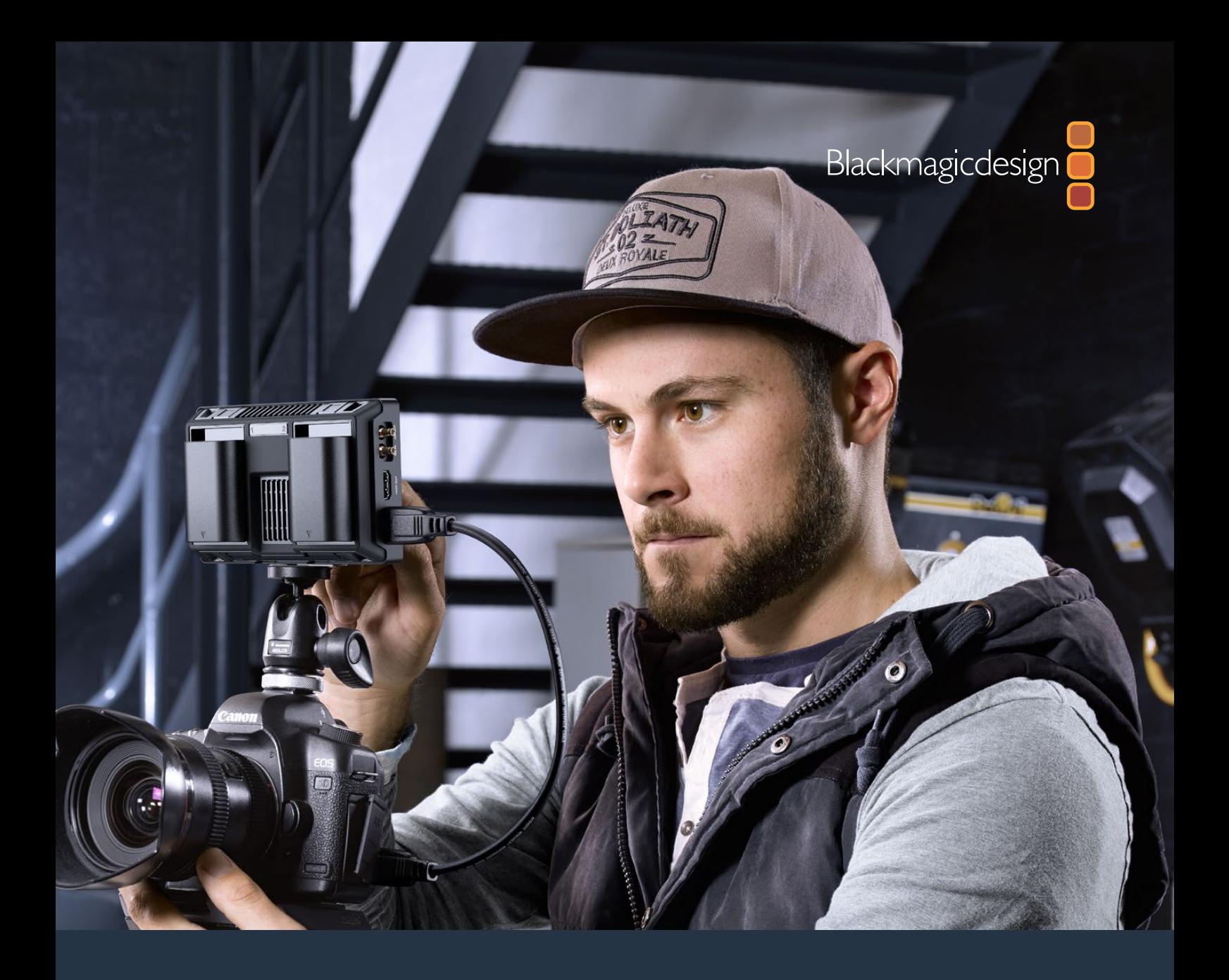

**Installation and Operation Manual**

# Blackmagic Video Assist

**October 2016**

[English,](#page-2-0) [日本語](#page-47-0), [Français,](#page-93-0) [Deutsch](#page-139-0), [Español,](#page-185-0)  $\overline{+ \overline{\times}}$ , [한국어](#page-277-0), [Русский](#page-323-0) and [Italiano](#page-369-0).

# **Languages**

To go directly to your preferred language, simply click on the hyperlinks listed in the contents below.

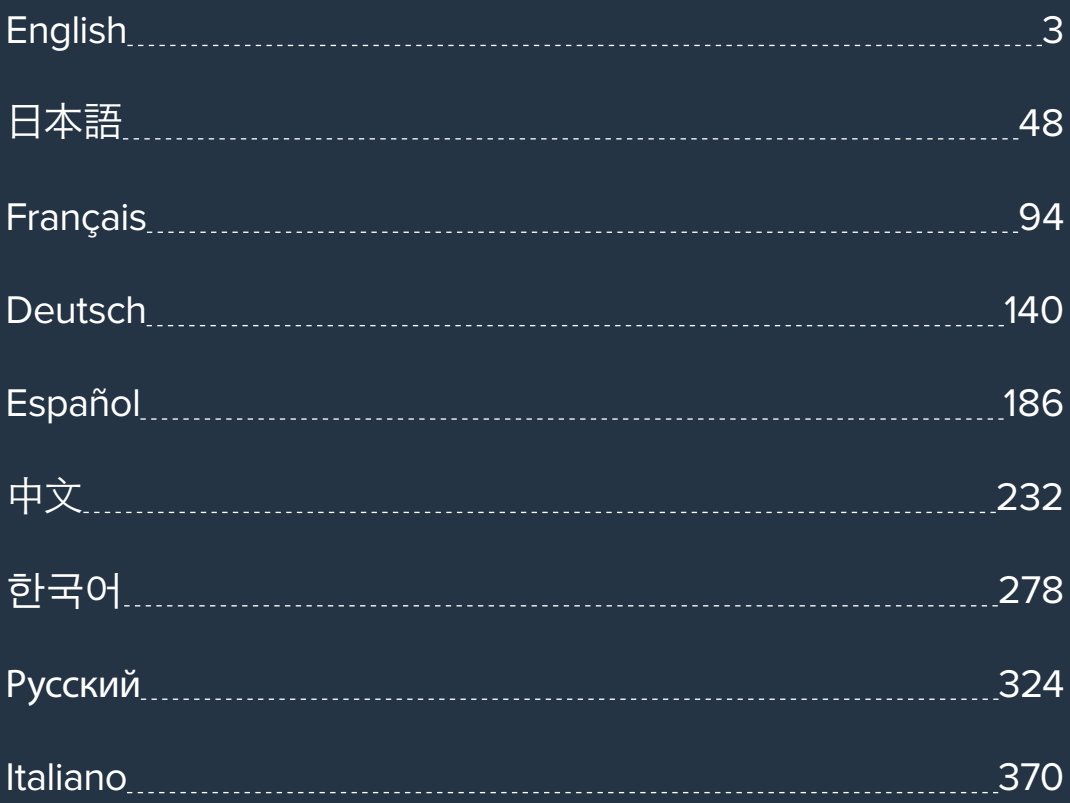

<span id="page-2-1"></span><span id="page-2-0"></span>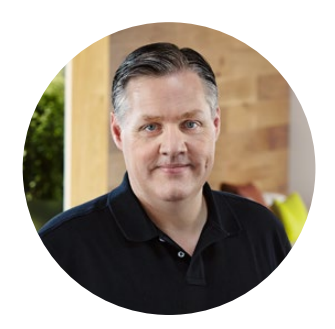

### Welcome!

Thank you for purchasing your Blackmagic Video Assist.

We are extremely excited to have designed the Blackmagic Video Assist family of products. We think they are the perfect solution to help you shoot better video on any type of camera. Your Video Assist combines the best of our monitoring and recording technologies for on set monitoring and professional recording into easy to use very compact products.

Blackmagic Video Assist models can be mounted on your camera, or with the underside fold out stand you can use them on a desk for general deck and monitoring use. That's perfect for use as a master recorder for a live production switcher.

Blackmagic Video Assist has a 6G-SDI input so it will monitor Ultra HD. Blackmagic Video Assist 4K records Ultra HD on two SD cards for continuous recording and is also a powerful audio recorder, so you can mix analog audio into the SDI or HDMI recording. Your Blackmagic Video Assist model is a very versatile monitor and recorder that you can use with any camera and on any project.

This instruction manual contains all the information you need to start using your Blackmagic Video Assist.

Please check the support page on our website at www.blackmagicdesign.com for the latest version of this manual and for updates to your Blackmagic Video Assist's software. Keeping your software up to date will ensure you get all the latest features! When downloading software, please register with your information so we can keep you updated when new software is released. We are continually working on new features and improvements, so we would love to hear from you!

Grant Petty

**Grant Petty** CEO Blackmagic Design

# **Contents**

# **Blackmagic Video Assist**

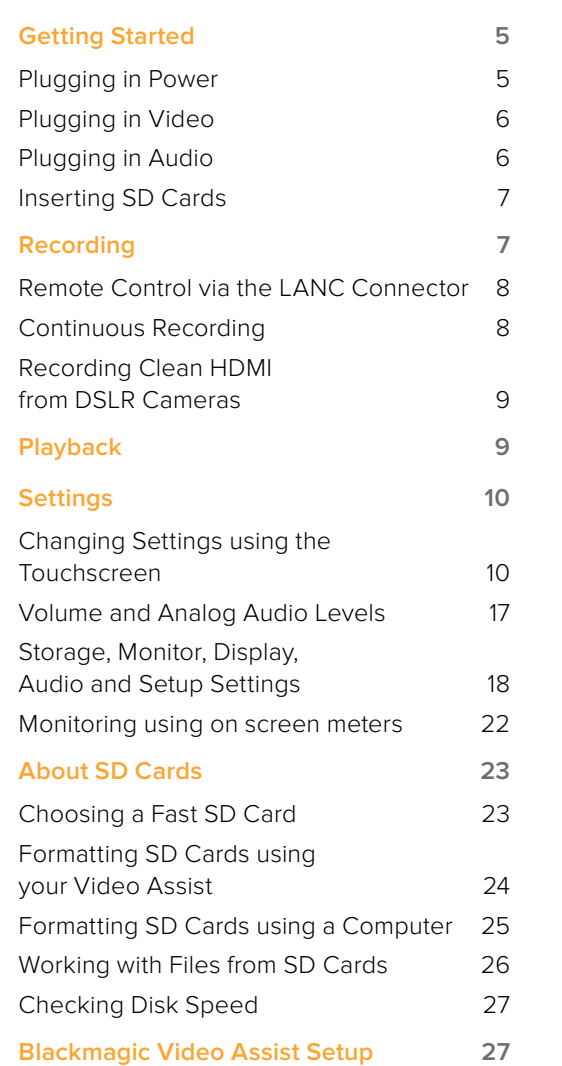

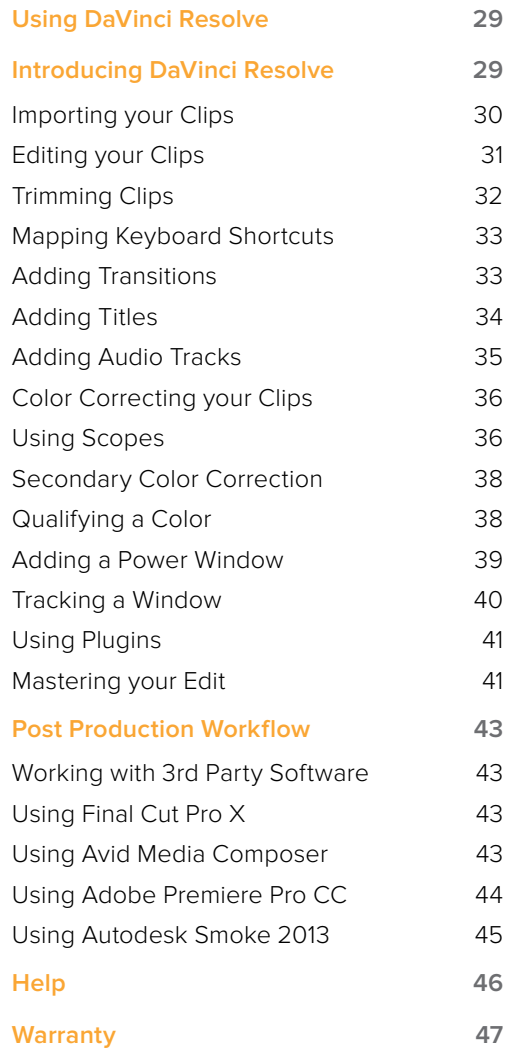

# <span id="page-4-0"></span>**Getting Started**

# **Plugging in Power**

Getting started with your Blackmagic Video Assist is as simple as plugging in power, connecting your video source, plugging in your audio and inserting an SD card.

To supply power, plug in the supplied power adapter to your Video Assist's power input on the right side panel.

With external power connected, you can also charge two LP-E6 type Lithium-Ion batteries, which can be mounted to battery slots 1 and 2 on the back panel. To plug an LP-E6 type battery into your Video Assist, gently press the battery against the inside top edge of the battery slot, then slide the battery down against the back panel until you feel it click and lock

This section shows you how to get started including:

- Plugging in Power
- Plugging in Video
- Plugging in Audio
- Inserting SD cards

into place. Press the battery release button on the top panel to remove a battery. For more information on battery use and how to monitor the battery power remaining, refer to the 'settings' section in this manual.

To power on the unit, press the power button on the right side panel. Press and hold to power off.

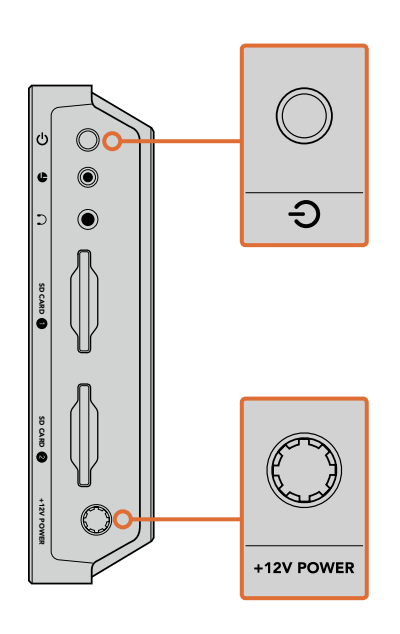

Connect external power to the +12V power input. Press the power button to turn the unit on.

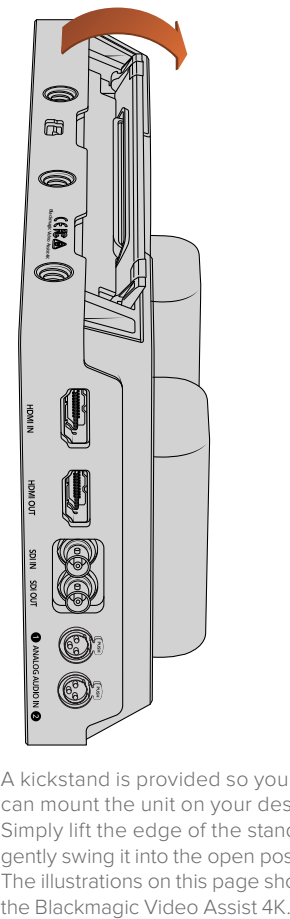

A kickstand is provided so you can mount the unit on your desk. Simply lift the edge of the stand and gently swing it into the open position. The illustrations on this page show

<span id="page-5-0"></span>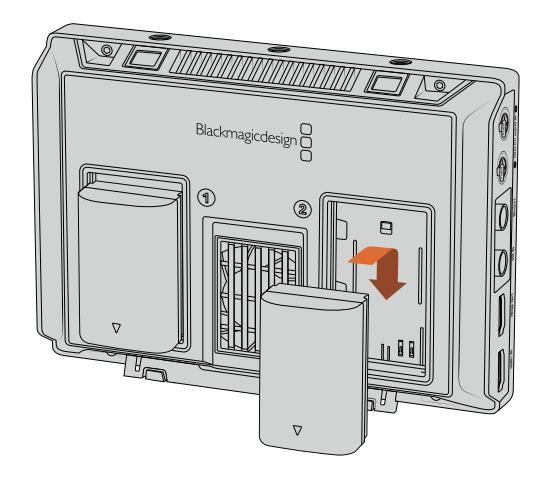

Blackmagic Video Assist models use common LP-E6 type batteries.

# **Plugging in Video**

The next step is to plug your SDI or HDMI source video into the Mini BNC, BNC or HDMI input. The unit will auto detect the SDI or HDMI input depending on what you connect first. Mini BNC to regular BNC cables can be purchased from your nearest professional video equipment stores. Mini BNC connectors are also commonly known as DIN 1.0/2.3 connectors.

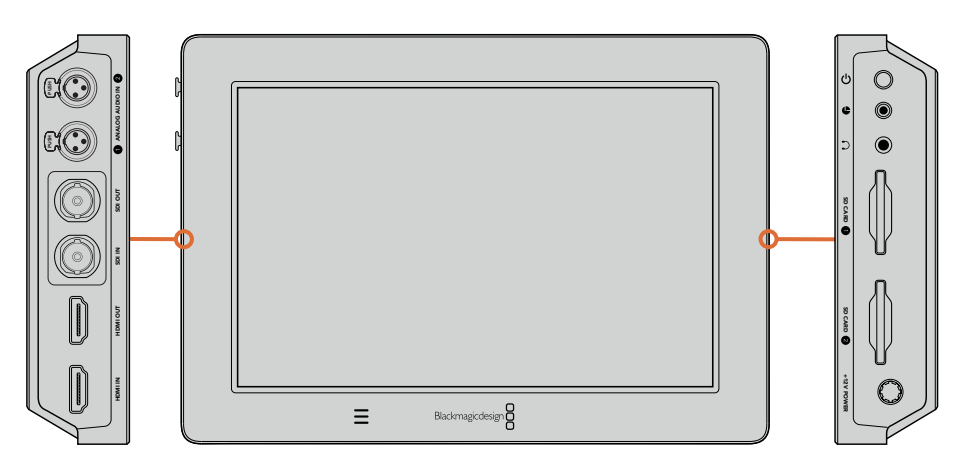

Connect your source video to the SDI or HDMI input on the left side. Connect an HDMI TV or SDI monitor by plugging into the HDMI or SDI output. You can listen to the audio on your clips during recording and playback by plugging a headset into the headset jack. On Blackmagic Video Assist 4K you can also listen to your audio during playback via the built in speaker below the LCD.

# **Plugging in Audio**

When plugging in your video, audio is also connected as it's embedded in the SDI or HDMI video signal. However, Blackmagic Video Assist 4K also has built in mini XLR connectors so you can plug in external balanced analog audio as well.

**NOTE** On Blackmagic Video Assist 4K you can set the audio settings to record analog channels 1 and 2, or choose one channel analog audio and one channel SDI or HDMI audio, depending on your source video. For more information about analog audio and adjusting levels refer to 'Audio Settings' in the 'Settings' section.

# <span id="page-6-0"></span>**Inserting SD Cards**

To start recording clips, you need to insert a compatible SD card.

For high quality HD recording, we recommend high speed UHS-I SD cards. However, if you are recording standard definition or lower bit rate, lower quality compression you might be able to use slower cards. Generally the faster the cards, the better.

If you are recording Ultra HD on Blackmagic Video Assist 4K, then we recommend high speed UHS-II type SD cards. These cards need to be capable of write speeds above 110MB/s for recording up to Ultra HD 2160p30. Blackmagic Video Assist 4K also has two SD card slots. You can record to either one, or insert two SD cards for continuous recording or fast media change overs.

Before using your cards, you will need to format them to either HFS+ or exFAT formats. It's easy to format your media via the 'storage' settings. Refer to the 'settings' section for more information on storage settings.

If you want to, you can format your cards using a macOS or Windows computer. When using your media on macOS then you can use HFS+ which is the Mac disk format. If you are using Windows then you should use exFAT format, which is the Windows disk format and macOS computers can also read exFAT format.

#### **To plug in an SD card:**

- **1** Hold the card with gold connectors facing the LCD and align it with the SD card slot.
- **2** Gently push the card into the slot until you feel it lock firmly into place.

To remove the card, gently push until you feel it click, then release. The card will eject a short distance, allowing you to hold the edge of the card and remove it from the slot.

That's all there is to getting started. With power, video and a formatted SD card you can now start recording!

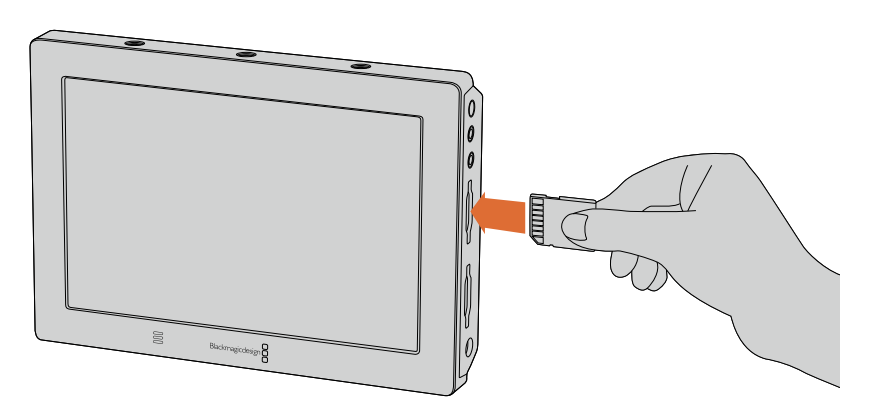

To start recording you'll need to insert an HFS+ or exFAT formatted UHS-I or UHS-II SD card. You can easily format your SD card using the 'storage' settings in the touchscreen menu.

# **Recording**

To start recording straight away, simply swipe the touchscreen up or down to reveal the on screen display, then tap the circular 'record' icon at the bottom of the LCD. The 'record' icon will become a square 'stop' icon during recording. Tap the stop icon to stop recording.

<span id="page-7-0"></span>While recording, the timecode counter in the status strip will continuously update, showing you the duration of your clip. When the on screen display is hidden on Blackmagic Video Assist, a small record indicator will be displayed at the bottom of the LCD so you can easily confirm you're recording.

You can record your clips to QuickTime files using Apple ProRes and Avid DNx codecs.

You can also set your Video Assist to use 'timecode' or 'SDI/HDMI start/stop' trigger recording. This lets you start and stop recording triggered by information received via the HD-SDI or HDMI signal. For information on how to set your chosen codec, or to enable trigger recording, refer to your the 'settings' section in this manual.

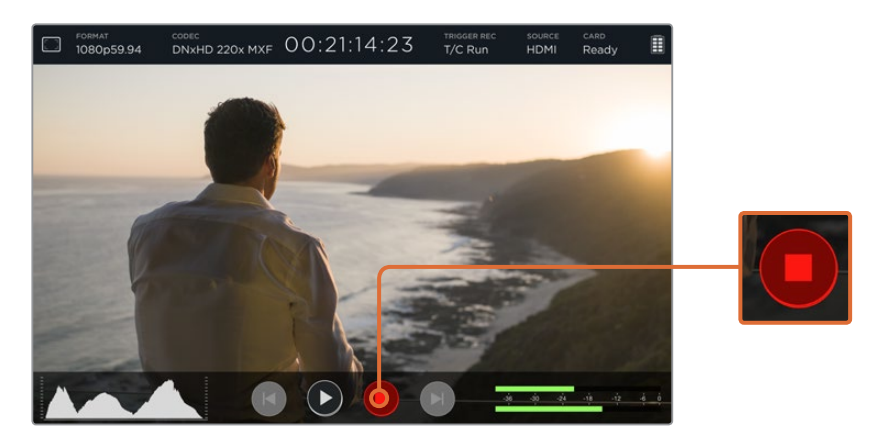

To start recording, simply swipe the touchscreen up or down to reveal the on screen meters, then tap the 'record' icon. Tap again to stop recording.

**NOTE** When recording from an HDMI or SDI camera, make sure the output is clean with overlays turned off as any overlays that are present in your camera's video output will be recorded with your image. Please refer to the section titled 'recording clean HDMI from DSLR cameras' for more information.

# **Remote Control via the LANC Connector**

On Blackmagic Video Assist 4K you can start and stop recording remotely using an external LANC controller. Simply plug the LANC controller into the 2.5mm LANC input on the right side of the unit.

# **Continuous Recording**

Blackmagic Video Assist 4K supports continuous recording using 2 SD card slots. If you are recording an important event and you don't want to stop recording, simply insert a formatted SD card in slot 2. When the first card is full, your Blackmagic Video Assist 4K will automatically switch over to the second card. There will be no frames dropped in the process. For example, if the first segment on card 1 stopped at 00:40:01:00, the recording on the second card will start at 00:40:01:01.

When editing your clips on the timeline, simply place the second clip against the tail of the first and they will play through the recording as if it is one complete clip.

<span id="page-8-0"></span>Having SD cards inserted in both slots also lets you quickly change media. If you want to stop recording at a defined moment, you can simply stop recording, choose 'card 2' in the storage settings, then tap record again.

**TIP** For continuous recording or fast slot change overs using Blackmagic Video Assist 4K, make sure your cards are formatted before you start your recording.

# **Recording Clean HDMI from DSLR Cameras**

Some DSLR cameras record 8-bit video internally, and some can provide a clean video image via their HDMI output. By plugging the DSLR camera's HDMI output into your Blackmagic Video Assist, you can bypass the camera's internal compression and record using high quality 10-bit ProRes or Avid DNx codecs. Some DSLR cameras can output 10-bit 4:2:2, which is higher quality video than their internally recorded 8-bit 4:2:0 compression.

Many DSLR cameras are also limited to short recording durations, so an added benefit of recording externally is bypassing these recording limitations. This is particularly helpful when recording live events or interviews for documentaries.

To make the most of this feature, you will need to set your camera to output a clean image with overlays turned off. This is normally done by changing your DSLR camera's HDMI output settings so it does not show any status information in the video signal. This is important because if there are any overlays visible in your image via the HDMI output they will be recorded in your video, which you probably don't want.

#### **To check the DSLR camera overlays are not visible:**

- **1** Swipe the touchscreen up or down to hide the on screen meters so you can monitor only your DSLR camera's image. On Blackmagic Video Assist 4K the status display at the top of the LCD is independent and separate from the image. This means you can monitor the entire image cleanly and still have the status display visible.
- **2** With the on screen meters hidden, carefully check the DSLR camera's output video does not show any information other than your clean video image. If you can see camera overlays on your Blackmagic Video Assist's LCD, change the HDMI output or display menu settings on your camera so HDMI overlays are turned off.

With a clean HDMI output from your camera you can now record better quality video!

# **Playback**

Playback features are easy to use. Simply swipe the touchscreen up or down to reveal the on screen meters, then tap the transport control icons at the bottom of the LCD.

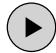

To play your clips, tap the 'play' icon.

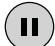

During playback, tap the 'pause' icon to momentarily 'freeze' the playback on a frame of video. Tap again to resume playback.

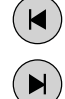

You can skip backwards or forwards through your clips by repeatedly tapping the forward or reverse skip icons. Tapping reverse skip once will restart the current clip.

During playback you can scrub your clip forwards or backwards by dragging the scrubbing slider left or right. Tap the LCD to reveal or hide the slider.

# <span id="page-9-0"></span>**Looping playback**

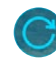

Tap the loop icon once to set your Blackmagic Video Assist to play back the current clip on a continuous loop.

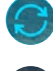

Tap again to play all your recorded clips on a continuous loop.

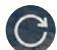

Tap a third time to turn loop off.

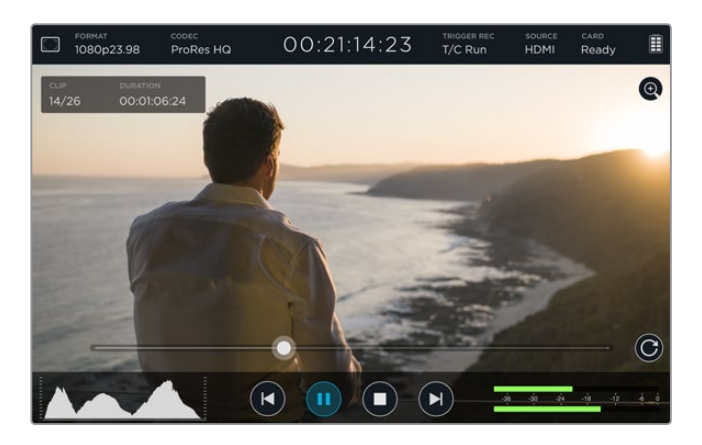

Shuttle through your clip by dragging the scrubbing slider forwards or backwards. During playback mode, a panel will appear near the top left corner of the screen. This panel displays the number of clips recorded on your SD card, the current clip being played and the duration of the clip.

# **Settings**

# **Changing Settings using the Touchscreen**

Your Blackmagic Video Assist features a built in touchscreen. The touchscreen is used to monitor your video and audio, plus change settings.

You can change most settings by tapping on the icons in the status strip at the top of the LCD. Audio settings, such as levels adjustment or headphone volume, can be adjusted by swiping the touchscreen up or down to reveal the on screen meters at the bottom of the LCD, then tapping the audio meters.

Tap outside of the settings to hide a settings window. Swipe left or right, or tap the 'back' icon to hide the storage settings.

#### **To change settings:**

- **1** Tap the setting you wish to change in the status strip or on screen meters. For example, if you want to set the recording codec, tap the codec indicator in the status strip to open the codec settings. If you want to adjust audio levels, simply tap on the audio meters.
- **2** In your chosen settings window, tap the menu buttons, arrows or slider icons to choose from the available settings. Tap outside the window to close the settings.

#### **Overlays**

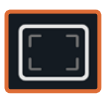

Tap the overlays icon to open the zebra, focus peaking, guides and grid settings. These settings let you display overlays on the LCD to help with exposure, focus, composition and framing when connected to a camera.

Overlay features are not visible via the SDI or HDMI output.

#### **Zebra**

The zebra feature helps you achieve optimum exposure by displaying diagonal lines over areas of the video that exceed your set zebra level. For example, if you set the zebra level to 100%, you'll know that any area of the image displaying the zebra pattern will be clipped. If you set the zebra to 90%, you can feel confident that you have some extra exposure headroom to protect the highlights in your shot.

**TIP** You can also set the zebra to highlight areas of your image that represent specific video levels on a waveform, for example setting the zebra for 50% means you can visually identify which regions of your image will appear at approximately 50% on a waveform scope.

To turn the zebra feature on and change the zebra level, tap the left and right arrows or drag the slider in the 'zebra' setting.

#### **Focus Peaking and Focus Assist**

Focus peaking and focus assist settings give you powerful tools to help focus your images fast. Focus peaking displays edge lines on the sharpest areas of the image. Sensitivity settings let you change how strong the lines are.

To turn edge lines on and change the sensitivity settings, tap the left and right arrows or drag the slider left or right. Sensitivity levels include 'low', 'medium' or 'high'. In images with lots of detail and high contrast, the lines can be distracting, so in these conditions you can select 'low' or 'medium'. Alternatively, for low contrast shots with less detail, select 'high' so the lines are stronger and easier to see.

Changing the color of the edge lines can also make them easier to see in conditions where their color may match the image. To change the color, simply tap the left and right arrows in the 'focus line color' setting.

Edge lines are extremely effective. They can be so pronounced that you can even monitor the depth of your focal plane, plus watch it move closer or further into your shot as you adjust your camera's focus ring!

#### **Guides**

The frame guides feature provides aspect ratio overlays for various cinema, television and online standards. Tap the 'guides' menu button, then tap the left or right arrows, or drag the slider icon left or right to choose a guide or to turn the guides off.

You can choose from the following frame guides:

#### **HDTV**

Displays action and title safe regions of your image within a 1.78:1 aspect ratio compatible with 16:9 HD television and computer screens.

#### **4:3**

Displays the 4:3 aspect ratio compatible with SD television screens, or to help frame shots when using 2x anamorphic adapters.

#### **2.40:1, 2.39:1 and 2.35:1**

Displays the broad widescreen aspect ratio compatible with anamorphic or flat widescreen cinema presentation. The three widescreen settings differ slightly based on the changing cinema standards over time. 2.39:1 is one of the most prominent standards in use today.

#### **1.85:1**

Displays another common flat widescreen cinema aspect ratio. This ratio is slightly wider than HDTV, but not as wide as 2.39:1.

#### **Grid**

The grid feature displays a 'thirds' overlay with two vertical and horizontal lines placed in each third of the image. Tap 'on' or 'off' to view or hide the thirds overlay.

Thirds are an extremely powerful tool to help compose your shots. For example, the human eye typically looks for action near the points where the lines intersect, so it's helpful to frame key points of interest in these zones.

**TIP** An actor's eyeline is commonly framed along the top third of the screen, so you can use the top horizontal third to guide your framing. Thirds are also useful to maintain framing consistency between shots.

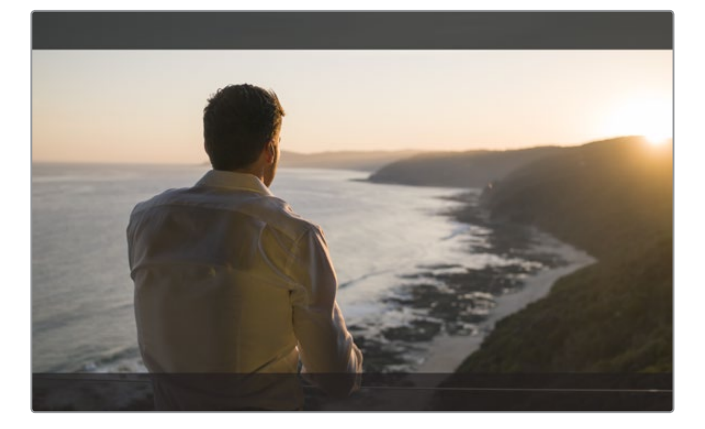

2.39:1 frame guides are useful for framing shots to suit a popular flat widescreen cinema format.

#### **False Color**

The false color feature displays color overlays on your image that represent exposure values. The color values correspond to optimum exposure settings, for example pink for Caucasian skin tones and green for 38.4% middle grey. False color is also helpful to know when shadows and highlights are near clipping or clipping.

With a range of tonal values on the LCD at once, this gives you a broader overview of your exposure which you can use to refine lighting on set, or make exposure changes to compensate.

We have included a chart in this section that shows how the colors correspond to specific tonal values.

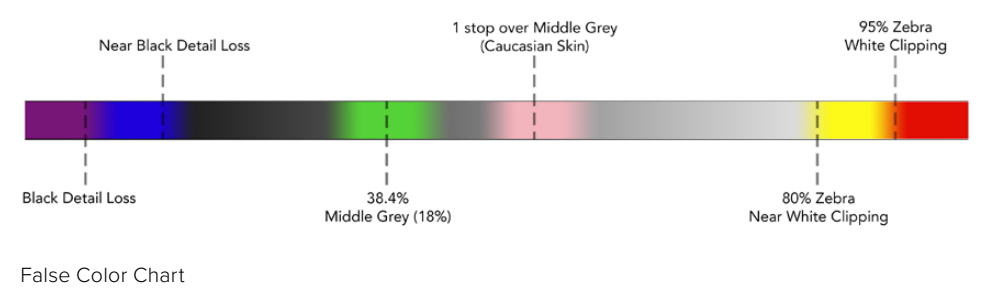

#### Video Format and Frame Rate

Input video resolution and frame rate is displayed in the 'Format' section of the status strip. For example, 2160p29.97, 2160p25, 1080p59.94, etc.

The following video input and output formats are supported:

#### **Supported Input and Output Formats**

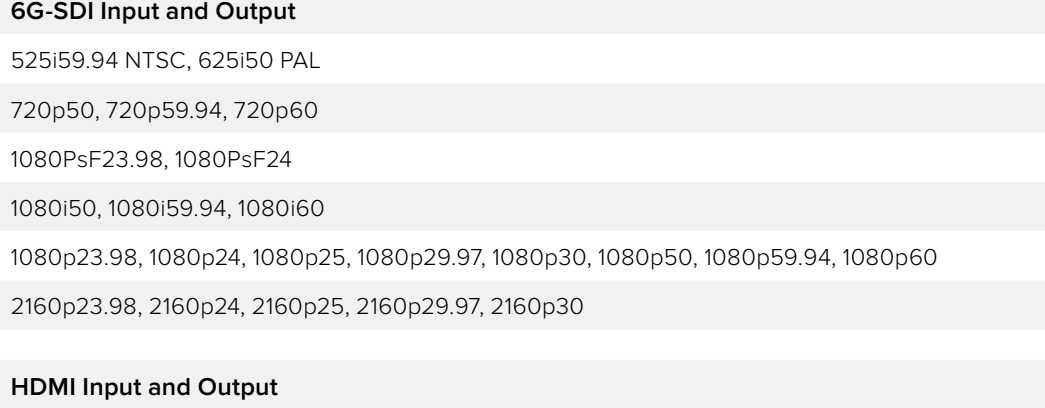

525i59.94 NTSC, 625i50 PAL 720p50, 720p59.94, 720p60 1080i50, 1080i59.94, 1080i60 1080p23.98, 1080p24, 1080p25, 1080p29.97, 1080p30, 1080p50, 1080p59.94, 1080p60 2160p23.98, 2160p24, 2160p25, 2160p29.97, 2160p30 (Blackmagic Video Assist 4K)

#### Codec

Tap the 'codec' indicator to open the relevant settings, then tap the arrow icons or slider to make your selection. The codecs available depend on the model you are using. For example, both models can record HD video to Apple ProRes and Avid DNxHD codecs with a range of bit rates. Blackmagic Video Assist 4K also lets you choose ProRes and DNxHR codecs for Ultra HD recording.

ProRes codecs are recorded as QuickTime files. DNx files can be recorded as QuickTime or native MXF files. Refer to the table in this section for more details regarding the codec options.

#### **Supported Codecs**

Clips are recorded as QuickTime files except for DNx MXF files where MXF appears in the codec name.

 $\mathbb{R}^n$ 

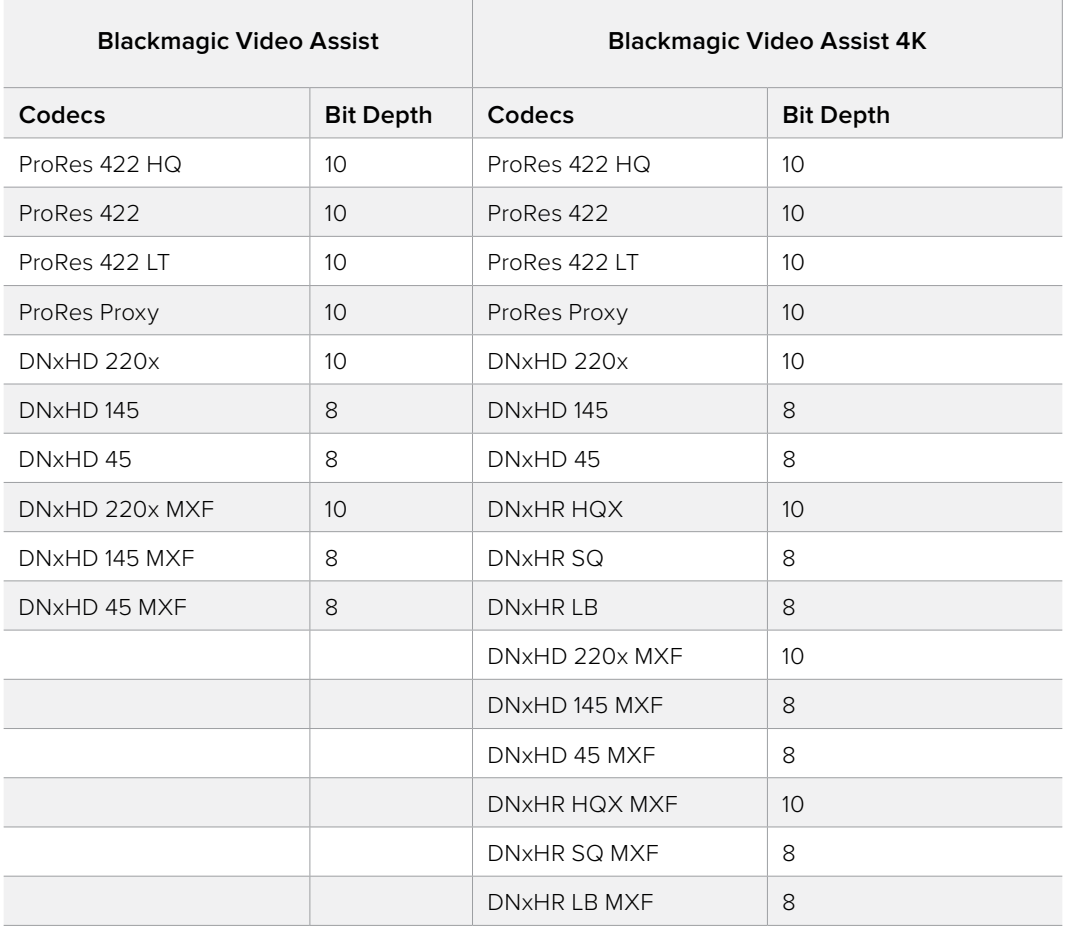

#### Timecode

The timecode counter displays the duration of your clips in hours:minutes:seconds:frames.

#### Trigger Record

Tap the 'trigger record' indicator to select between timecode run or SDI/HDMI trigger recording. This lets you start and stop recording triggered by information received over the SDI or HDMI connection. To disable trigger recording, select 'never'.

#### **T/C Run**

When timecode run is selected, your Blackmagic Video Assist will start recording as soon as it detects running timecode from your SDI or HDMI source. Recording will stop when the timecode has ceased. This feature is useful when connecting cameras that don't support SDI start/stop trigger recording. You may need to set your camera's timecode setting to 'record run' to make sure timecode only runs while your camera is recording. If your camera's timecode is set differently, for example time of day timecode, the timecode is always running and will continuously trigger the recording on your Blackmagic Video Assist.

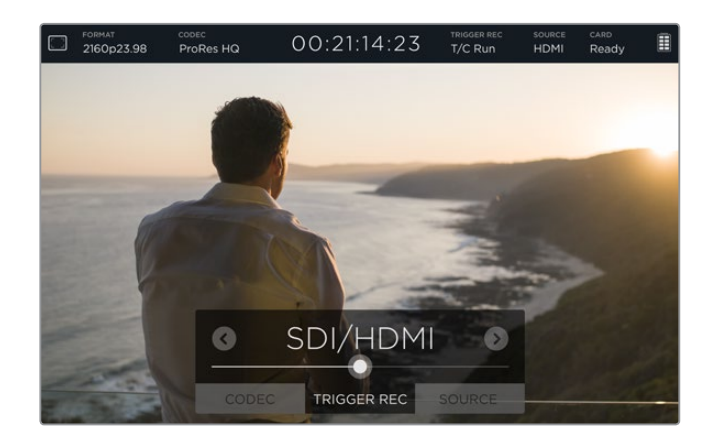

#### **SDI/HDMI**

This setting will set your Blackmagic Video Assist to start and stop recording when you press the record start and stop button on your camera. For SDI/HDMI start/stop trigger recording you will need to use a camera that can trigger the record function via HD-SDI or HDMI. Cameras which support trigger recording may include menu options such as 'trigger rec', HD-SDI remote I/F' or 'SDI remote start/stop trigger'.

#### Source

Displays the connected SDI or HDMI input source. The unit will use the first source connected. If you have another source connected, your Blackmagic Video Assist will swap over to the other if the signal from the original source is lost for a brief period of time. This can be useful for redundancy if you need to run a back up signal.

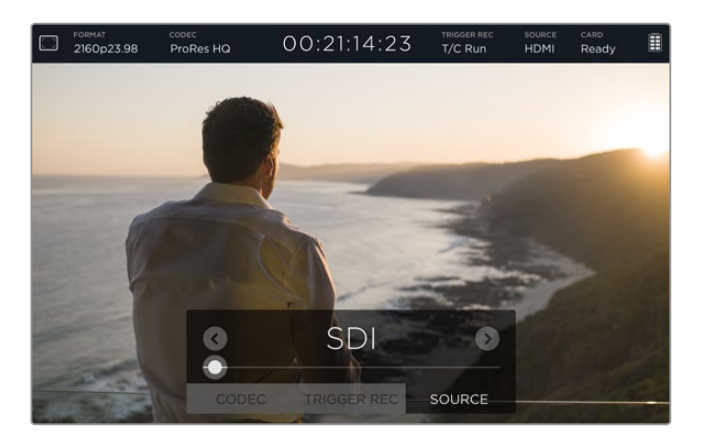

#### Card

Displays the status of the SD card currently selected in the storage settings.

Blackmagic Video Assist 4K has 2 SD card slots. To choose a card to record to:

- **1** Tap the 'card' status or swipe the touchscreen left or right to open the 'storage' settings.
- **2** In the storage settings simply tap the 'card 1' or 'card 2' icon near the top left of the touchscreen.

 You can also format your cards in the storage settings by tapping the 'format card' icon underneath the information for each card.

Below is a list of the different indicators that may appear in the card status. The status indicators are:

#### **Loading**

 When inserting an SD card, the indicator will display 'loading' to let you know the unit is verifying your card.

#### **Ready**

 When a formatted SD card is verified, the status will display 'ready' to indicate your card is ready to record.

#### **Format**

If your SD card needs to be initialized, the indicator will flash 'format' to prompt you to format the card. Tap the 'card' indicator or swipe the touchscreen left or right to open the 'storage' settings where you can format your card. For more information refer to the 'about SD cards' section.

#### **No card**

This indicator is displayed when there is no card inserted in the selected SD card slot.

#### **Card full**

 The 'card full' indicator will flash for approximately three minutes prior to stopping record when an SD card has used its maximum recording space.

 When your card is full, the indicator will turn solid red and the recording will stop. Your Video Assist will then save the last recorded file.

 If you have a formatted card in slot 2 of Blackmagic Video Assist 4K, the unit will automatically switch over to slot 2 and continue recording to your second card.

#### **Record Time Remaining**

 While in playback mode, the status indicator will display the record time remaining foryour SD card.

#### Battery Level Remaining

Displays the amount of power remaining in your batteries. Tap the battery icon to open a larger display with more precise information about your battery levels.

During operation, your Video Assist will use the battery with the lowest charge first, then swap over to the other when depleted without interruption. When recharging batteries, both will charge simultaneously. Batteries will take approximately 3 hours to fully charge when not in use depending on battery type and conditions.

On Blackmagic Video Assist, two fully charged Canon LP-E6 batteries will supply power for approximately 180 minutes of record time. Blackmagic Video Assist 4K will run on two fully charged batteries for approximately 80 minutes of record time.

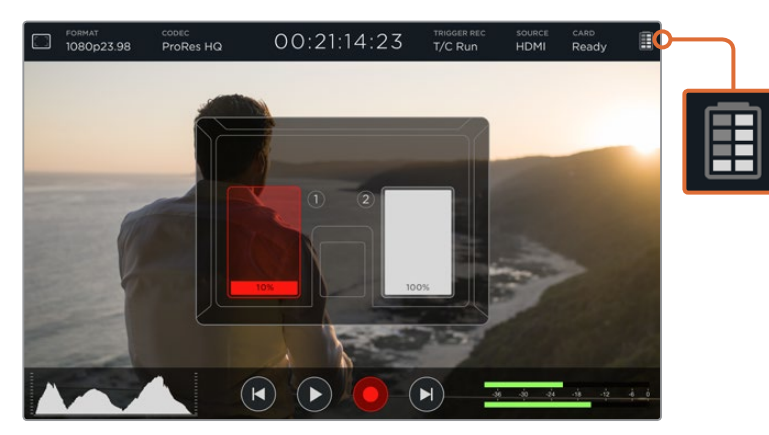

#### <span id="page-16-0"></span>Zoom

The zoom feature lets you zoom into your image so you can carefully check your focus when connected to a camera, or study fine details in your video image. The zoom feature can be used when framing a shot before recording, or during playback, but is disabled while recording a clip.

To turn the zoom feature on, simply tap the zoom icon located underneath the battery level remaining indicator. To turn zoom off, tap the icon again. The zoom feature can be used when monitoring Ultra HD or HD video.

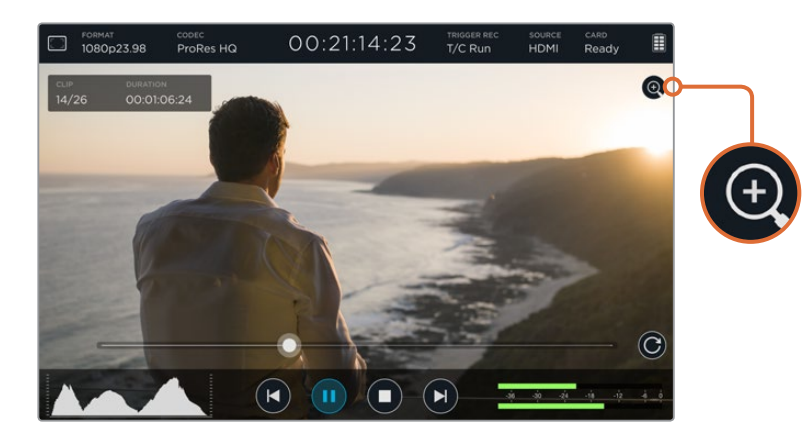

# **Volume and Analog Audio Levels**

#### Speaker Volume

To adjust the volume for the built in speaker on Blackmagic Video Assist 4K, swipe the LCD up or down to reveal the on screen meters, then tap the audio meters to open the volume and analog audio level settings. Simply drag the volume slider to increase or decrease the volume.

**TIP** To avoid potential feedback when a microphone is connected, the speaker is enabled during playback, but is disabled while your Blackmagic Video Assist 4K is recording or monitoring the video input.

#### Headphone Volume

To adjust the headphone volume, simply tap on the audio meters at the bottom right of the on screen display. On Blackmagic Video Assist 4K, the speaker volume setting will change to 'headphone' as soon as you plug in a pair of headphones, then you can adjust the volume just as you would for the speaker volume.

#### Analog Audio levels

On Blackmagic Video Assist 4K, analog audio levels via the XLR inputs can be adjusted by dragging the sliders for each input. The level range you can adjust on each input is +10dB to +65dB.

<span id="page-17-0"></span>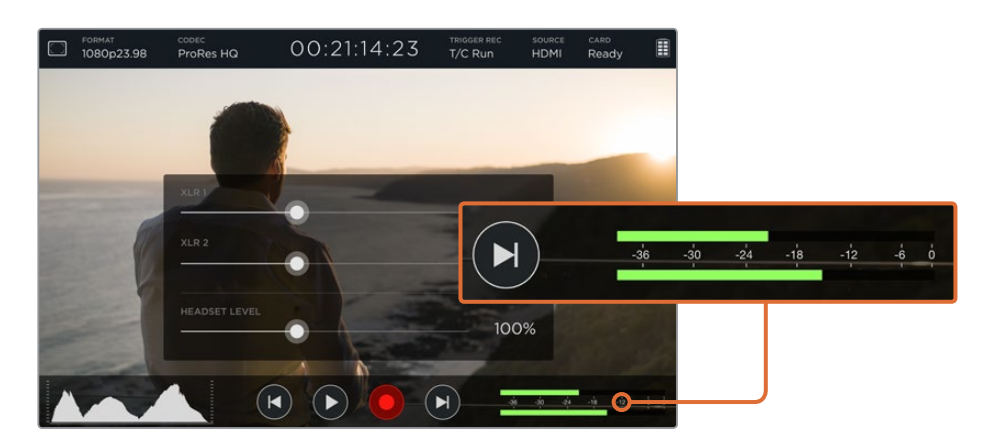

To record optimum audio without clipping, adjust the sliders on each input until the levels are peaking between -12 and -6 on the XLR input audio meters.

Refer to the 'monitoring using on screen meters' section for more information.

# **Storage, Monitor, Display, Audio and Setup Settings**

Swipe the touchscreen left or right to open additional settings and information. Here you can monitor storage information for your SD card, format your card, adjust monitor and display settings, plus change the date and time. On Blackmagic Video Assist 4K, you can also adjust audio settings. To hide the settings and return to your video image, swipe left or right, or tap the 'back' icon at the bottom left corner on Blackmagic Video Assist 4K.

#### Storage Settings

The storage settings let you monitor the capacity of your inserted SD cards, format type, for example HFS+ or exFAT, and the amount of free space available. You can also format your cards directly using your Video Assist. For information on formatting SD cards, refer to the 'about SD cards' section.

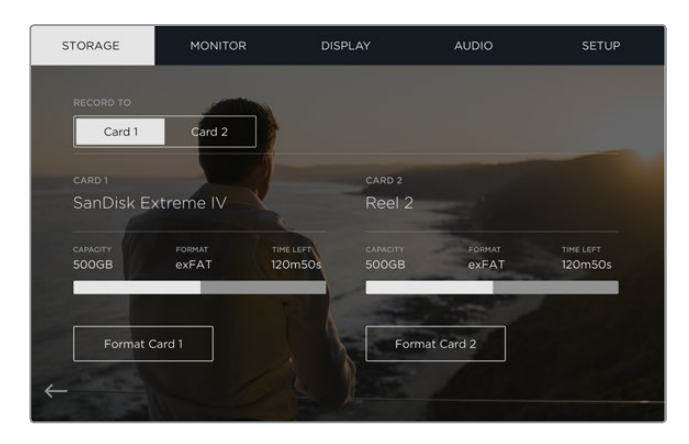

#### Monitor Settings

In the monitor settings, you can choose from two different types of focus assist tools and adjust their settings, plus change the rotation of the display based on the physical positioning of the unit.

#### **Focus Assist**

Select 'lines' to display colored outlines around sharp areas of the image, or 'peaking' to display exaggerated sharpening detail around the areas of the image that are in focus.

#### **Focus Line Color**

This setting lets you change the color of the focus assist lines to green, red, blue, or white.

#### **Screen Rotation**

If you want to disable the automatic display rotation, simply set this setting to 'none'. Now the display will stay locked to the current position even if you turn it upside down.

You can also set the display to flip 180°. This will keep it locked to that position and is helpful when the unit is mounted to a camera rig in an upside down position.

To enable the automatic screen rotation, select 'auto'.

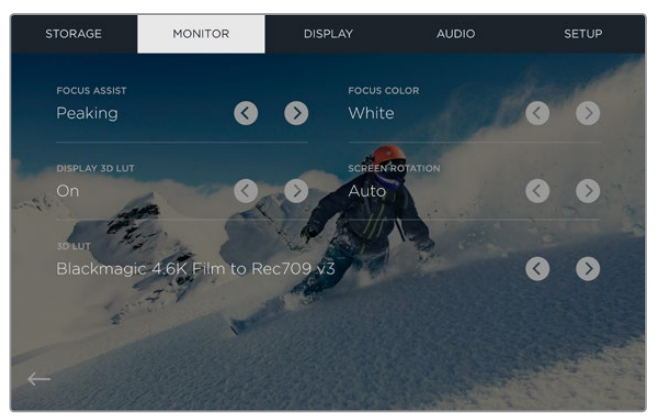

Changing the color of the focus assist lines can help make them easier to see against similar colors in your image. You can change the lines from green, to red, blue, or white. You can also import up to six 3D LUTs to use when monitoring your input source or playback.

#### Display 3D LUT

Your Blackmagic Video Assist can display your input video with 3D LUTs applied to the image. A 3D LUT is only used on the display and not actually recorded into the video itself, so you don't need to worry that your recorded image will have the look permanently 'baked in'. However, if you want to apply the same LUT to your image in DaVinci Resolve, you can simply import the exact same LUT .cube file used in your Video Assist into DaVinci Resolve and apply it to your grade.

This gives you powerful options such as matching a look in post that you monitored on set, or conforming to a specific color profile. Refer to the DaVinci Resolve instruction manual for more information on how to use 3D LUTs in your color correction, including exporting LUTs as .cube files so you can import them into your Video Assist.

#### **Importing 3D LUTs is easy!**

- **1** Connect your Video Assist to a computer with Blackmagic Video Assist Setup installed.
- **2** Launch the setup software and open the settings for your Blackmagic Video Assist by clicking on the circular settings icon.
- **3** In the 'video' tab, you will see 6 empty slots you can use to import 3D LUTs. Simply click on the 'import LUT' button for an empty slot and choose a LUT .cube file from your computer. Click 'open' to confirm your selection.
- **4** Make sure you 'save' your new settings by clicking the 'save' button on the bottom right corner.

That's all there is to importing a 3D LUT!

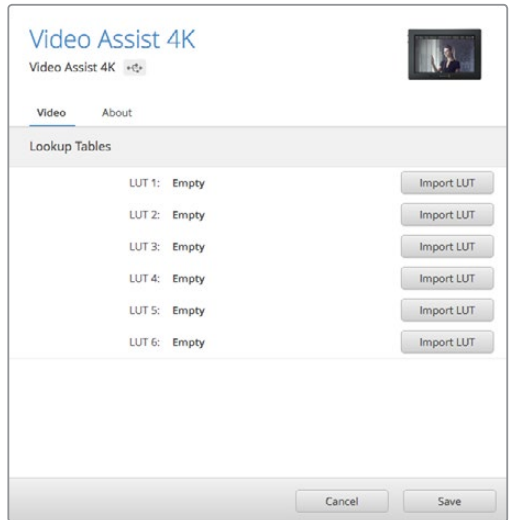

You can load up to six 3D LUTs for your Video Assist using the Blackmagic Video Assist Setup software utility.

#### **To monitor your video using LUTs:**

- **1** Open the 'monitor' settings on your Video Assist by swiping left or right on the touchscreen, then tapping 'monitor' in the menu bar.
- **2** Turn the 'Display 3D LUT' setting to 'on' by tapping its left or right arrows. Tap again to disable the LUTs.
- **3** In the '3D LUT' setting, tap its left or right arrows to select the slot you imported the LUT into, or keep tapping to select a different one if you have other LUTs in different slots.

Swipe left or right, or tap the 'back' arrow at the bottom left of the touchscreen, to return to your source image. Now you can monitor your input video with the 3D LUT applied. You can even use 3D LUTs when monitoring playback.

#### Display Settings

Tap the 'display' setting icon to open the display settings. Here you can easily adjust the LCD brightness, contrast and saturation. Tap the setting you want to adjust, then drag the slider icon to the left or right.

#### **Brightness**

 Adjusts the general brightness of the LCD. For example, if you are outside in bright conditions, increase the LCD brightness to make it easier to view.

#### **Contrast**

 Increases or decreases the range between the bright and dark areas of the image. High contrast can reveal detail and depth in the image, and low contrast can make the image appear soft and flat.

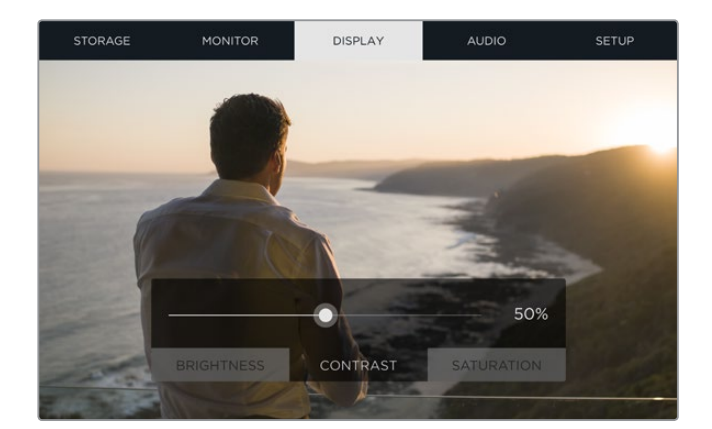

#### **Saturation**

Increases or decreases the amount of color in your displayed image.

All settings will be remembered when the unit is powered off. It's also worth mentioning that any changes to these particular settings will affect the image displayed on the LCD, but not your recorded video.

#### Audio Settings

Blackmagic Video Assist 4K is also a powerful audio recorder. Each XLR input has independent settings such as:

**1 XLR Line, XLR Mic or Video** - When connecting professional audio equipment other than microphones to the analog XLR inputs, make sure you set the recording level to 'XLR line'. Most professional audio equipment outputs 'line' level audio which is a stronger signal compared to 'mic' level.

 Alternatively, when connecting microphones to the XLR inputs, set the respective input to 'XLR mic' level. This is because microphones typically output a signal that is slightly weaker in strength compared to equipment with line level output, so the signal is boosted slightly by your Blackmagic Video Assist 4K to optimize the recording level.

 If you want to bypass the XLR analog inputs and maintain the embedded SDI or HDMI channels 1 and 2 from your source video, select 'video'.

**NOTE** Blackmagic Video Assist 4K remembers your settings even after power cycling. Make sure you reset your audio settings when changing your connections.

- **2 XLR Padding** If you are shooting in a noisy environment or near unpredectably loud sounds, you can set the XLR padding feature to 'on'. This will drop your audio levels down by a small amount and give you slightly more range in levels which may help you prevent clipping. If you are shooting in normal audio conditions, set this feature to 'off'.
- **Phantom Power** When connecting microphones that are not self powered, you can power them using phantom power via the XLR connector. Simply turn the setting to 'on'.

**NOTE** Make sure you have phantom power turned 'OFF' when using microphones that are battery powered as some battery powered microphones can be damaged when phantom power is supplied.

#### Setup Settings

Setup lets you set the date and time for your Blackmagic Video Assist's internal clock, plus displays the device name, language, and the internal software version currently installed on the unit.

#### **Setting the Date and time**

When these settings are maintained and accurate, useful information is recorded in your clip files to inform you of the date and time each clip was recorded.

#### <span id="page-21-0"></span>**To adjust the date and time settings:**

- **1** Tap the 'pen' icon to edit the settings.
- **2** Tap the day, month, year or time edit arrows to change a setting.
- **3** Tap 'save' to confirm the change.

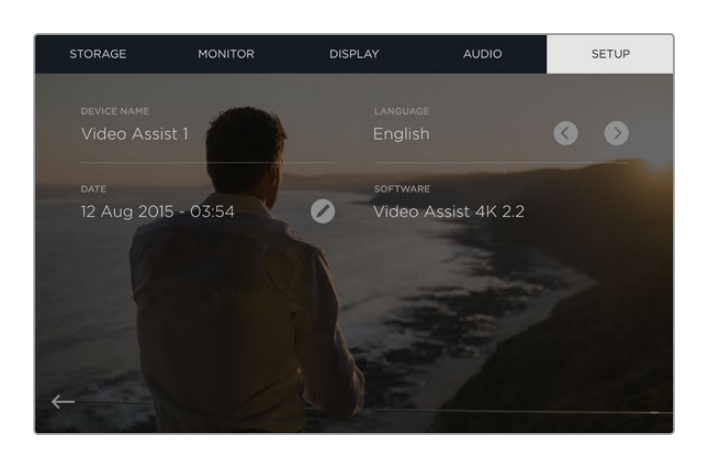

## **Monitoring using on screen meters**

Your Blackmagic Video Assist features useful scopes such as a histogram and audio levels meter so you can check your exposure and luminance range on cameras, plus monitor the level of your source audio.

#### **Histogram**

The histogram display shows the distribution of the luminance in your video. Pure black is on the far left side of the display and pure white is on the far right of the display. When the video signal sharpens to a point at the bottom edges within these limits you'll know your shadows and highlights are not clipping, which means details in the tonal ranges of your video are preserved.

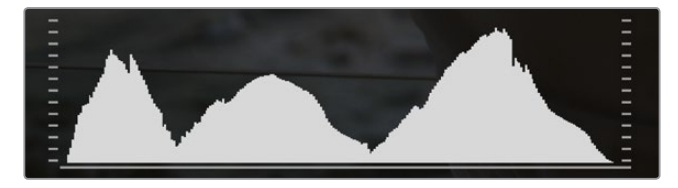

#### **Audio Meters**

The audio meters shows audio levels for channels 1 and 2 of the input source. The display is calibrated to dBFS units and features peak hold indicators which stay visible for a short time so you can clearly see the maximum levels reached. To achieve optimum audio quality, the levels from your source equipment should never rise above 0 dBFS. If your audio rises above 0 dBFS, the peak hold indicators will turn red, indicating that audio is clipped.

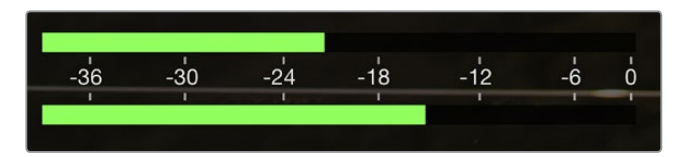

<span id="page-22-0"></span>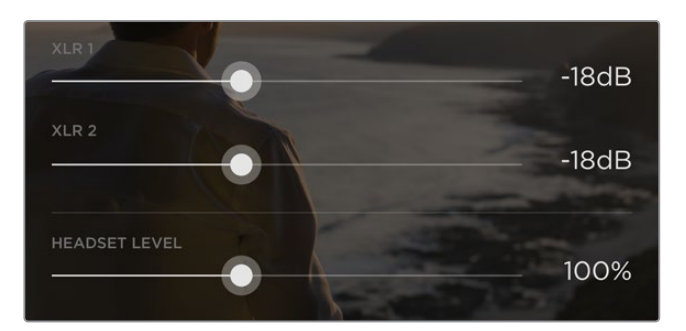

On Blackmagic Video Assist 4K, tap on the audio meters to reveal the analog audio level sliders. Drag the sliders left and right to decrease or increase the audio levels for each channel.

To adjust your analog audio levels on Blackmagic Video Assist 4K, simply tap the audio meter and then drag the sliders for each channel left or right.

**NOTE** To record audio plugged into the XLR connectors on Blackmagic Video Assist 4K, select 'XLR line' or 'XLR mic' in the audio settings.

# **About SD Cards**

## **Choosing a Fast SD Card**

It's important to use high speed UHS-II SD cards for Ultra HD and HD recording, or UHS-1 cards for HD recording. These cards are rated for fast data speeds and support larger storage sizes.

For Ultra HD recording on Blackmagic Video Assist 4K, you will need to use the fastest UHS-II cards available. We have included a table below that shows the latest compatible SD cards for recording Ultra HD, HD and SD video. It's worth regularly checking the latest version of this manual for more up to date information and can always be downloaded from the Blackmagic Design website at www.blackmagicdesign.com/support

The following table contains SD cards we have tested and are able to record video up to a given maximum format on Blackmagic Video Assist 4K.

#### **Compatible SD Cards**

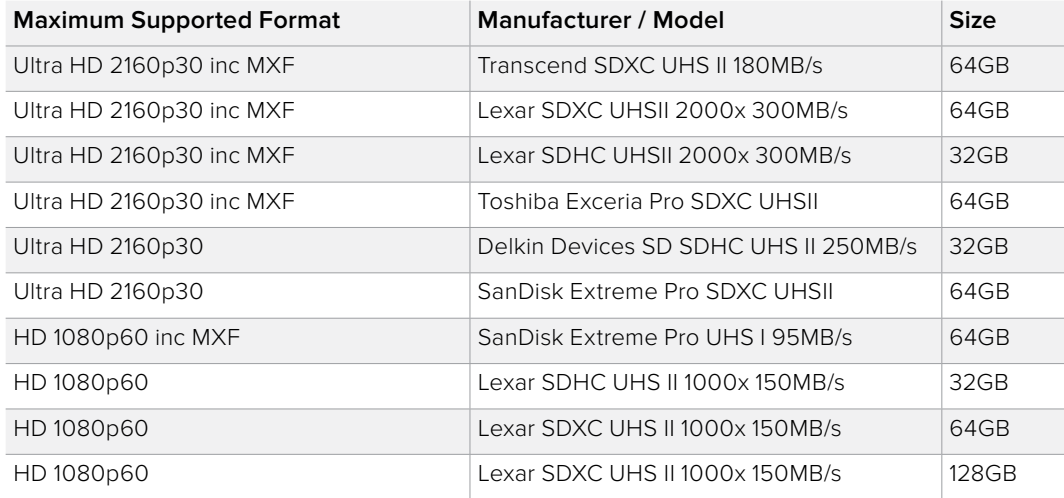

<span id="page-23-0"></span>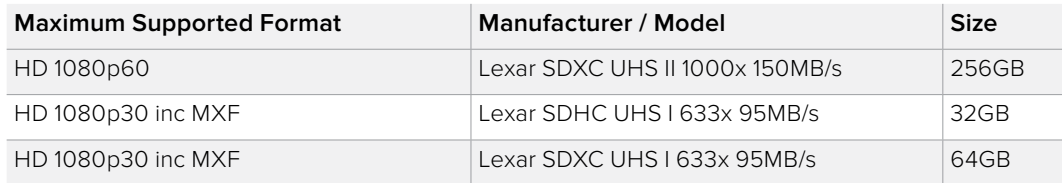

Most UHS-I and UHS-II SD cards should be fast enough to record compressed HD video up to 60 frames per second, however it's worth testing your card's record speed to be sure. You can do this using Blackmagic Disk Speed Test software which can be downloaded from the Blackmagic Design support center. For information on using Disk Speed Test, refer to 'checking disk speed' in this section of the manual.

# **Formatting SD Cards using your Video Assist**

It's very easy to format your SD card using the storage settings. You can format your card using HFS+ or exFAT formats.

HFS+ is also known as Mac OS Extended. It is the recommended format as it supports "journaling". Data on journaled media is more recoverable and less likely to be corrupted. HFS+ is natively supported by macOS.

ExFAT is supported natively by macOS and Windows without needing to purchase any additional software. However, exFAT does not support journaling which means data is less protected against the rare event your media card is corrupted.

#### **To format your SD card:**

- **1** Swipe the touchscreen left or right, or tap the card status display to open the storage settings.
- **2** Tap the 'format card' icon. On Blackmagic Video Assist 4K, tap the icon that corresponds with your selected card. For example, 'format card 1' or 'format card 2'.
- **3** Tap the left and right arrows to select your desired HFS+ or exFAT format type, then tap the 'format card' icon again.
- **4** A warning will appear asking you to confirm the format. If your SD card contains data already recorded, make sure you back it up before formatting as this action cannot be undone. Tap 'format card' to continue, or 'cancel' to cancel the format.
- **5** A progress bar shows you the progress of the format. 'Formatting complete' will appear when the format is done.
- **6** Tap the 'ok' icon to return to the storage settings.

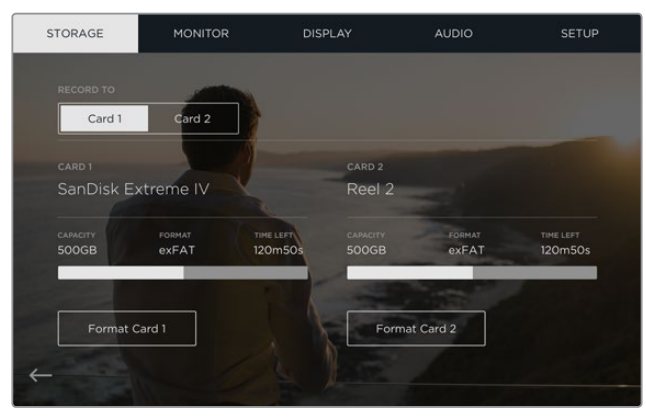

Your Video Assist can format your SD cards in HFS+ or exFAT formats using the 'storage' settings. Swipe the touchscreen left or right to open the 'storage' settings menu.

# <span id="page-24-0"></span>**Formatting SD Cards using a Computer**

SD cards can also be formatted using a macOS or Windows computer.

#### Preparing SD Cards on a macOS computer

Use the 'disk utility' application included with macOS to format or initialize your SD card in the HFS+ or exFAT formats. If your SD card already has files recorded on them, remember to back up your media as all data will be lost when it is formatted.

- **1** Plug an SD card into your computer's SD card slot or via an SD card reader.
- **2** Go to 'applications/utilities' and launch 'disk utility'.
- **3** Click on the disk icon of your SD card and then click the 'erase' tab.
- **4** Set the format to 'Mac OS extended (journaled)' or "exFAT".
- **5** Type a 'name' for the new volume and then click 'erase'. Your SD card will quickly be formatted and made ready for use.

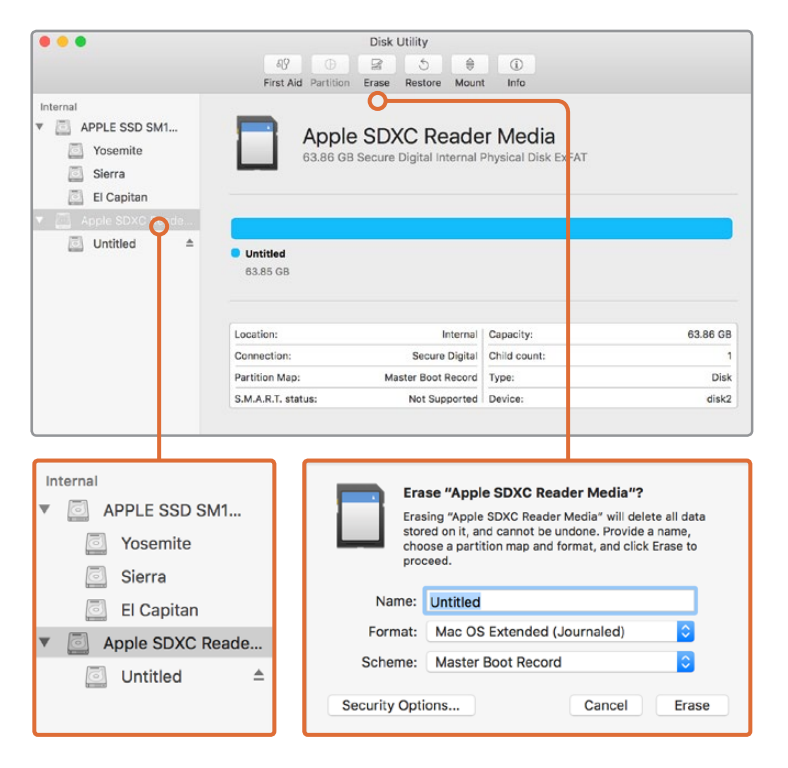

Use 'disk utility' on macOS to erase your SD card in the Mac OS extended (journaled) or exFAT format.

#### Preparing SD Cards on a Windows computer

The 'format' dialog box can format an SD card in the exFAT format on a Windows PC. Remember to back up anything important from your media as all data will be lost when it is formatted.

- **1** Plug an SD card into your computer's SD card slot or via an SD card reader.
- **2** Open the 'start menu' or 'start screen' and choose 'computer'. Right-click on your SD card.
- **3** From the contextual menu, choose 'format'.
- **4** Set the file system to 'exFAT' and the allocation unit size to 128 kilobytes.
- **5** Type a volume label, select 'quick format' and click 'start'.
- **6** Your SD card will quickly be formatted and made ready for use.

<span id="page-25-0"></span>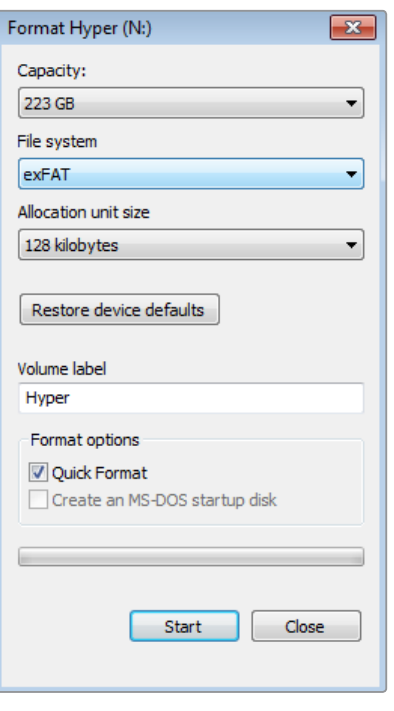

Use the 'format' dialog box feature in Windows to format your SD card in the exFAT format

# **Working with Files from SD Cards**

You can access your ProRes or DNx files straight from your SD cards with any macOS or Windows computer that features an SD card slot or by using an SD card reader.

- **1** Remove the SD card from your Blackmagic Video Assist and insert it into the SD card slot of your computer, or SD card reader. The SD card can be accessed the same way as you would an external hard drive, USB drive or any other media storage device attached to your computer.
- **2** Double click on the SD card to open it and you should see a list of QuickTime or MXF movie files.
- **3** Now you can simply drag the files you want from the card onto your desktop or another hard drive, or you can access the files straight from the card using your NLE software.
- **4** Before you physically remove the SD card from the SD card slot, it's always a good idea to eject the card safely using either macOS or Windows first.

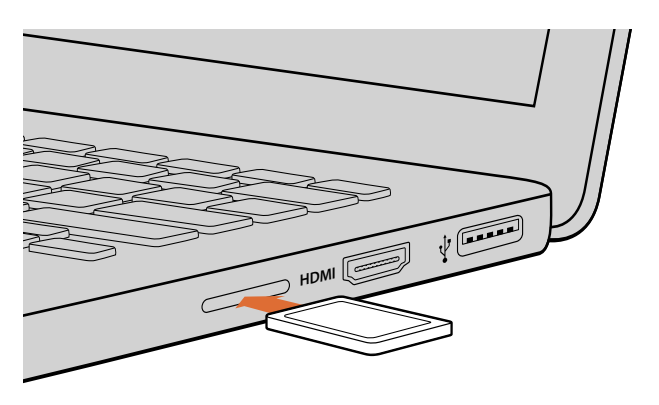

Insert your SD card into any computer with an SD card slot to access your clips immediately.

# <span id="page-26-0"></span>**Checking Disk Speed**

Blackmagic Disk Speed Test is a fun application that measures the read and write performance of storage media, then displays the results using video formats.

If you have ever wondered whether your storage media is suitable for recording ("write") or playback ("read") of a particular video format, you can use Disk Speed Test to find out. Test the performance of your media drives with a single click of the 'start' button! Disk Speed Test will even show you how many streams of video your storage is capable of handling.

Blackmagic Disk Speed Test software is available to download from the Blackmagic Design support center at www.blackmagicdesign.com/support.

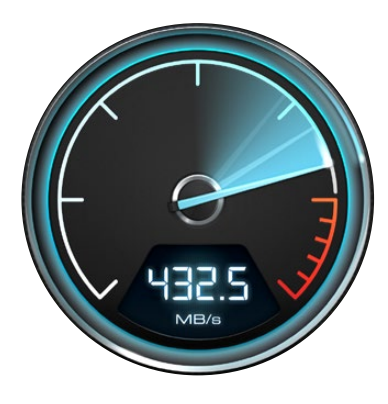

Use Blackmagic Disk Speed Test to find out the performance of your SD card.

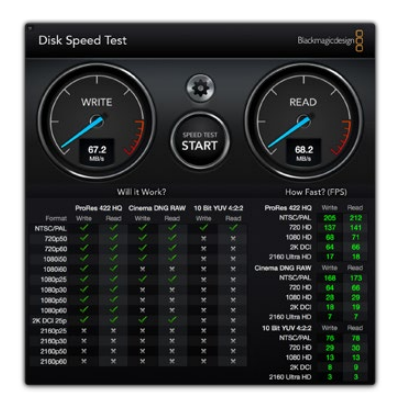

Blackmagic Disk Speed Test interface.

# **Blackmagic Video Assist Setup**

# **Configure Settings**

The 'configure' settings in Blackmagic Video Assist Setup displays the version of the internal software currently installed on your Video Assist, plus lets you change the device name. Simply click in the 'name' edit box and type in a new name using your computer's keyboard.

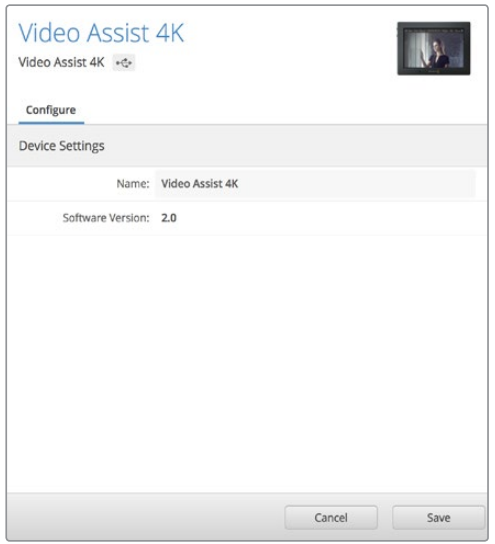

The 'configure' settings lets you change the name of your Video Assist and displays the internal software currently installed.

# **Updating the Internal Software**

Ocasionally, updates for your Blackmagic Video Assist's internal software will be available on the Blackmagic Design website. We recommend downloading the software and updating your Blackmagic Video Assist so you can benefit from new features and improvements.

#### To update the internal software using macOS:

- **1** Download and unzip Blackmagic Video Assist Setup.
- **2** Open the resulting disk image and launch the Blackmagic Video Assist Setup Installer. Follow the onscreen instructions.
- **3** After installing the latest Blackmagic Video Assist Setup, connect a USB cable from your Video Assist to your computer.
- **4** Launch Blackmagic Video Assist Setup and follow any onscreen prompt to update the internal software. If no prompt appears, the internal software is up to date and there is nothing further you need to do.

#### To update the internal software using Windows:

- **1** Download and unzip Blackmagic Video Assist Setup.
- **2** You should see a Blackmagic Video Assist Setup folder containing this manual and the Blackmagic Video Assist Setup installer. Double-click the installer and follow the onscreen prompts to complete the installation.
- **3** After installing the latest Blackmagic Video Assist Setup, connect a USB cable from your Video Assist to your computer.
- **4** Launch Blackmagic Video Assist Setup and follow any onscreen prompt to update the internal software. If no prompt appears, the internal software is up to date and there is nothing further you need to do.

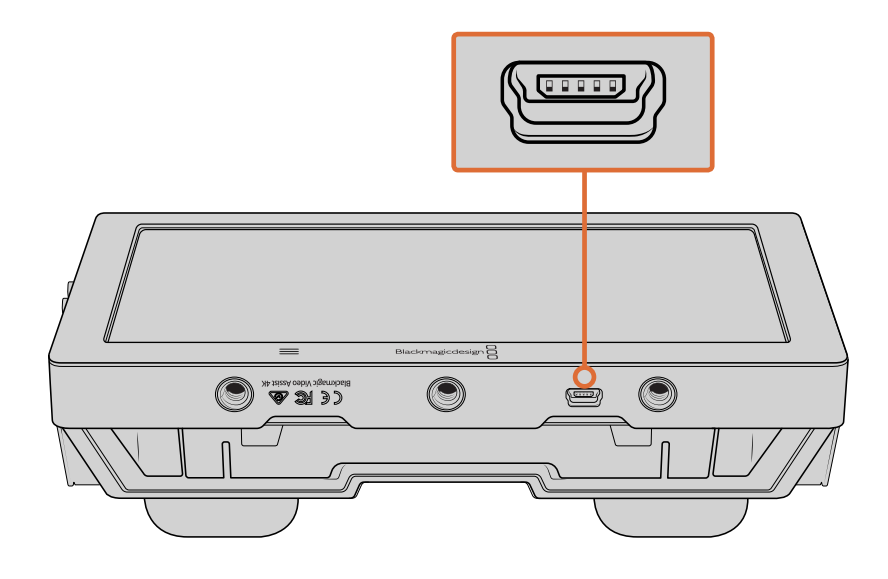

<span id="page-28-0"></span>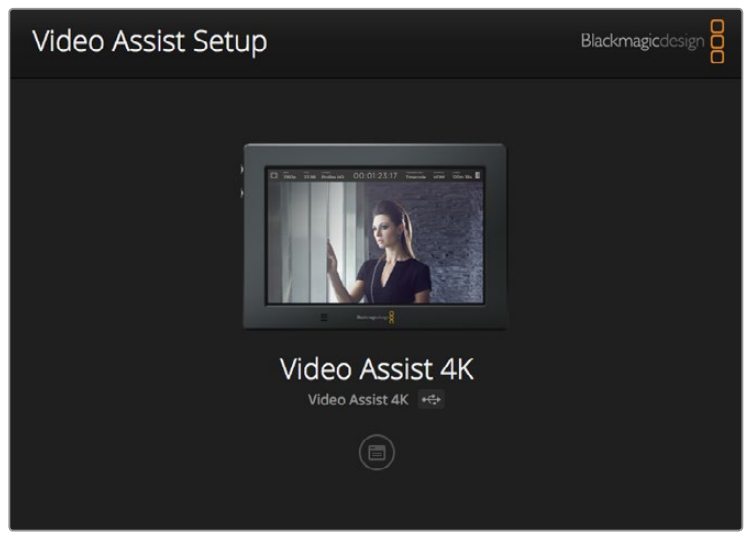

To update the internal software on your Blackmagic Video Assist, plug into your computer via the USB port, then download and launch the latest Blackmagic Video Assist Setup. Follow any on screen prompts. If no prompt appears, your internal software is already up to date.

# **Using DaVinci Resolve**

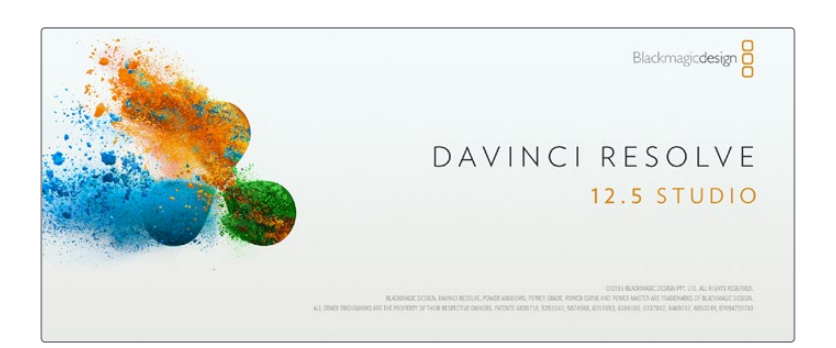

# **Introducing DaVinci Resolve**

Recording clips with your Blackmagic Video Assist is only part of the process of creating film and television content, and just as important is the process of media backup and management as well as editing, color correction and encoding final master files. DaVinci Resolve for macOS and Windows is included with your Blackmagic Video Assist so you have a complete solution for recording and post production!

After connecting your SD card to your computer, you can use DaVinci Resolve's 'clone' tool in the 'media' page, to create running backups as you shoot. This is recommended as any type of media is susceptible to becoming damaged or developing a fault so creating backups ensures your shots will be immune to loss. Once you have used DaVinci Resolve to back up your media, you can then add your clips into the DaVinci media pool, then edit, color correct, and finish your production without ever having to leave DaVinci Resolve.

DaVinci Resolve will help you adjust your clips to get any kind of look you are after. DaVinci Resolve is the same tool used on most major blockbuster movies, so it's much more than a

<span id="page-29-0"></span>simple NLE software tool, as it has extremely advanced technology built in for high end digital film. You get the advantage of this technology when you use DaVinci Resolve to edit and color correct your work.

Included here is information on how to get started using DaVinci Resolve with your recorded clips. Of course, DaVinci Resolve is extremely advanced and includes a lot more features than you immediately see when first looking at its user interface. To learn more about how to use DaVinci Resolve, please check for the DaVinci Resolve instruction manual pdf file on the DaVinci Resolve software SD card, or check online for the many training courses and tutorial videos available.

## **Importing your Clips**

To start editing your clips, you'll first need to import them into the media pool:

- **1** Launch DaVinci Resolve. If this is the first time you've opened DaVinci Resolve, wait for the Project Manager to appear, and double click the 'untitled project' icon in the project manager window. If the log in window appears, that means you have the Resolve multi-user environment enabled. In this case, click Add New at the bottom left of the log in window and create a new user by entering a user name and clicking Setup New User. Then double-click the user icon to proceed to the Project Manager. Now click 'new project', enter a title for your project and click 'create'.This will add your new project to the project manager. Double click on your project to open it.
- **2** You'll now see the 'media' page with a 'media storage' browser at the top left. The 'media storage' browser displays all your linked media folders from where you'll drag your clips and drop them into the media pool.
- **3** If your clip folder doesn't appear in the library, you'll need to add it. This is easily done by clicking on preferences in the DaVinci Resolve title bar and clicking on the 'add' button in the 'media storage' tab. Browse to and select a drive or folder path, click 'open', restart DaVinci Resolve and reopen your project to refresh the 'media storage' settings.
- **4** In the 'media storage' browser, click on your newly added clip folder. Now simply drag your clips from your storage folder and drop them into the media pool. If your project settings are different to your clip settings, you'll be prompted to either change the project settings to match your clips, or leave the settings as they are. To get started quickly, click 'change'. Now your project settings match your clips.

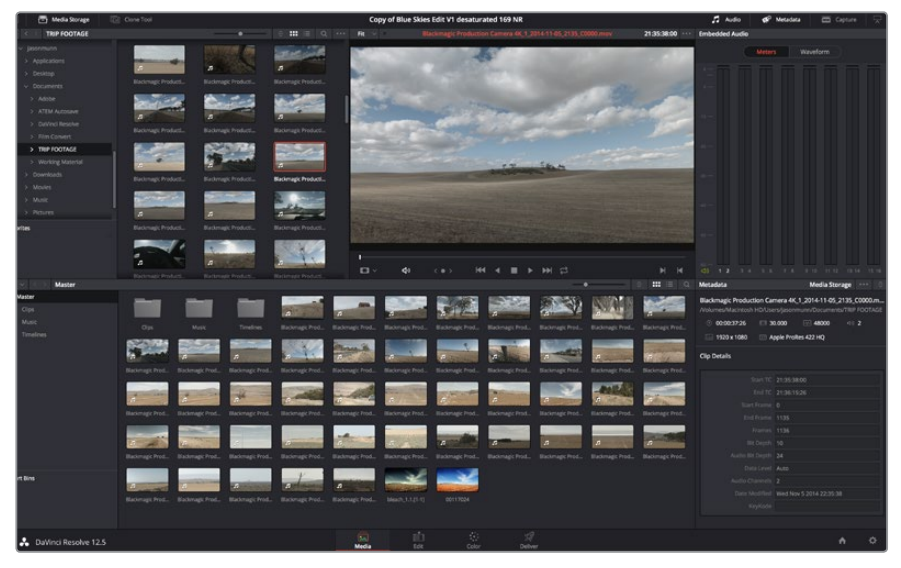

To import your clips, simply drag them from the 'media storage' browser and drop them into the media pool. You can also drag and drop files from your desktop.

# <span id="page-30-0"></span>**Editing your Clips**

With your clips in the media pool, click on the 'edit' tab to open the edit page.

Now you can start building your edit!

**1** You'll first need to create a new timeline. Right click anywhere within the media pool and choose Timelines > New Timeline. When the dialog box appears, click the 'create' button.

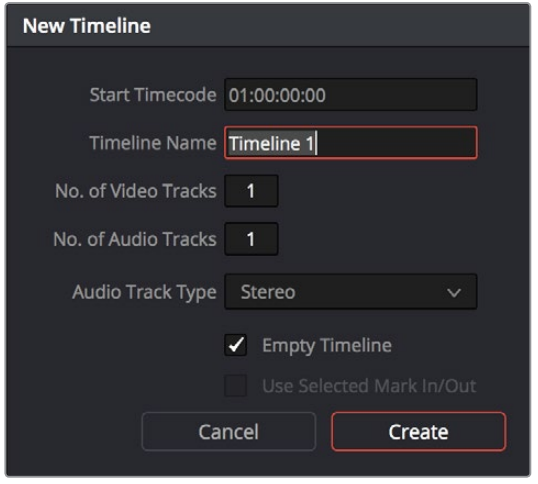

To start editing your clips, you'll need to create a new timeline. The timeline is the stage upon which all your editing will take place.

- **2** Double click a clip in the media pool to open the clip in the source viewer. Use the mouse pointer to scrub the play head in the source viewer left and right until you find the start frame you want for the clip. Mark the in point with the 'I' shortcut. Do the same for the end frame using the 'O' shortcut.
- **3** Go to the timeline and position the timeline play head where you want your clip to be inserted.
- **4** To insert the clip onto the timeline, click inside the source viewer then drag the mouse pointer across to the timeline viewer. A list of edit options will appear. Select the type of edit you want.

Your clip will be placed onto the timeline using the edit type you selected. You'll find a description of each edit type and how to use them in the DaVinci Resolve manual.

A faster way to add clips to your edit is by dragging them from the media pool and dropping them directly onto the timeline where you can adjust your in and out points, position your clips, try different plug in effects, titles, and more. This particular workflow is like using the timeline as an artist's palette.

<span id="page-31-0"></span>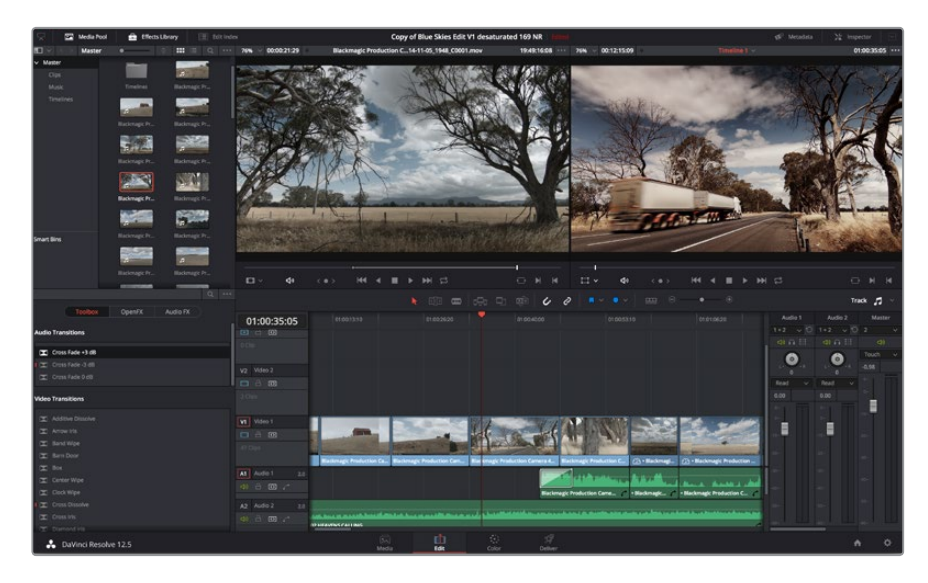

The 'edit' page. You can trim your clips, change their order, move them around and add transitions between them using the timeline editor.

# **Trimming Clips**

When editing clips you'll want to trim them to include only the specific actions you want in each shot. There are various ways, but the easiest is to adjust the clips' in and out points on the timeline:

- **1** After adding clips to your timeline, hover your mouse pointer over the start of a clip until the pointer becomes a 'trim' icon.
- **2** When the 'trim' icon appears, click on the start of your clip and drag it forwards or backwards to trim the in point. Watch the timeline monitor as you trim to find the edit point.
- **3** Now click and drag the end of your clip to adjust the out point.

The zoom slider is located above the timeline, to the right of the tools that are centered in the toolbar. By dragging the slider left and right you can zoom in and out of your timeline to make fine adjustments.

Turning the 'snapping' feature off is handy when fine tuning edits, but it's a helpful feature to keep your clips held tightly against each other, so it's worth turning back on once you're done. Press the 'N' key to quickly turn snapping on or off.

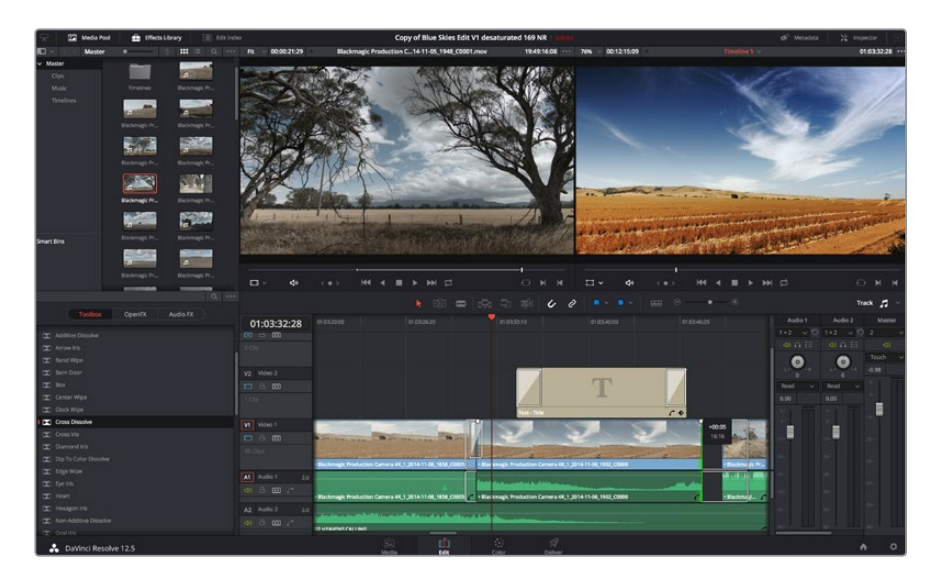

The 'edit' page. You can trim your clips, change their order, move them around and add transitions between them using the timeline editor.

# <span id="page-32-0"></span>**Mapping Keyboard Shortcuts**

If you are familiar with keyboard shortcuts using other editing software, you can easily map your own in DaVinci Resolve to increase speed and optimise your workflow.

#### **To map your own keyboard shortcuts:**

- **1** Click on the project setting 'gear' icon at the bottom right of your DaVinci workspace, then select 'keyboard mapping' from the settings list.
- **2** Select the shortcut you want to change from the categories provided, for example timeline cut and paste shortcuts will be in the 'edit' category.
- **3** Click on the shortcut once to highlight the setting. Double click on the shortcut to enable the change.
- **4** Press your new shortcut keys on the keyboard. If you make a mistake you can easily undo the change by clicking the 'undo' icon next to the setting.

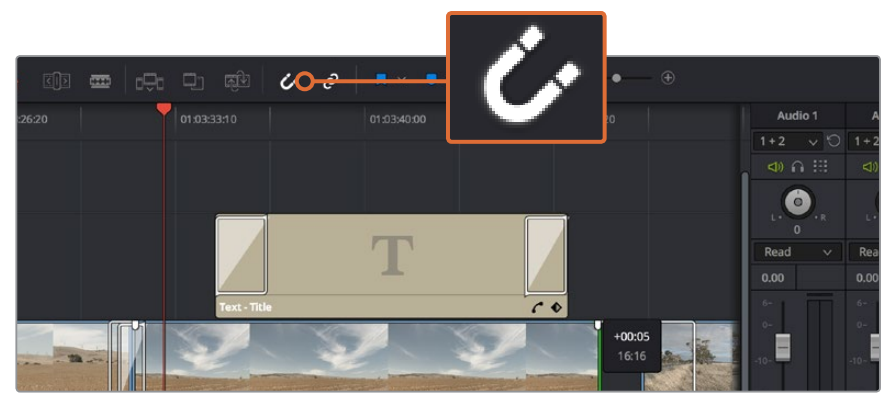

**5** Click 'save' to confirm your new shortcut setting.

Trim your clips by dragging their start and end points left or right. The 'snapping' feature can be turned off when making fine adjustments.

# **Adding Transitions**

A transition is a visual effect used to bridge one clip to another in a pleasing way, for example dissolves, wipes, dips to color, and more. These can add a layer of excitement to your edit. Transitions don't always have to be joining two clips, for example you can apply a dissolve transition to the end of one clip to create a quick and easy fade to black.

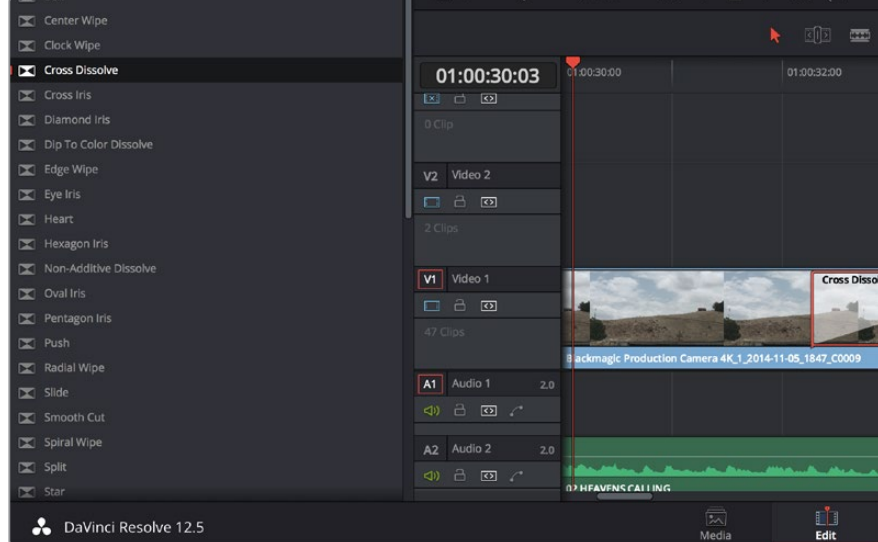

The transitions palette contains many types of transition effects. **33**

#### <span id="page-33-0"></span>**To add a dissolve transition between two clips:**

- **1** Make sure there are two clips edited right next to one another on the timeline. Click the 'effects library' button in the UI toolbar at the top of the 'edit' page, and make sure the 'toolbox' panel is open.
- **2** Click on the 'cross dissolve' transition, drag it to your timeline and hover it over the edit point between two clips. You'll see the mouse pointer highlight both the end section of the first clip, and the start of the second. Drop the transition onto the clips. It's important both clips have enough length before and after their edit points to make room for the dissolve.

You now have a smooth transition mixing from one clip to the other. If you want to adjust the length of the transition you can lengthen or shorten its start and end point using a similar approach to trimming a clip. Hover your mouse pointer over the start or end of the transition until the transition 'trim' icon appears, then drag it left or right.

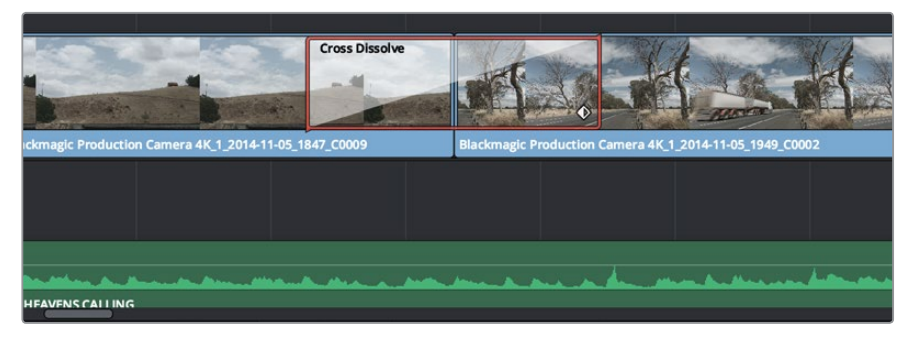

Simply drag and drop transitions between adjoining clips.

# **Adding Titles**

It's easy to create titles for your edit. You can place a title on any video track just as you would a clip. If you run out of tracks you can easily add new ones by right clicking next to an existing track name and selecting 'add track'.

#### **To create a title:**

- **1** Scroll down towards the middle of the toolbox in the 'effects library' located underneath the media pool and you'll see the 'titles' generators. Use the scroll bar to reveal more 'titles' options.
- **2** Drag and drop a text title on the empty video track above the clip you want the title to appear. You can even drop your title next to a clip on Video 1 if you just want it to appear over black. To see the title, make sure the timeline playhead is on the title.
- **3** Double click on the title clip. The 'inspector' will appear showing you the settings for your title. Type your title into the 'text' field.

You can choose from a variety of fonts and adjust the appearance of your title by changing settings such as color, size, alignment, position, and more. Transitions can be added to titles, just like they can for clips.

<span id="page-34-0"></span>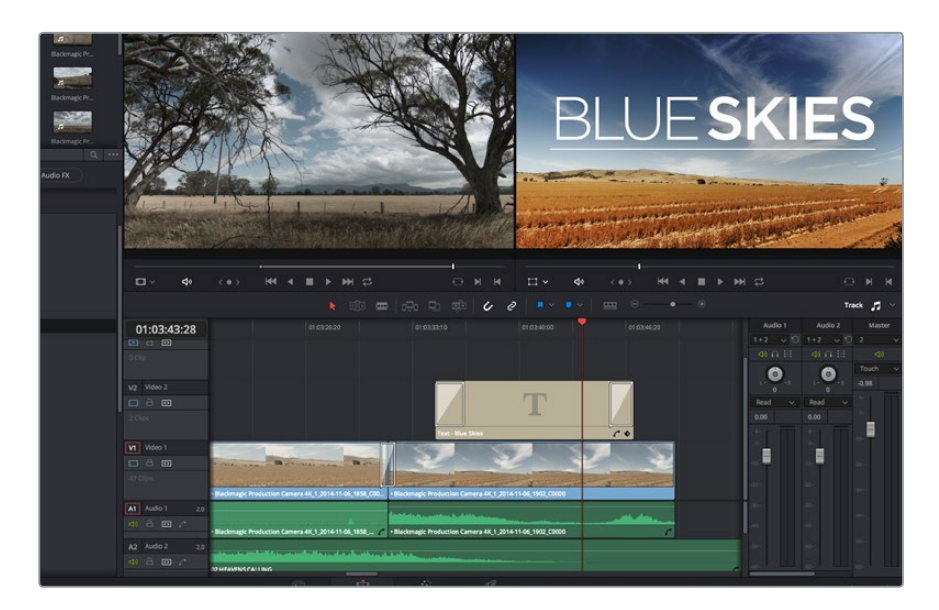

Drag a title type from the 'titles' palette and drop it on an empty track.

# **Adding Audio Tracks**

If you want to mix a large sound edit with lots of sound effects and music, you can easily add more audio tracks when you need them.

#### **To add an audio track:**

- **1** Right click next to the name of the last audio track on your timeline and select 'add track'.
- **2** Select the type of audio track you want, such as stereo, mono, 5.1 or adaptive.

Your new audio track will appear on the timeline.

This can be handy when you want to separate your audio elements into individual tracks for a sound mix, for example voice, sound effects, and music.

Refer to the DaVinci Resolve manual for more information on how you can use all the powerful editing tools.

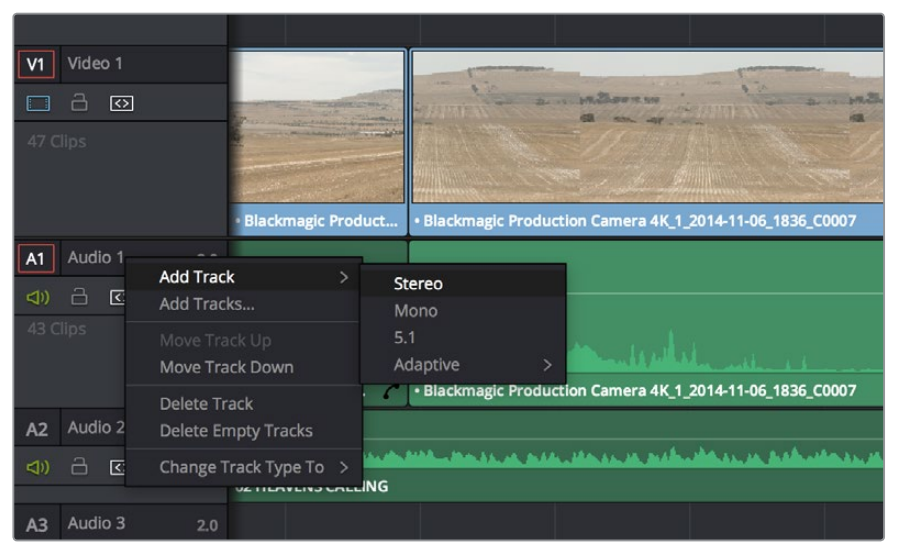

To add a new audio or video track, right click next to a track name and select 'add track'. For audio, select the track type you want.

# <span id="page-35-0"></span>**Color Correcting your Clips**

Once you have edited your sequence of clips, you can start color correcting. This is best begun after you have finished editing your sequence so you can maintain a consistent look, but part of the fun of DaVinci Resolve is being able to move between the edit and color page to make fine adjustments and discover new creative choices.

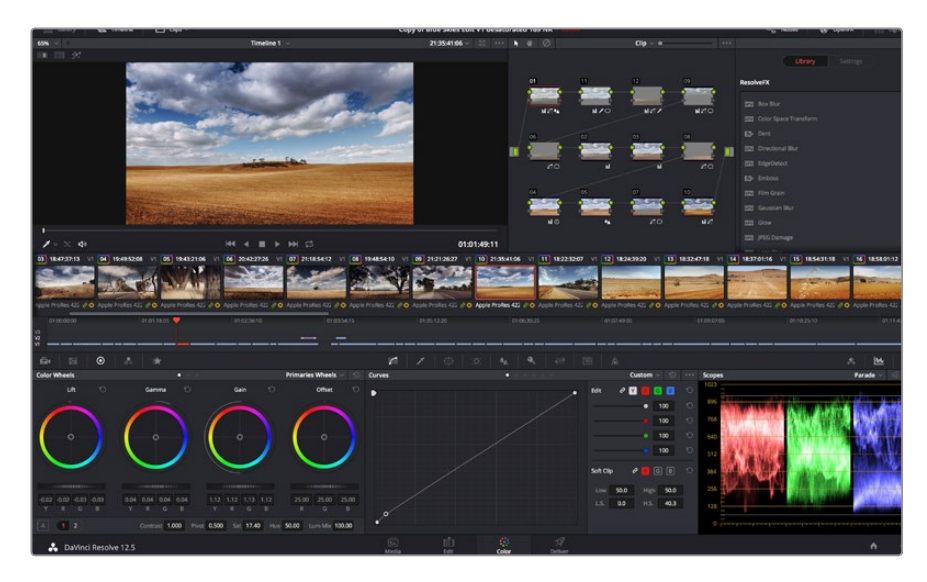

With the 'color' page you get absolute control over the look of your clips.

First, click on the 'color' tab to open the 'color' page.

You'll see the color wheels, curves palettes and general color correction tools as well as the preview and nodes window. Don't feel overwhelmed by the vast array of features in front of you, they are all there to help you get the most amazing looking pictures. The DaVinci Resolve manual will show you exactly what the tools are for and how to use them in easy to follow steps. You'll learn the same techniques the professionals use in high end color correction facilities.

Generally, the first thing you'll want do is optimize the shadows, mid tones and highlights in your clips. In other words adjust the 'lift', 'gamma' and 'gain' settings. This will help get your pictures looking their brightest and best with a clean, uniform starting point from where you can begin grading the 'look' of your film.

# **Using Scopes**

Most colorists make creative color choices by focusing on the emotion and the look they want their program to have and then simply work using the monitor to achieve that look. You can look at everyday objects and how different types of light interact with them to generate ideas on what you can do with your images with a little practice.

Another way to color grade is to use the built in scopes to help you balance shots. You can open a single video scope by clicking the 'scope' button, which is the second from the right on the palette toolbar. You can choose to display a waveform, parade, vectorscope and histogram. Using these scopes you can monitor your tonal balance, check the levels of your video to avoid crushing your blacks and clipping the highlights, plus monitor any color cast in your clips.

The 'color wheels' palette contains the 'lift', 'gamma' and 'gain' controls which will generally constitute your first adjustment. These should resemble controls you've seen in other applications for doing color and contrast adjustments. For more accurate control of each color using a mouse, you can change the color wheels to 'primaries bars' which let you adjust each color and luminance channel for the lift, gamma and gain controls separately. Simply select 'primaries bars' from the drop down menu near the top right of the color wheels.
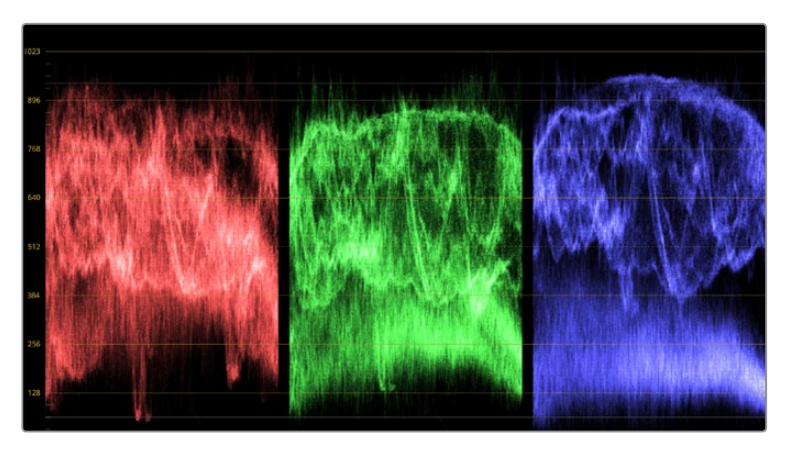

The parade scope helps you optimize highlights, mid tones and shadows.

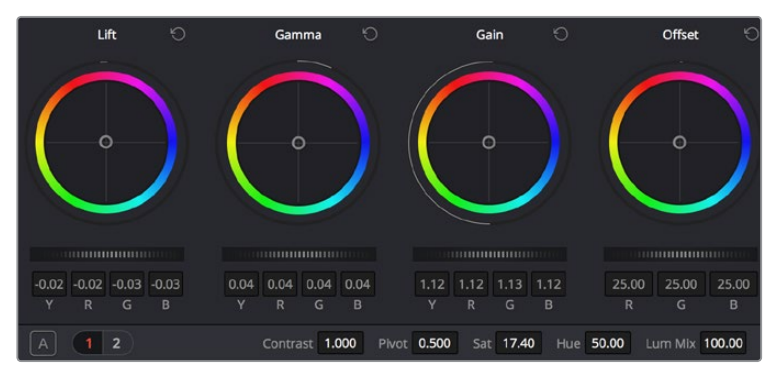

The 'lift, 'gamma', 'gain' and 'offset' color wheels give you total control over the color and tonal balance of your clips. To make a uniform adjustment to all colors for each tonal region, drag the dial underneath the color wheels back and forth.

#### **1 Adjusting the 'lift'**

With your first clip selected on the color timeline, click on the 'lift' dial underneath the first color wheel. Slide it back and forth and watch how it affects your image. You'll see the brightness of the dark regions of your picture increase and decrease. Set it to where you want the dark areas to look their best. If you decrease the lift too much, you'll lose details in the blacks and you can use the parade scope to help avoid this. The optimal position for blacks on the waveform is just above the bottom line of the parade scope.

#### **2 Adjusting the 'gain'**

Click on the 'gain' dial and slide it back and forth. This adjusts the highlights which are the brightest areas of your clip. The highlights are shown on the top section of the waveform on the parade scope. For a brightly lit shot, these are best positioned just below the top line of the waveform scope. If the highlights rise above the top line of the waveform scope, they will clip and you will lose details in the brightest regions of your image.

#### **3 Adjusting the 'gamma'**

Click on the 'gamma' dial underneath the color wheel and slide it back and forth. As you increase the gamma you'll see the brightness of the image increase. Notice the middle section of the waveform will also move as you adjust the gamma. This represents the mid tones of your clip. The optimal position for mid tones generally falls between 50 to 70% on the waveform scope. However, this can be subjective based on the look you are creating and the lighting conditions in the clip.

You can also use the curves palette to make primary color corrections. Simply click to create control points on the diagonal line inside the curve graph, and drag them up or down to adjust the master RGB contrast at different areas of image tonality. The optimum points to adjust are the bottom third, mid, and top third of the curve line.

There are many more ways of doing primary color correction in DaVinci Resolve. Check the DaVinci Resolve manual to learn how to use them all.

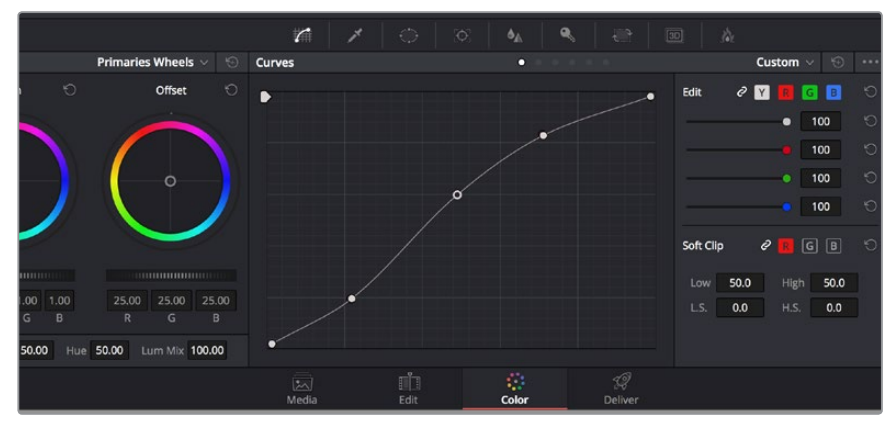

The curves palette is another tool you can use to make primary color corrections, or enhance specific areas of your clip when using a power window.

# **Secondary Color Correction**

If you want to adjust a specific part of your image then you need to use secondary corrections. The adjustments you have been doing up until now using the color wheels and lift, gamma and gain adjustments affect the whole image at the same time and so they are called primary color corrections.

However if you need to adjust specific parts of your image, say for example you wanted to improve the color in the grass in a scene, or you wanted to deepen the blue in a sky, then you can use secondary corrections. Secondary color corrections are where you select a part of the image and then adjust just that part. With nodes, you can stack multiple secondary corrections so you can keep working parts of your image until everything is just right! You can even use windows and tracking to allow the selections to follow movement in your images.

# **Qualifying a Color**

Often you'll find a specific color in your clip can be enhanced, for example grass by the side of a road, or the blue in a sky, or you may need to adjust color on a specific object to focus the audience's attention on it. You can easily do this by using the HSL qualifier tool.

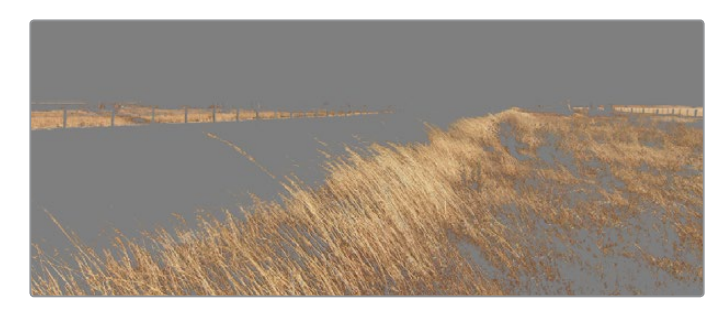

Use the HSL qualifier feature to select specific colors in your image. This is handy when you want to make areas of your image 'pop', to add contrast, or to help draw the audience's attention to certain areas of your shot.

#### **To qualify a color:**

- **1** Add a new serial node.
- **2** Open the 'qualifier' palette and make sure the 'color range' sample eyedropper tool is selected.
- **3** Click on the color in your clip you want to affect.

Usually you'll need to make some adjustments to soften the edges of your selection and limit the region to only the desired color. Click on the 'highlight' button to see your selection.

**4** Adjust the 'width' control in the 'hue' window to broaden or narrow your selection.

Experiment with the high, low and softness controls to see how to refine your selection. Now you can make corrections to your selected color using the color wheels or custom curves.

Sometimes your selection can spill into areas of the shot you don't want to affect. You can easily mask out the unwanted areas using a power window. Simply create a new window and shape it to select only the area of color you want. If your selected color moves in the shot, you can use the tracking feature to track your power window.

### **Adding a Power Window**

Power windows are an extremely effective secondary color correction tool that can be used to isolate specific regions of your clips. These regions don't have to be static, but can be tracked to move with a camera pan, tilt or rotation, plus the movement of the region itself. For example, you can track a window on a person in order to make color and contrast changes just to that person without affecting his/her surroundings. By making corrections like this you can influence the audience's attention on areas you want them to look at.

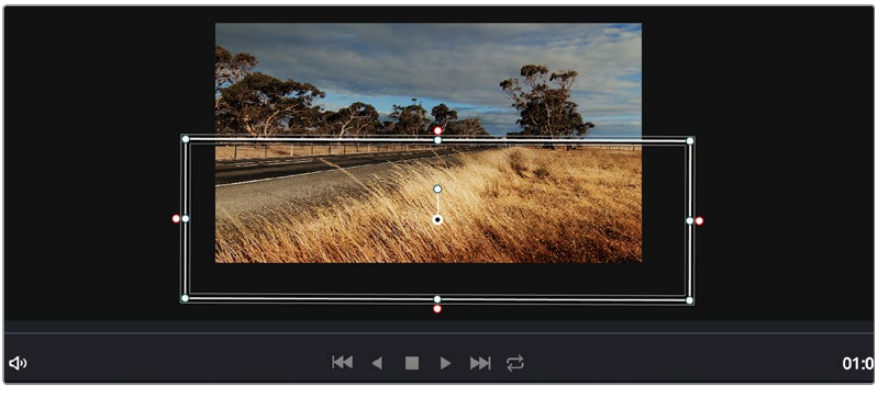

Use power windows to mask out areas you don't want to be affected by the HSL qualifier secondary adjustments.

#### **To add a power window to your clip:**

- **1** Add a new serial node.
- **2** Open the 'window' palette and select a window shape by clicking on a shape icon. Your selected window shape will appear on the node.
- **3** Resize the shape by clicking and dragging the blue points around the shape. The pink points adjust the edge softness. You can position the shape by clicking the center point and moving it to the area you want to isolate. Rotate the window using the point connected to the center.

Now you can make color corrections to your image in just the area you want.

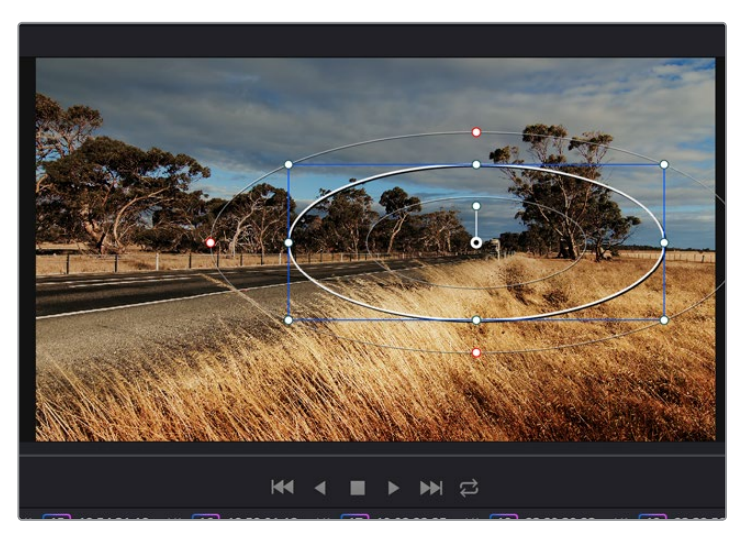

Power windows let you make secondary corrections to specific parts of your image.

# **Tracking a Window**

The camera, object or area in your shot may be moving, so to make sure your window stays on your selected object or area, you'll need to use DaVinci Resolve's powerful tracking feature. The tracker analyzes the pan, tilt, zoom and rotation of the camera or object in your clip so you can match your windows to that movement. If this isn't done, your correction can move off the selected target and call attention to itself, which you probably don't want.

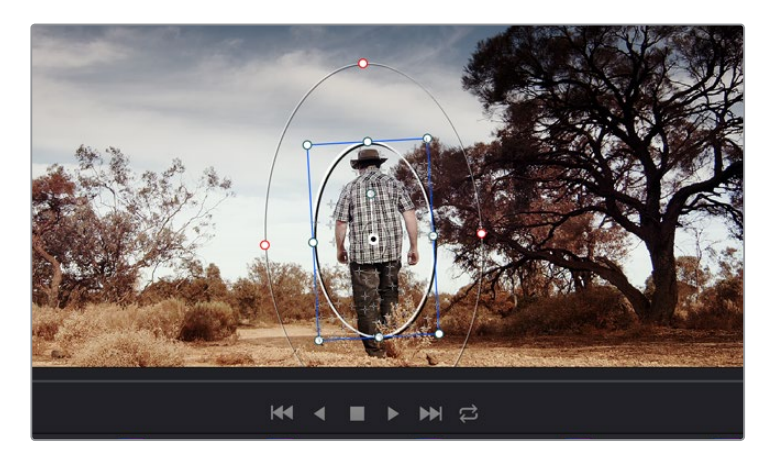

You can track objects or areas in your clip using the tracker feature so power windows can follow the action.

#### **To track a window to a moving object:**

- **1** Create a new serial node and add a power window.
- **2** Go to the start of your clip and position and size the window to highlight just the object or area you want.
- **3** Open the 'tracker' palette. Select the pan, tilt, zoom, rotate, and perspective 3D settings appropriate for the movement in your clip by checking or unchecking the relevant 'analyse' checkboxes.
- **4** Click on the 'forward' arrow to the left of the checkboxes. DaVinci Resolve will now apply a cluster of tracking points on your clip and then step through the frames to analyze the movement. When the tracking is done, your power window will follow the path of the movement in your clip.

Most of the time automatic tracking is successful, but scenes can be complex and sometimes an object can pass in front of your selected area, interrupting or affecting your track. This can be solved manually using the keyframe editor. Refer to the DaVinci Resolve manual to find out more.

# **Using Plugins**

While making secondary color corrections you can also add OpenFX plugins to create fast, interesting looks and effects using the 'color' page, or imaginative transitions and effects on your clips on the 'edit' page. OFX plugins can be purchased and downloaded from third party suppliers.

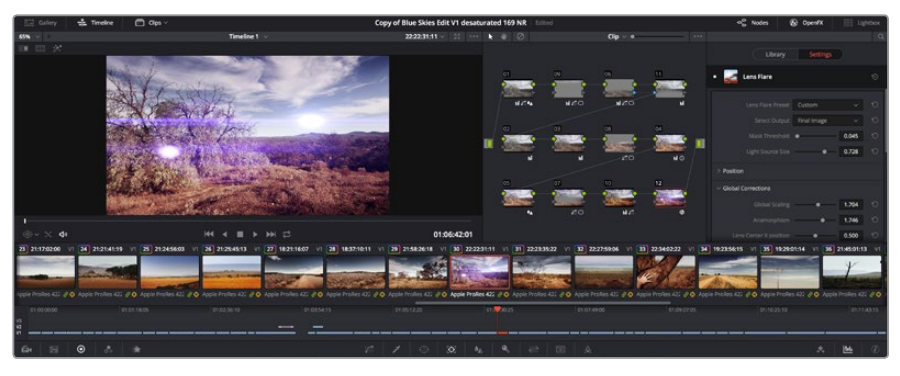

OFX plugins are a quick and easy way to create imaginative and interesting looks.

After installing a set of plugins, you can access them on the color page by opening the OpenFX inspector to the right of the 'node editor' Simply click the 'OpenFX' button to open the OpenFX inspector, create a new serial node and drag and drop a plugin onto the new node. If the plugin has editable settings, you can adjust these in the adjoining 'settings' panel.

In the 'edit' page you can add plugin generators and transitions to clips by opening the 'OpenFX' panel in the 'effects library' and dragging your selected plugin onto the video track above your clip on the timeline.

# **Mastering your Edit**

So now you've edited, color corrected and graded your clips you'll want to export a render of your edit in the 'deliver' page. This page lets you select the range of clips you want to export, plus the format, codec and resolution you want. You can export in many types of formats such as QuickTime, AVI, MXF and DPX using codecs such as 8-bit or 10-bit uncompressed RGB/YUV, ProRes, DNxHD, H.264 and more.

#### **To export a single clip of your edit:**

- **1** Click on the 'deliver' tab to open the deliver page.
- **2** Go to the 'render settings' window on the top left of the page. In the 'format' settings, select 'single clip'. You can now choose from a number of export presets, for example YouTube, Vimeo and audio presets, or you can set your own export settings manually by leaving it set to the default 'custom' preset and entering your own parameters. For this example, select YouTube, then click on the arrow next to the preset and select the 1080p video format.
- **3** The frame rate will be locked to your project frame rate setting.
- **4** Underneath the presets you will see the timeline filename and the target location for your exported video. Click the 'browse' button and choose the location where you want to save your exported file.

**5** Immediately above the timeline, you'll see an options box with 'entire timeline' selected. This will export the entire timeline, however you can select a range of the timeline if you want to. Simply choose 'in/out range' and then use the 'i' and 'o' hot key shortcuts to choose the in and out points in your timeline.

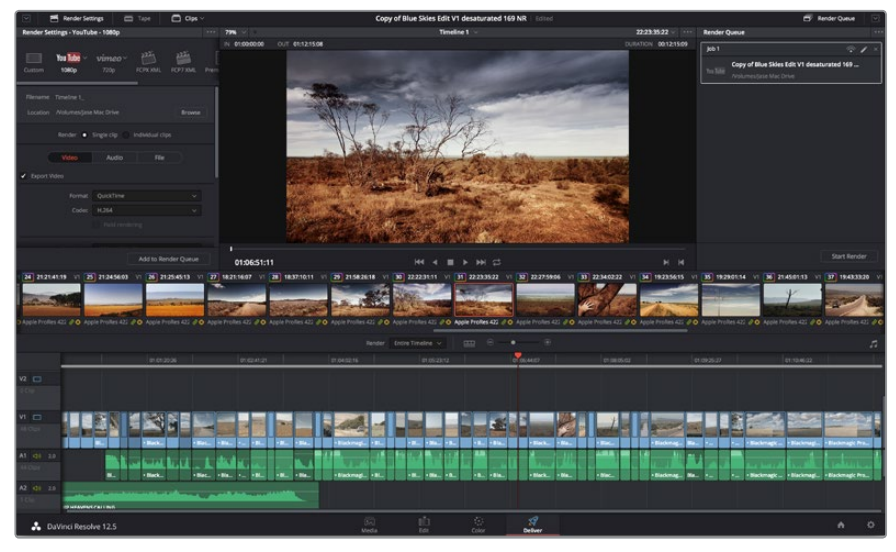

**6** Go to the bottom of the 'render settings' and click on the 'add to render queue' button.

The 'deliver' page is where you export your edit. You can select from many different video formats and codecs

Your render settings will be added to the render queue on the right side of the page. Now all you have to do is click 'start render' and monitor the progress of your render in the render queue.

When your render is complete you can open the folder location, double click on your new rendered clip and watch your finished edit.

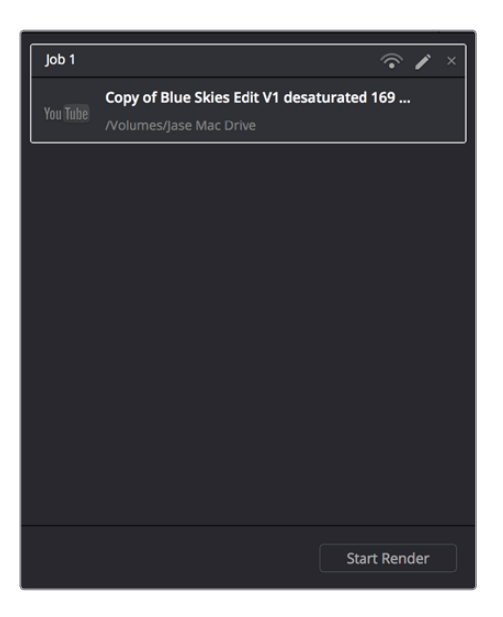

After adding your render settings to the render queue, click the 'start render' button to export your edit.

# **Post Production Workflow**

### **Working with 3rd Party Software**

If you have your own favourite editing software you'd like to use, you can easily copy your clips to an internal/external drive or RAID and then import your clips into the software.

If you want to, you can even edit your clips directly from the SD card.

### **Using Final Cut Pro X**

To edit Apple ProRes clips using Final Cut Pro X, you need to create a new project matching your clips' video format and frame rate. For this example, clips are set using ProRes 422 1080p25.

- **1** Launch Final Cut Pro X, go to the menu bar and select 'file/new project'. A window will open containing project settings.
- **2** Name your project and select the 'custom' checkbox.
- **3** Set the 'video properties' settings to 1080p HD, 1920x1080 and 25p.
- **4** Set your 'audio and render properties' settings to 'stereo, 48kHz, and Apple ProRes 422
- **5** Click 'ok'.

To import your clips into your project, go to the menu bar and select 'file/import/media'. Choose your clips from your SD Card. You can now drag your clips onto the timeline for editing.

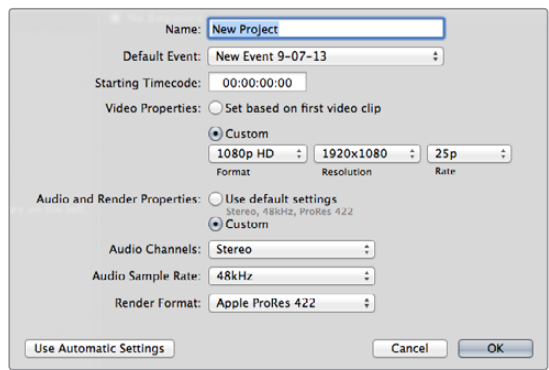

Final Cut Pro X project settings.

# **Using Avid Media Composer**

To edit your clips using Avid Media Composer 7, create a new project matching the clip's video format and frame rate. For this example, clips are set using 1080i59.94.

- **1** Launch Media Composer and the 'select project' window will appear. Click the 'new project' button.
- **2** In the 'new project' window name your project.
- **3** Go to the 'format' dropdown menu and select 1080i/59.94.
- **4** Go to the 'color space' dropdown menu and select YCbCr 709.
- **5** Go to the 'raster dimension' dropdown menu and select 1920x1080. Click 'ok'.
- **6** Select 'tools>background services' and click the 'start' button if background services are not already running and then click 'ok'.
- **7** Select the media bin where you wish to import your files.
- **8** Select 'file>AMA link…' and select the files that you wish to import and then click 'ok'.

When the clips appear within the media bin you can drag your clips onto the timeline and begin editing.

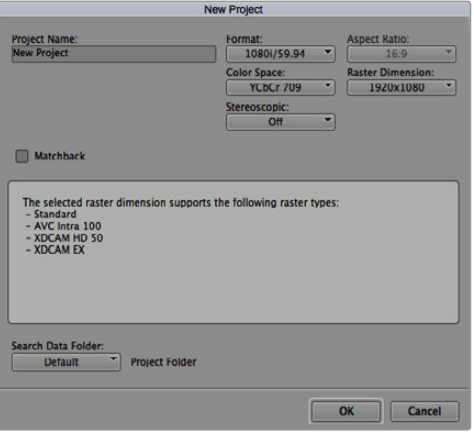

Setting the project name and project options in Avid Media Composer 7.

### **Using Adobe Premiere Pro CC**

To edit your clips using Adobe Premiere Pro CC, you need to create a new project matching your clips' video format and frame rate. For this example, clips are set using ProRes 422 HQ 1080p25.

- **1** Launch Adobe Premiere Pro CC. In the 'welcome' window select 'create new/new project'. A window will open containing project settings.
- **2** Name your project. Choose the location for your project by clicking 'browse' and selecting your desired folder. Once you've selected your location folder click 'ok' in the 'welcome' window.
- **3** Go to the Adobe Premiere Pro CC menu bar, select 'file/import' and choose the clips you want to edit. Your clips will appear in the 'project' window.
- **4** Drag the first clip you wish to edit onto the 'new item' icon at the bottom right of the 'project' window. A new sequence will be created matching your clip settings.

You can now drag your clips onto the sequence timeline for editing.

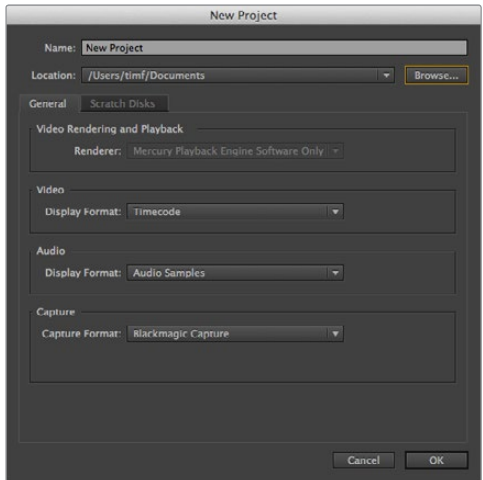

Setting the project name and project options in Adobe Premiere Pro CC.

### **Using Autodesk Smoke 2013**

To edit your clips using Autodesk Smoke 2013, create a new project matching the clips' video format, bit depth, frame type and frame rate. For this example, clips were recorded using ProRes 422 HQ 1080p25.

- **1** Launch Smoke and the project and user settings window will appear. Click on the 'new' button under the project heading.
- **2** The 'create new project' window will open. Name your project.
- **3** From the resolution dropdown menu, select 1920x1080 HD 1080.
- **4** Make sure bit depth is set to 10-bit and frame type is progressive.
- **5** From the config template dropdown menu select 1920x1080@25000p.cfg.
- **6** Leave the 'preferred format' set to ProRes 422 HQ and click 'create'.
- **7** Click on the 'new' button under the user heading.
- **8** When the 'create new user profile' window opens, type your user name and click 'create'.
- **9** When the project and user settings window reopens, click the start button.
- 10 From the menu bar, select 'file>import>file' and select your clips to import.
- **11** Once the clips appear in the media library you can drag your clips onto the timeline and begin editing.

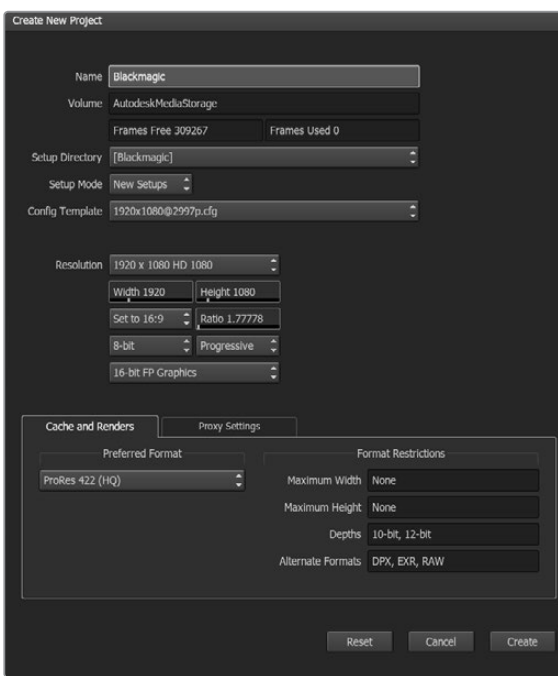

Setting the project name and project options in Autodesk Smoke 2013.

# **Help**

# **Getting Help**

The fastest way to obtain help is to go to the Blackmagic Design online support pages and check the latest support material available for your Blackmagic Video Assist.

#### Blackmagic Design Online Support Pages

The latest manual, software and support notes can be found at the Blackmagic Design support center at [www.blackmagicdesign.com/support.](http://www.blackmagicdesign.com/support)

#### Blackmagic Design Forum

The Blackmagic Design forum on our website is a helpful resource you can visit for more information and creative ideas. This can also be a faster way of getting help as there may already be answers you can find from other experienced users and Blackmagic Design staff which will keep you moving forward. You can visit the forum at https://forum. blackmagicdesign.com

#### Contacting Blackmagic Design Support

If you can't find the help you need in our support material or on the forum, please use the "Send us an email" button on the support page to email a support request. Alternatively, click on the "Find your local support team" button on the support page and call your nearest Blackmagic Design support office.

#### Checking the Software Version Currently Installed

To check which version of Blackmagic Video Assist software is installed on your computer, open the About Blackmagic Video Assist Setup window.

- On macOS, open Blackmagic Video Assist Setup from the Applications folder. Select About Blackmagic Video Assist Setup from the application menu to reveal the version number.
- On Windows 7, open Blackmagic Video Assist Setup from your Start menu. Click on the Help menu and select About Blackmagic Video Assist Setup to reveal the version number.
- On Windows 8, open Blackmagic Video Assist Setup from the Blackmagic Video Assist Setup tile on your Start page. Click on the Help menu and select About Blackmagic Video Assist Setup to reveal the version number.

#### How to Get the Latest Software Updates

After checking the version of Blackmagic Video Assist Setup software installed on your computer, please visit the Blackmagic Design support center at [www.blackmagicdesign.com/support](http://www.blackmagicdesign.com/support/) to check for the latest updates. While it is usually a good idea to run the latest updates, it is wise to avoid updating any software if you are in the middle of an important project.

# **Warranty**

# **12 Month Limited Warranty**

Blackmagic Design warrants that this product will be free from defects in materials and workmanship for a period of 12 months from the date of purchase. If a product proves to be defective during this warranty period, Blackmagic Design, at its option, either will repair the defective product without charge for parts and labor, or will provide a replacement in exchange for the defective product.

In order to obtain service under this warranty, you the Customer, must notify Blackmagic Design of the defect before the expiration of the warranty period and make suitable arrangements for the performance of service. The Customer shall be responsible for packaging and shipping the defective product to a designated service center nominated by Blackmagic Design, with shipping charges pre paid. Customer shall be responsible for paying all shipping charges, insurance, duties, taxes, and any other charges for products returned to us for any reason.

This warranty shall not apply to any defect, failure or damage caused by improper use or improper or inadequate maintenance and care. Blackmagic Design shall not be obligated to furnish service under this warranty: a) to repair damage resulting from attempts by personnel other than Blackmagic Design representatives to install, repair or service the product, b) to repair damage resulting from improper use or connection to incompatible equipment, c) to repair any damage or malfunction caused by the use of non Blackmagic Design parts or supplies, or d) to service a product that has been modified or integrated with other products when the effect of such a modification or integration increases the time or difficulty of servicing the product. THIS WARRANTY IS GIVEN BY BLACKMAGIC DESIGN IN LIEU OF ANY OTHER WARRANTIES, EXPRESS OR IMPLIED. BLACKMAGIC DESIGN AND ITS VENDORS DISCLAIM ANY IMPLIED WARRANTIES OF MERCHANTABILITY OR FITNESS FOR A PARTICULAR PURPOSE. BLACKMAGIC DESIGN'S RESPONSIBILITY TO REPAIR OR REPLACE DEFECTIVE PRODUCTS IS THE WHOLE AND EXCLUSIVE REMEDY PROVIDED TO THE CUSTOMER FOR ANY INDIRECT, SPECIAL, INCIDENTAL OR CONSEQUENTIAL DAMAGES IRRESPECTIVE OF WHETHER BLACKMAGIC DESIGN OR THE VENDOR HAS ADVANCE NOTICE OF THE POSSIBILITY OF SUCH DAMAGES. BLACKMAGIC DESIGN IS NOT LIABLE FOR ANY ILLEGAL USE OF EQUIPMENT BY CUSTOMER. BLACKMAGIC IS NOT LIABLE FOR ANY DAMAGES RESULTING FROM USE OF THIS PRODUCT. USER OPERATES THIS PRODUCT AT OWN RISK.

© Copyright 2016 Blackmagic Design. All rights reserved. 'Blackmagic Design', 'DeckLink', 'HDLink', 'Workgroup Videohub', 'Multibridge Pro', 'Multibridge Extreme', 'Intensity' and 'Leading the creative video revolution' are registered trademarks in the US and other countries. All other company and product names may be trade marks of their respective companies with which they are associated.

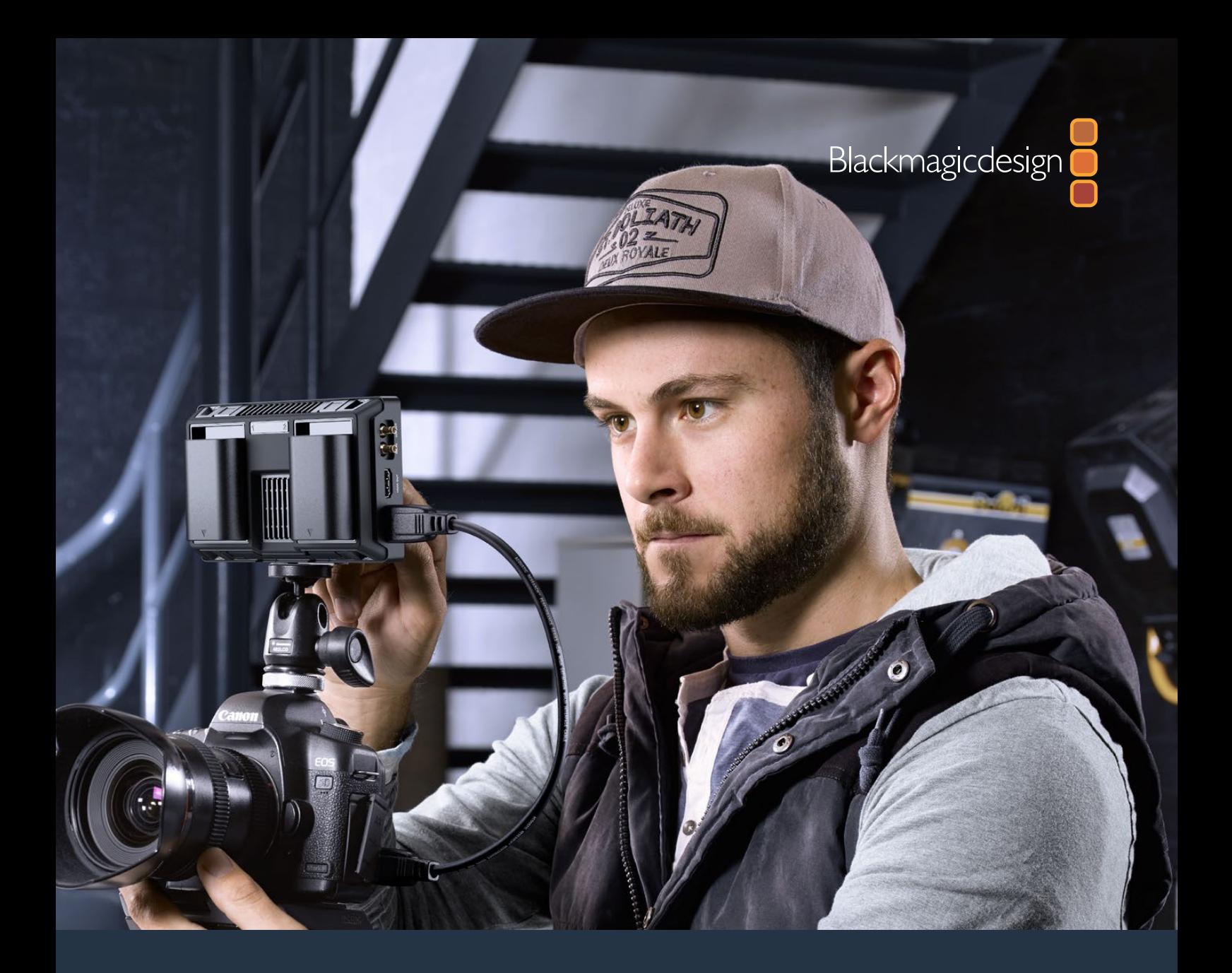

# Blackmagic Video Assist インストール**/**オペレーション マニュアル

**2016**年**10**月

[日本語](#page-1-0)

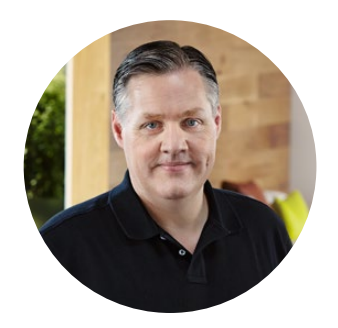

### ようこそ

このたびはBlackmagic Video Assistをお買い求めいただき誠にありがとうございます。

私たちはBlackmagic Video Assistシリーズを開発できたことを非常に嬉しく思っています。また 同製品が、あらゆる種類のカメラを使用した撮影における最高のソリューションになると考えてい ます。Video Assistには、最高レベルのモニタリングおよび収録テクノロジーが詰め込まれており、 使い勝手の良いコンパクトな製品でオンセットモニタリングやプロ仕様の収録を実現できます。

Blackmagic Video Assistはカメラにマウントして使用できる一方、底面の折り畳み式スタンドを 使えば、デスク上で通常のモニターとしても使用できます。また同製品は、ライブプロダクション スイッチャー用のマスターレコダーとしての使用にも最適です。

Blackmagic Video Assistは、6G-SDI入力を搭載しているのでUltra HDのモニタリングが可能で す。Blackmagic Video Assist 4Kは、2枚のSDカードにUltra HDを継続的に収録します。またパワ フルなオーディオレコーダーにも対応しているため、アナログオーディオをSDIあるいはHDMI収録 に組み込むこともできます。多機能なモニター兼レコーダーであるBlackmagic Video Assistは、あ らゆるプロジェクト用に様々なカメラと使用できます。

このマニュアルには、Blackmagic Video Assistを使用する上で必要な情報がすべて記載されて います。

弊社ウェブサイト www.blackmagicdesign.com/jp のサポートページで同マニュアルの最新バー ジョンを確認し、Blackmagic Video Assistのソフトウェアをアップデートしてください。ソフト ウェアをアップデートすることで、常に最新の機能をお使いいただけます。ソフトウェアをダウン ロードする際にユーザー登録をしていただければ、新しいソフトウェアのリリース時にお客様にお 知らせいたします。私たちは常に新機能の開発および製品の改善に努めていますので、ユーザー の皆様からご意見をいただければ幸いです。

Grant P

Blackmagic Design CEO グラント・ペティ

# 目次

# **Blackmagic Video Assist**

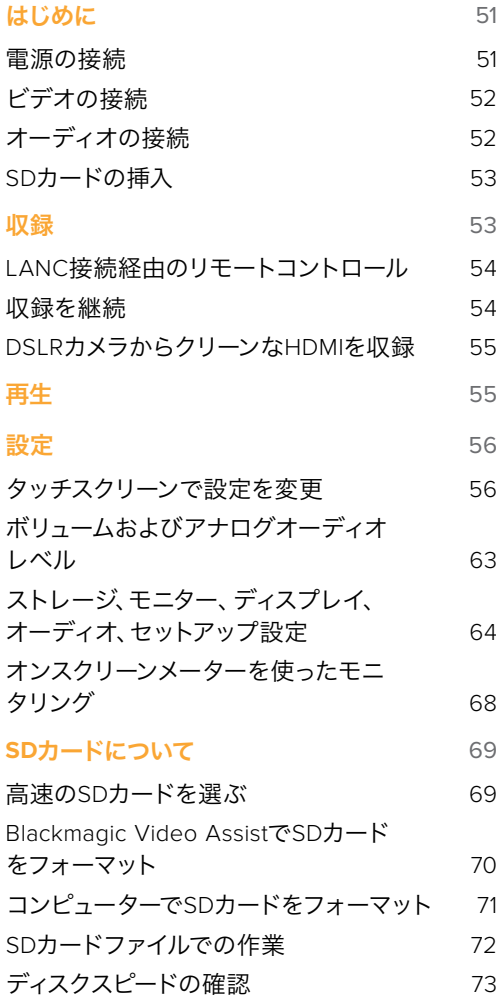

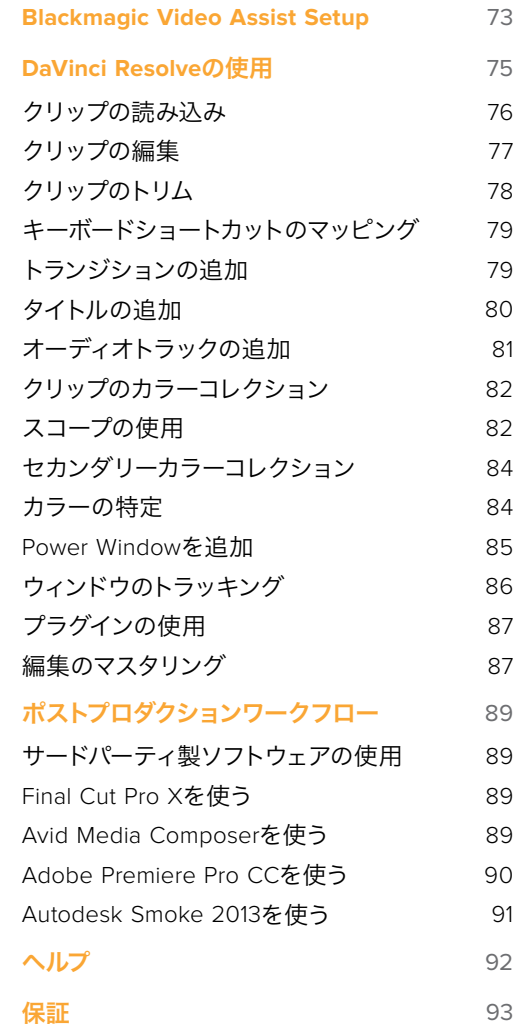

# <span id="page-50-0"></span>はじめに

#### 電源の接続

Blackmagic Video Assistは、電源を接続して、ビデオソースとオーディオを接続し、SDカードを差し込む だけで簡単に使用できます。

電源を供給するには、同梱の電源アダプターをVideo Assistの右サイドパネルに付いている電源入力 に接続します。

外部電源を接続すると、2つのLP-E6タイプのリチウ ムイオンバッテリーの充電もできます。バッテリーは バックパネルのバッテリースロット1、2にマウントで きます。LP-E6タイプのバッテリーをVideo Assistに 接続するには、バッテリースロットの内側上部にバッ テリーを軽く押し当て、カチッと音がして固定される まで、バックパネルに沿って下にスライドさせます。 バッテリーを取り外すには、トップパネルのバッテリ

このセクションでは以下について 説明します:

- **■** 電源の接続
- ビデオの接続
- **■** オーディオの接続
- SDカードの挿入

ーリリースボタンを押します。バッテリーの使用、バッテリー残量の確認に関する詳細は、同マニュアル の「設定」セクションを参照してください。

電源をオンにするには、右サイドパネルの電源ボタンを押します。オフにするには同ボタンを長押しします。

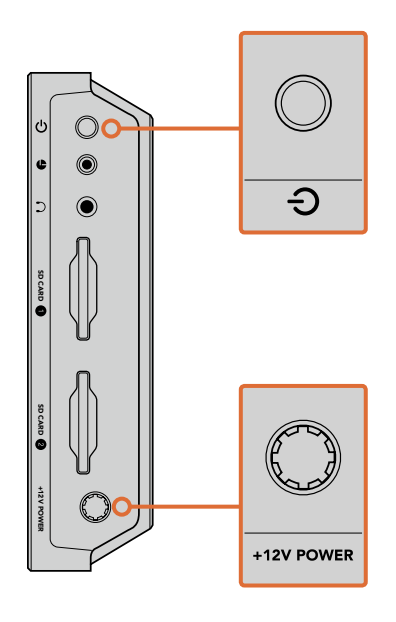

外部電源を+12V電源入力に接続。 電源ボタンを押すと、電源がオンに なります。

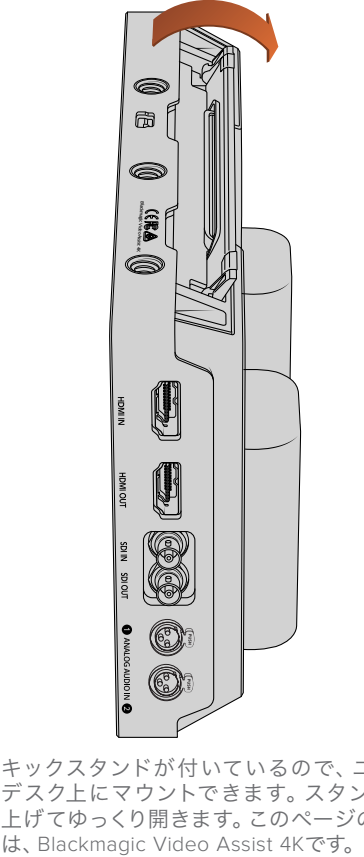

キックスタンドが付いているので、ユニットを デスク上にマウントできます。スタンドの端を 上げてゆっくり開きます。このページのイラスト

<span id="page-51-0"></span>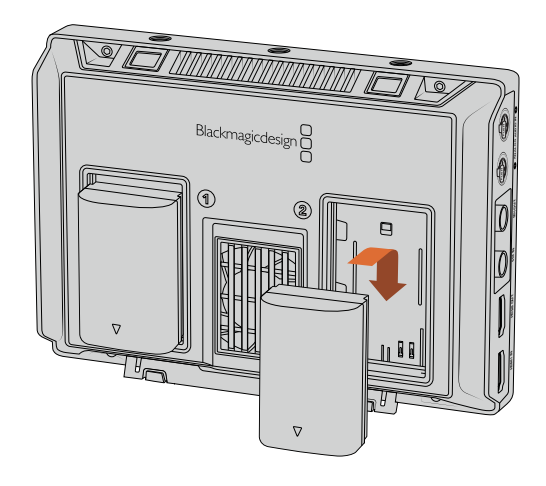

Blackmagic Video Assistは一般的な LP-E6タイプのバッテリーを使用。

# ビデオの接続

次のステップでは、SDI/HDMIソースビデオをミニBNC、BNC、あるいはHDMI入力に接続します。Blackmagic Video Assistは、最初に接続したソースに応じてSDI/HDMI入力を自動検出します。ミニBNC - 通常のBNC のケーブルは、お近くの映像機器専門店で購入可能です。ミニBNCコネクターは、DIN 1.0/2.3コネクター とも呼ばれています。

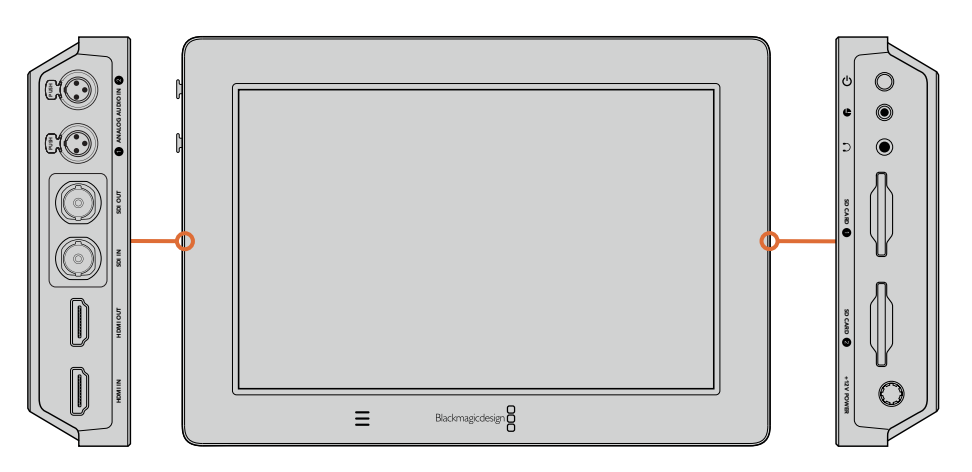

ソースビデオを左サイドのSDI/HDMI入力に接続します。HDMI/SDI出力をHDMI TVある いはSDモニターに接続します。ヘッドセットジャックにヘッドセットを接続すれば、収録/ 再生中にクリップのオーディオを聴くことができます。Blackmagic Video Assist 4Kでは、 LCDの下にある内蔵スピーカーで、再生中にオーディオを聞くこともできます。

# オーディオの接続

オーディオはSDI/HDMIビデオ信号にエンベッドされているため、ビデオを接続すると、オーディオも接 続されます。しかし、Blackmagic Video Assist 4KはXLRコネクターも搭載しているので、外部バランスア ナログオーディオを接続することもできます。

メモ Blackmagic Video Assist 4Kでは、アナログチャンネル1および2を収録するか、 あるいはアナログオーディオを1チャンネル、SDIまたはHDMIオーディオを1チャンネル 選択するなど、ソースビデオに応じたオーディオ設定が可能です。アナログオーディオ およびレベルの調整に関する詳細は、「設定」セクションの「オーディオ設定」 を参照してください。

# <span id="page-52-0"></span>**SD**カードの挿入

クリップの収録を開始するには、互換性のあるSDカードを挿入する必要があります。

高品質のHD収録には、高速のUHS-Iカードを推奨します。SDや、低ビットレート、低品質の圧縮で収録す る場合は低速のカードでも使用可能ですが、一般的には、高速であればあるほど良い品質が得られます。

Blackmagic Video Assist 4KでUltra HDを収録する場合は、高速のUHS-IIタイプのSDカードを推奨しま す。Ultra HD 2160p30までの収録を行う場合、これらのカードは、110MB/s以上の書き込みスピードに対 応する必要があります。Blackmagic Video Assist 4Kは、2つのSDカードスロットを搭載しています。 どちらか1枚に収録したり、2枚のカードを挿入して継続的な収録や迅速なメディア変更が可能です。

SDカードは、使用前にHFS+あるいはexFATフォーマットにフォーマットする必要があります。「Storage」 設定で簡単にメディアをフォーマットできます。ストレージ設定に関する詳細は、「設定」セクション を参照してください。

また、macOSあるいはWindowsコンピューターを使ってカードをフォーマットすることもできます。メディ アをmacOSで使用する場合、MacのディスクフォーマットであるHFS+を使用できます。Windowsを使用 しているのであれば、WindowsのディスクフォーマットであるexFATフォーマットを使用してくださ い。macOSコンピューターはexFATフォーマットを読み込むことも可能です。

#### **SD**カードの挿入:

- **1** 金のコネクターがLCDの方を向くようにSDカードを持ち、SDカードスロットと直線に なるように並べます。
- **2** カードが固定されるまで、ゆっくりとカードをスロットに押し込みます。

カードを取り出すには、カチッと音がするまで押してリリースします。カードがイジェクトされるので、 カードの端を持ってスロットから取り出します。

収録を始めるのに必要な作業はこれだけです。電源を入れ、ビデオとフォーマットされたSDカードが あれば収録を開始できます!

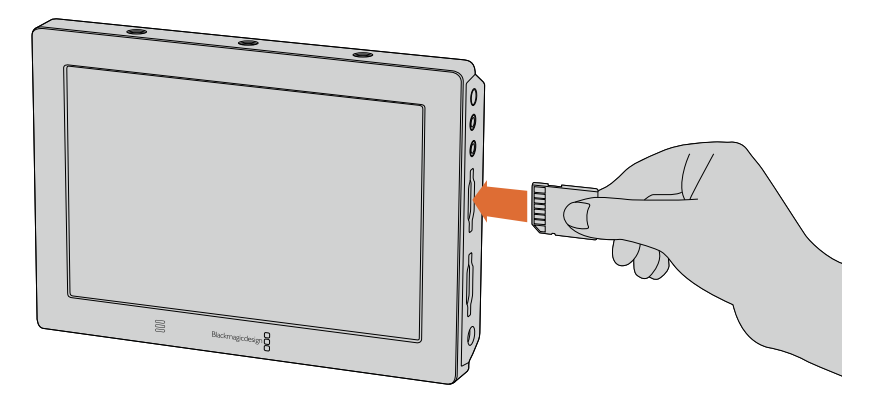

収録を開始するには、HFS+あるいはexFATにフォーマットしたUHS-I またはUHS-II SDカードを挿入します。タッチスクリーンメニューの「 ストレージ」設定を使ってSDカードを簡単にフォーマットできます。

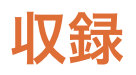

すぐに収録を開始するには、タッチスクリーンを上下にスワイプしてオンスクリーンディスプレイを表示 し、LCD画面の下にある丸い「収録」アイコンをタップします。収録中、「収録」アイコンは、四角い「停 止」アイコンになります。停止アイコンをタップすると収録を停止できます。

<span id="page-53-0"></span>収録中、ステータス・ストリップのタイムコードカウンターは継続的にアップデートされ、クリップの長さ を表示します。Blackmagic Video Assistのオンスクリーンディスプレイが見えない場合でも、小さな収録 インジケーターがLCD画面の下に表示されるので、収録中であることを確認できます。

Apple ProResまたはAvid DNxコーデックを使用してQuickTimeファイルにクリップを収録します。

また、Video Assistを「タイムコード」あるいは「SDI/HDMI 開始/停止」トリガー収録に設定することもで きます。これにより、HD-SDIあるいはHDMI信号経由で受け取った情報をトリガーとして、収録を開始/ 停止できます。選択したコーデックの設定、トリガー収録の有効化に関する詳細は、同マニュアルの「設定」 セクションを参照してください。

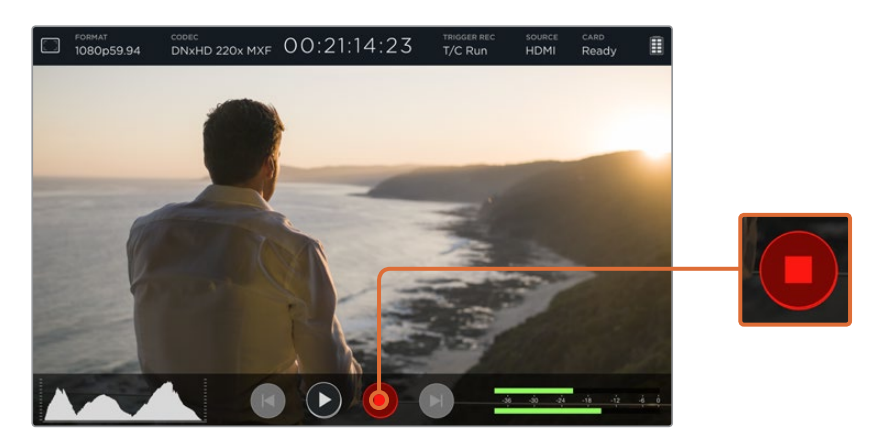

収録を開始するには、タッチスクリーンを上下にスワイプしてオンスク リーンメーターを表示し、「収録」アイコンをタップします。撮影を停止す るには、収録ボタンをもう一度タップします。

メモ HDMI/SDIカメラから収録する場合、オーバーレイ機能がオフになっており、出力 がクリーンなことを確認してください。カメラのビデオ出力にオーバーレイが付いてい ると、イメージと共にオーバーレイが収録されてしまいます。詳細は、「DSLR カメラか らクリーンなHDMI を収録」のセクションを参照してください。

# **LANC**接続経由のリモートコントロール

Blackmagic Video Assist 4Kは、外部LANCコントローラーを使用して収録をリモートで開始/停止でき ます。LANCコントローラーを製品の右側にある2.5mm LANC入力に接続するだけです。

#### 収録を継続

Blackmagic Video Assist 4Kは、2つのSDカードスロットを使用した継続的な収録に対応しています。重 要なイベントなどを撮影しており収録を止めたくない場合は、フォーマットしたSDカードをスロット2にも 挿入します。1枚目のカードがフルになると、Blackmagic Video Assistは自動的に2枚目のカードに切り替 えます。この過程でフレームがドロップすることはありません。例えば、1枚目のカードの最初のセグメン トが00:40:01:00で終わったとすると、2枚目のカードは00:40:01:01で始まります。

タイムライン上でクリップを編集する際、2つ目のクリップを1つ目の末尾に置くと、1つの完全なクリップ として再生できます。

<span id="page-54-0"></span>SDカードを両方のスロットに入れておくことで、メディアを迅速に変更することもできます。決まった瞬間 に収録を停止したい場合、収録を停止して、ストレージ設定で「Card 2」を選択し、再び収録ボタンを タップします。

作業のこつ Blackmagic Video Assist 4Kで継続的な収録をする場合や収録スロット をすばやく切り替える場合は、収録前にカードがフォーマットされていること を確認してください。

### **DSLR**カメラからクリーンな**HDMI**を収録

DSLRカメラによっては、8-bitビデオを内部収録したり、HDMI出力からクリーンなビデオイメージを出力 したりできます。DSLRカメラのHDMI出力をBlackmagic Video Assistに接続すれば、カメラの内部圧縮 を回避して、高品質の10-bit ProResあるいはAvid DNxコーデックを使って収録可能です。DSLRカメラに よっては10-bit 4:2:2を出力できるものがあります。これは、内部収録の8-bit 4:2:0よりも高い品質です。

また、DSLRカメラでは短時間の収録しかできません。外部収録のもう1つのメリットは、これらの収録制 限を回避できることです。このメリットは、ライブイベントやドキュメンタリー用のインタビューを収録す る際に特に役立ちます。

この機能を最大限に活用するには、オーバーレイ機能をオフにして、クリーンなイメージを出力するよう カメラを設定する必要があります。一般的に、カメラのHDMI出力設定でこの設定を変更でき、ビデオ信 号にステータス情報が表示されなくなります。HDMI出力経由のイメージ上でオーバーレイが見えている と、ビデオにも記録されてしまうため、この設定は非常に重要です。

**DSLR**のオーバーレイが表示されないか確認する:

- **1** Blackmagic Video Assistのタッチスクリーンを上か下にスワイプしてオンスクリーンメーターを 隠し、DSLRカメラのイメージだけをモニタリングできる状態にします。Blackmagic Video Assist 4Kでは、LCDの上部にあるステータス表示はイメージから独立しています。つまり、イメージ全 体をクリーンにモニタリングでき、ステータス表示も確認することができます。
- **2** オンスクリーンメーターが隠れた状態で、クリーンなビデオイメージ以外の情報がDSLRカメラの 出力ビデオに表示されないか慎重に確認します。Blackmagic Video AssistのLCDにカメラオー バーレイが表示される場合、カメラでHDMI出力あるいはディスプレイメニュー設定を変更し て、HDMIオーバーレイ機能をオフにします。

カメラからクリーンなHDMI出力が出力されていれば、高品質ビデオを収録できます。

# 再生

再生機能の操作は簡単です。タッチスクリーンを上下にスワイプしてオンスクリーンメーターを表示し、LCD 画面の下にあるトランスポートコントロールをタップします。

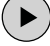

クリップを再生するには「再生」アイコンをタップします。

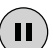

 再生中、ビデオを特定のフレームで一時的にフリーズさせたい場合は、「一時停止」アイコンを タップします。もう一度タップすると再生を開始します。

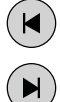

 次クリップ頭出し/前クリップ頭出しボタンを繰り返しタップすると、クリップを前後にスキップ できます。前クリップ頭出しボタンを1回押すと、現在のクリップの頭に戻ります。

再生中、スクラブスライダーを左右にドラッグすると、クリップを前後にスクラブできます。LCDをタップ するとスライダーを表示/非表示にできます。

# <span id="page-55-0"></span>ループ再生

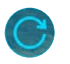

 ループアイコンを1度タップすると、現在のクリップを継続的にループ再生するようにBlackmagic Video Assistを設定できます。

もう1度タップするとすべての収録クリップを継続的にループ再生します。

3回目のタップでループ再生機能がオフになります。

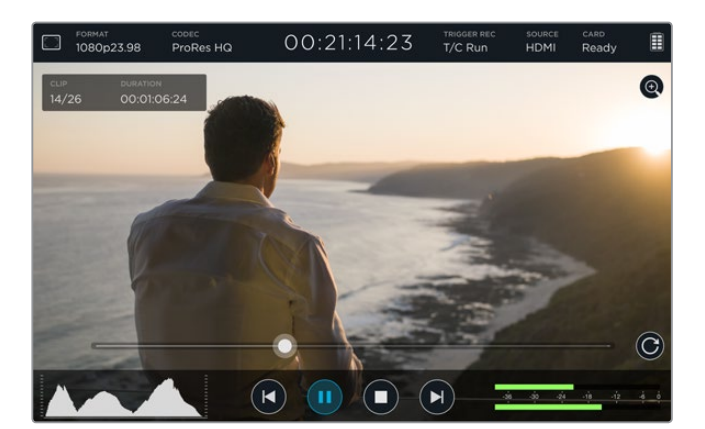

スクラブスライダーを前後にドラッグして、クリップをシャトルコントロー ル。再生モードの場合、スクリーンの左上にパネルが表示されます。このパ ネルは、SDカードに収録されたクリップの数、再生中のクリップ、クリップ の長さを表示します。

# 設定

# タッチスクリーンで設定を変更

Blackmagic Video Assistはタッチスクリーンを内蔵しています。このタッチスクリーンを使い、ビデオの モニタリングや設定の変更が可能です。

LCDの下にあるステータス・ストリップのアイコンをタップすることで、ほとんどの設定を変更できます。 レベル調整やヘッドフォン・ボリュームなどのオーディオ設定は、タッチクリーンを上下にスワイプして オンスクリーンメーターをLCDのに表示させ、オーディオメーターをタップすることで変更できます。

設定ウィンドウを隠すには、設定の外側をタップします。ストレージ設定を隠すには左右にスワイプ、ま たは「Back」アイコンをタップします。

#### 設定の変更:

- **1** ステータス・ストリップ、あるいはオンスクリーンメーターで変更したい設定をタップします。 例えば、収録コーデックを設定したい場合は、ステータス・ストリップのコーデックインジケー ターをタップしてコーデック設定を開きます。オーディオレベルを調整したい場合は、オーディオ メーターをタップします。
- **2** 選択した設定ウィンドウでメニューボタン、矢印、スライダーアイコンをタップし、選択可能な 設定の中から、使用する設定を選択します。ウィンドウの外をタップすると、設定が閉じます。

#### オーバーレイ

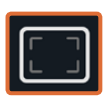

オーバーレイアイコンをタップすると、ゼブラ、フォーカスピーキング、ガイド、グリッドの設 定が表示されます。これらの設定を使うと、カメラを接続した際にオーバーレイをLCDに表 示して、露出、フォーカス、構成、フレーミングに役立てることができます。

オーバーレイは、SDIおよびHDMI出力では表示されません。

#### ゼブラ

ゼブラ機能は、映像内で設定したゼブラレベルを超えた箇所に斜線を表示して、最適露出の設定をサ ポートします。例えば、ゼブラレベルを100%に設定すると、クリップされるイメージ部分にゼブラ模様が 表示されます。ゼブラを90%に設定すると、露出に余裕を持ってショットのハイライトを保護できます。

作業のこつ また、イメージ内の特定のビデオレベルの部分をハイライトするようゼブ ラを設定することも可能です。例えば、ゼブラレベルを50%に設定すると、波形スコー プでおよそ50%で表示されるエリアを視覚的に確認できます。

ゼブラ機能をオンにしてゼブラレベルを調整するには、「Zebra」設定の左右矢印ボタンをタップするか スライダーをドラッグします。

#### フォーカスピーキングおよびフォーカスアシスト

フォーカスピーキングおよびフォーカスアシスト設定は、イメージのフォーカスをスピーディに合わせるた めのパワフルなツールです。フォーカスピーキングは、イメージ内の最もシャープなエリアにエッジライン を表示します。感度調整で、ラインの強さを変更できます。Blackmagic Video Assist 4Kは、エッジライ ンの色を変更することもできます。

エッジラインをオンにして感度レベルを調整するには、左右矢印をタップするかスライダーを左右にドラッ グします。感度レベルは「低(Low)」、「中(Medium)」、「高(High)」の3段階から選択できます。コント ラストが高くディテールが多いイメージでは、ピーキング機能が邪魔になる場合もあります。その場合は 設定を「Low」または「Medium」にします。また、コントラストが低くディテールが少ないショットでは 「High」に設定するとラインが強くなり見えやすくなります。

エッジラインの色がイメージの色と同じ場合、エッジラインの色を変えることで見やすくできます。色を変 えるには、「FOCUS COLOR」設定で左右の矢印をタップします。

エッジラインは非常に効果的な機能です。エッジラインは目立って分かりやすいため、焦点面の深度も 正確にモニタリングできます。また、カメラのフォーカスリングを調整して、エッジラインを確認しながら ショット内での遠近を調整できます。

#### ガイド

フレームガイドには、様々な映画、テレビ、オンライン標準のアスペクトレシオが含まれます。まず「Guides」 メニューボタンをタップして、次に左右の矢印をタップするかスライダーアイコンを左右にドラッグして ガイドを選択あるいはガイド機能をオフにします。

以下のフレームガイドから選択できます:

#### **HDTV**

1.78:1のアスペクトレシオで、画像のアクションおよびタイトルのセーフエリアを表示します。16:9 HDテレ ビおよびコンピュータースクリーンと互換。

#### **4:3**

4:3のアスペクトレシオを表示します。SDテレビスクリーンと互換。2xアナモルフィックアダプターを使用 している場合、フレーミングをサポート。

#### **2.40:1**、**2.39:1**、**2.35:1**

フラット・ワイドスクリーンのアスペクトレシオを表示します。アナモルフィック、あるいはフラット・ワイ ドスクリーンシネマと互換。この3つのワイドスクリーン設定は、時代ごとのシネマ標準の変更に応じて、 若干異なっています。2.39:1は、今日最も多く使用されている規格です。

#### **1.85:1**

もう1つの一般的なフラット・ワイドスクリーンのシネマアスペクトレシオを表示します。この比率は、HDTV より若干幅広く、2.39:1ほど広くはありません。

#### グリッド

グリッド機能は、縦横各2本のラインで画面を均等に3分割する3x3グリッドのオーバーレイを表示しま す。「On」、「Off」をタップするとオーバーレイの表示/非表示を切り替えられます。

3x3グリッドの設定は、非常にパワフルなツールで、ショットの構成をサポートします。例えば、人間の目 は一般的に、ラインが交わるポイントの近くで起こるアクションに注目するので、Thirds設定は、これらの エリアに重要なポイントを置くサポートになります。

作業のこつ 俳優の目は一般的にスクリーンの上から1/3のラインにフレーミングされる ので、上の横ラインをフレーミングガイドとして使用できます。Thirds設定は、別々の ショットでフレーミングの一貫性を保つのに役立ちます。

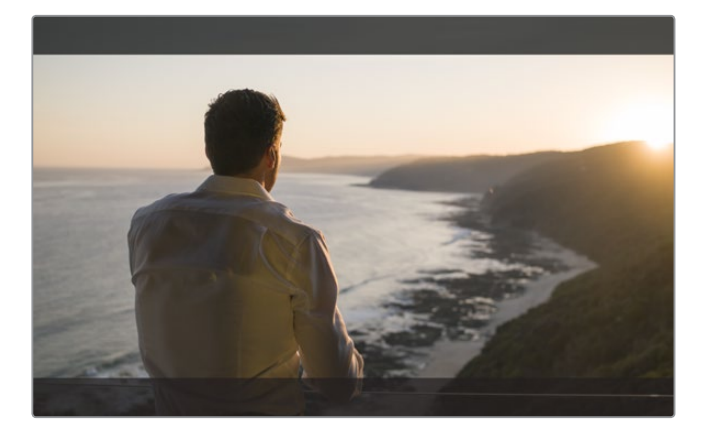

2.39:1フレームガイドは、ポピュラーなフラッドワイドスクリーンの 映画フォーマットのフレーミングに便利です。

#### フォルスカラー(**False Color**)

フォルスカラー機能は、露光指数を示すカラーオーバーレイをイメージに表示できます。色値は、最適露 出設定に対応します。例えば、白色人種の肌のトーンはピンク、38.4%の中間グレーはグリーンで表示さ れます。フォルスカラー機能は、シャドウおよびハイライトがクリッピングされている/されそうな場合を 把握するのに役立ちます。

LCDには幅広い色調の値があるため、同機能で露出をより広範に確認することで、現場の照明をより 緻密に調整したり、露出を変更することができます。

カラーオーバーレイと、それに対応する特定の色調の値を示すチャートが同セクションに記載されています。

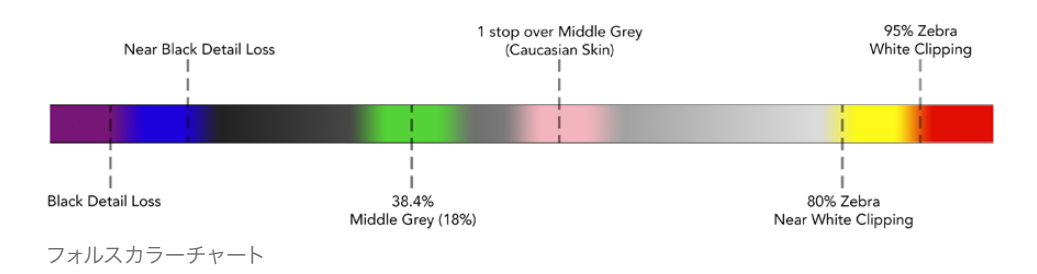

#### ビデオフォーマット/フレームレート

入力ビデオ解像度およびフレームレートは、ステータス・ストリップの「Format」のセクションに表示され ます。例えば、2160p29.97、2160p25、1080p59.94などです。

以下のビデオ入力/出力フォーマットがサポートされています。

#### 対応入出力フォーマット

#### **6G-SDI**入出力

525i59.94 NTSC、625i50 PAL

720p50、720p59.94、720p60

1080PsF23.98、1080PsF24

1080i50、1080i59.94、1080i60

1080p23.98、1080p24、1080p25、1080p29.97、1080p30、1080p50、1080p59.94、1080p60

2160p23.98、2160p24、2160p25、2160p29.97、2160p30

#### **HDMI**入出力

525i59.94 NTSC、625i50 PAL

720p50、720p59.94、720p60

1080i50、1080i59.94、1080i60

1080p23.98、1080p24、1080p25、1080p29.97、1080p30、1080p50、1080p59.94、1080p60

2160p23.98、2160p24、2160p25、2160p29.97、2160p30 (Blackmagic Video Assist 4K)

#### コーデック

まず「CODEC」インジケーターをタップして関連の設定を開き、次に矢印アイコンかスライダーをタップ して選択します。使用可能なコーデックは、使用しているモデルにより異なります。例えば、両モデルとも HDビデオを様々なビットレートでApple ProResとAvid DNxHDコーデックで収録できます。Blackmagic Video Assist 4Kは、Ultra HD収録のProResおよびDNxHRコーデックを選択することも可能です。

ProResコーデックはQuickTimeファイルとして収録されます。DNxファイルはQuickTimeあるいはネイテ ィブMXFファイルとして収録可能です。コーデックオプションに関する詳細は、同セクションの表 を参照してください。

#### 対応コーデック

クリップをQuickTimeファイルとして収録。例外的にDNx MXFファイルはコーデック名にMXFと表示。

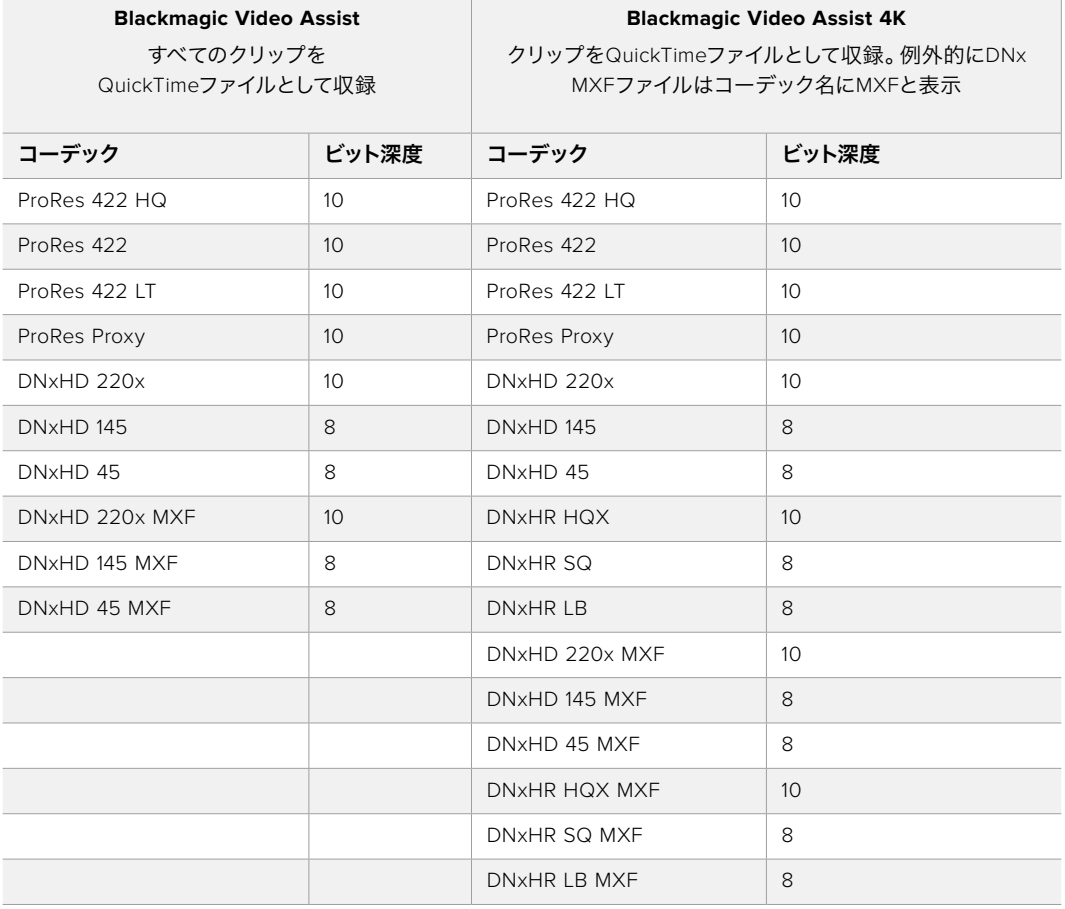

#### タイムコード

タイムコードカウンターは、クリップの長さを、時間:分:秒:フレームで表示します。

#### トリガー収録

「TRIGGER REC」インジケーターをタップしてタイムコードトリガー(T/C Run)、あるいはSDI/HDMIトリ ガー(SDI/HDMI)収録のどちらかを選択します。これにより、SDI/HDMIインターフェースで受け取った情 報をトリガーとして、収録を開始/停止できます。トリガー収録を無効化するには「Never」を選択します。

#### **T/C Run**

T/C Runが選択されている場合、Blackmagic Video Assistは、SDIまたはHDMIソースからのタイムコード を検出するとすぐに収録を開始します。タイムコードが停止すると、収録を停止します。この機能は、SDI 開始/停止トリガー収録に対応していないカメラに接続している際に便利です。カメラのタイムコード設定 を、カメラで収録している際にのみ進むよう設定する必要がある場合があります。カメラのタイムコード が、時刻タイムコードなど別の設定になっている場合、タイムコードは常に進んでおり、Blackmagic Video Assistで収録を継続的にトリガーします。

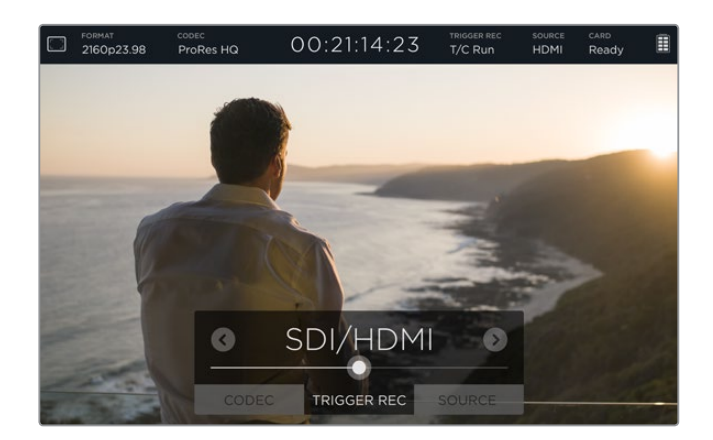

#### **SDI/HDMI**

同設定は、カメラで収録開始/停止ボタンを押した際に、Blackmagic Video Assistが収録を開始/停止す るよう設定します。SDI/HDMI 開始/停止トリガー収録では、収録機能をHD-SDI/HDMI経由でトリガーで きるカメラが必要です。トリガー収録をサポートしているカメラには、「Trigger REC」、「HD-SDI Remote I/F」、「SDI Remote Start/Stop Trigger」などのオプションがあります。

#### ソース

接続したSDI/HDMI入力ソースが表示されます。Blackmagic Video Assistは、最初に接続したソースを使 用します。別のソースが接続されている場合、Blackmagic Video Assistはオリジナルソースの信号が一 定の時間ロストすると、別のソースに切り替えます。バックアップの信号が必要な場合に冗長性を得 られるので便利です。

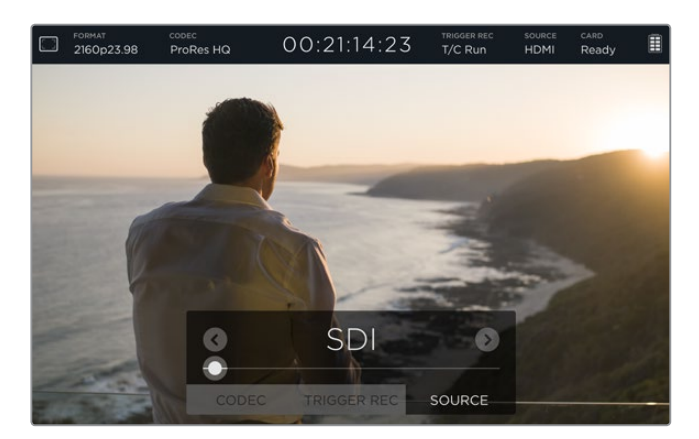

#### カード

現在ストレージ設定で選択されているSDカードのステータスを表示します。

Blackmagic Video Assist 4Kは、2つのSDカードスロットを搭載しています。収録するカードを選択:

- **1** 「Card」ステータスをタップするか、タッチスクリーンを左右にスワイプして「STORAGE」設定を 開きます。
- **2** ストレージ設定でタッチスクリーンの左上にある「Card 1」あるいは「Card 2」のアイコンを タップします。

 またストレージ設定で、描くカード情報の下にある「Format Card」アイコンをタップするとカード をフォーマットすることもできます。

以下のリストは、カードステータスに表示されるその他のインジケーターです。ステータスインジ ケーターは以下の通り:

#### ロード中(**Loading**)

 SDカードを挿入すると、インジケーターは「Loading」と表示して、Blackmagic Video Assistが カードを検証中であることを示します。

#### 準備完了(**Ready**)

 フォーマット済みのSDカードが検証されたら、ステータスに「Ready」と表示され、カードが収 録可能なことを示します。

#### フォーマット(**Format**)

SDカードを初期化する必要がある場合、インジケーターは「Format」と表示し、カードをフォー マットするよう示します。「Card」インジケーターをタップするかタッチスクリーンを左右にスワ イプして、「Storage」設定を開き、カードをフォーマットします。詳細は「SDカードについて」の セクションを参照してください。

#### カードなし(**No card**)

 選択したSDカードスロットにカードが挿入されていない場合、インジケーターは「No card」と 表示します。

#### カードフル(**Card full**)

 使用しているSDカードが収録スペースをすべて使用して収録が終了するおよそ3分前に「Card full」のインジケーターが点滅します。

 カードがフルになるとインジケーターは赤くなり収録が停止します。Video Assistは最後に収録 したファイルを保存します。

 Blackmagic Video Assist 4Kのスロット2にフォーマットしたカードが入っている場合、自動的に スロット2に切り替わり、2枚目のカードに収録を続けます。

#### 残り収録時間(**Record Time Remaining**)

再生モードでは、ステータスインジケーターはSDカードの残り収録時間を表示します。

バッテリー残量

バッテリー残量を表示します。バッテリーアイコンをタップして大きいディスプレイを開くとバッテリーレ ベルを正確に確認できます。

操作中、Video Assistは残量が少ない方のバッテリーを先に使用し、次にもう一方のバッテリーに間断な く切り替えます。バッテリーを充電する際は両方のバッテリーを同時に充電します。バッテリーは、種類 や状態によりますが、使用していない場合はフル充電に約3時間必要です。

Blackmagic Video Assistで2つのCanon LP-E6バッテリーがフルに充電されている場合、およそ180分の 収録が可能です。Blackmagic Video Assist 4Kは、2つのフル充電バッテリーでおよそ80分の 収録が可能です。

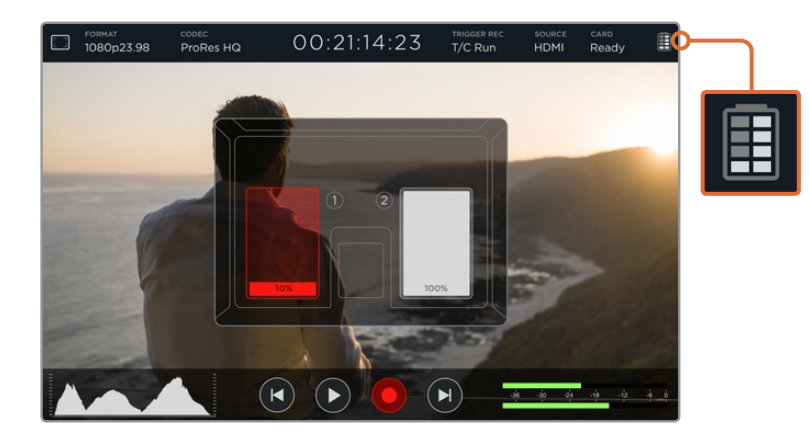

<span id="page-62-0"></span>拡大

ズーム機能は、カメラを接続している際にイメージをズームして、フォーカスを確認したり、ビデオイメー ジのディテールを確認したりできます。ズーム機能は、収録前のショットのフレーミングや再生中に使用 できます。クリップの収録中はズーム機能は無効になります。

ズーム機能をオンにするには、バッテリー残量インジケーターの下にあるズームアイコンをタップします。 ズームをオフにするには、同じアイコンをもう一度タップします。ズーム機能は、Ultra HDおよびHDビデ オのモニタリング時に使用できます。

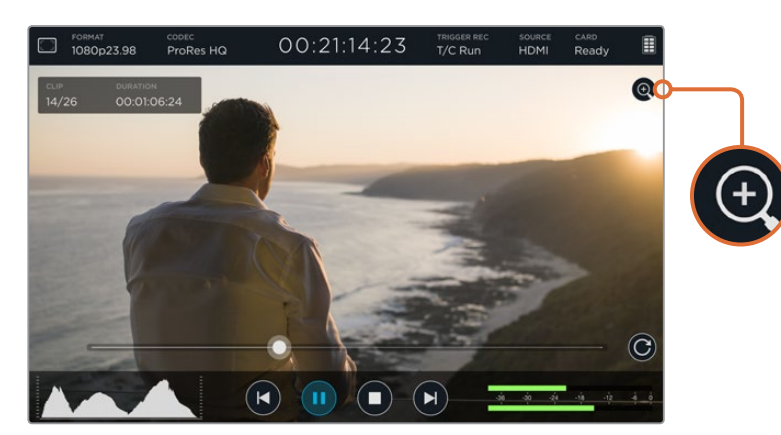

# ボリュームおよびアナログオーディオレベル

スピーカーボリューム

Blackmagic Video Assist 4Kの内蔵スピーカーボリュームを調整するには、LCDを上下にスワイプして オンスクリーンメーターを表示させ、オーディオメーターをタップしてボリュームおよびアナログオーディオ レベル設定を開きます。ボリュームスライダーをドラッグしてボリュームを上げ下げします。

作業のこつ スピーカーは再生中は有効になりますが、Blackmagic Video Assist 4Kで ビデオ入力を収録/モニタリングする際は無効になります。これは、マイクが接続されて いる際のハウリングを避けるためです。

#### ヘッドフォンボリューム

ヘッドフォンボリュームを調整するには、スクリーンディスプレイの右下にあるオーディオメーターをタッ プします。Blackmagic Video Assist 4Kでは、ヘッドフォンを差し込むと直ぐにスピーカーボリューム設定 がヘッドフォンボリューム設定に変わるので、スピーカーボリュームと同じように調整できます。

#### アナログオーディオレベル

Blackmagic Video Assist 4Kでは、各入力のスライダーをドラッグしてXLR入力経由のアナログオーディ オレベルを調整できます。各入力で調整できるレベル範囲は、+10dB~+65dBです。

<span id="page-63-0"></span>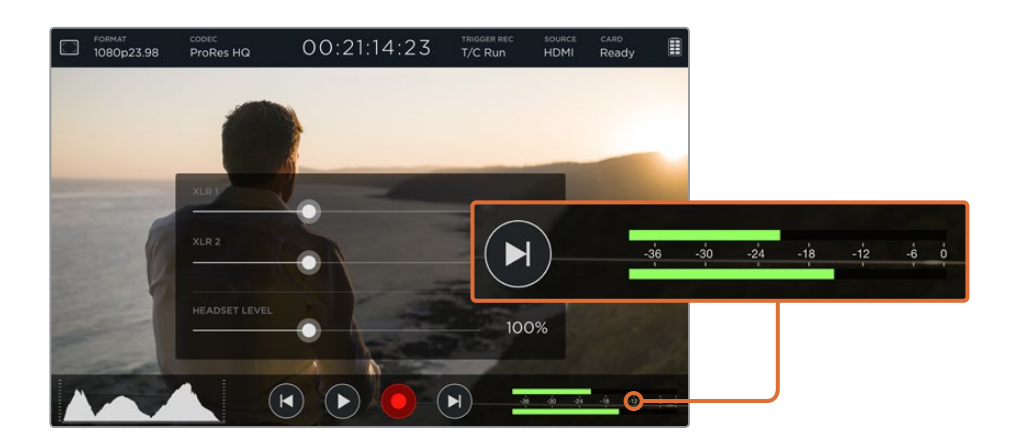

クリッピングなしで最適なオーディオを収録するには、レベルが-12と-6の間でピークになるようXLR入力 オーディオメーターで各入力のスライダーを調整します。

詳細は、「オンスクリーンメーターを使ったモニタリング」のセクションを参照してください。

# ストレージ、モニター、ディスプレイ、オーディオ、セットアップ設定

タッチスクリーンを左右にスワイプして追加設定およびインフォメーションを開きます。この画面でSD カードのストレージ情報の確認、カードのフォーマット、モニター調整、ディスプレイ設定、日付/時刻の 設定が可能です。Blackmagic Video Assist 4Kでは、オーディオ設定も可能です。設定を隠してビデオの イメージに戻るには、左右にスワイプするか、あるいはBlackmagic Video Assist 4Kの左下にある「Back」 アイコンをクリックします。

#### ストレージ設定(STORAGE)

ストレージ設定では、挿入したSDカードの容量、フォーマットのタイプ(HFS+、exFAT)、残りスペースを 確認できます。またVideo Assistで直接カードをフォーマットすることもできます。SDカードのフォーマット に関する詳細は「SDカードについて」のセクションを参照してください。

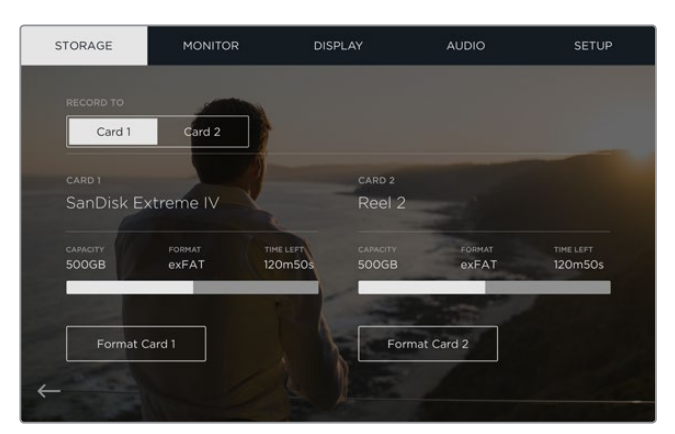

#### モニター設定(MONITOR)

モニター設定で、2つの異なるタイプのフォーカスアシストツールを選択して設定を調整できます。さら に、ユニットの物理的な位置により表示のローテーションを変更できます。

#### フォーカスアシスト(**FOCUS ASSIST**)

「Lines」を選択すると、イメージに含まれるシャープな領域にカラーの輪郭が表示されます。 「Peaking」を選択すると、焦点が合っているイメージ領域のディテールが過剰に鮮明 化して表示されます。

#### フォーカスカラー(**FOCUS COLOR**)

フォーカスアシストのカラーを緑、赤、青、白から選択できます。

#### スクリーンの回転(**SCREEN ROTATION**)

ディスプレイの自動回転を無効にしたい場合は、「None」を選択してください。スクリーンが 現在の位置でロックされ、上下を逆さまにしても回転しません。

ディスプレイは180度反転させて設定することもできます。ディスプレイを180度反転してロック する設定は、Blackmagic Video Assistを上下逆さまにカメラリグにマウントする場合に便利です。

スクリーンの自動回転を有効にするには、「AUTO」を選択してください。

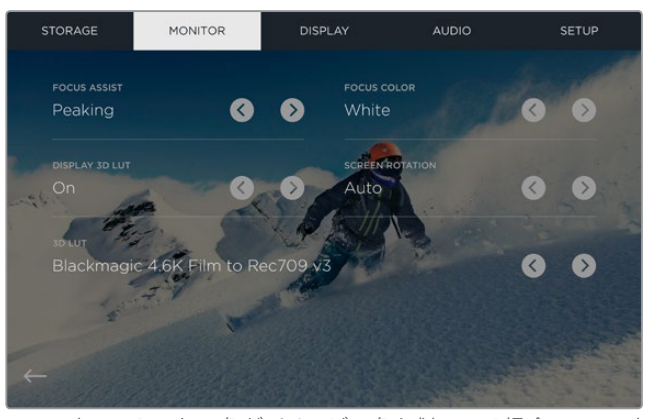

フォーカスアシストの色がイメージの色と似ている場合、フォーカス アシストの色を変えると見やすくなります。色は、緑から赤、青、白に変えら れます。また、最大6つの3D LUTを読み込め、入力ソースや再生のモニタ リングに使用できます。

#### 3D LUTを表示(DISPLAY 3D LUT)

Blackmagic Video Assistは、イメージに3D LUTが適用された入力ビデオを表示できます。3D LUTはディ スプレイに表示されるだけで、実際にビデオには収録されないので、収録されたイメージが恒久的に 「焼付く」心配は必要ありません。しかし、DaVinci Resolveで同じLUTをイメージに適用したい場合、Video Assistで使ったのと同じLUT .cubeをDaVinci Resolveに読み込むだけでグレードに適用できます。

これは、撮影現場でモニターしたルックをポストでマッチさせたり、特定のカラープロファイルに適合さ せたりできる有効なオプションです。詳細は、DaVinci Resolveのマニュアルのカラーコレクションでの 3D LUTの使い方を参照してください。LUTを.cubeファイルで書き出し、Video Assistに読み込む方法 も説明されています。

#### **3D LUT**の読み込みは簡単です!

- **1** Blackmagic Video Assist Setupをインストールしたら、Video Assistとコンピューターを接続します。
- **2** セットアップ用のソフトウェアを立ち上げたら、丸い設定のアイコンをクリックしてBlackmagic Video Assistの設定を開いてください。
- **3** 「Video」のタブに3D LUTの読み込みに使用するためのスロットが6つあるのが確認できるは ずです。空いているスロットの「Import LUT」ボタンをクリックして、LUT .cubeファイルをコン ピューターから選択します。もう一度「Open」をクリックして、選択を確定します。
- **4** 右下の「Save」ボタンをクリックして新しい設定を「保存」してください。

これで、3D LUTが読み込めました!

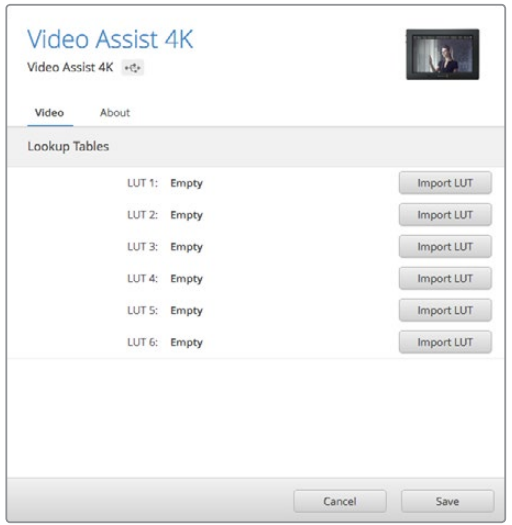

Blackmagic Video Assist Setupソフトウェア ユーティリティを使うと、Video Assistに最大6つの3D LUTをロードできます。

#### **LUT**を使用してのモニタリング:

- **1** タッチスクリーンを左右どちらかにスワイプしてVideo Assistの「MONITOR」設定を開き、メニ ューバーにある「MONITOR」をタップします。
- **2** 左右どちらかの矢印をタップして、「Display 3D LUT」設定を「On」にします。LUTを無効にする には、もう一度タップしてください。
- **3** 「3D LUT」設定で、左右どちらかの矢印をタップしてLUTを読み込んだスロットを選択します。 または、他のLUTが別のスロットにある場合は、タップをし続けて別のものを選択してください。

ソースのイメージに戻るには、左右のどちらかにスワイプするか、タッチスクリーンの左下にある「Back」 矢印をクリックします。これで、3D LUTが適用された入力ビデオでモニタリングができます。再生をモニ タリングする際にも、3D LUTが使えます。

#### ディスプレイ設定 (DISPLAY)

「DISPLAY」アイコンをクリックしてディスプレイ設定を開きます。ここではLCDの明るさおよびコントラ スト、サチュレーションを簡単に調整できます。調整したい設定をタップし、スライダーアイコンを左右 にドラッグします。

#### 明るさ

 LCD全体の明るさを調整します。例えば、野外の明るい環境で作業する場合はLCDの明るさを 上げると見やすくなります。

#### コントラスト

 イメージの明るい/暗いエリアの幅を調整します。高コントラストではイメージのディテールおよ び奥行きが詳細になり、低コントラストではイメージがソフト/フラットになります。

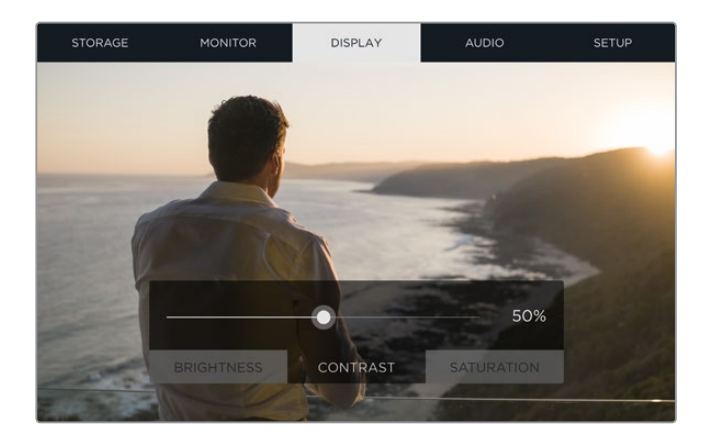

#### サチュレーション

表示するイメージの色量を上げ下げします。

Blackmagic Video Assistの電源を切るとすべての設定が保存されます。これらの特定の設定を変更する と、LCDに表示されるイメージに影響しますが、収録するビデオには影響しません。

#### オーディオ設定(AUDIO)

Blackmagic Video Assist 4Kは、パワフルなオーディオレコーダーでもあります。各XLR入力は以下のよ うな独立した設定に対応します:

**1 XLR Line**、**XLR Mic**、**Video** - マイク以外のプロ仕様オーディオ機器をアナログXLR入力に接続 している場合、収録レベルが 'XLR line' に設定されていることを確認してください。多くのプロ 仕様オーディオ機器は 'line' レベルオーディオを出力します。これは 'mic' レベルと比べてより 強い信号になります。

 また、マイクをXLR入力に接続している場合は、それぞれの入力を 'XLR mic' レベルに設定しま す。これは、一般的にマイクは、ラインレベル出力の機器と比べてわずかに弱い信号を出力する ためです。このためBlackmagic Video Assist 4Kはマイク信号を増幅して収録に適 したレベルにします。

 XLRアナログ入力を回避して、ソースビデオのエンベッドSDIあるいはHDMIチャンネル1、2を残 したい場合は、「Video」を選択します。

メモ Blackmagic Video Assist 4Kは、電源を切っても設定を記憶しています。 接続を変更する際は必ずオーディオ設定を再設定してください。

- **2 XLR Padding** 騒がしい環境や、予測不可能な大きい音の近くで撮影する場合、XLRパディン グ機能をオンにできます。これにより、オーディオレベルを少量落とすことができるので、レベ ルの範囲がわずかに広がり、クリッピングの防止になります。通常の環境で撮影している場合 は、同機能をオフにしてください。
- **3 Phantom Power** 電源を内蔵していないマイクを接続している場合、XLRコネクター経由で ファンタム電源を使って給電できます。設定をオンにしてください。

メモ バッテリー給電式のマイクを使用する場合は、必ずファンタム電源を 「OFF」にしてください。バッテリー給電式のマイクによっては、ファンタム電源 が供給されることで故障の原因となる場合があります。

#### セットアップ設定(SETUP)

セットアップ設定では、Blackmagic Video Assistの内部クロックの日付と時刻を設定でき、さらにデバイ ス名、言語、現在インストールされている内部ソフトウェアのバージョンなども表示します。

#### 日付と時刻を設定

これらの設定を正確に設定していると、クリップファイルに便利な情報が記録され、各クリップが収録 された日付/時刻を確認できます。

#### <span id="page-67-0"></span>日付**/**時刻設定を調整する:

- **1** ペンのアイコンをクリックします。
- **2** 日、月、年、時刻の矢印をタップして設定を変更します。
- **3** 「Save」をタップして変更を保存します。

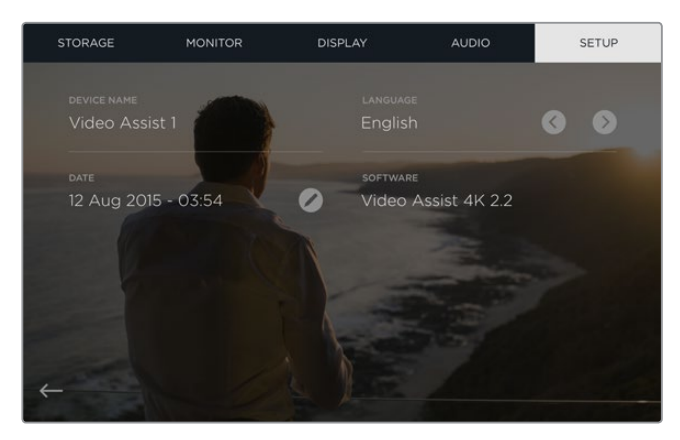

# オンスクリーンメーターを使ったモニタリング

Blackmagic Video Assistは、ヒストグラム、オーディオレベルメーターなどの便利なスコープ機能を搭載 しており、カメラの露出およびルミナンスレンジの確認や、ソースオーディオレベルのモニタリング が可能です。

#### ヒストグラム

ヒストグラムディスプレイは、映像のルミナンス分布を表示します。完全なブラックはヒストグラムの左端 で、完全なホワイトは右端になります。これらの範囲内で、ビデオ信号がある程度底部でシャープになっ ている場合、シャドウおよびハイライト部分はクリッピングされておらず、ビデオのすべてのトーンレンジ のディテールが保存されています。

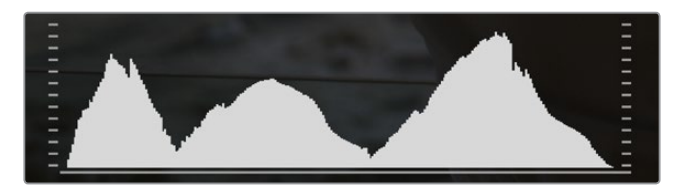

#### オーディオメーター

オーディオメーターは、入力ソースのチャンネル1および2のオーディオレベル表示します。最大レベルを 示すピークホールド・インジケーターは、しばらくの間表示されるのでピークを確認できます。最適な音 質を実現するには、ソース機器のレベルが0dBFSを越えないようにしてください。ピークが0dBFSを越え るとピークホールド・インジケーターが赤くなり、オーディオにクリッピングが発生したことを示します。

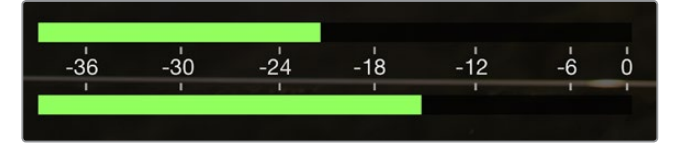

<span id="page-68-0"></span>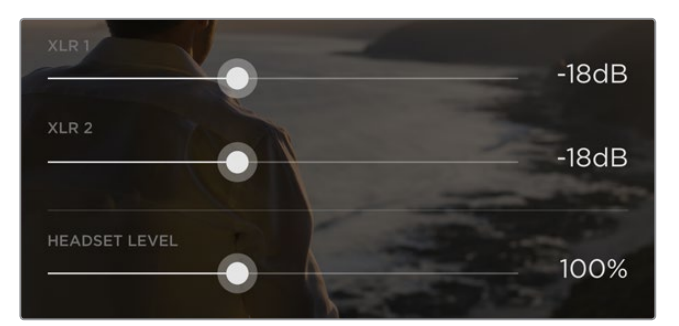

Blackmagic Video Assist 4Kでは、オーディオメーターをタップするとア ナログオーディオレベル・スライダーが表示されます。スライダーを左右 にドラッグして、各チャンネルのオーディオレベルを上げ下げできます。

Blackmagic Video Assist 4Kでアナログオーディオレベル調整するには、オーディオメーターをタップし て各チャンネルのスライダーを左右にドラッグします。

メモ Blackmagic Video Assist 4KのXLRコネクターに接続されたオーディオを収録す るには、オーディオ設定画面で「XLR line」または「XLR mic」を選択します。

# **SDカードについて**

### 高速の**SD**カードを選ぶ

Ultra HDおよびHD収録には高速UHS-IIカードを、HD収録にはUHS-1カードを使用することが重要です。 これらのカードは高速データスピードを誇り、大容量ストレージに対応しています。

Blackmagic Video Assist 4KでUltra HDを収録する場合は、最高速UHS-IIカードを使用してください。こ のセクションには、Ultra HD/HD/SDビデオの収録に使用できる最新SDカードのリストがあります。定期 的に同マニュアルの最新バージョンを確認し、常に新しい情報を入手することをお勧めします。マニュア ルはBlackmagic Designウェブサイト(www.blackmagicdesign.com/jp/support)でダウンロードできます。

下の表は、弊社がテストを行ったSDカードのリストです。Blackmagic Video Assist 4Kの使用時に、それ ぞれ表記されたフォーマットでの収録が可能です。

#### 対応**SD**カード

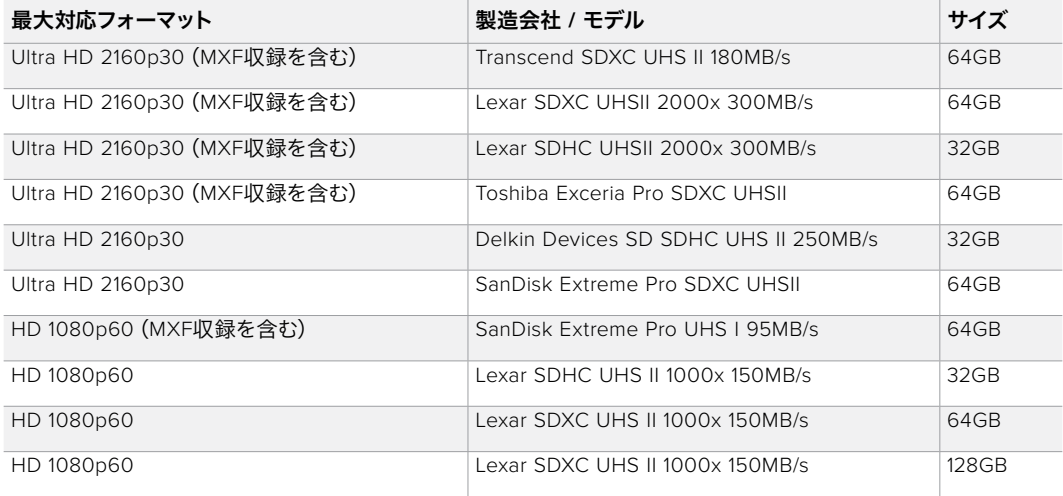

<span id="page-69-0"></span>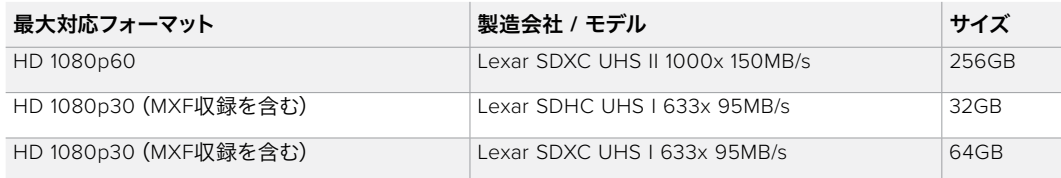

多くのUHS-I/UHS-II SDカードは60fpsまでの圧縮HDビデオの収録に対応できますが、念のため記録速 度をテストすることをお勧めします。Blackmagic DesignサポートセンターでBlackmagic Disk Speed Test ソフトウェアをダウンロードして、このテストを行ってください。Blackmagic Disk Speed Testの使用に 関する詳細は、同セクションの「ディスクスピードの確認」を参照してください。

# **Blackmagic Video Assist**で**SD**カードをフォーマット

SDカードはストレージ設定を使って簡単にフォーマットできます。SDカードのフォーマットはHFS+また はexFATから選択できます。

HFS+は「Mac OS Extended」としても知られており、ジャーナリングをサポートしているため、使用が推 奨されるフォーマットです。ジャーナルメディアのデータは修復しやすく、破損する可能性が低くなりま す。HFS+はmacOSでネイティブサポートされています。

exFATはmacOSおよびWindowsによりネイティブサポートされており、ソフトウェアを別途購入する必要 はありません。一方、exFATはジャーナリングに対応していないため、メディアカードやSSDが破損した場 合にデータを失う可能性が高くなります。

#### **SD**カードをフォーマットする:

- **1** タッチスクリーンを左右にスワイプするか、カード状況ディスプレイをタップしてストレージ設定 (STORAGE)を開きます。
- **2** 「Format Card」アイコンをタップします。Blackmagic Video Assist 4Kでは、「Format Card 1」 または「Format Card 2」から、選択したカードに対応する方のアイコンをタップします。
- **3** 左右の矢印ボタンをタップしてフォーマットを「HFS+」または「exFAT」から選択し、もう一度 「Format Card」アイコンをタップします。
- **4** 選択したフォーマットを確認するメッセージが表示されます。この作業は取り消せないため、SD カードにすでにデータが書き込まれている場合は、カードをフォーマットする前に必ずデータを バックアップしてください。カードをフォーマットするには「Yes, format my card」を、キャンセ ルするには「Cancel」をタップします。
- **5** フォーマットの進行状況がプログレスバーに表示されます。フォーマットが完了すると「Formatting Complete」と表示されます。

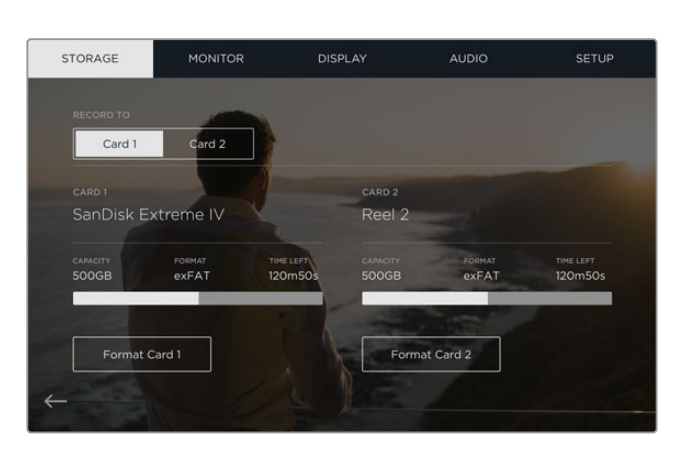

**6** 「OK」アイコンをタップしてストレージ設定に戻ります。

Blackmagic Video Assistのストレージ設定で、SDカードをHFS+ またはexFATにフォーマットできます。タッチスクリーンを左右に スワイプして「STORAGE」メニューを開いてください。

# <span id="page-70-0"></span>コンピューターで**SD**カードをフォーマット

SDカードは、macOS/Windowsコンピューターからでもフォーマットできます。

#### macOSコンピューターでSDカードを準備する

macOSに同梱されているDisk Utilityアプリケーションを使って、SDカードをHFS+あるいはexFATで フォーマットまたは初期化します。フォーマットするとすべてのデータが消去されるため、SDカードにファイル が記録されている場合は、必ずメディアをバックアップしてから作業を行ってください。

- **1** SDカードをコンピューターのSDカードスロット、あるいはSDカードリーダーに差し込みます。
- **2** Applications/Utility へ行き、Disk Utilityを起動します。
- **3** 使用するSDカードのディスクアイコンをクリックし、「Erase」タブをクリックします。
- **4** Formatを「Mac OS Extended (Journaled)」あるいは「exFAT」に設定します。
- **5** ボリューム名を入力し、「Erase」をクリックします。SDカードがすばやくフォーマットされ、 使用できる状態になります。

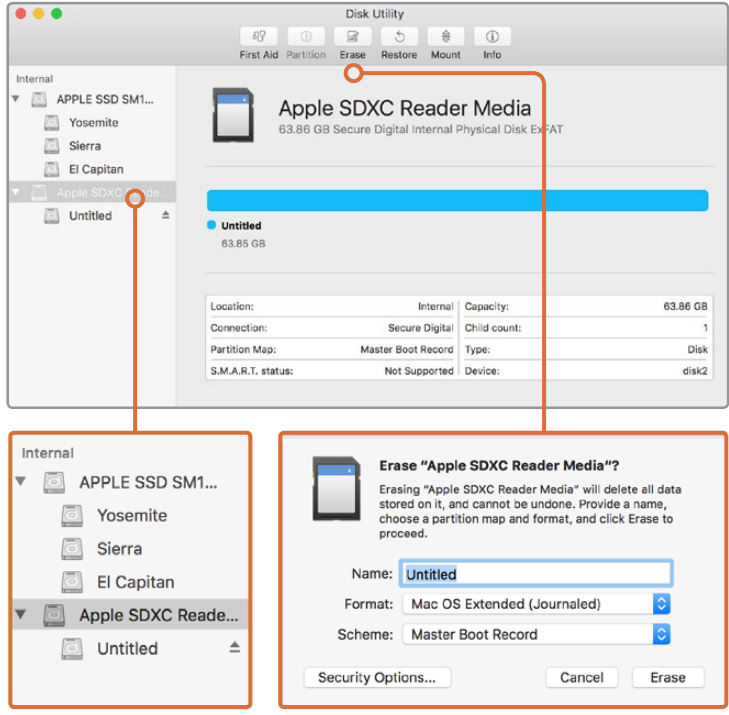

macOSのDisk Utilityを使用して、SDカードをMac OS Extended(Journaled) あるいはexFATにフォーマットします。

#### WindowsコンピューターでSDカードを準備する

Windows PCではFormatダイアログボックスで、SDカードをexFATでフォーマットできます。フォーマット するとすべてのデータが消去されるので、重要なデータは事前にバックアップしてください。

- **1** SDカードをコンピューターのSDカードスロット、あるいはSDカードリーダーに差し込みます。
- **2** スタートメニューまたはスタートスクリーンを開き、「コンピューター」を選択します。使用するSD カードを右クリックします。
- **3** コンテクストメニューから「Format」を選択します。
- **4** ファイルシステムを「exFAT」に設定し、ユニットサイズ配分を128キロバイトに設定します。
- **5** ボリュームラベルを入力して「Quick Format」を選択し、「Start」をクリックします。
- **6** SDカードがすばやくフォーマットされ、使用できる状態になります。

<span id="page-71-0"></span>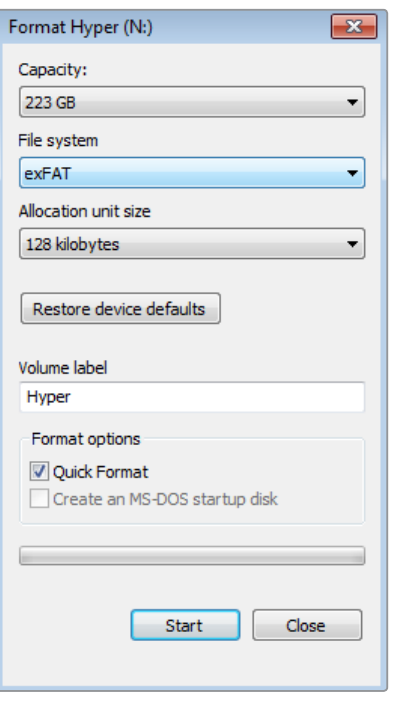

WindowsのFormatダイアログボックス機能を 使用して、SSDをexFATにフォーマットします。

# **SD**カードファイルでの作業

SDカードのProRes/DNxファイルには、SDカードスロットを搭載したmacOSまたはWindows、あるいは SDカードリーダーからアクセスできます。

- **1** Blackmagic Video AssistからSDカードを取り出し、コンピューターのSDカードスロットもしく はSDカードリーダーに挿入します。SDカードへのアクセスは、外付けのハードドライブ、USBド ライブ、あるいはコンピューターに接続した他のメディアストレージデバイスでSDカーを使用 する場合と同じです。
- **2** SDカードをダブルクリックして開くと、QuickTimeまたはMXFムービーファイルのリストが 表示されます。
- **3** 使用したいファイルをSDカードからデスクトップやその他のハードドライブにドラッグします。 またはNLE(ノンリニア編集)ソフトウェアから、SDカード上のファイルに直接アクセス することも可能です。
- **4** SDカードをSDカードスロットから物理的に取り出す前に、macOS/Windowsでイジェクトして安 全に取り出すようにしてください。

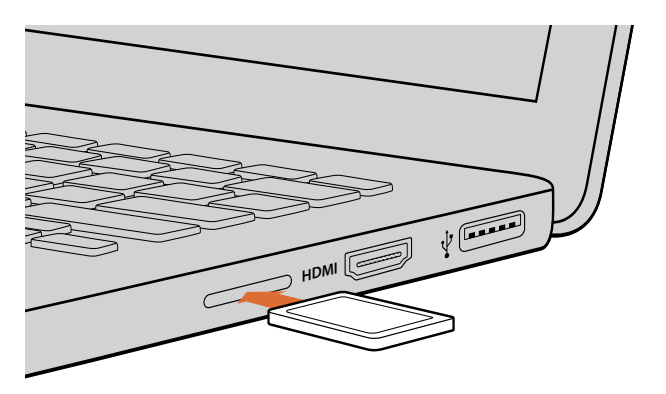

SDカードスロットの付いたコンピューターにSDカードを挿入し、クリップにアクセスします。
# ディスクスピードの確認

Blackmagic Disk Speed Testは、ストレージメディアの読み込み/書き込みスピードを計測し、結果を ビデオフォーマット別で表示するアプリケーションです。

ストレージメディアが、特定のビデオフォーマットの収録 (書き込み) あるいは再生 (読み込み) に適して いるか知りたい場合、Disk Speed Testを使えば、スタートボタンを押すだけで、メディアドライブの性能 をチェックできます。「START」ボタンをクリックするだけで、メディアドライブの性能をテストできます! またDisk Speed Testは、ストレージが扱えるビデオストリーム数も表示します。

Blackmagic Disk Speed Testソフトウェアは、Blackmagic Designサポートセンターからダウンロードで きます。www.blackmagicdesign.com/jp/support

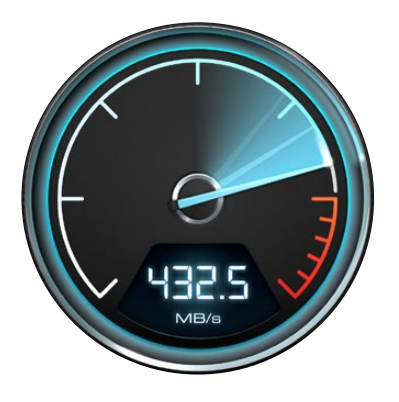

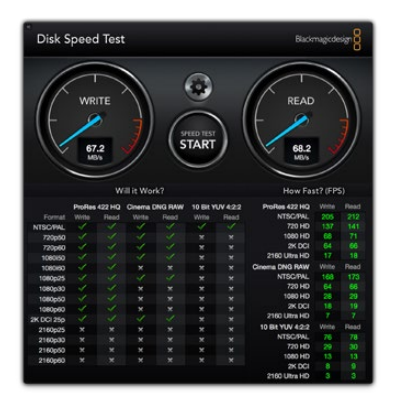

Blackmagic Disk Speed Testを使用して、 SDカードの性能を確認できます。

BlackmagicDiskSpeedTestのインターフェース

# **Blackmagic Video Assist Setup**

# コンフィギュレーション設定

Blackmagic Video Assist Setupの「Configure」設定には、Video Assistに現在インストールされている 内部ソフトウェアのバージョンが表示されます。この画面でデバイスの名前も変更できます。「Name」 ボックスをクリックし、コンピューターのキーボードで新しい名前を入力します。

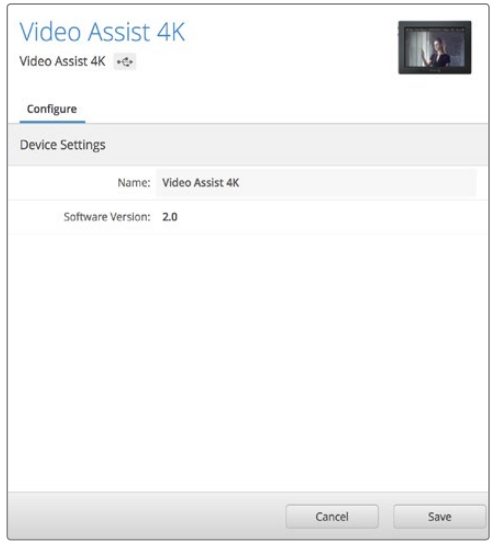

「Configure」ウィンドウでは、Blackmagic Video Assistの名前を変更できます。また 現在インストールされている内部ソフト ウェアを確認できます。

# 内部ソフトウェアのアップデート

Blackmagic Video Assist内部ソフトウェアのアップデートは、Blackmagic Designウェブサイトからダウ ンロードできます。このソフトウェアをダウンロードしてBlackmagic Video Assistをアップデートし、最 新または改善された機能を使用することをお勧めします。

## macOSで内部ソフトウェアをアップデートする:

- **1** Blackmagic Video Assist Setupをダウンロードして解凍します。
- **2** ディスクイメージを開いてBlackmagic Video Assist Setup Installerを起動します。スクリーン 上の指示に従います。
- **3** 最新のBlackmagic Video Assist Setupをインストールしたら、USBケーブルでBlackmagic Video Assistとコンピューターを接続します。
- **4** Blackmagic Video Assist Setupを起動し、画面に表示される指示に従って内部ソフトウェアを アップデートします。内部ソフトウェアが最新で何もする必要がない場合、指示は表示され ません。

## Windowsで内部ソフトウェアをアップデートする:

- **1** Blackmagic Video Assist Setupをダウンロードして解凍します。
- **2** 同マニュアルおよびBlackmagic Video Assist Setupインストーラーを含むBlackmagic Video Assist Utilityフォルダーが確認できます。インストーラーをダブルクリックし、画面に表示される 指示に従ってインストールします。
- **3** 最新のBlackmagic Video Assist Setupをインストールしたら、USBケーブルでBlackmagic Video Assistとコンピューターを接続します。
- **4** Blackmagic Video Assist Setupを起動し、画面に表示される指示に従って内部ソフトウェアを アップデートします。内部ソフトウェアが最新で何もする必要がない場合、指示は表示され ません。

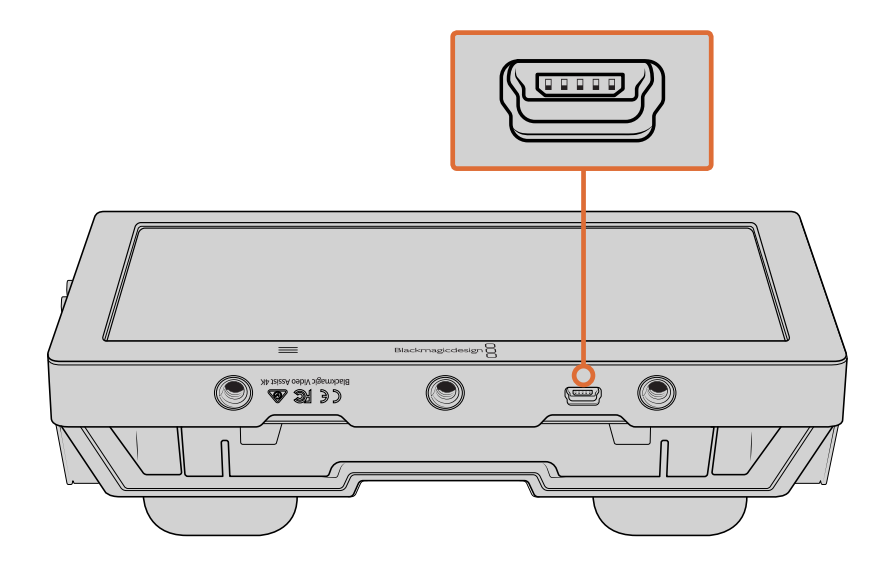

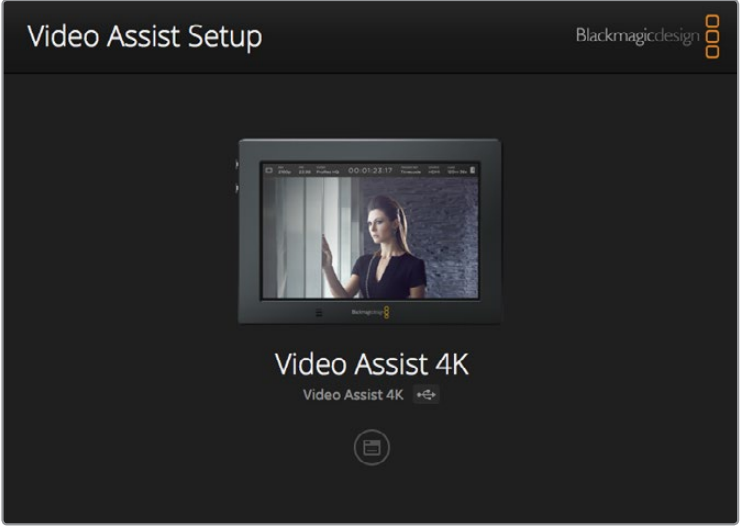

Blackmagic Video Assistの内部ソフトウェアをアップデートするには、USBポートでコンピューターに 接続し、最新のBlackmagic Video Assist Setupをダウンロード/起動して、画面上の指示に従います。内部 ソフトウェアがすでに最新の状態である場合は、指示は表示されません。

# **DaVinci Resolveの使用**

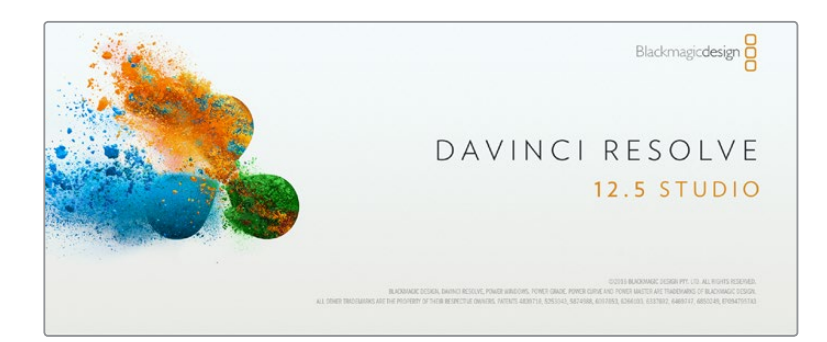

# **DaVinci Resolve**について

Blackmagic Video Assistを使用した収録は、映画/テレビコンテンツ制作の過程のひとつであり、メディ アのバックアップ、管理、編集、カラーコレクション、最終マスターファイルのエンコードと同様にとても 重要です。DaVinci Resolve(macOS/Windows対応)が同梱されるBlackmagic Video Assistは、収録か らポストプロダクションまでをサポートする完結型ソリューションです!

SDカードをコンピューターに接続したら、DaVinci Resolveのメディアページでクローンツールを使用し て、撮影を行いながら継続的にバックアップを作成できます。使用するメディアはその種類にかかわら ず、破損や不具合が生じる可能性があります。ショットの損失を防ぐため、常にデータのバックアップを 作成することをお勧めします。DaVinci Resolveでメディアをバックアップしたら、DaVinciのメディアプー ルにクリップを追加して、編集やカラーコレクション、作品のフィニッシングまで、すべての作業をDaVinsi Resolveで行えます。

DaVinci Resolveでクリップを調整すれば、目的に応じたあらゆる種類のルックを実現できます。DaVinci Resolveは、多くの大ヒット映画で使用されています。シンプルなNLEソフトウェアツールとは異なり、ハ イエンドのデジタルフィルム用に極めて高度なテクノロジーを搭載しています。DaVinci Resolveを使用 すれば、最先端のテクノロジーを利用した編集やカラーコレクションが実現します。

このセクションでは、収録したファイルにDaVinci Resolveを使用する方法を説明します。DaVinci Resolve には極めて高度なテクノロジーが採用されており、その機能の多くはユーザーインターフェースを一目見 ただけでは分かりません。DaVinci Resolveの使用に関する詳細は、DaVinci ResolveソフトウェアSDカ ードのDaVinci Resolveインストラクション・マニュアルを参照してください。または、インターネット上の 様々なトレーニングコースやガイドビデオを参考にしてください。

# クリップの読み込み

#### クリップの編集を始めるには、クリップをメディアプールに読み込む必要があります。

- **1** DaVinci Resolveを起動します。DaVinci Resolveを初めて起動する場合は、プロジェクトマネー ジャーが表示されるのを待ちます。表示されたら、「Untitled Project」アイコンをダブルクリッ クします。ログインウィンドウが表示される場合は、Resolveの複数ユーザー環境が有効になっ ています。この場合は、ログインウィンドウの左下にある「新規追加」をクリックして、ユーザー 名を入力し、「ユーザーセットアップを保存」をクリックして新規ユーザーを作成します。作成し たユーザーアイコンをダブルクリックすると、プロジェクトマネージャーに進みます。「新規プロ ジェクト」をクリックして、プロジェクトのタイトルを入力し、「作成」をクリックします。これで新 規プロジェクトがプロジェクトマネージャーに追加されました。プロジェクトを開くには、アイコ ンをダブルクリックします。
- **2** メディアページが開き、左上にはメディアストレージブラウザが表示されます。メディアストレー ジブラウザには、リンクされたすべてのメディアが表示されます。ここからクリップをメディア プールにドラッグ&ドロップできます。
- **3** クリップのフォルダーがライブラリに表示されない場合は、そのフォルダーを追加する必要があ ります。DaVinci Resolveタイトルバーの「環境設定」をクリックして、メディアストレージタブの 「追加」ボタンを押すことで簡単に追加できます。ドライブあるいはフォルダーパスをブラウズ/ 選択するには、「開く」をクリックしてDaVinci Resolveを再起動し、もう一度プロジェクトを開く とメディアストレージ設定が更新されます。
- **4** メディアストレージブラウザで、新しく追加したクリップフォルダーをクリックします。ストレー ジフォルダーのクリップをドラッグして、メディアプールにドロップします。プロジェクト設定が クリップ設定と異なる場合は、画面にプロンプトが表示され、クリップに合わせてプロジェクト 設定を変更するか、設定をそのままにするかを選択できます。すぐに作業を始めたい場合は「変 更」をクリックします。これで、プロジェクト設定がクリップと一致しました。

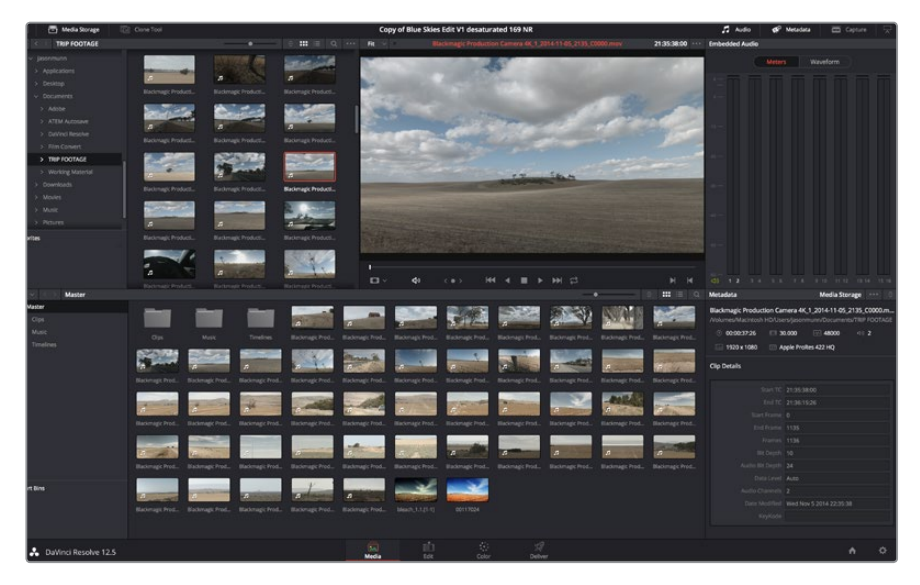

クリップを読み込むには、メディアストレージブラウザのクリップをメディアプール にドラッグ&ドロップします。デスクトップ上にあるファイルをドラッグ&ドロップ することもできます。

# クリップの編集

メディアプールにメディアを入れたら、「エディット」タブをクリックしてエディットページを開きます。 これで、編集を開始できます!

**1** はじめに、新しいタイムラインを作成する必要があります。メディアプール内で右クリックし、 「タイムライン」>「新規タイムラインを作成」を選択します。ダイアログボックスが表示され たら、「新規タイムラインを作成」ボタンを押します。

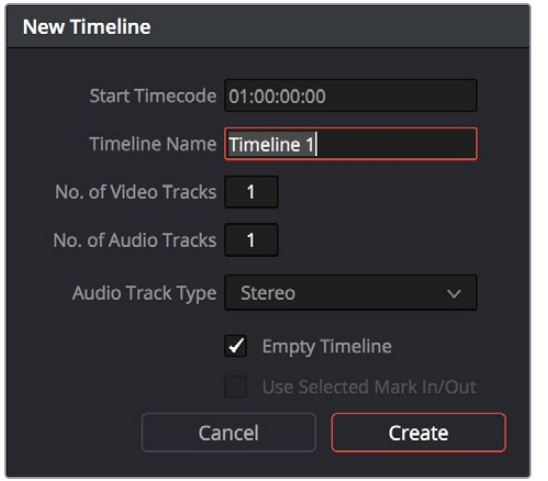

クリップの編集を始めるには、新規タイムラインを作成する必要があります。 クイムラインとは、すべての編集を行うステージです。

- **2** メディアプールのクリップをダブルクリックしてクリップをソースビューアで開きます。ソース ビューアの再生ヘッドをマウスで左右に動かし、そのクリップの開始点として使用したい位置を見つ けます。「I」ショートカットで、イン点としてマークします。同じように、「O」ショートカットで最後 のフレームを指定します。
- **3** タイムラインで、クリップを挿入したい位置に再生ヘッドを合わせます。
- **4** クリップをタイムラインに挿入するには、ソースビューアの中でクリックし、マウスでドラッグして タイムラインビューアにドロップします。編集オプションが表示されたら、目的に応じて編集 の種類を選択します。

選択した編集の種類に応じて、クリップがタイムラインに挿入されます。編集の種類およびそれぞれの使 用方法については、DaVinci Resolveマニュアルを参照してください。

クリップを編集にすばやく追加するには、メディアプールからクリップをドラッグして、タイムラインに 直接ドロップします。その後、イン点/アウト点やクリップの位置を調整したり、エフェクトやタイトルで 各種プラグインを使用したりできます。このワークフローは、タイムラインをアーティストのパレットとして 使用するような感覚です。

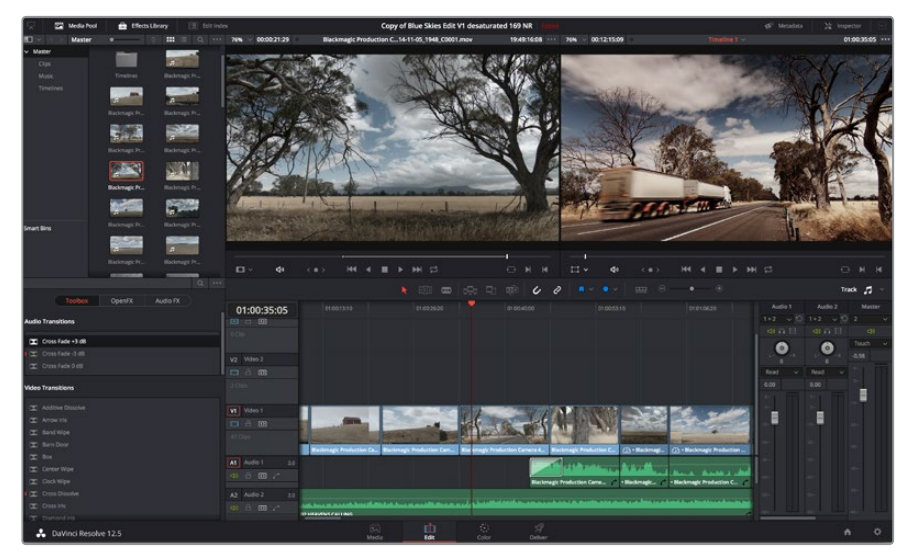

エディットページ。タイムラインエディターを使用して、クリップのトリム、 順番の変更、移動、トランジションの追加などが可能です。

# クリップのトリム

クリップの編集では、クリップをトリムして、各ショットの必要なシーンのみを使用できます。クリップの トリムには様々な方法がありますが、タイムラインでクリップのイン点/アウト点を調整する方法が 最も簡単です。

- **1** クリップをタイムラインに追加したら、マウスのポインターをクリップの開始点に合わせます。 ポインターがトリムアイコンになります。
- **2** トリムアイコンが表示されたら、クリップの開始点をクリックして順方向/逆方向にドラッグし、 イン点をトリムします。タイムラインモニターを確認しながらトリムして、編集点を決定します。
- **3** さらに、クリップの終了点をクリック&ドラッグして、アウト点を調整します。

ズームスライダーはタイムラインの上、中央に集まったツール群の右側にあります。ズームスライダーを左右 にドラッグすると、タイムラインが拡大/縮小され、細かい調整がしやすくなります。

「スナップ」機能は、編集を微調整する場合はオフにします。この機能では、隣り合うクリップの開始点 と終了点を隙間なく結合しやすくできるため、微調整が終わったらオンにしておくと便利です。スナップ 機能のオン/オフは「N」キーで簡単に切り替えられます。

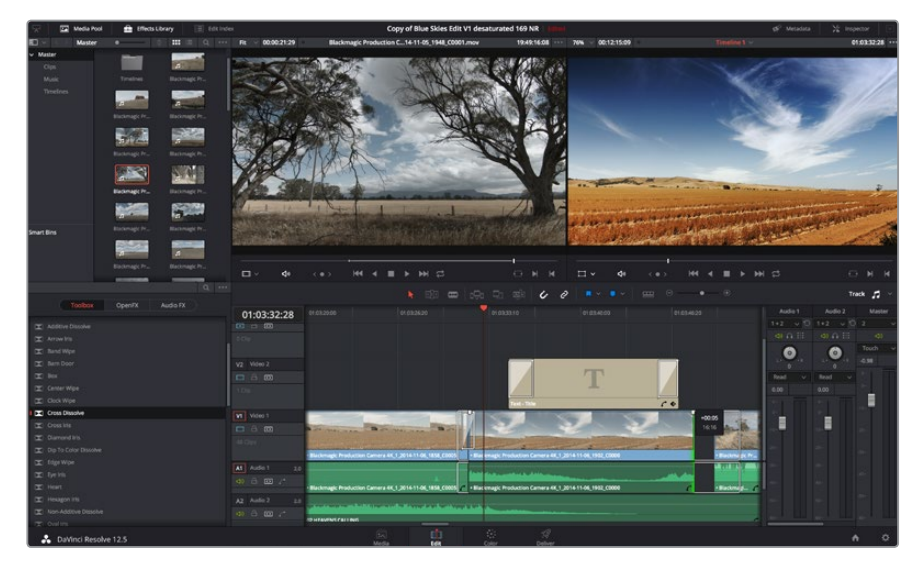

エディットページ。タイムラインエディターを使用して、クリップのトリム、 順番の変更、移動、トランジションの追加などが可能です。

# キーボードショートカットのマッピング

他の編集ソフトウェアで使用するキーボードショートカットに馴染みがあれば、DaVinci Resolveでも 独自のマッピングを簡単に行い、ワークフローのスピードと正確性をアップできます。

自分専用のキーボードショートカットをマッピングする:

- **1** DaVinci Resolveワークスペースの右下にある、プロジェクト設定のギアアイコンをクリックしま す。さらに設定リストから「キーボードマッピング」を選択します。
- **2** 表示されるカテゴリーの中から、変更したいショートカットを選択します(例:タイムラインの カット/ペーストのショートカットは「編集」カテゴリーにあります)。
- **3** ショートカットをクリックすると、設定がハイライトされます。ショートカットをダブルクリック すると、設定を変更できます。
- **4** キーボードを使用して、新しいショートカットキーを押します。間違ってしまった場合は、設定の 右側にあるやり直しアイコンをクリックして、変更を簡単にやり直せます。

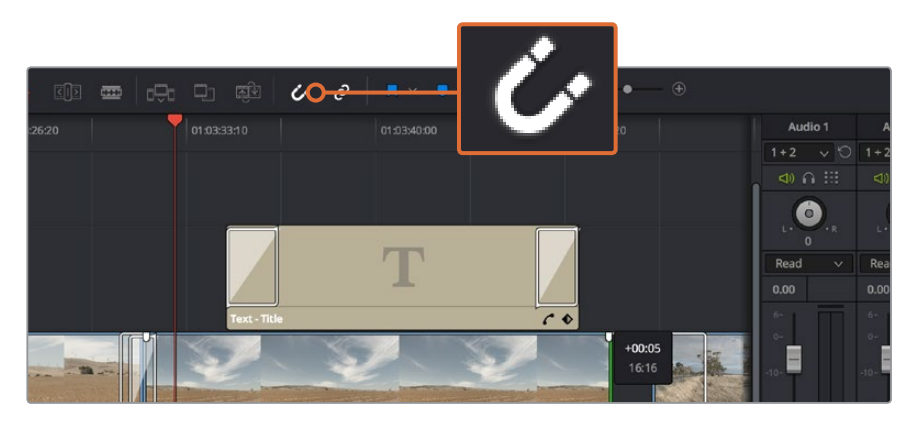

**5** 新しいショートカット設定を確認して「保存」を押します。

クリップの開始点/終了点を左右にドラッグしてトリムします。「スナップ」 機能は、微調整の際にはオフにできます。

# トランジションの追加

トランジションは、1つのクリップから次のクリップへの移行を様々な方法で演出するビジュアルエフェク トです。トランジションを追加することで、編集をさらに魅力的なものにできます。トランジションは、 常に2つのクリップをつなげるものではありません。例えば、「ディゾルブ」トランジションをクリップの終了 点に加えれば、スピーディで簡単なフェード・トゥ・ブラックを作成できます。

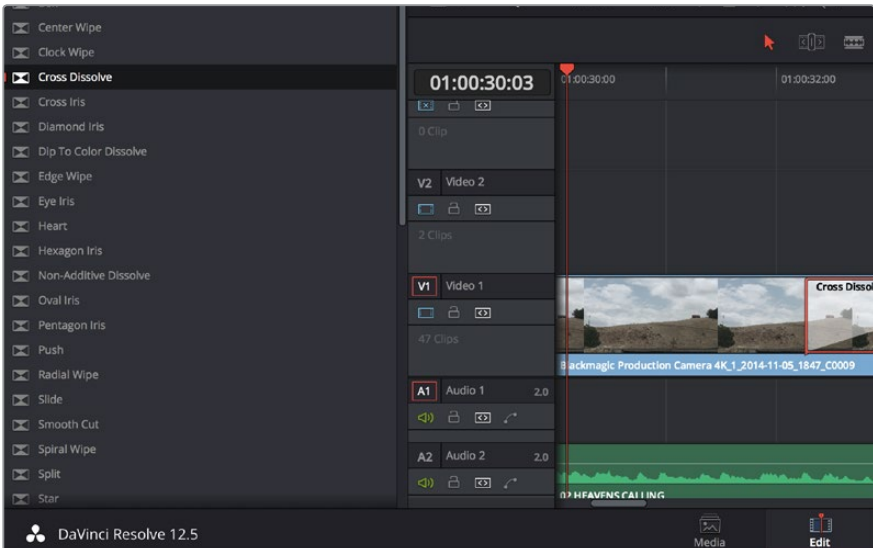

「トランジション」パレットには、様々なトランジションエフェクトが含まれています。

#### **2**つのクリップの間にディゾルブ・トランジションを追加:

- **1** タイムライン上に2つのクリップがあり、それらが隣り合っていることを確認します。エディット ページ上部、UIツールバーの「エフェクトライブラリ」ボタンをクリックして、「ツールパネル」 ボックスを開きます。
- **2** 「クロス D」トランジションをクリックして、タイムラインにドラッグし、2つのクリップの間の編 集点に重ねます。マウスポインターが、1つ目のクリップの終了点と、2つ目のクリップの開始点を ハイライトします。トランジションをこれらのクリップの上にドロップします。ディゾルブ・トラン ジションを成功させるには、編集点の前後で、各クリップに十分な長さがあることが重要です。

これで、1つのクリップから次のクリップへのなめらかなトランジションが得られます。トランジションの長 さを調整したい場合は、クリップをトリムする際と同じように、トランジションの開始点/終了点を変更で きます。マウスポインターをトランジションの開始点/終了点に重ねると、トランジショントリムアイコンが 表示され、左右にドラッグできます。

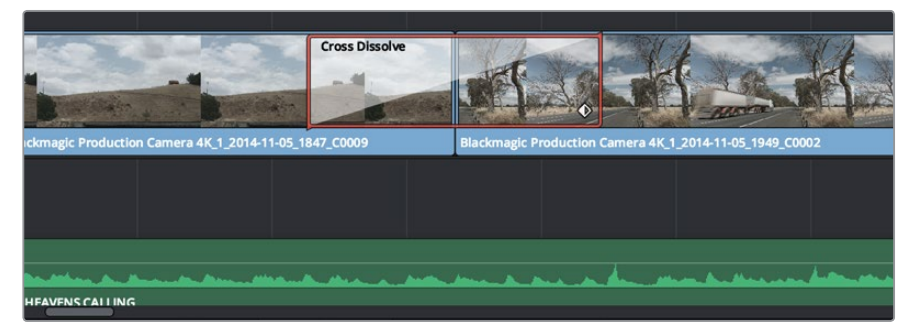

トランジションは、隣り合うクリップの間に簡単にドラッグ&ドロップできます。

# タイトルの追加

タイトルは簡単に作成してイメージに追加できます。クリップの場合と同様、あらゆるビデオトラックにタ イトルを配置できます。トラックが足りない場合は、既存のトラックのトラック名エリアを右クリックして 「トラックを追加」を選択し、簡単にトラックを追加できます。

## タイトルを作成する:

- **1** メディアプールの下、エフェクトライブラリの「ツールボックス」をスクロールして下がると、「タ イトル」ジェネレーターがあります。スクロールバーを使用して、タイトルのオプションを 表示します。
- **2** タイトルを表示させたいクリップの上に空のビデオトラックを作成し、テキストタイトルをドラッ グ&ドロップします。ブラックを背景にタイトルを表示する場合は、「Video 1」のクリップの隣に タイトルをドロップすることもできます。タイトルを表示するには、タイムラインの再生ヘッドを タイトルに重ねます。
- **3** タイトルクリップをダブルクリックします。「インスペクタ」が開き、タイトルの設定が表示されま す。「テキスト」欄にタイトルを入力します。

様々なフォントを選択し、カラー、サイズ、配置、位置などの設定を変更してタイトルの表示方法を変更で きます。クリップの場合と同様、タイトルにもトランジションを追加できます。

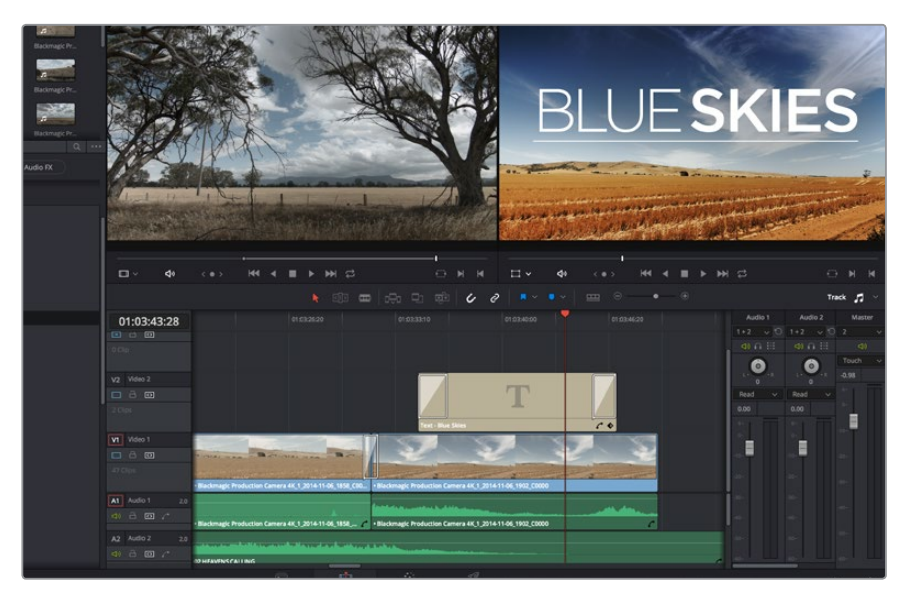

「タイトル」パレットからタイトルの種類をドラッグし、空のトラックにドロップします。

# オーディオトラックの追加

サウンドエフェクトや音楽を多く含むサウンドファイルをミックスしたい場合、オーディオトラックは必要 に応じて簡単に追加できます。

オーディオトラックを追加する:

- **1** タイムラインでオーディオトラックのトラック名エリアを右クリックし、「トラックを追加」を 選択します。
- **2** 「ステレオ」、「モノ」、「5.1」、「適応」から、必要に応じた種類のオーディオトラックを選択します。

新しいオーディオトラックがタイムラインに表示されます。

この機能は、声、サウンドエフェクト、音楽など、オーディオ素材を別々のトラックに分けてサウンドミッ クスを行いたい場合に便利です。

パワフルな編集ツールの使用に関する詳細は、DaVinci Resolveマニュアルを参照してください。

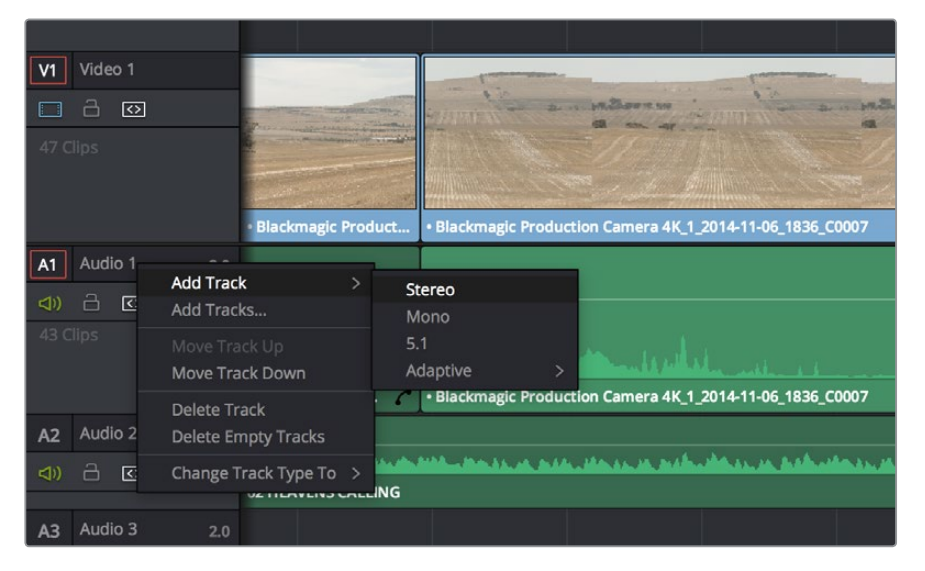

新しいオーディオ/ビデオトラックを追加するには、トラック名の隣で右クリックし、「トラックを追加」を 選択します。オーディオトラックでは、トラックの種類を選択します。

# クリップのカラーコレクション

クリップのシーケンスの編集が終わったら、カラーコレクションを開始できます。ルックの一貫性を保つ ため、カラーコレクションはシーケンスの編集が終わってから行うのが最善です。しかし、DaVinci Resolve の面白い点は、編集ページとカラーページを行き来して、微調整などを行い、新しいクリエイティブな発 見が得られることです。

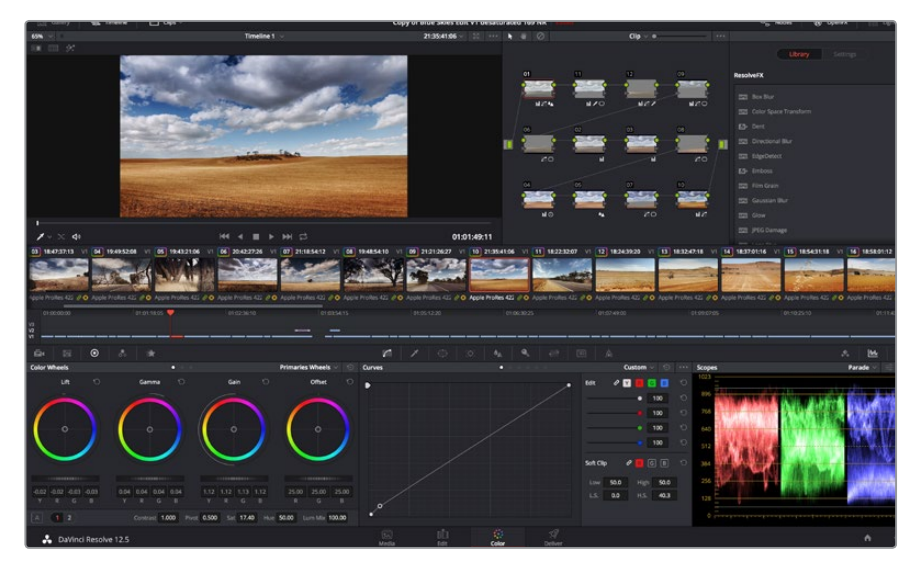

カラーページでは、クリップのルックを完全にコントロールできます。

はじめに、「カラー」タブをクリックしてカラーページを開きます。

カラーホイール、カーブパレット、カラーコレクションツール全般、プレビューウィンドウ、ノードウィンド ウが表示されます。表示される膨大なツール群に戸惑う必要はありません。これらはすべて、ユーザーが 素晴らしい映像を作成するのを手伝うための機能です。DaVinci Resolveマニュアルでは、すべてのツー ルの内容/使い方を簡単なステップで紹介しています。ハイエンドのカラーコレクションスタジオで専門 家が用いるのと同じテクニックを習得できます。

一般的にカラーコレクションは、クリップのシャドウ、中間トーン、ハイライトの最適化から作業を始めま す。つまり、「リフト」、「ガンマ」、「ゲイン」の設定を調整します。この作業は、クリーンで均等な作業開 始点を作成し、映像のカラーグレーディングを開始して、最も素晴らしいルックを得るために役立ちます。

# スコープの使用

クリエイティブなカラー選択を行う際、カラリストの多くは作品に持たせたい感情/ルックに焦点を当て、 モニターを使用してそのルックを完成させます。日常的なオブジェクト、それらと相互作用する様々な光 を見ることで、映像に対してどのような効果を加えられるか、実験しながらアイデアを生み 出すことができます。

カラーグレーディングのもう一つのやり方に、内蔵スコープを使用してショットのバランスを取る方法が あります。ビデオスコープは「スコープ」ボタンをクリックして開きます。「スコープ」ボタンは、パレットツ ールバーで右から2番目のボタンです。スコープの表示は、波形、パレード、ベクトルスコープ、ヒストグラ ムから選択できます。これらのスコープは、トーンのバランスをモニタリングしたり、ビデオレベルを確認 して黒つぶれや白飛びを避けたり、クリップ内での色かぶりをチェックしたりなど、様々な 目的で使用できます。

「カラーホイール」には、一般的に最初の調整に使用する「リフト」、「ガンマ」、「ゲイン」のコントロール があります。これらは、カラー/コントラスト調整を行う他のアプリケーションのコントロールと同様に使用 できます。マウスを使って各カラーをより正確にコントロールするには、カラーホイールを「プライマリー・ バー」に変更します。プライマリー・バーは、リフト、ガンマ、ゲインを別々にコントロールして各カラー およびルミナンスチャンネルを調整できます。カラーホイールの右上にあるドロップダウンメニューから 「プライマリー・バー」を選択してください。

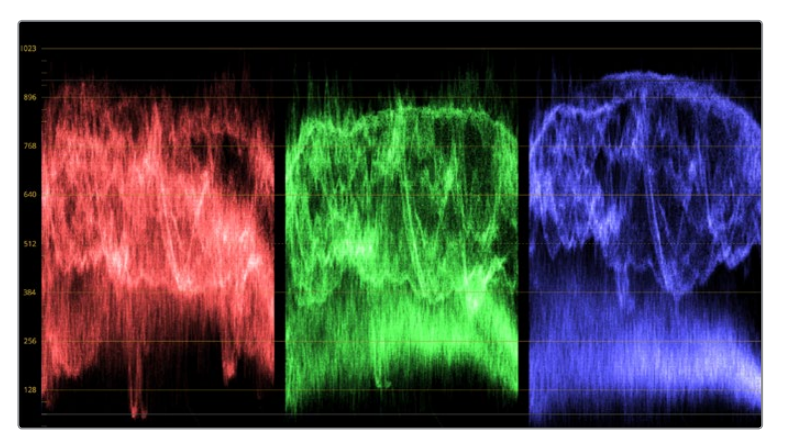

パレードスコープは、ハイライト、中間トーン、シャドウの最適化に役立ちます。

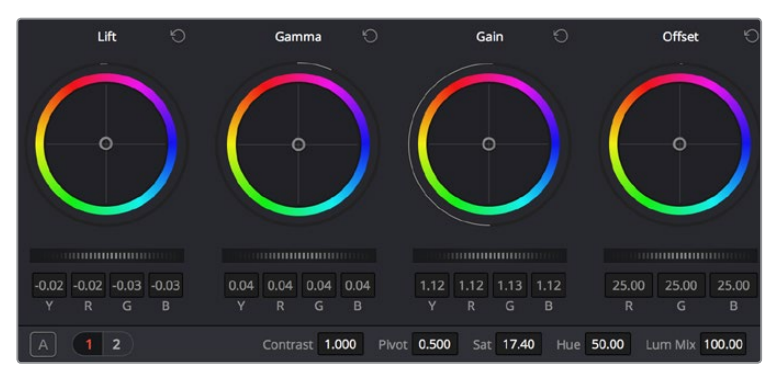

リフト、ガンマ、ゲイン、オフセット・カラーホイールで、クリップのカラーおよびトーンの バランスを完全にコントロールできます。 各トーン領域のすべてのカラーに同じ調整を 加えたい場合は、カラーホイールの下のダイヤルを前後にドラッグします。

## **1** 「リフト」の調整

カラーページのタイムラインで最初のクリップを選択し、1つ目のカラーホイールの下にある「リ フト」ダイヤルをクリックします。ダイヤルを前後にスライドし、イメージへの影響を確認します。 イメージ内の暗い領域で明るさが増減するのが分かります。暗い領域の明るさを、最適なレベ ルに設定します。リフトを下げ過ぎるとブラックのディテールが失われます。これを避けるには、 パレードスコープが役に立ちます。波形で見るブラックの最適な位置は、パレードスコープ の底辺のすぐ上です。

# **2** 「ゲイン」の調整

「ゲイン」ダイヤルをクリックして、前後にスライドします。クリップの最も明るい部分である ハイライトを調整できます。ハイライトは、パレードスコープの波形の一番上の部分に表示され ます。照明が明るいショットでの最適な位置は、波形スコープの一番上のラインのすぐ下です。 ハイライトが波形スコープの一番上のラインを超えている場合、それらはクリップされ、イメージ内 の最も明るい領域のディテールが失われます。

#### **3** 「ガンマ」の調整

カラーホイールの下の「ガンマ」ダイヤルをクリックして、前後にスライドします。ガンマの値を 上げると、イメージの明るさが上昇します。ガンマを調整すると、波形の中間の部分も動きます。 この部分は、クリップの中間トーンを示しています。中間トーンの最適な位置は、通常、波形スコー プの50-70%の間です。作成するルックやクリップの照明条件に応じて、目的や好みに合わせ た位置に設定できます。

また、カーブパレットを使用してプライマリーカラーコレクションを行えます。カーブグラフの斜線をクリッ クしてコントロールポイントを作成します。それらを上下にドラッグして、イメージ色調の異なるエリア のマスターRGBコントラストを調整します。調整に最適なポイントは、カーブラインの下から3分の1、中間、 上から3分の1です。

DaVinci Resolveでプライマリーカラーコレクションを行う方法は他にもたくさんあります。詳細は、DaVinci Resolveマニュアルを参照してください。

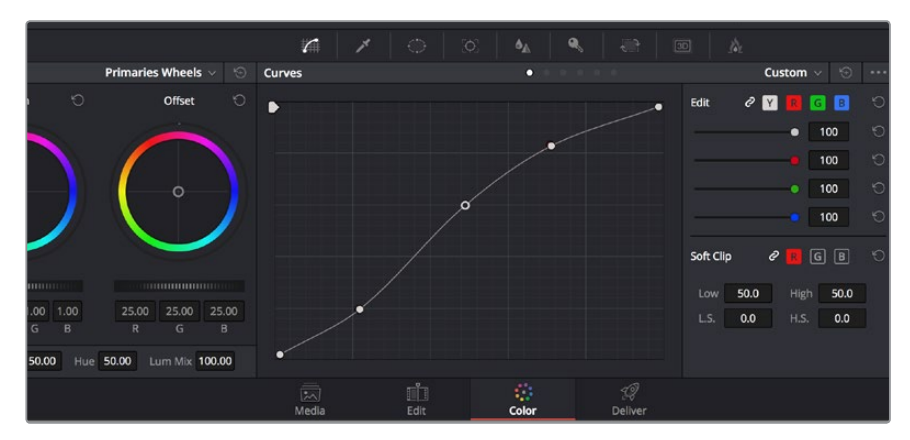

「カーブ」パレットは、プライマリーコレクションや、Power Windowでクリップの特定の 部分を強調する際にに使用できる、もうひとつのツールです。

# セカンダリーカラーコレクション

イメージの特定の部分を調整したい場合は、セカンダリーコレクションを使用する必要があります。カラー ホイール、リフト/ガンマ/ゲインを使用してこれまでに行った調整はイメージ全体に同時に適用される ため、プライマリーカラーコレクションと呼ばれます。

一方、シーンの芝生のカラーや空のブルーのみを変更するなど、イメージの特定の部分を調整する必要が ある場合は、セカンダリーコレクションを使用します。セカンダリーカラーコレクションでは、イメージを 部分的に選択し、その部分のみを調整できます。ノードを使用して複数のセカンダリーコレクションを重 ねられるため、すべてを別々に調整して完璧なイメージを作成できます! さらにウィンドウやトラッキン グなどの機能で、イメージ内の動きを追跡できます。

# カラーの特定

道路の側の芝生や空のブルーなどクリップ内のカラーを強調したり、対象物のカラーを調整してオー ディエンスの注意を引いたりなど、特定のカラーを強調することで様々な効果が得られます。HSLクオリ ファイアーツールを使用すれば、カラーを簡単に特定できます。

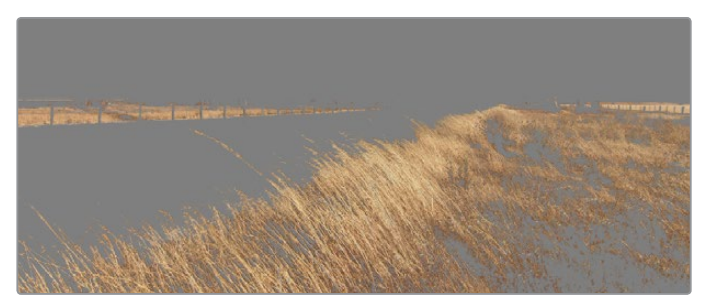

HSLクオリファイアーを使用して、イメージ内の特定のカラーを選択できます。この機能は、イメージを 部分的に際立たせたり、ショットの特定の部分にオーディエンスの注意を集めたい場合などに役立ちます。

#### カラーを特定する:

- **1** 新しいシリアルノードを追加します。
- **2** 「クオリファイアー」パレットを開き、「選択範囲」で「ピッカー」ツールを選択します。
- **3** クリップ内の調整したいカラーをクリックします。

通常、選択した領域のエッジを滑らかにし、目的のカラーのみに制限するためには、多少の調整 が必要です。選択した領域を確認するには、「ハイライト」ボタンを押します。

**4** 色相ウィンドウの「幅」コントロールを調整して、選択する色相の幅を調整します。

High、Low、ソフトネスコントロールを調整して、選択領域への影響を確認してください。これで、トラッ クボールまたはカスタムカーブを使用して、選択したカラーへのコレクションが開始できます。時おり、作 業の影響を与えたくない領域のカラーもわずかに選択されてしまう場合があります。その場合はPower Windowを使用して、必要ない領域を簡単にマスクできます。新しいウィンドウを作成したら、目的のカラー の部分に合わせて形を整えるだけです。選択したカラーに動きがある場合は、トラッキング機能を使 用してPower Windowを追跡できます。

# **Power Window**を追加

Power Windowは、クリップの特定の領域を分離できる、極めて効率的なセカンダリー・カラーコレク ション・ツールです。分離する領域は静止している必要はなく、カメラのパン、ティルト、回転、さらにはその 領域の動き自体に合わせてトラッキングできます。例えば、人物に合わせたウィンドウをトラッキングし て、周囲に影響を与えず、その人物のカラーとコントラストのみを調整できます。このようなカラーコレク ションを行うことで、オーディエンスの注意を集めたい部分のみを強調できます。

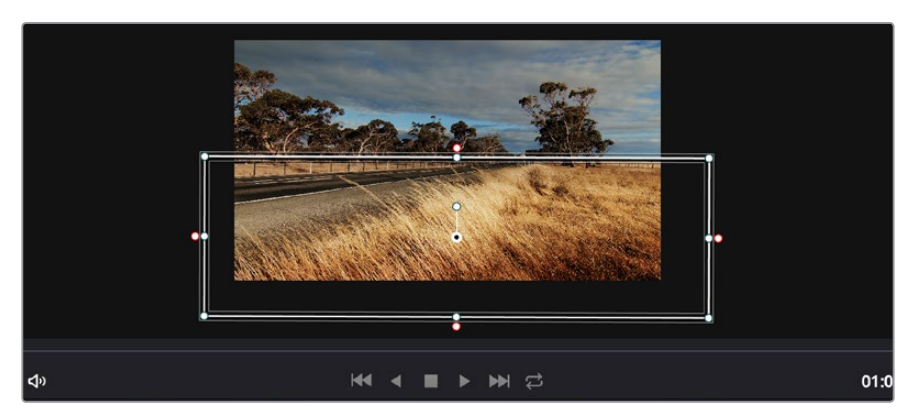

HSLクオリファイアーによるセカンダリーコレクションを適用したくない部分は、Power Windowで マスクできます。

## クリップに**Power Window**を追加する:

- **1** 新しいシリアルノードを追加します。
- **2** 「ウィンドウ」パレットを開き、シェイプアイコンをクリックしてウィンドウシェイプを選択しま す。選択したウィンドウシェイプがノードに表示されます。
- **3** シェイプの周りの青いポイントをクリック&ドラッグして、シェイプのサイズを調整します。ピン クのポイントでは、エッジのソフトネスを調整できます。作成したシェイプは、中央のポイントを クリック&ドラッグして位置を変更し、分離したい領域に合わせられます。中央のポイントとつ ながったポイントでは、シェイプを回転できます。

これで、必要な領域のみに制限したカラーコレクションが可能です。

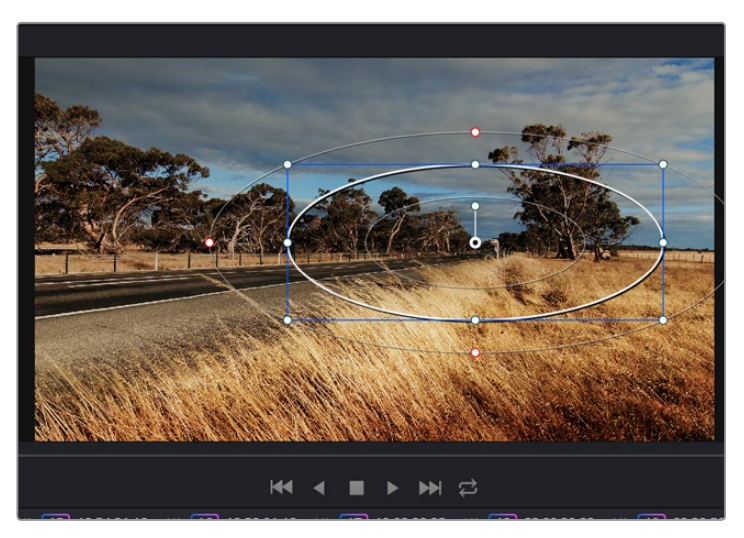

Power Windowを使用して、イメージ内の特定の部分にセカンダリーコレクションを適用できます。

# ウィンドウのトラッキング

ショットのカメラ、対象物、部分には、動きがある場合があります。そのため、DaVinci Resolveのパワフ ルなトラッキング機能を使用して、ウィンドウに対象物/部分を追跡させる必要があります。トラッキング 機能は、カメラ/対象物のパン、ティルト、回転を分析するため、それらの動きにウィンドウをマッチできま す。この作業を行っていない場合は、選択したターゲットからカラーコレクションが外れ、望ましい結果 が得られないことがあります。

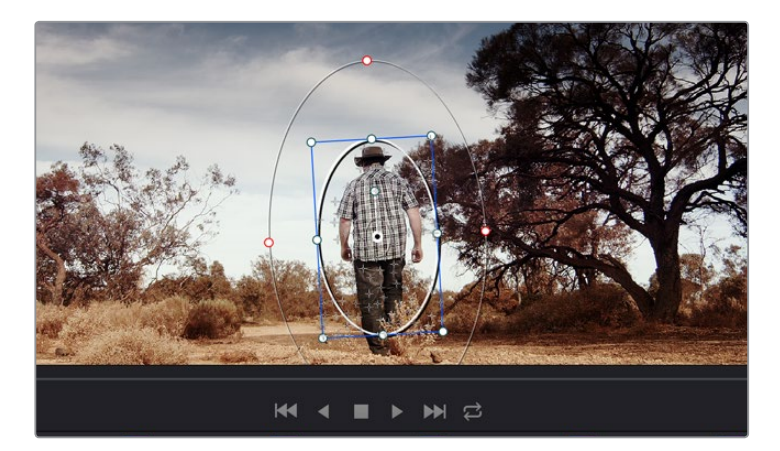

トラッキング機能で対象物/部分を追跡できるため、Power Windowがアクションを追います。

## 動く対象物のウィンドウをトラッキングする:

- **1** 新しいシリアルノードを作成し、Power Windowを追加します。
- **2** クリップを開始点に合わせ、ウィンドウの位置・サイズを調整し、目的の対象物/部分のみ に焦点を合わせます。
- **3** 「トラッカー」パレットを開きます。「分析」設定のパン、ティルト、ズーム、回転、遠近3Dから、 クリップ内の動きに最適なものを選択し、チェックボックスをオンにします。
- **4** チェックボックスの左にある順方向への矢印をクリックします。DaVinci Resolveがトラッキング ポイントをクリップに適用し、動きを分析しながら以降のフレームへと進みます。トラッキング が終わると、Power Windowがクリップ内の動きのパスを追跡します。

トラッキングはほとんどの場合に成功しますが、複雑なシーンや、選択した領域の前を障害物が通るケー スでは、トラッキングに影響が出る場合があります。この問題は、キーフレームエディターを使用して解決 できます。詳細については、DaVinci Resolveマニュアルを参照してください。

# プラグインの使用

セカンダリーカラーコレクションでは、OpenFXプラグインの追加が可能です。OpenFXプラグインを追 加して、カラーページではスピーディで魅力的なルックを、エディットページでは想像的なトランジショ ンやエフェクトを作成しましょう。サードパーティ製のOFXプラグインを購入/ダウンロードして 使用できます。

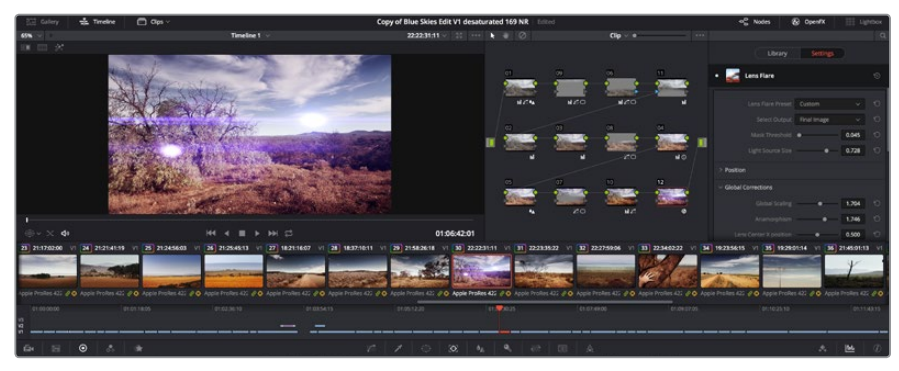

OFXプラグインを使用して、想像的で魅力的なルックをすばやく簡単に作成できます。

プラグインをインストールしたら、カラーページでノードエディターの右にある「OpenFX」を開いてアク セスできます。「OpenFX」ボタンでOpenFXインスペクタを開き、新しいシリアルノードを作成して、プラ グインを新しいノードにドラッグ&ドロップします。プラグインに変更可能な設定がある場合は、隣の 「設定」パネルで調整できます。

エディットページでは、クリップにプラグインジェネレーターやトランジションを追加できます。この作業 は、エフェクトライブラリの「OpenFX」パネルを開き、選択したプラグインをタイムライン上のクリップの 上にあるビデオトラックにドラッグすることで実行できます。

# 編集のマスタリング

クリップの編集、カラーコレクション、グレーディングの作業が終わりました。次は、デリバーページで編 集をレンダリングして書き出します。デリバーページでは、書き出すクリップを選択し、フォーマット、コー デック、解像度を指定します。書き出しは、8/10-bit 非圧縮RGB/YUV、DNxHD、ProRes、H.264などの コーデックを使用して、quickTime、AVI、MXF、DPXなど様々なフォーマットで実行できます。

## 編集の単一のクリップとして書き出す:

- **1** 「デリバー」タブをクリックして、デリバーページを開きます。
- **2** ページ左上の「レンダー設定」ウィンドウで、「フォーマット」設定の「シングルクリップ」にチェッ クを入れます。これで、YouTube、Vimeo、オーディオプリセットなど、多くの書き出しプリセット から選択できます。あるいはデフォルトの「カスタム」プリセットに設定して独自のパラメーター を入力することで、独自の書き出し設定をマニュアルで設定することもできます。例えば「YouTube」 を選択して、次にプリセットの横にある矢印をクリックして1080pビデオフォーマットを 選択します。

フレームレートは、プロジェクト設定のフレームレート設定にロックされています。

**3** プリセットの下にタイムラインのファイル名と書き出したビデオのレンダリング先が表示されま す。「ブラウズ」ボタンをクリックして書き出したファイルを保存したい場所を選択します。

- **4** タイムラインの上に、「タイムライン全体」が選択されたオプションボックスが表示されます。 これでタイムライン全体が書き出されますが、タイムラインの幅を選択することも可能です。 「In/Out 範囲」を選択し、「I/O」のホットキーショートカットを使ってタイムラインでイン点/ アウト点を選択します。
- **5** 「レンダー設定」の下に行き、「レンダーキューに追加」をクリックします。

レンダリングが完了したら、書き出し先に指定したフォルダーを開き、レンダリングされた新しいクリップ をダブルクリックして、完成した編集を確認できます。

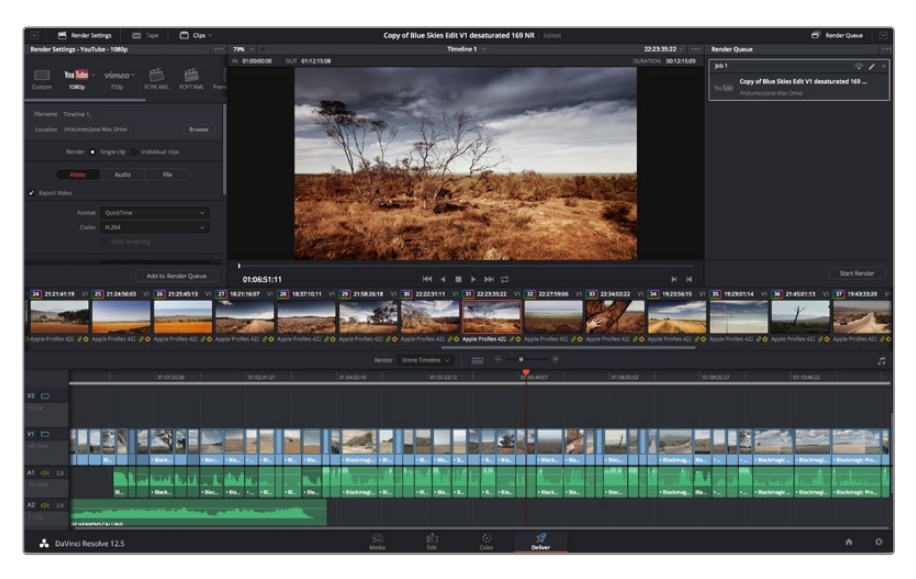

「デリバー」ページでは編集を書き出します。様々なビデオフォーマットとコーデックが選択可能です。

ページ右側のレンダーキューに、レンダー設定が追加されます。ここまでの作業が終わったら、後は「レン ダー開始」をクリックして、レンダーキューでレンダリングの進行状況をモニタリングするだけです。

レンダリングが完了したら、書き出し先に指定したフォルダーを開き、レンダリングされた新しいクリップ をダブルクリックして、完成した編集を確認できます。

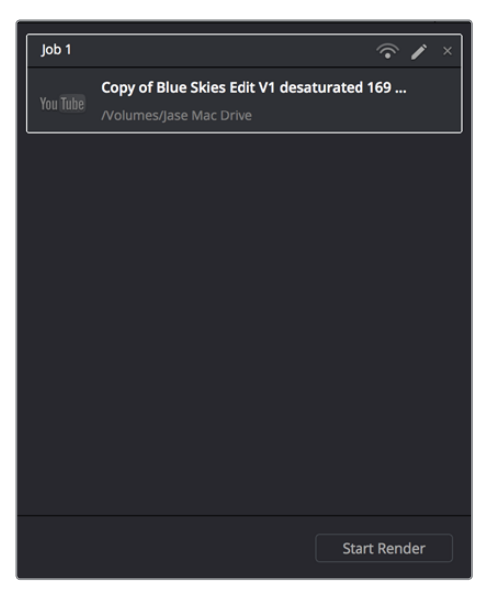

レンダーキューにレンダー設定を追加したら、 「レンダー開始」ボタンを押して編集を書き出します。

# ポストプロダクションワークフロー

# サードパーティ製ソフトウェアの使用

お気に入りの編集ソフトウェアを使用したい場合は、クリップを内蔵/外付けドライブまたはRAIDに一度 コピーして、その後それらのクリップを使用するソフトウェアに読み込みます。

また、SDカード上のクリップをそのまま編集することも可能です。

# **Final Cut Pro X**を使う

Final Cut Pro XでApple ProResクリップを編集するには、クリップのビデオフォーマットおよびフレーム レートにマッチする新しいプロジェクトを作成する必要があります。ここでは、クリップをProRes 422 1080p25とします。

- **1** Final Cut Pro Xを起動してメニューバーへ行き、「File/New Project」を選択します。プロジェク ト設定を含むウィンドウが開きます。
- **2** プロジェクトに名前を付け、「Custom」チェックボックスを選択します。
- **3** 「Video Properties」設定を1080p HD、1920×1080、25pに設定します。
- **4** 「Audio and Render Properties」設定をStereo、48kHZ、Apple ProRes 422に設定します。
- **5** 「OK」をクリックします。

クリップをプロジェクトにインポートするには、「Menu」バーへ行き、「File/Import/Media」を選択します。 SDカードからクリップを選択します。クリップをタイムラインにドラッグして編集しましょう。

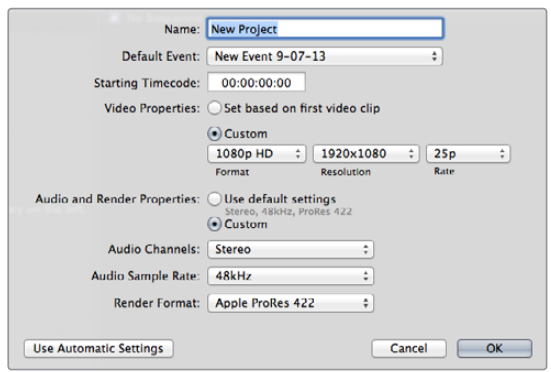

Final Cut Proのプロジェクト設定画面

# **Avid Media Composer**を使う

Avid Media Composer 7でクリップを編集するには、クリップのビデオフォーマットおよびフレームレート にマッチする新しいプロジェクトを作成します。ここでは、クリップを1080i59.94とします。

- **1** Media Composerを起動すると「Select Project」ウィンドウが表示されるので、「New Project」をクリックします。
- **2** 「New Project」ウィンドウでプロジェクトに名前を付けます。
- **3** 「Format」ドロップダウンメニューで「1080i/59.94」を選択します。
- **4** 「Color Space」ドロップダウンメニューで「YCbCr 709」を選択します。
- **5** 「Raster Dimension」ドロップダウンメニューで「1920×1080」を選択し、「OK」をクリックします。
- **6** 「Tools」>「Background Services」を選択し、バックグラウンドサービスが起動していなければ、 「Start」、「OK」ボタンをクリックします。

**7** ファイルをインポートするメディアビンを選択します。

**8** 「File」>「AMA Link...」を選択し、インポートしたいファイルを選択して「OK」をクリックします。 メディアビンにクリップが表示されたら、クリップをタイムラインにドラッグして編集しましょう。

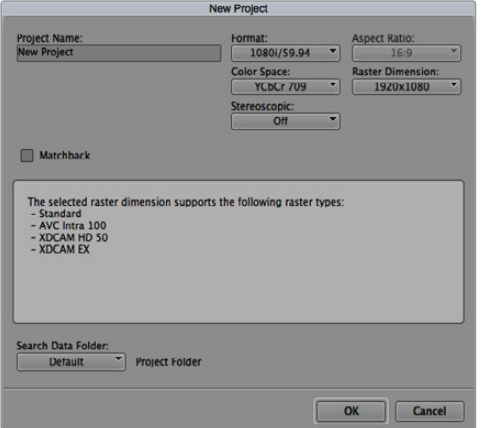

Avid Media Composer 7でプロジェクト名およびオプションを設定

# **Adobe Premiere Pro CC**を使う

Adobe Premiere Pro CCでクリップを編集するには、クリップのビデオフォーマットおよびフレームレー トにマッチする新しいプロジェクトを作成する必要があります。ここでは、クリップをProRes 422 HQ 1080p25とします。

- **1** Adobe Premiere Pro CCを起動します。「Welcome」ウィンドウで「Create New/New Project」 を選択します。プロジェクト設定を含むウィンドウが開きます。
- **2** プロジェクトに名前を付けます。「Browse」ボタンをクリックして使用するフォルダを選び、プロ ジェクトの保存先を選択します。保存先フォルダーを選択したら、「Welcome」ウィンドウの 「OK」をクリックします。
- **3** Adobe Premiere Pro CCの「Menu」バーへ行き、「File/Import」を選択して編集したいクリップ を選択します。「Project」ウィンドウにクリップが表示されます。
- **4** 最初に編集したいクリップを、「Project」ウィンドウの右下にある「New Item」アイコンの上に ドラッグします。クリップの設定に合った新しいシーケンスが作成されます。

クリップをシーケンス・タイムラインにドラッグして編集しましょう。

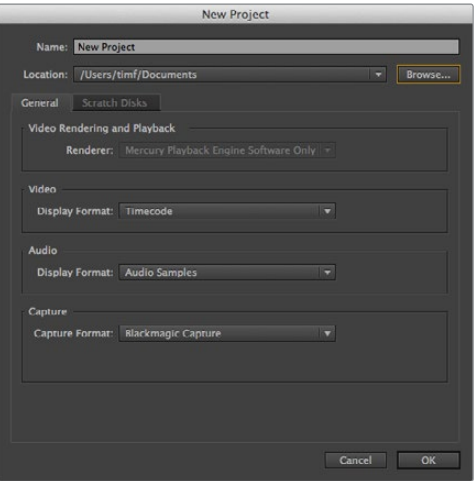

Adobe Premiere Pro CCでプロジェクト名およびオプションを設定

# **Autodesk Smoke 2013**を使う

Autodesk Smoke 2013でクリップを編集するには、クリップのビデオフォーマット、ビット深度、フレーム タイプおよびフレームレートにマッチする新しいプロジェクトを作成します。ここでは、クリップをProRes 422 HQ 1080p25とします。

- **1** Smokeを起動すると「Project and User Settings」ウィンドウが表示されます。プロジェクト ヘディングの「New」ボタンをクリックします。
- **2** 「Create New Project」ウィンドウが開きます。プロジェクトに名前を付けます。
- **3** 「Resolution」ドロップダウンメニューで「1920×1080 HD 1080」を選択します。
- **4** ビット深度が10-bitに、フレームタイプが「Progressive」に設定されていることを確認します。
- **5** 「Config Template」ドロップダウンメニューで「1920x1080@25000p.cfg」を選択します。
- **6** 「Preferred Format」を「ProRes 422 HQ」にしたまま「Create」をクリックします。
- **7** ユーザーヘディングの下にある「New」ボタンをクリックします。
- **8** 「Create New User Profile」ウィンドウが開くので、ユーザー名を入力し、 「Create」をクリックします。
- **9** 「Project and User Settings」ウィンドウが再び表示されるので、「Start」ボタンをクリックします。
- **10** メニューバーから「File」 > 「Import」>「File」を選択し、インポートするクリップを選択します。
- **11** メディアライブラリにクリップが表示されたら、クリップをタイムラインにドラッグして編集 しましょう。

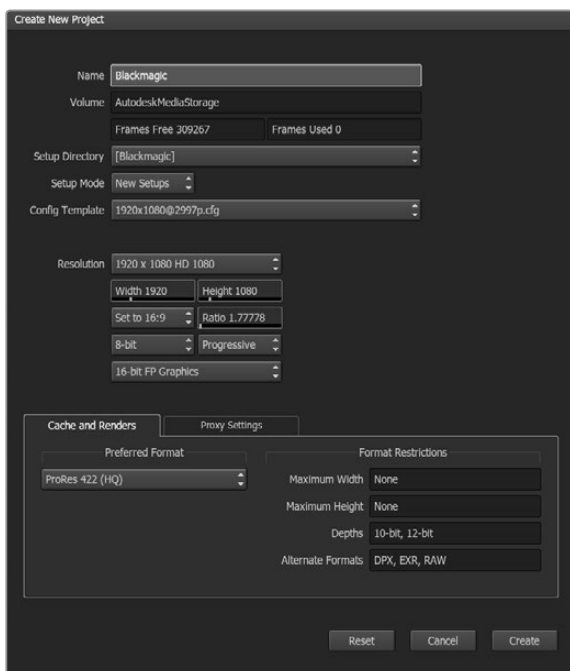

Autodesk Smoke 2013でプロジェクト名およびオプションを設定

# ヘルプ

# ヘルプライン

すぐに情報が欲しいかたは、Blackmagic Designオンラインサポートページで、Blackmagic Video Assist の最新サポート情報を確認できます。

# Blackmagic Design オンラインサポートページ

最新のマニュアル、ソフトウェア、サポートノートは、[www.blackmagicdesign.com/jp/support](http://www.blackmagicdesign.com/support)のBlackmagic サポートセンターで確認できます。

## Blackmagic Designフォーラム

弊社ウェブサイトのBlackmagic Designフォーラムは、様々な情報やクリエイティブなアイデアを共有で きる有益なリソースです。経験豊富なユーザーやBlackmagic Designスタッフによって、すでに多くの問題 の解決策が公開されていますので、このフォーラムを参考にすることで、現在の問題をすばやく解決でき ることがあります。ぜひご利用ください。Blackmagicフォーラムには、http://forum.blackmagicdesign.com からアクセスできます。

## Blackmagic Designサポートに連絡する

サポートページやフォーラムで必要な情報を得られなかった場合は、サポートページの「メールを送信」 ボタンを使用して、サポートのリクエストをメール送信してください。あるいは、サポートページの「お住 まいの地域のサポートオフィス」をクリックして、お住まいの地域のBlackmagic Designサポートオフィス に電話でお問い合わせください。

## 現在インストールされているソフトウェアのバージョンを確認

コンピューターにインストールされているBlackmagic Video Assistのバージョンを確認するには、「About Blackmagic Video Assist Setup」ウィンドウを開きます。

- macOSでは、アプリケーションフォルダーから「Blackmagic Video Assist Setup」を開きます。 アプリケーションメニューから「About Blackmagic Video Assist Setup」を選択し、 バージョ ンを確認してください。
- Windows 7では、スタートメニューから「Blackmagic Video Assist Setup」を開きます。 ヘルプメニューから「About Blackmagic Video Assist Setup」を選択し、バージョンを確認 してください。
- Windows 8では、スタートページの「Blackmagic Video Assist Setup」タイルからBlackmagic Video Assist Setupを開きます。ヘルプメニューから「About Blackmagic Video Assist Setup」 を選択し、バージョンを確認してください。

## 最新のソフトウェアアップデートを入手する

コンピューターにインストールされたBlackmagic Video Assist Setup[ソフトウェアのバージョンを](http://www.blackmagicdesign.com/support/) 確認した後、Blackmagic Designサポートセンター (www.blackmagicdesign.com/jp/support)で 最新のソフトウェア・アップデートをチェックしてください。常に最新のソフトウェアを使用することを 推奨しますが、重要なプロジェクトの実行中は、ソフトウェアのアップデートは行わない方がよいでしょう。

保証

# **12**ヶ月限定保証

Blackmagic Designは、お買い上げの日から12ヶ月間、本製品の部品および仕上がりについて瑕疵がない ことを保証します。この保証期間内に製品に瑕疵が見つかった場合、Blackmagic Designは弊社の裁量 において部品代および人件費無料で該当製品の修理、あるいは製品の交換のいずれかで対応いたします。

この保証に基づいたサービスを受ける際、お客様は必ず保証期限終了前にBlackmagic Designに瑕疵を 通知し、適応する保証サービスの手続きを行ってください。お客様の責任において不良品を梱包 し、Blackmagic Designが指定するサポートセンターへ配送料前払で送付いただきますようお願い致しま す。理由の如何を問わず、Blackmagic Designへの製品返送のための配送料、保険、関税、税金、その他 すべての費用はお客様の自己負担となります。

不適切な使用、または不十分なメンテナンスや取扱いによる不具合、故障、損傷に対しては、この保証は 適用されません。a)製品のインストールや修理、サービスを行うBlackmagic Design販売代理人以外の 者によって生じた損傷の修理、b)不適切な使用や互換性のない機器への接続によって生じた損傷の修 理、c) Blackmagic Designの部品や供給品ではない物を使用して生じたすべての損傷や故障の修理、d) 改造や他製品との統合により時間増加や製品の機能低下が生じた場合のサービス。この保証は Blackmagic Designが保証するもので、明示または黙示を問わず他の保証すべてに代わるものです。Blackmagic Design とその販売社は、商品性と特定目的に対する適合性のあらゆる黙示保証を拒否します。Blackmagic Design の不良品の修理あるいは交換の責任が、特別に、間接的、偶発的、または結果的に生じる損害に対し て、Blackmagic Designあるいは販売社がそのような損害の可能性についての事前通知を得ているか否 かに関わらず、お客様に提供される完全唯一の救済手段となります。Blackmagic Designはお客様によ る機器のあらゆる不法使用に対して責任を負いません。Blackmagic Designは本製品の使用により生じ るあらゆる損害に対して責任を負いません。使用者は自己の責任において本製品を使用するものとします。

© Copyright 2016 Blackmagic Design 著作権所有、無断複写・転載を禁じます。「Blackmagic Design」、「DeckLink」、「HDLink」、 「Workgroup Videohub」、「Multibridge Pro」、「Multibridge Extreme」、「Intensity」、「Leading the creative video revolution」は、 米国ならびにその他諸国での登録商標です。その他の企業名ならびに製品名全てはそれぞれ関連する会社の登録商標である可能 性があります。

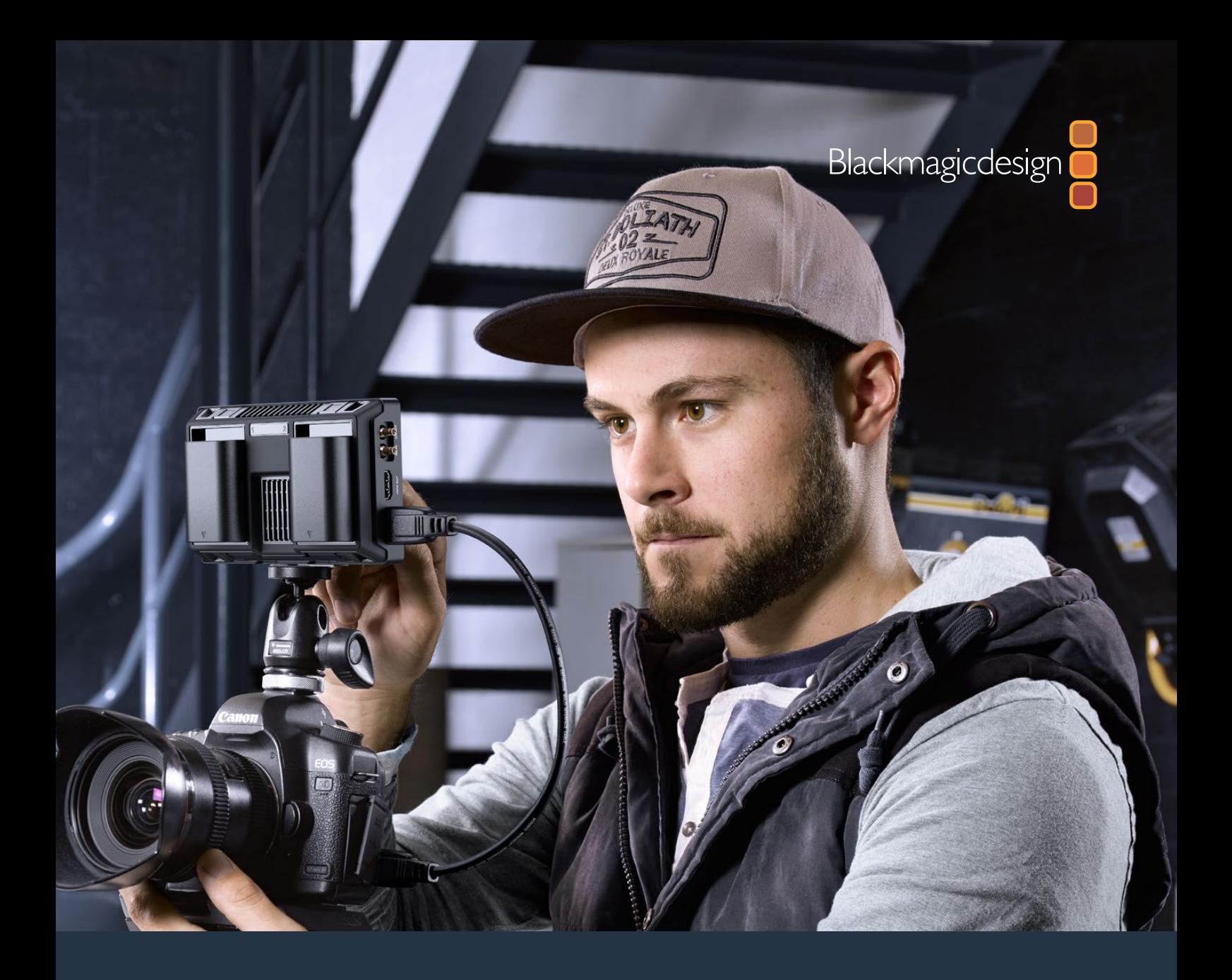

**Manuel d'utilisation et d'installation**

# Blackmagic Video Assist

**Octobre 2016**

[Français](#page-1-0)

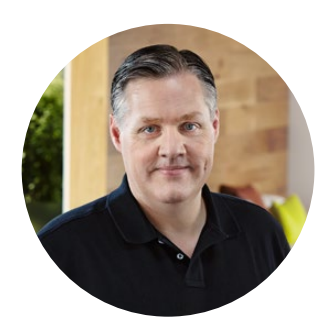

# **Bienvenue**

Nous vous remercions d'avoir acheté le Blackmagic Video Assist !

Nous sommes très heureux d'avoir conçu le Blackmagic Video Assist et nous sommes convaincus que cette solution vous aidera à tourner des images de qualité avec n'importe quelle caméra. Le Video Assist combine le meilleur des technologies de monitoring et d'enregistrement disponibles actuellement. Ce produit extrêmement compact est aussi utile pour le monitoring sur le plateau que pour l'enregistrement de programmes professionnels.

Les deux modèles peuvent être montés sur une caméra ou être posés sur un bureau grâce à leur support. Ce sont des outils parfaits pour servir d'enregistreur principal lorsque vous utilisez un mélangeur de production en direct.

Le Blackmagic Video Assist intègre une entrée 6G-SDI pour le monitoring Ultra HD. Le Blackmagic Video Assist 4K enregistre en continu de l'Ultra HD sur deux cartes SD et est équipé d'un enregistreur audio puissant afin de mélanger l'audio analogique et les signaux SDI et HDMI. Ces deux modèles sont des moniteurs et des enregistreurs très polyvalents que vous pouvez utiliser avec toutes vos caméras et sur tous vos projets !

Ce manuel d'utilisation contient toutes les informations nécessaires pour utiliser votre Blackmagic Video Assist.

Consultez notre page d'assistance sur www.blackmagicdesign.com/fr/support pour obtenir la dernière version de ce manuel et les mises à jour du logiciel Blackmagic Video Assist. Nous vous recommandons de mettre le logiciel à jour régulièrement afin de travailler avec les fonctions les plus récentes. N'oubliez pas d'enregistrer vos coordonnées lorsque vous téléchargerez le logiciel afin d'être informé des dernières mises à jour. Nous souhaitons continuer à améliorer nos produits, n'hésitez donc pas à nous faire part de vos commentaires !

Grant Petty

**Grant Petty** PDG de Blackmagic Design

# **Contenu**

# **Blackmagic Video Assist**

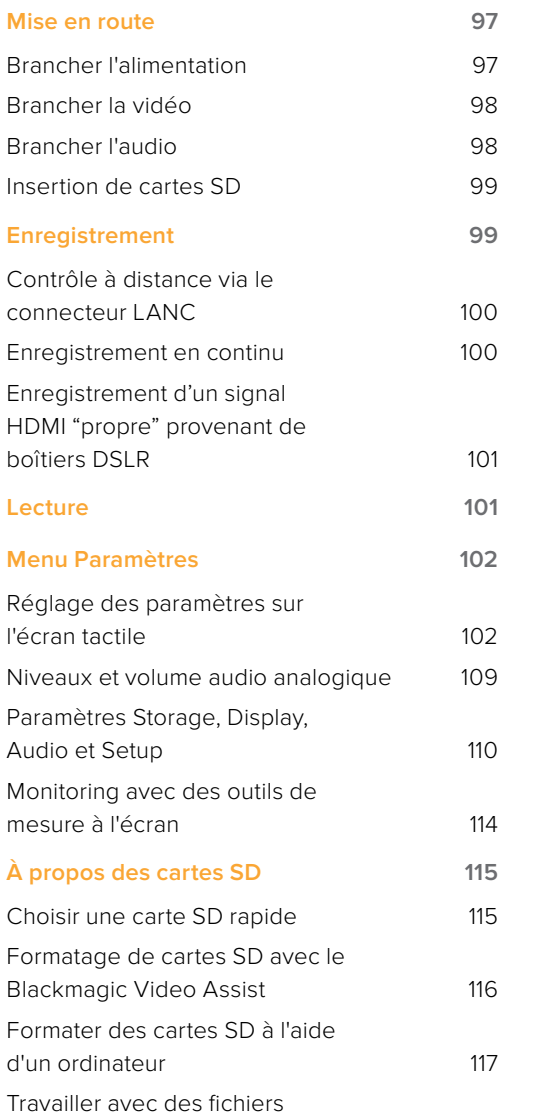

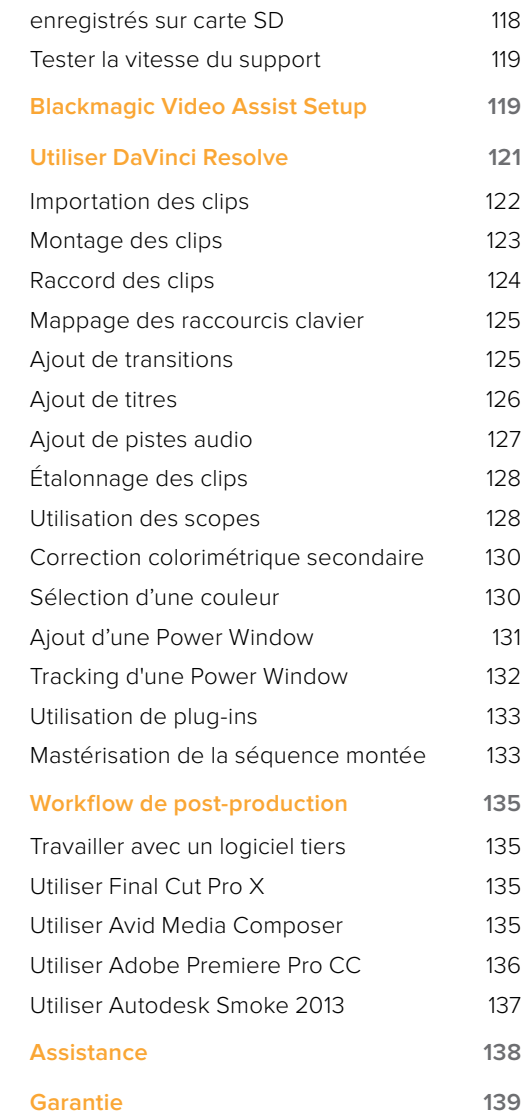

# <span id="page-96-0"></span>**Mise en route**

# **Brancher l'alimentation**

Pour mettre en route votre Blackmagic Video Assist, il suffit de le brancher à une source d'alimentation, de connecter une source vidéo et d'insérer une carte SD.

Pour l'alimenter, branchez l'adaptateur fourni à l'entrée d'alimentation située sur la face latérale droite du Video Assist.

Lorsqu'une alimentation externe est connectée, elle charge à son tour les deux batteries au Lithium Ion LP-E6. Ces batteries doivent être fixées aux logements pour batteries 1 et 2 situés à l'arrière de l'appareil. Pour brancher une batterie de type LP-E6 à votre Video Assist, poussez délicatement la batterie sur le bord supérieur interne du logement pour batterie. Faites ensuite glisser la batterie le long de la face arrière jusqu'à

Cette section vous indique comment :

- Brancher l'alimentation
- **■** Brancher la vidéo
- **■** Brancher l'audio
- Insérer une carte SD

ce qu'elle s'emboîte correctement. Pour retirer la batterie, appuyez sur le bouton de libération de la batterie situé sur la face supérieure de l'appareil. Pour obtenir de plus amples informations sur l'utilisation de la batterie et la vérification de la charge restante de la batterie, consultez la section « Paramètres » de ce manuel.

Pour allumer l'appareil, appuyez sur le bouton de mise en marche situé sur la face latérale droite de l'appareil. Appuyez et maintenez le bouton enfoncé pour éteindre l'appareil.

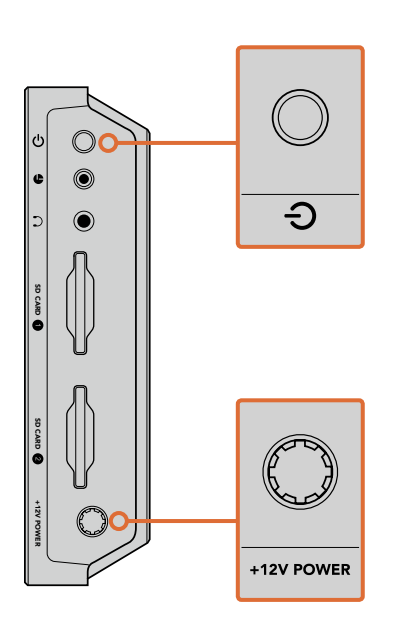

Connectez une source d'alimentation externe à l'entrée +12V. Appuyez sur le bouton de mise en marche pour allumer l'appareil.

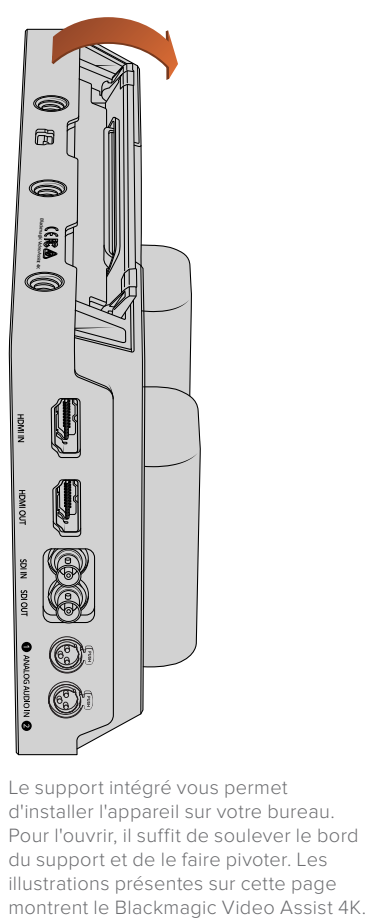

Le support intégré vous permet d'installer l'appareil sur votre bureau. Pour l'ouvrir, il suffit de soulever le bord du support et de le faire pivoter. Les illustrations présentes sur cette page<br>montrent le Blackmagic Video Assist 4K.

<span id="page-97-0"></span>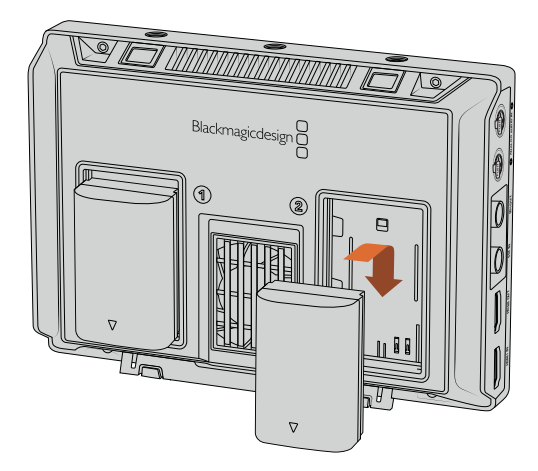

Les modèles Blackmagic Video Assist utilisent des batteries de type LP E6

# **Brancher la vidéo**

L'étape suivante consiste à brancher une source vidéo SDI ou HDMI aux connecteurs d'entrée mini BNC, BNC ou HDMI. L'appareil détectera automatiquement l'entrée SDI ou HDMI, en fonction de la première source connectée. Vous pouvez vous procurer des câbles mini BNC et BNC standard auprès de revendeurs d'équipement vidéo professionnel. Les connecteurs mini BNC sont également connus sous le nom de connecteurs DIN 1.0/2.3.

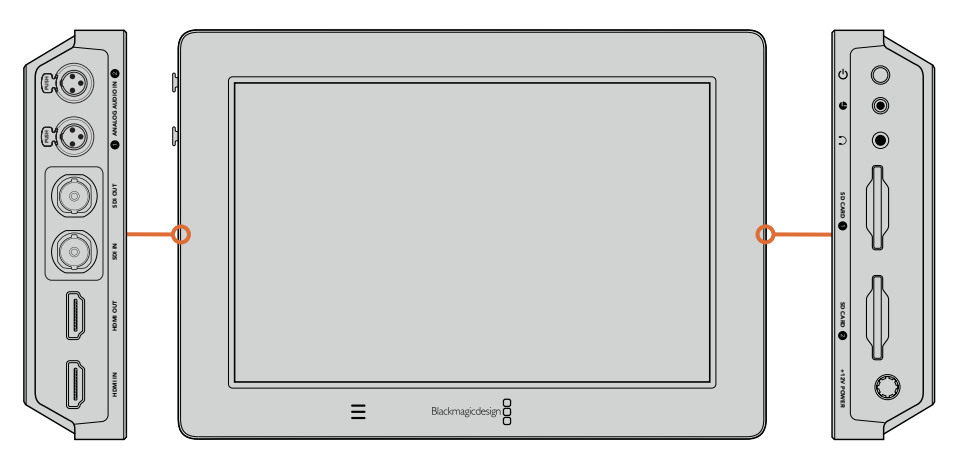

Connectez votre source vidéo à l'entrée SDI ou HDMI située sur la face latérale gauche. Connectez un téléviseur HDMI ou un moniteur SDI en le branchant à la sortie HDMI ou SDI. Pour écouter l'audio de vos clips pendant l'enregistrement et la lecture, branchez un casque au connecteur pour casque audio. Avec le Blackmagic Video Assist 4K, vous pouvez également écouter l'audio pendant la lecture grâce aux haut-parleurs intégrés situés sous l'écran.

# **Brancher l'audio**

Lorsque vous branchez une vidéo, l'audio est également pris en charge, car il est intégré aux signaux vidéo SDI et HDMI. Cependant, le Blackmagic Video Assist 4K dispose de mini connecteurs XLR afin de brancher de l'audio analogique symétrique externe.

**REMARQUE** Sur le Blackmagic Video Assist 4K, vous pouvez régler les paramètres audio afin d'enregistrer de l'audio analogique sur les canaux 1 et 2, ou un canal d'audio analogique et un canal d'audio SDI ou HDMI, selon la source vidéo. Pour obtenir plus d'informations à propos de l'audio analogique et du réglage des niveaux audio, consultez la section « Paramètres Audio » de ce manuel.

# <span id="page-98-0"></span>**Insertion de cartes SD**

Pour commencer à enregistrer des clips, insérez une carte SD compatible.

Pour un enregistrement HD, nous vous recommandons d'utiliser des cartes SD haut débit UHS-I. Toutefois, si vous enregistrez des fichiers en définition standard ou des fichiers compressés dont la vitesse de transmission et la qualité sont moins élevées, il est également possible d'utiliser des cartes moins rapides. Les cartes les plus rapides sont en général plus performantes.

Si vous enregistrez de l'Ultra HD sur le Blackmagic Video Assist 4K, nous vous recommandons d'utiliser des cartes SD UHS-II haut débit. Pour enregistrer de l'Ultra HD 2160p30, ces cartes doivent avoir un débit d'écriture minimum de 110 Mbit/s. Le Blackmagic Video Assist 4K dispose également de deux fentes pour cartes SD. L'enregistrement peut s'effectuer sur l'une ou l'autre. Pour un enregistrement en continu, insérez les deux cartes SD.

Avant de les utiliser, formatez les cartes SD au format HFS+ ou exFAT. La carte peut facilement être formatée dans les paramètres **Storage**. Pour plus d'information, consultez la section « Paramètres » de ce manuel.

Si vous le souhaitez, vous pouvez formater vos cartes sur un ordinateur macOS ou Windows. Si vous utilisez la carte avec un macOS, vous pouvez sélectionner le format de disque pour Mac HFS+. Si vous utilisez Windows, vous devrez sélectionner le format de disque pour Windows exFAT. Les ordinateurs macOS peuvent également lire le format exFAT.

#### **Brancher une carte SD :**

- **1** Orientez les contacts dorés de la carte vers l'écran LCD et alignez-la avec la fente pour carte SD.
- **2** Poussez délicatement la carte dans le logement jusqu'à ce qu'elle soit en place.

Pour la retirer, poussez-la délicatement jusqu'à ce qu'elle se décroche, puis relâchez. Lorsque la carte est éjectée, saisissez-la par les bords et retirez-la du logement.

C'est tout ce que vous devez savoir pour démarrer ! Le Blackmagic Video Assist 4K est désormais alimenté, les sources vidéo connectées et les cartes SD formatées, vous êtes prêt à tourner !

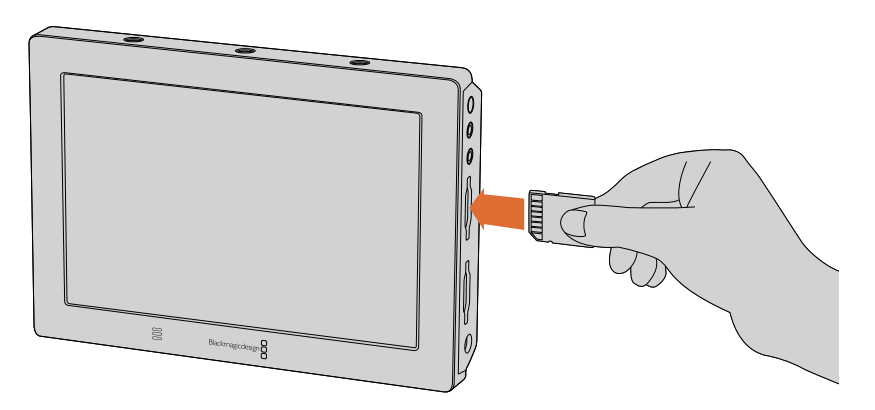

Pour commencer à enregistrer, il suffit d'insérer une carte SD UHS-I ou UHS-II formatée en HFS+ ou exFAT. Il est très simple de formater votre carte SD dans les paramètres **Storage** du menu à l'écran.

# **Enregistrement**

Pour commencer l'enregistrement immédiatement, il suffit de balayer l'écran tactile vers le haut ou vers le bas afin de faire apparaître les informations à l'écran. Touchez ensuite l'icône d'enregistrement en forme de cercle située au bas de l'écran LCD. L'icône d'enregistrement devient un carré durant l'enregistrement. Touchez à nouveau cette icône pour arrêter l'enregistrement.

<span id="page-99-0"></span>Pendant l'enregistrement, le timecode qui se trouve dans la barre d'état défile et indique la durée du clip. Lorsque les informations à l'écran sont masquées, une petite icône s'affiche au bas de l'écran LCD pour confirmer que vous êtes en train d'enregistrer.

Vous pouvez enregistrer les clips sur des fichiers QuickTime lorsque vous utilisez des codecs Apple ProRes et Avid DNx.

Vous pouvez choisir d'enclencher l'enregistrement à partir du timecode ou du signal SDI/HDMI. Cette option vous permet de démarrer et d'arrêter l'enregistrement à partir des informations reçues sur le signal HD-SDI ou HDMI. Pour plus d'informations sur le réglage du codec ou sur les manières d'enclencher l'enregistrement, consultez la section « Paramètres » de ce manuel.

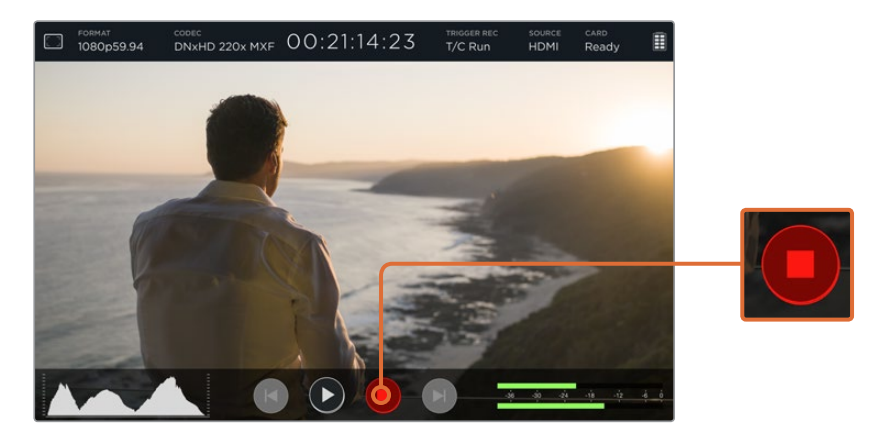

Pour commencer l'enregistrement, il suffit de balayer l'écran tactile vers le haut ou vers le bas pour faire apparaître les informations à l'écran puis de cliquer sur l'icône d'enregistrement. Touchez à nouveau cette icône pour arrêter l'enregistrement.

**REMARQUE** Lorsque vous enregistrez avec une caméra HDMI ou SDI, veillez à ce que les informations à l'écran soient désactivées sur le signal de sortie, car les informations présentes sur la vidéo provenant de la caméra sont enregistrées avec l'image. Pour plus d'informations, consultez la section « Enregistrement d'un signal "propre" provenant de boîtiers DSLR »

# **Contrôle à distance via le connecteur LANC**

Sur le Blackmagic Video Assist 4K, vous pouvez démarrer ou arrêter l'enregistrement à distance à l'aide d'un contrôleur LANC externe. Branchez simplement le contrôleur LANC sur l'entrée LANC de 2.5mm, situé sur la face droite de l'appareil.

# **Enregistrement en continu**

Le Blackmagic Video Assist 4K prend en charge l'enregistrement continu sur deux cartes SD. Si vous enregistrez un événement important qui ne doit pas être interrompu, insérez simplement une carte formatée dans la deuxième fente pour carte SD. Quand la première carte est pleine, le Blackmagic Video Assist 4K bascule automatiquement sur la deuxième carte. Cette opération ne produit aucune perte d'image. Par exemple, si la première partie du clip s'arrête à 00:40:01:00 sur la première carte, l'enregistrement de la deuxième carte débutera à 00:40:01:01.

Lorsque vous montez vos clips sur la timeline, placez simplement le deuxième clip contre la fin du premier clip. De cette façon, l'enregistrement sera lu comme s'il s'agissait d'un seul clip.

Les cartes SD insérées dans les deux fentes vous permettent de changer rapidement les supports. Si vous souhaitez arrêter l'enregistrement à un moment donné, vous pouvez simplement arrêter l'enregistrement et choisir **Card 2** dans les paramètres **Storage**, puis appuyez de nouveau sur le bouton d'enregistrement.

<span id="page-100-0"></span>**CONSEIL** Pour enregistrer en continu ou changer rapidement de logement sur le Blackmagic Video Assist 4K, veillez à ce que les cartes soient formatées avant l'enregistrement.

# **Enregistrement d'un signal HDMI "propre" provenant de boîtiers DSLR**

Certains boîtiers DSLR enregistrent de la vidéo 8 bits en interne tandis que d'autres fournissent une image vidéo "propre" via la sortie HDMI de la caméra. Lorsque vous branchez la sortie HDMI du boîtier DSLR au Blackmagic Video Assist, vous pouvez éviter la compression interne effectuée par la caméra et enregistrer de la vidéo à l'aide des codecs d'excellente qualité Avid DNx ou ProRes 10 bits. Certains boîtiers DSLR peuvent acheminer de la vidéo 4:2:2 10 bits, ce qui offre une meilleure qualité vidéo qu'un enregistrement interne au format 4:2:0 8 bits compressé.

De nombreux boîtiers DSLR ne peuvent enregistrer que pour une courte durée. Toutefois, l'enregistrement externe vous permet de ne pas avoir de restrictions concernant la durée d'enregistrement. C'est une solution extrêmement pratique, notamment lorsque vous enregistrez des événements en direct ou des interviews pour des documentaires.

Pour tirer parti de cette fonction, réglez votre caméra pour qu'elle achemine une image "propre" sans informations à l'écran. En général, il suffit de modifier les paramètres de la sortie HDMI de la caméra reflex numérique pour qu'elle n'affiche pas d'informations relatives à l'état de la caméra dans le signal vidéo. Si les informations à l'écran sont visibles sur l'image acheminée vers la sortie HDMI, elles seront enregistrées dans votre vidéo, chose que vous souhaitez probablement éviter.

#### **Pour vérifier que les informations à l'écran de la caméra reflex numérique ne sont pas visibles :**

- **1** Balayez simplement l'écran tactile vers le haut ou vers le bas pour masquer les informations à l'écran et ne contrôler que l'image. Sur le Blackmagic Video Assist 4K, l'état de l'appareil est affiché au-dessus de l'image. Vous pouvez donc visualiser à la fois l'image et l'état de l'appareil.
- **2** Une fois les informations à l'écran masquées, veillez à ce que la sortie vidéo de la caméra reflex numérique n'affiche que votre image. Si les informations sont affichées sur l'écran LCD de votre Blackmagic Video Assist, modifiez la sortie HDMI ou les paramètres d'affichage de votre caméra afin de les désactiver.

Avec un signal de sortie HDMI "propre", vous pouvez désormais enregistrer de la vidéo de meilleure qualité.

# **Lecture**

Les fonctions de lecture du Blackmagic Video Assist sont très faciles à utiliser. Il suffit de balayer l'écran tactile vers le haut ou vers le bas pour faire apparaître les informations à l'écran. Touchez ensuite les commandes de transport au bas de l'écran LCD.

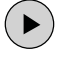

Pour lire vos clips, touchez l'icône de lecture.

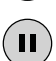

Pendant la lecture, l'icône **Pause** permet de figer temporairement la lecture d'une image vidéo. Touchez à nouveau cette icône pour reprendre la lecture.

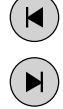

Vous pouvez faire défiler vos clips en touchant plusieurs fois les icônes d'avance et de retour rapides. Pour recommencer la lecture du clip en cours, appuyez une fois sur l'icône de retour rapide.

Durant la lecture vous pouvez faire défiler le clip jusqu'à un point précis en faisant glisser le curseur vers la gauche ou vers la droite. Touchez l'écran pour afficher ou masquer le curseur.

# <span id="page-101-0"></span>**Lecture en boucle**

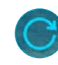

Touchez l'icône de lecture en boucle pour régler le Blackmagic Video Assist sur une lecture en boucle du clip en cours.

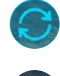

Touchez à nouveau cette icône pour lire tous les clips enregistrés en boucle.

Touchez l'icône une troisième fois pour arrêter la lecture en boucle.

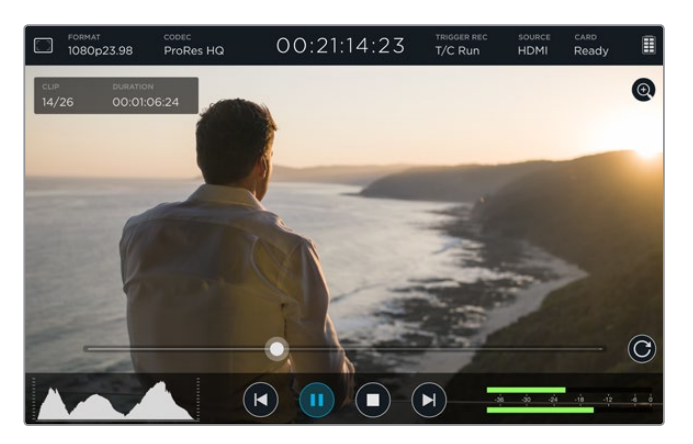

Faites défiler votre clip pour accéder à une image précise en déplaçant le curseur vers la gauche ou vers la droite. En mode Lecture, un bandeau apparaît en haut à gauche de l'écran, il affiche le nombre de clips enregistrés sur la carte SD, le numéro du clip en cours de lecture et sa durée.

# **Menu Paramètres**

# **Réglage des paramètres sur l'écran tactile**

Le Blackmagic Video Assist intègre un écran tactile qui permet de contrôler la vidéo et l'audio, mais aussi de régler les paramètres.

Vous pouvez changer les paramètres en appuyant sur les icônes de la barre d'état située au-dessus de l'écran. Les paramètres audio, tels que le réglage des niveaux des entrées audio et du volume du casque, peuvent être réglés en balayant l'écran vers le haut ou vers le bas. Cette action permettra d'afficher les outils de mesure audio sous l'écran.

Appuyez à côté de ces paramètres pour masquer le menu de paramétrage. Balayez l'écran vers la gauche ou vers la droite, ou touchez l'icône **Retour** pour masquer les paramètres **Storage**.

#### **Pour régler les paramètres :**

- **1** Appuyez sur le paramètre que vous souhaitez modifier dans la barre d'état ou sur les outils de mesure à l'écran. Par exemple, si vous désirez régler le codec d'enregistrement, touchez l'icône du codec dans la barre d'état pour ouvrir le paramètre en question. Si vous souhaitez régler les niveaux audio, appuyez simplement sur les vumètres.
- **2** Dans la fenêtre de paramétrage, touchez alors les boutons, les flèches ou les curseurs pour modifier les paramètres disponibles. Touchez l'écran à l'extérieur de cette fenêtre pour fermer les paramètres affichés.

#### Informations à l'écran (Overlay)

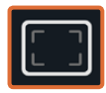

Touchez l'icône relative aux informations à l'écran pour ouvrir les paramètres Zebra, Focus peaking, Guides et Grid. Ces paramètres vous permettent d'afficher les informations à l'écran sur l'écran du Blackmagic Video Assist pour régler facilement l'exposition, la mise au point, la composition et le cadrage de l'image lorsque l'appareil est connecté à une caméra.

Cette fonction n'est pas visible sur les signaux de sortie SDI ou HDMI.

#### **Zébra**

La fonction Zebra hachure les zones de la vidéo dont l'exposition dépasse le niveau de zébra préalablement réglé dans le but d'obtenir une exposition optimale. Par exemple, si vous réglez le niveau de zébra sur 100%, l'écrêtage se produira sur toutes les zones hachurées. Par contre, en réglant le zébra sur 90%, vous disposerez d'une marge d'exposition suffisante pour protéger les hautes lumières de l'image.

**CONSEIL** Vous pouvez régler le zébra pour mettre en surbrillance les zones de l'image qui correspondent à un niveau vidéo spécifique sur la forme d'onde. Par exemple, régler le zébra sur 50% vous permet d'identifier les zones de l'image qui apparaissent plus ou moins au milieu de la forme d'onde (niveau 50%).

Pour activer cette fonction et modifier le niveau de zébra, touchez les flèches gauche et droite du paramètre **Zebra**.

#### **Focus peaking et aide à la mise au point**

Le focus peaking et l'aide à la mise au point sont des outils puissants qui vous permettent d'effectuer une mise au point rapide de vos images. Le focus peaking affiche un contour sur les zones les plus nettes de l'image. Vous disposez également de paramètres qui vous permettent de choisir la sensibilité du contour. Sur le Blackmagic Video Assist 4K, vous pouvez aussi modifier sa couleur.

Pour activer le contour et modifier le niveau de sensibilité, touchez les flèches gauche et droite ou déplacez le curseur vers la gauche ou vers la droite. Les trois niveaux de sensibilité sont **Low**, **Medium** et **High**. Le contour peut notamment s'avérer gênant sur les images très détaillées et contrastées. Dans ces conditions, il est préférable de régler ce paramètre sur **Low** ou **Medium**. Par contre, pour les images moins détaillées, il est recommandé de sélectionner l'option **High** afin d'avoir une meilleure représentation du contour.

Vous pouvez également changer la couleur du contour afin de le repérer plus facilement dans l'image. Pour modifier sa couleur, il suffit de toucher les flèches gauche et droite dans le paramètre **Focus line color**.

Le focus peaking est extrêmement efficace. Dans certains cas, le contour est tellement prononcé que vous pouvez même contrôler la profondeur du plan focal, et la regarder avancer ou reculer dans le plan lorsque vous ajustez la bague de mise au point de votre caméra !

#### **Repères de cadrage (Guides)**

Les repères de cadrage proposent des formats d'image correspondants à divers standards du cinéma, de la télévision et d'Internet. Cliquez sur le bouton **Guides**, puis appuyez sur les flèches gauche ou droite ou déplacez les curseurs vers la gauche ou vers la droite pour choisir un repère de cadrage. Vous pouvez aussi les désactiver.

Les repères de cadrage suivants sont disponibles :

#### **HDTV**

Affiche les zones d'action et de sécurité de votre image avec un rapport d'image de 1.78:1 compatible avec les écrans d'ordinateur et de télévision HD 16:9.

## **4:3**

Affiche un rapport d'image de 4:3 compatible avec les écrans de télévision SD, ou pour faciliter le cadrage des prises si vous utilisez des adaptateurs anamorphiques 2x.

#### **2.40:1, 2.39:1 et 2.35:1**

Affiche un rapport d'image très large compatible avec les projections cinéma au format large avec ou sans anamorphose. Ces trois paramètres sont un peu différents et représentent l'évolution de plusieurs standards cinématographiques. 2.39:1 est l'un des standards les plus répandus aujourd'hui.

#### **1.85:1**

Affiche un autre rapport d'image large très répandu au cinéma. Ce rapport est un peu plus large que le HDTV, mais pas autant que le 2.39:1.

#### **Grille**

Affiche une grille dotée de deux lignes verticales et de deux lignes horizontales divisant l'image en tiers. Réglez le paramètre Grid sur **On** ou sur **Off** pour afficher ou masquer la grille.

Cet outil très pratique structure la composition de vos plans. Comme le regard se pose naturellement près des points d'intersection de ces lignes, il est utile de cadrer des éléments importants dans ces zones-là.

**CONSEIL** Les yeux des acteurs doivent généralement être situés dans le tiers supérieur de l'écran, vous pouvez donc utiliser cette zone pour faciliter le cadrage. Cette division de l'image en tiers est très utile pour maintenir un cadrage cohérent de vos plans.

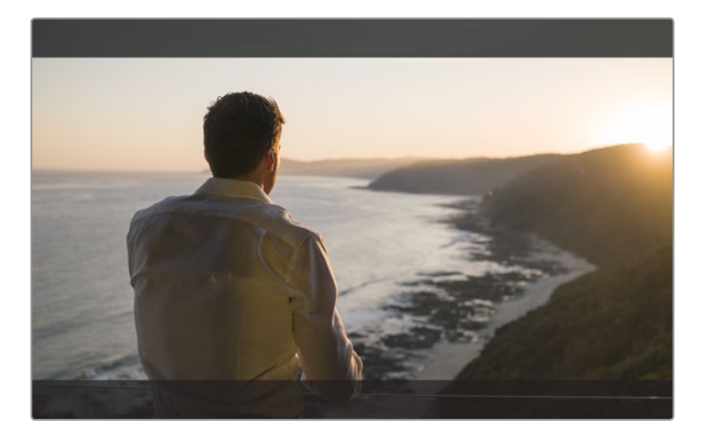

Le repère de cadrage 2.39:1 est pratique pour cadrer les plans au format d'image large très répandu au cinéma.

#### **Fausse couleur**

La fonction False Color superpose différentes couleurs à votre image, qui représentent les différentes valeurs d'exposition. La valeur de ces couleurs correspond à une exposition optimale, par exemple rose pour la peau blanche et vert pour un ton gris de 38,4%. Cette fonction est également pratique, car elle indique si les basses et les hautes lumières sont écrêtées ou sur le point de l'être.

Grâce à ces valeurs affichées sur l'écran LCD, vous disposez d'un aperçu plus complet de l'exposition. Vous pouvez ainsi utiliser ces données pour affiner l'éclairage sur le plateau ou modifier l'exposition directement.

Dans cette section, vous trouverez un schéma qui représente les couleurs correspondantes aux différentes valeurs tonales.

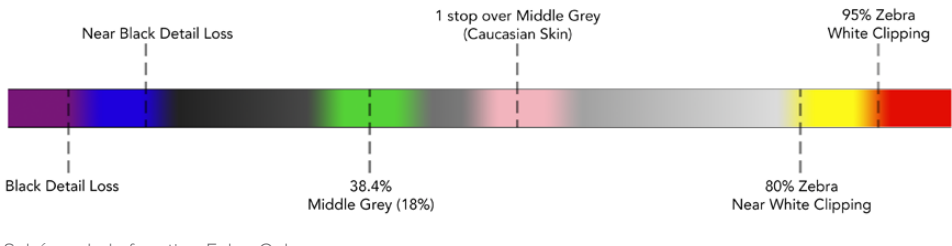

Schéma de la fonction False Color

#### Format vidéo et fréquence d'images

La résolution vidéo de l'entrée et la fréquence d'images sont affichées dans la section **Format** de la barre d'état, par exemple, 2160p29.97, 2160p25, 1080p59.94, etc.

Les formats d'entrée et de sortie suivants sont pris en charge :

#### **Formats d'entrée et de sortie pris en charge**

#### **Entrée et sortie 6G-SDI**

525i59.94 NTSC, 625i50 PAL

720p50, 720p59.94, 720p60

1080PsF23.98, 1080PsF24

1080i50, 1080i59.94, 1080i60

1080p23.98, 1080p24, 1080p25, 1080p29.97, 1080p30, 1080p50, 1080p59.94, 1080p60

2160p23.98, 2160p24, 2160p25, 2160p29.97, 2160p30

#### **Entrée et sortie HDMI**

525i59.94 NTSC, 625i50 PAL

720p50, 720p59.94, 720p60

1080i50, 1080i59.94, 1080i60

1080p23.98, 1080p24, 1080p25, 1080p29.97, 1080p30, 1080p50, 1080p59.94, 1080p60

2160p23.98, 2160p24, 2160p25, 2160p29.97, 2160p30 (Blackmagic Video Assist 4K)

#### Codec

Touchez l'icône **Codec** pour ouvrir les paramètres relatifs au codec, puis touchez les flèches ou le curseur pour faire votre sélection. Les codecs disponibles varient selon les modèles. Par exemple, les deux modèles peuvent enregistrer de la vidéo HD en codecs Apple ProRes et Avid DNxHD dans plusieurs débits binaires. Sur le Blackmagic Video Assist 4K, vous pouvez aussi choisir des codecs ProRes et DNxHR pour l'enregistrement en Ultra HD.

Les codecs ProRes sont enregistrés en fichiers QuickTime. Les fichiers DNx peuvent être enregistrés en fichiers QuickTime ou MXF natifs. Pour plus d'informations concernant les codecs, consultez le tableau ci-après.

#### **Codecs pris en charge**

Les clips sont enregistrés en fichiers QuickTime, sauf les fichiers DNx MXF pour lesquels MFX apparaît dans le nom du codec

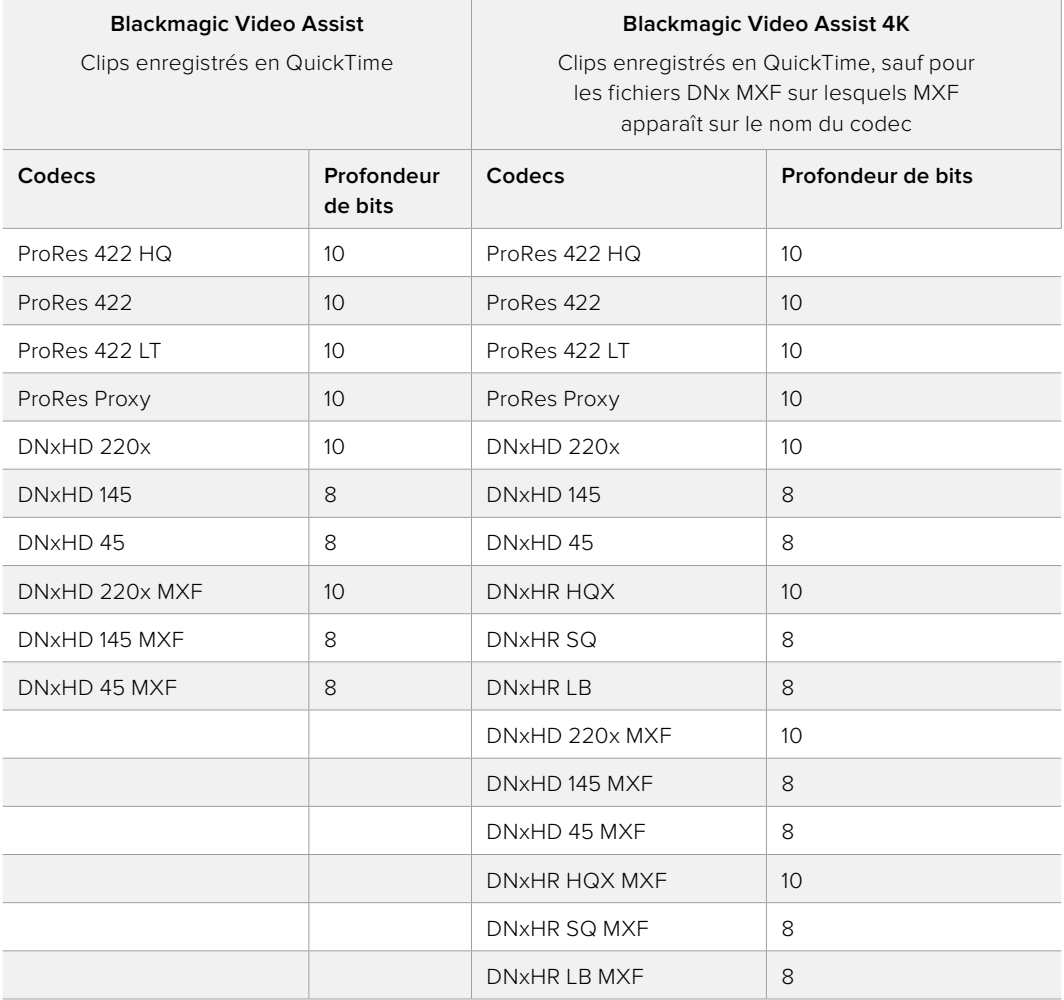

## Timecode

Le compteur du timecode affiche la durée de vos clips en Heures:Minutes:Secondes:Images.

## Enclenchement automatique de l'enregistrement

Touchez l'icône **Trigger Rec** pour choisir d'enclencher l'enregistrement à partir du timecode ou du signal SDI/HDMI. Cette option vous permet de démarrer et d'arrêter l'enregistrement à partir des informations reçues par la connexion SDI ou HDMI. Pour désactiver l'enclenchement de l'enregistrement, sélectionnez l'option **Never**.

#### **Fonction T/C Run**

Lorsque la fonction T/C Run est sélectionnée, le Blackmagic Video Assist démarre l'enregistrement dès qu'il détecte une activité sur le timecode de la source SDI ou HDMI. L'enregistrement s'arrête lorsque le timecode s'arrête. Cette fonction est très utile lorsque vous connectez des caméras qui ne prennent pas en charge le démarrage/l'arrêt de l'enregistrement via SDI. Pour activer le timecode uniquement quand la caméra enregistre, réglez le paramètre du timecode de votre caméra sur **Record Run**. Si le timecode de votre caméra est réglé différemment, par exemple sur l'heure de la journée, le timecode fonctionne en continu et entraîne un enregistrement ininterrompu sur le Blackmagic Video Assist.

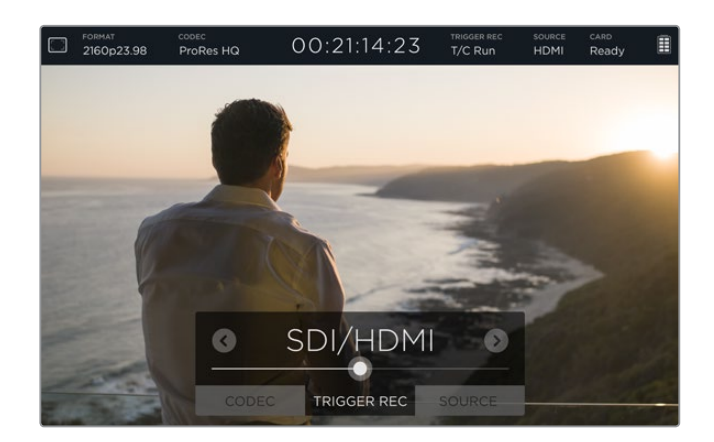

#### **SDI/HDMI**

Ce paramètre permet de démarrer et d'arrêter l'enregistrement du Blackmagic Video Assist en appuyant sur les boutons de démarrage et d'arrêt de votre caméra. Pour utiliser la fonction Trigger Rec SDI/HDMI, vous devez disposer d'une caméra qui peut être enclenchée via HD-SDI ou HDMI. Les caméras qui disposent de cette fonction comprennent généralement plusieurs options, telles que Trigger REC, HD-SDI Remote I/F ou SDI Remote Start/Stop Trigger.

#### Source

Affiche la source d'entrée SDI ou HDMI connectée à votre Blackmagic Video Assist. L'appareil utilise la première source qui a été connectée. Lorsqu'une autre source est connectée, le Blackmagic Video Assist bascule sur cette source si le signal de la source originale est perdu pendant quelques instants. Cette redondance peut s'avérer utile si vous avez besoin d'avoir un signal de secours.

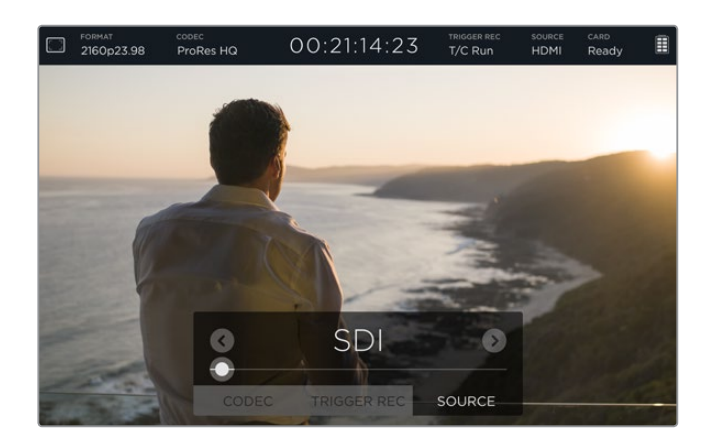

## **Card**

Affiche l'état de la carte SD sélectionnée dans les paramètres de stockage.

Le Blackmagic Video Assist 4K dispose également de deux fentes pour cartes SD. Pour choisir la carte sur laquelle enregistrer :

- **1** Appuyez sur l'icône **Card** ou balayez l'écran vers la gauche ou vers la droite pour ouvrir les paramètres **Storage**.
- **2** Dans ces paramètres, appuyez sur **Card 1** ou **Card 2** en haut à gauche de l'écran.

 Pour formater les cartes, appuyez sur l'icône **Formar Card** située sous les informations relatives à chaque carte.

Vous trouverez ci-dessous une liste des différents indicateurs concernant l'état de la carte. Les indicateurs sont les suivants :

#### **Loading**

Lorsque vous insérez une carte SD, l'indicateur affiche **Loading** pour signaler que le Blackmagic Video Assist est en train de vérifier votre carte.

#### **Ready**

Lorsque le Blackmagic Video Assist a vérifié la carte SD formatée, l'indicateur affiche **Ready** pour signaler que la carte est prête à l'enregistrement.

#### **Format**

Si votre carte SD doit être formatée, l'indicateur **Format** clignote. Touchez l'icône **Card**, ou balayez l'écran vers la gauche ou vers la droite pour ouvrir les paramètres **Storage** qui permettent de formater votre carte. Pour plus d'informations, consultez la section « À propos des cartes SD ».

#### **No card**

Cet indicateur vous signale qu'il n'y a pas de carte dans le logement pour carte SD.

#### **Card Full**

Lorsque votre carte SD est presque pleine, l'indicateur **Card Full** clignote pendant trois minutes avant d'arrêter l'enregistrement.

Quand la carte est pleine, l'indicateur devient rouge et l'enregistrement s'interrompt. Le Video Assist sauvegarde alors le dernier fichier enregistré.

Si une carte formatée est insérée dans la deuxième fente du Blackmagic Video Assist 4K, l'appareil bascule automatiquement sur cette fente et continue donc d'enregistrer.

#### **Temps d'enregistrement restant**

En mode lecture, l'indicateur affiche le temps d'enregistrement restant sur la carte SD.

## Niveau de la batterie

Affiche le niveau de charge restant de vos batteries. Touchez l'icône de la batterie pour ouvrir la fenêtre donnant des informations détaillées sur les batteries.

Lorsqu'il fonctionne, le Blackmagic Video Assist utilise la batterie la moins chargée en premier, puis bascule sur la deuxième sans interruption. En outre, les deux batteries se rechargent simultanément. Il faut compter environ 3 heures pour recharger complètement les batteries lorsqu'elles ne sont pas utilisées. Ce temps de charge dépend du type de batterie et de leur condition.

Avec le Blackmagic Video Assist, deux batteries Canon LP-E6 complètement chargées permettent d'enregistrer environ 180 minutes. Avec le Blackmagic Video Assist 4K, deux batteries Canon LP-E6 complètement chargées permettent d'enregistrer environ 80 minutes.

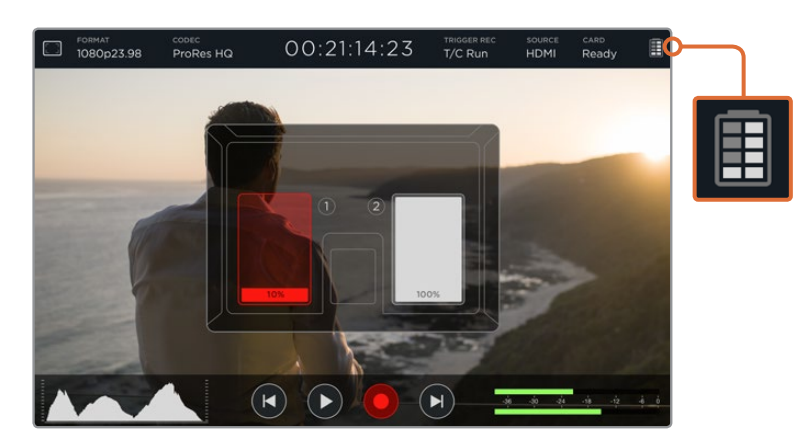
#### Zoom

La fonction Zoom permet de zoomer dans l'image pour vérifier la mise au point ou pour examiner en détails les images capturées par une caméra. Cette fonction sert à régler le cadrage d'un plan avant l'enregistrement ou pendant la lecture, mais se désactive pendant l'enregistrement.

Pour activer le zoom, appuyez simplement sur l'icône Zoom située sous l'icône de la batterie. Pour désactiver le zoom, appuyez de nouveau sur cette icône. La fonction Zoom peut être utilisée pendant le monitoring d'images Ultra HD ou HD.

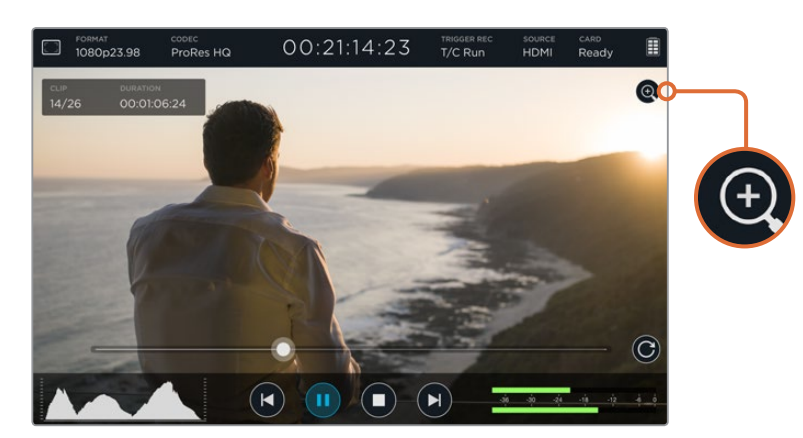

## **Niveaux et volume audio analogique**

## Volume du haut-parleur

Pour régler le volume du haut-parleur intégré au Blackmagic Video Assist 4K, balayez l'écran vers le haut ou vers le bas pour faire apparaître les outils de mesure. Appuyez ensuite sur les vumètres pour ouvrir les paramètres du volume et du niveau audio analogique. Faites simplement glisser le curseur du volume pour monter ou baisser le volume.

**CONSEIL** Afin d'éviter une accroche lorsqu'un micro est connecté, le haut-parleur est activé durant la lecture mais désactivé lors de l'enregistrement ou du monitoring de l'entrée vidéo.

#### Volume du casque

Pour régler le volume du casque, appuyez simplement sur les vumètres en bas à droite de l'écran. Sur le Blackmagic Video Assist 4K, le paramètre **Speaker level** devient **Headphone level** lorsqu'un casque est branché. Vous pourrez ensuite régler ce paramètre de la même façon que le volume du haut-parleur.

#### Niveaux audio analogique

Sur le Blackmagic Video Assist 4K, les niveaux audio analogique des entrées XLR peuvent être réglés en faisant glisser les curseurs de chaque entrée. Pour chaque entrée, le niveau audio peut être réglé entre +10dB et +65dB.

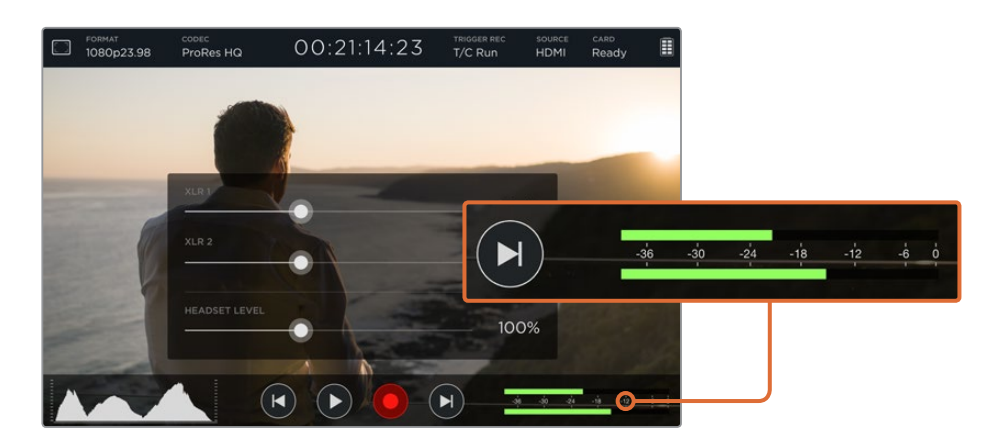

Pour enregistrer de l'audio de bonne qualité sans écrêtage, réglez les curseurs de chaque entrée jusqu'à ce que les niveaux des vumètres se situent entre -12 et -6.

Pour plus d'informations, consultez la section « Contrôle avec les outils de mesure à l'écran » de ce manuel.

## **Paramètres Storage, Display, Audio et Setup**

Balayez l'écran vers la gauche ou vers la droite pour ouvrir ces paramètres. Sur cet écran, vous trouverez des informations relatives à la capacité de stockage et au type de formatage de la carte SD. Vous pourrez également régler les paramètres d'affichage et configurer la date et l'heure. Sur le Blackmagic Video Assist 4K, il est également possible de régler les paramètres audio. Pour masquer les paramètres et afficher votre image, balayez l'écran vers la gauche ou vers la droite, ou touchez l'icône de retour en bas à gauche du Blackmagic Video Assist 4K.

#### Paramètres de stockage (Storage)

Les paramètres **Storage** vous permettent de vérifier la capacité de stockage de votre carte SD, le type de formatage, par exemple HFS+ ou exFAT, mais aussi l'espace disponible. Vous pouvez également formater votre carte directement à l'aide du Blackmagic Video Assist. Pour en savoir plus sur le formatage des cartes SD, consultez la section « À propos des cartes SD ».

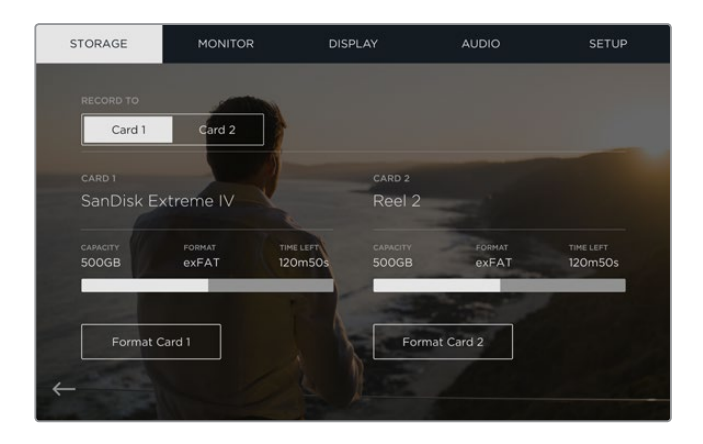

## Paramètres du moniteur

Les paramètres **Monitor** vous permettent de choisir entre deux outils d'aide à la mise au point. Vous pouvez également modifier l'angle de rotation de l'écran en fonction de vos besoins.

#### **Aide à la mise au point**

Sélectionnez **Lines** pour afficher des contours colorés afin de mettre en valeur les zones nettes de l'image, ou **Peak** pour afficher des détails exagérés autour des zones sur lesquelles vous faites votre mise au point.

#### **Couleur des lignes de la mise au point**

Ce paramètre vous permet de changer la couleur des lignes de mise au point en vert, rouge, bleu ou blanc.

#### **Rotation de l'écran**

Si vous souhaitez désactiver la rotation automatique de l'écran, réglez ce paramètre sur **None**. L'écran conserve alors sa position même si vous le retournez.

Vous pouvez aussi régler l'angle sur 180º. Cela verrouille l'écran dans la position de votre choix, ce qui peut s'avérer utile si le Video Assist est fixé à l'envers sur une caméra.

Pour activer l'angle de rotation de l'écran, sélectionnez **Auto**.

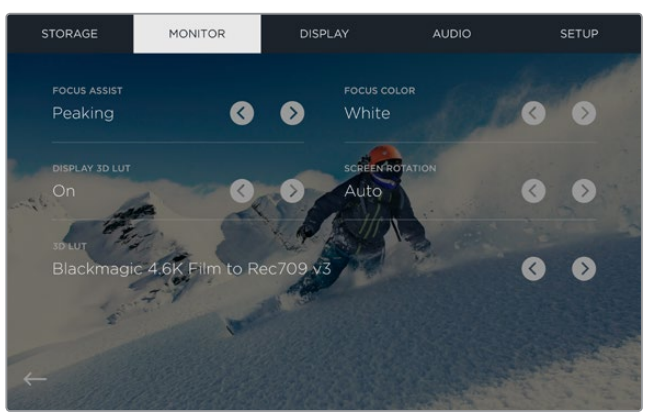

Il est aussi possible de changer la couleur du contour de l'aide à la mise au point afin de le repérer plus facilement dans l'image. Le contour peut être affiché en vert, rouge, bleu ou blanc. Vous pouvez également importer jusqu'à six LUTs 3D pour le monitoring de la source d'entrée ou de la lecture.

#### Affichage de la LUT 3D

Le Blackmagic Video Assist peut afficher l'entrée vidéo à laquelle la LUT 3D a été appliquée. La LUT 3D est uniquement affichée à l'écran et n'est pas enregistrée sur la vidéo. Ainsi, le rendu de l'image enregistrée ne sera pas permanent. Toutefois, si vous souhaitez appliquer la même LUT à votre image dans DaVinci Resolve, il suffit d'importer le fichier .cube utilisé par le Video Assist dans DaVinci Resolve et de l'appliquer à l'étalonnage.

Vous disposez donc de fonctions ultra performantes qui vous permettent de faire correspondre le rendu de la post-production à celui que vous aviez créé sur le plateau, ou de conformer l'image à un profil de couleurs spécifique. Veuillez consulter le manuel DaVinci Resolve pour obtenir plus d'informations sur l'utilisation des LUTs 3D au sein de l'étalonnage, notamment l'exportation de LUTs en fichiers .cube afin de les importer dans le Video Assist.

#### **Pour importer des LUTs 3D :**

- **1** Connectez le Video Assist à un ordinateur sur lequel le Blackmagic Video Assist Setup est installé.
- **2** Lancez le logiciel d'installation et ouvrez les paramètres du Blackmagic Video Assist en cliquant sur l'icône circulaire.
- **3** Dans l'onglet **Video**, vous verrez 6 emplacements vides que vous pourrez utiliser pour importer les LUTs 3D. Il suffit de cliquer sur le bouton **Import LUT** d'un emplacement vide et de choisir un fichier LUT .cube sur votre ordinateur. Cliquez sur **Open** pour confirmer votre sélection.
- **4** N'oubliez pas de sauvegarder les nouveaux paramètres en cliquant sur le bouton **Save** situé en bas à droite de la fenêtre.

C'est tout ce que vous devez savoir pour importer une LUT 3D !

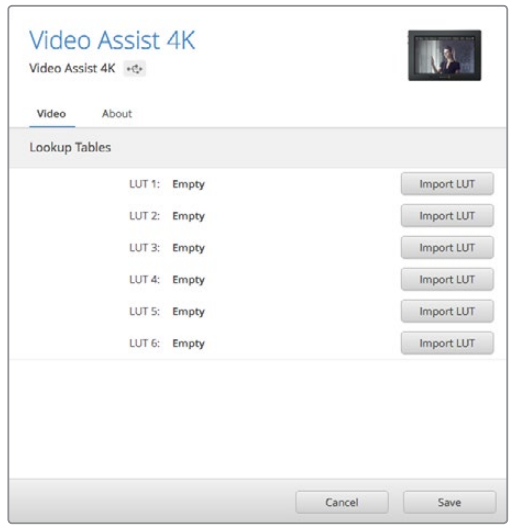

Vous pouvez charger jusqu'à six LUTs 3D pour le Video Assist à l'aide de l'utilitaire Blackmagic Video Assist Setup.

#### **Pour contrôler la vidéo à l'aide de LUTs :**

- **1** Ouvrez les paramètres **Monitor** du Video Assist en balayant l'écran tactile vers la gauche ou vers la droite, puis en touchant **Monitor** dans la barre de menu.
- **2** Activez le paramètre **Display 3D LUT** en touchant la flèche gauche ou droite. Touchez à nouveau pour désactiver la LUT.
- **3** Touchez la flèche gauche ou droite du paramètre **3D LUT** pour sélectionner l'emplacement dans lequel vous avez importé la LUT, ou touchez les flèches plusieurs fois pour sélectionner un autre emplacement si vous avez importé d'autres LUTs.

Pour revenir à l'image source, balayez l'écran vers la gauche ou vers la droite, ou touchez l'icône de retour en bas à gauche de l'écran tactile. Vous pouvez à présent contrôler l'entrée vidéo à laquelle la LUT 3D a été appliquée. Vous pouvez également utiliser des LUTs 3D lorsque vous visualisez les images.

#### Paramètres d'affichage (Display)

Appuyez sur l'icône **Display** pour ouvrir les paramètres d'affichage. Dans ce menu, vous pouvez régler la luminosité, le contraste et la saturation de l'écran LCD. Appuyez sur l'onglet que vous souhaitez ajuster, puis déplacez le curseur vers la gauche ou vers la droite.

#### **Luminosité (Brightness)**

Réglez la luminosité générale de l'écran. Par exemple, si vous êtes à l'extérieur dans des conditions très lumineuses, augmentez le niveau de luminosité de l'écran pour rendre le visionnage plus agréable.

#### **Contraste (Contrast)**

Augmentez et diminuez la différence entre les zones claires et les zones sombres de l'image. Un fort contraste peut révéler une grande quantité de détails et de profondeur à l'image. Un faible contraste, quant à lui, rend l'image plus douce et plus plate.

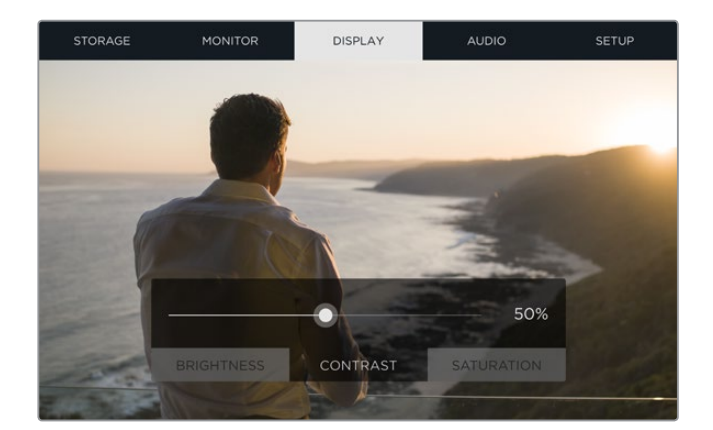

#### **Saturation**

Augmente ou réduit la quantité de couleur de l'image.

Tous ces paramètres sont gardés en mémoire, même si l'appareil est éteint. De plus, tout changement effectué à ces paramètres affecte l'image affichée à l'écran. En revanche, la vidéo enregistrée ne sera pas modifiée.

#### Paramètres Audio

Le Blackmagic Video Assist 4K est un enregistreur audio très performant. Chaque entrée XLR dispose de paramètres indépendants :

**1 XLR Line, XLR Mic ou Video** - Lorsque vous connectez des équipements audio professionnels aux entrées XLR analogique, autres que des micros, assurez-vous que le mode d'enregistrement est réglé sur **XLR Line**. La plupart des équipements audio professionnels acheminent de l'audio de niveau ligne, un signal plus puissant que le niveau micro.

 Si vous connectez des micros aux entrées XLR, réglez l'entrée en question sur le niveau **XLR mic**. Les micros acheminent en général un signal plus faible que les équipements dotés de sorties de niveau ligne. Le signal est légèrement amplifié par le Blackmagic Video Assist 4K afin d'optimiser le niveau d'enregistrement.

 Si vous souhaitez éviter les entrées XLR analogique et conserver les signaux SDI ou HDMI intégrés aux canaux 1 et 2 de la source vidéo, sélectionnez **Video**.

**REMARQUE** Le Blackmagic Video Assist 4K garde vos paramètres en mémoire même après le redémarrage de l'appareil. N'oubliez pas de réinitialiser les paramètres audio lorsque vous changez les connexions.

- **2 XLR Padding** Si vous tournez dans des environnements bruyants, vous pouvez régler la fonction XLR Padding sur **On**. Cela permettra de réduire légèrement le niveau audio et d'obtenir une portée un peu plus importante qui empêchera l'écrêtage du son. Si vous tournez en condition normale, réglez cette fonction sur **Off**.
- **3 Phantom Power** Lorsque vous connectez des micros qui ne sont pas autonomes, vous pouvez les alimenter avec l'alimentation fantôme via le connecteur XLR. Réglez simplement ce paramètre sur **On**.

**REMARQUE** Veillez à ce que l'alimentation fantôme soit désactivée lorsque vous utilisez des micros alimentés par batterie, car cela peut endommager certains micros.

#### Paramètres Setup

Les paramètres Setup permettent de régler la date et l'heure du Blackmagic Video Assist. De plus, ils permettent d'afficher le nom de l'appareil, la langue et les versions du logiciel interne.

#### **Configuration de la date et de l'heure**

Si ces informations sont correctement réglées, la date et l'heure d'enregistrement de chaque clip sont enregistrées avec le nom du clip.

#### **Réglage de la date et de l'heure :**

- **1** Appuyez sur l'icône de modification (stylo) pour modifier les paramètres.
- **2** Appuyez sur le jour, le mois, l'année ou l'heure pour modifier les paramètres.
- **3** Appuyez sur **Save** pour confirmer le changement.

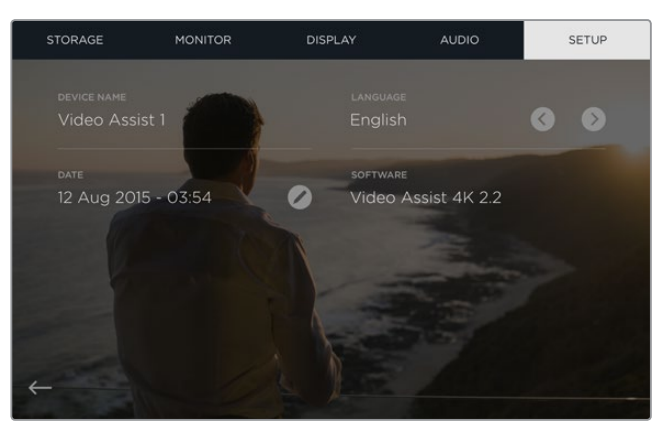

## **Monitoring avec des outils de mesure à l'écran**

Le Blackmagic Video Assist comprend plusieurs scopes très utiles. Il dispose notamment d'un histogramme qui vous permet de vérifier l'exposition et la luminance de votre caméra et d'un vumètre pour le contrôle des sources audio.

#### **Histogramme**

L'affichage de l'histogramme montre la distribution de la luminance de votre vidéo. Le noir pur se trouve tout à gauche de l'affichage et le blanc pur tout à droite. Si le signal vidéo reste entre ces limites, les ombres et les hautes lumières ne sont pas écrêtées. Cela signifie que les détails disposés dans les gammes tonales de votre vidéo sont préservés.

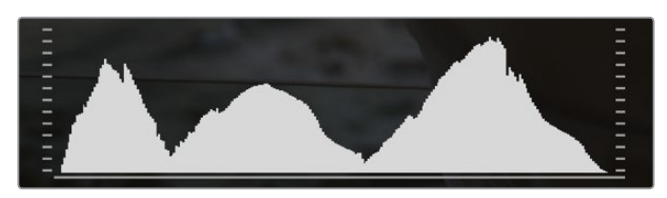

#### **Vumètres**

Les vumètres indiquent les niveaux audio des canaux 1 et 2 de votre source d'entrée. L'affichage est calibré en unités dBFS et intègre des indicateurs de crête qui restent visibles quelques instants, ce qui vous permet de visualiser clairement les niveaux maximaux atteints. Afin d'obtenir une qualité audio maximale, les niveaux de vos équipements source ne doivent pas dépasser 0 dBFS. Si votre audio dépasse 0 dBFS, les indicateurs de crête deviendront rouges pour vous signaler que l'audio est écrêtée.

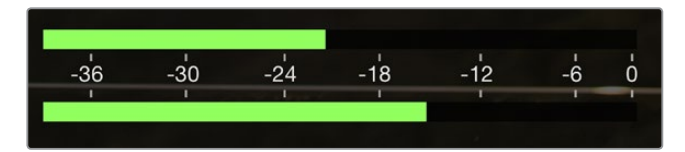

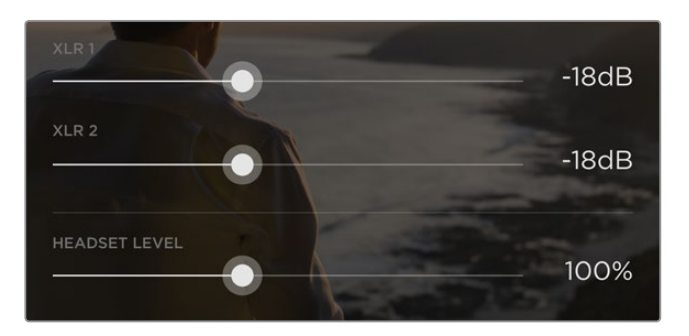

Sur le Blackmagic Video Assist 4K, appuyez sur les vumètres pour afficher les curseurs des niveaux audio analogique. Faites glisser les curseurs vers la gauche et vers la droite pour augmenter ou diminuer le niveau audio de chaque canal.

Pour régler les niveaux audio analogique du Blackmagic Video Assist 4K, appuyez simplement sur le vumètre et faites glisser le curseur de chaque canal vers la gauche ou vers la droite.

**REMARQUE** Pour enregistrer de l'audio branché aux connecteurs XLR du Blackmagic Video Assist 4K, sélectionnez **XLR line** ou **XLR mic** dans les paramètres audio.

# **À propos des cartes SD**

## **Choisir une carte SD rapide**

Il est important d'utiliser des cartes UHS-II haut débit pour l'enregistrement en Ultra HD et HD, et des cartes UHS-I pour l'enregistrement en HD. Elles sont notamment réputées pour leur rapidité de transfert des données et leur grande capacité de stockage.

Pour enregistrer de l'Ultra HD avec le Blackmagic Video Assist 4K, vous devez utiliser les cartes UHS-II les plus puissantes du marché. Consultez le tableau ci-dessous pour connaître les cartes SD les plus récentes pour enregistrer de la vidéo Ultra HD, HD et SD. N'hésitez pas à vérifier les dernières versions du manuel pour obtenir les informations les plus récentes. Il est téléchargeable sur le site Internet de Blackmagic Design www.blackmagicdesign.com/fr/support.

Le tableau suivant présente les cartes SD que nous avons testées et qui enregistrent de la vidéo jusqu'à un format donné avec le Blackmagic Video Assist 4K.

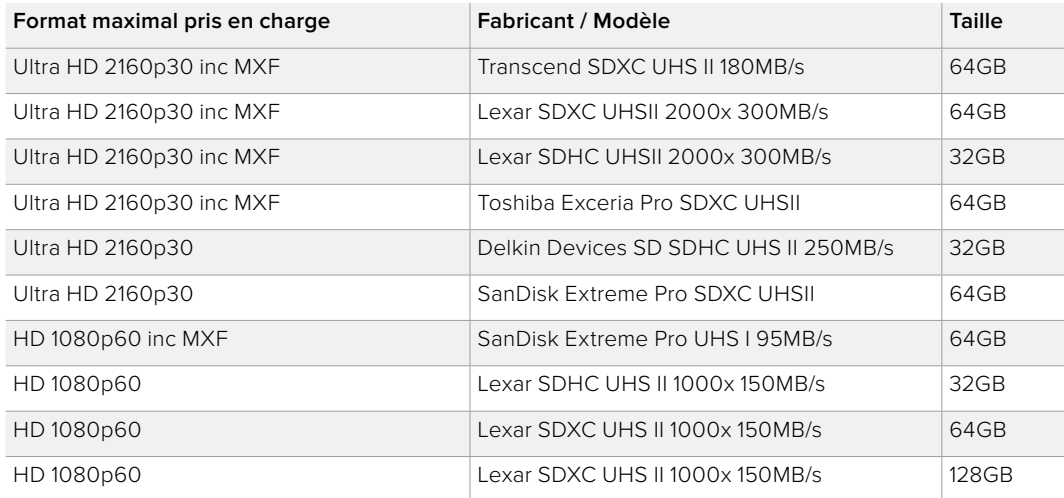

#### **Cartes SD compatibles**

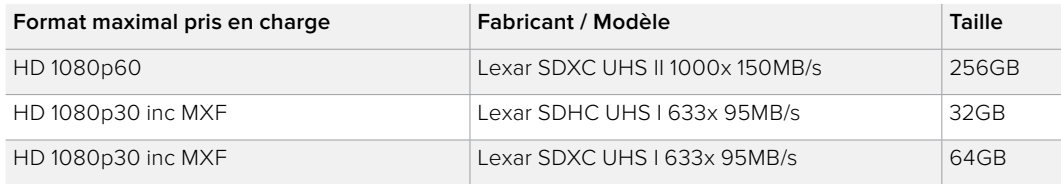

La plupart des cartes SD UHS-I et UHS-II sont suffisamment rapides pour enregistrer de la vidéo HD compressée jusqu'à 60 images par seconde, cependant, il est préférable de tester préalablement la vitesse d'enregistrement de la carte. Vous pouvez effectuer le test à l'aide du logiciel Blackmagic Disk Speed Test disponible sur la page d'assistance du site de Blackmagic Design. Pour en savoir plus sur l'utilisation du Disk Speed Test, consultez la section « Tester la vitesse du support » de ce manuel.

## **Formatage de cartes SD avec le Blackmagic Video Assist**

Il est très facile de formater une carte SD à l'aide des paramètres de stockage. Vous pouvez formater votre carte aux formats HFS+ ou exFAT.

Le format HFS+ est également connu sous le nom de Mac OS Extended. Nous recommandons ce format car il prend en charge la journalisation. Les données situées sur un support journalisé sont plus faciles à récupérer et ont moins de chances d'être corrompues. Le format HFS+ est pris en charge nativement par macOS.

Le format exFAT est pris en charge nativement par macOS et Windows, il n'est donc pas nécessaire d'utiliser de logiciel supplémentaire. Toutefois, le format exFAT ne prend pas en charge la journalisation. Les données sont donc moins protégées en cas de corruption du support.

#### **Formater une carte SD :**

- **1** Balayez l'écran vers la gauche ou vers la droite ou appuyez sur l'icône de la carte pour ouvrir les paramètres **Storage**.
- **2** Appuyez sur l'icône **Format card**. Sur le Blackmagic Video Assist 4K, appuyez sur l'icône correspondant à la carte que vous souhaitez utiliser. Par exemple, **Format card 1** ou **Format card 2**.
- **3** Appuyez sur les flèches gauche et droite pour choisir entre les formats HFS+ ou exFAT, puis appuyez de nouveau sur **Format card**.
- **4** Un message d'avertissement apparaît et vous demande de confirmer le format. Si votre carte SD contient déjà des données enregistrées, veillez à les sauvegarder correctement, car le formatage est irréversible. Appuyez sur **Format card** pour continuer ou sur **Cancel** pour annuler la sélection.
- **5** Une barre de progression s'affiche pour indiquer la progression du formatage. Le message **Formatting complete** apparaît lorsque le formatage est terminé.
- **6** Appuyez sur **Ok** pour retourner aux paramètres de stockage.

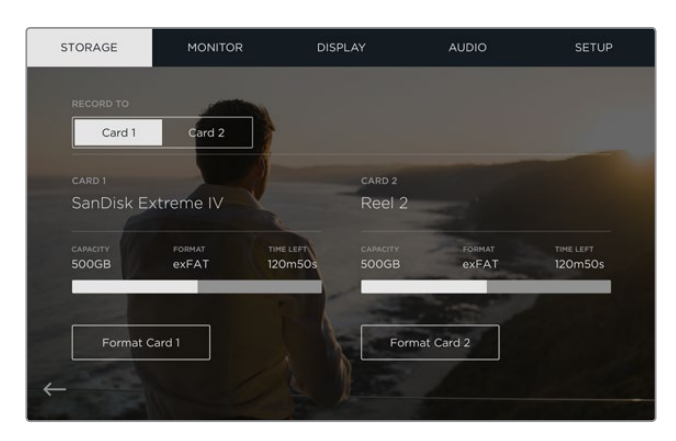

Le Blackmagic Video Assist peut formater vos cartes SD en HFS+ ou exFAT à l'aide des paramètres **Storage**. Balayez l'écran vers la gauche ou vers la droite pour ouvrir les paramètres **Storage**.

## **Formater des cartes SD à l'aide d'un ordinateur**

Les cartes SD peuvent également être formatées à l'aide d'un ordinateur macOS ou Windows.

#### Préparer une carte SD sur un ordinateur macOS

Utilisez l'utilitaire de disque fourni avec macOS pour formater ou initialiser votre carte SD au format HFS+ ou exFAT. Si votre carte SD contient déjà des données enregistrées, veillez à les sauvegarder correctement, car le formatage est irréversible et supprime toutes les informations.

- **1** Insérez une carte SD dans la fente de votre ordinateur prévue à cet effet ou dans un lecteur pour carte SD.
- **2** Allez dans le menu **Applications/Utilitaires** et lancez l'utilitaire de disque.
- **3** Cliquez sur l'icône représentant une carte SD, puis cliquez sur l'onglet **Effacer**.
- **4** Choisissez le format Mac OS étendu (journalisé) ou exFAT
- **5** Saisissez un nom pour le nouveau volume, puis cliquez sur **Effacer**. Votre carte SD est alors rapidement formatée et est prête à être utilisée.

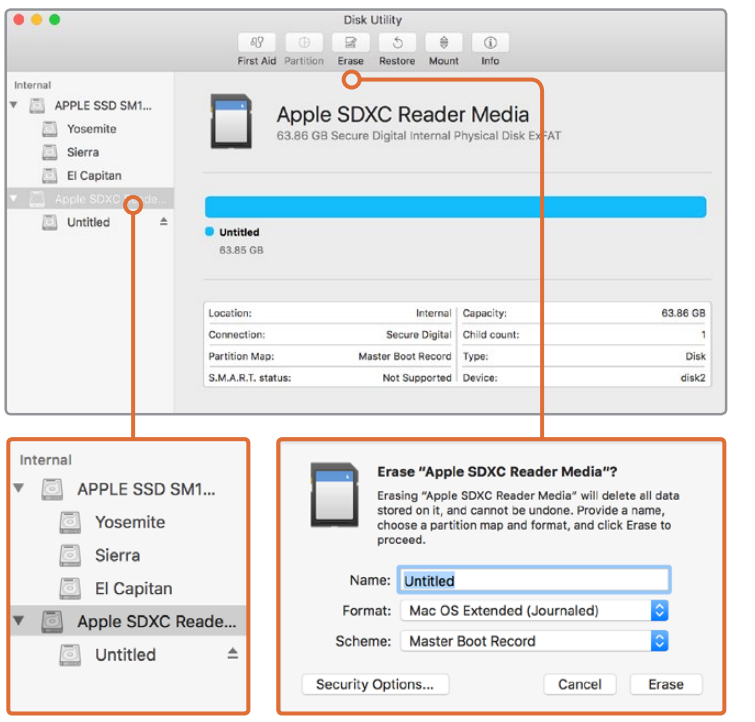

Utilisez l'utilitaire de disque sur macOS pour formater votre carte SD au format macOS étendu (journalisé) ou exFAT.

#### Préparer une carte SD sur un ordinateur Windows

La boîte de dialogue Formater permet de formater une carte SD au format exFAT sur un PC Windows. N'oubliez pas de sauvegarder toutes les informations importantes contenues sur votre support car toutes les données seront perdues lors du formatage.

- **1** Insérez une carte SD dans la fente de votre ordinateur prévue à cet effet ou dans un lecteur pour carte SD.
- **2** Ouvrez le menu **Démarrer** ou l'écran d'accueil et choisissez l'option **Ordinateur**. Faites un clic droit sur la carte SD.
- **3** Cliquez sur **Formater** à partir du menu contextuel.
- **4** Configurez le système de fichiers sur exFAT et la taille d'unité d'allocation sur 128 Kb.
- **5** Saisissez un nom de volume, sélectionnez l'option **Formatage rapide** puis cliquez sur **Démarrez**.
- **6** Votre carte SD est alors rapidement formatée et est prête à être utilisée.

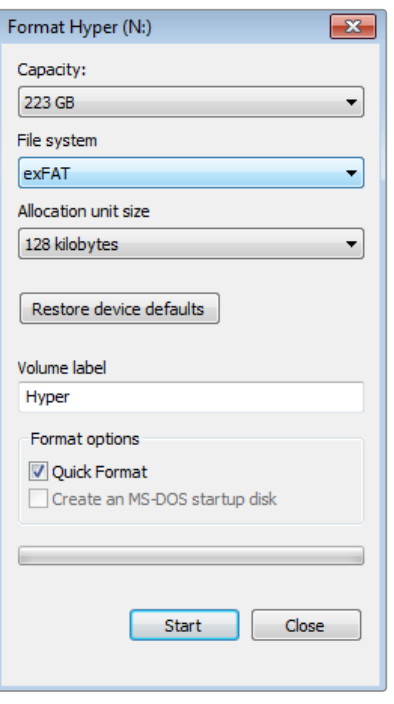

Utilisez la boîte de dialogue **Formater** de Windows pour formater la carte SD au format exFaT.

## **Travailler avec des fichiers enregistrés sur carte SD**

Vous pouvez accéder directement aux fichiers ProRes ou DNx enregistrés sur la carte SD en utilisant un ordinateur macOS ou Windows équipé d'une fente pour carte SD ou au moyen d'un lecteur SD.

- **1** Retirez la carte SD de votre Blackmagic Video Assist et insérez-là dans la fente pour carte SD de votre ordinateur ou dans votre lecteur SD. Vous pouvez accéder à la carte SD de la même manière qu'à un disque dur externe, à une clé USB ou à tout autre dispositif de stockage de média branché à votre ordinateur.
- **2** Double-cliquez sur la carte SD pour l'ouvrir. Une liste de fichiers video QuickTime ou MXF apparaît.
- **3** Faites simplement glisser les fichiers que vous souhaitez utiliser de la carte SD vers le bureau ou vers un autre disque dur. Il est également possible d'accéder aux fichiers directement sur la carte à l'aide d'un logiciel de montage non-linéaire.
- **4** Avant de retirer la carte SD de la fente de l'ordinateur, il vous est vivement conseillé de l'éjecter.

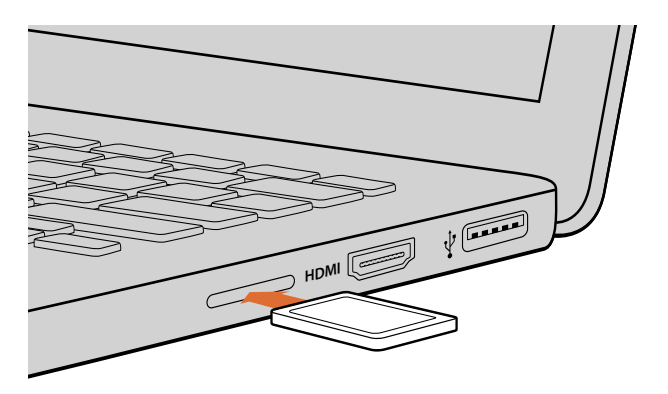

Insérez votre carte SD dans n'importe quel ordinateur équipé d'une fente pour carte SD afin d'accéder à vos clips immédiatement.

## **Tester la vitesse du support**

Blackmagic Disk Speed Test est une application qui mesure les performances de lecture et d'écriture des supports de stockage en fonction du format vidéo.

Si vous ne savez pas si votre disque dur est adapté à l'enregistrement et à la lecture d'un format vidéo en particulier, utilisez Disk Speed Test pour le savoir. Pour tester les performances de vos disques durs, il suffit de cliquer sur le bouton **Start**. Le logiciel Disk Speed Test vous indique également le nombre de flux vidéo que votre disque peut prendre en charge !

Veuillez consulter la page d'assistance de Blackmagic Design www.blackmagicdesign.com/fr/support pour trouver le centre de support technique le plus proche de chez vous.

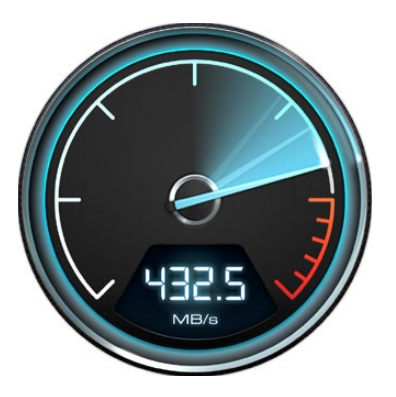

Utilisez Disk Speed Test pour découvrir les performances de votre carte SD.

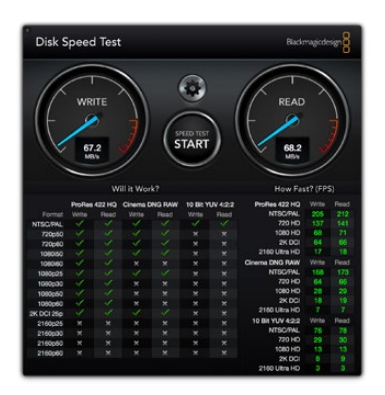

Interface de Blackmagic Disk Speed Test.

# **Blackmagic Video Assist Setup**

## **Paramètres Configure**

Les paramètres **Configure** du Blackmagic Video Assist Setup affichent la version du logiciel interne exécutée sur le Blackmagic Video Assist. Cette section vous permet également de changer le nom de votre appareil. Cliquez simplement dans le champ de modification **Name** et saisissez le nom que vous souhaitez utiliser.

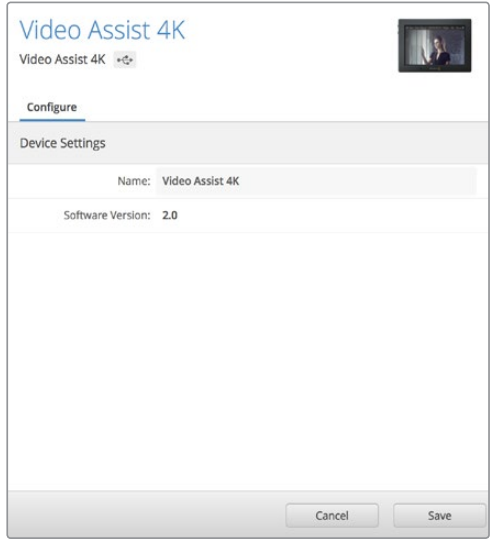

Les paramètres **Configure** vous permettent de modifier le nom du Blackmagic Video Assist et affichent la version du logiciel exécutée sur l'appareil.

## **Mettre à jour le logiciel interne**

Des mises à jour pour le Blackmagic Video Assist seront régulièrement disponibles sur le site Internet de Blackmagic Design. Nous vous recommandons de télécharger le logiciel et de mettre à jour votre Blackmagic Video Assist afin de bénéficier des fonctions les plus récentes et de toutes les améliorations disponibles.

#### Pour mettre à jour le logiciel interne avec macOS :

- **1** Téléchargez et dézippez Blackmagic Video Assist Setup.
- **2** Ouvrez le logiciel et lancez le programme d'installation Blackmagic Video Assist Setup Suivez les instructions à l'écran.
- **3** Après avoir installé la version la plus récente du Blackmagic Video Assist Setup, connectez le Blackmagic Video Assist à votre ordinateur à l'aide d'un câble USB.
- **4** Ouvrez le logiciel Blackmagic Camera Setup et suivez les instructions figurant sur l'écran pour mettre à jour le logiciel interne. Si aucune information n'apparaît, le logiciel interne est à jour.

## Pour mettre à jour le logiciel interne avec Windows :

- **1** Téléchargez et dézippez Blackmagic Video Assist Setup.
- **2** Un dossier Blackmagic Video Assist Setup s'affiche, il contient le manuel et le programme d'installation Blackmagic Video Assist Setup. Double-cliquez sur le programme d'installation et suivez les instructions à l'écran pour terminer l'installation.
- **3** Après avoir installé la version la plus récente du Blackmagic Video Assist Setup, connectez le Blackmagic Video Assist à votre ordinateur à l'aide d'un câble USB.
- **4** Ouvrez le logiciel Blackmagic Camera Setup et suivez les instructions figurant sur l'écran pour mettre à jour le logiciel interne. Si aucune information n'apparaît, le logiciel interne est à jour.

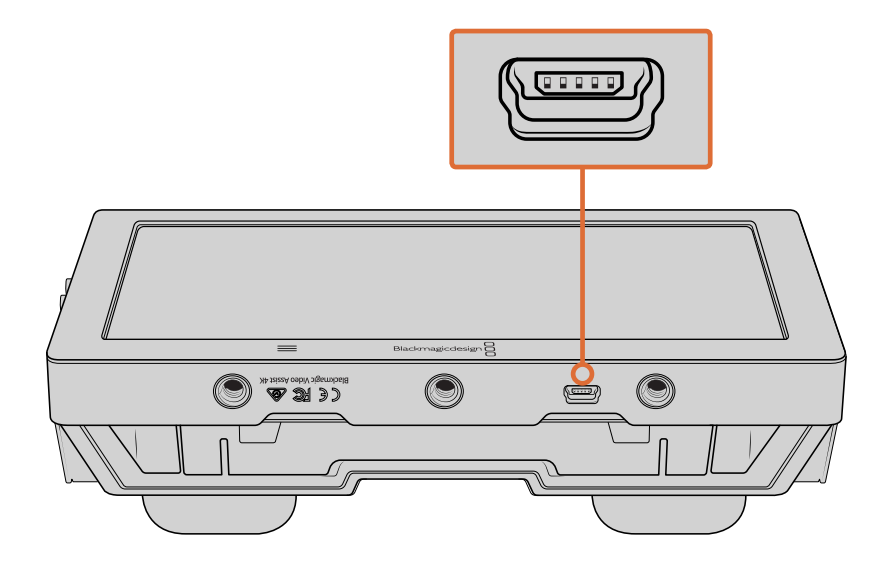

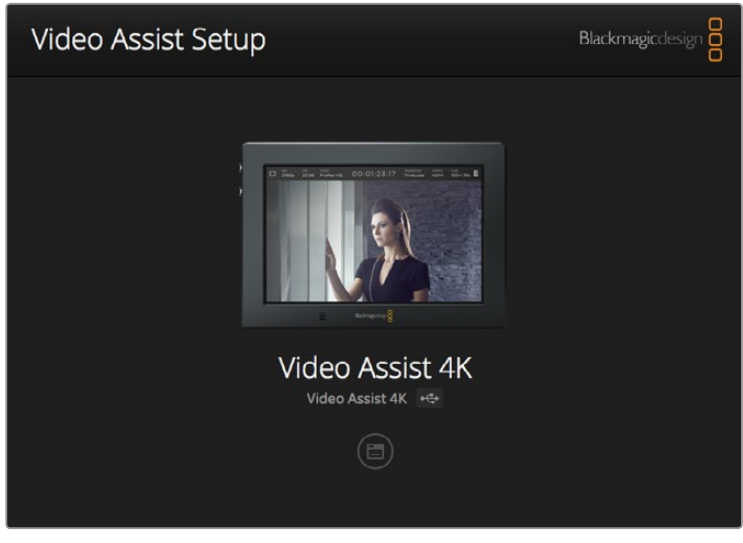

Pour mettre à jour le logiciel interne du Blackmagic Video Assist, branchez l'appareil à votre ordinateur à l'aide du port USB, puis téléchargez et ouvrez le Blackmagic Video Assist Setup. Suivez les instructions à l'écran. Si aucune mise à jour n'apparaît, le logiciel interne est à jour.

# **Utiliser DaVinci Resolve**

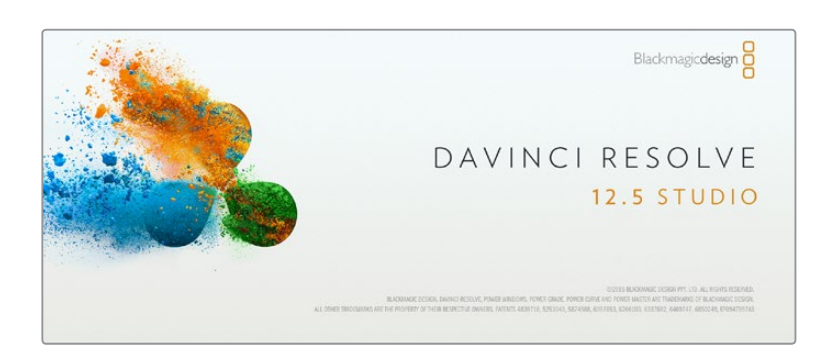

## **DaVinci Resolve**

Capturer des clips avec le Blackmagic Video Assist fait bien entendu parti du processus de création de contenu télévisuel et cinématographique, mais il faut aussi sauvegarder et organiser les médias, effectuer le montage, l'étalonnage et l'encodage des fichiers master. DaVinci Resolve pour macOS et Windows est inclus avec le Blackmagic Video Assist. Vous disposez désormais d'une solution complète pour l'enregistrement et la post-production !

Après avoir connecté votre carte SD à votre ordinateur, vous pouvez utiliser l'outil Clone de DaVinci Resolve situé sur la page Media pour créer des sauvegardes en cours de tournage. Cela permettra d'éviter de perdre des prises à cause de dommages ou de défauts. Une fois que vous avez utilisé DaVinci Resolve pour sauvegarder vos médias, vous pouvez charger vos clips dans la bibliothèque de médias du logiciel, puis monter, étalonner et finaliser votre projet au sein de DaVinci Resolve.

DaVinci Resolve vous permet de travailler sur vos clips afin d'obtenir le résultat recherché. DaVinci Resolve est utilisé pour produire la plupart des films à gros budget. Il offre bien plus de fonctionnalités qu'un logiciel de montage non-linéaire standard et intègre une technologie de pointe destinée à la création de longs métrages haut de gamme. Vous bénéficiez des avantages de cette technologie lorsque vous utilisez DaVinci Resolve pour le montage et l'étalonnage de vos travaux.

Vous trouverez ci-dessous des informations relatives à l'utilisation de DaVinci Resolve avec des clips vidéo. Il va sans dire que DaVinci Resolve est un outil ultra performant et que son interface utilisateur renferme de nombreuses fonctionnalités. Pour en apprendre plus sur l'utilisation de DaVinci Resolve, consultez le manuel d'utilisation DaVinci Resolve que vous trouverez sur la même carte que le logiciel DaVinci Resolve. Vous pouvez également choisir de suivre des formations courtes ou de regarder des tutoriels disponibles sur Internet.

## **Importation des clips**

#### **Avant de pouvoir monter vos clips, il faut les importer dans la bibliothèque de médias :**

- **1** Ouvrez DaVinci Resolve. Si vous ouvrez le logiciel pour la première fois, patientez jusqu'à ce que la fenêtre Project Manager apparaisse puis double-cliquez sur l'icône untitled project. Si une fenêtre de connexion apparaît, cela signifie que Resolve est installé en mode multiutilisateur. Dans ce cas, cliquez sur **Add new** en bas à gauche de la fenêtre pour créer votre profil d'utilisateur. Saisissez votre nom d'utilisateur et cliquez sur **Setup New User**. Cliquez sur l'icône afin d'accéder à la fenêtre **Project Manager**. Cliquez sur **New project** et saisissez un nom de projet. Cliquez sur **Create**. Cela créera un nouveau projet dans le gestionnaire de projets. Double-cliquez sur le projet pour l'ouvrir.
- **2** Vous vous trouvez à présent sur la page **Media**. La fenêtre **Media Storage** est située en haut à gauche. Elle affiche les dossiers contenant des médias à partir desquels vous pouvez glisser vos clips dans la bibliothèque de médias.
- **3** Si le dossier contenant vos clips n'apparaît pas dans la bibliothèque, vous devez l'y ajouter. Vous pouvez facilement l'ajouter en ouvrant le menu **Preferences** de DaVinci Resolve et en cliquant sur **Add** dans l'onglet **Media storage**. Sélectionnez ensuite un disque ou un chemin d'accès pour accéder au dossier et cliquez sur **Open**. Redémarrez DaVinci Resolve et ouvrez à nouveau le projet pour actualiser les paramètres du **Media Storage**.
- **4** Dans la fenêtre **Media Storage**, cliquez sur le dossier que vous venez d'ajouter. Il suffit à présent de déposer vos clips dans la bibliothèque de médias. Si les paramètres de votre projet sont différents de ceux de vos clips, vous pouvez soit modifier les paramètres du projet pour les faire coïncider ou les laisser tels quels. Pour une mise en route plus rapide, cliquez sur **Change**. Les paramètres de votre projet sont à présent identiques à ceux de vos clips.

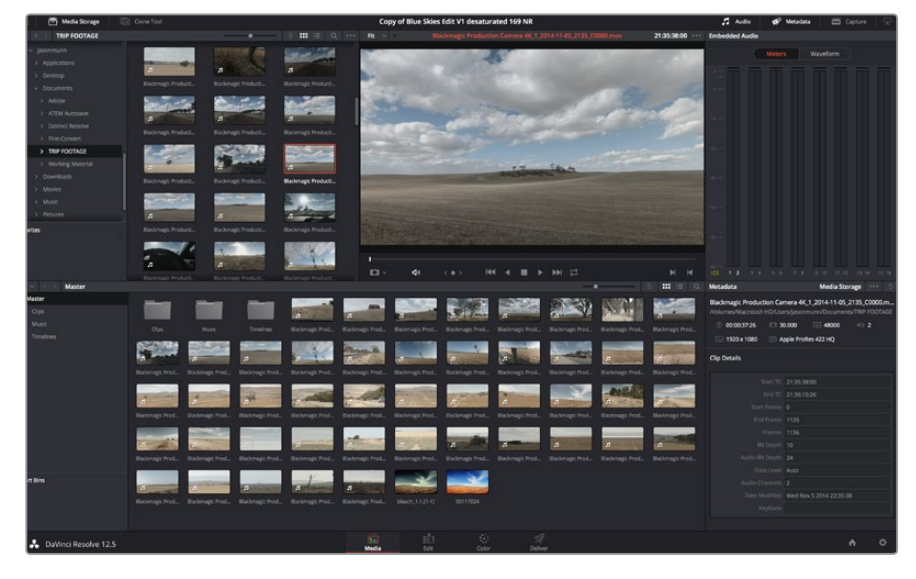

Pour importer vos clips, faites-les glisser de la fenêtre **Media Storage** à la bibliothèque de média. Vous pouvez également les faire glisser depuis votre bureau.

## **Montage des clips**

Maintenant que vos clips se trouvent dans la bibliothèque de médias, cliquez sur l'onglet **Edit** pour accéder à la page Edit.

Vous pouvez à présent commencer votre montage !

**1** Tout d'abord, il faut créer une nouvelle timeline. Faites un clic droit dans la bibliothèque de média et sélectionnez Timelines > New Timeline. Lorsque la boîte de dialogue apparaît, cliquez sur le bouton**Create**.

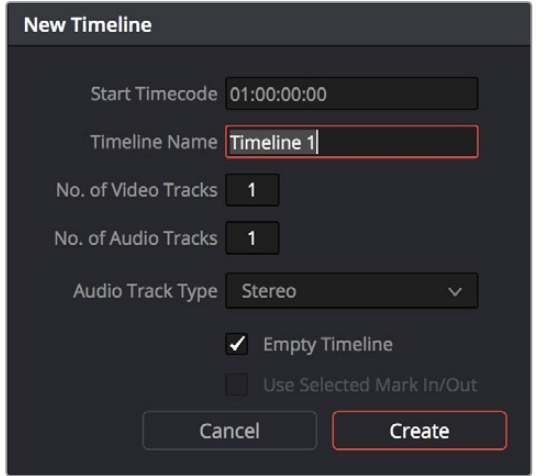

Afin de monter vos clips, vous devez créer une nouvelle timeline. Le montage s'effectue dans la timeline.

- **2** À présent, double-cliquez sur un clip pour l'ouvrir dans le moniteur source. Utilisez le pointeur de souris pour faire défiler la tête de lecture du moniteur source vers la gauche ou vers la droite jusqu'à ce que vous trouviez l'image avec laquelle vous souhaitez commencer le clip. Marquez le point d'entrée à l'aide du raccourci **I. Faites la même chose pour sélectionner l'image de fin du clip à l'aide du raccourci O**.
- **3** Allez sur la timeline et positionnez la tête de lecture de la timeline à l'endroit où vous souhaitez insérer votre clip.
- **4** Pour insérer un clip dans la timeline, cliquez à l'intérieur du moniteur source et déplacez le pointeur de souris dans le moniteur de la timeline. Une liste d'options de montage apparaît. Sélectionnez le type de montage que vous souhaitez utiliser.

Votre clip sera placé sur la timeline à l'aide du type de montage choisi. Vous trouverez une description de chaque type de montage et de son utilisation dans le manuel DaVinci Resolve.

Pour ajouter rapidement des clips à votre montage, faites-les glisser de la bibliothèque de médias et déposez-les directement sur la timeline. Vous pouvez ensuite ajuster vos points d'entrée et de sortie, positionner vos clips, essayer divers effets plug-in, ajouter des titres et bien plus encore. Dans ce type de workflow, le travail créatif se fait au sein même de la timeline.

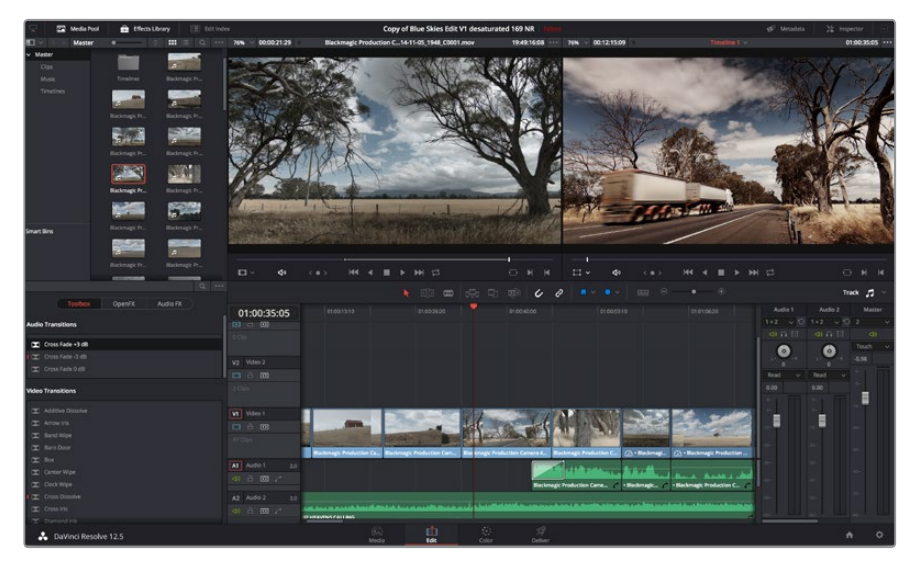

Page **Edit**. Vous pouvez rogner les clips, changer leur ordre et leur ajouter des transitions à l'aide de la timeline.

## **Raccord des clips**

Lorsque vous montez des clips, vous pouvez rogner chaque prise pour n'inclure que les images souhaitées. Il y a plusieurs façons de le faire, mais la plus simple est d'ajuster les points d'entrée et de sortie du clip sur la timeline :

- **1** Après avoir ajouté des clips à votre timeline, faites passer le pointeur de souris sur le début d'un clip jusqu'à ce que le pointeur se change en icône de rognage.
- 2 Lorsque l'icône de rognage apparaît, cliquez sur le début de votre clip et faites le glisser vers l'avant ou vers l'arrière pour rogner le point d'entrée. Regardez le moniteur de la timeline lors du rognage pour trouver le point de montage.
- **3** À présent, cliquez sur la fin du clip et faites-la glisser pour ajuster le point de sortie.

Le curseur zoom est situé au-dessus de la timeline, à droite des outils présents sur la barre d'outils. Vous pouvez faire des zooms avant et arrière en faisant glisser le curseur vers la gauche et vers la droite et ainsi effectuer des ajustements précis.

Le fait de pouvoir désactiver la fonction **Snapping** est pratique lorsque vous peaufinez le montage. Toutefois cette fonction est très utile pour aimanter les clips entre eux, il est donc judicieux de la réactiver lorsque vous avez terminé le montage. Appuyez sur la touche **N** pour activer ou désactiver la fonction Snapping.

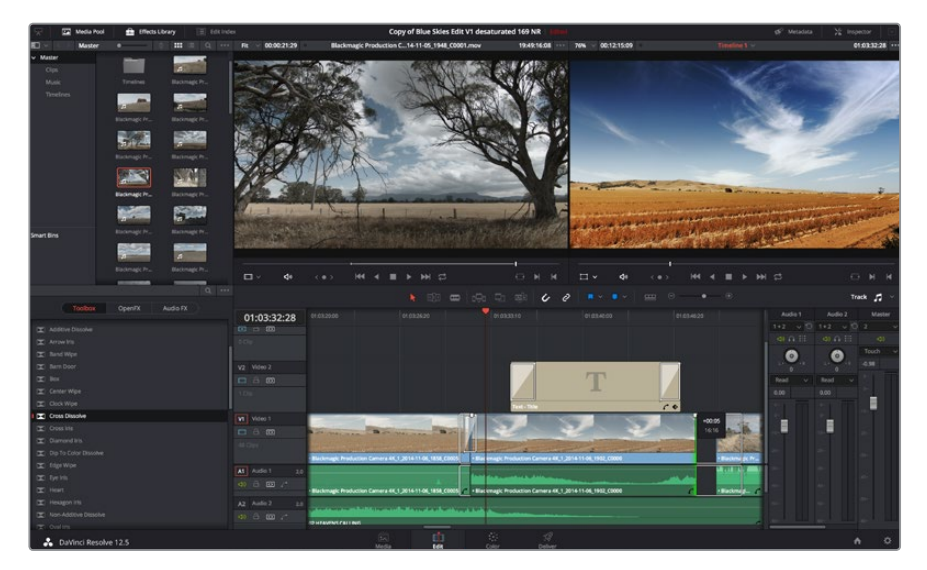

Page **Edit**. Vous pouvez rogner les clips, changer leur ordre et leur ajouter des transitions à l'aide de la timeline. **124**

## **Mappage des raccourcis clavier**

Si vous avez l'habitude d'utiliser des raccourcis clavier avec d'autres logiciels de montage, vous pouvez facilement mapper vos propres raccourcis dans DaVinci Resolve pour être plus rapide et optimiser votre workflow.

#### **Pour mapper vos propres raccourcis clavier :**

- **1** Cliquez sur la roue dentée en bas à droite de votre espace de travail DaVinci pour ouvrir la fenêtre **Project Settings**, puis sélectionnez **Keyboard Mapping** dans la liste de paramètres.
- **2** Sélectionnez le raccourci que vous souhaitez modifier à partir des catégories listées, par exemple les raccourcis **Timeline Cut** et **Paste** se trouvent dans la catégorie **Edit**.
- **3** Cliquez sur le raccourci pour afficher le paramètre en surbrillance. Double-cliquez sur le raccourci pour activer la modification.
- **4** Appuyez sur le nouveau raccourci sur votre clavier. Si vous avez fait une erreur, vous pouvez facilement y remédier en cliquant sur l'icône d'annulation située à côté du paramètre.

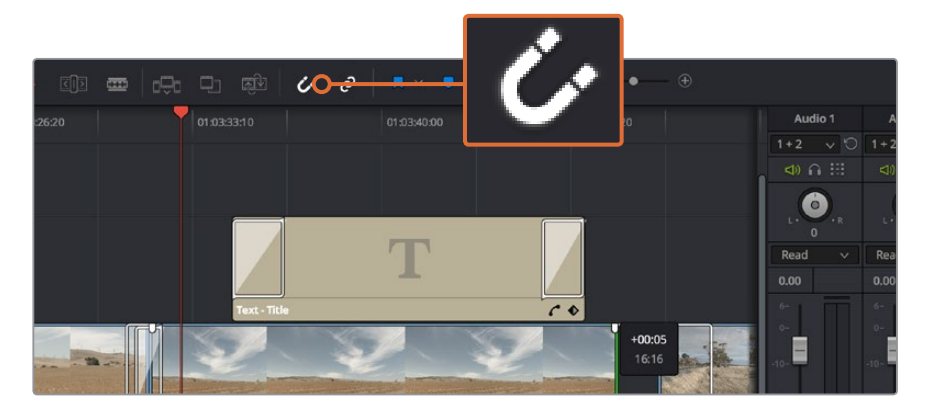

**5** Cliquez sur **Save** pour confirmer le nouveau raccourci.

Rognez les clips en faisant glisser les points du début et de fin du clip vers la gauche ou vers la droite. La fonction **Snapping** peut être désactivée lorsque vous faites des réglages précis.

## **Ajout de transitions**

Une transition est un effet visuel utilisé pour passer d'un clip à l'autre de manière fluide. Vous pouvez entre autres effectuer des fondus enchaînés et des volets. Les transitions ajoutent un plus à votre montage. Les transitions ne relient pas toujours deux clips, elles peuvent également être utilisées à la fin d'un clip, par exemple pour effectuer un fondu au noir.

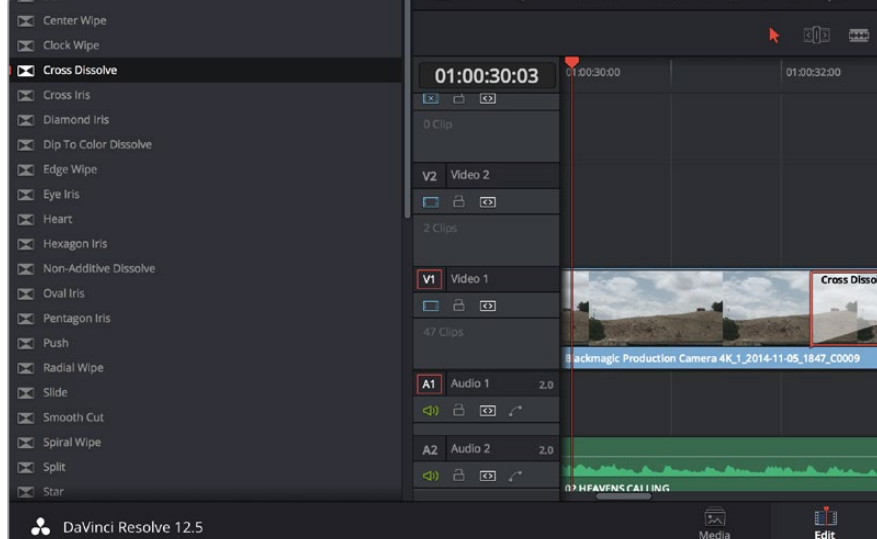

La palette Transitions contient de nombreux effets de transition.

#### **Pour ajouter un fondu enchaîné entre deux clips :**

- **1** Assurez-vous qu'il y ait deux clips montés ensemble sur la timeline. Cliquez sur le bouton **Effects Library** dans la barre d'outils située en haut de la page **Edit**, et veillez à ce que le panneau **Toolbox** soit ouvert.
- **2** Cliquez sur la transition **Cross Dissolve** et faites-la glisser sur le point de montage entre les deux clips sur la timeline. Le pointeur de souris affiche la fin du premier clip et le début du second en surbrillance. Déposez la transition sur les clips. Il est important qu'il y ait suffisamment d'espace avant et après le point de montage des deux clips pour le fondu enchaîné.

Vous avez à présent une transition fluide entre les deux clips. Si vous souhaitez modifier la longueur de votre transition, vous pouvez allonger ou raccourcir le début ou la fin un peu près de la même façon que lorsque vous rognez un clip. Faites passer le pointeur de souris sur le début ou la fin d'une transition jusqu'à ce que le pointeur se change en icône de rognage, puis déplacez-le vers la gauche ou vers la droite.

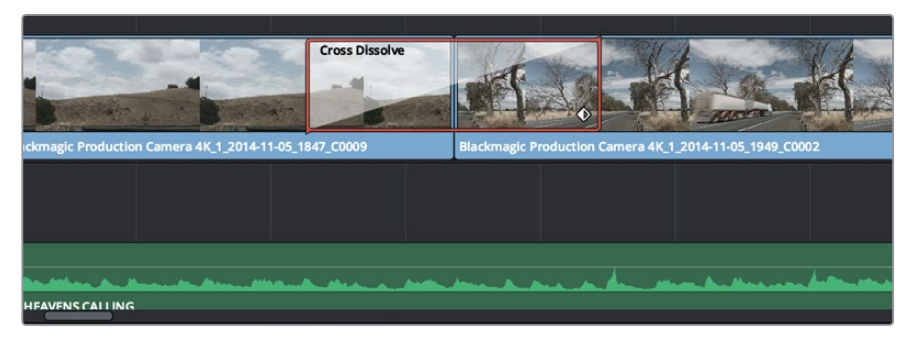

Placez les transitions entre deux clips voisins.

## **Ajout de titres**

Il est très facile de créer des titres pour votre montage. Vous pouvez ajouter un titre à n'importe quelle piste vidéo de la même façon que vous ajoutez un clip. Si aucune piste n'est disponible, vous pouvez facilement en ajouter une nouvelle en faisant un clic droit sur une piste existante (e.g. Video 1) et en sélectionnant l'option **Add Track**.

#### **Pour créer un titre :**

- **1** Allez au milieu du panneau **Toolbox** dans la fenêtre **Effects Library** située sous la bibliothèque de médias. Utilisez la barre de défilement pour découvrir tous les styles de titres.
- **2** Faites glisser un titre et déposez-le sur la piste vidéo vide située au-dessus du clip dans lequel vous souhaitez afficher le titre. Vous pouvez également déposer votre titre à côté d'un clip dans la piste Video 1, si vous souhaitez l'afficher sur un fond noir. Pour visualiser le titre, assurez-vous que la tête de lecture de la timeline se situe sur le titre.
- **3** Double-cliquez sur le clip titre. La fenêtre **Inspector** apparaît et affiche les paramètres de votre titre. Saisissez votre titre dans la fenêtre **Text**.

Faites votre choix parmi une variété de polices et ajustez l'aspect de votre titre en modifiant ses paramètres, notamment la couleur, la taille, l'alignement, la position et autres. Vous pouvez ajouter des transitions à vos titres de la même façon que pour vos clips.

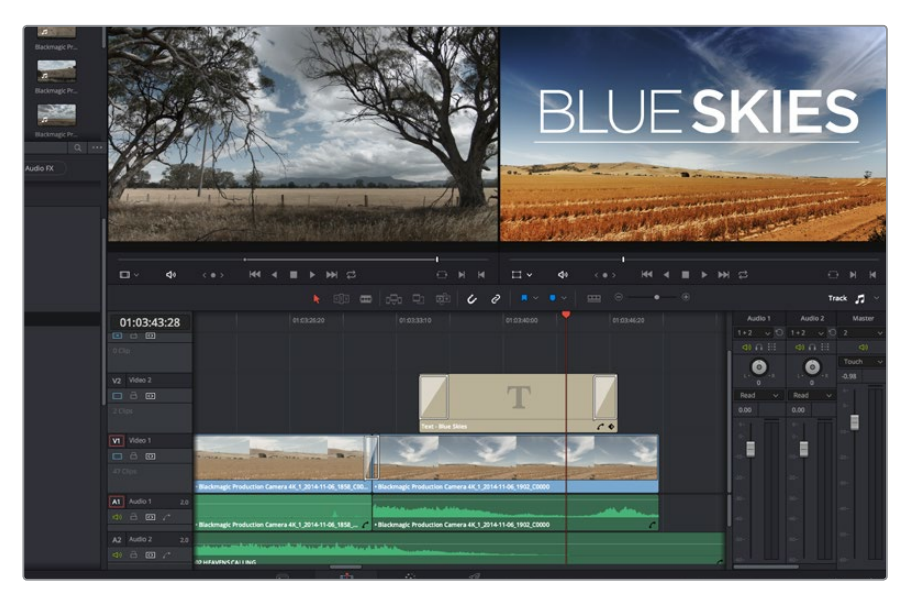

Faites glisser le titre de votre choix de la palette **Titles** et déposez-le dans une piste vide.

## **Ajout de pistes audio**

Si vous souhaitez ajouter de nombreux effets et de la musique à un montage son, vous pouvez facilement ajouter des pistes audio selon vos besoins.

#### **Pour ajouter une piste audio :**

- **1** Faites un clic droit à côté du nom de la dernière piste audio de votre timeline et sélectionnez **Add Track**.
- **2** Sélectionnez le type de piste audio souhaité, par exemple Stereo, Mono, 5.1 ou Adaptive.

La nouvelle piste audio apparaît sur la timeline.

Cela peut s'avérer très pratique lorsque vous souhaitez séparer les éléments audio sur des pistes individuelles pour le mixage audio, par exemple la voix, les effets sonores et la musique.

Veuillez consulter le manuel DaVinci Resolve pour obtenir de plus amples informations sur l'utilisation des outils de montage.

| Video 1<br>V <sub>1</sub><br>a<br>$\circ$<br>47 Clips<br><b>Blackmagic Product</b> |                   |                                                                    |                     |                            |   | • Blackmagic Production Camera 4K_1_2014-11-06_1836_C0007                                                        |  |
|------------------------------------------------------------------------------------|-------------------|--------------------------------------------------------------------|---------------------|----------------------------|---|----------------------------------------------------------------------------------------------------|--|
| A1<br><া)<br>43 Clips                                                              | Audio 1<br>æ<br>区 | <b>Add Track</b><br>Add Tracks<br>Move Track Up<br>Move Track Down | $\mathbf{L}$<br>5.1 | Stereo<br>Mono<br>Adaptive | ⋟ |                                                                                                    |  |
| Audio 2<br>A2                                                                      |                   | <b>Delete Track</b><br><b>Delete Empty Tracks</b>                  |                     |                            |   | • Blackmagic Production Camera 4K_1_2014-11-06_1836_C0007<br>والمستقيم والمقاربة والمستقيم والمتأخرة والمستقيمات |  |
| <1)<br>A <sub>3</sub>                                                              | a<br>区<br>Audio 3 | Change Track Type To ><br>VETTERVEINS URLEING<br>2.0               |                     |                            |   |                                                                                                    |  |

Pour ajouter une nouvelle piste audio ou vidéo, cliquez sur le nom de la piste et sélectionnez **Add track**. Pour l'audio, choisissez le type de piste que vous souhaitez.

## **Étalonnage des clips**

Une fois la séquence de clips montée, vous pouvez commencer l'étalonnage. Il est préférable d'effectuer l'étalonnage lorsque le montage de la séquence est terminé pour conserver un rendu homogène, toutefois le logiciel DaVinci Resolve vous permet de passer de la page Edit à la page Color pour apporter des petites modifications et découvrir de nouvelles fonctions créatives.

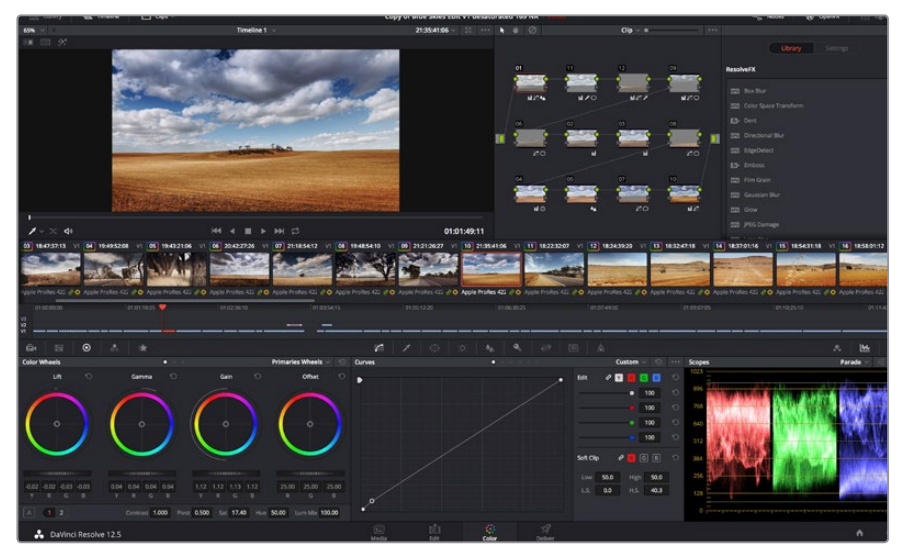

La page **Color** vous offre un contrôle absolu sur le rendu de vos clips.

Commencez par cliquer sur l'onglet **Color** afin d'ouvrir la page Color.

Cette page contient les roues chromatiques, les palettes de courbes, des outils d'étalonnage de base ainsi qu'une fenêtre de prévisualisation et une fenêtre contenant les nœuds. Ne soyez pas intimidés par les nombreuses fonctionnalités proposées sur cette page, car elles sont là pour vous aider à obtenir des images époustouflantes. Le manuel DaVinci Resolve vous indique clairement à quoi ces outils servent et comment les utiliser. Vous apprendrez ainsi les techniques que les professionnels utilisent dans les studios d'étalonnage haut de gamme.

En général, la première chose à faire est d'optimiser les basses lumières, les tons moyens et les hautes lumières de vos clips. En d'autres termes, il faut ajuster les paramètres **Lift**, **Gamma** et **Gain**. Vous obtiendrez ainsi des images optimales pour débuter la phase d'étalonnage et obtenir l'esthétique souhaitée pour votre film.

## **Utilisation des scopes**

Les coloristes réalisent les corrections colorimétriques en fonction de l'émotion et du rendu qu'ils veulent donner aux programmes sur lesquels ils travaillent et n'utilisent en général qu'un simple écran pour effectuer les changements. Vous pouvez vous inspirer d'objets de tous les jours et la façon dont l'éclairage s'y reflète pour vos différents projets.

Une autre façon d'étalonner un film consiste à utiliser les scopes intégrés au logiciel. Vous pouvez ouvrir un seul scope vidéo en cliquant sur le bouton **Scope** (le deuxième bouton à partir de la droite sur la barre d'outils). Vous pouvez choisir entre les scopes suivants : Waveform, Parade, Vectorscope et Histogram. Grâce à ces scopes, vous pouvez contrôler l'équilibre des tons, les différents niveaux de la vidéo sans écraser les noirs ni écrêter les blancs, mais aussi contrôler la dominance des couleurs de vos clips.

La palette **Color Wheels** est réglée sur **Primaries Bars**. Cette palette contient les commandes **Lift**, **Gamma** et **Gain** qui vous permettent d'effectuer les premiers ajustements. Ces roues chromatiques ressemblent sûrement aux commandes que vous avez pu voir dans d'autres applications pour ajuster les couleurs et le contraste. Pour un contrôle précis de chaque couleur, utilisez la souris. Vous pouvez régler les roues chromatiques sur **Primaries bars**, ce qui vous permet de régler séparément les canaux de couleurs et de luminance pour le lift, le gamma et le gain. Sélectionnez simplement **Primaries bars** dans le menu déroulant situé en haut à droite de la roue chromatique.

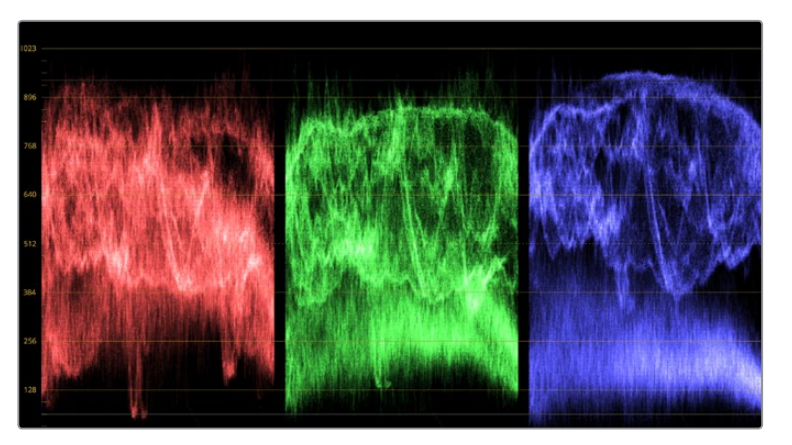

Le scope Parade vous permet d'optimiser les tons clairs, les tons moyens et les ombres.

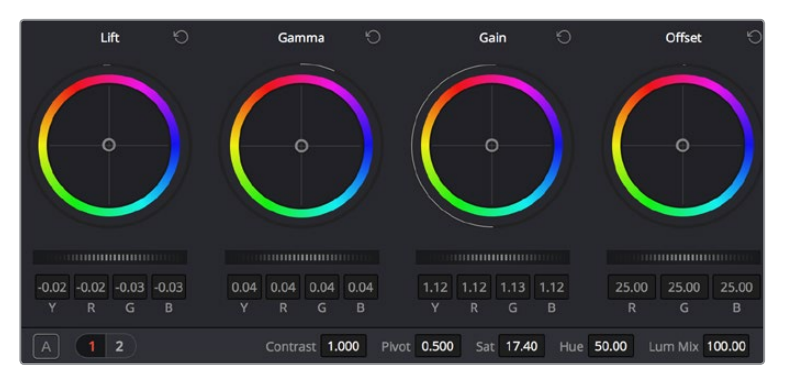

Les roues chromatiques Lift, Gamma, Gain et Offset vous offrent un contrôle complet sur l'équilibre des couleurs et des tons de vos clips. Pour régler toutes les couleurs de façon identique, tournez la roue située sous les roues chromatiques.

#### **1 Ajuster le Lift**

Après avoir sélectionné le premier clip dans la timeline de la page **Color**, cliquez sur la roue **Lift** située sous la première roue chromatique. Faites-la tourner vers la gauche ou vers la droite pour constater les modifications apportées à l'image. Vous verrez que la luminosité des zones d'ombres de votre image augmente et diminue. Réglez-la afin d'optimiser les zones d'ombres. Si vous baissez trop le Lift, certains détails des noirs disparaissent. Utilisez le scope Parade pour éviter que cela ne se produise. La position optimale des noirs sur le graphique se situe juste au-dessus de la ligne inférieure du scope Parade.

#### **2 Ajuster le Gain**

Cliquez sur la roue **Gain** et faites-la tourner vers la gauche ou vers la droite. Cette roue règle les tons clairs, zones les plus lumineuses de l'image. Les tons clairs sont affichés dans la section supérieure du graphique dans le scope Parade. Pour une scène très lumineuse, la position optimale se situe juste en dessous de la ligne supérieure du scope Waveform. Si les tons clairs dépassent la ligne supérieure de ce scope, ils sont écrêtés et les zones les plus claires perdent alors beaucoup de détails.

#### **3 Ajuster le Gamma**

Cliquez sur la roue **Gamma** située sous la roue chromatique et faites-la tourner vers la gauche ou vers la droite. Si vous augmentez le gamma, la luminosité de l'image augmente et en fonction du réglage, la partie centrale de la roue change également. Cette partie représente les tons moyens du clip. La position optimale des tons moyens se situe généralement entre 50 et 70 pour cent de l'affichage forme d'onde. Ceci n'est qu'une indication, car le réglage dépend surtout du rendu que vous souhaitez obtenir et des conditions d'éclairage du clip.

Vous pouvez également utiliser la palette Curves pour faire vos corrections colorimétriques primaires. Pour créer des points de contrôle, il suffit de cliquer sur la ligne diagonale dans le graphique Curves. Vous pouvez ensuite les déplacer vers le haut ou vers le bas pour ajuster le contraste RVB principal et obtenir différentes tonalités dans l'image. Le réglage optimal se situe au trois tiers inférieur de la courbe, au milieu et au trois tiers supérieur de la courbe.

Il existe différentes façons de faire de la correction colorimétrique primaire dans DaVinci Resolve. Consultez le manuel DaVinci Resolve pour en savoir plus.

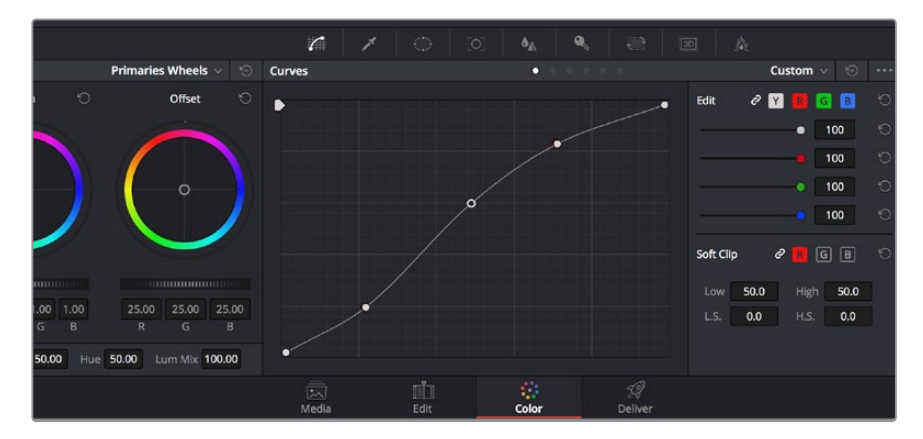

La palette Curve est un autre outil que vous pouvez utiliser pour faire de la correction colorimétrique primaire ou pour travailler certaines zones du clip avec une Power Window.

## **Correction colorimétrique secondaire**

Si vous souhaitez corriger une partie spécifique de l'image, vous devrez utiliser les corrections secondaires. Les corrections que vous avez apportées jusqu'à présent à l'aide des roues chromatiques et des réglages Lift, Gain et Gamma affectent l'intégralité de l'image, il s'agit donc de corrections colorimétriques primaires.

Cependant, si vous ne voulez modifier que certaines parties de l'image, modifier par exemple la couleur de l'herbe dans une scène, ou la couleur du ciel, il faut alors utiliser les fonctions de correction colorimétrique secondaire. En effet, ces fonctions permettent de sélectionner et de ne modifier qu'une partie de l'image. Grâce aux nœuds, vous pouvez superposer plusieurs corrections et ainsi travailler l'image à la perfection ! Vous pouvez également utiliser les fenêtres et le tracking pour que la correction suive la partie de l'image sélectionnée.

## **Sélection d'une couleur**

Vous avez sans doute pu constater qu'il est souvent nécessaire de changer la couleur d'un seul élément de l'image, comme par exemple l'herbe sur le côté de la route, le bleu du ciel, ou tout autre élément sur lequel vous souhaitez attirer le regard du spectateur. Pour effectuer ces modifications, il est utile d'utiliser l'outil qualificateur HSL.

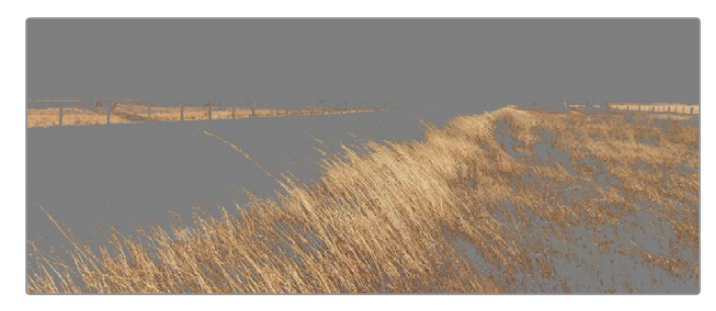

Utilisez les qualificateurs HSL pour sélectionner certaines couleurs de vos images. Cet outil est très pratique lorsque vous voulez mettre en valeur certaines zones de l'image, ajouter du contraste ou attirer l'attention des spectateurs sur une partie de l'image.

#### **Pour sélectionner une couleur :**

- **1** Créer un nouveau nœud série (Serial node).
- **2** Ouvrez la palette **Qualifier** et vérifiez que la pipette d'échantillonnage **Colour Range** est bien sélectionnée.
- **3** Cliquez sur la couleur du clip que vous souhaitez modifier.

Il est en général nécessaire d'adoucir les contours afin de limiter la sélection à la couleur souhaitée. Cliquez sur le bouton **Highlight** pour visualiser votre sélection.

**4** Dans la fenêtre **Hue**, réglez la commande **Width** pour élargir ou réduire la sélection.

Amusez-vous avec les commandes **High**, **Low** et **Softness** afin de comprendre les différences de sélection de la couleur. Vous pouvez désormais corriger les couleurs sélectionnées à l'aide des trackballs ou des courbes personnalisées.

Parfois les zones de sélection peuvent déborder sur des zones que vous ne souhaitez pas modifier. Il est alors facile de masquer ces zones à l'aide des Power Windows. Créez simplement une nouvelle Power Windows et donnez-lui la forme de la zone que vous souhaitez modifier. Si la couleur sélectionnée bouge au cours de la prise, vous pouvez utiliser la fonction de tracking pour suivre la Power Window.

## **Ajout d'une Power Window**

Les Power Windows sont des outils de correction colorimétrique extrêmement efficaces que vous pouvez utiliser pour isoler certaines zones de vos clips. Ces fenêtres sont dynamiques car elles peuvent suivre les mouvements de la caméra ou des zones sélectionnées. Vous pouvez, par exemple, créer une fenêtre qui suivra les mouvements d'une personne afin de changer le contraste et les couleurs sans affecter les zones alentour. Grâce à ces modifications, vous attirez l'attention du spectateur vers la zone que vous souhaitez.

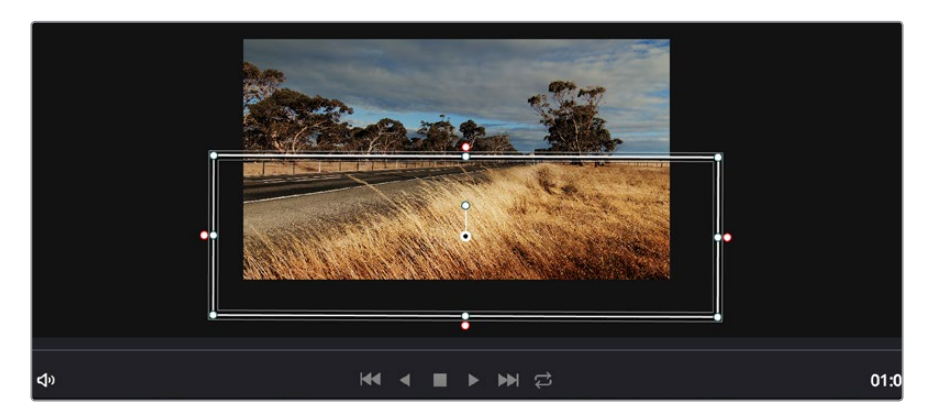

Utilisez les Power Windows pour masquer les zones que vous ne souhaitez pas modifier avec les qualificateurs HSL.

#### **Ajouter une Power Window à votre clip :**

- **1** Créer un nouveau nœud série (Serial node).
- **2** Ouvrez la palette **Window** et sélectionnez la forme en cliquant sur l'une d'entre elles. La fenêtre **Shape** apparaît sur le nœud.
- **3** Redimensionnez la forme à l'aide des points bleus qui entourent la forme. Les points roses permettent de régler le flouté du contour. Vous pouvez repositionner correctement la fenêtre sur la forme à l'aide du point central. Faites pivoter la fenêtre à l'aide du point relié au point central.

Vous pouvez désormais corriger les couleurs de la zone sélectionnée.

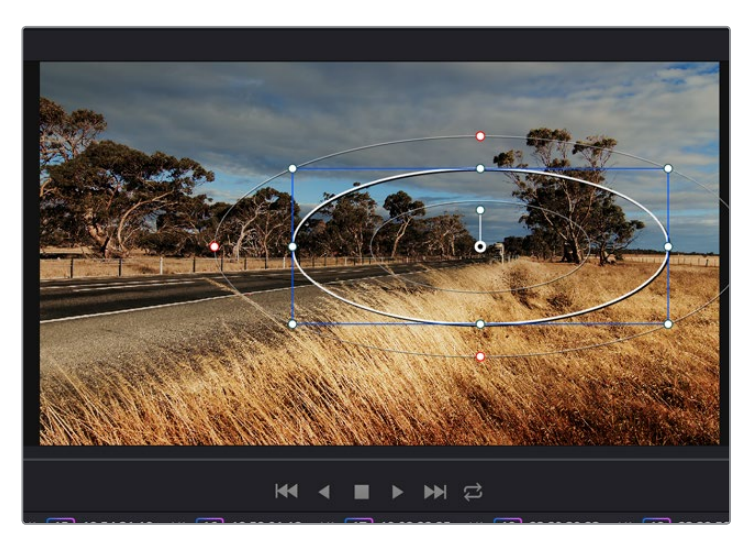

Les Power Windows vous permettent d'effectuer des corrections secondaires sur certaines parties de l'image.

## **Tracking d'une Power Window**

Lorsque la caméra, l'objet ou la zone de votre prise bougent, utilisez l'outil de tracking disponible dans DaVinci Resolve pour garantir le suivi complet de la zone sélectionnée. Le Tracker analyse les mouvements de la caméra ou de l'objet pour que la fenêtre s'adapte à ces mouvements. Si vous n'activez pas cette fonction, la correction pourrait ne pas s'appliquer à la zone sélectionnée et produire un effet indésirable.

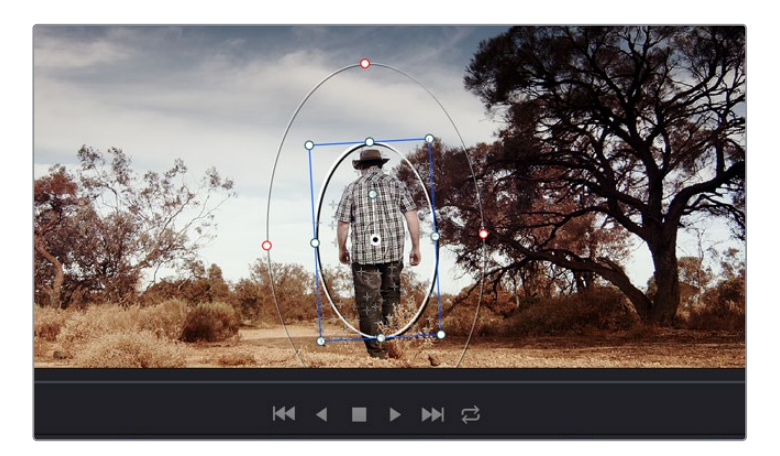

Pour que les Power Windows suivent les mouvements de certains objets ou zones du clip, vous pouvez créer un suivi à l'aide de la fonction Tracking.

#### **Suivre un objet à l'aide d'une fenêtre :**

- **1** Créer un nouveau nœud série et ajoutez une Power Window.
- **2** Placez le curseur au début du clip, puis positionnez et dimensionnez la fenêtre pour ne sélectionner que l'objet ou la zone souhaités.
- **3** Ouvrez la palette **Tracker**. Cochez ou décochez les cases **Pan**, **Tilt**, **Zoom** et **Perspective 3D** en fonction des mouvements du clip.
- **4** Cliquez sur la flèche de lecture située à gauche des cases de sélection. DaVinci Resolve applique un ensemble de points de suivi à votre clip qui analyse les mouvements de chaque image. Lorsque le suivi est terminé, la Power Window suit le mouvement de l'objet dans le clip.

En général, le suivi automatique fonctionne sans problème, cependant, certaines scènes peuvent être complexes ou des objets peuvent se trouver devant la zone sélectionnée et ainsi interrompre ou affecter le suivi. Ce problème peut être résolu à l'aide de l'éditeur d'image. Consultez le manuel DaVinci Resolve pour en savoir plus.

## **Utilisation de plug-ins**

Les corrections colorimétriques secondaires peuvent être effectuées à l'aide de plug-ins OpenFX, qui permettent de créer des rendus rapides et des effets innovants au sein de la page **Color**. Il est également possible d'ajouter des transitions et des effets à vos clips au sein de la page **Edit**. Les plug-ins OFX sont disponibles sur des sites fournisseurs tiers.

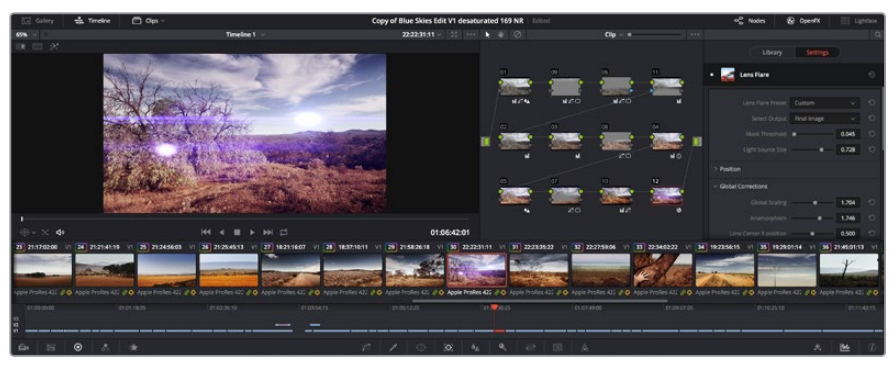

Les plug-ins OFX sont des solutions rapides et faciles pour créer des rendus créatifs et innovants.

Après avoir installé des plug-ins, vous pouvez y accéder sur la page **Color** en ouvrant l'inspecteur OpenFX à droite de l'éditeur de nœud. Cliquez simplement sur le bouton **OpenFX** pour ouvrir l'inspecteur OpenFX, créez un nouveau nœud et faites glisser un plug-in dans le nœud. Si le plug-in dispose de paramètres modifiables, vous pouvez le configurer dans le panneau **Settings** situé sur le côté.

Dans la page **Edit**, vous pouvez ajouter des générateurs de plug-in et des transitions aux clips en ouvrant le panneau **OpenFX** dans **Effects Library**. Faites ensuite glisser le plug-in sélectionné sur le clip dans la timeline.

## **Mastérisation de la séquence montée**

Une fois les clips montés et étalonnés, et les couleurs corrigées, la séquence doit être rendue. Pour cela, ouvrez la page **Deliver**. Cette page vous permet de sélectionner les clips que vous souhaitez exporter et de choisir le format, le codec et la résolution souhaités. Vous pouvez exporter de nombreux formats, tels que QuickTime, AVI, MXF et DPX à l'aide de codecs non compressés RVB/ YUV 8 bits ou 10 bits, ProRes, DNxHD, H.264 et autres.

#### **Pour exporter la séquence montée en un seul clip :**

- **1** Cliquez sur l'onglet **Deliver** pour ouvrir la page Deliver.
- **2** Allez dans la fenêtre Render settings en haut à gauche de la page. Sélectionnez le format **Single clip**. Vous pouvez désormais choisir les préréglages d'exportation, par exemple YouTube, Vimeo et les préréglages audio. Vous pouvez également configurer les paramètres d'exportation manuellement en conservant le préréglage par défaut **Custom** et en saisissant vos propres réglages. Dans cet exemple, sélectionnez YouTube puis cliquez sur la flèche située à côté du préréglage et sélectionnez le format vidéo 1080p.

La fréquence d'images sera la même que la fréquence d'images de votre projet.

**3** Sous les préréglages apparaissent le nom de fichier de la timeline et l'emplacement vers lequel vos vidéos seront exportées. Cliquez sur **Browse** et choisissez l'emplacement où vous souhaitez sauvegarder les fichiers exportés.

- **4** Juste au-dessus de la timeline, vous verrez que la case entire timeline est sélectionnée. Cela exportera l'intégralité de la timeline, cependant, vous pouvez sélectionner une partie de la timeline si vous le souhaitez. Choisissez simplement in/out range puis utilisez les raccourcis clavier i et o pour sélectionner les points d'entrée et de sortie sur la timeline.
	-
- **5** Allez au bas de la fenêtre **Render Settings** et cliquez sur le bouton **Add to Render Queue**.

La séquence montée est exportée depuis la page Deliver. Vous pouvez choisir le format et les codecs de votre vidéo.

Les paramètres de rendu sont ajoutés à la queue de rendus à droite de la page. Cliquez sur **Start render**. Grâce à la queue de rendus, vous pouvez suivre la progression de votre rendu.

Lorsque le rendu est terminé, ouvrez le dossier, faites un double-clic sur le clip rendu et regardez le résultat.

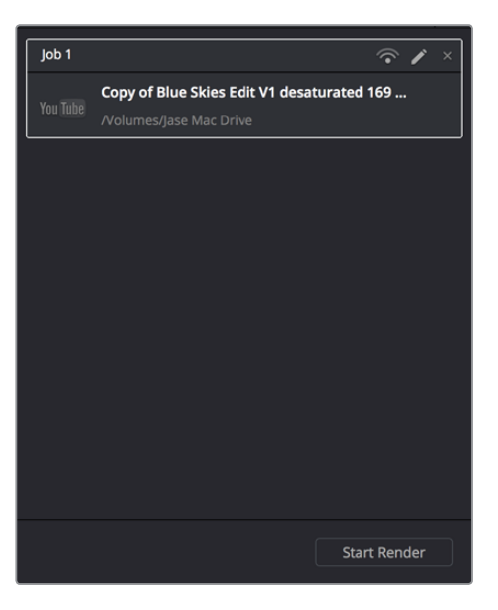

Après avoir ajouté les paramètres de rendu à la queue de rendus, cliquez sur **Start render** pour exporter la séquence montée.

## **Workflow de post-production**

## **Travailler avec un logiciel tiers**

Si vous souhaitez utiliser votre logiciel préféré, vous pouvez copier vos clips sur un lecteur interne/ externe ou sur un RAID puis les importer dans le logiciel.

Si vous le souhaitez, vous pouvez monter vos clips directement dans la carte SD.

## **Utiliser Final Cut Pro X**

Pour monter vos clips Apple ProRes à l'aide de Final Cut Pro X, il suffit de créer un nouveau projet qui correspond à votre format vidéo d'enregistrement et à votre fréquence d'image. Dans cet exemple, les clips sont réglés sur ProRes 422 1080p25.

- **1** Lancez Final Cut Pro X, allez sur la barre de menu et sélectionnez **File/New Project**. Une fenêtre contenant les paramètres du projet apparaît.
- **2** Nommez votre projet et sélectionnez la case **Custom**.
- **3** Réglez les paramètres **Video Properties** sur 1080p HD, 1920x1080 et 25p.
- **4** Réglez les paramètres **Audio and Render Properties** sur **Stereo**, 48kHz, et **Apple ProRes 422**.
- **5** Cliquez sur **Ok**.

Pour importer vos clips dans le projet, allez sur la barre de menu et sélectionnez **File/Import/Media**. Choisissez vos clips à partir de votre carte SD. Vous pouvez à présent faire glisser vos clips dans la timeline pour le montage.

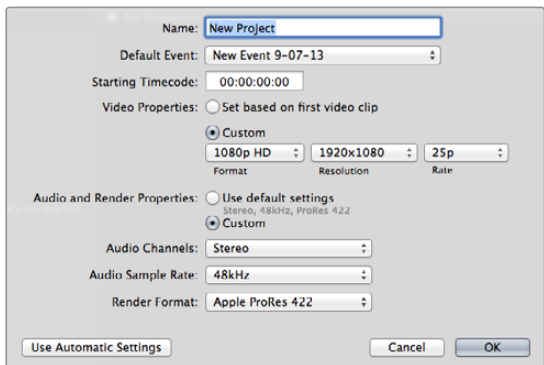

Paramètre du projet dans Final Cut Pro X.

## **Utiliser Avid Media Composer**

Pour monter vos clips à l'aide d'Avid Media Composer 7, créez un nouveau projet dont le format vidéo et la fréquence d'image correspondent aux paramètres du clip. Dans cet exemple, les clips sont réglés sur 1080i59.94.

- **1** Lancez le logiciel Media Composer, la fenêtre de sélection du projet apparaît. Cliquez sur le bouton **New Project** (nouveau projet).
- **2** Dans la fenêtre **New Project**, nommez votre projet.
- **3** Ouvrez le menu déroulant sous l'onglet **Format** et sélectionnez 1080i/59.94.
- **4** Ouvrez le menu déroulant sous l'onglet **Color Space** et sélectionnez YCbCr 709.
- **5** Ouvrez le menu déroulant sous l'onglet **Raster Dimension** et sélectionnez 1920x1080. Cliquez sur **Ok**.
- **6** Sélectionnez **Tools>Background Services** et cliquez sur le bouton **Start** si les services d'arrière-plan ne sont pas encore activés puis cliquez sur **OK**.
- **7** Sélectionnez le chutier dans lequel vous souhaitez importer vos fichiers.
- **8** Sélectionnez **File>AMA Link...** puis les fichiers que vous souhaitez importer. Cliquez ensuite sur **OK**.

Lorsque les clips apparaissent dans le chutier, vous pouvez faire glisser vos clips dans la timeline et commencer le montage.

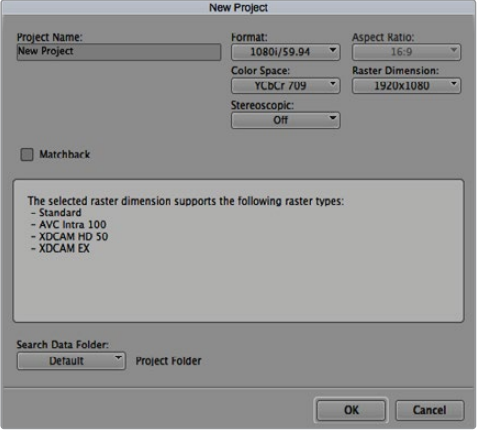

Régler le nom et les options de votre projet dans Avid Media Composer 7.

## **Utiliser Adobe Premiere Pro CC**

Pour monter vos clips à l'aide d'Adobe Premiere Pro CC, créez un nouveau projet dont le format vidéo et la fréquence d'image correspondent aux paramètres du clip. Dans cet exemple, les clips sont réglés sur ProRes 422 HQ 1080p25.

- **1** Lancez Adobe Premiere Pro CC. Sur l'écran de bienvenue, sélectionnez **Create New/New Project**. Une fenêtre contenant les paramètres du projet apparaît.
- **2** Nommez votre projet. Choisissez un emplacement pour votre projet en cliquant sur **Parcourir** et en sélectionnant le dossier désiré. Une fois le dossier sélectionné, cliquez sur **OK** sur l'écran de bienvenue.
- **3** Allez sur la barre de menu d'Adobe Premiere Pro CC et sélectionnez **File/Import**. Choisissez ensuite les clips que vous souhaitez monter. Les clips apparaissent dans la fenêtre **Projet**.
- **4** Faites glisser le premier clip que vous souhaitez monter sur l'icône **Nouvel élément** située en bas à droite de la fenêtre **Projet**. Une nouvelle séquence possédant les mêmes paramètres que votre clip est créée.

Vous pouvez à présent faire glisser vos clips sur la timeline de la séquence pour le montage.

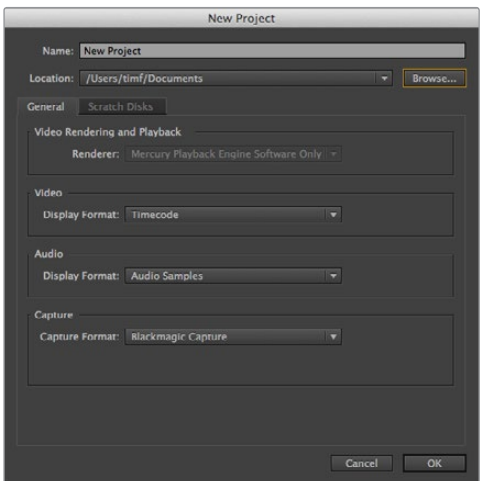

Choisissez le nom et réglez les options de votre projet dans Adobe Premiere Pro CC.

## **Utiliser Autodesk Smoke 2013**

Pour monter vos clips avec Autodesk Smoke 2013, créez un nouveau projet qui correspond au format vidéo, à la profondeur de bit, au type d'image et à la fréquence d'image de vos clips. Dans cet exemple, les clips sont réglés sur ProRes 422 HQ 1080p25.

- **1** Lancez Smoke. Une fenêtre contenant les paramètres du projet et de l'utilisateur apparaît. Cliquez sur le bouton **New** situé sous le titre **Project**.
- **2** La fenêtre **Create New Project** s'ouvre. Nommez votre projet.
- **3** Dans le menu déroulant **Resolution**, sélectionnez 1920x1080 HD 1080.
- **4** Assurez-vous que la profondeur de bit est réglée sur 10-bit et que le type d'image est paramétré sur Progressive.
- **5** Dans le menu déroulant **Config Template**, sélectionnez 1920x1080@25000p.cfg.
- **6** Laissez le paramètre Preferred Format réglé sur ProRes 422 HQ et cliquez sur Create.
- **7** Cliquez sur le bouton **New** situé sous l'entête **User**.
- **8** Lorsque la fenêtre **Create New User Profile** s'ouvre, saisissez votre nom d'utilisateur et cliquez sur **Create**.
- **9** Lorsque la fenêtre **Project and User Settings** réapparaît, cliquez sur le bouton **Start**.
- **10** Dans la barre de menu, sélectionnez **File>Import>File** puis sélectionnez les clips que vous souhaitez importer.
- **11** Une fois que vos clips apparaissent dans la bibliothèque de médias, vous pouvez les faire glisser sur la timeline et débuter le montage.

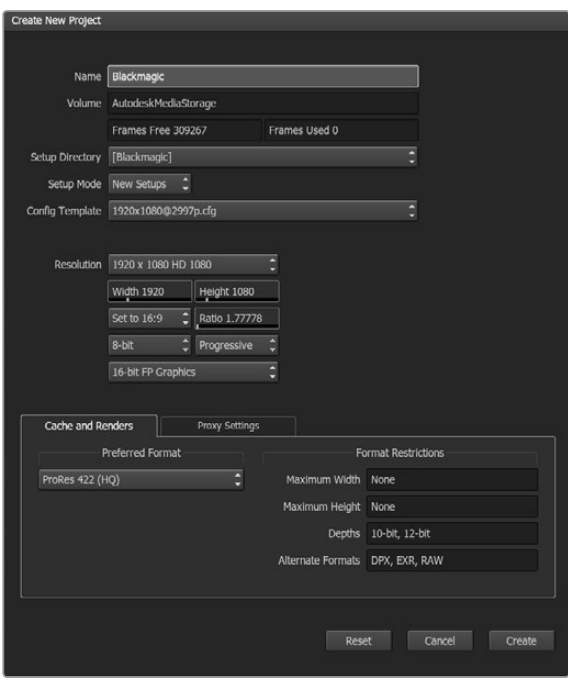

Régler le nom et les options de votre projet dans Autodesk Smoke 2013.

# **Assistance**

## **Obtenir de l'aide**

Afin d'obtenir rapidement des réponses à vos questions, consultez les pages d'assistance en ligne du site Blackmagic Design et vérifiez les dernières informations disponibles à propos de Blackmagic Video Assist.

## Pages d'assistance en ligne de Blackmagic Design

Les dernières versions du manuel, du logiciel et des notes d'assistance peuvent être consultées sur la page d'assistance technique de Blackmagic Design : [www.blackmagicdesign.com/fr/support](http://www.blackmagicdesign.com/support).

## Forum Blackmagic Design

Le forum Blackmagic Design est une source d'information utile qui offre des idées innovantes pour vos productions. Cette plate-forme d'aide vous permettra également d'obtenir des réponses rapides à vos questions, car un grand nombre de sujets peuvent déjà avoir été abordés par d'autres utilisateurs. Pour vous rendre sur le forum : http://forum.blackmagicdesign.com/fr

## Contacter le service d'assistance de Blackmagic Design

Si vous ne parvenez pas à trouver l'aide dont vous avez besoin dans les pages d'assistance ou sur notre forum, veuillez utiliser l'option « Envoyez-nous un email », accessible sur la page d'assistance pour envoyer une demande d'aide par email. Vous pouvez également cliquer sur le bouton « Trouver un support technique » situé sur la page d'assistance et contacter ainsi le centre d'assistance technique Blackmagic Design le plus proche de chez vous.

## Vérification du logiciel actuel

Pour vérifier quelle version du logiciel Blackmagic Video Assist est installée sur votre ordinateur, ouvrez la fenêtre About Blackmagic Video Assist Setup.

- Sur macOS, ouvrez le logiciel Blackmagic Video Assist Setup dans le dossier Applications. Sélectionnez À propos de Blackmagic Video Assist dans le menu d'application pour connaître le numéro de version.
- Sur Windows 7, ouvrez le logiciel Blackmagic Video Assist Setup dans le menu de Démarrage. Cliquez sur le menu Assistance et sélectionnez À propos de Blackmagic Video Assist pour connaître le numéro de version.
- Sur Windows 8, ouvrez le logiciel Blackmagic Video Assist Setup dans le menu de Démarrage. Cliquez sur le menu Assistance et sélectionnez À propos de Blackmagic Video Assist pour connaître le numéro de version.

## Comment obtenir les dernières mises à jour du logiciel

Après avoir vérifié quelle version du logiciel Blackmagic Video Assist Setup est installée sur votre ordinateur, veuillez vous rendre au centre de support technique Blackmagic Design à l'adresse suivante www.blackmagicdesign.com/fr/support pour vérifier les dernières mises à jour. Même s'il est généralement conseillé d'installer les dernières mises à jour, il est prudent d'éviter d'effectuer ces mises à jour au milieu d'un projet important.

# **Garantie**

## **Garantie limitée à 12 mois**

Par la présente, Blackmagic Design garantit que ce produit sera exempt de défauts matériels et de fabrication pendant une durée de un an à compter de la date d'achat. Si un produit s'avère défectueux pendant la période de garantie, Blackmagic Design peut, à sa seule discrétion, réparer le produit défectueux sans frais pour les pièces et la main-d'œuvre, ou le remplacer.

Pour se prévaloir du service offert en vertu de la présente garantie, il vous incombe d'informer Blackmagic Design de l'existence du défaut avant expiration de la période de garantie, et de prendre les mesures nécessaires pour l'exécution des dispositions de ce service. Le consommateur a la responsabilité de s'occuper de l'emballage et de l'expédition du produit défectueux au centre de service nommément désigné par Blackmagic Design, en frais de port prépayé. Il incombe au consommateur de payer tous les frais de transport, d'assurance, droits de douane et taxes et toutes autres charges relatives aux produits qui nous auront été retournés, et ce quelle que soit la raison.

La présente garantie ne saurait en aucun cas s'appliquer à des défauts, pannes ou dommages causés par une utilisation inappropriée ou un entretien inadéquat ou incorrect. Blackmagic Design n'a en aucun cas l'obligation de fournir un service en vertu de la présente garantie : a) pour réparer les dommages résultant de tentatives de réparations, d'installations ou tous services effectués par du personnel non qualifié par Blackmagic Design, b) pour réparer tout dommage résultant d'une utilisation inadéquate ou d'une connexion à du matériel incompatible, c) pour réparer tout dommage ou dysfonctionnement causés par l'utilisation de pièces ou de fournitures n'appartenant pas à la marque de Blackmagic Design, d) pour examiner un produit qui a été modifié ou intégré à d'autres produits quand l'impact d'une telle modification ou intégration augmente les délais ou la difficulté d'examiner ce produit. CETTE GARANTIE REMPLACE TOUTE GARANTIE EXPLICITE OU IMPLICITE. BLACKMAGIC DESIGN ET SES REVENDEURS DÉCLINENT EXPRESSÉMENT TOUTE GARANTIE IMPLICITE DE COMMERCIALISATION OU D'ADAPTATION DANS QUELQUE BUT QUE CE SOIT. LA RESPONSABILITÉ DE BLACKMAGIC DESIGN POUR RÉPARER OU REMPLACER UN PRODUIT S'AVÉRANT DÉFECTUEUX CONSTITUE LA TOTALITÉ ET LE SEUL RECOURS EXCLUSIF PRÉVU ET FOURNI AU CONSOMMATEUR POUR TOUT DOMMAGE INDIRECT, SPÉCIFIQUE, ACCIDENTEL OU CONSÉCUTIF, PEU IMPORTE QUE BLACKMAGIC DESIGN OU SES REVENDEURS AIENT ÉTÉ INFORMÉS OU SE SOIENT RENDU COMPTE AU PRÉALABLE DE L'ÉVENTUALITÉ DE CES DOMMAGES. BLACKMAGIC DESIGN NE PEUT ÊTRE TENU POUR RESPONSABLE DE TOUTE UTILISATION ILLICITE OU ABUSIVE DU MATÉRIEL PAR LE CONSOMMATEUR. BLACKMAGIC DESIGN N'EST PAS RESPONSABLE DES DOMMAGES RÉSULTANT DE L'UTILISATION DE CE PRODUIT. LE CONSOMMATEUR MANIPULE CE PRODUIT À SES SEULS RISQUES.

© Copyright 2016 Blackmagic Design. Tous droits réservés. 'Blackmagic Design', 'DeckLink', 'HDLink', 'Workgroup Videohub', 'Multibridge Pro', 'Multibridge Extreme', 'Intensity' et 'Leading the creative video revolution' sont des marques déposées aux États-Unis et dans d'autres pays. Tous les autres noms de société et de produits peuvent être des marques déposées des sociétés respectives auxquelles ils sont associés.

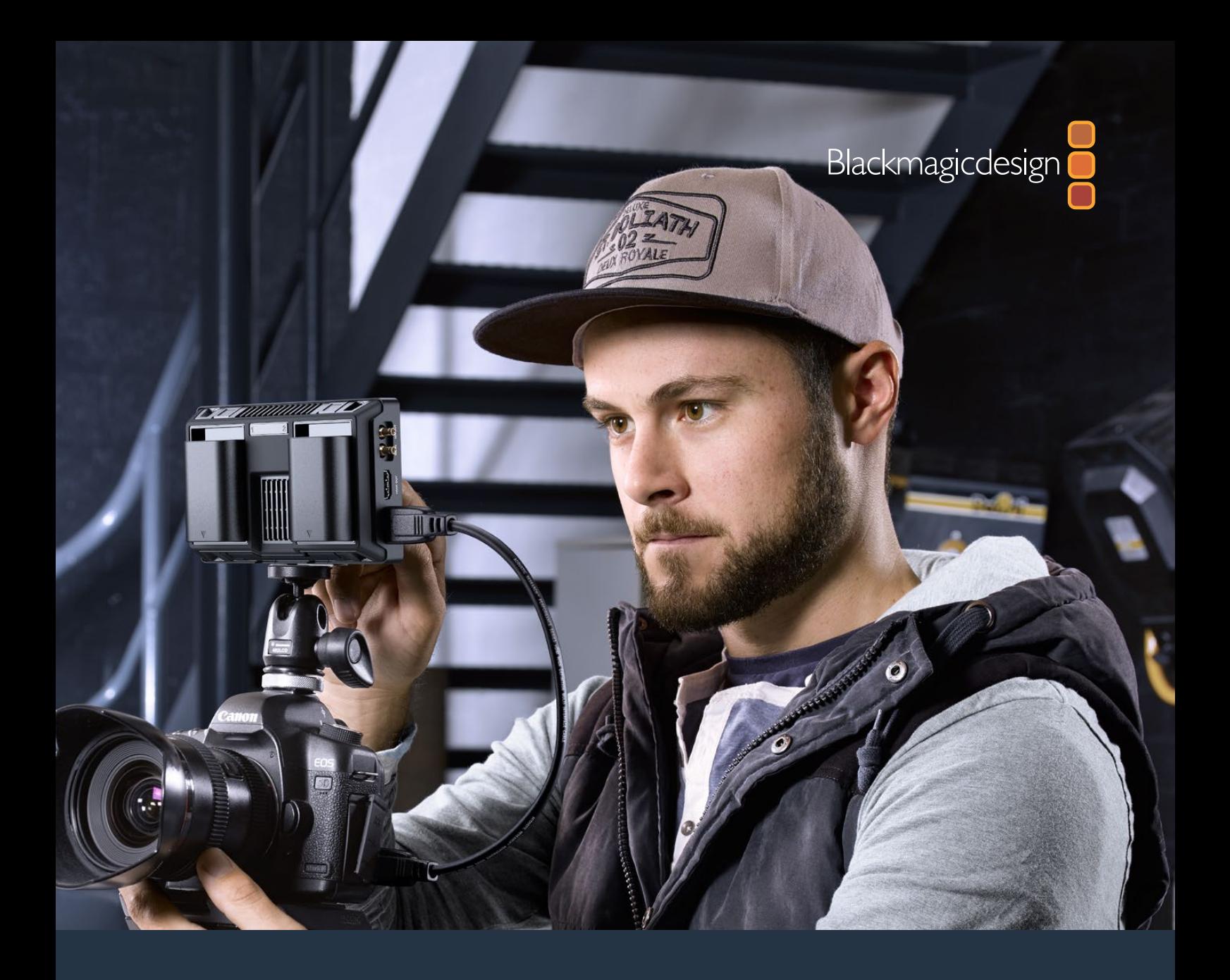

**Installations- und Bedienungsanleitung**

# Video Assist Blackmagic

**Oktober 2016**

[Deutsch](#page-1-0)

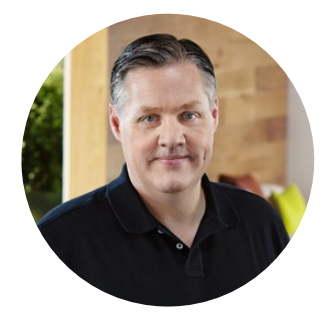

## Willkommen!

Vielen Dank, dass Sie sich zum Kauf eines Blackmagic Video Assist entschieden haben!

Wir haben die Blackmagic Video Assist Produktfamilie unter großer Begeisterung aus der Taufe gehoben. Wir möchten Ihnen mit diesen Monitoren die perfekte Lösung geben, mit jeder Art von Kamera besseres Video zu filmen. Der Blackmagic Video Assist vereint unsere beste Monitoring- und Aufzeichnungstechnik für die Bildkontrolle und professionelle Aufzeichnung am Set in einem bedienfreundlichen, superkompakten Produkt.

Der Blackmagic Video Assist kann auf Ihre Kamera montiert oder mit ausgeklapptem Standfuß auf einem Tisch für generelle Aufzeichnungs- und Monitoringzwecke eingesetzt werden. Somit bietet er sich als Master-Rekorder für einen Live-Produktionsmischer an.

Der in den Blackmagic Video Assist verbaute 6G-SDI-Eingang gestattet das Monitoring von Ultra HD. Der Blackmagic Video Assist 4K zeichnet Ultra HD auf zwei SD-Karten auf und kann so kontinuierlich aufnehmen. Überdies fungiert er als leistungsfähiger Audiorekorder, mit dem Sie Analogaudio in die SDI- oder HDMI-Aufzeichnung mischen können. Der Blackmagic Video Assist ist ein sagenhaft vielseitiger Monitor mit Aufzeichnungsmöglichkeit für den Einsatz mit jeder beliebigen Kamera und für Projekte aller Art.

Diese Bedienungsanleitung gibt Ihnen alle Informationen, die Sie für die Inbetriebnahme Ihres Blackmagic Video Assist brauchen.

Bitte sehen Sie auf der Support-Seite unter www.blackmagicdesign.com/de/support nach der aktuellsten Auflage der Bedienungsanleitung und Aktualisierungen der Produktsoftware Ihres Blackmagic Video Assist. Halten Sie Ihre Produktsoftware stets auf dem aktuellsten Stand und sichern Sie sich so den Zugriff auf die neuesten Features. Bitte registrieren Sie beim Herunterladen von Software Ihre Kontaktdaten, damit wir Sie über neue Versionen informieren können. Wir arbeiten ständig an neuen Features und Verbesserungen und würden uns freuen, von Ihnen zu hören!

Grant Peth

**Grant Petty** CEO, Blackmagic Design

# **Inhaltsverzeichnis**

# **Blackmagic Video Assist**

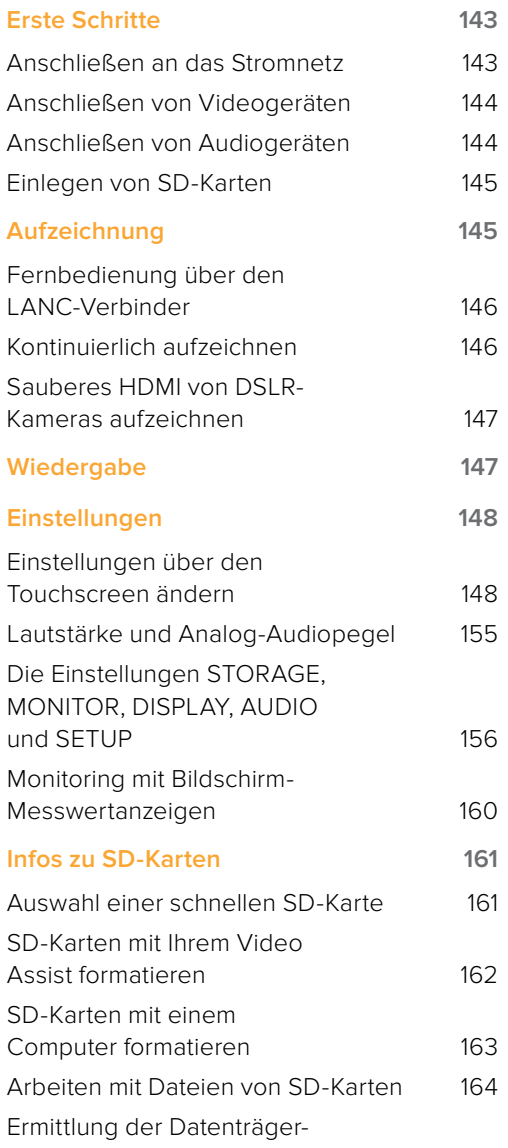

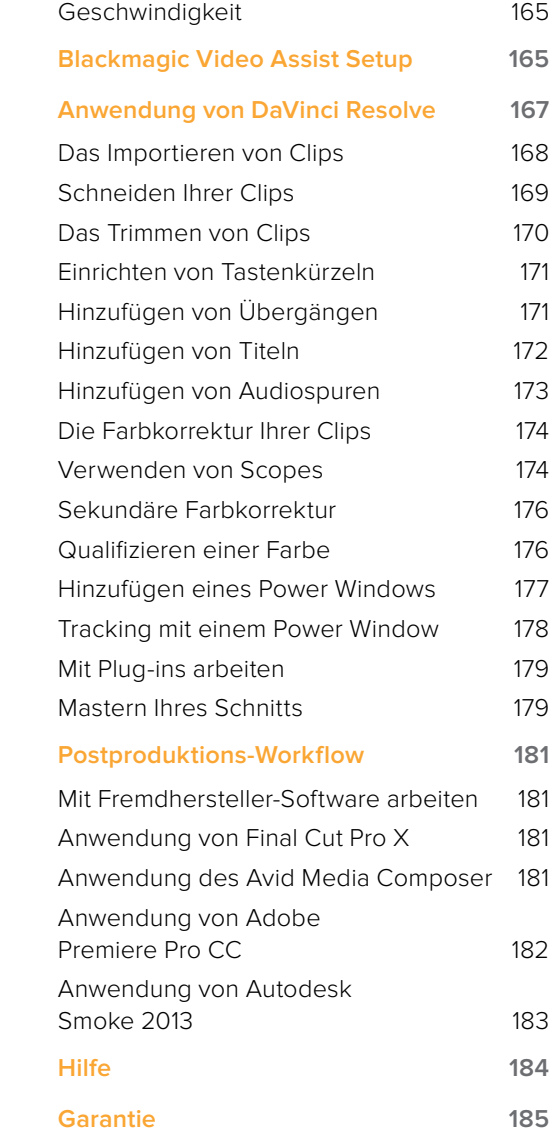

# <span id="page-142-0"></span>**Erste Schritte**

## **Anschließen an das Stromnetz**

So einfach geht die Inbetriebnahme Ihres Blackmagic Video Assist: Stromkabel einstecken, Videoquelle anschließen und eine SD-Karte einlegen.

Stecken Sie das mitgelieferte Netzteil in die Strombuchse an der rechten Seite Ihres Video Assist, um den Monitor mit Strom zu versorgen.

Bei angeschlossener externer Stromquelle können Sie auch zwei Lithium-Ionen-Akkus des Typs LP-E6 aufladen, die Sie in die Akku-Einschübe 1 und 2 an der Geräterückseite einlegen. So stecken Sie Ihrem Video Assist einen LP-E6-Akku auf: Drücken Sie den Akku leicht an die obere Innenkante des Akku-Einschubs und schieben Sie ihn am Geräterücken entlang nach unten, bis er in Position ist und einrastet. Drücken Sie zur Entnahme des Akkus auf die Entsperrtaste an der Geräteoberseite. Näheres zum Gebrauch des Akkus und zur Ermittlung der verbleibenden Akkuleistung finden Sie im Kapitel "Einstellungen" in diesem Handbuch.

In diesem Abschnitt erfahren Sie, wie Sie Ihren Video Assist zum ersten Mal in Betrieb nehmen. Folgende Punkte werden erläutert.

- Anschließen an das Stromnetz
- **■** Anschließen von Videogeräten
- **■** Anschließen von Audiogeräten
- **■** Einlegen von SD-Karten

Schalten Sie das Gerät durch Drücken der Ein-/Austaste rechts am Monitor ein. Halten Sie diese Taste gedrückt, um ihn auszuschalten.

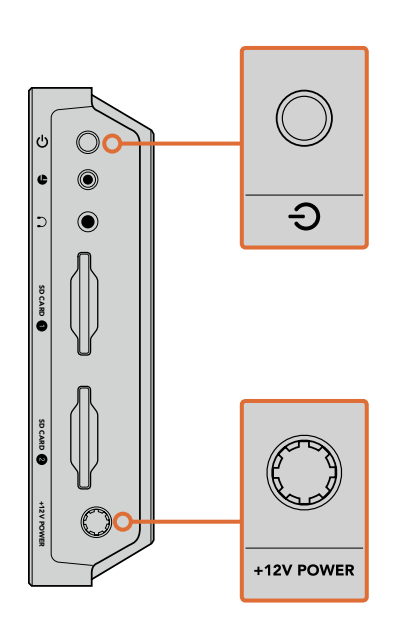

Koppeln Sie den Monitor über die +12V-Buchse an eine externe Stromzufuhr Halten Sie die Ein-/Austaste gedrückt, um das Gerät einzuschalten

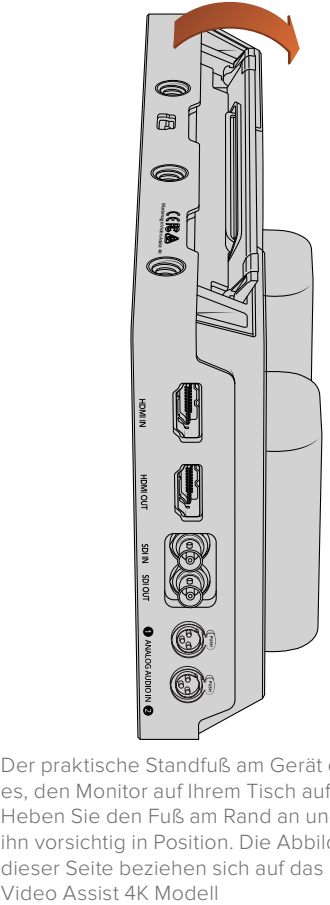

Der praktische Standfuß am Gerät ermöglicht es, den Monitor auf Ihrem Tisch aufzustellen. Heben Sie den Fuß am Rand an und klappen Sie ihn vorsichtig in Position. Die Abbildungen auf dieser Seite beziehen sich auf das Blackmagic

<span id="page-143-0"></span>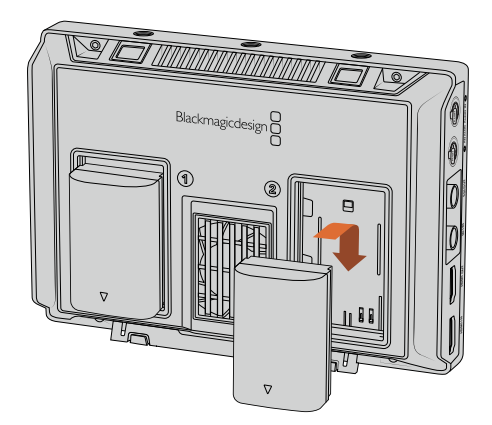

Der Blackmagic Video Assist verwendet gängige Akkus des Typs LP-E6

## **Anschließen von Videogeräten**

Schließen Sie als nächstes Ihre SDI- oder HDMI-Videoquelle an den Mini-BNC, BNC- oder HDMI-Eingang an. Das Gerät erkennt den SDI- bzw. HDMI-Eingang automatisch und benutzt die Signale vom jeweils zuerst angeschlossenen Eingang. Adapterkabel von Mini-BNC nach Standard-BNC können Sie im Video-Fachhandel in Ihrer Nähe erwerben. Mini-BNC-Verbinder sind auch unter der Bezeichnung DIN-1.0/2.3-Verbinder bekannt.

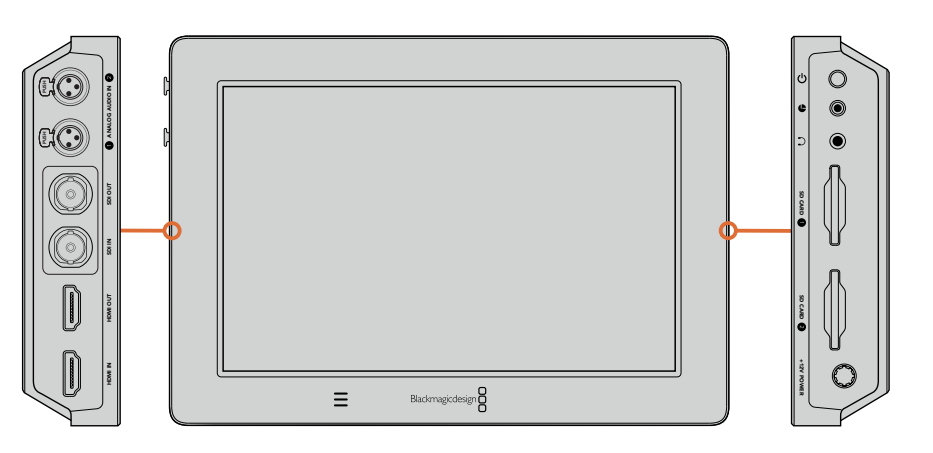

Koppeln Sie Ihre Videoquelle an den linksseitigen SDI- oder HDMI-Eingang. Ein HDMI-Fernseher oder SDI-Monitor wird über den HDMI- bzw. SDI-Ausgang angeschlossen. Koppeln Sie ein Headset an die Kopfhörerbuchse, damit Sie bei der Aufnahme und Wiedergabe den Ton Ihrer Clips anhören können. Beim Blackmagic Video Assist 4K Modell können Sie Ihr Audio alternativ über den eingebauten unter dem LCD Lautsprecher anhören.

## **Anschließen von Audiogeräten**

Wenn Sie Ihre Videoquelle anschließen wird Audio gleich mit angeschlossen, da die Tonsignale in das SDI- bzw. HDMI-Video eingebettet sind. In den Blackmagic Video Assist 4K sind Mini-XLR-Buchsen eingebaut, an die Sie auch externe symmetrische Analogaudioquellen koppeln können.

**HINWEIS** Beim Blackmagic Video Assist 4K lassen sich die AUDIO-Einstellungen so einrichten, dass Sie analoge Audioinhalte auf beiden Kanälen 1 und 2 aufzeichnen, oder alternativ einen Kanal für analoges Audio und den anderen, je nachdem in welchem Format Ihre Videoquelle vorliegt, für SDI oder HDMI-Audio verwenden. Weitere Informationen über Analogaudio, und wie Sie Pegeleinstellungen vornehmen, sind in der Rubrik "Audioeinstellungen" im Abschnitt "Einstellungen" zu finden.
## **Einlegen von SD-Karten**

Legen Sie eine kompatible SD-Karte ein, um mit Ihrem Video Assist aufzunehmen.

Für hochqualitative HD-Aufzeichnungen empfehlen wir Hochgeschwindigkeits-SD-Karten mit UHS-1. Wenn Sie nur in Standard Definition oder bei geringeren Bit-Raten mit weniger hochwertiger Kompression aufnehmen, geht dies ggf. auch mit langsameren Karten. Allgemein gilt: Je schneller die Karte, desto besser.

Für Aufzeichnungen von Ultra HD mit dem Blackmagic Video Assist 4K empfehlen wir Hochgeschwindigkeits-SD-Karten des Typs UHS-II. Um in Ultra-HD-Formaten bis 2160p/30 aufzunehmen, müssen die Karten Schreibgeschwindigkeiten über 110 MB/s meistern. Das Blackmagic Video Assist 4K Modell ist mit zwei SD-Kartenschächten ausgerüstet. Sie können eine Karte in einem der Schächte aufzeichnen. Oder schieben Sie für kontinuierliche Aufzeichnungen oder flinke Speicherträgerwechsel zwei SD-Karten ein.

Vor Gebrauch müssen Sie Ihre SD-Karten entweder in HFS+ oder exFAT formatieren. Über die Speichereinstellungen ("Storage") geht die Formatierung Ihrer Medien ganz einfach. Näheres finden Sie im Abschnitt "Einstellungen" in diesem Handbuch.

Sie haben auch die Möglichkeit, Ihre Karten mit einem macOS- oder Windows-Computer zu formatieren. Wer seine Medien auf einem macOS benutzt, verwendet das Mac-Datenträgerformat HFS+. Wer unter Windows arbeitet, sollte das Windows-Datenträgerformat exFAT verwenden. Dieses Format können auch macOS-Computer lesen.

#### **So stecken Sie eine SD-Karte ein:**

- **1** Fluchten Sie die Karte mit dem LC-Display und richten Sie sie mit den goldbeschichteten Anschlüssen auf den SD-Kartenschacht aus.
- **2** Schieben Sie die Karte vorsichtig in den Schacht, bis sie in der richtigen Position einrastet.

Geben Sie der Karte zur Entnahme einen leichten Schubs bis es klickt und sie entsperrt ist. Die Karte rastet nun aus und kann am Rand ergriffen und aus dem Schacht entnommen werden.

Das war für den Einstieg schon alles. Strom und Video sind angeschlossen, die SD-Karte ist formatiert – nun kann aufgezeichnet werden!

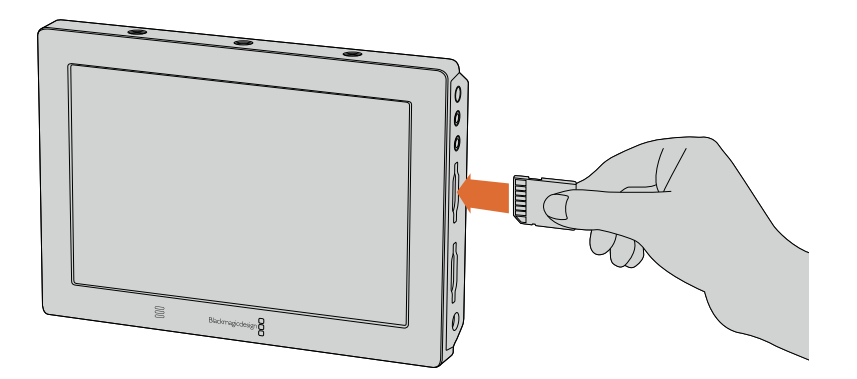

Legen Sie eine in HFS+ oder exFAT formatierte SD-Karte mit UHS-I oder UHS-II ein, um aufzunehmen. Ihre SD-Karte lässt sich mithilfe der Speichereinstellungen ("Storage") im Touchscreen-Menü mühelos formatieren

# **Aufzeichnung**

Um sofort aufzuzeichnen, rufen Sie das Bildschirmmenü einfach mit einer Wischbewegung nach oben oder unten auf. Tippen Sie dann am unteren Rand des LCD auf das kreisförmige Aufnahme-Symbol. Bei laufender Aufzeichnung wird das Aufnahme-Symbol zu einem quadratischen Stopp-Symbol. Tippen Sie auf das Stopp-Symbol, um die Aufnahme zu beenden.

Bei der Aufzeichnung läuft der Timecode-Zähler in der Statusleiste ständig mit und zeigt die Dauer Ihres Clips an. Wenn das Bildschirmdisplay verborgen ist, erscheint unten am LCD des Blackmagic Video Assists eine kleine Aufnahmeanzeige. Sie bestätigt Ihnen auf einen Blick, dass die Aufzeichnung läuft.

Sie können Ihre Clips mithilfe von Codecs wie Apple ProRes und Avid DNx in QuickTime-Dateien aufzeichnen.

Alternativ geben Sie Ihrem Blackmagic Video Assist vor, die Aufnahme per Timecode oder per "Trigger Recording" über SDI-Start/-Stopp auszulösen. In diesen Modi wird der Start und Stopp der Aufnahme durch die im eingehenden HD-SDI-oder HDMI-Signal enthaltenen Informationen ausgelöst. Näheres über die Vorgabe eines Codecs Ihrer Wahl oder wie Sie die Aufzeichnungsauslösung ("Trigger Recording") aktivieren, siehe Kapitel "Einstellungen" in diesem Handbuch.

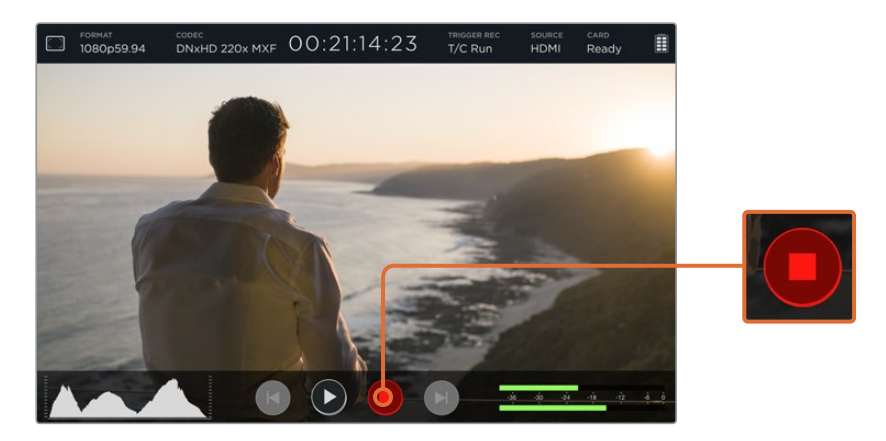

Starten Sie die Aufzeichnung, indem Sie auf dem Touchscreen nach oben oder unten wischen, um das Bildschirmdisplay aufzurufen. Tippen Sie dann auf das Aufnahme-Symbol. Ein erneutes Antippen stoppt die Aufnahme

**HINWEIS** Vergewissern Sie sich bei der Aufzeichnung von einer HDMI- oder SDI-Kamera, dass die Ausgabe sauber und frei von Overlays ist. Andernfalls werden diese in der Videoausgabe Ihrer Kamera enthaltenen Einblendungen zusammen mit dem Bild aufgezeichnet. Näheres entnehmen Sie bitte dem nachstehenden Abschnitt "Sauberes HDMI von DSLR-Kameras aufzeichnen".

## **Fernbedienung über den LANC-Verbinder**

Beim Blackmagic Video Assist 4K Modell können Sie den Aufnahmestart und -stopp mit einer externen LANC-Steuerung aus der Ferne vorgeben. Stecken Sie die LANC-Steuerung einfach in die 2,5-mm-LANC-Buchse rechts am Gerät.

## **Kontinuierlich aufzeichnen**

Das Blackmagic Video Assist 4K Modell verfügt über zwei SD-Kartenschächte und ermöglicht so fortlaufende Aufzeichnungen. Für die Aufzeichnung wichtiger Veranstaltungen, die unterbrechungsfrei vonstatten gehen soll, schieben Sie einfach eine zweite formatierte SD-Karte in den unbesetzten Schacht. Sobald die erste Karte voll ist, wechselt Ihr Blackmagic Video Assist 4K automatisch zur zweiten Karte über. Bei diesem Vorgang werden keine Frames ausgelassen. Beispiel: Endet das erste Aufzeichnungssegment auf Karte 1 bei 00:40:01:00, so geht die Aufzeichnung auf der zweiten Karte bei 00:40:01:01 weiter.

Platzieren Sie beim Schnitt Ihrer Clips in der Timeline den zweiten Clip einfach ans Ende des ersten. Die Aufzeichnung beider Clips wird dann abgespielt, als bestünde sie aus einem kompletten Clip.

Bestücken Sie beide SD-Schächte mit Karten, um im Nu Speicherträger zu wechseln. Soll die Aufnahme in einem bestimmten Moment angehalten werden, stoppen Sie den Vorgang einfach, geben Sie in den Speichereinstellungen "Card 2" vor und tippen Sie erneut auf das Aufnahmesymbol.

**HINWEIS** Um auf Ihrem Blackmagic Video Assist 4K unterbrechungslos aufzuzeichnen oder Speicherkarten schnell auszuwechseln, sind Karten unbedingt zu formatieren, bevor Sie mit Ihrer Aufnahme beginnen.

## **Sauberes HDMI von DSLR-Kameras aufzeichnen**

Manche DSLRs nehmen kameraintern 8-Bit-Video auf, andere stellen saubere Videobilder über ihren HDMI-Ausgang bereit. Sie können die kamerainterne Kompression umgehen, indem Sie die DSLR-Kamera über den HDMI-Ausgang an Ihren Blackmagic Video Assist anschließen und so mit hochwertigen ProRes- oder Avid-DNx-Codecs in 10 Bit aufnehmen. Manche DSLR-Kameras können Inhalte in 10 Bit 4:2:2 ausgeben. Diese sind qualitativ besser als kameraintern aufgezeichnete, auf 8 Bit komprimierte Inhalte bei 4:2:0.

Viele DSLR-Kameras sind zudem auf eine kurze Aufzeichnungsdauer beschränkt. Das externe Aufzeichnen ist somit ein zusätzlicher Vorteil, mit dem Sie diese Einschränkungen umgehen. Besonders praktisch ist dies bei der Aufnahme von Live-Events oder Interviews für Dokumentationen.

Um dieses Funktionsmerkmal optimal auszunutzen und saubere Bildsignale auszugeben, schalten Sie die Overlay-Funktion Ihrer Kamera aus. Normalerweise erfolgt dies über die Einstellungen der HDMI-Ausgabe Ihrer DSLR-Kamera. Geben Sie dort vor, dass keine Statusinformationen im Videosignal anzuzeigen sind. Das ist wichtig, da in der HDMI-Ausgabe enthaltene und somit im Bild sichtbare Overlays (Bildinformationen) auch in Ihrem Video aufgenommen werden. Meistens wird das wohl unerwünscht sein.

### **So vergewissern Sie sich, dass keine Overlays der DSLR-Kamera sichtbar sind:**

- **1** Verbergen Sie das Bildschirmdisplay, indem Sie auf dem Touchscreen auf- oder abwärts wischen. So kontrollieren Sie ausschließlich das DSLR-Kamerabild. Beim Blackmagic Video Assist 4K Modell funktioniert die Statusansicht oben am LCD unabhängig und separat vom Bild. Dies gestattet Ihnen, das gesamte einblendungsfreie Bild zu kontrollieren, gleichzeitig jedoch die Statusanzeige im Blick zu behalten.
- **2** Prüfen Sie bei verborgenem Bildschirmdisplay sorgfältig, dass in der Videoausgabe Ihrer DSLR-Kamera außer dem sauberen Videobild keinerlei weitere Informationen sichtbar sind. Sind auf dem LCD Ihres Blackmagic Video Assist Kamera-Overlays zu sehen, so schalten Sie in den Einstellungen für die HDMI-Ausgabe oder für das Anzeigemenü Ihrer Kamera die HDMI-Overlays aus.

Jetzt lässt Sie die saubere HDMI-Signalausgabe von Ihrer Kamera hochwertigeres Video aufzeichnen!

# **Wiedergabe**

Die Benutzung der Playback-Funktionen ist einfach. Rufen Sie das Bildschirm-Display durch Auf- oder Abwärtswischen auf dem Touchscreen auf und tippen Sie dann unten am LCD die Transport-Symbole an.

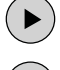

Tippen Sie das Wiedergabe-Symbol an, um Ihre Clips abzuspielen.

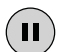

Tippen Sie das Pausen-Symbol an, um die Wiedergabe an einem bestimmten Videoframe einzufrieren. Tippen Sie das Symbol erneut an, um die Wiedergabe fortzusetzen.

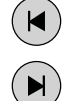

Tippen Sie die Vor- oder Rücklauf-Symbole mehrmals an, um wiederholt vor- oder rückwärts durch Ihre Clips zu springen. Tippen Sie das Rücklauf-Symbol einmal an, um den aktuellen Clip erneut zu starten.

Während der Wiedergabe lässt sich Ihr Clip per Scrubbing vor- und zurückspulen, indem Sie den Scrubbing-Schieberegler nach links oder rechts ziehen. Tippen Sie das LCD an, um den Schieberegler anzuzeigen oder zu verbergen.

## **Loop-Wiedergabe**

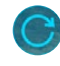

Tippen Sie das Loop-Symbol auf Ihrem Blackmagic Video Assist an, um den aktuellen Clip in einer Endlosschleife wiederzugeben.

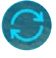

Tippen Sie das Symbol erneut an, um all Ihre aufgezeichneten Clips in einer Endlosschleife wiederzugeben.

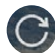

Ein drittes Antippen schaltet die Loop-Wiedergabe aus.

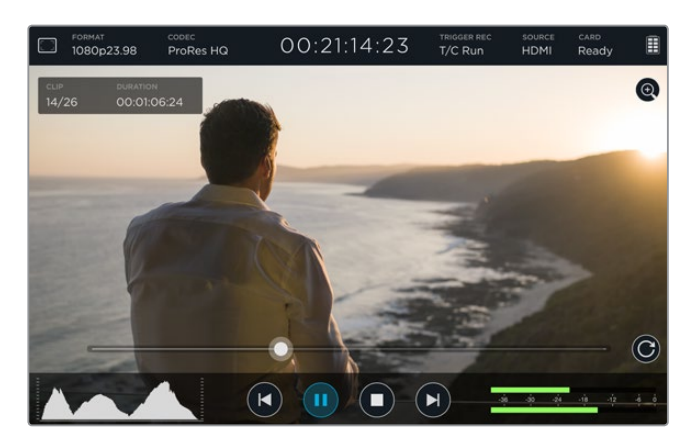

Ziehen Sie den Scrubbing-Schieberegler vor oder zurück, um Ihren Clip durchzusehen. Im Wiedergabebetrieb erscheint oben links am Bildschirmrand ein kleines Infofeld. Dort werden die Anzahl der auf Ihrer SD-Karte aufgezeichneten Clips, der aktuell abgespielte Clip und die Dauer des Clips angezeigt.

# **Einstellungen**

## **Einstellungen über den Touchscreen ändern**

In Ihren Blackmagic Video Assist ist ein Touchscreen eingebaut. Über diesen Touchscreen kann man Video und Audio kontrollieren und Einstellungen ändern.

Die meisten Einstellungen können Sie durch Antippen der Symbole auf der Statusleiste oben am LCD ändern. Um Audioeinstellungen wie die Pegelaussteuerung oder Lautstärke der Lautsprecher zu ändern, rufen Sie durch eine Auf- oder Abwärtswischgeste die Bildschirm-Messanzeigen auf. Tippen Sie dann auf die Audio-Pegelmeter.

Tippen Sie auf eine Stelle außerhalb des Einstellungsfelds, um das Einstellungsfenster zu verbergen. Wischen Sie nach links oder rechts oder tippen Sie auf das Zurück-Symbol, um die Speichereinstellungen zu verbergen.

#### **So ändern Sie Einstellungen:**

- **1** Tippen Sie auf die zu ändernde Einstellung in der Statusleiste oder in den Bildschirm-Messanzeigen. Um bspw. den Codec für Ihre Aufzeichnung einzustellen, öffnen Sie die Codec-Einstellungen, indem Sie die Codec-Anzeige am oberen Bildschirmrand antippen. Tippen Sie zum Anpassen der Audiopegel einfach die Audio-Pegelmeter an.
- **2** Im gewählten Einstellungs-Display tippen Sie Menü-Taste, Pfeil- oder Schiebereglersymbole an, um verfügbare Einstellungen zu selektieren. Tippen Sie auf eine Stelle außerhalb des Einstellungsfelds, um das Display zu schließen.

### Overlays

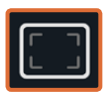

Tippen Sie das Overlays-Symbol an, um folgende Funktionen bzw. Modi zu öffnen: Zebra, Focus Peaking, Hilfslinien und Rastereinstellungen. Über diese Einstellungen werden auf dem LCD Overlays angezeigt, die Ihnen bei angeschlossener Kamera die Belichtung, Fokussierung, Komposition und Bildausschnittswahl erleichtern.

Die Overlays-Funktion sind in den SDI- bzw. HDMI-Ausgaben nicht sichtbar.

#### **Zebra**

Die Zebra-Funktion hilft die Belichtung zu optimieren. Entsprechend werden jene Abschnitte in Ihrem Video, die das vorgegebene Zebra-Level überschreiten, mit diagonalen Linien versehen. Wenn Sie im Zebra-Modus etwa 100 % vorgeben, wissen Sie, dass alle Zebra-schraffierten Abschnitte Ihres Bildes abgeschnitten werden. Wenn Sie im Zebra-Modus 90 % vorgeben, können Sie sich darauf verlassen, dass Sie für die Belichtung genügend Reserve haben, um die Highlights in Ihrer Aufnahme zu schützen.

**TIPP** Mit dem Zebra-Modus lassen sich jene Bereiche Ihrer Aufnahme hervorheben, die bestimmte Videopegel in der Wellenformdarstellung repräsentieren. Wenn Sie bspw. die Zebra-Funktion auf 50 % einstellen, können Sie in Ihrer Aufnahme optisch jene Bereiche erkennen, die in Ihrem Wellenform-Scope ebenfalls etwa 50 % betragen.

Schalten Sie den Zebra-Modus ein und geben Sie die gewünschte Stufe vor, indem Sie die Linksund Rechtspfeile in den Zebra-Einstellungen antippen.

### **"Focus Peaking" und "Focus Assist"**

Die Einstellungen "Focus Peaking" und "Focus Assist" sind höchst effektive Hilfsmittel zum schnellen Fokussieren Ihrer Bilder. Focus Peaking versieht die schärfsten Bereiche des Bildes mit Kantenlinien. Über die Empfindlichkeitseinstellungen bestimmen Sie, wie ausgeprägt diese Linien dargestellt werden. Beim Blackmagic Video Assist 4K können Sie auch die Farbe der Kantenlinien vorgeben.

Tippen Sie auf die Pfeile oder ziehen Sie den Schieberegler nach links oder rechts, um die Kantenlinien zu aktivieren und die Empfindlichkeitseinstellungen zu ändern. Es gibt die Empfindlichkeitsstufen "Low" (Niedrig), "Medium" (Mittel) und "High" (Hoch). Falls die Linien in detailreichen, hochkontrastigen Bildern zu stark ablenken, geben Sie in diesen Situationen "Low" oder "Medium" vor. Alternativ können Sie für Aufnahmen mit geringerem Kontrast und weniger Details die Linien verstärken, um sie besser zu sehen.

Verändern Sie die Farbe der Kantenlinien, um diese von farblich ähnlichen Bildern zu differenzieren und die Linien besser erkennbar zu machen. Um die Farbe zu ändern, tippen Sie einfach auf die Links- und Rechtspfeile in den Einstellungen "Focus Line Color".

Kantenlinien sind sehr praktisch. Manchmal sind diese Linien derart ausgeprägt, dass Sie die Tiefe Ihrer Brennebene prüfen können. Beobachten Sie zudem, wie sich diese Ebene beim Drehen des Fokusrings tiefer in Ihre Aufnahme hinein oder aus ihr heraus verlagert!

#### **"Guides"**

Die Bildrandmarkierungs-Feature "Guides" stellt Overlays gemäß der Seitenverhältnisse für diverse Film-, TV- und Online-Normen bereit. Tippen Sie auf den Menü-Button "Guides" und wählen oder deaktivieren Sie die gewünschte Markierung durch Antippen der Links- und Rechtspfeile oder indem Sie den Schieberegler nach links oder rechts ziehen.

In "Guides" stehen Ihnen folgende Bildrandmarkierungen zur Wahl:

### **HDTV**

Zeigt Action- und Titel-sichere Bereiche Ihres Bildes innerhalb eines 1.78:1- Seitenverhältnisses an, das mit dem 16:9-Format von HD-Fernseh- und Computer-Bildschirmen kompatibel ist.

## **4:3**

Zeigt das mit SD-Fernsehbildschirmen kompatible 4:3-Seitenverhältnis an und hilft zudem bei der Kadrierung mit 2x anamorphotischen Adaptern.

## **2.40:1, 2.39:1 und 2.35:1**

Zeigt das Breitbild-Seitenverhältnis an, das kompatibel mit anamorphotischer oder konstrastarmer filmischer Breitbild-Darstellung ist. Die drei Breitbild-Einstellungen weichen leicht voneinander ab, was auf wechselnde Film-Standards im Laufe der Zeit zurückzuführen ist. 2.39:1 ist einer der heutzutage am häufigsten verwendeten Standards.

### **1.85:1**

Zeigt ein weiteres gängiges kontrastarmes Seitenverhältnis für Breitbildschirme an. Dieses Verhältnis ist etwas breiter als HDTV, aber schmaler als 2.39:1.

### **"Grid" (Raster)**

Die Funktion "Grid" zeigt ein Raster mit zwei vertikalen und horizontalen Linien dar, die das Bild in beiden Richtungen in Drittel unterteilen. Tippen Sie auf "On", um das Drittel-Overlay anzuzeigen oder auf "Off", um es zu verbergen.

Mit dem Drittel-Prinzip lassen sich Shots sehr effektiv komponieren. Zum Beispiel erwartet das menschliche Auge in der Regel, dass sich die Action im Schnittpunktbereich dieser Linien abspielt. Deshalb platziert man dort gerne Dinge, auf die aufmerksam gemacht werden soll.

**TIPP** Die Augenpartie eines Schauspielers wird oftmals im oberen Drittel des Bildschirms positioniert. Bei der Kadrierung hilft Ihnen hier die Markierung des horizontalen oberen Drittels des Bildes. Überdies dienen Drittel zum Erhalt einer konsistenten Kadrierung von einem Shot zum nächsten.

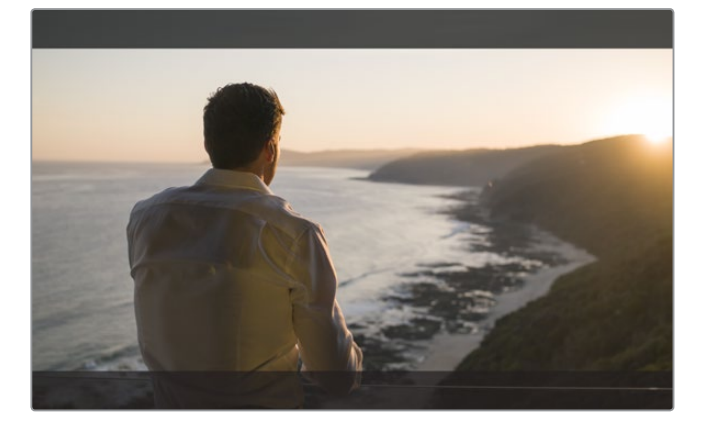

Bildrandmarkierungen mit einem Verhältnis von 2.39:1 eignen sich für die Auswahl eines Bildausschnitts, der gängigen konstrastarmen filmischen Breitbild-Formaten entspricht

#### **"False Color"**

Die Falschfarbenfunktion blendet die Farb-Overlays auf Ihrem Bild ein, die die Belichtungswerte repräsentieren. Die Farbwerte entsprechen den optimalen Belichtungseinstellungen, bspw. pink für helle Hauttöne und grün für 38,4 % Mittelgrau. Falschfarben sind außerdem hilfreich, um zu erkennen, ob Schatten oder Lichter abgeschnitten oder beinahe abgeschnitten werden.

Dank einer Reihe unterschiedlicher Tonwerte, die zeitgleich auf dem LCD angezeigt werden, bekommen Sie einen besseren Überblick über Ihre Belichtungseinstellungen, damit Sie die Beleuchtung am Set anpassen oder etwaige Änderungen vornehmen können.

Die nachfolgende Grafik zeigt, welchen tonalen Werten die Farben entsprechen.

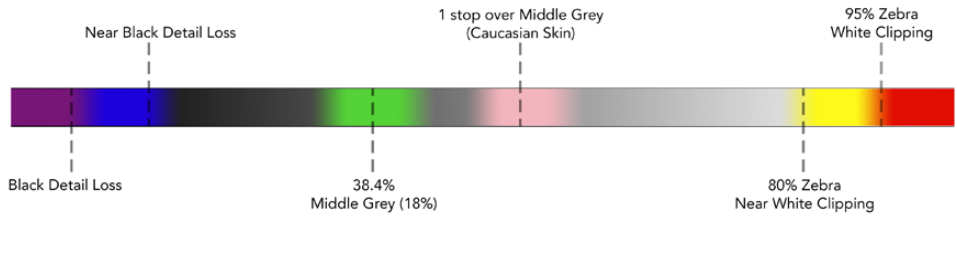

Falschfarbentabelle

## "Video Format" und "Frame Rate"

Auflösung und Framerate des eingehenden Videos werden in der Statusleiste unter FORMAT angezeigt. Z. B. 2160p/29,97; 2160p/25; 1080p/59,94 etc.

Folgende Videoeingabe- und -ausgabeformate werden unterstützt:

#### **Unterstützte Eingabe- und Ausgabeformate**

**6G-SDI-Eingang und -Ausgang** 525i/59,94 NTSC; 625i/50 PAL 720p/50; 720p/59,94; 720p/60 1080PsF/23,98; 1080PsF/24 1080i/50; 1080i/59,94; 1080i/60 1080p/23,98; 1080p/24; 1080p/25; 1080p/29,97; 1080p/30; 1080p/50; 1080p/59,94; 1080p/60 2160p/23,98; 2160p/24; 2160p/25; 2160p/29,97; 2160p/30

#### **HDMI-Eingang und -Ausgang**

525i/59,94 NTSC; 625i/50 PAL 720p/50; 720p/59,94; 720p/60 1080i/50; 1080i/59,94; 1080i/60 1080p/23,98; 1080p/24; 1080p/25; 1080p/29,97; 1080p/30; 1080p/50; 1080p/59,94; 1080p/60 2160p/23,98; 2160p/24; 2160p/25; 2160p/29,97; 2160p/30 (Blackmagic Video Assist 4K)

### "Frames per Second"

Beim Blackmagic Video Assist HD blendet diese Einstellung die Aufnahme- und Wiedergabegeschwindigkeit für Ihr eingehendes Videoformat in Bildern pro Sekunde ein.

## "Codec"

Tippen Sie die CODEC-Anzeige an, um entsprechende Einstellungsoptionen zu öffnen. Tippen Sie dann auf die Pfeilsymbole oder den Schieberegler, um Ihre Auswahl zu treffen. Welche Codecs verfügbar sind, hängt vom verwendeten Modell ab. Zum Beispiel können beide Modelle HD-Video in den Codecs Apple ProRes und Avid DNxHD mit unterschiedlichen Bitraten aufzeichnen. Der Blackmagic Video Assist 4K ermöglicht auch den Einsatz von DNxHR-Codecs, um in Ultra HD aufzuzeichnen. **<sup>151</sup>**

ProRes-Codecs werden als QuickTime-Dateien gespeichert. DNx-Dateien können als QuickTime oder natives MXF gespeichert werden. In der nachstehenden Tabelle finden Sie nähere Informationen zu den Codec-Optionen.

### **Unterstützte Codecs**

Clips werden generell in QuickTime-Dateien aufgezeichnet. Ausnahmen bilden DNx-MXF-Dateien, deren Codecname das Kürzel MXF enthält.

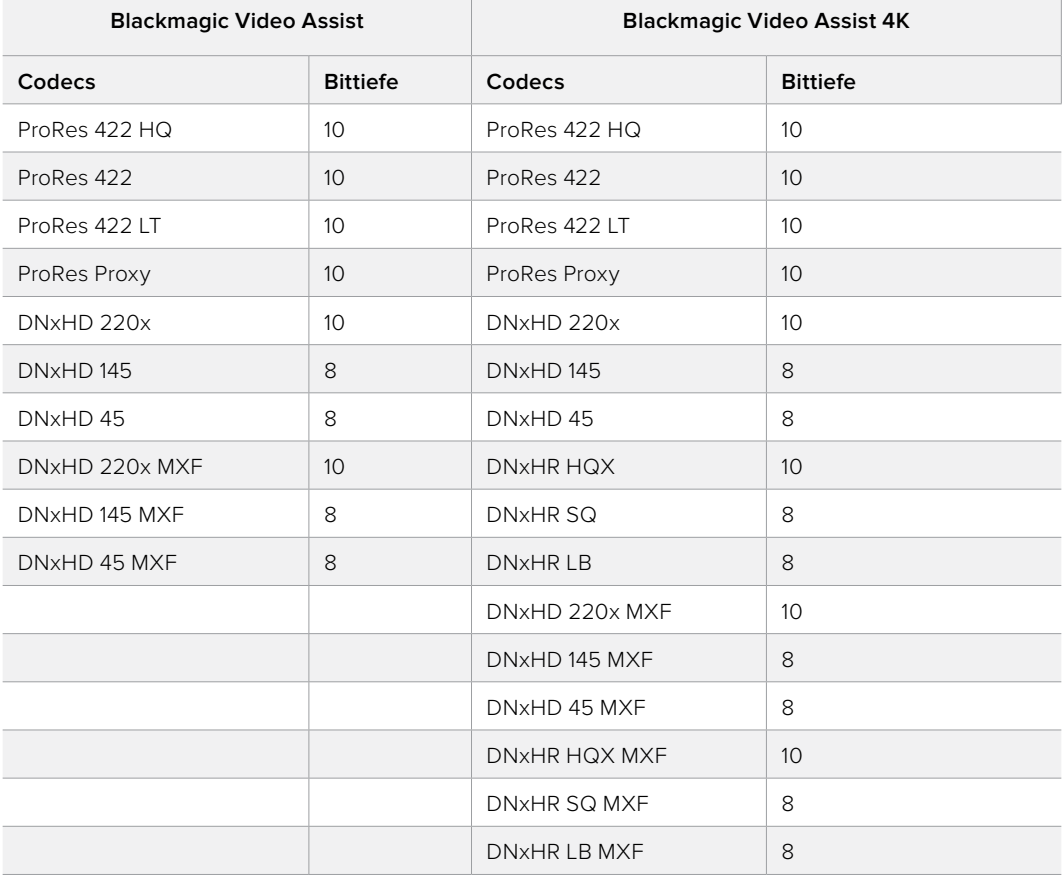

## "Timecode"

Der Timecode-Zähler blendet die Dauer Ihres Clips in Stunden:Minuten:Sekunden:Frames ein.

## "Trigger Rec"

Tippen Sie auf den Button "Trigger Rec", um die Auslösung der Aufzeichnung per aktiviertem Timecode ("T/C Run") oder eingehendem "SDI/HDMI" vorzugeben. So starten oder stoppen Sie eine Aufzeichnung, die durch über den SDI- oder HDMI-Eingang empfangene Signale ausgelöst wurde. Um die Trigger-Aufzeichnung zu deaktivieren, wählen Sie "Never" (Nie).

### **"T/C Run"**

Wenn "T/C Run" (Timecode-aktiviert) ausgewählt ist, beginnt Ihr Blackmagic Video Assist mit der Aufnahme, sobald er laufenden Timecode in Ihrer SDI- oder HDMI-Quelle erkennt. Wenn der Timecode stoppt, wird auch die Aufnahme abgebrochen. Eine nützliche Funktion für angeschlossene Kameras, die keine Aufnahmeauslösung über SDI-Start/Stopp unterstützen. Ggf. müssen Sie in den Timecode-Einstellungen Ihrer Kamera die Option "Record Run" (aufnahmeaktiviert) vorgeben, damit der Timecode nur dann läuft, wenn Ihre Kamera tatsächlich aufzeichnet. Sind an Ihrer Kamera andere Timecode-Einstellungen vorgegeben, bspw. "Time of the Day Timecode" (Tageszeiten-Timecode), so läuft der Timecode fortwährend und löst die Aufzeichnung auf Ihrem Blackmagic Video Assist kontinuierlich aus.

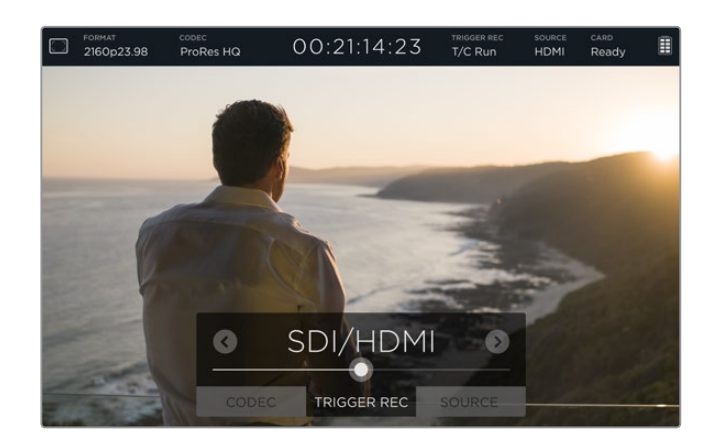

## **"SDI/HDMI"**

Diese Einstellung gibt Ihrem Blackmagic Video Assist vor, die Aufzeichnung zu starten bzw. zu stoppen, wenn die Aufnahmestart- und -stopptaste an Ihrer Kamera betätigt wird. Für den Start/ Stopp der Trigger-Aufzeichnung durch "SDI/HDMI" muss Ihre Kamera die Aufzeichnung per Auslösung über HD-SDI bzw. HDMI unterstützen. Kameras mit Trigger-Aufzeichnungsfunktion bieten ggf. Menüoptionen wie "Trigger REC", "HD-SDI Remote I/F" oder "SDI Remote Start/Stop Trigger".

### "Source"

Zeigt die angeschlossene SDI- oder HDMI-Eingabequelle an. Das Gerät benutzt die zuerst angeschlossene Quelle. Falls eine weitere Quelle angeschlossen ist, greift Ihr Blackmagic Video Assist bei kurzzeitigem Signalausfall der ursprünglichen Quelle auf die andere zu. Das ist nützlich, wenn für Redundanzzwecke ein Back-up-Signal laufen soll.

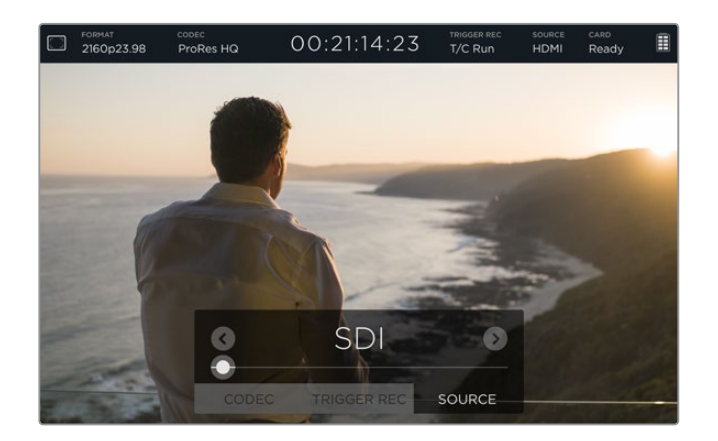

## "Card"

Zeigt den Status der in den Speichereinstellungen aktuell ausgewählten SD-Karte an.

Das Blackmagic Video Assist 4K Modell verfügt über zwei SD-Kartenschächte. So geben Sie die zu bespielende Karte vor:

- **1** Öffnen Sie die STORAGE-Einstellungen (Speicher), indem Sie auf den "Card"-Button tippen oder auf dem Touchscreen nach links oder rechts wischen.
- **2** Tippen Sie im STORAGE-Menü einfach auf den Button "CARD 1" oben links auf dem Touchscreen.

 Alternativ formatieren Sie Ihre Karten über die Speichereinstellungen, indem Sie auf den "Format Card"-Button unter den Angaben für die jeweilige Karten tippen.

Die nachstehend aufgelisteten Meldungen werden ggf. unter dem Kartenstatus angezeigt: Es gibt folgende Statusmeldungen:

## **"Loading"**

Beim Einlegen einer SD-Karte wird die Meldung "Loading" (Lädt) angezeigt. Dies bedeutet, dass Ihre Karte überprüft wird.

#### **"Ready"**

Sobald eine formatierte SD-Karte überprüft ist, wird der Status "Ready" angezeigt. Die Karte ist nun bereit für die Aufzeichnung.

## **"Format"**

Muss Ihre SD-Karte initialisiert werden, fordert die nun erscheinende Meldung "Format" Sie auf, die Karte zu formatieren. Tippen Sie auf "Card" oder wischen Sie auf dem Touchscreen nach links oder rechts, um die STORAGE-Einstellungen (Speicher) zu öffnen. Dort können Sie die Karte formatieren. Näheres zur Formatierung von SD-Karten finden Sie unter "Infos zu SD-Karten".

### **"No card"**

 Diese Meldung besagt, dass sich keine SD-Karte im ausgewählten Kartenschacht Ihres Blackmagic Video Assist befindet.

#### **"Card full"**

 Ungefähr drei Minuten ehe die Speicherkapazität voll ausgeschöpft ist und die Aufzeichnung stoppt, beginnt die Meldung "Card Full" zu blinken.

 Wenn Ihre Karte voll ist, wird die Meldung durchgehend rot und die Aufzeichnung stoppt. Ihr Blackmagic Video Assist speichert dann die letzte aufgezeichnete Datei ab.

 Wenn im Kartenschacht 2 des Blackmagic Video Assist 4K eine formatierte Karte liegt, schaltet das Gerät automatisch auf Schacht 2 über und zeichnet auf der zweiten Karte weiter auf.

#### **"Record Time Remaining"**

 Im Wiedergabemodus zeigt diese Statusmeldung die auf Ihrer SD-Karte verbleibende Aufzeichnungsdauer an.

### Akkustandsanzeige

Gibt Aufschluss über den aktuellen Akkustand. Tippen Sie auf das Batteriesymbol, dann erscheint eine vergrößerte Ansicht mit präziseren Informationen über den Ladezustand Ihrer Akkus.

Ihr Blackmagic Video Assist speist sich bei Betrieb zunächst aus dem Akku mit dem geringeren Ladezustand und wechselt unterbrechungsfrei zum anderen Akku über, sobald der erste leer ist. Während des Ladevorgangs werden beide Akkus gleichzeitig geladen. Bei ausgeschaltetem Gerät dauert ein kompletter Ladevorgang je nach Akkutyp und -zustand rund drei Stunden.

Mit zwei voll geladenen Akkus des Typs Canon LP-E6 kann der Blackmagic Video Assist ca. 180 Minuten lang aufzeichnen. Das Blackmagic Video Assist 4K Modell bietet mit zwei voll geladenen Canon LP-E6-Akkus eine Aufzeichnungsdauer von ca. 80 Minuten.

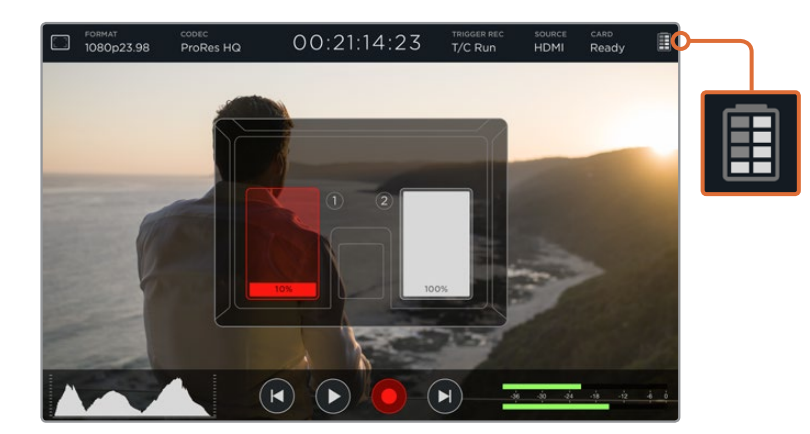

## "Zoom"

Die Zoom-Funktion lässt Sie in Ihr Bild hereinzoomen, um bei angeschlossener Kamera sorgfältig die Scharfstellung zu prüfen, oder um Feinheiten in Ihrem Videobild zu betrachten. Die Zoom-Funktion kann bei der Bildausschnittswahl einer Aufnahme vor der Aufzeichnung oder bei der Wiedergabe verwendet werden. Während der Clip-Aufzeichnung wird sie jedoch deaktivert.

Tippen Sie zum Einschalten der Zoom-Funktion einfach auf das Zoom-Symbol unter der Akkustandsanzeige. Um das Zoom auszuschalten, tippen Sie das Symbol erneut an. Die Zoom-Funktion dient zum Monitoring von Ultra-HD- oder HD-Video.

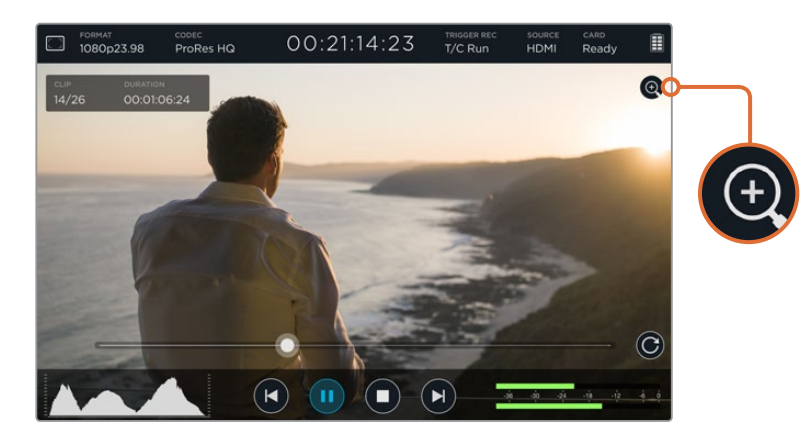

## **Lautstärke und Analog-Audiopegel**

## Lautsprecherlautstärke

Rufen Sie zum Justieren der Lautstärke des in den Blackmagic Video Assist 4K eingebauten Lautsprechers zunächst mit einer Auf- oder Abwärtswischgeste auf dem LCD die Bildschirm-Messanzeigen ab. Tippen Sie dann auf die Audio-Pegelmeter, um die Einstellungen für die Lautstärke und die Analog-Audiopegel zu öffnen. Verschieben Sie den Lautstärke-Regler, um die Lautstärke zu erhöhen bzw. zu reduzieren.

**TIPP** Um bei Anschluss eines Mikrofons eine akustische Rückkopplung zu vermeiden, aktiviert sich der Lautsprecher nur während der Wiedergabe. Wenn Ihr Blackmagic Video Assist 4K aufzeichnet oder Videoeingaben kontrolliert, schaltet er sich aus.

## Kopfhörerlautstärke

Um die Kopfhörerlautstärke ("Headset Volume") zu verstellen, tippen Sie einfach auf die Audio-Pegelmeter unten rechts im Status-Display. Sobald ein Kopfhörer an das Blackmagic Video Assist 4K Modell angeschlossen wird, wechselt die Einstellung für die Lautsprecherlautstärke sofort auf "Headphones". Verfahren Sie zum Einstellen der Kopfhörerlautstärke genauso wie bei der Lautsprecherlautstärke.

## Analog-Audiopegel

Beim Blackmagic Video Assist 4K lassen sich die Analog-Audiopegel an den XLR-Buchsen durch Bewegen der Schieberegler für den jeweiligen Eingang justieren. Der anpassbare Bereich beider Eingänge liegt zwischen +10 dB – +65 dB.

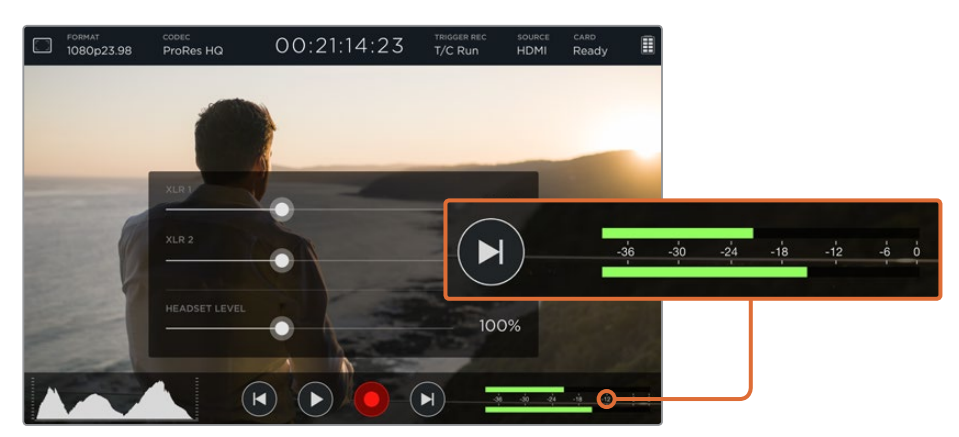

Setzen Sie die Schieberegler beider Eingänge für optimale Tonaufzeichnungen ohne Übersteuerung so, dass die Audio-Pegelmeter der XLR-Buchsen nicht außerhalb des Bereichs von -12 – -6 ausschlagen.

Näheres siehe Abschnitt "Monitoring mit Bildschirm-Messwertanzeigen".

## **Die Einstellungen STORAGE, MONITOR, DISPLAY, AUDIO und SETUP**

Wischen Sie auf dem Touchscreen nach links oder rechts, um zusätzliche Einstellungen und Informationen zu öffnen. Hier können Sie die Speicherinformationen Ihrer SD-Karte überprüfen, Ihre Karte formatieren, Monitor- und Display-Einstellungen anpassen sowie Datum und Uhrzeit vorgeben. Beim Modell Blackmagic Video Assist 4K werden hier überdies die Audioeinstellungen justiert. Wischen Sie nach rechts oder links, um die Einstellungen zu verbergen und zum Videobild zurückzukehren. Alternativ können Sie auch auf das Zurück-Symbol in der linken unteren Ecke des Blackmagic Video Assist 4K tippen.

## STORAGE-Einstellungen

Prüfen Sie unter STORAGE (Speichereinstellungen) die Kapazität Ihrer eingeschobenen SD-Karte, den Formattyp wie HFS+ oder exFAT sowie den verbleibenden Speicherplatz. Sie können mit dem Blackmagic Video Assist Ihre Karten auch direkt formatieren. Näheres zur Formatierung von SD-Karten siehe "Infos zu SD-Karten".

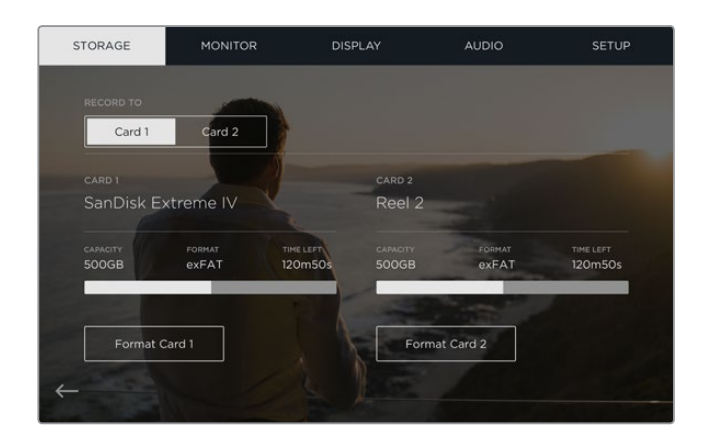

## MONITOR-Einstellungen

In den MONITOR-Einstellungen können Sie zwischen zwei unterschiedlichen Fokussierhilfe-Tools (FOCUS ASSIST) wählen und deren Einstellungen anpassen. Ändern Sie dort außerdem die Rotation Ihres Displays entsprechend der Ausrichtung des Geräts.

### **"Focus Assist"**

Wählen Sie "Lines", um farbige Linien um scharfgestellte Bereiche Ihres Bildes herum anzuzeigen. Bei "Peaking" werden überzogene Schärfedetails um die fokussierten Bereiche in Ihrem Bild herum eingeblendet.

#### **"Focus Color"**

Hier können Sie die Farbe der Linien einstellen. Zur Wahl stehen Grün, Rot, Blau oder Weiß.

#### **"Auto Rotate"**

Wenn Sie die automatische Display-Rotation deaktivieren möchten, wählen Sie "None". Das Display verbleibt nun in der derzeitigen Position, auch wenn Sie es herumdrehen.

Eine weitere Einstellung dreht das Display um 180 °. Die Anzeige verbleibt hierbei in der Kopfüber-Position. Das ist praktisch, wenn das Gerät verkehrt herum an einem Kamerarig befestigt ist.

Um die automatische Display-Rotation zu aktivieren, wählen Sie "Auto".

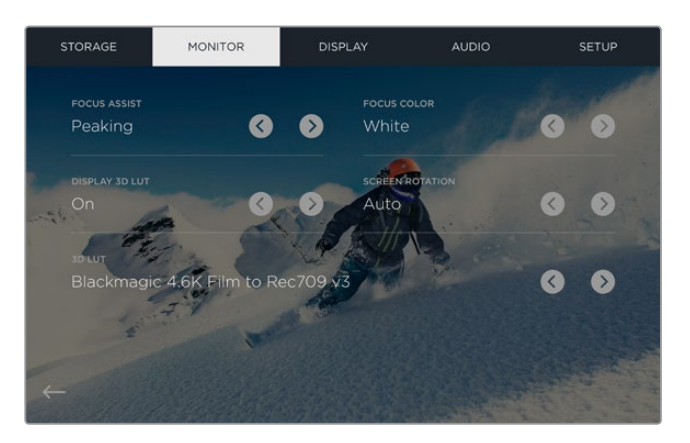

Verändern Sie die Farbe der Linien für FOCUS ASSIST, um die Linien vor einem farblich ähnlichen Hintergrund Ihrer Bilder besser sichtbar zu machen. Die Linien können von der Farbe Grün nach Rot, Blau oder Weiß verändert werden. Sie können zudem bis zu sechs 3D-LUTs für das Monitoring oder die Wiedergabe Ihrer Eingabequelle importieren.

## "Display 3D LUT"

Der Blackmagic Video Assist kann Ihre Videoeingabe zusammen mit der geladenen 3D-LUTs anzeigen. Eine 3D-LUT wird lediglich im Display angezeigt, ohne selbst im Video mit aufgezeichnet zu werden. Es besteht also keine Gefahr, dass ein Look dauerhaft in Ihr Bild eingebrannt wird. Wenn Sie die gleiche LUT für ein Bild in DaVinci Resolve nutzen möchten, können Sie genau dieselbe LUT-.cube-Datei, die Sie mit dem Video Assist verwendet haben, in DaVinci Resolve importieren und dort für die Farbkorrektur verwenden.

Sie bekommen auf diese Weise leistungsfähige Optionen: Sie können einen am Set kontrollierten Look in der Post anpassen oder per Conforming ein bestimmtes Farbprofil wählen. Weitere Informationen zum Einsatz von 3D-LUTs bei der Farbkorrektur finden Sie in der englischsprachigen Bedienungsanleitung für DaVinci Resolve. Dort erfahren Sie auch, wie man LUTs in Form von .cube-Dateien exportiert, um sie in Ihren Video Assist zu importieren.

### **Der Import von 3D-LUTs geht einfach!**

- **1** Schließen Sie Ihren Video Assist an einen Computer an, auf dem die Blackmagic Video Assist Setup Software installiert ist.
- **2** Starten Sie die Setup-Software und öffnen Sie die Einstellungen für Ihren Blackmagic Video Assist, indem Sie auf das runde Einstellungssymbol klicken.
- **3** Im VIDEO-Tab sind nun sechs leere Speicherplätze sichtbar, in die Sie 3D-LUTs importieren können. Klicken Sie auf die Schaltfläche "Import LUT" (LUT importieren), um einen leeren Speicherplatz vorzugeben und wählen Sie anschließend die entsprechende .cube-Datei für Ihre LUT auf Ihrem Computer aus. Klicken Sie auf "Open" (Öffnen), um Ihre Auswahl zu bestätigen.
- **4** Vergessen Sie nicht, Ihre neuen Einstellungen zu speichern. Klicken Sie dazu rechts unten auf die Schaltfläche "Save".

Mehr ist für den Import einer 3D-LUT nicht nötig!

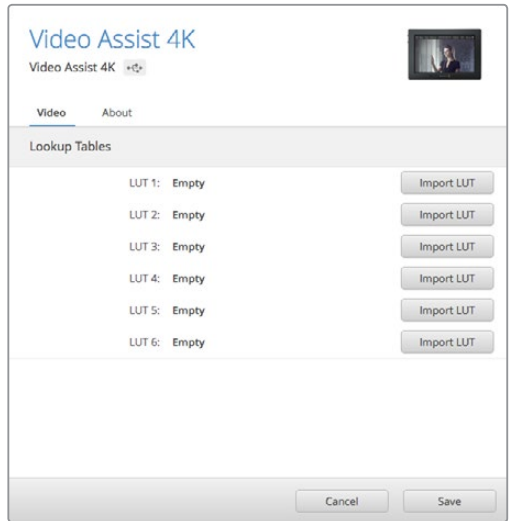

Mit dem Software-Dienstprogramm Blackmagic Video Assist Setup können Sie bis zu sechs 3D-LUTs für Ihren Video Assist laden

### **So nehmen Sie das Video-Monitoring mit LUTs vor:**

- **1** Öffnen Sie die MONITOR-Einstellungen auf Ihrem Video Assist, indem Sie auf dem Touchscreen nach links oder rechts wischen. Tippen Sie dann in der Menü-Leiste auf MONITOR.
- **2** Aktivieren Sie die Einstellungen für "Display 3D LUT" (3D-LUT anzeigen), indem Sie die Links- und Rechtspfeile antippen. Durch ein erneutes Antippen deaktivieren Sie die LUTs.
- **3** Tippen Sie in den 3D-LUT-Einstellungen auf die Links- oder Rechtspfeile, um zum Speicherplatz Ihrer geladenen LUT zu gelangen. Oder rufen Sie durch weiteres Antippen eine andere LUT an einem anderen Speicherplatz auf.

Wischen Sie nach links oder rechts oder tippen Sie unten links auf dem Touchscreen auf den Zurück-Pfeil, um zu Ihrer Quellenanzeige zurückzukehren. Jetzt können Sie Ihre Videoeingabe mit der aktivierten 3D-LUT kontrollieren. Sie können sogar das Monitoring Ihrer Wiedergabe mit 3D-LUTs vornehmen.

### DISPLAY-Einstellungen

Tippen Sie auf den DISPLAY-Button, um zu den Displayeinstellungen zu gelangen. Hier stellen Sie mühelos Helligkeit, Kontrast und Auflösung Ihres LCD ein. Tippen Sie auf die anzupassende Einstellung und schieben Sie den Regler nach rechts oder links.

### **"Brightness"**

Passt die Helligkeit ("Brightness") Ihres LCDs an. Beispiel: Erhöhen Sie bei grellem Licht im Freien die Helligkeit des Displays, um es besser sichtbar zu machen.

#### **"Contrast"**

Vergrößert oder verringert den Unterschied zwischen hellen und dunklen Bildbereichen. Ein hoher Kontrast kann einem Bild Tiefe verleihen und Details hervorheben. Ein geringer Kontrast hingegen kann ein Bild weicher und flacher erscheinen lassen.

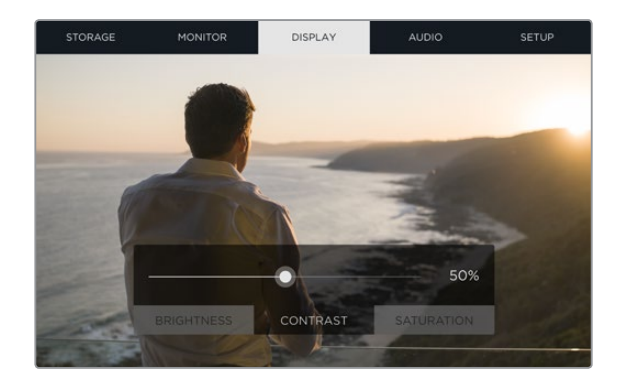

#### **"Saturation"**

Intensiviert oder reduziert die Sättigung der in Ihrem Bild dargestellten Farben.

Die Einstellungen bleiben auch nach Ausschalten des Geräts erhalten. An dieser Stelle sei zudem erwähnt, dass an diesen Einstellungen vorgenommene Änderungen sich wohl auf das auf dem LCD angezeigte Bild, jedoch nicht auf das aufgenommene Video auswirken.

### Audio-Einstellungen

Das Blackmagic Video Assist 4K Modell ist zugleich ein leistungsfähiger Audiorekorder. Jede XLR-Buchse bietet separate Einstellungen wie:

"XLR Line", "XLR Mic" oder "Video" – Vergewissern Sie sich, wenn Sie andere professionelle Audiogeräte als Mikrofone an die analogen XLR-Buchsen anschließen, dass der Aufzeichnungspegel "XLR Line" eingestellt ist. Die meisten professionellen Audiogeräte geben Leitungspegel-Audio ("Line") mit einem im Vergleich zum Mikrofonpegel ("Mic") stärkeren Signal aus.

Für an die XLR-Eingänge angeschlossene Mikrofone geben Sie hingegen den "XLR Mic" Pegel für den jeweiligen Eingang vor. Dies begründet sich in der geringeren Stärke der von Mikrofonen ausgegebenen Signale im Vergleich zu Geräten mit Leitungspegelausgaben. Mit dieser Einstellung verstärkt Ihr Blackmagic Video Assist 4K das Signal und optimiert so den Aufzeichnungspegel.

Geben Sie "Video" vor, wenn die XLR-Analogeingänge umgangen und die in die SDI- oder HDMI-Kanäle 1 und 2 eingebetteten Signale von Ihrem Quellvideo erhalten bleiben sollen.

**HINWEIS** Der Blackmagic Video Assist 4K merkt sich Ihre Einstellungen und übernimmt diese nach kurzen Unterbrechungen der Stromzufuhr wieder. Ihre AUDIO-Einstellungen müssen zurückgesetzt werden, wenn Ihre Anschlüsse verändert wurden.

- **2 "XLR Padding"** Setzen Sie beim Filmen in Umgebungen mit starken Nebengeräuschen oder unvorhersehbaren lauten Geräuschen die XLR-Padding-Funktion auf "On" (Aktiviert). Dies bewirkt ein geringfügiges Senken Ihrer Audiopegel und gibt Ihnen einen etwas erweiterten Pegelbereich, was Übersteuerungen vermeiden hilft. Stellen Sie diese Funktion beim Filmen bei normaler Geräuschkulisse auf "Off" (Ausgeschaltet).
- **3 "Phantom Power"** Angeschlossene Mikrofone ohne eigene Stromversorgung lassen sich über die XLR-Buchse phantomspeisen. Setzen Sie die Einstellung einfach auf "On" (Aktiviert).

HINWEIS "Phantom Power" (Phantomspeisung) muss ausgeschaltet werden ("Off"), wenn Sie akkubetriebene Mikrofone verwenden, da diese beschädigt werden können, wenn sie parallel zur Phantomspeisung betrieben werden.

## SETUP-Einstellungen

In SETUP (Konfiguration) können Sie Uhrzeit und Datum der internen Uhr Ihres Blackmagic Video Assist einstellen. Hier werden Ihnen auch die Gerätebezeichnung, Sprache und Version der aktuell im Gerät installierten Produktsoftware angezeigt.

#### **Einstellen von Datum und Uhrzeit**

Halten Sie die Datums- und Uhrzeiteinstellungen auf dem aktuellsten Stand, um nachzuvollziehen, an welchem Datum und zu welcher Zeit ein Clip aufgenommen wurde.

#### **So stellen Sie Datum und Uhrzeit ein:**

- **1** Tippen Sie auf das Stift-Symbol, um die Einstellungen aufzurufen.
- **2** Tippen Sie auf die Pfeil-Buttons für Tag, Monat, Jahr oder Zeit, um eine Einstellung zu modifizieren.
- **3** Tippen Sie auf "Save", um die Änderung zu bestätigen.

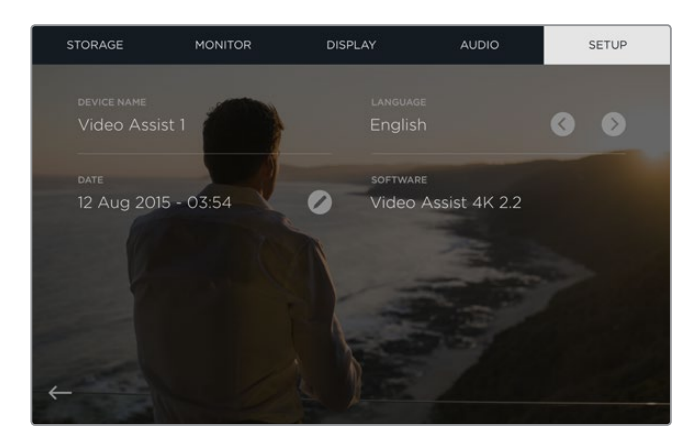

## **Monitoring mit Bildschirm-Messwertanzeigen**

Der Blackmagic Video Assist bietet Ihnen nützliche Scopes wie bspw. ein Histogramm zur Überprüfung des Belichtungs- und Luminanzspektrums von Kameras sowie Aussteuerungsmesser, mit denen Sie die Pegel der Audioquelle kontrollieren können.

#### **Histogramm**

Das Histogramm zeigt die Leuchtdichteverteilung in Ihrem Video an. Auf dem Display wird reines Schwarz nahe des linken Rands und reines Weiß nahe des rechten Rands angezeigt. Solange sich das Videosignal nicht an den Kanten staucht, wissen Sie, dass Schatten und Lichter nicht abgeschnitten werden. Das bedeutet, dass die Details in der Tonwertspanne Ihres Videos erhalten bleiben.

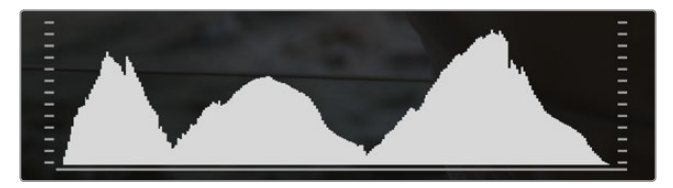

### **Audiopegelmeter**

Das Audiopegelmeter-Display zeigt die Audiopegel für Kanäle 1 und 2 der Eingabequelle an. Das Tonpegel-Display ist in dBFS kalibriert und verfügt über Peak-Indikatoren mit Haltefunktion ("Peak Hold"), die nach der Übersteuerung kurzfristig sichtbar bleiben. Dies zeigt Ihnen erreichte Höchstpegel deutlich an. Um eine optimale Tonqualität zu erzielen, sollten die Pegel Ihrer Quelle niemals über 0 dBFS hinausgehen. Wenn Ihr Ton 0 dBFS überschreitet, leuchten die Peak-Hold-Indikatoren auf und zeigen übersteuertes Audio an.

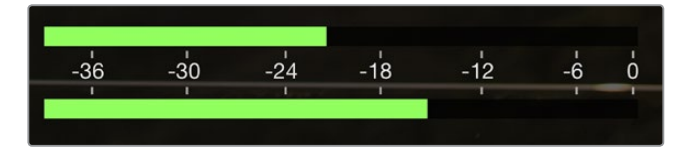

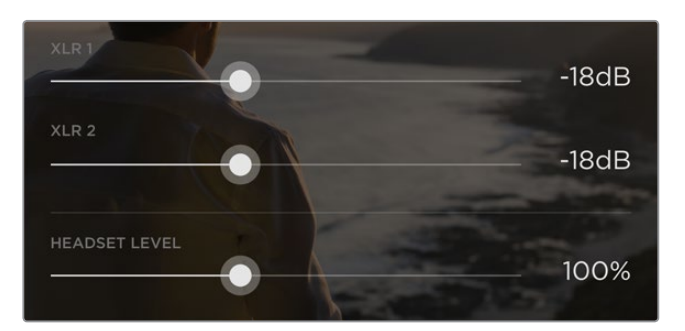

Tippen Sie auf dem Blackmagic Video Assist 4K das Audiopegelmeter-Display an, um die Schieberegler für analoge Audiopegel einzublenden. Ziehen Sie die Schieberegler nach links oder rechts, um die Audiopegel für einzelne Kanäle anzuheben oder zu senken

Passen Sie die analogen Audiopegel auf Ihrem Blackmagic Video Assist 4K an, indem Sie die Audiopegelmeter antippen und anschließend die Schieberegler für einzelne Kanäle nach links oder rechts ziehen.

**HINWEIS** Um Audioinhalte aufzuzeichnen, die an die XLR-Anschlüsse Ihres Blackmagic Video Assist 4K gekoppelt sind, geben Sie in den AUDIO-Einstellungen "XLR Line" oder "XLR Mic" vor.

# **Infos zu SD-Karten**

## **Auswahl einer schnellen SD-Karte**

Es ist wichtig, für die Aufzeichnung in Ultra HD und HD schnelle UHS-II-SD-Karten zu verwenden. Wenn Sie ausschließlich in HD aufzeichnen, eignen sich auch UHS-1-Karten. Diese für hohe Datenraten konzipierten Karten unterstützen größere Speicherkapazitäten.

Verwenden Sie für Ultra-HD-Aufzeichnungen mit dem Blackmagic Video Assist 4K Modell die schnellsten auf dem Markt erhältlichen UHS-II-Karten. Die Tabelle unten führt die aktuellsten kompatiblen SD-Karten für die Videoaufzeichnung in Ultra HD, HD und SD auf. Sehen Sie in der aktuellsten Ausgabe dieses Handbuchs regelmäßig nach den neuesten Infos. Sie steht zum jederzeitigen Download auf unserer Firmenwebsite www.blackmagicdesign.com/de/support bereit.

Die nachstehende Tabelle listet von uns getestete SD-Karten auf. Damit kann der Blackmagic Video Assist 4K Videoinhalte in den speicherintensivsten Formaten, die er unterstützt, aufzeichnen.

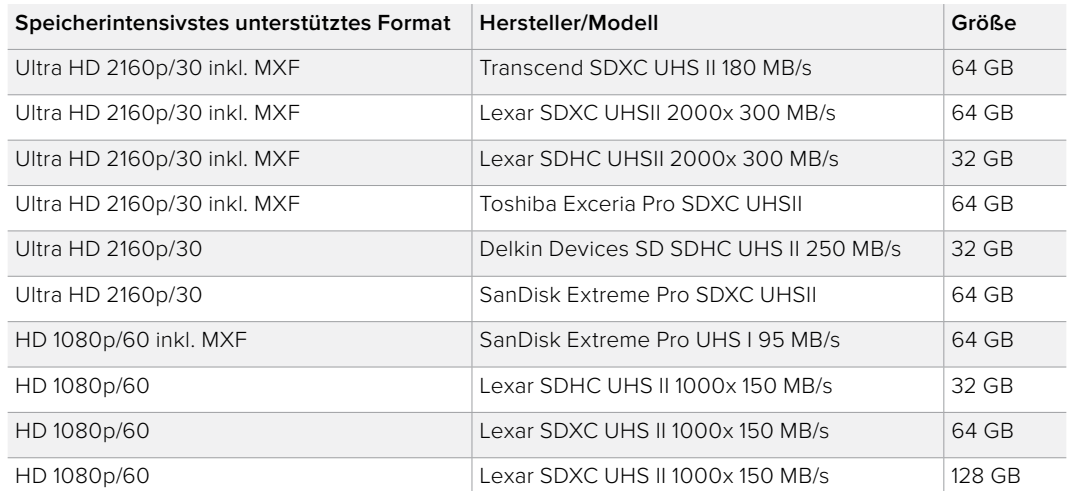

#### **Kompatible SD-Karten**

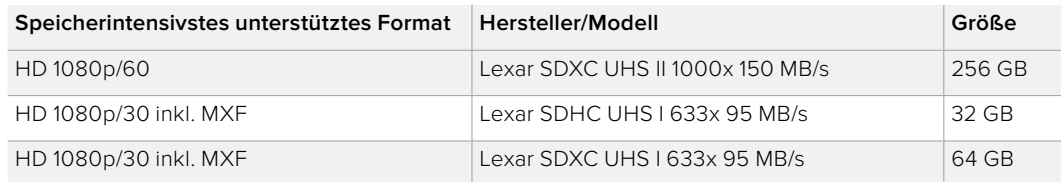

Die meisten SD-Speicherkarten mit UHS-I- und UHS-II-Technologie sind in der Regel schnell genug, um komprimiertes HD-Video bei bis zu 60 Frames pro Sekunde aufzuzeichnen. Am besten gehen Sie sicher und testen die jeweilige Aufzeichnungs-Geschwindigkeit Ihrer Karte selbst. Dies kann mit der Software Blackmagic Disk Speed Test erfolgen, die Sie im Blackmagic Support-Center herunterladen können. Näheres zum Einsatz des Disk Speed Tests entnehmen Sie bitte dem Abschnitt "Ermittlung der Datenträger-Geschwindigkeit" in diesem Handbuch.

## **SD-Karten mit Ihrem Video Assist formatieren**

Über die STORAGE-Einstellungen lässt sich Ihre SD-Karte bequem formatieren. Sie können Ihre Karte in HFS+ oder exFAT formatieren.

HFS+ wird auch als "Mac OS Extended" bezeichnet. Da dieses Format Journaling unterstützt, wird es empfohlen. Daten auf protokollierten (journaled) Datenträgern lassen sich bei Verlust leichter wiederherstellen und sind weniger anfällig für Softwarefehler. HFS+ wird nativ unter macOS unterstützt.

ExFAT wird von macOS und Windows nativ unterstützt und macht den Kauf zusätzlicher Software überflüssig. Da exFAT die Journalfunktion nicht unterstützt, sind Daten im seltenen Fall eines Speicherkartenfehlers allerdings korruptionsanfälliger.

### **So formatieren Sie Ihre SD-Karte:**

- **1** Wischen Sie auf dem Touchscreen nach links oder rechts, oder tippen Sie oben rechts auf auf das Kartenstatus-Menü "Card", um die STORAGE-Einstellungen zu öffnen.
- **2** Tippen Sie auf den Button "Format Card". Tippen Sie beim Blackmagic Video Assist 4K Modell auf den entsprechenden Button für Ihre ausgewählte Karte. Bspw. auf "Format Card 1" oder "Format Card 2".
- **3** Wählen Sie den Formattyp HFS+ oder exFAT durch Antippen der Pfeile aus und tippen Sie dann erneut auf den Button "Format Card".
- **4** Nun öffnet sich ein Warnfenster und fordert Sie auf, das Format zu bestätigen. Sichern Sie bereits auf Ihrer SD-Karte gespeicherte Daten vor dem Formatieren, da sich dieser Vorgang nicht rückgängig machen lässt. Tippen Sie auf den Button "Format Card", um fortzufahren, oder auf "Cancel", um die Formatierung abzubrechen.
- **5** Über einen Fortschrittsbalken können Sie die Formatierung verfolgen. Die Meldung "Formatting complete" erscheint, wenn die Formatierung abgeschlossen ist.
- **6** Tippen Sie auf den "OK"-Button, um zu den STORAGE-Einstellungen zurückzukehren.

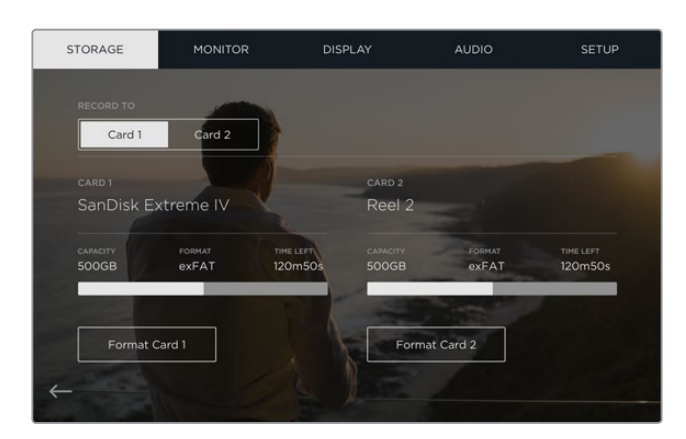

Über die STORAGE-Einstellungen ist es möglich, Ihre SD-Karten mit dem Video Assist in HFS+ oder exFAT zu formatieren. Öffnen Sie die STORAGE-Einstellungen, indem Sie auf dem Touchscreen nach links oder rechts wischen

## **SD-Karten mit einem Computer formatieren**

SD-Karten können auch auf einem Computer unter macOS oder Windows formatiert werden.

## Vorbereiten von SD-Karten auf einem macOS-Computer

Formatieren oder initialisieren Sie Ihre SD-Karte mit dem Festplatten-Dienstprogramm (Disk Utility) unter macOS in HFS+ oder exFAT. Wenn Ihre SD-Karte bereits mit Dateien bespielt ist, sichern Sie diese unbedingt vorher, da der Formatierungsvorgang alle vorhandenen Daten überschreibt.

- **1** Führen Sie eine SD-Karte in den SD-Kartenschacht Ihres Computers ein oder koppeln Sie sie über einen SD-Kartenleser an.
- **2** Gehen Sie zu "Programme/Dienstprogramme" und starten Sie das "Festplatten-Dienstprogramm".
- **3** Klicken Sie auf das Speicherträgersymbol Ihrer SD-Karte und dann auf die Registerkarte "Löschen".
- 4 Geben Sie als Format "Mac OS Extended (Journaled)" oder "exFAT" vor.
- **5** Geben Sie einen Namen für das neue Volumen ein und klicken Sie auf "Löschen". Ihre SD-Karte wird schnell formatiert und ist danach einsatzbereit.

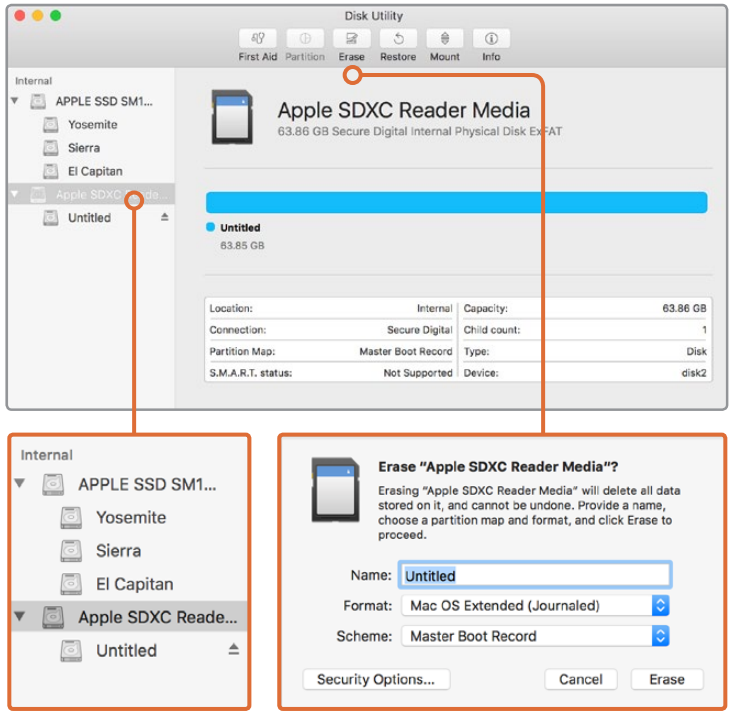

Verwenden Sie das Festplatten-Dienstprogramm unter macOS, um Ihre SD-Karte im Format macOS Extended (Journaled) oder exFAT zu löschen

### Vorbereiten von SD-Karten auf einem Windows-Computer

Über das Dialogfeld "Formatieren" lässt sich eine SD-Karte auf einem Windows-PC in exFAT formatieren. Denken Sie daran, eine Sicherungskopie aller wichtigen Inhalte auf Ihren Datenträgern zu erstellen, da beim Formatieren alle vorhandenen Daten gelöscht werden.

- **1** Führen Sie eine SD-Karte in den SD-Kartenschacht Ihres Computers ein oder koppeln Sie sie über einen SD-Kartenleser an.
- 2 Öffnen Sie das Startmenü oder den Startbildschirm und wählen Sie "Computer" aus. Klicken Sie mit der rechten Maustaste auf die SD-Karte.
- **3** Wählen Sie im Kontextmenü "Formatieren" aus.
- 4 Stellen Sie das Dateisystem auf "exFAT" und die Größe der Zuordnungseinheit auf 128 Kilobytes ein.
- **5** Geben Sie eine Volumenkennung ein, wählen Sie "Schnellformatierung" aus und klicken Sie auf "Start".
- **6** Ihre SD-Karte wird schnell formatiert und ist danach einsatzbereit.

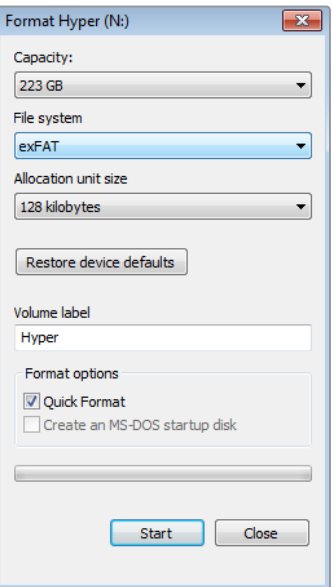

Verwenden Sie das Dialogfeld "Formatieren" unter Windows, um Ihre SD-Karte auf exFAT zu formatieren

## **Arbeiten mit Dateien von SD-Karten**

Sie können direkt von Ihrer SD-Karte auf Ihre ProRes- oder DNx-Dateien zugreifen. Möglich ist das über jeden beliebigen macOS- oder Windows-Computer mit SD-Kartensteckplatz oder angeschlossenem SD-Kartenlesegerät.

- **1** Entnehmen Sie die SD-Karte aus Ihrem Blackmagic Video Assist und führen Sie diese in den SD-Kartensteckplatz Ihres Computers oder ein SD-Kartenlesegerät ein. Der Zugriff auf die SD-Karte erfolgt genauso, wie auf eine externe Festplatte, ein USB-Laufwerk oder ein anderes Speichermedium, das an Ihren Computer angeschlossen ist.
- **2** Öffnen Sie die SD-Karte per Doppelklick. Nun müsste Ihnen eine Liste mit QuickTime- oder MXF-Videodateien angezeigt werden.
- **3** Ziehen Sie jetzt per Drag & Drop die gewünschten Dateien von der SD-Karte auf Ihren Desktop oder ein anderes Laufwerk. Oder greifen Sie über Ihre NLE-Software direkt auf die Dateien auf der SD-Karte zu.
- **4** Bevor Sie die SD-Karte aus dem SD-Kartensteckplatz eines macOS- oder Windows-Computers herausnehmen, empfiehlt es sich, die SD-Karte sicher auszuwerfen.

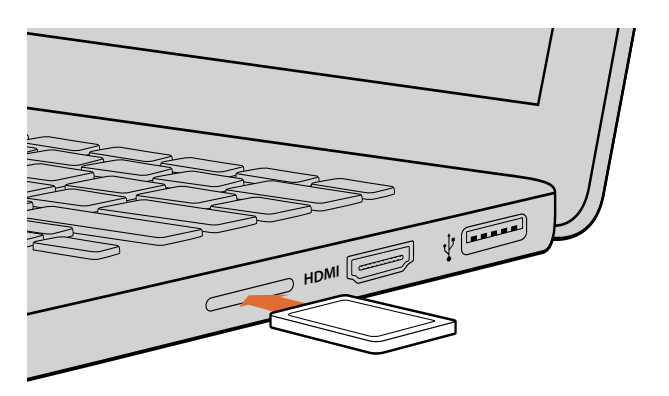

Schieben Sie die SD-Karte in einen Computer mit SD-Kartensteckplatz und greifen Sie unmittelbar auf Ihre Clips zu

## **Ermittlung der Datenträger-Geschwindigkeit**

Blackmagic Disk Speed Test ist eine spannende Anwendung, die die Lese- und Schreibleistung von Speichermedien misst und die Ergebnisse anschließend in Form von Videoformaten anzeigt.

Die Frage, ob sich ein Datenträger für die Aufnahme ("Write") oder Wiedergabe ("Read") eines bestimmten Videoformats eignet, beantwortet Ihnen der Disk Speed Test. Prüfen Sie die Leistung Ihrer Speicherlaufwerke mit einem einzigen Klick auf die "Start"-Schaltfläche! Der Disk Speed Test zeigt sogar an, wie viele Videostreams Ihr Speichermedium gleichzeitig verarbeiten kann.

Die Blackmagic Disk Speed Test Software steht im Blackmagic Design Support Center unter www.blackmagicdesign.com/de/support zum Download bereit.

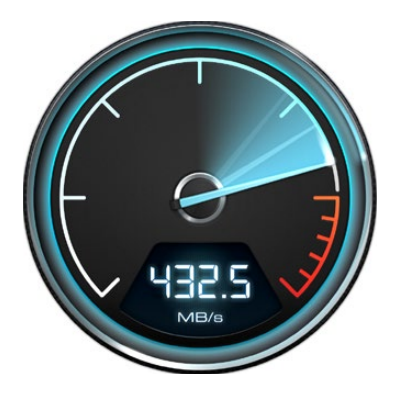

Ermitteln Sie die Leistung Ihrer SD-Karte mit dem Blackmagic Disk Speed Test

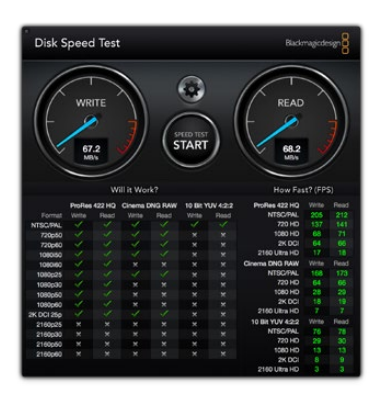

Bedienoberfläche des Blackmagic Disk Speed Tests

# **Blackmagic Video Assist Setup**

## **Einstellungen konfigurieren**

Die Konfigurationseinstellungen "Configure" des Dienstprogramms Blackmagic Video Assist Setup zeigen die aktuell auf Ihrem Blackmagic Video Assist installierte Produktsoftwareversion an. Hier können Sie auch den Gerätenamen ändern. Klicken Sie einfach auf das Eingabefeld "Name" und tippen mit Ihrem Computer-Keyboard einen neuen Namen ein.

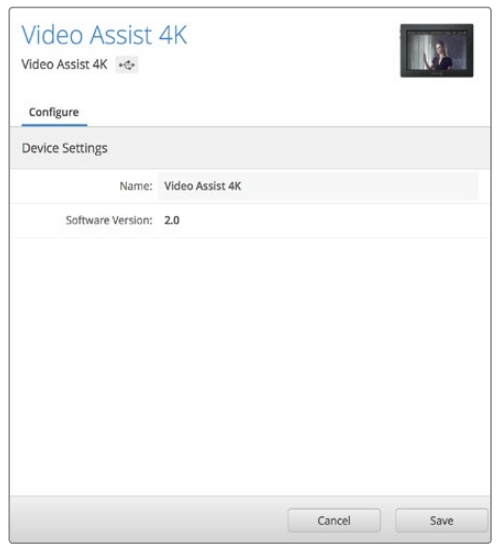

Die "Configure"-Einstellungen gestatten Ihnen, den angezeigten Namen Ihres Blackmagic Video Assist zu ändern. Sie zeigen auch die aktuell installierte Produktsoftware an.

## **Aktualisierung der Produktsoftware**

Von Zeit zu Zeit werden Updates für die Produktsoftware Ihres Blackmagic Video Assist auf der Blackmagic Design Website bereitgestellt. Wir empfehlen Ihnen, Software-Updates herunterzuladen und Ihren Blackmagic Video Assist zu aktualisieren, um von neuen Features und Verbesserungen zu profitieren.

## So aktualisieren Sie die Produktsoftware unter macOS:

- **1** Downloaden und entpacken Sie Blackmagic Video Assist Setup.
- **2** Öffnen Sie das angezeigte Disk-Symbol und starten Sie das Installationsprogramm Blackmagic Video Assist Setup. Folgen Sie den Anweisungen auf Ihrem Bildschirm.
- **3** Koppeln Sie Ihren Video Assist nach abgeschlossener Installation von Blackmagic Video Assist Setup per USB-Kabel an Ihren Rechner.
- **4** Starten Sie Blackmagic Video Assist Setup und folgen Sie der Bildschirmaufforderung zur Aktualisierung der Produktsoftware. Erscheint keine Aufforderung, so ist Ihre Produktsoftware auf dem neuesten Stand. Keine weiteren Aktionen Ihrerseits sind notwendig.

## So aktualisieren Sie die Produktsoftware unter Windows:

- **1** Downloaden und entpacken Sie Blackmagic Video Assist Setup.
- 2 Jetzt sollte ein Ordner namens "Blackmagic Video Assist Setup" zu sehen sein, der diese Bedienungsanleitung und das Installationsprogramm für das Dienstprogramm Blackmagic Video Assist Setup enthält. Doppelklicken Sie auf das Installationsprogramm und folgen Sie den Bildschirmanweisungen zur Fertigstellung der Installation.
- **3** Koppeln Sie Ihren Video Assist nach abgeschlossener Installation von Blackmagic Video Assist Setup per USB-Kabel an Ihren Rechner.
- **4** Starten Sie Blackmagic Video Assist Setup und folgen Sie der Bildschirmaufforderung zur Aktualisierung der Produktsoftware. Erscheint keine Aufforderung, so ist Ihre Produktsoftware auf dem neuesten Stand. Keine weiteren Aktionen Ihrerseits sind notwendig.

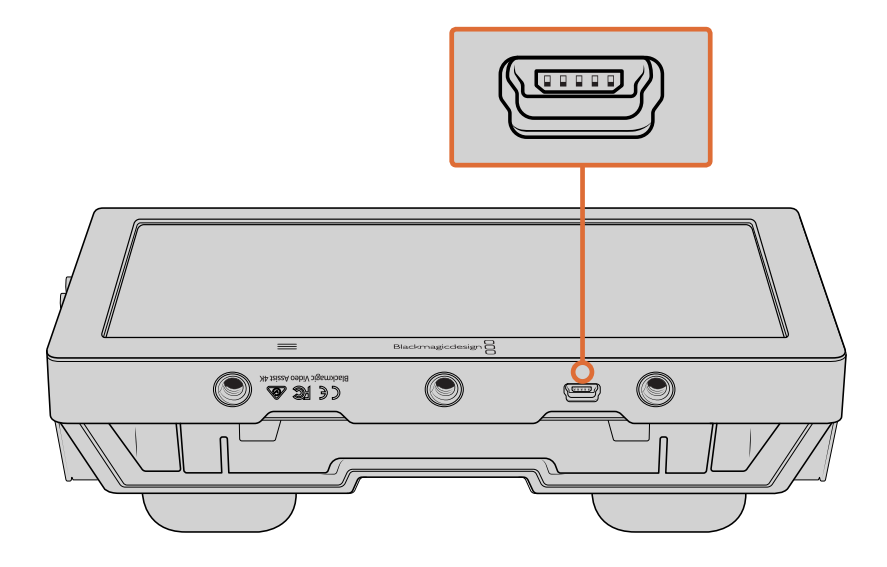

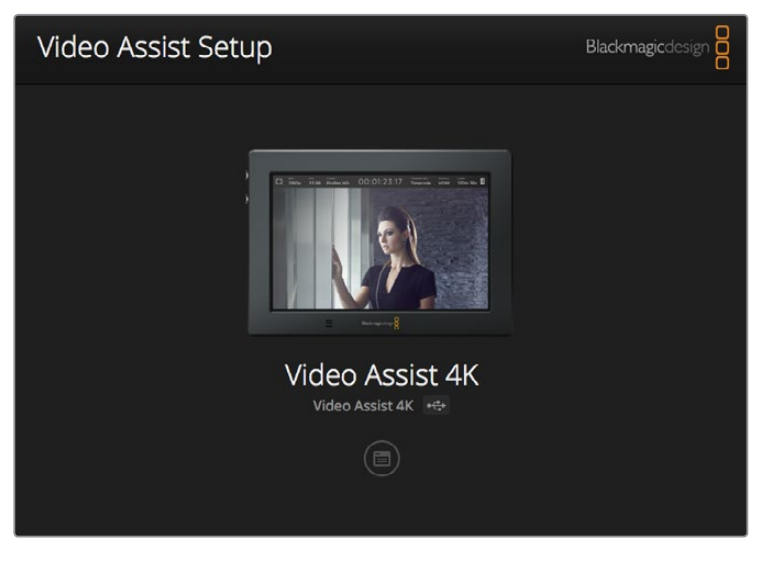

Um die Produktsoftware Ihres Blackmagic Video Assist zu aktualisieren, koppeln Sie das Gerät an den USB-Port Ihres Rechners. Laden Sie dann die aktuellste Version des Dienstprogramms Blackmagic Video Assist Setup herunter und starten Sie es. Folgen Sie den Bildschirmanweisungen. Wenn keine Bildschirmanweisung erscheint, ist Ihre Produktsoftware bereits auf dem aktuellsten Stand

# **Anwendung von DaVinci Resolve**

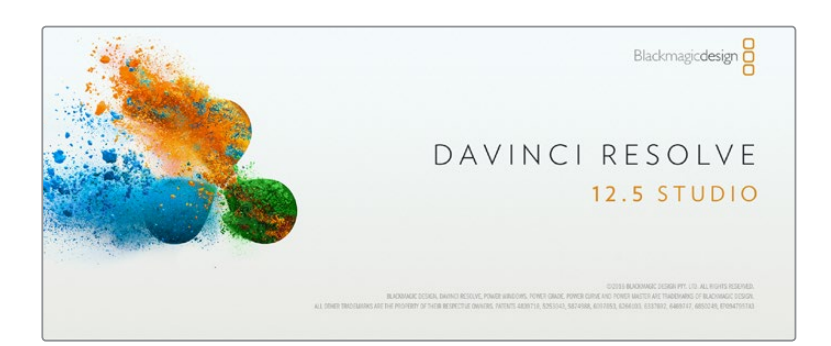

## **Einleitung zu DaVinci Resolve**

aufzuzeichnen, ist nur ein Teil der Schaffung von Film und TV-Inhalten. Ebenso wichtig sind die Sicherung und Verwaltung von Medien sowie Schnitt, Farbkorrektur und die Kodierung finaler Masterdateien. DaVinci Resolve für macOS und Windows wird Ihnen zusammen mit Ihrem Blackmagic Video Assist geliefert und ist Ihre Komplettlösung für die Aufzeichnung und Postproduktion!

Nachdem Ihre SD-Karte an den Rechner gekoppelt ist, können Sie mithilfe des "Clone"-Tools von DaVinci Resolve in der Medienverwaltung beim Dreh fortlaufend Backups erstellen. Dies empfiehlt sich, da bei jeder Art von Speichermedien das Risiko einer Beschädigung oder Störung besteht. Die Erstellung von Sicherungskopien schützt Sie vor dem Verlust Ihrer Shots. Nach erfolgtem Backup Ihrer Medien mit DaVinci Resolve können Sie Ihre Clips in die DaVinci Mediathek laden und sie dann schneiden, farblich nachbearbeiten und Ihre Produktion fertigstellen, ohne je DaVinci Resolve zu verlassen.

DaVinci Resolve hilft Ihnen, durch Anpassen Ihrer Clips den von Ihnen angestrebten Look zu erzielen. DaVinci Resolve wird für das Gros der großen Kinohits benutzt. Es bietet also viel mehr als nur ein simples NLE-Softwaretool, weil in dieser für Highend-Digitalfilm konzipierten Anwendung äußerst hochentwickelte Technologie steckt. Profitieren auch Sie beim Gebrauch von DaVinci Resolve für Schnitt und Farbkorrektur von dieser Technologie.

Hier erklären wir Ihnen die ersten Schritte, wie Sie Ihre aufgenommenen Clips mit DaVinci Resolve bearbeiten. Da DaVinci Resolve eine hochkomplexe Software ist, sind darin natürlich viel mehr Features enthalten, als ein erster Blick auf die Bedienoberfläche ahnen lässt. Um mehr über die Anwendung von DaVinci Resolve zu erfahren, sehen Sie bitte in das englischsprachige Bedienungshandbuch, das Sie als PDF auf der SD-Karte mit der DaVinci Resolve Software finden. Oder informieren Sie sich über die zahlreichen, online erhältlichen Trainings- und Videotutoriale.

## **Das Importieren von Clips**

### **Um mit dem Schnitt von Clips zu beginnen, importieren Sie diese zunächst in den Media Pool (Mediathek):**

- **1** Starten Sie DaVinci Resolve. Wenn Sie DaVinci Resolve zum ersten Mal öffnen, warten Sie, bis das Fenster "Project Manager" erscheint und doppelklicken Sie dann auf die Option "Untitled Project" (Unbenanntes Projekt). Erscheint nun das Login-Fenster, heißt dies, dass Sie DaVinci Resolve für mehrere Benutzer aktiviert haben. Klicken Sie in diesem Fall unten links im Login-Fenster auf "Add New" und erstellen Sie einen neuen Benutzer, indem Sie einen Benutzernamen eingeben und auf "Setup New User" (Neuen Benutzer einrichten) klicken. Doppelklicken Sie dann auf das Benutzersymbol und gehen weiter zum "Project Manager". Klicken Sie nun auf "New Project" (Neues Projekt), benennen Sie es und klicken Sie auf "Create" (Erstellen). Jetzt erscheint Ihr neues Projekt im "Project Manager". Führen Sie auf Ihrem Projekt einen Doppelklick aus, um es zu öffnen.
- **2** Jetzt wird der Arbeitsraum "Media" angezeigt. Per Klick auf "Media Storage" oben links gelangen Sie in einen Bereich zum Durchsuchen Ihrer Medien. Im "Media Storage"-Browser werden Ihnen alle Ihre verknüpften Medienordner angezeigt. Von dort ziehen Sie Ihre Clips per Drag & Drop in den Media Pool.
- **3** Wenn Ihr Clipordner nicht in der Bibliothek erscheint, fügen Sie ihn hinzu. Klicken Sie hierzu einfach auf "Preferences" (Einstellungen) in der DaVinci Resolve Menüleiste und dann unter dem Tab "Media Storage" auf den Button "Add" (Hinzufügen). Wählen Sie einen Speicherort oder -pfad aus und klicken Sie auf "Open" (Öffnen). Starten Sie daraufhin DaVinci Resolve erneut und öffnen Sie Ihr Projekt, um die "Media Storage"-Einstellungen zu aktualisieren.
- **4** Klicken Sie im "Media Storage"-Browser auf Ihren neu hinzugefügten Clipordner. Ziehen Sie jetzt einfach Clips aus Ihrem Speicherordner und legen Sie diese im Media Pool ab. Unterscheiden sich die Einstellungen Ihres Projekts von den Einstellungen Ihres Clips, werden Sie aufgefordert, die Projekteinstellungen entweder entsprechend Ihres Clips vorzugeben oder sie unverändert zu lassen. Klicken Sie für einen schnellen Start auf "Change" (Ändern). Jetzt entsprechen Ihre Projekteinstellungen denen Ihres Clips.

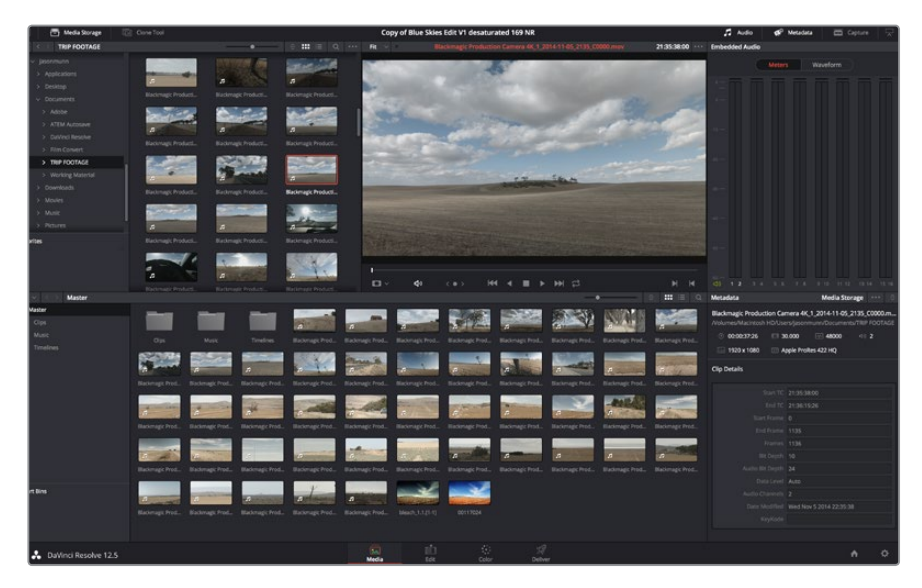

Um Ihre Clips zu importieren, ziehen Sie sie einfach aus dem Bereich "Media Storage" (Medienspeicher) in den Media Pool. Sie können zudem Dateien von Ihrem Desktop per Drag & Drop importieren

## **Schneiden Ihrer Clips**

Klicken Sie jetzt, wo sich Ihre Clips im Media Pool befinden, auf die Registerkarte "Edit" (Schnitt), um den "Edit"-Arbeitsraum zu öffnen.

Jetzt können Sie den Schnitt aufnehmen!

**1** Erstellen Sie zunächst eine neue Timeline. Führen Sie im Media Pool einen Rechtsklick aus und wählen Sie "Timelines" > "New Timeline" (Timelines > Neue Timeline). Klicken Sie im nun angezeigten Dialog-feld auf die Schaltfläche "Create".

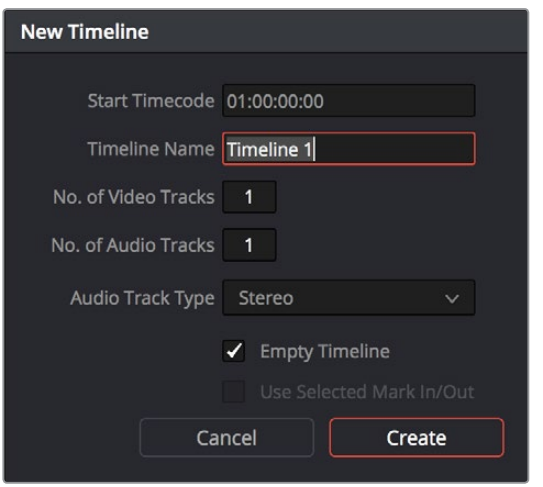

Um mit dem Schnitt Ihrer Clips zu beginnen, müssen Sie eine neue Timeline erstellen. Die Timeline ist die Plattform, auf der alle Schnittvorgänge vorgenommen werden

- **2** Doppelklicken Sie jetzt auf einen Clip im Media Pool, um ihn in der Quellenanzeige zu öffnen. Ziehen Sie den Abspielkopf mit dem Mauszeiger nach links oder rechts, bis Sie das für Ihren Clip gewünschte Startbild gefunden haben. Markieren Sie den In-Punkt über das Tastaturkürzel "I". Wiederholen Sie dies für das Endbild über das Tastaturkürzel "O".
- **3** Gehen Sie in der Timeline mit dem Abspielkopf an jene Stelle, wo Ihr Clip einfügt werden soll.
- **4** Fügen Sie einen Clip in die Timeline ein, indem Sie einen Klick in der Quellanzeige ausführen und den Mauszeiger in die Timeline-Anzeige ziehen. Es erscheint eine Liste mit Schnittoptionen. Wählen Sie die gewünschte Schnittart aus.

Ihr Clip wird nun unter Einsatz Ihrer ausgewählten Schnittart in die Timeline gesetzt. Erklärungen der einzelnen Schnittarten und wie man sie gebraucht finden Sie im englischsprachigen DaVinci Resolve Handbuch.

Schneller lassen sich Clips in Ihren Schnitt importieren, indem Sie sie per Drag und Drop aus dem Media Pool ziehen und direkt in die Timeline platzieren. Dort können Sie Ihre In- und Out-Punkte justieren, Clips positionieren, verschiedene Effekt-Plug-ins, Titel und mehr ausprobieren. In diesem Workflow fungiert die Timeline wie eine Malerpalette.

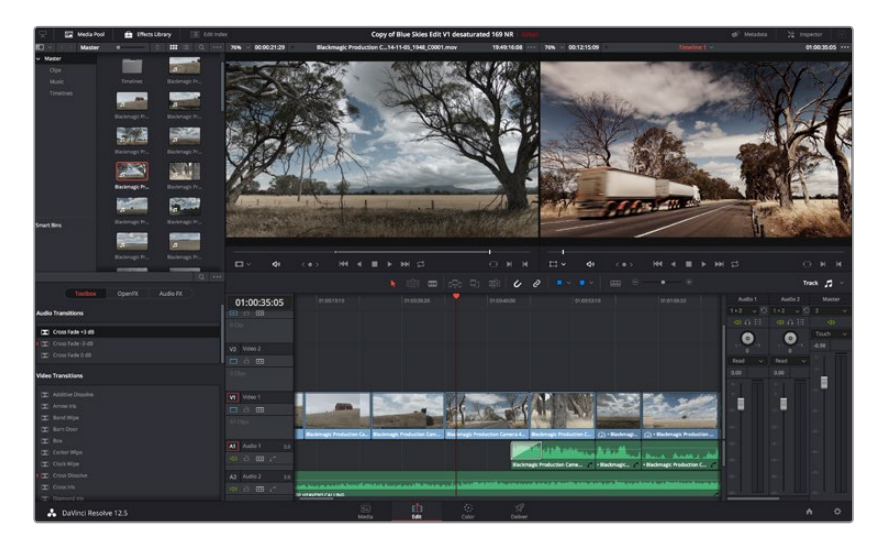

Der "Edit"-Arbeitsraum. Sie können Ihre Clips trimmen, ihre Reihenfolge ändern, sie hin und her bewegen und mithilfe des Timeline-Editors Übergänge einfügen

## **Das Trimmen von Clips**

Zum Schnitt Ihrer Clips gehört das Trimmen bzw. Beschneiden, um nur die gewünschte Action in einzelne Bildsequenzen aufzunehmen. Zum Trimmen gibt es verschiedene Methoden. Die einfachste ist das Anpassen der In- und Out-Punkte des Clips auf der Timeline:

- **1** Laden Sie Clips in Ihre Timeline und fahren Sie mit Ihrem Mauszeiger über den Anfang eines Clips, bis sich der Zeiger in ein Trimm-Symbol verwandelt.
- **2** Klicken Sie, sobald das Trimm-Symbol erscheint, auf den Anfang Ihres Clips und ziehen Sie diesen vor oder zurück, um den In-Punkt zu trimmen. Beobachten Sie beim Beschneiden den Timeline-Bildschirm, um den Schnittpunkt zu finden.
- **3** Klicken Sie jetzt auf den Endpunkt Ihres Clips und verschieben Sie ihn, um den Out-Punkt zu justieren.

Der Zoom-Schieberegler befindet sich über der Timeline rechts neben den Tools in der Mitte der Werkzeugleiste. Ziehen Sie den Schieberegler nach links oder rechts, um in Ihre Timeline hineinoder herauszuzoomen und Feinjustierungen vorzunehmen.

Am einfachsten geht die Feinjustierung von Schnitten bei deaktivierter Einrastfunktion ("Snapping"). Praktisch ist die "Snapping"-Funktion jedoch, um Ihre Clips wie magnetisch eng aneinander zu ziehen. Aktivieren Sie sie deshalb hinterher wieder. Drücken Sie die "N"-Taste, um die Einrastfunktion ein- oder auszuschalten.

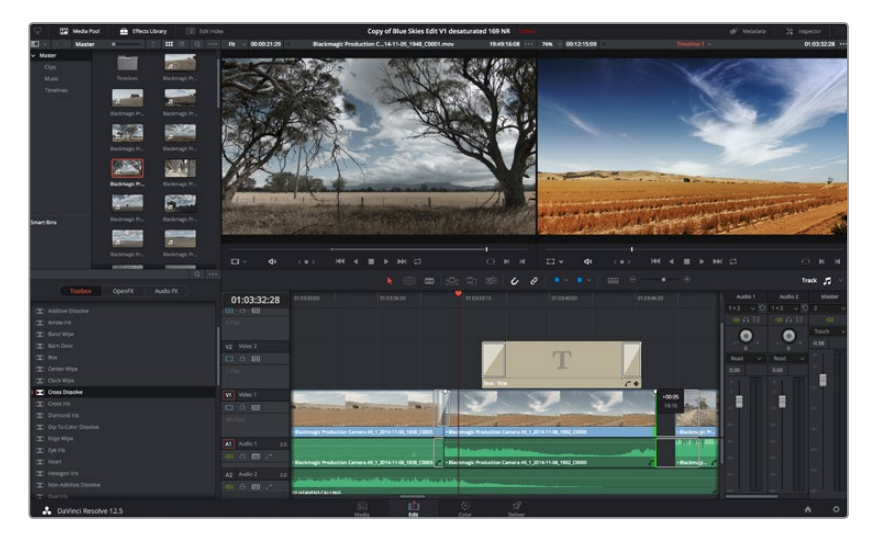

Der "Edit"-Arbeitsraum. Sie können Clips trimmen, ihre Reihenfolge ändern, sie hin und her bewegen und mithilfe des Timeline-Editors Übergänge einfügen

## **Einrichten von Tastenkürzeln**

Wer mit Tastenkürzeln und dem Gebrauch anderer Schnittsoftware vertraut ist, kann in DaVinci Resolve bequem eigene Kürzel anlegen. So arbeitet man schneller und optimiert seinen Workflow.

#### **So richten Sie eigene Tastenkürzel ein:**

- **1** Klicken Sie im DaVinci Arbeitsraum unten rechts auf das Zahnradsymbol zur Projekteinrichtung. Wählen Sie dann aus der Einstellungsliste "Keyboard Mapping" (Tastenbelegung) aus.
- **2** Wählen Sie das zu ändernde Tastenkürzel aus den bereitgestellten Kategorien aus. Beispielsweise finden Sie Cut&Paste-Kürzel in der Kategorie "Edit" (Schnitt).
- **3** Klicken Sie einmal auf das Kürzel, um die Einstellung zu markieren. Doppelklicken Sie auf das Tastenkürzel, um die Änderung zu aktivieren.
- **4** Probieren Sie Ihre Tastenkürzel auf der Tastatur aus. Wenn ein Fehler auftritt, lässt sich dieser einfach beheben, indem Sie auf das Rückgängigsymbol neben der Einstellung klicken.
- **5** Klicken Sie auf "Save" (Speichern), um Ihre neue Tastenkürzeleinstellung zu bestätigen.

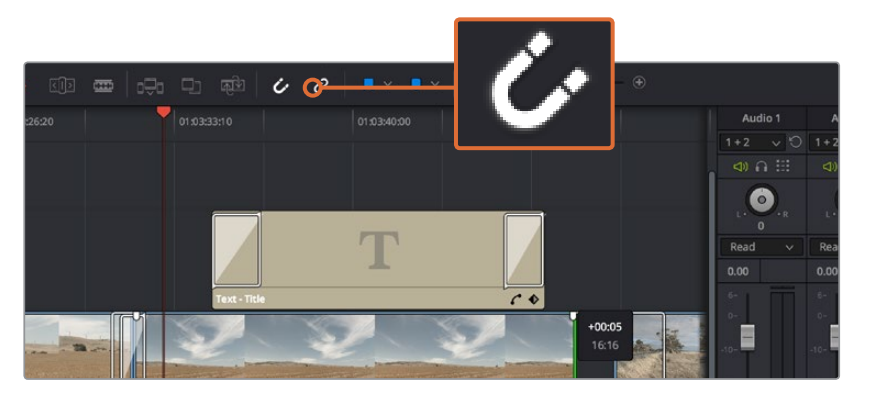

Trimmen Sie Ihre Clips, indem Sie ihre Start- und Endpunkte nach links oder rechts ziehen. Die Einrastfunktion ("Snapping") kann für Feinanpassungen deaktiviert werden

## **Hinzufügen von Übergängen**

Ein Übergang ist ein visueller Effekt, der einen Clip optisch angenehm in den nächsten überleitet. Beispiele sind Überblendungen, Wischblenden, Dip-to-Color-Blenden und mehr. Schnitte lassen sich mithilfe von Übergängen spannender gestalten. Übergänge fügen nicht zwangsläufig zwei Clips aneinander. Beispielsweise können Sie am Ende eines Clips mithilfe einer Überblendung schnell und bequem eine Schwarzblende anwenden.

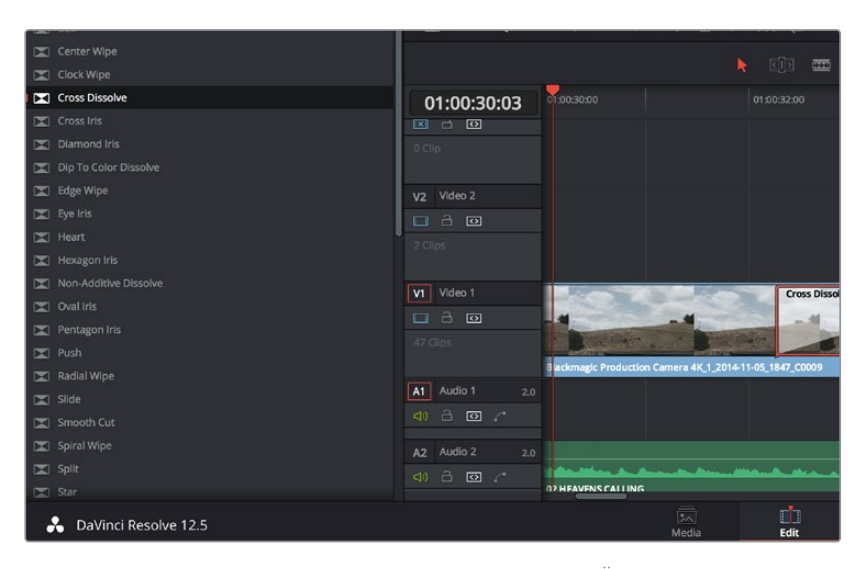

Das Menü "Transitions" enthält viele verschiedene Arten von Übergangseffekten

#### **So fügen Sie eine Überblendung zwischen zwei Clips ein:**

- **1** Vergewissern Sie sich, dass in der Timeline zwei Clips direkt nebeneinander geschnitten sind. Klicken Sie auf "Effects Library" (Effektebibliothek) im Toolbar oberhalb des Arbeitsraums "Edit" und vergewissern Sie sich, dass die Schaltfläche "Toolbox" geöffnet ist.
- **2** Klicken Sie auf den "Cross Dissolve"-Übergang, ziehen Sie diesen in Ihre Timeline und fahren Sie damit über den Schnittpunkt zwischen den beiden Clips. Nun markiert Ihr Mauszeiger jeweils den letzten Abschnitt des ersten Clips und den Start des zweiten Clips. Legen Sie den Übergang auf den Clip ab. Wichtig: Bei beiden Clips muss vor und nach den Schnittpunkten genug Bildmaterial zur Ausführung einer solchen Überblendung vorhanden sein.

Jetzt haben Sie einen geschmeidigen Übergang, der einen Clip in den nächsten mischt. Wenn Sie die Dauer eines Übergangs justieren möchten, können Sie ihn am Endpunkt verlängern bzw. kürzen. Fahren Sie mit Ihrem Mauszeiger über den Anfang oder das Ende des Übergangs, bis das Symbol zum Trimmen von Übergängen erscheint. Ziehen Sie es dann nach rechts oder links.

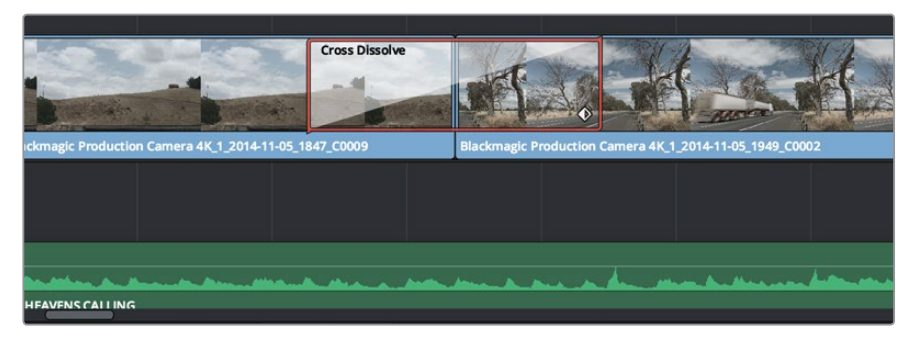

Fügen Sie Übergänge einfach per Drag & Drop zwischen zwei aufeinanderfolgende Clips ein

## **Hinzufügen von Titeln**

Es ist einfach, Titel für Ihren Schnitt zu erstellen. Sie können einen Titel auf jede beliebige Videospur legen, so wie Sie es mit einem Clip tun würden. Wenn keine Spuren übrig sind, können Sie mühelos neue hinzufügen, indem Sie neben einem vorhandenen Spurnamen einen Rechtsklick ausführen und "Add Track" (Spur hinzufügen) auswählen.

#### **So erstellen Sie einen Titel:**

- **1** Scrollen Sie zur Mitte Ihrer Toolbox in der unter dem Media Pool befindlichen "Effects Library" (Effektebibliothek), wo Sie die "Titles"-Palette (Titel) sehen. Benutzen Sie die Scroll-Leiste, um weitere Titeloptionen anzuzeigen.
- **2** Ziehen Sie per Drag & Drop einen Titel mit Text auf die unbesetzte Videospur über dem Clip, in dem der Titel erscheinen soll. Sie können den Titel sogar neben einem Clip auf Video 1 ablegen, wenn er lediglich auf schwarzem Hintergrund erscheinen soll. Damit der Titel sichtbar ist, prüfen Sie, dass sich der Timeline-Abspielkopf auf dem Titel befindet.
- **3** Doppelklicken Sie auf den Titelclip. Das "Inspector"-Fenster öffnet sich und zeigt Ihnen die Einstellungen für Ihren Titel an. Geben Sie den Titel in das "Text"-Feld ein.

Sie können zwischen unterschiedlichen Schriftarten wählen und das Aussehen des Titels anpassen, indem Sie Einstellungen zu Farbe, Größe, Ausrichtung, Position und vielem mehr vornehmen. Genau wie Clips können auch Titel mit Übergängen versehen werden.

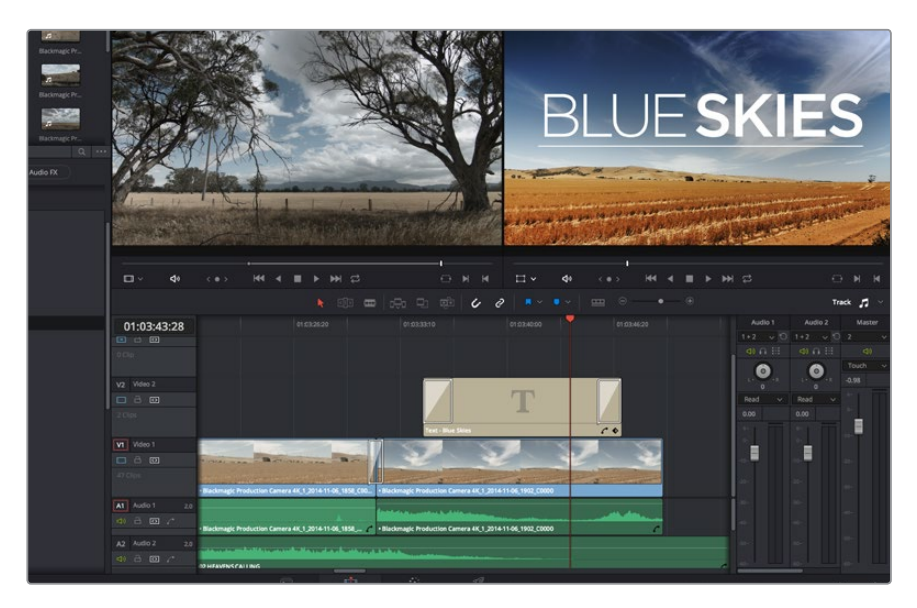

Ziehen Sie eine Titelart aus dem "Titles"-Menü und legen Sie sie auf eine leere Spur

## **Hinzufügen von Audiospuren**

Wenn Sie einen komplexen Tonschnitt mit vielen Toneffekten und Musik mischen wollen, können Sie bei Bedarf mühelos weitere Audiospuren hinzufügen.

#### **So fügen Sie eine Audiospur hinzu:**

- **1** Führen Sie neben dem Namen der letzten Audiospur in Ihrer Timeline einen Rechtsklick aus und wählen Sie "Add Track" (Spur hinzufügen).
- **2** Wählen Sie die gewünschte Art der Audiospur aus, z. B. stereo, mono, 5.1 oder adaptiv.

Ihre neue Audiospur erscheint nun auf der Timeline.

Das kann praktisch sein, wenn Sie Ihre Audioelemente für einen Sound-Mix auf unterschiedliche Spuren verteilen möchten, wie bspw. Gesang, Toneffekte und Musik.

Detaillierte Informationen zur Anwendung dieser beeindruckenden Schnitt-Tools sind dem englischsprachigen DaVinci Resolve Handbuch zu entnehmen.

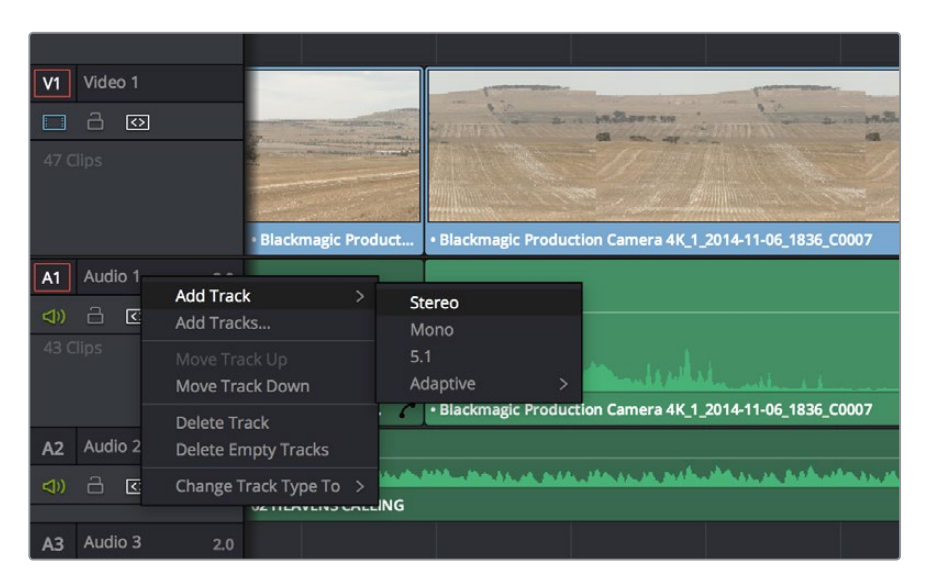

Um eine neue Audio- oder Videospur hinzuzufügen, führen Sie neben einem Spurnamen einen Rechtsklick aus und wählen Sie "Add Track" (Spur hinzufügen). Geben Sie die gewünschte Spurart für den Ton vor

## **Die Farbkorrektur Ihrer Clips**

Sobald Sie Ihre Clipsequenz geschnitten haben, können Sie mit der Farbkorrektur beginnen. Für einen einheitlichen Look empfiehlt es sich, die farbliche Nachbearbeitung erst nach fertigem Schnitt vorzunehmen. Das Tolle an DaVinci Resolve ist aber, dass Sie zwischen dem "Edit"- und "Color"-Arbeitsraum hin und her wechseln können, um Feinabstimmungen vorzunehmen und neue kreative Möglichkeiten zu entdecken.

Klicken Sie zunächst auf den Tab "Color" (Farbe), um den "Color"-Arbeitsraum zu öffnen.

Dort finden Sie die Farbräder, Kurven und generelle Farbkorrektur-Tools sowie die Fenster "Preview" (Vorschau) und "Nodes" (Symbolflächen). Lassen Sie sich von der riesigen Auswahl an Features vor Ihnen nicht abschrecken. Sie alle werden Ihnen dabei helfen, die großartigsten Bilder zu schaffen. Das DaVinci Resolve Handbuch zeigt Ihnen in einfachen Schritten, wofür die Tools da sind und wie man sie benutzen kann. So erlernen Sie dieselben Techniken, die Profis in High-End-Farbkorrekturstudios anwenden.

Wahrscheinlich werden Sie zunächst die Schatten, Mitteltöne und Lichter Ihrer Clips optimieren wollen. Justieren Sie also die Einstellungen von "Lift", "Gamma" und "Gain" (Schatten-, Mittel- und Weißtonwerte). So holen Sie das Beste aus Ihren Bildern heraus. Sie sind klar, mit einem sauberen, einheitlichen Ausgangspunkt, von wo Sie den "Look" Ihres Films farblich nachbearbeiten können.

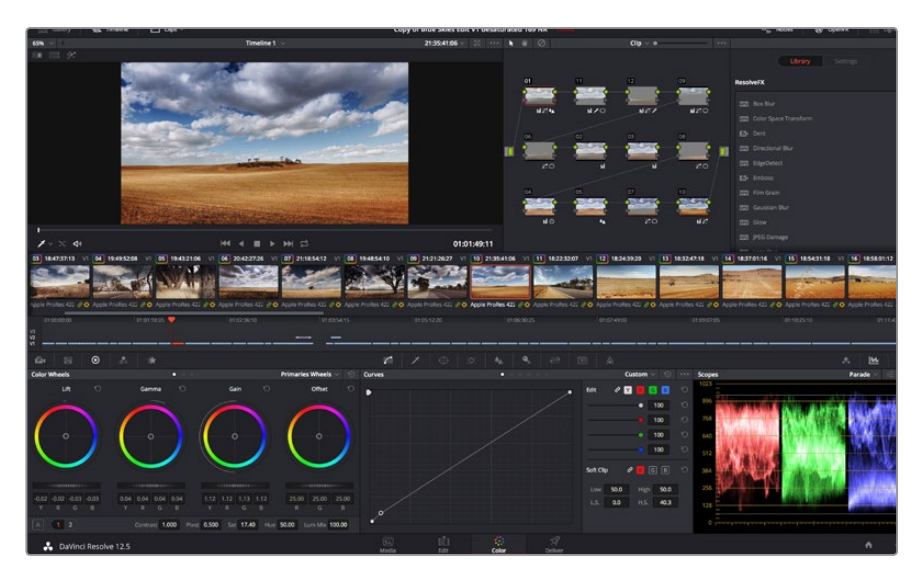

Über den "Color"-Arbeitsraum (Farbe) haben Sie die absolute Kontrolle über den Look Ihrer Clips

## **Verwenden von Scopes**

Die meisten Coloristen treffen kreative Farbentscheidungen, indem Sie sich auf die Emotionen und den Look konzentrieren, den sie ihrem Programm verleihen möchten. Mithilfe des Monitors arbeiten sie dann daran, dies umzusetzen. Sehen Sie sich alltägliche Gegenstände an und wie unterschiedliche Lichtquellen auf sie einwirken. Sie werden erfahrener und geübter darin, was sich aus ihren Bildern machen lässt.

Ein weiterer Weg, eine Farbkorrektur vorzunehmen, ist der Gebrauch von eingebauten Scopes, um Ihre Aufnahmen abzugleichen. Sie können ein einziges Videoskop öffnen, indem Sie auf die "Scope"-Schaltfläche klicken, die sich an zweiter Stelle von rechts im "Palette"-Menü befindet. Sie können die Scopeoptionen Wellenform, Parade, Vektorskop und Histogramm beliebig anzeigen. Mithilfe dieser vier Scopes können Sie die Balance und die Pegel Ihres Videos überprüfen, um ein Stauchen der Schwarz- und ein Clipping der Weißwerte zu verhindern. Zusätzlich können Sie Ihre Clips auf Farbstiche untersuchen.

Im Farbrad-Menü befinden sich die Steuerelemente für "Lift" (Lichter), "Gamma" (Mitteltöne) und "Gain" (Schatten), die Sie üblicherweise als Erstes anpassen. Diese dürften anderen Steuerelementen ähneln, die Sie aus anderen Applikationen zur Farb- und Kontrastanpassung kennen. Um mit der Maus eine noch akkuratere Kontrolle über die Farben zu bekommen, können Sie die Farbräder in "Primary Bars" (Primärfarbbalken) ändern. Damit lässt sich jede Farbe und jeder Luminanzkanal für Schatten, Mitten und Lichter separat erstellen. Wählen Sie hierfür im Drop-down-Menü oben rechts neben den Farbrädern einfach "Primaries Bars" aus.

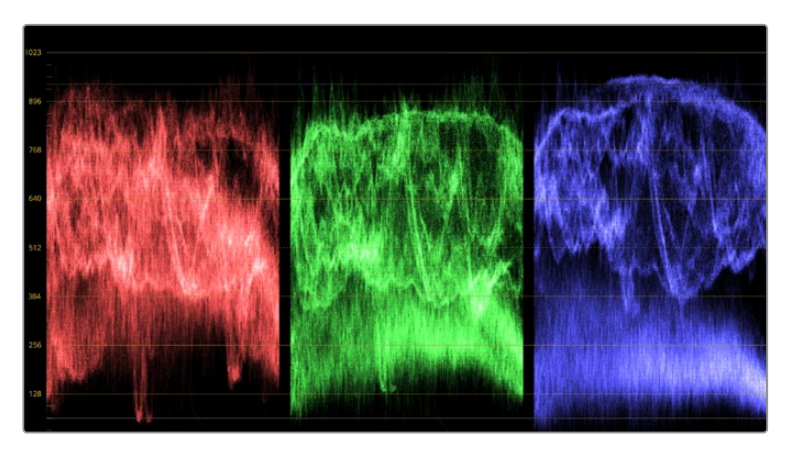

Optimieren Sie anhand des Parade-Scopes die Highlights, Mitteltöne und Schatten

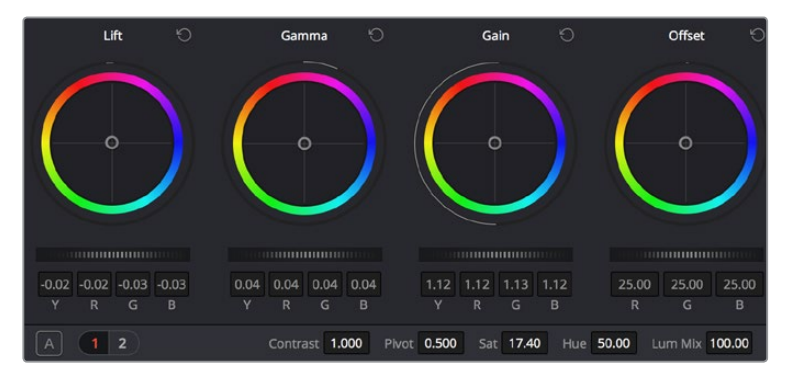

Die Farbräder "Lift", "Gamma", "Gain" und "Offset" geben Ihnen die volle Kontrolle über die farbliche und tonale Balance Ihrer Clips. Ziehen Sie das Einstellrad unter den Farbrädern hin und her, um für jede Farbe eines jeden tonalen Bereichs ganzheitliche Anpassungen vorzunehmen

#### **1 Anpassen von "Lift" (Schwarztöne)**

Wählen Sie Ihren ersten Clip auf der Farb-Timeline aus und klicken Sie auf die "Lift"-Skala unterhalb des ersten Farbrads. Schieben Sie das Einstellrad vor und zurück und beobachten Sie die Auswirkungen auf Ihr Bild. Sie werden sehen, wie die Helligkeit der dunklen Bereiche Ihres Bildes zu- und abnimmt. Stellen Sie diese so ein, dass dunkle Bereiche optimal aussehen. Wenn Sie die Schwarzwerte zu sehr verringern, gehen womöglich Details im Schwarzbereich verloren. Dies lässt sich mithilfe des Parade-Scopes verhindern. Die optimale Position von Schwarztönen im Kurvenverlauf befindet sich direkt über der unteren Linie des Parade-Scopes

#### **2 Anpassen von "Gain" (Weißtöne)**

Klicken Sie auf das Einstellrad für "Gain" und schieben Sie es hin und her. Dies justiert die Lichter, womit die hellsten Bereiche in Ihrem Clip gemeint sind. Die Lichter werden im oberen Abschnitt des Kurvenverlaufs im Parade-Scope angezeigt. Für eine gut beleuchtete Aufnahme bringt man diese am besten direkt unter die obere Linie des Wellenform-Scopes. Wenn die Lichter über die obere Linie des Wellenform-Scopes ausschlagen, werden sie abgeschnitten und es gehen Details in den hellsten Bereichen Ihres Bildes verloren.

#### **3 Anpassen von "Gamma" (Mitteltöne)**

Klicken Sie auf das Einstellrad für "Gamma" unter dem Farbrad und schieben Sie es hin und her. Wenn Sie die Mitteltonwerte erhöhen, werden Sie sehen, wie auch die Helligkeit Ihres Bildes zunimmt. Sie werden merken, dass sich beim Anpassen der Gammawarte auch der mittlere Abschnitt der Wellenform bewegt. Dieser repräsentiert die Mitteltöne Ihres Clips. Die optimale Position für Mitteltöne fällt in der Regel zwischen 50–70 % im Wellenform-Scope. Dies ist jedoch Geschmackssache und hängt vom Look, der kreiert werden soll, und den Lichtverhältnissen im Clip ab.

Sie können anhand der Kurven-Feature auch primäre Farbkorrekturen vornehmen. Erstellen Sie per Klick einfach Steuerpunkte auf der diagonalen Linie im Kurvendiagramm und ziehen Sie diese nach oben oder unten, um die Haupteinstellungen des RGB-Kontrasts für verschiedene Tonwertbereiche im Bild anzupassen. Am besten lassen sich Punkte im unteren Drittel, in der Mitte sowie im oberen Drittel der Kurve anpassen.

Es gibt noch viele andere Möglichkeiten der primären Farbkorrektur in DaVinci Resolve. Erfahren Sie mehr über diese Anwendungen im englischsprachigen DaVinci Resolve Handbuch.

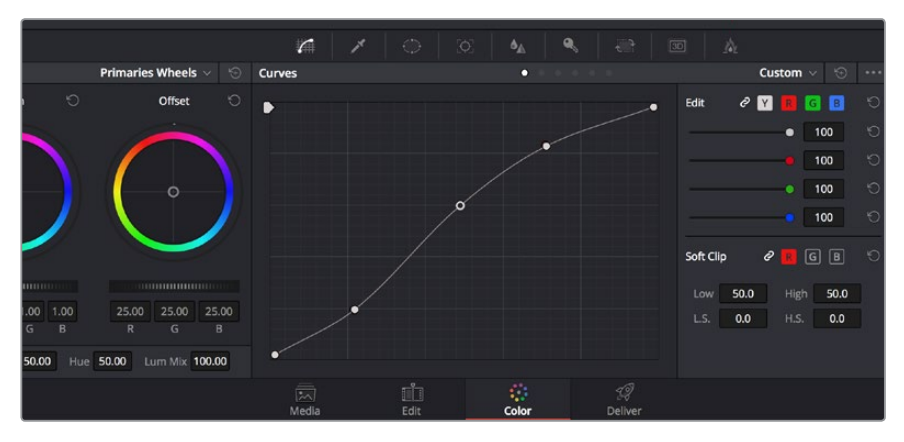

Das "Curves"-Menü (Kurven) ist ein weiteres Tool, um primäre Farbkorrekturen vorzunehmen oder bestimmte Bereiche in Ihrem Clip zu verbessern, wenn Sie ein Power Window verwenden

## **Sekundäre Farbkorrektur**

Wenn Sie einen bestimmten Bereich Ihres Bildes verfeinern möchten, machen Sie von der sekundären Farbkorrektur Gebrauch. Die Anpassungen, die Sie bisher vorgenommen haben, wie die Verwendung der Farbräder sowie von "Lift", "Gamma" und "Gain", haben sich auf das gesamte Bild ausgewirkt, weshalb sie als primäre Farbkorrekturen bezeichnet werden.

Sollen jedoch spezifische Bereiche Ihres Bildes verfeinert werden, können Sie von den sekundären Farbkorrekturen Gebrauch machen, wenn Sie beispielsweise die Farbe von Gras in einer Szene verbessern oder das Blau des Himmels vertiefen wollen. Bei der sekundären Farbkorrektur wird ein spezifischer Bereich ausgewählt, der dann isoliert bearbeitet wird. Mithilfe von Nodes lassen sich mehrere sekundäre Korrekturen aufeinanderlegen. Damit können Sie so lange an einem Bereich Ihres Bildes arbeiten, bis er perfekt ist! Sie können sogar von Windows und Tracking Gebrauch machen. So kann Ihr ausgewählter Bereich Bewegungen in Ihren Bildern folgen.

## **Qualifizieren einer Farbe**

Sie werden häufig feststellen, dass eine bestimmte Farbe in ihrem Clip optimiert werden kann, z. B. Gras am Straßenrand oder das Blau des Himmels. Vielleicht empfiehlt sich auch die Justierung der Farbe eines bestimmten Objekts, um die Aufmerksamkeit des Publikums darauf zu lenken. Mit dem HSL-Qualifizierer-Tool ist das problemlos möglich.

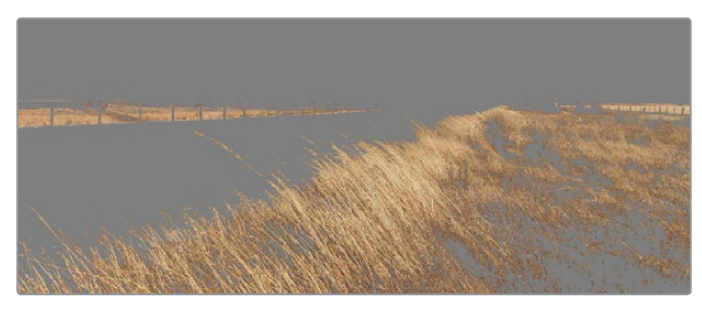

Benutzen Sie die HSL-Qualifizierer-Funktion, um bestimmte Farben in Ihrem Bild auszuwählen. Das ist praktisch, um gewisse Bereiche hervorzuheben, den Kontrast zu erhöhen oder um die Aufmerksamkeit des Publikums auf bestimmte Bereiche zu lenken

#### **So qualifizieren Sie eine Farbe:**

- 1 Fügen Sie einen neuen "Serial Node" (Serieller Node) hinzu.
- **2** Öffnen Sie das Fenster "Qualifier" (Qualifizierer) und vergewissern Sie sich, dass das Pipetten-Tool "Color Range" ausgewählt ist.
- **3** Klicken Sie in Ihrem Clip auf die Farbe, die Sie bearbeiten möchten.

In der Regel werden Sie einige Anpassungen vornehmen müssen, um die Kanten Ihrer Auswahl weichzuzeichnen und den Bereich ausschließlich auf die gewünschte Farbe zu begrenzen. Klicken Sie auf die Schaltfläche "Highlight" (Hervorheben), um Ihre Auswahl anzuzeigen.

Passen Sie im Fenster "Hue" (Farbton) die Bandbreite über "Width" an und erweitern oder verengen Sie Ihre Auswahl.

Experimentieren Sie mit den Bedienelementen "High", "Low" und "Softness", um Ihre Auswahl zu verfeinern. Nun können Sie Ihre ausgewählte Farbe mithilfe der Trackballs oder benutzerdefinierter Kurven korrigieren. Es kann vorkommen, dass Ihre Auswahl in Bereiche des Bildes vordringt, die Sie nicht einbeziehen möchten. Sie können die unerwünschten Bereiche mühelos mit einem Power Window ausmaskieren. Erstellen Sie dazu einfach ein neues Fenster und formen Sie es entsprechend, um lediglich den gewünschten Farbbereich auszuwählen. Wenn sich die ausgewählte Farbe in der Aufnahme bewegt, können Sie Ihr Power Window mithilfe der Tracking-Feature verfolgen.

## **Hinzufügen eines Power Windows**

Power Windows sind ein extrem effektives Tool für die sekundäre Farbkorrektur, das zur Isolierung bestimmter Bereiche Ihres Clips dient. Diese Bereiche müssen nicht statisch sein und lassen sich auch bei einem Kameraschwenk oder einer Drehung sowie der Bewegung des Bereichs selbst verfolgen. Zum Beispiel können Sie mithilfe eines solchen Windows die Bewegungen einer Person verfolgen, um Farb- und Kontraständerungen ausschließlich an dieser Person vorzunehmen, ohne ihre Umgebung zu beeinflussen. Durch solche Korrekturen können Sie die Aufmerksamkeit des Publikums auf bestimmte Bereiche lenken.

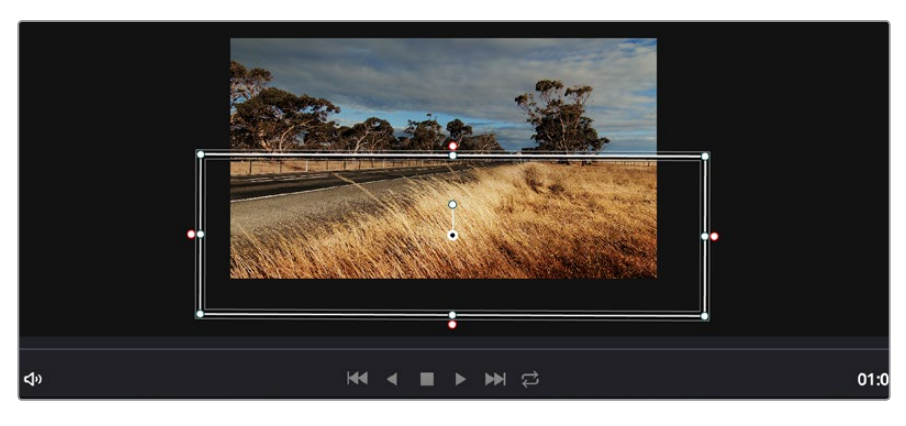

Power Windows dienen zum Ausmaskieren von Bereichen, die nicht von den sekundären HSL-Qualifizierer-Anpassungen berührt werden sollen

#### **So fügen Sie Ihrem Clip ein Power Window hinzu:**

- 1 Fügen Sie einen neuen "Serial Node" (Serieller Node) hinzu.
- 2 Öffnen Sie die "Window"-Palette und wählen Sie eine Fensterform aus, indem Sie auf das jeweilige Icon klicken. Das Window in der gewünschten Form erscheint nun im Node.
- **3** Passen Sie die Form an, indem Sie auf die blauen Punkte klicken und diese rund um die Form ziehen. Mit den pinkfarbenen Punkten werden die Kanten weichgezeichnet. Sie können die Form positionieren, indem Sie auf den Mittelpunkt klicken und sie auf den zu isolierenden Bereich bewegen. Mit dem Punkt, der mit dem Mittelpunkt verbunden ist, lässt sich das Fenster rotieren.

Nun können Sie Farbkorrekturen an Ihrem Bild in genau dem Bereich vornehmen, den Sie bearbeiten möchten.

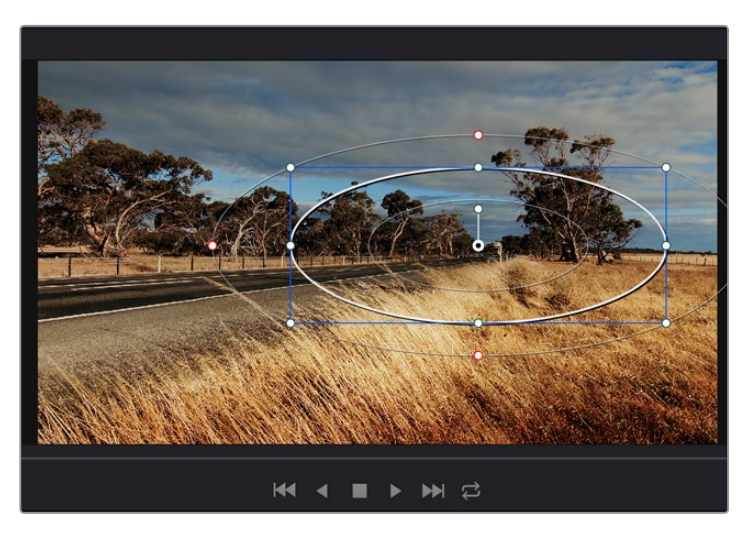

Power Windows lassen Sie in bestimmten Bereichen Ihres Bildes sekundäre Korrekturen vornehmen

## **Tracking mit einem Power Window**

Die Kamera, das Objekt oder der Bereich in Ihrer Aufnahme bewegt sich gegebenenfalls. Um sicherzustellen, dass das Power Window auf dem ausgewählten Objekt oder Bereich haften bleibt, müssen Sie das leistungsstarke Tracking-Tool von DaVinci Resolve zu Hilfe nehmen. Der Tracker analysiert die Schwenk-, Neige-, Zoom- und Rotationsbewegung der Kamera oder des Objekts in Ihrem Clip, womit Sie Ihr Window der Bewegung anpassen. Geschieht dies nicht, erfolgt Ihre Korrektur ggf. außerhalb des vorgegebenen Zielbereichs und fällt unnötig auf, was Sie vermutlich nicht beabsichtigen.

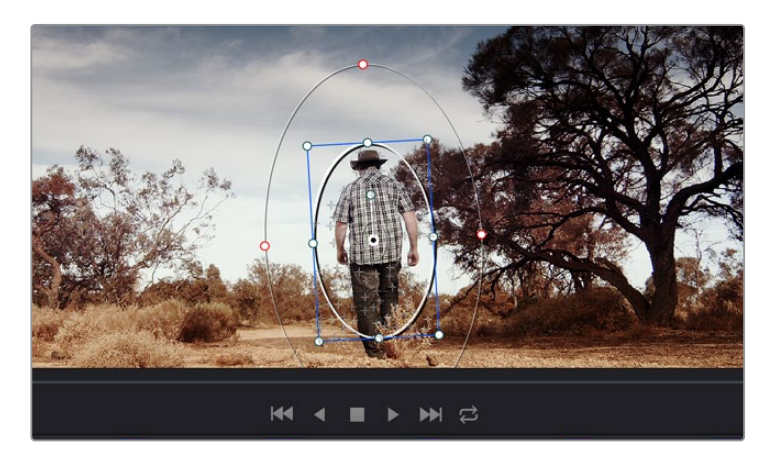

Die Tracker-Feature lässt Sie Objekte oder Bereiche in Ihrem Clip verfolgen. Power Windows folgen dann der Action

### **So fügen Sie Ihrem Clip ein Power Window hinzu:**

- 1 Erstellen Sie einen neuen "Serial Node" (Serieller Node) und fügen Sie diesem ein Power Window hinzu.
- **2** Gehen Sie zum Anfang Ihres Clips, positionieren Sie ein Fenster auf einem gewünschten Objekt oder Bereich und passen Sie seine Größe an.
- **3** Öffnen Sie die "Tracker"-Palette. Wählen Sie die Schwenk-, Neige-, Zoom-, Rotations- und 3D-Einstellungen aus, die für die Bewegung in Ihrem Clip geeignet ist, indem Sie in die jeweiligen "Analyse"-Kontrollkästchen ein Häkchen setzen oder es entfernen.
- **4** Klicken Sie auf den Vorwärtspfeil links von den Kontrollkästchen. DaVinci Resolve wird nun eine Ansammlung diverser Tracking-Punkte auf Ihren Clip applizieren und sich anschließend durch die Frames arbeiten, um Bewegungen zu analysieren. Wenn das Tracking beendet ist, folgt Ihr Power Window dem Pfad der Bewegung in Ihrem Clip.

Meist ist das automatische Tracking erfolgreich. In komplexen Szenen kommt es jedoch gelegentlich vor, dass ein Objekt sich an Ihrem ausgewählten Bereich vorbei bewegt und damit das Tracking unterbricht oder stört. Dies kann manuell mithilfe des Keyframe-Editors gelöst werden. Näheres dazu finden Sie im englischsprachigen DaVinci Resolve Handbuch.

## **Mit Plug-ins arbeiten**

Während Sie sekundäre Farbkorrekturen vornehmen, können Sie außerdem OpenFX-Plug-ins hinzufügen, um über den "Color"-Arbeitsraum (Farbe) schnelle, interessante Looks und Effekte oder über den "Edit"-Arbeitsraum (Schnitt) einfallsreiche Übergänge für Ihre Clips zu kreieren. OFX-Plugins sind bei Fremdanbietern erhältlich und herunterladbar.

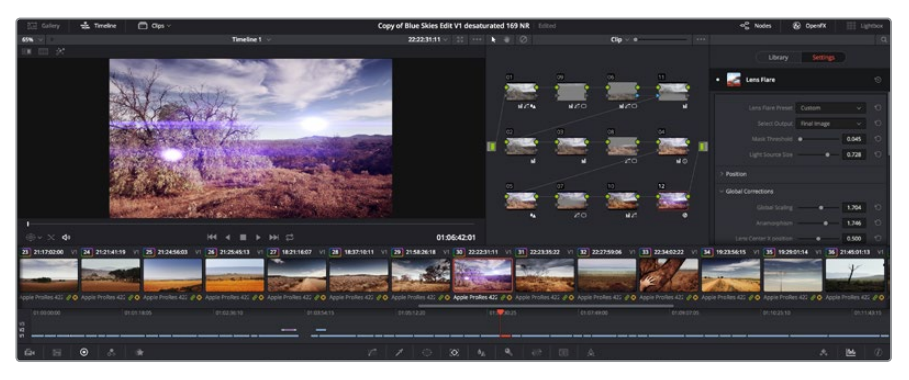

OFX-Plug-ins bieten eine schnelle und einfache Möglichkeit, einfallsreiche und interessante Looks zu kreieren

Nach erfolgter Installation von Plug-ins können Sie über das "Open FX Inspector"-Fenster rechts neben dem "Node Editor" darauf zugreifen. Klicken Sie einfach auf die Schaltfläche "OpenFX" neben dem "OpenFX Inspector", erstellen Sie eine neue serielle Node und ziehen Sie dann ein Plug-in auf den neuen Node. Sollte das Plug-in über eigene Einstellungen verfügen, können Sie diese im angrenzenden "Settings"-Menü (Einstellungen) ändern.

Im "Edit"-Arbeitsbereich können Sie Clips Plug-in-Generatoren und Übergänge hinzufügen, indem Sie das "OpenFX"-Menü in der "Effects Library" (Effektebibliothek) öffnen und das gewünschte Plug-in auf die Videospur Ihres Clips in der Timeline ziehen.

## **Mastern Ihres Schnitts**

Da Sie Ihre Clips nun geschnitten, farbkorrigiert und mit einem Look versehen haben, möchten Sie sicherlich das Produkt Ihres Schnitts über den "Deliver"-Arbeitsraum (Ausliefern) exportieren. In diesem Arbeitsraum wählen Sie die zu exportierenden Clips aus. Zusätzlich können Format, Codec und die gewünschte Auflösung eingestellt werden. Sie können in diversen Formaten wie QuickTime, AVI, MXF und DPX exportieren und zwar unter Verwendung der folgenden Codecs: 8 Bit oder 10 Bit unkomprimiertes RGB/YUV, ProRes, DNxHD, H.264 und mehr.

## **So exportieren Sie einen einzelnen Clip Ihres Schnitts:**

- **1** Klicken Sie auf die Registerkarte "Deliver" (Ausliefern), um den "Deliver"-Arbeitsraum zu öffnen.
- **2** Gehen Sie links oben im Arbeitsraum zum Fenster "Render Settings" (Render-Einstellungen). Wählen Sie in den "Video"-Einstellungen "Single Clip" (Einzelner Clip) aus. Sie haben nun die Wahl zwischen verschiedenen Export-Presets, wie bspw. YouTube, Vimeo und Audio-Presets. Alternativ können Sie Ihre eigenen Exporteinstellungen manuell vorgeben. In der Standardeinstellung "Custom" haben Sie die Möglichkeit, Ihre eigenen Parameter vorzugeben. Hier ein Beispiel: Wählen Sie YouTube, klicken Sie auf den Pfeil neben dem Preset und anschließend auf das Videoformat 1080p.

Die Framerate wird durch die in den Projekteinstellungen angegebene Framerate bestimmt.

**3** Unterhalb der Presets sehen Sie den Dateinamen der Timeline und den Speicherort für Ihr zu exportierendes Video. Klicken Sie auf den Button "Browse" (Durchsuchen) und bestimmen Sie den Ort, an dem die exportierte Datei gespeichert werden soll.

- 4 Direkt über der Timeline befindet sich ein Optionskästchen, in dem "Entire Timeline" (Gesamte Timeline) ausgewählt ist. Dies bedeutet, dass die gesamte Timeline exportiert wird. Falls gewünscht, können Sie jedoch auch nur einen Bereich der Timeline festlegen. Wählen Sie "In/Out Range" und bestimmen Sie mithilfe der Shortcuts "i" und "o" die In- und Out-Points in Ihrer Timeline.
- **5** Klicken Sie unten in den "Render Settings" (Render-Einstellungen) auf die Schaltfläche "Add to render queue" (Job zur Render-Warteschleife hinzufügen).

Nach abgeschlossenem Rendern können Sie den ausgewählten Ordner öffnen, auf Ihren Clip klicken und Ihren fertiggestellten Schnitt ansehen.

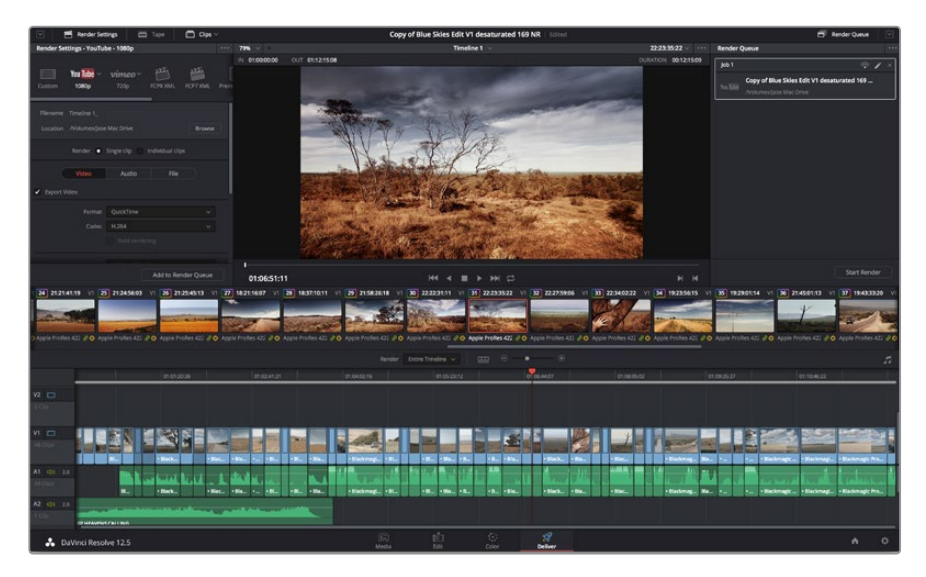

Über den "Deliver"-Arbeitsraum exportieren Sie Ihren Schnitt. Sie haben die Wahl zwischen vielen verschiedenen Videoformaten und Codecs

Ihre Render-Einstellungen werden dann der Render-Warteschleife rechts im Arbeitsraum hinzugefügt. Klicken Sie jetzt lediglich auf "Start Render" (Rendern beginnen) und verfolgen Sie den Fortschritt in der Warteschleife.

Nach abgeschlossenem Rendern können Sie den ausgewählten Ordner öffnen, auf Ihren Clip klicken und Ihren fertiggestellten Schnitt ansehen.

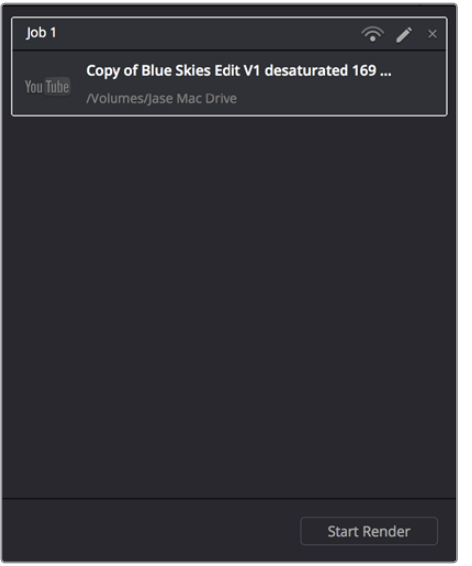

Klicken Sie auf die Schaltfläche "Start render", um mit dem Export Ihres Schnitts zu beginnen, nachdem Sie Ihre Einstellungen der Warteschleife hinzugefügt haben
# **Postproduktions-Workflow**

### **Mit Fremdhersteller-Software arbeiten**

Zur Bearbeitung von Clips mit Ihrer bevorzugten Schnittsoftware können Sie die Clips auf ein internes/externes Laufwerk oder einen RAID kopieren und die Clips anschließend in die Software importieren.

Bei Bedarf ist es sogar möglich, Ihre Clips direkt von der SD-Karte zu schneiden.

## **Anwendung von Final Cut Pro X**

Um Clips im Apple ProRes-Format mit Final Cut Pro X zu bearbeiten, müssen Sie ein neues Projekt erstellen, das dem Videoformat und der Framerate Ihrer Clips entspricht. In diesem Beispiel sind die Clips auf ProRes 422 HQ 1080p/25 eingestellt.

- 1 Starten Sie Final Cut Pro X, gehen Sie auf die Menüleiste und wählen "File" > "New Project" (Datei > Neues Projekt) aus. Es öffnet sich ein Fenster mit den Projekteinstellungen.
- **2** Benennen Sie Ihr Projekt, und wählen Sie die Dialogbox "Custom" (Benutzerdefiniert) aus.
- **3** Stellen Sie die Videoeigenschaften auf 1080p HD, 1920x1080 und 25p ein.
- **4** Stellen Sie Ihre "Audio and render properties" (Audio- und Render-Eigenschaften) auf Stereo, 48 kHz, und Apple ProRes 422 ein.
- **5** Klicken Sie auf "OK".

Gehen Sie zum Importieren von Clips in Ihr Projekt auf die Menüleiste und wählen Sie "File" > "Import" > "Media" (Datei > Importieren > Medien) aus. Wählen Sie die Clips von Ihrer SD-Karte aus. Ihre Clips lassen sich jetzt zur Bearbeitung auf die Timeline ziehen.

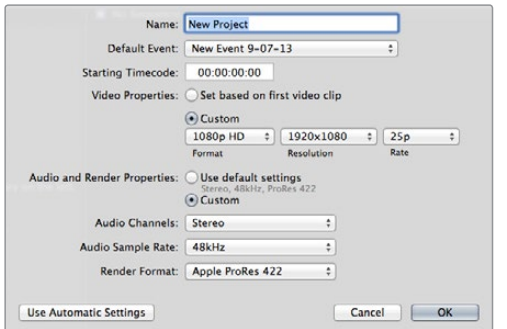

Projekteinstellungen in Final Cut Pro X

# **Anwendung des Avid Media Composer**

Um Clips im Avid Media Composer zu bearbeiten, müssen Sie ein neues Projekt erstellen, das dem Videoformat und der Framerate Ihrer Clips entspricht. In diesem Beispiel sind die Clips auf 1080i/59,94 eingestellt.

- 1 Starten Sie Media Composer und das "Select Project"-Fenster (Projekt auswählen) wird angezeigt. Klicken Sie auf die Schaltfläche "New Project" (Neues Projekt).
- **2** Benennen Sie Ihr Projekt im "New Project"-Fenster.
- **3** Gehen Sie auf "Format" und wählen Sie im Dropdown-Menü "1080i/59.94" aus.
- **4** Gehen Sie auf "Color Space" und wählen Sie im Dropdown-Menü den Farbraum "YCbCr 709" aus.
- **5** Gehen Sie auf das Dropdown-Menü unter "Raster Dimension" und wählen Sie "1920x1080" aus. Klicken Sie auf. OK"
- **6** Wählen Sie "Tools" > "Background Services" (Tools > Hintergrunddienste) aus. Klicken Sie, wenn "Background Services" noch nicht aktiviert ist, auf "Start" und dann auf "OK".
- **7** Wählen Sie die Media-Bin aus, in die Sie Ihre Dateien importieren möchten.
- 8 Gehen Sie auf "File" > "AMA Link...", wählen Sie die zu importierenden Dateien aus und klicken dann auf "OK".

Sobald die Clips in der Medien-Bin erscheinen, können Sie Ihre Clips auf die Timeline ziehen und mit der Bearbeitung beginnen.

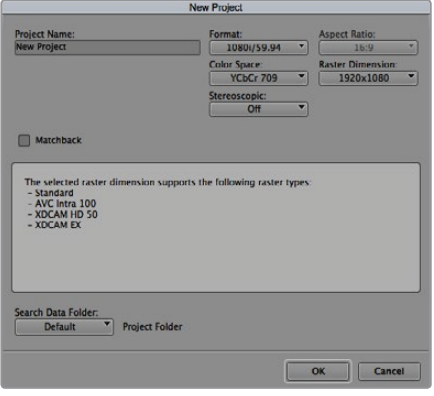

Eingabe des Projektnamens und der Projektoptionen in Avid Media Composer 7

# **Anwendung von Adobe Premiere Pro CC**

Um Clips in Adobe Premiere Pro CC zu bearbeiten, müssen Sie ein neues Projekt erstellen, das dem Videoformat und der Framerate Ihrer Clips entspricht. In diesem Beispiel sind die Clips auf ProRes 422 HQ 1080p/25 eingestellt.

- 1 Starten Sie Adobe Premiere Pro CC. Wählen Sie im Willkommensfenster "Create New" > "New Project" (Neu erstellen / Neues Projekt) aus. Es öffnet sich ein Fenster mit den Projekteinstellungen.
- **2** Benennen Sie Ihr Projekt. Wählen Sie den Speicherort für Ihr Projekt per Klick auf die Schaltfläche "Browse" (Durchsuchen) und geben Sie den gewünschten Ordner vor. Klicken Sie nach Auswahl Ihres Speicherort-Ordners im Willkommensfenster auf "OK".
- **3** Wählen Sie auf der Adobe Premiere Pro CC Menüleiste per "File" > "Import" (Datei > Importieren) die zu bearbeitenden Clips aus. Ihre Clips erscheinen im Projektfenster.
- **4** Ziehen Sie den ersten zu bearbeitenden Clip auf das Symbol "New item" (Neues Objekt) unten rechts im Projekt-Fenster. Daraufhin wird eine neue Sequenz erstellt, die mit Ihren Clip-Einstellungen übereinstimmt.

Sie können Ihre Clips jetzt zur Bearbeitung auf die Sequenz-Timeline ziehen.

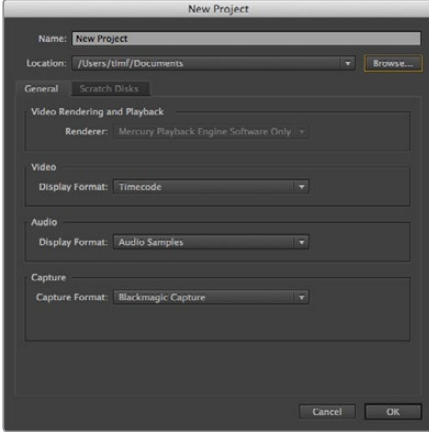

Eingabe des Projektnamens und der Projektoptionen in Adobe Premiere Pro CC

### **Anwendung von Autodesk Smoke 2013**

Erstellen Sie zum Bearbeiten Ihrer Clips in Autodesk Smoke 2013 ein neues Projekt, das dem Videoformat, der Bittiefe, dem Frametyp und der Framerate Ihrer Clips entspricht. In diesem Beispiel wurden die Clips in ProRes 422 HQ 1080p/25 aufgezeichnet.

- 1 Beim Starten von Smoke erscheinen die Fenster "Project" (Projekt) und "User Settings" (Benutzereinstellungen). Klicken Sie unter der Überschrift "Project" auf die Schaltfläche "New" (Neu).
- **2** Es öffnet sich das Fenster "Create New Project". Benennen Sie Ihr Projekt.
- **3** Wählen Sie aus dem Dropdown-Menü "Resolution" die Auflösung 1920x1080 HD 1080 aus.
- 4 Stellen Sie sicher, dass "Bit Depth" auf 10 Bit und für "Frame Type" der Bildtyp progressiv eingestellt sind.
- **5** Wählen Sie im Dropdown-Menü "Config Template" die Option 1920x1080@25000p.cfg aus.
- **6** Belassen Sie das "Preferred Format" (Bevorzugtes Format) auf ProRes 422 HQ und klicken Sie auf "Create" (Erstellen).
- **7** Klicken Sie unter der Überschrift "User" auf die Schaltfläche "New" (Neu).
- 8 Geben Sie Ihren Benutzernamen in das sich öffnende Fenster "Create New User Profile" (Neues User-Profil erstellen) ein und klicken Sie auf "Create" (Erstellen).
- **9** Öffnet sich das Fenster mit den Projekt- und Benutzereinstellungen erneut, klicken Sie auf die "Start"-Schaltfläche.
- 10 Wählen Sie aus der Menüleiste "File" > "Import" > "File" (Datei > Importieren > Datei) aus und selektieren Sie Ihre Clips für den Import.
- **11** Sobald die Clips in der Media Library erscheinen, können Sie diese auf die Timeline ziehen und mit der Bearbeitung beginnen.

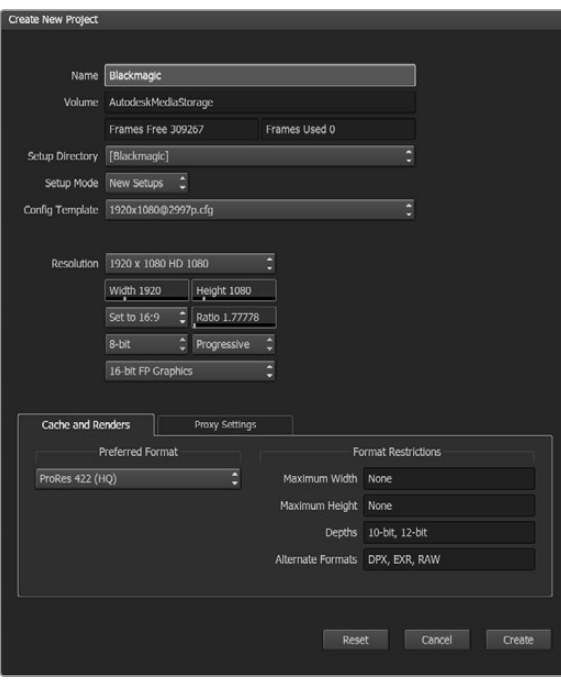

Eingabe des Projektnamens und der Projektoptionen in Autodesk Smoke 2013

# **Hilfe**

# **Hilfestellung**

Am schnellsten erhalten Sie Hilfe online über die Support-Seiten der Website von Blackmagic Design. Sehen Sie dort nach dem aktuellsten Support-Material für Ihren Blackmagic Audio Assist.

#### Blackmagic Design Online Support Seiten

Die aktuellsten Versionen der Bedienungsanleitung, Produktsoftware und der Support-Hinweise finden [Sie im Blackmagic Support Center unter](http://www.blackmagicdesign.com/support)  https://www.blackmagicdesign.com/de/support.

#### Blackmagic Design Forum

Das Blackmagic Design Forum auf unserer Website ist eine praktische Ressource, das Sie für mehr Information und kreative Ideen aufsuchen können. Manchmal finden Sie dort schnellere Lösungen, da möglicherweise bereits Antworten auf ähnliche Fragen von anderen erfahrenen Anwendern und Blackmagic Design Mitarbeitern vorliegen, die Ihnen weiterhelfen. Das Forum finden Sie unter http:// forum.blackmagicdesign.com.

#### Kontaktaufnahme mit Blackmagic Design Support

Wenn unser Support-Material oder das Forum Ihnen nicht wie gewünscht hilft, gehen Sie bitte auf unsere Support-Seite und schicken Sie uns Ihre Anfrage über "Senden Sie uns eine E-Mail". Oder klicken Sie auf "Finden Sie Ihr lokales Support-Team" und rufen Sie Ihre nächstgelegene Blackmagic Design Support Stelle an.

#### Überprüfen der aktuell installierten Softwareversion

Um zu überprüfen, welche Version der Blackmagic Video Assist Software auf Ihrem Computer installiert ist, öffnen Sie das Fenster "About Blackmagic Video Assist Setup".

- Öffnen Sie unter macOS die Blackmagic Video Assist Setup Software über den Ordner Programme (Applications). Wählen Sie im Anwendungsmenü "About Blackmagic Video Assist Setup", um die Versionsnummer nachzusehen.
- Öffnen Sie unter Windows 7 die Blackmagic Video Assist Setup Software über das Menü "Start". Klicken Sie auf das Menü "Hilfe" und wählen Sie "About Blackmagic Video Assist Setup" aus, um die Versionsnummer nachzusehen.
- Öffnen Sie unter Windows 8 die Blackmagic Video Assist Setup Software über die Blackmagic Video Assist Setup Kachel auf Ihrem Startbildschirm. Klicken Sie auf das Menü "Hilfe" und wählen Sie "About Blackmagic Video Assist Setup" aus, um die Versionsnummer nachzusehen.

#### So erhalten Sie die aktuellsten Software-Updates

Prüfen Sie zunächst die Versionsnummer des auf Ihrem Computer installierten Blackmagic Video Assist Setup Dienstprogramms. Sehen Sie dann im Blackmagic Design Support Center unter [www.blackmagicdesign.com/de/support](http://www.blackmagicdesign.com/support/) nach den neuesten Aktualisierungen. In der Regel empfiehlt es sich, die neuesten Updates zu laden. Vermeiden Sie jedoch Software-Updates mitten in einem wichtigen Projekt.

# **Garantie**

# **12 Monate eingeschränkte Garantie**

Für dieses Produkt gewährt Firma Blackmagic Design eine Garantie auf Material- und Verarbeitungsfehler von 12 Monaten ab Kaufdatum. Sollte sich ein Produkt innerhalb dieser Garantiezeit als fehlerhaft erweisen, wird die Firma Blackmagic Design nach ihrem Ermessen das defekte Produkt entweder ohne Kostenerhebung für Teile und Arbeitszeit reparieren oder Ihnen das defekte Produkt ersetzen.

Zur Inanspruchnahme der Garantieleistungen müssen Sie als Kunde Blackmagic Design über den Defekt innerhalb der Garantiezeit in Kenntnis setzen und die entsprechenden Vorkehrungen für die Leistungserbringung treffen. Es obliegt dem Kunden, für die Verpackung und den bezahlten Versand des defekten Produkts an ein spezielles von Blackmagic Design benanntes Service Center zu sorgen und hierfür aufzukommen. Sämtliche Versandkosten, Versicherungen, Zölle, Steuern und sonstige Abgaben im Zusammenhang mit der Rücksendung von Waren an uns, ungeachtet des Grundes, sind vom Kunden zu tragen.

Diese Garantie gilt nicht für Mängel, Fehler oder Schäden, die durch unsachgemäße Handhabung oder unsachgemäße oder unzureichende Wartung und Pflege verursacht wurden. Blackmagic Design ist im Rahmen dieser Garantie nicht verpflichtet, die folgenden Serviceleistungen zu erbringen: a) Behebung von Schäden infolge von Versuchen Dritter, die Installation, Reparatur oder Wartung des Produkts vorzunehmen, b) Behebung von Schäden aufgrund von unsachgemäßer Handhabung oder Anschluss an nicht kompatible Geräte, c) Behebung von Schäden oder Störungen, die durch die Verwendung von nicht Blackmagic-Design-Ersatzteilen oder -Verbrauchsmaterialien entstanden sind, d) Service für ein Produkt, das verändert oder in andere Produkte integriert wurde, sofern eine solche Änderung oder Integration zu einer Erhöhung des Zeitaufwands oder zu Schwierigkeiten bei der Wartung des Produkts führt. ÜBER DIE IN DIESER GARANTIEERKLÄRUNG AUSDRÜCKLICH AUFGEFÜHRTEN ANSPRÜCHE HINAUS ÜBERNIMMT BLACKMAGIC DESIGN KEINE WEITEREN GARANTIEN, WEDER AUSDRÜCKLICH NOCH STILLSCHWEIGEND. DIE FIRMA BLACKMAGIC DESIGN UND IHRE HÄNDLER LEHNEN JEGLICHE STILLSCHWEIGENDEN GARANTIEN IN BEZUG AUF AUSSAGEN ZUR MARKTGÄNGIGKEIT UND GEBRAUCHSTAUGLICHKEIT FÜR EINEN BESTIMMTEN ZWECK AB. DIE VERANTWORTUNG VON BLACKMAGIC DESIGN, FEHLERHAFTE PRODUKTE ZU REPARIEREN ODER ZU ERSETZEN, IST DIE EINZIGE UND AUSSCHLIESSLICHE ABHILFE, DIE GEGENÜBER DEM KUNDEN FÜR ALLE INDIREKTEN, SPEZIELLEN, NEBEN- ODER FOLGESCHÄDEN ZUR VERFÜGUNG GESTELLT WIRD, UNABHÄNGIG DAVON, OB BLACKMAGIC DESIGN ODER DER HÄNDLER VON DER MÖGLICHKEIT SOLCHER SCHÄDEN ZUVOR IN KENNTNIS GESETZT WURDE. BLACKMAGIC DESIGN IST NICHT HAFTBAR FÜR JEGLICHE WIDERRECHTLICHE VERWENDUNG DER GERÄTE DURCH DEN KUNDEN. BLACKMAGIC HAFTET NICHT FÜR SCHÄDEN, DIE SICH AUS DER VERWENDUNG DES PRODUKTS ERGEBEN. NUTZUNG DES PRODUKTS AUF EIGENE GEFAHR.

<sup>©</sup> Copyright 2016 Blackmagic Design. Alle Rechte vorbehalten. "Blackmagic Design", "DeckLink", "HDLink", "Workgroup Videohub", "Multibridge Pro", "Multibridge Extreme", "Intensity" und "Leading the creative video revolution" sind eingetragene Warenzeichen in den USA und in anderen Ländern. Alle anderen Unternehmens- und Produktnamen sind möglicherweise Warenzeichen der jeweiligen Firmen, mit denen sie verbunden sind.

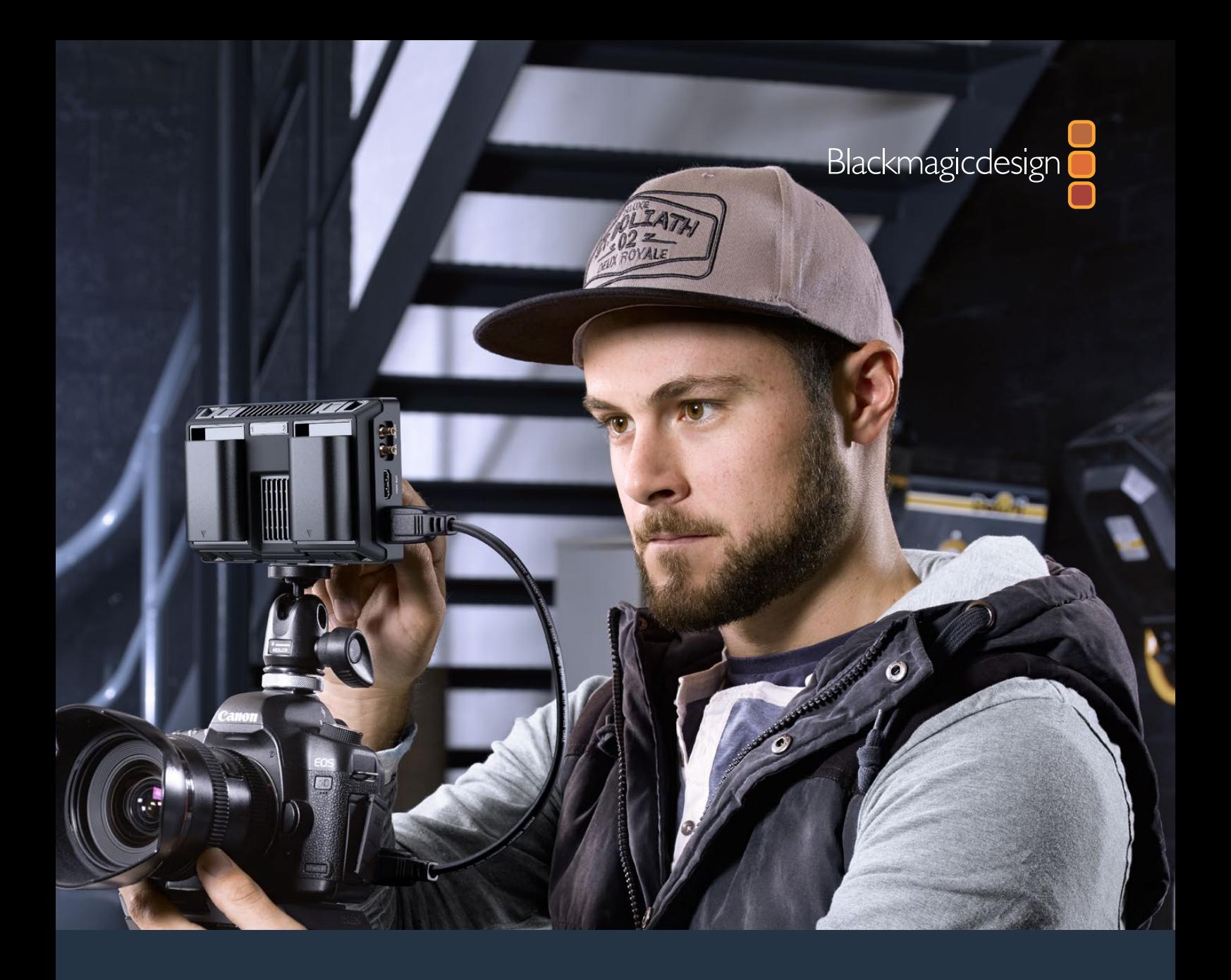

**Manual de instalación y funcionamiento**

# Blackmagic Video Assist

**Octubre 2016**

[Español](#page-1-0)

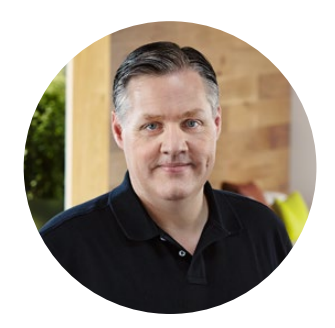

### Bienvenido

Gracias por haber adquirido este dispositivo.

Estamos muy complacidos de haber diseñado la línea de productos Blackmagic Video Assist. Creemos que estos dispositivos brindan una solución óptima para capturar imágenes extraordinarias con todo tipo de cámaras, ya que reúnen las prestaciones más avanzadas en materia de grabación y monitorización en equipos compactos y fáciles de usar.

Esta unidad puede acoplarse a una cámara o colocarse sobre superficies planas gracias al pie de apoyo incluido. Por otra parte, es ideal para emplearla como dispositivo de grabación principal al conectarla a un mezclador para producciones en directo.

La entrada SDI 6G del dispositivo permite supervisar contenidos en definición UHD. Asimismo, el modelo Video Assist 4K brinda la posibilidad de usar dos tarjetas de memoria para grabar material audiovisual sin interrupciones e integrar canales de audio analógicos en la señal registrada. En definitiva, se trata de un equipo extraordinariamente versátil que puede utilizarse en toda clase de proyectos.

Este manual de instrucciones contiene toda la información necesaria para comenzar a utilizar el dispositivo.

En la página de soporte técnico de nuestro sitio web encontrarás su versión más reciente, así como actualizaciones para el software interno de este producto. Al mantenerlo actualizado, siempre podrás contar con las prestaciones más recientes. Por último, no olvides registrarte al descargar las actualizaciones para que podamos mantenerte informado sobre nuevos lanzamientos. Trabajamos constantemente para desarrollar herramientas innovadoras y superarnos, de modo que nos encantaría conocer tu opinión.

Grant Petty

**Grant Petty** Director ejecutivo de Blackmagic Design

# **Índice**

# **Blackmagic Video Assist**

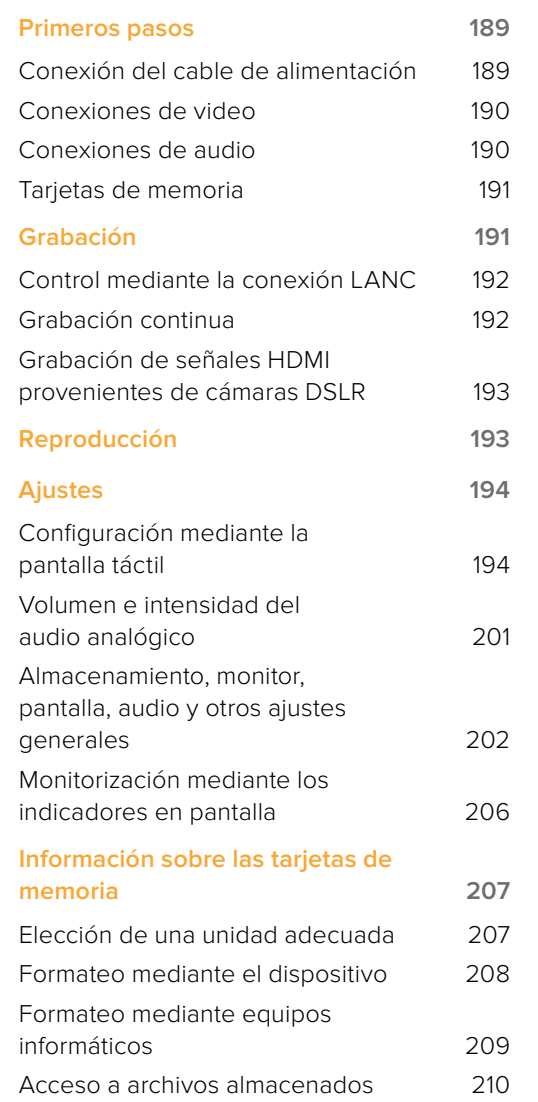

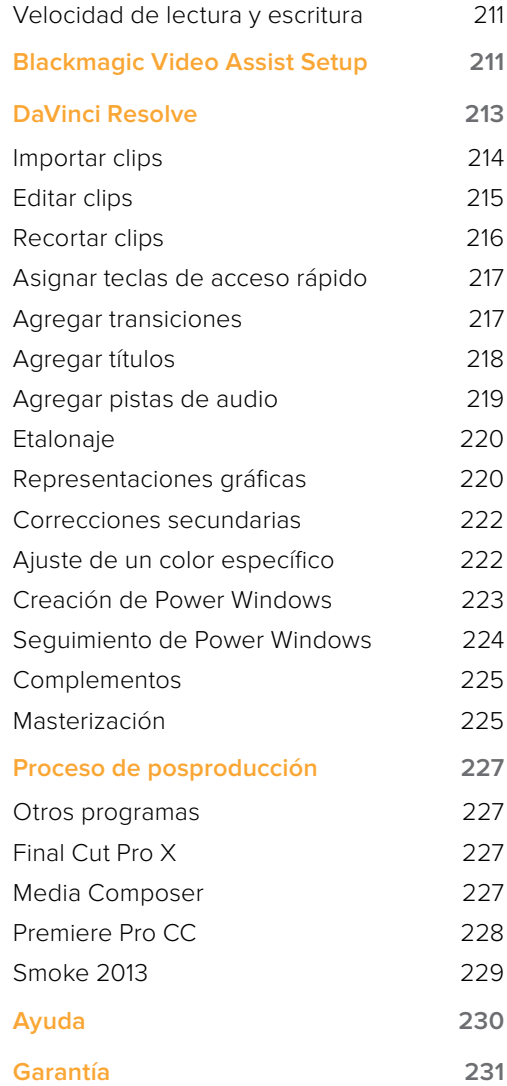

# <span id="page-188-0"></span>**Primeros pasos**

### **Conexión del cable de alimentación**

Para comenzar a utilizar el dispositivo, solo es necesario insertar una tarjeta de memoria y conectar el cable de alimentación, junto con las fuentes de audio y video.

Para suministrarle corriente eléctrica, conecte el transformador incluido a la entrada situada en el lateral derecho.

Cuando hay una fuente de alimentación externa conectada, es posible cargar las dos baterías LP-E6 que se instalan en los compartimientos 1 y 2 situados en el panel trasero. Para colocar la batería, presiónela suavemente contra la parte superior interna del compartimiento y deslícela hacia abajo hasta que calce en su lugar. Para retirarla, presione el botón de expulsión que se encuentra en el panel superior. Consulte el apartado «Ajustes» para obtener más información al respecto.

Esta sección brinda una introducción al uso del dispositivo y aborda los siguientes temas:

- **■** Conexión del cable de alimentación
- Conexiones de video
- Conexiones de audio
- Tarjetas de memoria

Para prender el dispositivo, oprima el botón de encendido situado en el panel lateral derecho. Para apagarlo, manténgalo presionado.

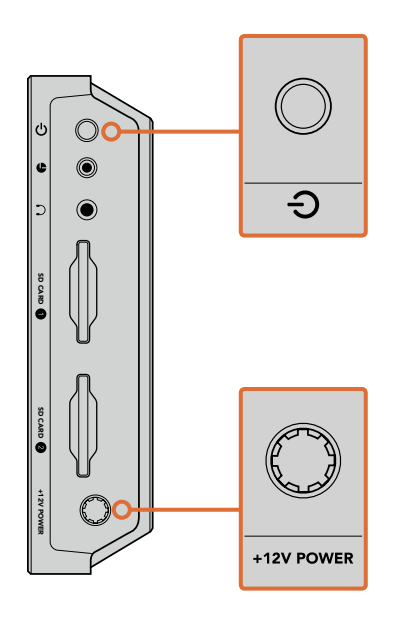

Conecte la fuente de alimentación externa a la entrada de +12 V. Presione el botón de encendido para prender la unidad.

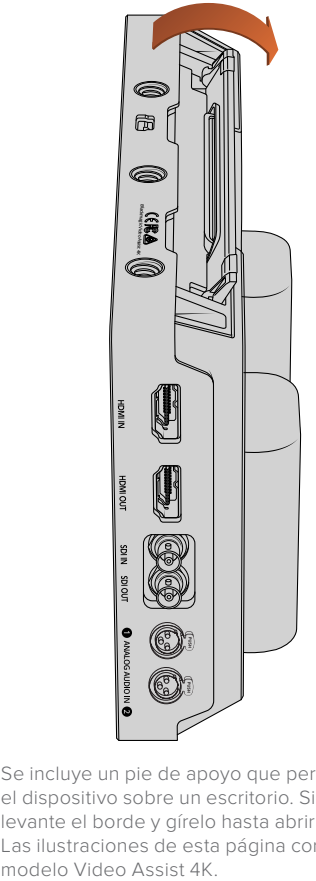

Se incluye un pie de apoyo que permite colocar el dispositivo sobre un escritorio. Simplemente levante el borde y gírelo hasta abrirlo por completo. Las ilustraciones de esta página corresponden al

<span id="page-189-0"></span>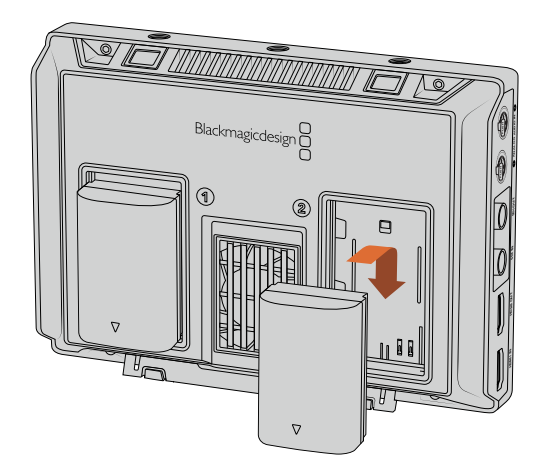

Los dispositivos Blaclmagic Video Assist funcionan con baterías LP-E6 convencionales.

### **Conexiones de video**

El siguiente paso consiste en conectar un equipo SDI o HDMI a la entrada correspondiente en el dispositivo. Este detectará automáticamente el tipo de señal según la conexión que se utilice en primer lugar. Los cables adaptadores para las distintas variantes de conectores BNC pueden adquirirse en cualquier tienda especializada en este tipo de productos. Nótese que los conectores Mini BNC también son conocidos bajo la denominación DIN 1.0/2.3.

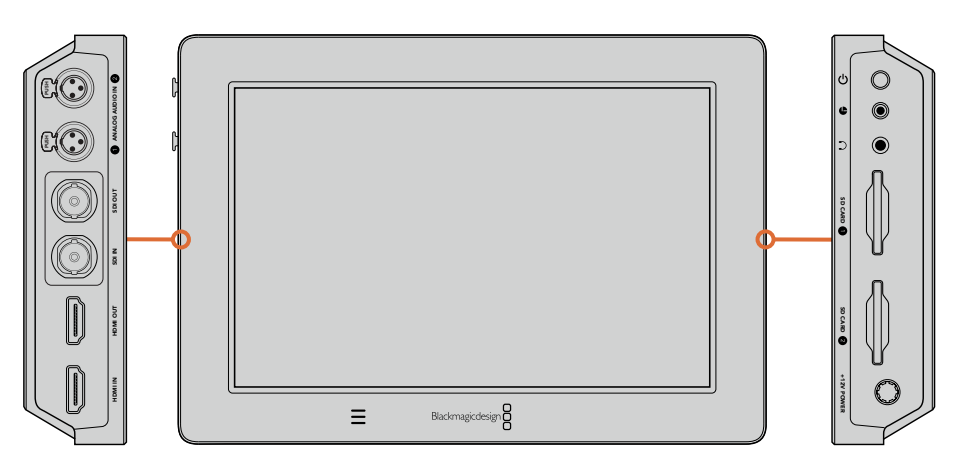

Conecte la fuente de video a la entrada SDI o HDMI en el lateral izquierdo. Conecte cualquier monitor SDI o televisor HDMI a la salida correspondiente en el dispositivo. Al grabar y reproducir contenidos, es posible escuchar el audio conectando auriculares a la unidad. La versión Video Assist 4K dispone de un altavoz integrado situado debajo de la pantalla LCD.

# **Conexiones de audio**

El audio se encuentra integrado en la señal SDI o HDMI. Sin embargo, el modelo Video Assist 4K incluye conectores Mini XLR que permiten utilizar señales analógicas balanceadas externas.

**NOTA** En el modelo Video Assist 4K, es posible grabar los canales de audio analógico 1 y 2 o elegir un canal de audio analógico y un canal de audio digital, según el equipo conectado al dispositivo. Consulte el apartado «Ajustes de audio» para obtener más información al respecto.

# <span id="page-190-0"></span>**Tarjetas de memoria**

Para comenzar a grabar en el dispositivo, es necesario insertar una tarjeta de memoria compatible.

Recomendamos el uso de unidades UHS-I para almacenar contenidos en alta definición. Por el contrario, para grabar archivos en definición estándar con un mayor grado de compresión o a una velocidad de bits más baja, es posible emplear tarjetas de menor rendimiento. Generalmente, los soportes de almacenamiento más veloces ofrecen un mejor desempeño.

Para registrar imágenes en definición UHD mediante el modelo Video Assist 4K, aconsejamos utilizar tarjetas tipo UHS-II. Estas ofrecen una velocidad de escritura de 110 MB/s y por lo tanto son capaces de grabar contenidos en formato 2160p30. El dispositivo cuenta con dos ranuras para tarjetas de memoria. Se puede utilizar cualquiera de ellas de manera independiente, o bien insertar dos unidades de almacenamiento para grabar en forma continua o alternar entre ambas con mayor rapidez.

Antes de grabar archivos en una tarjeta, es necesario formatearla mediante el sistema HFS+ o exFAT. Este procedimiento es fácil y puede realizarse en el dispositivo. Consulte el apartado «Ajustes» para obtener más información al respecto.

También es posible formatear la tarjeta mediante un equipo informático Mac o Windows. En el primer caso, recomendamos utilizar el formato HFS+ propio del sistema operativo Mac OS X. El formato exFAT es más adecuado para Windows, aunque también es compatible con el sistema operativo Mac OS X.

#### **Para insertar una tarjeta de memoria:**

- **1** Sostenga la unidad con los contactos dorados orientados hacia la pantalla, de forma que coincida con la ranura correspondiente en el dispositivo.
- **2** Empuje la tarjeta con suavidad hasta que calce firmemente en su lugar.

Para quitar la tarjeta, empújela con suavidad y luego suéltela. A continuación, notará que parte de la unidad sobresale de la ranura. Esto le permitirá tomarla del borde y extraerla.

Esto es todo lo que necesita saber para comenzar a utilizar el dispositivo. Luego de realizar las conexiones correspondientes y formatear las tarjetas de memoria, el equipo estará listo para comenzar a grabar.

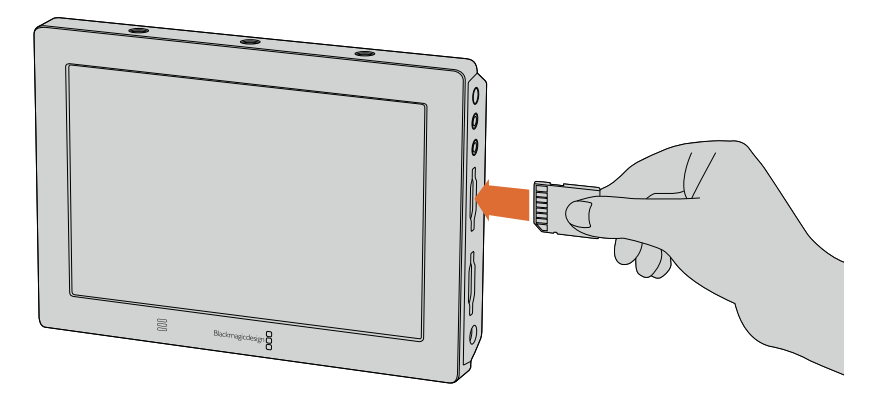

Para comenzar a grabar, es necesario insertar una tarjeta de memoria UHS-I o UHS-II con formato HFS+ o exFAT. Esta puede formatearse fácilmente mediante la opción **STORAGE**.

# **Grabación**

Para comenzar a grabar inmediatamente, deslice el dedo hacia arriba o abajo sobre la pantalla a fin de acceder a la información del clip y luego pulse el botón circular que aparece en la parte inferior. Durante la grabación, este botón adopta una forma cuadrada y sirve para detenerla.

<span id="page-191-0"></span>Al grabar contenidos, el código de tiempo en la franja superior de la pantalla muestra la duración del clip. Cuando la información se oculta, aparece un indicador en la parte inferior que permite confirmar si el dispositivo está grabando.

Los clips se almacenan en archivos QuickTime con formato ProRes o DNx.

Asimismo, es posible configurar la unidad para que la grabación comience en forma automática al detectar una señal o según el código de tiempo. Esto permite comenzar o detener la grabación según la información recibida a través de la señal SDI o HDMI. Consulte el apartado «Ajustes» para obtener más información al respecto.

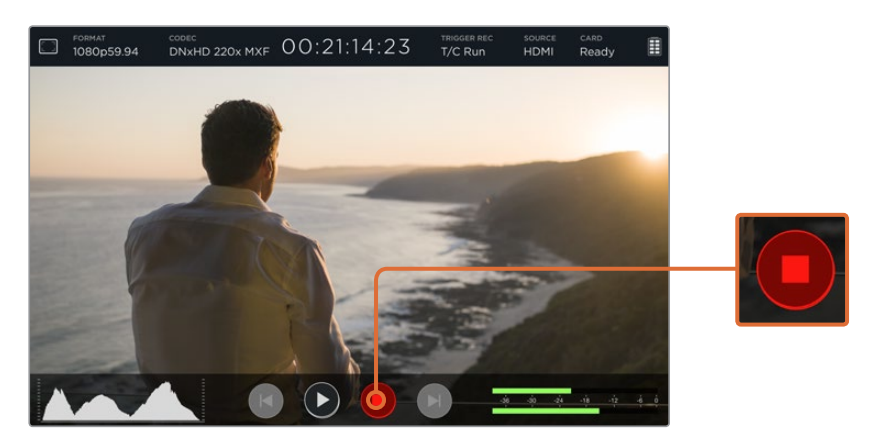

Para comenzar a grabar, simplemente deslice el dedo hacia arriba o abajo sobre la pantalla para acceder a la información del clip y luego pulse el botón que aparece en la parte inferior. Para detener la grabación, pulse dicho botón nuevamente.

**NOTA** Al grabar imágenes captadas por cámaras HDMI o SDI, compruebe que la señal no contenga ningún tipo de información superpuesta, ya que de lo contrario esta quedará registrada en el material grabado. Consulte la página siguiente para obtener información adicional al respecto.

# **Control mediante la conexión LANC**

En el modelo Video Assist 4K, es posible comenzar y detener la grabación en forma remota mediante un controlador LANC externo. Basta con conectarlo a la entrada de 2.5 mm situada en el lateral derecho del dispositivo.

### **Grabación continua**

El modelo Video Assist 4K permite grabar en forma continua utilizando las dos ranuras para tarjetas de memoria. Por ejemplo, si es preciso registrar las imágenes de un evento importante sin interrupciones, solo es necesario insertar una unidad formateada en la segunda ranura. De este modo, el dispositivo continúa la grabación automáticamente en dicha tarjeta cuando no queda espacio disponible en la primera. Cabe destacar que no se pierden fotogramas durante este proceso. Por ejemplo, si la grabación en la primera unidad se detuvo en 00:40:01:00, esta continuará en la segunda a partir de 00:40:01:01.

Al editar los clips en la línea de tiempo, simplemente coloque uno a continuación de otro para reproducir las imágenes como si hubieran sido grabadas en una sola secuencia completa.

<span id="page-192-0"></span>Por otro lado, al insertar dos tarjetas simultáneamente, es posible alternar entre ambas con rapidez. Basta con detener la grabación en un momento determinado, seleccionar la opción **Card 2** y pulsar el ícono correspondiente para continuar.

**SUGERENCIA** Asegúrese de formatear las tarjetas antes de comenzar la grabación a fin de poder utilizar ambas unidades simultáneamente en el modelo Video Assist 4K.

# **Grabación de señales HDMI provenientes de cámaras DSLR**

Existen versiones DSLR que permiten grabar imágenes de 8 bits en forma interna y algunas brindan la posibilidad de obtener una señal limpia a través de la salida HDMI. Al conectar esta salida al monitor Blackmagic Video Assist, es posible prescindir del sistema de compresión interno utilizado por la cámara, a fin de obtener archivos en formato ProRes o DNx de 10 bits con excelente calidad. Algunos modelos son capaces de transmitir contenidos en formato 4:2:2 de 10 bits con una calidad superior a la del material grabado internamente en formato 4:2:0 de 8 bits.

En muchos países, este tipo de cámaras solo pueden grabar clips de corta duración, por lo tanto, al emplear un modo de grabación externo, es posible superar dichas limitaciones. Esto resulta de suma utilidad al grabar eventos en directo o entrevistas para documentales.

Para aprovechar al máximo esta prestación, es necesario que la cámara transmita una señal limpia sin ningún tipo de información superpuesta a la imagen, lo cual se logra cambiando la configuración de la salida HDMI para evitar que se visualicen datos en la señal. Esto es muy importante, ya que si existen elementos superpuestos visibles en la imagen transmitida, estos también aparecerán en el material grabado.

#### **Para verificar si la información superpuesta es visible:**

- **1** Deslice el dedo hacia arriba o abajo sobre la pantalla para ocultar la información y monitorizar solo la imagen captada por la cámara. La franja que aparece en la parte superior de la pantalla del modelo Video Assist 4K no forma parte de la imagen. Esto significa que permanecerá visible en todo momento a pesar de no estar presente en la señal transmitida.
- **2** Compruebe si la señal transmitida por la cámara muestra algún tipo de información sobre la imagen. Si esta es visible en la pantalla del dispositivo, modifique los ajustes correspondientes a la salida HDMI en la cámara para desactivar dicha función.

Al obtener una señal limpia, se pueden grabar imágenes de mejor calidad en formato ProRes.

# **Reproducción**

Los controles de reproducción son fáciles de usar. Simplemente deslice el dedo hacia arriba o abajo sobre la pantalla para visualizar la información del clip y luego utilice los botones que aparecen en la parte inferior.

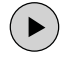

Este botón permite reproducir los clips.

 $\mathbf{H}$ 

Durante la reproducción, pulse este botón para congelar la imagen en un fotograma determinado. Para continuar, púlselo nuevamente.

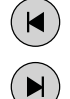

Estos botones permiten ver el clip anterior o el siguiente. Al pulsar el botón de retroceso una vez, el clip se reproduce nuevamente desde el comienzo.

Durante la reproducción, es posible retroceder o adelantar el clip arrastrando el control deslizante hacia la izquierda o la derecha. Para ver u ocultar este control, toque la pantalla.

# <span id="page-193-0"></span>**Reproducción continua**

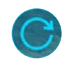

Pulse este botón una vez para volver a reproducir el clip cuando finalice.

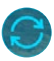

Púlselo nuevamente para volver a reproducir la secuencia completa una vez que finalice el último clip.

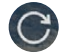

Pulse el botón una vez más para desactivar esta función.

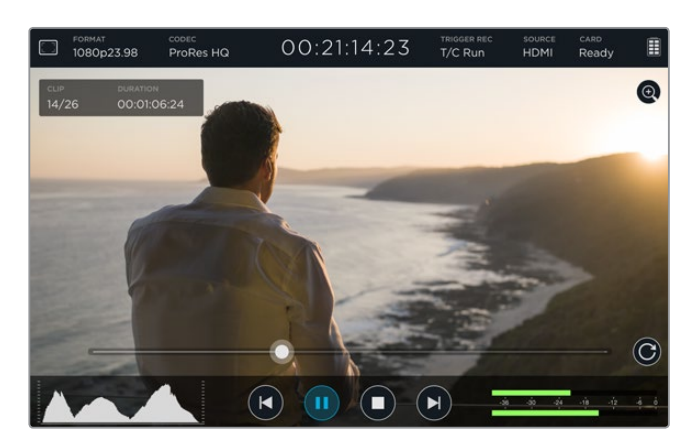

Para avanzar o retroceder el clip, arrastre el control deslizante hacia la derecha o la izquierda respectivamente. Durante el modo de reproducción, aparece un panel en la parte superior izquierda de la pantalla. Este indica la cantidad de clips grabados en la tarjeta de memoria, el nombre del clip cuya reproducción está en curso y su duración.

# **Ajustes**

# **Configuración mediante la pantalla táctil**

El dispositivo cuenta con una pantalla táctil de 5 pulgadas que permite supervisar imágenes y modificar ajustes.

Es posible acceder a la mayoría de las opciones presionando los íconos situados en la franja que aparece en la parte superior de la pantalla. Para cambiar la configuración del audio (p. ej. su intensidad o el volumen de los auriculares), deslice el dedo hacia arriba o abajo a fin de visualizar los indicadores situados en la parte inferior de la misma y luego pulse el vúmetro digital.

Toque cualquier parte de la pantalla fuera de las opciones para cerrar la ventana. Deslice el dedo hacia la izquierda o la derecha, o pulse el ícono de retroceso, para ocultar las opciones de almacenamiento.

#### **Para modificar ajustes:**

**1** Toque el ajuste que desea modificar en la franja de estado o los indicadores mostrados en la pantalla.

Por ejemplo, si desea cambiar el formato de grabación, pulse el indicador **CODEC** en la parte superior de la pantalla para acceder a las opciones disponibles. Para ajustar la intensidad del audio, simplemente toque el vúmetro digital.

**2** En la ventana de ajustes, pulse los distintos botones, menús, flechas o controles deslizantes para modificar las opciones. Para cerrar la ventana, toque cualquier otra parte de la pantalla.

#### Información en pantalla

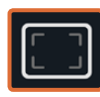

Pulse este ícono para acceder a los ajustes del indicador de enfoque, la cuadrícula, las guías de encuadre y la función «Zebra». Estos permiten superponer dichas herramientas a la imagen que se muestra en la pantalla del dispositivo para facilitar la composición, el encuadre, la exposición y el enfoque cuando este se encuentra conectado a una cámara.

Dicha información no aparecerá en las imágenes transmitidas a través de las salidas SDI o HDMI.

#### **Cebra**

Esta función muestra líneas diagonales sobre las áreas de la imagen que superan el nivel establecido para lograr una exposición adecuada. Por ejemplo, si este parámetro se ajusta al 100%, las áreas de la imagen marcadas con este patrón presentarán distorsiones. En caso de que se ajuste a un 90%, existe la certeza de contar con un margen de exposición adicional a fin de proteger las zonas más claras dentro de la toma.

**SUGERENCIA** La función Cebra también puede utilizarse para resaltar las zonas de la imagen correspondientes a valores específicos en la onda de la señal. Por ejemplo, al establecer este parámetro en 50% es posible identificar las partes de la imagen que corresponden a este valor.

Para activar esta función o modificar el valor predeterminado, pulse la flecha izquierda o derecha, o bien arrastre el control deslizante según corresponda.

#### **Indicador de enfoque**

Las opciones **Focus Peaking** y **Focus Assist** ofrecen prestaciones excepcionales para facilitar el enfoque. Al activar la función **Focus Peaking**, se muestran líneas en los bordes de las áreas más nítidas de la imagen, cuya atenuación se puede modificar. Asimismo, el modelo Blackmagic Video Assist 4K brinda la posibilidad de cambiar el color de las líneas.

Para activar el indicador de enfoque y modificar el nivel de sensibilidad, pulse las flechas hacia la izquierda o la derecha, o arrastre el control deslizante según corresponda. Existen tres niveles de sensibilidad: **Low**, **Medium** y **High**. Se recomienda seleccionar las opciones **Low** o **Medium** cuando el nivel de detalles y contraste es alto, ya que podría llegar a ser un factor de distracción. En forma alternativa, si estos parámetros son bajos, es preferible elegir la opción **High**, a fin de que este efecto sea más acentuado y fácil de identificar.

Es más fácil notar los bordes cambiando su color para evitar que coincida con el de la imagen. A tales efectos, pulse la flecha izquierda o derecha en la opción **Focus Line Color**.

La visualización de líneas en los bordes es extremadamente útil. Estas pueden ser tan marcadas que incluso es posible monitorizar la profundidad de campo y observar cómo se refleja en la toma a medida que se ajusta el anillo de enfoque.

#### **Guías de encuadre**

La opción **GUIDES** ofrece relaciones de aspecto para distintos estándares de cine, televisión e Internet. Para escoger una guía, pulse esta pestaña y seleccione una opción mediante las flechas, o arrastre el control deslizante hacia la izquierda o la derecha para escoger una guía determinada o desactivar esta función.

Es posible seleccionar cualquiera de las siguientes opciones:

#### **HDTV**

Muestra las zonas seguras de la imagen dentro de una relación de aspecto de 1.78:1 compatible con pantallas de equipos informáticos y televisores HD en formato 16:9.

#### **4:3**

Muestra una relación de aspecto de 4:3 compatible con pantallas de televisores SD, o facilita el encuadre al utilizar adaptadores anamórficos 2x.

#### **2.35:1, 2.39:1 y 2.40:1**

Muestra la relación de aspecto compatible con la presentación anamórfica o de pantalla ancha que se utiliza en el cine. Las tres opciones varían ligeramente según los cambios que se han producido en los estándares cinematográficos con el correr del tiempo. El formato 2.39:1 es uno de los más utilizados en la actualidad.

#### **1.85:1**

Muestra otra relación de aspecto en formato panorámico muy común en la industria del cine. El ancho es levemente mayor que en los televisores de alta definición, aunque no alcanza la medida del formato 2.39:1.

#### **Cuadrícula**

La opción **GRID** muestra dos líneas verticales y dos líneas horizontales superpuestas en cada tercio de la imagen. Seleccione **On** para ver la cuadrícula y **Off** para ocultarla.

Esta es una herramienta muy conveniente para componer planos. Por ejemplo, el ojo humano usualmente detecta el movimiento cerca de los puntos donde se intersectan las líneas, y por ello resulta de gran utilidad para situar centros de interés en estas zonas.

**SUGERENCIA** Por lo general, el horizonte de visión del actor se sitúa en el tercio superior de la pantalla, de modo que es posible utilizar esta sección horizontal como guía para el encuadre. La cuadrícula permite a su vez mantener la consistencia entre las distintas tomas.

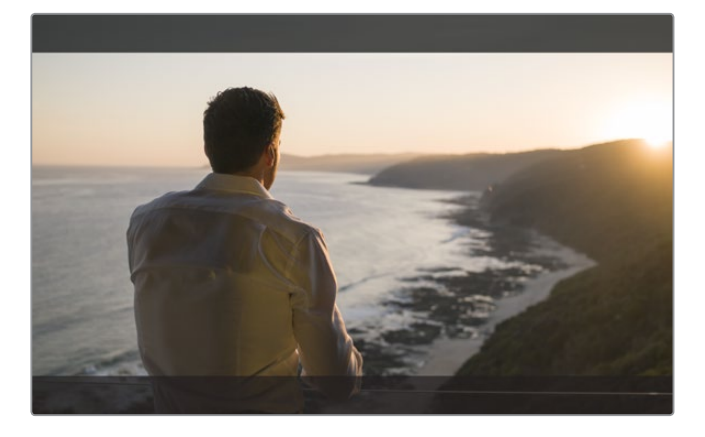

El formato 2.39:1 resulta útil si es necesario encuadrar planos para pantallas cinematográficas anchas.

#### **Falso color**

La función **False Color** muestra distintos colores sobre la imagen que representan los valores de exposición. Estos corresponden a los parámetros ideales, por ejemplo, rosa para el tono de piel caucásico y verde para un gris neutro al 38.4 %. Asimismo, esta opción permite notar la pérdida de detalles en las luces o las sombras.

Al contar con el rango en la pantalla, se brinda una idea general de la exposición que se puede utilizar para ajustar la iluminación en el set de grabación, o para realizar cambios en la exposición, a fin de compensar dicho parámetro.

En este apartado se incluye un diagrama con los colores correspondientes a los valores tonales específicos.

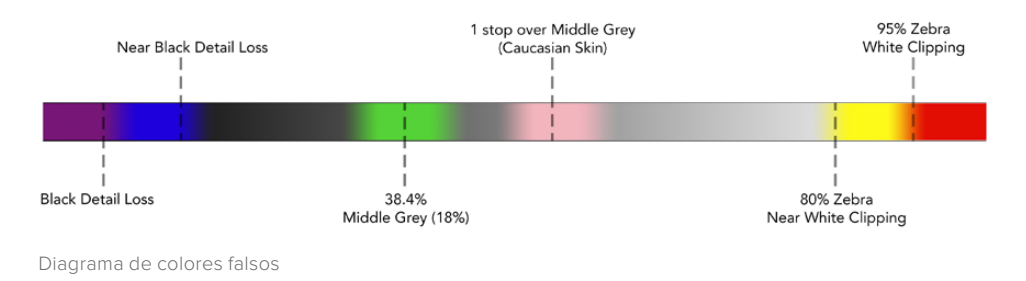

#### Formato y frecuencia de imagen

La resolución y la frecuencia de imagen se muestran en la sección **FORMAT**, situada en la barra de estado, p. ej. 2160p29.97, 2160p25, 1080p59.94, etc.

El dispositivo es compatible con los siguientes formatos:

#### **Formatos de entrada y salida compatibles**

#### **Conexiones SDI 6G**

525i59.94 (NTSC), 625i50 (PAL)

720p50, 720p59.94, 720p60

1080PsF23.98, 1080PsF24

1080i50, 1080i59.94, 1080i60

1080p23.98, 1080p24, 1080p25, 1080p29.97, 1080p30, 1080p50, 1080p59.94, 1080p60

2160p23.98, 2160p24, 2160p25, 2160p29.97, 2160p30

#### **Conexiones HDMI**

525i59.94 (NTSC), 625i50 (PAL)

720p50, 720p59.94, 720p60

1080i50, 1080i59.94, 1080i60

1080p23.98, 1080p24, 1080p25, 1080p29.97, 1080p30, 1080p50, 1080p59.94, 1080p60

2160p23.98, 2160p24, 2160p25, 2160p29.97, 2160p30 (Blackmagic Video Assist 4K)

#### Códec

Pulse el indicador **CODEC** para acceder a los ajustes correspondientes y luego seleccione una opción mediante las flechas o el control deslizante que aparece en la pantalla. Los códecs disponibles varían según el modelo empleado. Por ejemplo, ambas versiones pueden grabar imágenes de alta definición en formato ProRes o DNxHD a diferentes velocidades. Además, el modelo Blackmagic Video Assist 4K brinda la posibilidad de seleccionar códecs DNxHR para la grabación de contenidos en UHD.

Los códecs ProRes se almacenan en archivos QuickTime. Los archivos DNx se guardan en formato QuickTime o MXF. Consulte la siguiente tabla para obtener más información al respecto.

#### **Códecs compatibles**

Los clips se almacenan en formato QuickTime, a excepción de los archivos MXF DNx, en los cuales MXF aparece en el nombre del códec.

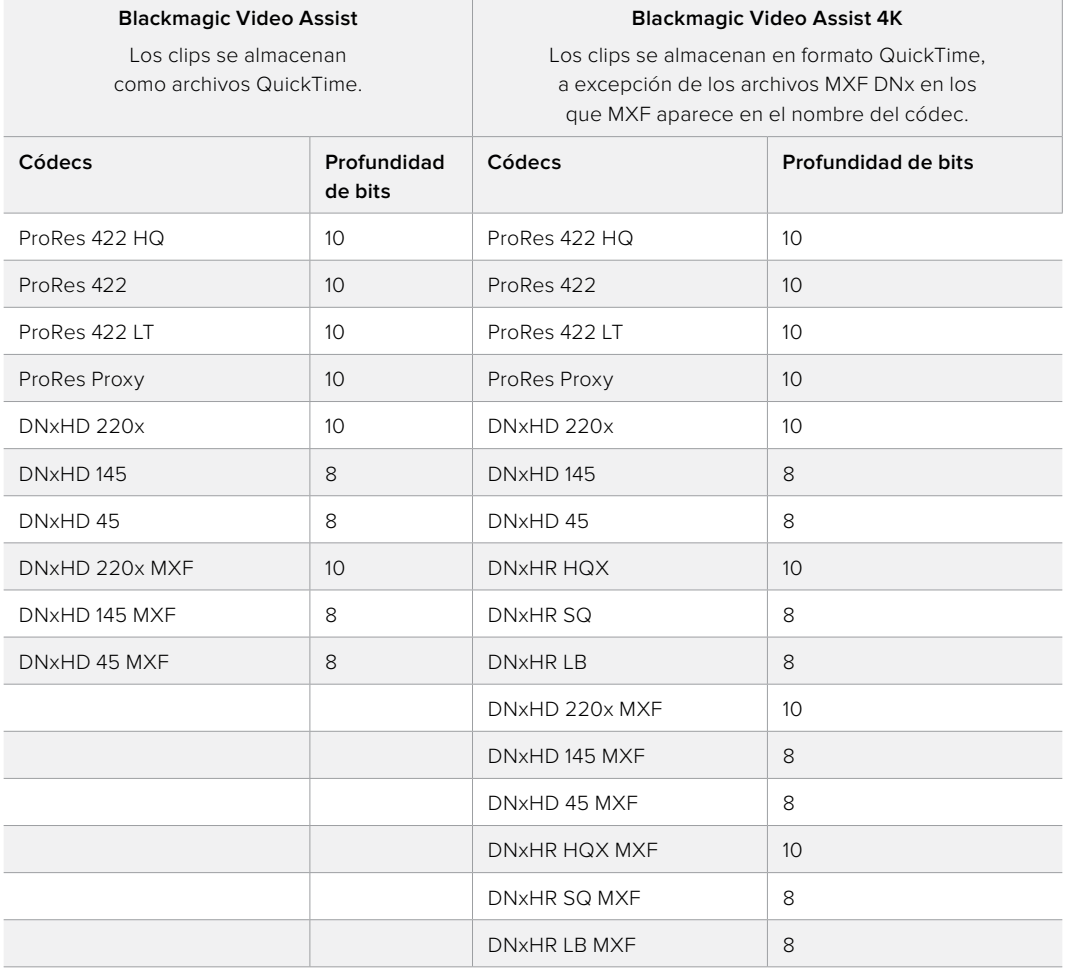

#### Código de tiempo

Este indicador muestra la duración del clip en horas, minutos, segundos y fotogramas.

#### Grabación automática

Pulse el indicador **TRIGGER REC** para seleccionar el modo de grabación automática. Este permite comenzar o detener la grabación según la información recibida a través de la conexión SDI o HDMI. Para desactivar esta función, seleccione la opción **Never**.

#### **T/C Run**

Al seleccionar esta opción, el dispositivo inicia la grabación de inmediato al detectar que el código de tiempo de la fuente SDI o HDMI comienza a transcurrir. De igual modo, la grabación se detiene cuando este para. Esta función es de utilidad al conectar cámaras que no permiten comenzar la grabación automáticamente mediante la información recibida a través de la conexión SDI. Para cerciorarse de que el código de tiempo solo transcurra al grabar imágenes, es posible que deba seleccionar la opción **Record Run** en la cámara. Si el código de tiempo está configurado de diferente manera, p. ej. según la hora del día, este comenzará a transcurrir en forma continua y, por lo tanto, activará constantemente la función de grabación en el dispositivo.

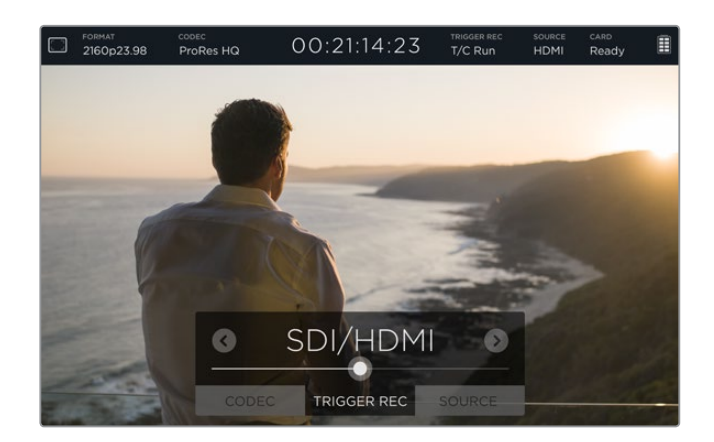

#### **SDI/HDMI**

Esta opción permite iniciar la grabación en el dispositivo al presionar los botones correspondientes en la cámara. Para ello es necesario contar con un modelo capaz de activar esta función a través de la conexión SDI o HDMI. Las versiones compatibles incluyen opciones tales como **Trigger REC**, **HD-SDI Remote I/F** o **SDI Remote Start/Stop Trigger**.

#### Fuente

El indicador **SOURCE** brinda información sobre la fuente SDI o HDMI conectada al dispositivo. Este procesará la señal que se conecte en primer lugar. Si existe otra fuente adicional, cambiará automáticamente cuando la señal original se pierda durante un breve período de tiempo. La fuente suplementaria puede resultar útil como señal de respaldo.

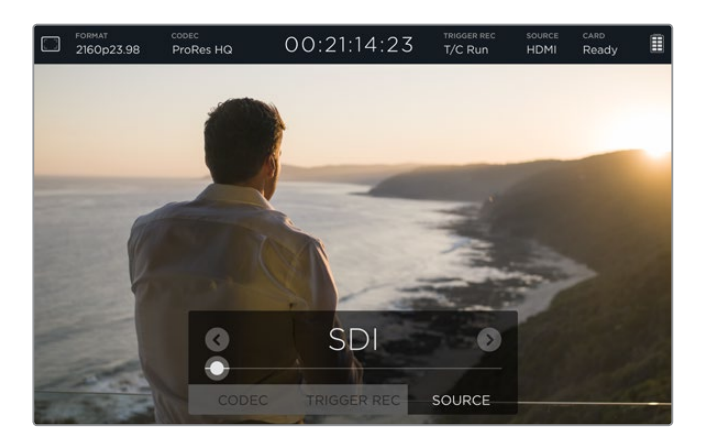

#### Tarjeta de memoria

El indicador **CARD** brinda información sobre la tarjeta de memoria seleccionada en la opción **STORAGE**.

El dispositivo cuenta con dos ranuras para soportes de almacenamiento. Para seleccionar una unidad, siga los pasos descritos a continuación:

- **1** Pulse el indicador **CARD** o deslice el dedo hacia la izquierda o la derecha sobre la pantalla para acceder a las opciones de la pestaña **STORAGE**.
- **2** Pulse el ícono **Card 1** o **Card 2** situado cerca de la parte superior izquierda de la pantalla para seleccionar la unidad correspondiente.

 Esta pestaña también permite formatear las tarjetas pulsando el ícono **Format card** situado debajo de la información correspondiente a cada unidad.

A continuación se proporciona una lista de los mensajes que brindan información sobre la tarjeta:

#### **Loading**

Al insertar una tarjeta, indica que el dispositivo se encuentra verificándola.

#### **Ready**

Indica que la tarjeta está lista para almacenar contenidos luego de haber sido verificada.

#### **Format**

Si fuera necesario formatear la tarjeta, este indicador se encenderá y se apagará de manera intermitente. Pulse el indicador **CARD** o deslice el dedo sobre la pantalla hacia la izquierda o la derecha para acceder a la opción **STORAGE**, desde donde podrá formatear la unidad de almacenamiento. Consulte el apartado «Información sobre las tarjetas de memoria» para obtener más información al respecto.

#### **No card**

Indica que no hay una tarjeta insertada en el dispositivo.

#### **Card full**

 Este indicador se enciende y se apaga en forma intermitente durante aproximadamente tres minutos antes de que la grabación se detenga debido a falta de espacio en la tarjeta.

 Si esto ocurre, el indicador permanecerá encendido de color rojo y la grabación se detendrá. A continuación, el dispositivo guardará el último archivo grabado.

 Si en la segunda ranura del modelo Video Assist 4K hay una tarjeta formateada, este continuará la grabación automáticamente en dicha unidad.

#### **Tiempo de grabación restante**

 Durante el modo de reproducción, el indicador de estado muestra el tiempo de grabación disponible en la tarjeta de memoria.

#### Nivel de carga de la batería

Este indicador brinda información sobre la carga restante de las baterías. Pulse el ícono para acceder a una pantalla de mayor tamaño con información más precisa sobre el nivel de las baterías.

Durante su funcionamiento, el dispositivo utiliza la batería con menos carga en primer lugar y luego la segunda unidad cuando la primera se agota. Ambas baterías se cargan simultáneamente. El tiempo de carga es de aproximadamente 3 horas si no están en uso, según el tipo de dispositivo y las condiciones climáticas.

Dos baterías Canon LP-E6 completamente cargadas permiten grabar alrededor de 3 horas en el modelo Video Assist. La versión Video Assist 4K funciona durante aproximadamente 80 minutos con dos baterías completamente cargadas.

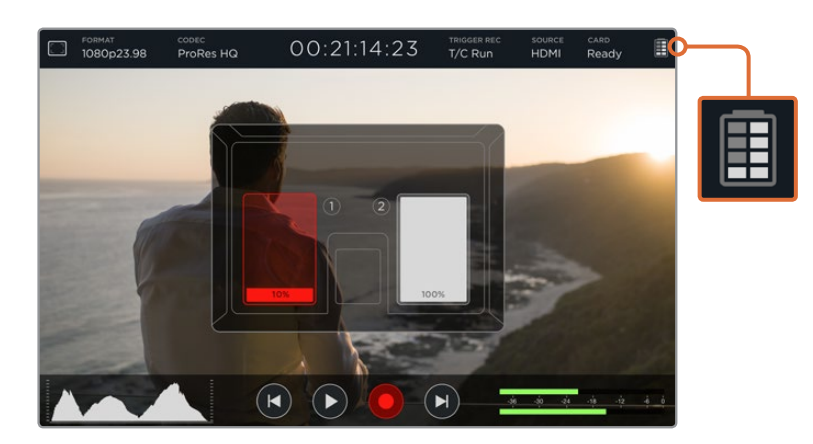

#### <span id="page-200-0"></span>Zoom

Esta función permite acercar la imagen para verificar cuidadosamente el enfoque cuando el dispositivo está conectado a una cámara y brinda la posibilidad de ajustar detalles precisos. Se puede utilizar al encuadrar una toma antes de comenzar el rodaje o durante la reproducción. Sin embargo, aparecerá inactiva una vez que se inicie la grabación.

Si desea activar esta función, pulse el ícono situado debajo del indicador que muestra el nivel de carga restante de la batería. Púlselo nuevamente para desactivarla. Esta opción puede emplearse al monitorizar imágenes en HD o UHD.

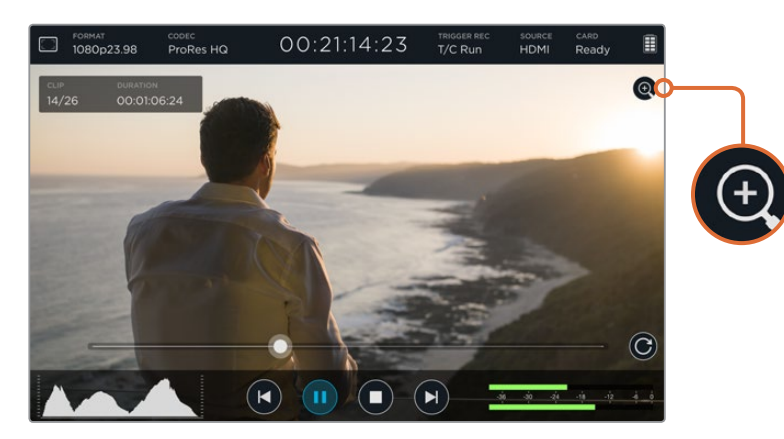

### **Volumen e intensidad del audio analógico**

#### Volumen del altavoz

Para ajustar el volumen del altavoz integrado, deslice el dedo hacia arriba o abajo sobre la pantalla a fin de visualizar el vúmetro digital. A continuación, púlselo para acceder a las opciones correspondientes. Arrastre el control deslizante para aumentar o disminuir el volumen.

**SUGERENCIA** Para evitar que se produzca un retorno al conectar un micrófono, el altavoz se activa durante la reproducción y se desactiva al grabar o monitorizar imágenes.

#### Volumen de los auriculares

Para ajustar el volumen de los auriculares, basta con tocar el vúmetro digital situado en la parte inferior derecha de la pantalla. En el modelo Video Assist 4K, la opción **SPEAKER VOLUME** cambiará a **HEADPHONES VOLUME** al conectar un par de auriculares. Repita el mismo procedimiento descrito anteriormente para modificar el volumen.

#### Canales de audio analógico

En el modelo Video Assist 4K es posible ajustar la intensidad del audio analógico que se transmite mediante las entradas XLR arrastrando el control deslizante correspondiente a cada una de ellas. El rango disponible abarca desde +10 dB a +65 dB.

<span id="page-201-0"></span>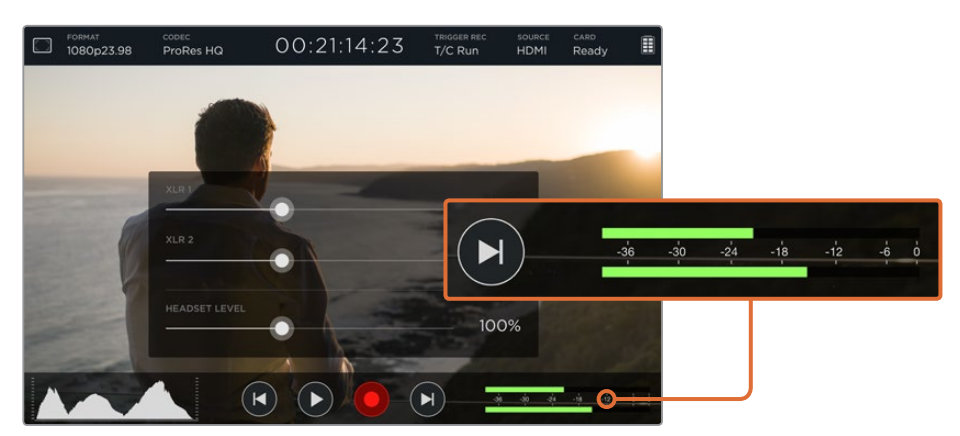

Para grabar el sonido sin distorsiones, ajuste el control deslizante correspondiente hasta que el nivel máximo indicado por el vúmetro se sitúe entre -12 y -6.

Consulte la siguiente sección para obtener más información al respecto.

# **Almacenamiento, monitor, pantalla, audio y otros ajustes generales**

Deslice el dedo hacia la izquierda o la derecha sobre la pantalla para ver datos y ajustes adicionales. Estos permiten comprobar la capacidad de la unidad de almacenamiento, formatear tarjetas de memoria, modificar las opciones del monitor y la pantalla o configurar la fecha y la hora. En el modelo Video Assist 4K también es posible realizar cambios en la configuración del audio. Para ocultar los ajustes y volver a la imagen, deslice el dedo hacia la izquierda o la derecha, o pulse el ícono de retroceso situado en la esquina inferior izquierda en el modelo Blackmagic Video Assist 4K.

#### Ajustes de almacenamiento

La opción **STORAGE** permite comprobar la capacidad de la tarjeta de memoria y el espacio disponible, así como formatear unidades directamente mediante el dispositivo. Consulte el apartado «Información sobre las tarjetas de memoria» para obtener más información al respecto.

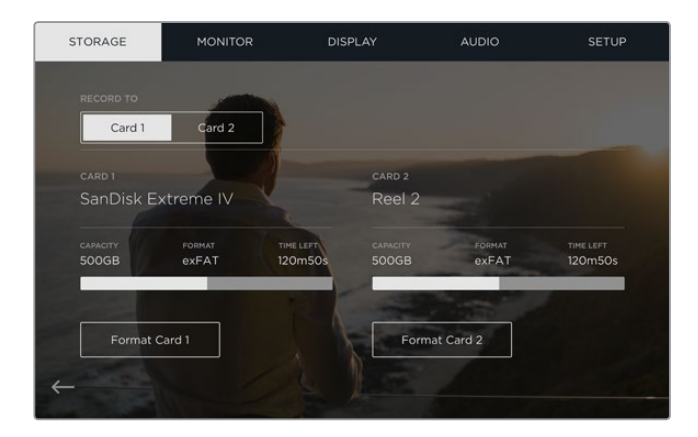

#### Ajustes del monitor

Es posible seleccionar dos opciones diferentes para las herramientas de enfoque y sus ajustes específicos, así como cambiar la rotación de la pantalla según la posición física de la unidad.

#### **Ajuste de enfoque**

En la función **FOCUS ASSIST**, seleccione la opción **Lines** para visualizar bordes de color en las áreas nítidas de la imagen, o **Peaking** para mostrar los detalles de nitidez en forma exagerada alrededor de las regiones que están correctamente enfocadas.

#### **Color de los bordes**

El ajuste **Focus Line Color** permite cambiar el color de los bordes. Las opciones disponibles son verde, rojo, azul o blanco.

#### **Rotación de la pantalla**

Para desactivar la rotación automática de la pantalla, seleccione la opción **None**. Esta permanecerá en la misma posición, incluso al invertir el dispositivo.

Otra opción es configurar la pantalla para que gire 180 grados, lo cual resulta de suma utilidad cuando la unidad se monta en una plataforma en posición invertida.

Para activar esta función, seleccione la opción **Auto**.

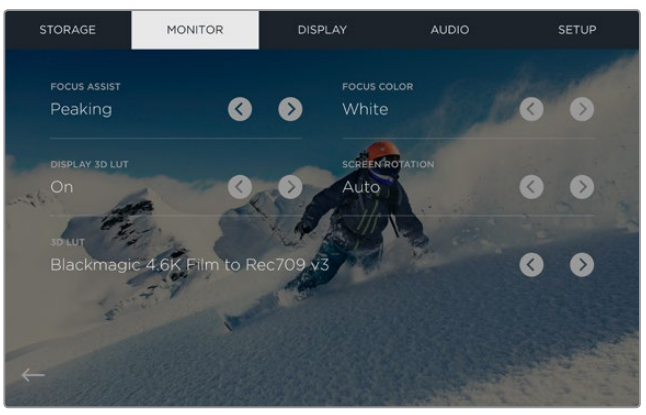

Es más fácil notar los bordes cambiando su color para evitar que coincida con otros similares en la imagen. Las opciones disponibles son verde, rojo, azul o blanco. Asimismo, es posible importar hasta seis tablas de conversión tridimensionales para supervisar las fuentes o las imagenes reproducidas.

#### Aplicar tabla de conversión tridimensional

El dispositivo puede aplicar una tabla de conversión tridimensional a la imagen recibida. Cabe destacar que el contenido grabado no se ve afectado por este tipo de modificaciones. Sin embargo, para aplicar la misma tabla a la imagen en DaVinci Resolve, basta con importar el archivo .cube correspondiente desde el programa para emplearlo durante el etalonaje.

Esto brinda una amplia variedad de opciones que incluyen la posibilidad de lograr la misma apariencia de la imagen verificada en el set de grabación o ajustarse a un perfil cromático específico. Consulte el manual de DaVinci Resolve para obtener información adicional al respecto.

#### **Cómo importar tablas de conversión tridimensionales**

- **1** Conecte el dipositivo a un equipo informático en el que se haya instalado el programa Blackmagic Video Assist Setup.
- **2** Ejecute el programa y haga clic en el ícono de configuración circular para acceder a las opciones disponibles.
- **3** En la pestaña **Video**, notará seis espacios vacíos que podrá utilizar para importar tablas de conversión tridimensionales. Haga clic en el botón **Import LUT** de uno de los espacios disponibles y seleccione un archivo .cube en el equipo informático. Haga clic en la opción **Open** para confirmar.
- **4** Asegúrese de guardar la nueva configuración haciendo clic en el botón **Save** situado en la parte inferior derecha de la ventana.

Basta con seguir estos simples pasos para importar una tabla de conversión tridimensional.

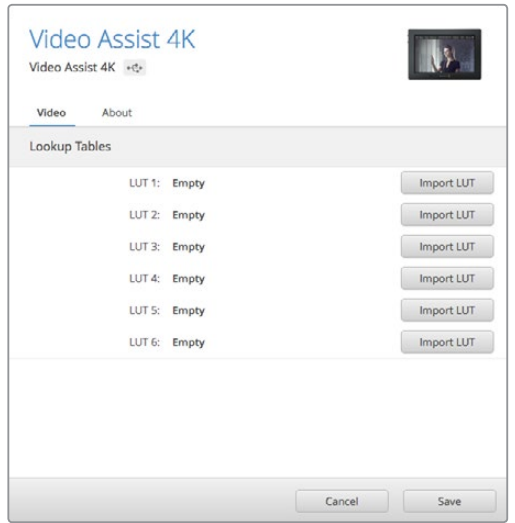

El programa Blackmagic Video Assist Setup permite importar hasta seis tablas de conversión tridimensionales.

#### **Para supervisar imágenes con una tabla de conversión aplicada:**

- **1** Deslice el dedo sobre la pantalla hacia la izquierda o la derecha y pulse la opción **MONITOR** en la barra de menús.
- **2** Active la opción **Display 3D LUT** pulsando una de las flechas situadas junto a la misma. Púlselas nuevamente para desactivar la tabla.
- **3** En la opción 3D LUT, pulse una de las flechas para seleccionar la tabla importada en uno de los espacios disponibles.

Deslice el dedo hacia la izquierda o la derecha, o pulse el ícono de retroceso, situado en la parte inferior izquierda de la pantalla, para volver a ver la imagen. A continuación, podrá supervisar el material con la tabla de conversión tridimensional aplicada al mismo. Incluso es posible emplear este tipo de tablas durante la reproducción.

#### Ajustes de la pantalla

Pulse la opción **DISPLAY** para acceder a los ajustes de brillo, contraste y saturación de la pantalla. Pulse el ajuste que desea modificar y arrastre el control deslizante hacia la izquierda o la derecha.

#### **Brillo**

 La opción **BRIGHTNESS** permite ajustar el brillo de la pantalla. Por ejemplo, al utilizar el dispositivo en condiciones de luz brillante, es necesario incrementar el porcentaje de este parámetro para facilitar su visualización.

#### **Contraste**

 La opción **CONTRAST** brinda la posibilidad de aumentar o disminuir el rango entre las zonas claras y oscuras de la imagen. Un nivel de contraste alto resalta los detalles y aporta profundidad, mientras que un porcentaje bajo redunda en imágenes planas con poca definición.

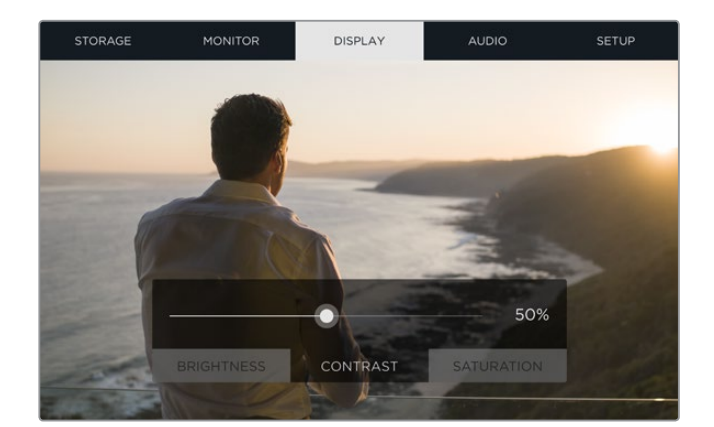

#### **Saturación**

La opción **SATURATION** permite aumentar o disminuir la cantidad de color en la imagen.

Todos los ajustes se mantendrán incluso después de apagar el dispositivo. Cabe mencionar que los cambios realizados en estos parámetros afectan solo la imagen que se muestra en la pantalla, pero no las propiedades del clip grabado.

#### Ajustes del audio

El modelo Video Assist 4K permite grabar audio con una calidad extraordinaria. Cada entrada dispone de opciones independientes que se describen a continuación:

**1 XLR Line, XLR Mic o Video** - Al conectar equipos de audio profesionales (a excepción de micrófonos) a las entradas XLR, compruebe que la opción **XLR line** esté seleccionada. La intensidad de la señal transmitida por estos equipos es mayor a la de la señal correspondiente al micrófono.

 Por el contrario, al conectar micrófonos a dichas entradas, es preciso asegurarse que la opción **XLR mic** esté seleccionada. Esto se debe a que la intensidad de la señal transmitida por el micrófono es menor, por lo cual el dispositivo la refuerza para optimizar el volumen de la grabación.

 Seleccione la opción **Video** para omitir el uso de las conexiones XLR y conservar el audio integrado en los canales 1 y 2 de la fuente SDI o HDMI.

**NOTA** El dispositivo mantiene la configuración incluso luego de un corte de energía. Asegúrese de restablecer los parámetros del audio al cambiar una conexión.

- **2 XLR Padding** Seleccione **On** al rodar en ambientes ruidosos o con variaciones de volumen impredecibles. De este modo, la intensidad del audio se disminuye levemente para obtener un rango mayor y evitar posibles distorsiones. Seleccione **Off** al grabar en condiciones normales.
- **3 Phantom Power** Esta función permite suministrar energía eléctrica al micrófono a través del conector XLR. Seleccione **On** para activarla.

**NOTA** Compruebe que el modo de alimentación fantasma se encuentre desactivado al utilizar micrófonos que funcionan mediante baterías. De lo contrario, estos podrían sufrir daños.

#### Ajustes generales

La opción **SETUP** permite modificar la fecha y la hora en el reloj interno del dispositivo.

#### **Ajuste de la fecha y la hora**

Cuando los parámetros de la opción **DATE** son correctos, la fecha y la hora en la que se realizó la grabación se añaden a los metadatos del clip.

#### <span id="page-205-0"></span>**Para modificar la fecha y la hora:**

- **1** Pulse el ícono del lápiz para modificar los ajustes.
- **2** Pulse las flechas correspondientes al día, el mes, el año o la hora para realizar los cambios correspondientes.
- **3** Pulse el botón **Save** para confirmar.

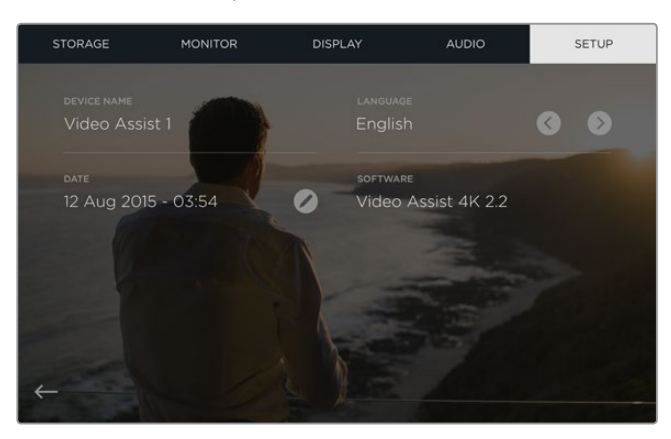

## **Monitorización mediante los indicadores en pantalla**

El dispositivo cuenta con indicadores que incluyen un histograma para comprobar el rango de exposición y luminancia de las cámaras y un vúmetro digital para monitorizar la intensidad del audio.

#### **Histograma**

El histograma muestra la distribución de la luminancia en la imagen. La gráfica representa los diferentes tonos de gris, desde el negro puro a la izquierda hasta el blanco puro a la derecha. Si esta se acentúa en un punto inferior dentro de estos límites, no se pierden detalles en las zonas más luminosas u oscuras de la imagen y se conserva la nitidez en los distintos tonos.

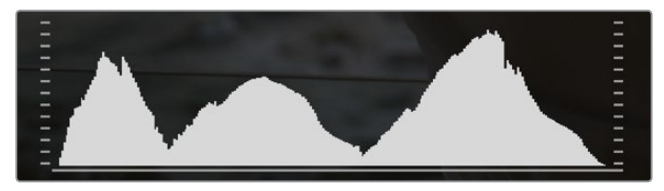

#### **Vúmetros**

El vúmetro digital indica la intensidad del audio en los canales 1 y 2 de la fuente. Este parámetro se mide en dBFS (decibeles a escala completa) y, al alcanzar su nivel máximo, se enciende un indicador que permanece iluminado brevemente. Para obtener la mejor calidad de sonido, mantenga los niveles de audio por debajo de los 0 dBFS. Si estos superan dicho valor, el indicador se encenderá de color rojo para indicar que hay una distorsión en el sonido.

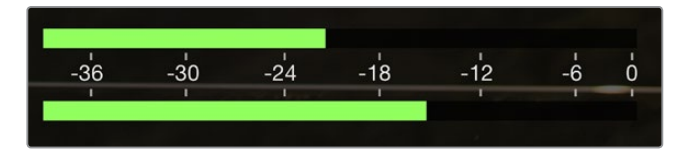

<span id="page-206-0"></span>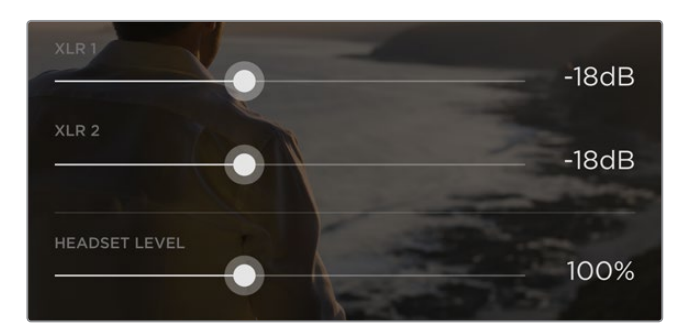

En el modelo Video Assist 4K, pulse el vúmetro digital a fin de acceder a los controles deslizantes para la intensidad del volumen. Arrástrelos hacia la izquierda o la derecha para aumentar o disminuir el valor correspondiente a cada canal.

Para ajustar la intensidad del audio analógico, pulse el vúmetro y arrastre el control deslizante correspondiente a cada canal hacia la izquierda o la derecha.

**NOTA** Para grabar la señal de audio recibida a través de los conectores XLR en el modelo Video Assist 4K, seleccione la opción **XLR line** o **XLR mic** en los ajustes de audio.

# **Información sobre las tarjetas de memoria**

### **Elección de una unidad adecuada**

Es importante utilizar tarjetas UHS-II para grabar contenidos en definición UHD o HD. Las unidades UHS-I son adecuadas para almacenar imágenes en HD. Ambos tipos de soporte permiten procesar datos rápidamente y cuentan con una mayor capacidad.

En el caso del modelo Video Assist 4K, recomendamos emplear las tarjetas UHS-II más rápidas que haya disponibles para grabar material en definición UHD. A continuación, se proporciona una tabla que indica los últimos modelos compatibles. Es aconsejable consultar con regularidad la versión más reciente de este manual para obtener información actualizada al respecto. Esta puede descargarse desde la página www.blackmagicdesign.com/support.

La siguiente tabla contiene una lista de unidades que hemos verificado y que permiten grabar imágenes en la resolución máxima admitida por el modelo Video Assist 4K.

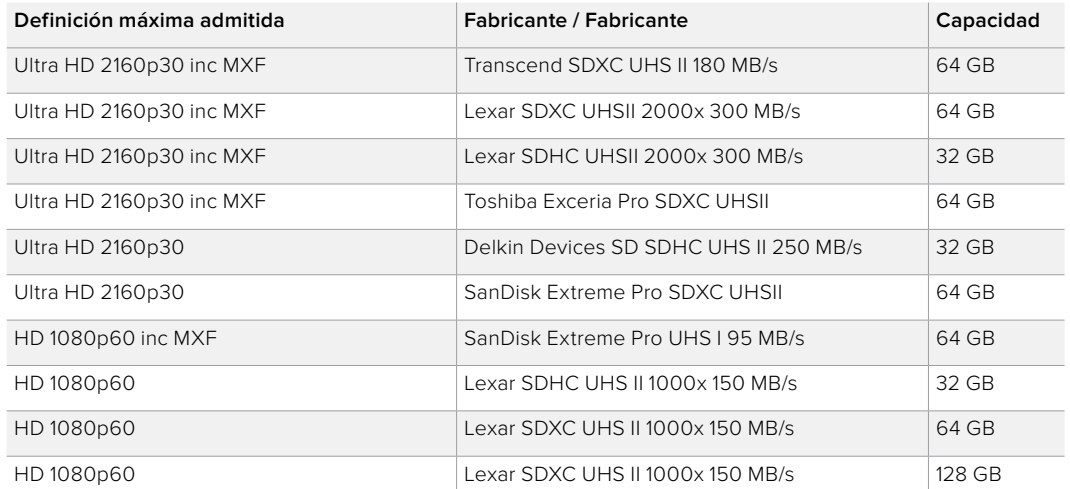

#### **Tarjetas de memoria compatibles**

<span id="page-207-0"></span>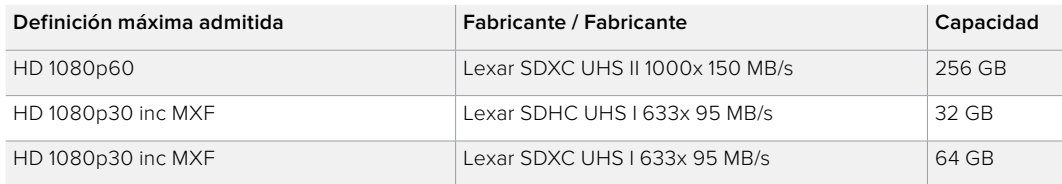

La mayoría de las tarjetas de este tipo deberían ser capaces de grabar imágenes HD en formato comprimido a 60 f/s. Sin embargo, recomendamos comprobar la velocidad de la unidad mediante el programa Blackmagic Disk Speed Test, que puede descargarse desde nuestra página de soporte técnico. Consulte la sección correspondiente en este manual para obtener más información al respecto.

# **Formateo mediante el dispositivo**

La opción **STORAGE** brinda la posibilidad de formatear tarjetas de memoria seleccionando el sistema HFS+ o exFAT.

El sistema HFS+ o Mac OS Extended es el más adecuado, dado que permite realizar un registro de la transferencia de datos a la unidad a medida que se lleva a cabo. En caso de que ocurra una falla, estos se pueden recuperar más rápidamente y es menos probable que se dañen. El formato HFS+ se utiliza en equipos Mac.

El sistema ExFAT puede emplearse en sistemas operativos Mac OS X y Windows sin necesidad de adquirir programas adicionales. Sin embargo, a diferencia del formato HFS+, no realiza un registro de la transferencia de datos, de modo que existen menos probabilidades de recuperarlos en caso de un mal funcionamiento del soporte de grabación.

#### **Para formatear una tarjeta de memoria:**

- **1** Pulse el indicador **CARD** o deslice el dedo sobre la pantalla hacia la izquierda o la derecha para acceder a la opción **STORAGE**.
- **2** Toque el botón **Format Card**. En el modelo Video Assist 4K, pulse aquel que corresponda a la unidad seleccionada (p. ej. **Format Card 1** o **Format Card 2**).
- **3** Utilice las flechas para seleccionar el formato HFS+ o exFAT y pulse nuevamente el botón **Format Card**.
- **4** Aparecerá un aviso de advertencia para confirmar el formato. Si la tarjeta de memoria contiene datos grabados previamente, asegúrese de respaldarlos, ya que una vez iniciado el proceso no es posible volver atrás. Pulse el botón **Format Card** para continuar o **Cancel** para cancelar.
- **5** Una barra indicará el avance del proceso. Al finalizar, aparecerá el mensaje **Formatting Complete**.
- **6** Pulse **OK** para regresar a la pantalla inicial.

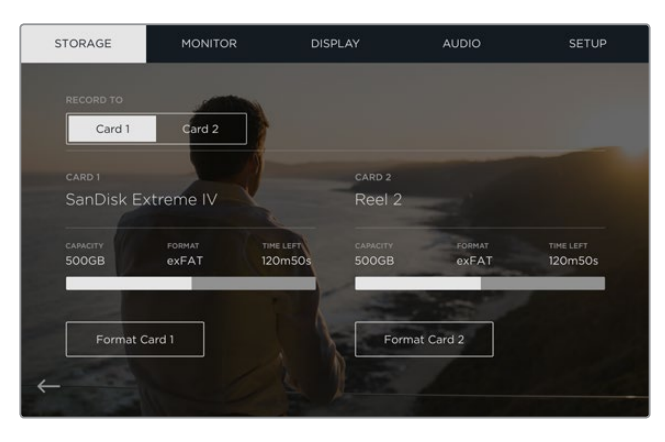

El dispositivo permite dar formato HFS+ o exFAT a tarjetas de memoria a través de la opción **STORAGE**. Deslice el dedo hacia la izquierda o la derecha sobre la pantalla para acceder a la misma.

# <span id="page-208-0"></span>**Formateo mediante equipos informáticos**

Asimismo, es posible formatear la tarjeta mediante un equipo informático con sistema operativo Mac OS X o Windows.

#### Preparación de tarjetas de memoria en equipos con sistema operativo Mac OS X

El programa **Utilidad de Discos** incluido en el sistema operativo Mac OS X permite formatear o inicializar tarjetas de memoria empleando el sistema HFS+ o exFAT. Asegúrese de respaldar cualquier información importante que contenga la unidad, ya que al iniciar el proceso se borrarán todos los datos.

- **1** Inserte la tarjeta en la ranura correspondiente del equipo o utilice un lector para este tipo de soportes.
- **2** Haga clic en **Aplicaciones**, luego en **Utilidades** y a continuación ejecute el programa Utilidad de Discos.
- **3** Haga clic en el ícono de la unidad y luego en la pestaña **Borrar**.
- **4** Seleccione el sistema: **Mac OS Extended (con registro)** o exFAT.
- **5** Asigne un nombre a la unidad y luego haga clic en **Borrar**. Se dará formato a la tarjeta rápidamente y quedará lista para usar.

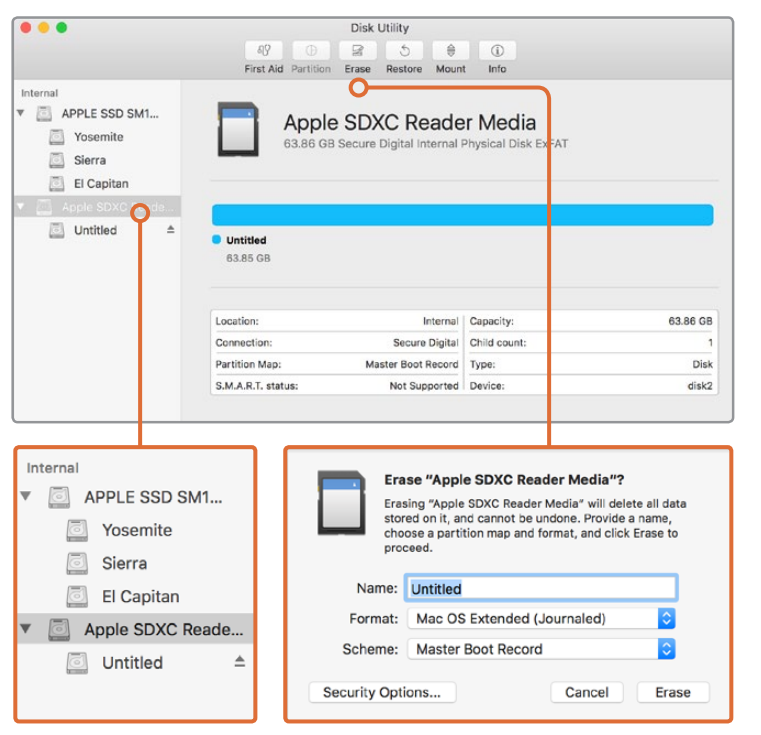

La aplicación **Utilidad de Discos** en Mac OS X permite formatear o borrar los contenidos de una unidad mediante el sistema Mac OS Extended (con registro) o exFAT.

#### Preparación de tarjetas en equipos con sistema operativo Windows

El cuadro de diálogo **Formato** permite formatear unidades en equipos informáticos con sistema operativo Windows. Asegúrese de respaldar cualquier información importante que contenga el soporte de almacenamiento, ya que una vez iniciado el proceso se borrarán todos los datos.

- **1** Inserte la tarjeta en la ranura correspondiente del equipo o utilice un lector para este tipo de soportes.
- **2** Abra el menú **Inicio** o la **Pantalla de Inicio** y seleccione **PC**. Haga clic con el botón derecho en la tarieta.
- **3** En el menú contextual, seleccione **Formato**.
- **4** Seleccione la opción exFAT para el sistema de archivos y 128 kilobytes para el tamaño de la unidad de asignación.
- **5** Asigne un nombre a la unidad, luego seleccione **Formato rápido** y a continuación haga clic en **Iniciar**.
- **6** Se dará formato a la tarjeta rápidamente y quedará lista para usar.

<span id="page-209-0"></span>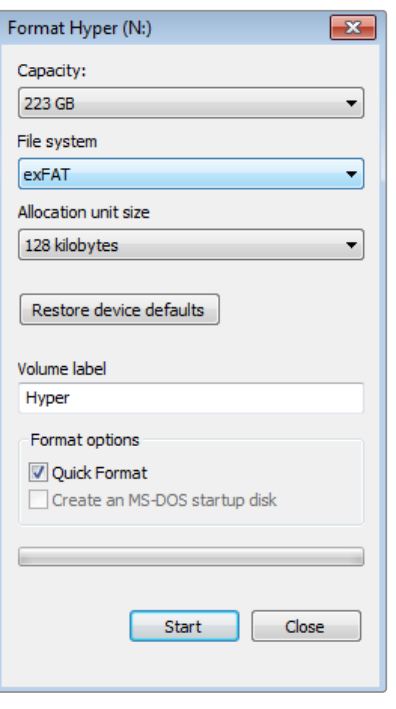

Utilice el cuadro de diálogo **Formato** en Windows para formatear la unidad mediante el sistema exFAT.

### **Acceso a archivos almacenados**

Es posible acceder a los archivos ProRes o DNx almacenados en la tarjeta de memoria mediante cualquier equipo informático Mac OS X o Windows que cuente con una ranura para este tipo de soportes, o a través de un lector para dichas unidades.

- **1** Extraiga la tarjeta del dispositivo e insértela en la ranura del equipo informático o en el lector de tarjetas. Se puede acceder a dicha tarjeta de la misma forma que a un disco duro externo, una unidad USB o cualquier otro dispositivo de almacenamiento conectado a su equipo informático.
- **2** Haga doble clic en la tarjeta para acceder a su contenido. Verá una lista de archivos QuickTime o MXF.
- **3** Seleccione archivos y arrástrelos desde la tarjeta al escritorio o a otro disco duro. También puede acceder a estos directamente en la unidad mediante cualquier programa de edición no lineal.
- **4** Antes de quitar la tarjeta del equipo informático, se recomienda extraerla en forma segura utilizando la función correspondiente en los sistemas operativos Mac OS X o Windows.

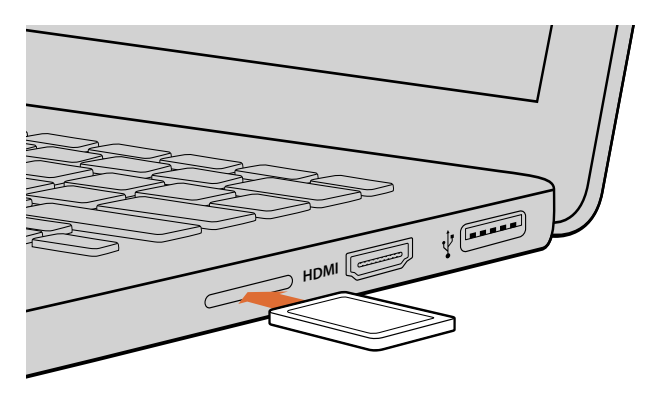

Inserte la tarjeta en cualquier equipo informático y acceda a los archivos en forma inmediata.

## <span id="page-210-0"></span>**Velocidad de lectura y escritura**

La aplicación Blackmagic Disk Speed Test permite medir la velocidad de lectura y escritura de una unidad de almacenamiento y muestra los resultados para diferentes formatos de video.

Si alguna vez se ha preguntado si la unidad que está utilizando es adecuada para grabar o reproducir determinado formato, puede utilizar este programa para conocer su rendimiento. La aplicación incluso indicará la cantidad de canales que la unidad es capaz de procesar.

Descargue la versión más reciente desde nuestra página de soporte técnico en www.blackmagicdesign.com/support.

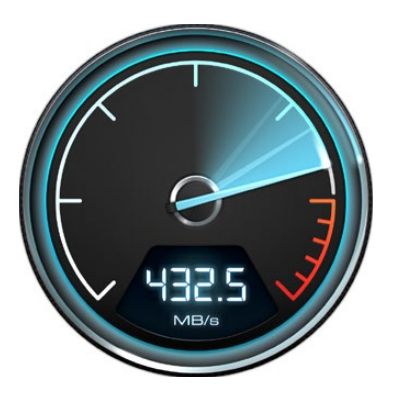

El programa Blackmagic Disk Speed Test permite conocer el rendimiento de las tarjetas de memoria.

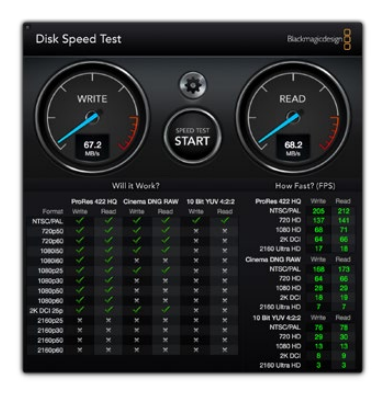

Interfaz del programa Blackmagic Disk Speed Test.

# **Blackmagic Video Assist Setup**

# **Ajustes de configuración**

La opción **Configure** del programa Blackmagic Video Assist Setup muestra la versión del software interno instalado en el dispositivo y permite modificar el nombre de la unidad. Basta con hacer clic en el cuadro de edición **Name** e ingresar el texto deseado.

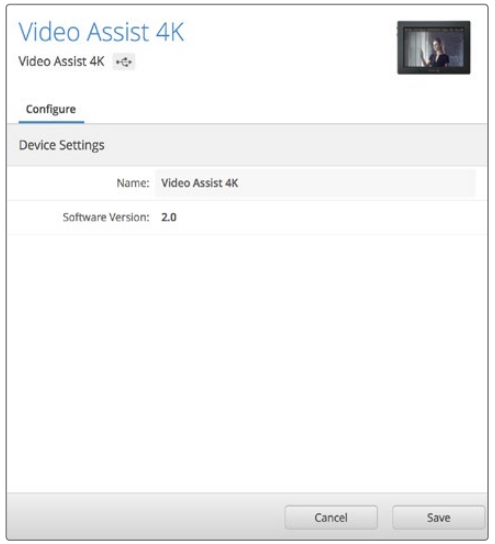

La ventana de configuración muestra la versión del software interno instalado en el dispositivo y permite modificar el nombre de la unidad.

# **Actualización del software interno**

Ocasionalmente encontrará actualizaciones para el software interno del dispositivo en el sitio web de la empresa. Recomendamos descargarlas para sacar mayor provecho de las nuevas funciones y mejoras disponibles.

#### Actualización en Mac OS X:

- **1** Descargue y descomprima el archivo que contiene el programa Blackmagic Video Assist Setup.
- **2** Abra la imagen del disco y ejecute el instalador. Siga las instrucciones que aparecen en pantalla.
- **3** Después de instalar la versión más reciente del programa, conecte un cable USB desde el dispositivo al equipo informático.
- **4** Ejecute el programa y siga las instrucciones en la pantalla para actualizar el software. Si no aparece ningún mensaje significa que la actualización finalizó con éxito y no es necesario hacer nada más.

#### Actualización en Windows:

- **1** Descargue y descomprima el archivo que contiene el programa Blackmagic Video Assist Setup.
- **2** Verá una carpeta con el nombre **Blackmagic Video Assist Setup** que contiene este manual y el programa de instalación. Haga doble clic en el archivo correspondiente a este programa y siga las instrucciones en pantalla para completar la instalación.
- **3** Después de instalar la versión más reciente del programa, conecte un cable USB desde el dispositivo al equipo informático.
- **4** Ejecute el programa y siga las instrucciones en la pantalla para actualizar el software. Si no aparece ningún mensaje significa que la actualización finalizó con éxito y no es necesario hacer nada más.

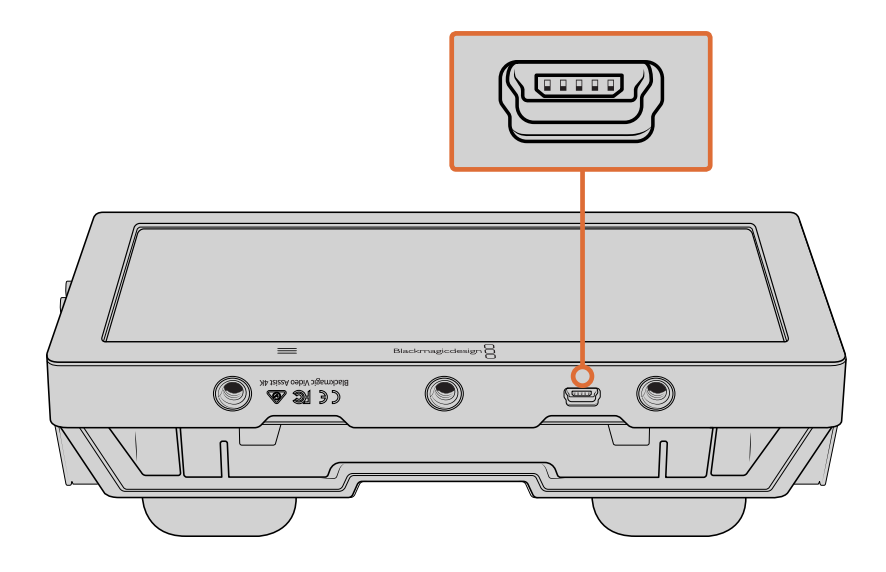

<span id="page-212-0"></span>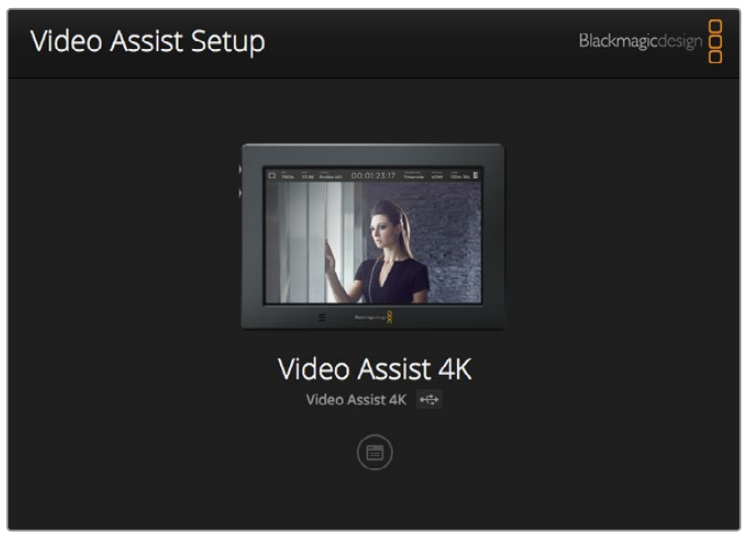

Para actualizar el software interno del dispositivo, conéctelo a un equipo informático a través del puerto USB. A continuación, descargue y ejecute la versión más reciente del programa utilitario. Siga las instrucciones que aparecen en la pantalla. Si no aparece ningún mensaje, la versión instalada en el dispositivo es la más reciente.

# **DaVinci Resolve**

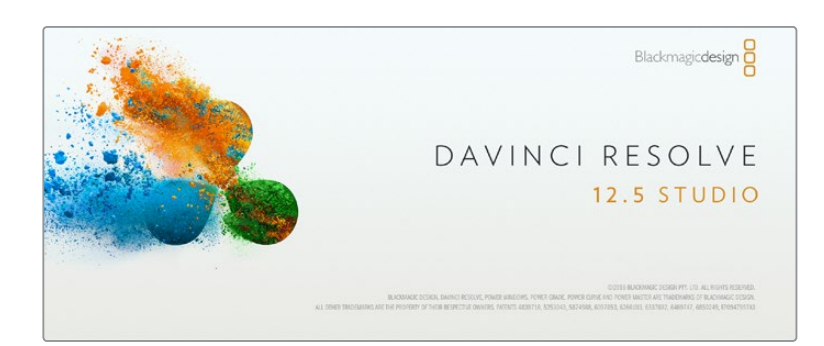

# **Introducción a DaVinci Resolve**

La grabación de clips con el dispositivo Blackmagic Video Assist es solo una parte del proceso para crear contenidos televisivos o cinematográficos. El respaldo y la organización del material capturado, la edición, el etalonaje y la codificación de los archivos finales son etapas que también cobran vital importancia. Este producto incluye una versión de DaVinci Resolve compatible con sistemas operativos Mac OS X y Windows, a fin de ofrecer una solución integral para el rodaje y la posproducción.

Luego de insertar una tarjeta de memoria en el equipo informático, es posible utilizar la herramienta de clonación que ofrece DaVinci Resolve en el módulo **Medios**, con el propósito de crear respaldos del material grabado durante la filmación. Esto resulta de suma utilidad, ya que los archivos digitales son susceptibles de sufrir daños o presentar fallas. Sin embargo, al contar con copias de seguridad, se previene la pérdida de las imágenes. Una vez finalizado este procedimiento, es posible agregar los clips al panel multimedia del programa para editarlos, etalonarlos y aplicar los retoques finales sin salir de la aplicación.

DaVinci Resolve brinda la posibilidad de ajustar clips y lograr cualquier tipo de apariencia deseada. El programa se utiliza en la mayoría de los largometrajes más exitosos y ofrece mucho más que un simple sistema de edición no lineal, dado que cuenta con tecnología de avanzada que permite

<span id="page-213-0"></span>obtener imágenes de calidad extraordinaria. El usuario puede sacar provecho de esta funcionalidad para editar y etalonar toda clase de proyectos.

A continuación se proporciona información sobre cómo utilizar DaVinci Resolve para realizar ajustes en los clips grabados. El programa es extraordinariamente avanzado y contiene muchas más funciones de las que se aprecian en la interfaz a primera vista. Para obtener más información, consulte el manual de instrucciones incluido en la unidad SD que viene con el programa. Asimismo, es posible encontrar varios videos y cursos en Internet que muestran cómo utilizar las distintas herramientas.

### **Importar clips**

#### **Para comenzar a editar los clips, primero es necesario importarlos desde el panel multimedia.**

- **1** Ejecute DaVinci Resolve. Si abre el programa por primera vez, aguarde a que aparezca el **Organizador de proyectos** y luego haga doble clic sobre el primer recuadro denominado **Proyecto sin nombre**. Si se muestra la ventana de inicio de sesión, significa que el entorno para múltiples usuarios está activado. En este caso, haga clic en el botón **Crear usuario** situado en la parte inferior izquierda de la ventana para crear un usuario nuevo. Ingrese el nombre y luego haga clic en la opción **Configurar usuario**. A continuación, haga doble clic sobre el ícono del usuario para acceder al **Organizador de proyectos**. Seleccione la opción **Proyecto nuevo**, ingrese un nombre para identificar el proyecto y luego haga clic en **Crear**. De esta forma, este se añade al **Organizador de proyectos**. Haga doble clic en un proyecto para abrirlo.
- **2** Verá el módulo **Medios** con el panel **Explorador multimedia** en la parte superior izquierda de la interfaz. Este último muestra todas las carpetas desde las cuales se pueden arrastrar clips al panel multimedia.
- **3** Si la carpeta no aparece en la biblioteca, deberá agregarla manualmente. Para ello, haga clic en la opción **Preferencias** situada en la barra superior de la ventana del programa. A continuación, haga clic en el símbolo + del panel **Almacenamiento**. Elija una unidad o carpeta y haga clic en **Guardar**. Luego reinicie DaVinci Resolve y seleccione nuevamente la opción **Proyecto sin nombre** para actualizar la lista de unidades disponibles.
- **4** Desde el panel **Explorador multimedia**, haga clic en la carpeta agregada. A continuación, simplemente arrastre los clips desde allí al panel multimedia. Si los ajustes del proyecto son distintos a los del clip, aparecerá un mensaje preguntándole si desea mantener la configuración o modificarla, a fin de que estos coincidan con los del clip. Para comenzar rápidamente, haga clic en **Cambiar**. De esta forma, los parámetros del proyecto serán iguales a los del clip.

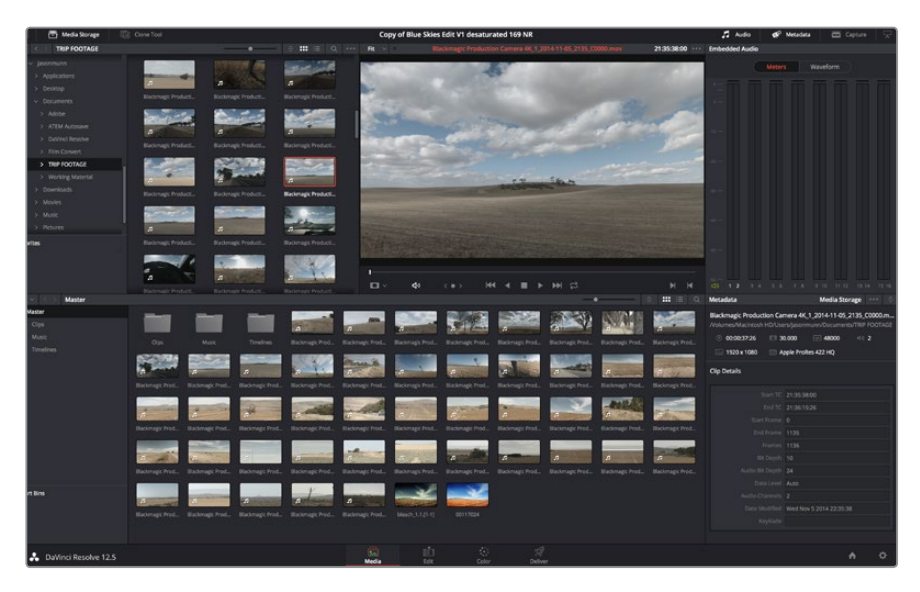

Para importar clips, simplemente arrástrelos desde la biblioteca al panel multimedia. También es posible arrastrar los archivos desde el escritorio.

# <span id="page-214-0"></span>**Editar clips**

Luego de mover los clips al panel multimedia, haga clic en **Edición** para acceder al módulo de edición y comenzar a realizar cambios.

**1** En primer lugar deberá crear una línea de tiempo nueva. Haga clic con el botón derecho en cualquier parte del **Panel multimedia**. Seleccione la opción **Línea de tiempo** y luego haga clic en **Crear línea de tiempo**. En el cuadro de diálogo que aparece, haga clic en el botón **Crear**.

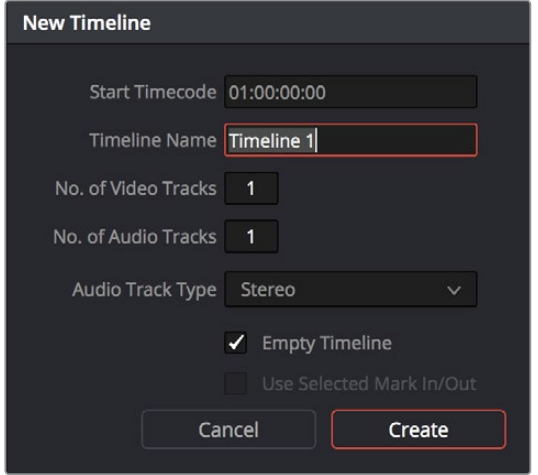

Para comenzar a editar un clip, deberá crear una línea de tiempo. Durante la edición, todos los cambios se realizan en la línea de tiempo.

- **2** A continuación, haga doble clic sobre cualquier clip del **Panel multimedia** para abrirlo en el **Visor de medios originales**. Mueva el cabezal de reproducción hacia la izquierda o la derecha hasta encontrar el fotograma que quiera utilizar como comienzo del clip. Marque un punto de entrada presionando la tecla **I.** Repita el procedimiento para marcar el fotograma final presionando la tecla **O**.
- **3** En la línea de tiempo, coloque el cabezal de reproducción en la posición donde desea insertar el clip.
- **4** Para insertar el clip, haga clic dentro del visor de medios originales y luego arrastre el puntero del ratón hasta el visor de líneas de tiempo. Aparecerá una lista de opciones donde podrá seleccionar el tipo de edición que desea realizar.

El clip se insertará en la línea de tiempo mediante el modo de edición seleccionado. En el manual del programa se proporciona una descripción de cada modo y la forma de utilizarlo.

Una forma más rápida de añadir clips es arrastrándolos directamente desde el **Panel multimedia** a la línea de tiempo, donde podrá marcar puntos de entrada y salida, cambiar el orden de los mismos y probar diferentes efectos, entre otras opciones. De este modo, la línea de tiempo se utiliza en forma similar a la paleta de un artista.

<span id="page-215-0"></span>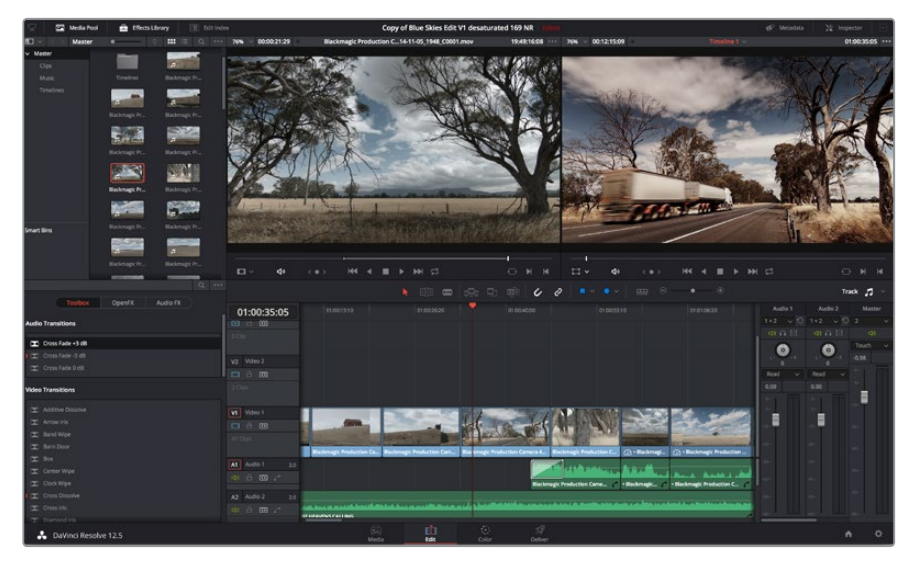

Módulo de edición El editor de líneas de tiempo permite recortar clips, cambiar su posición en la secuencia y agregar transiciones.

# **Recortar clips**

Al editar los clips, es posible que necesite cortarlos para incluir solamente imágenes específicas en cada toma. Existen varias formas de lograr este objetivo, pero la más sencilla es ajustar los puntos de entrada y salida en la línea de tiempo.

- **1** Luego de agregar clips a la línea de tiempo, sitúe el puntero del ratón sobre el comienzo de un clip. Este cambiará para mostrar un ícono de recorte.
- **2** Cuando este aparezca, haga clic en el comienzo del clip y arrástrelo hacia la izquierda o la derecha para modificar el punto de entrada. Observe la imagen en el visor de líneas de tiempo para determinar el punto de edición.
- **3** Haga clic al final del clip y arrástrelo para modificar el punto de salida.

El control para ampliar la imagen se encuentra encima de la línea de tiempo, a la derecha de las funciones que están centradas dentro de la barra de herramientas. Este se puede deslizar hacia la izquierda o la derecha para aumentar o disminuir la escala de la línea de tiempo y realizar ajustes con mayor precisión.

En este caso, puede resultar conveniente desactivar la función **Atraer cabezal**. Sin embargo, no olvide activarla al finalizar para evitar que queden espacios entre los clips. Presione la tecla N para activar o desactivar esta función rápidamente.

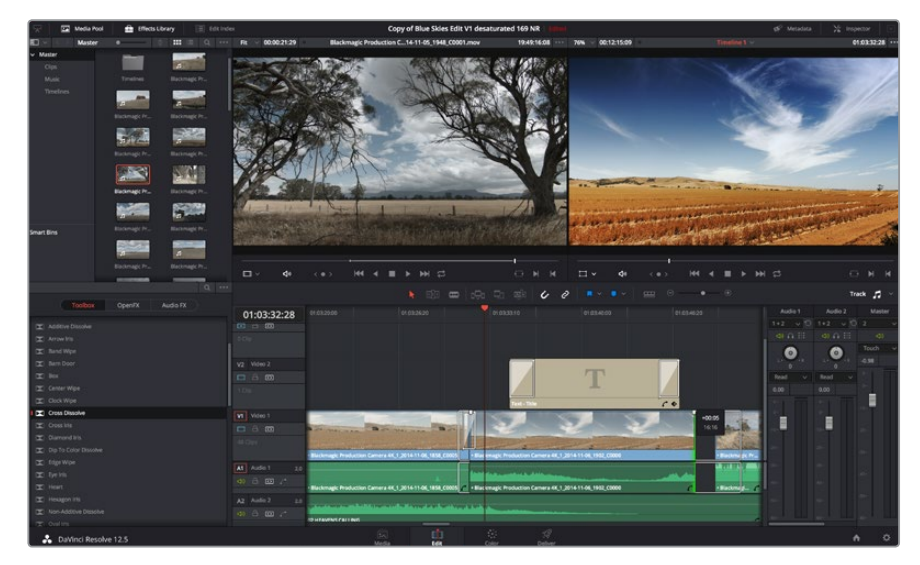

Módulo **Edición**. El editor de líneas de tiempo permite recortar clips, cambiar su posición en la secuencia y agregar transiciones. **<sup>216</sup>**
# **Asignar teclas de acceso rápido**

Si está acostumbrado a utilizar teclas de acceso rápido en otros programas de edición, puede crear sus propios atajos en DaVinci Resolve para acelerar y optimizar los procesos de trabajo.

#### **Para asignar teclas de acceso rápido:**

- **1** Haga clic sobre el ícono del engranaje situado en la parte inferior derecha de la interfaz y seleccione el panel **Asignación de teclas**.
- **2** Seleccione la función que desea modificar en la lista de categorías proporcionada. Por ejemplo, «cortar y pegar» se encuentran dentro de la opción **Editar**.
- **3** Haga clic en la función para resaltar la combinación de teclas. Haga doble clic sobre esta para modificarla.
- **4** Presione las teclas correspondientes a la nueva combinación. Si comete un error, puede revertir los cambios haciendo clic sobre el ícono **Deshacer**.

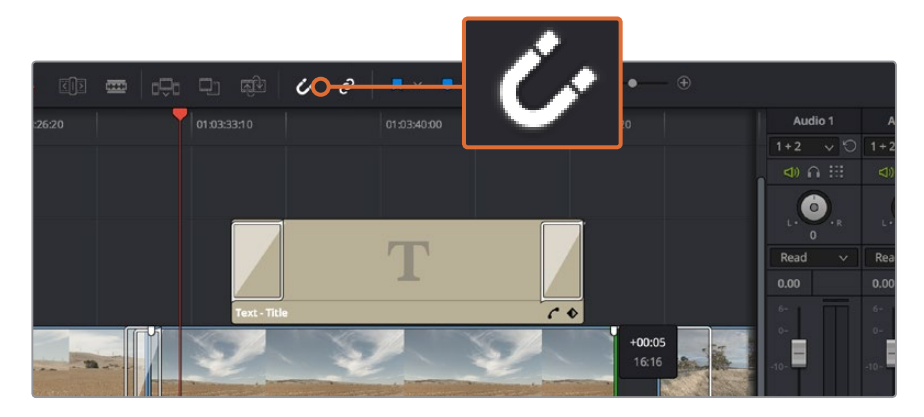

**5** Haga clic en **Guardar** para confirmar la nueva combinación.

Para recortar clips, arrastre los puntos de entrada y salida hacia la izquierda o la derecha. La función **Snapping** puede desactivarse al realizar ajustes específicos.

### **Agregar transiciones**

Una transición es un efecto utilizado para pasar de un clip a otro de forma más agradable y evitar un salto en la imagen. Estos recursos incluyen fundidos, cortinillas y encadenados, entre otras opciones, y pueden darle un toque especial al material editado. También es posible agregar una transición al final de un clip, por ejemplo, para aplicar un fundido en negro con rapidez y facilidad.

| Center Wipe                   |                           |                                                        | ۰                       | 砸<br>$\frac{1}{2}$ |
|-------------------------------|---------------------------|--------------------------------------------------------|-------------------------|--------------------|
| Clock Wipe                    |                           |                                                        |                         |                    |
| Cross Dissolve                | 01:00:30:03               | 01:00:30:00                                            |                         | 01:00:32:00        |
| $\boxed{\times}$ Cross Iris   | <b>x</b> 0 0              |                                                        |                         |                    |
| Diamond Iris                  | $0$ Clip                  |                                                        |                         |                    |
| Dip To Color Dissolve         |                           |                                                        |                         |                    |
| $\mathbb{R}$ Edge Wipe        | V <sub>2</sub> Video 2    |                                                        |                         |                    |
| $\mathbb{Z}$ Eye Iris         | □ ∂ ග                     |                                                        |                         |                    |
| $\mathbf{\Sigma}$ Heart       | 2 Clips                   |                                                        |                         |                    |
| Hexagon Iris                  |                           |                                                        |                         |                    |
| Non-Additive Dissolve         | V1 Video 1                |                                                        |                         | <b>Cross Disso</b> |
| $\triangleright$ Oval Iris    | <b>□ ∂ ග</b>              |                                                        |                         |                    |
| Pentagon Iris                 | 47 Clips                  |                                                        |                         |                    |
| $R$ Push                      |                           |                                                        |                         |                    |
| Radial Wipe                   |                           | Backmagic Production Camera 4K_1_2014-11-05_1847_C0009 |                         |                    |
| $\mathbf{\overline{X}}$ Slide | A1 Audio 1<br>2.0         |                                                        |                         |                    |
| X Smooth Cut                  | $\oplus$ $\oplus$ $\circ$ |                                                        |                         |                    |
| Spiral Wipe                   | A2 Audio 2<br>2.0         |                                                        |                         |                    |
| Split                         |                           |                                                        |                         |                    |
| $\mathbf{K}$ Star             |                           | 02 HEAVENS CALLING                                     |                         |                    |
| х.<br>DaVinci Resolve 12.5    |                           |                                                        | $\overline{\mathbb{R}}$ | ĽŪ                 |
|                               |                           |                                                        | Media                   | Edit               |

El panel de transiciones contiene diferentes tipos de efectos.

#### **Para agregar una transición entre dos clips:**

- **1** Compruebe que los dos clips editados se encuentren juntos en la línea de tiempo. Haga clic en el botón **Biblioteca de efectos** dentro de la barra de herramientas situada en la parte superior del módulo **Edición** y asegúrese de que el panel **Herramientas** se encuentre abierto.
- **2** Haga clic en la opción **Fundido encadenado**, arrastre la transición a la línea de tiempo y sitúe el puntero del ratón sobre el punto de edición entre dos clips. Se resaltará el final del primer clip y el comienzo del segundo. Suelte la transición entre los dos clips. Es importante que ambos clips contengan fotogramas antes y después de los puntos de edición, de modo que haya espacio suficiente para la transición.

De esta forma, se crea una transición agradable entre ambos clips La duración puede ajustarse mediante la función de recorte mediante un procedimiento similar al empleado para editar secuencias. Sitúe el puntero del ratón sobre el comienzo o el final de la transición y arrástrelo hacia la izquierda o la derecha cuando aparezca el ícono de recorte.

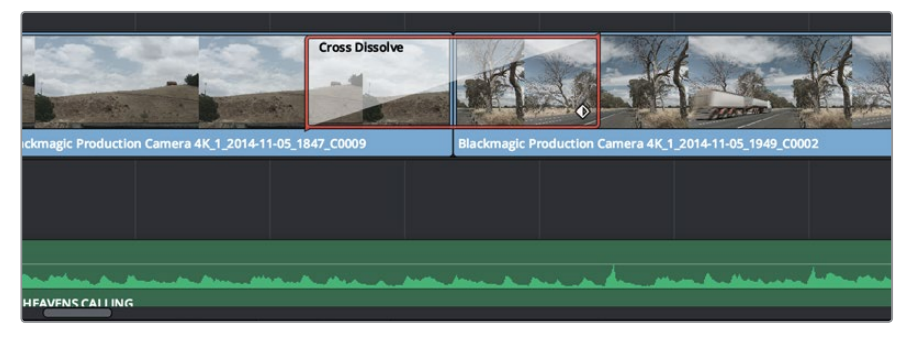

Arrastre una transición y colóquela entre dos clips adyacentes.

# **Agregar títulos**

Crear títulos es sumamente fácil. Estos pueden colocarse en cualquier pista de video de la misma forma que se añade un clip. En caso de que no haya pistas disponibles, haga clic con el botón derecho sobre el nombre de una pista existente y seleccione **Agregar pista** para crear una nueva.

#### **Para crear un título:**

- **1** En el cuadro de herramientas de la biblioteca de efectos, situado debajo del panel multimedia, verá la función **Títulos**. Utilice la barra de desplazamiento para acceder a otras opciones adicionales.
- **2** Arrastre una de las opciones a la pista vacía situada arriba del clip al cual se desea añadir el título. También es posible arrastrar el texto hasta una posición contigua al clip en la pista **Video 1** para que aparezca sobre un fondo negro. Para ver el título, compruebe que el cabezal de reproducción se encuentre sobre este.
- **3** Haga doble clic en el clip correspondiente al título para acceder al panel **Inspector**, donde se muestran los diferentes ajustes de este elemento. Ingrese el título en el campo **Texto**.

Es posible elegir distintos tipos de fuentes y cambiar la apariencia del título modificando varios parámetros, p. ej. el color, el tamaño, la alineación y la posición. También se pueden agregar transiciones entre títulos de la misma forma que se añaden a los clips.

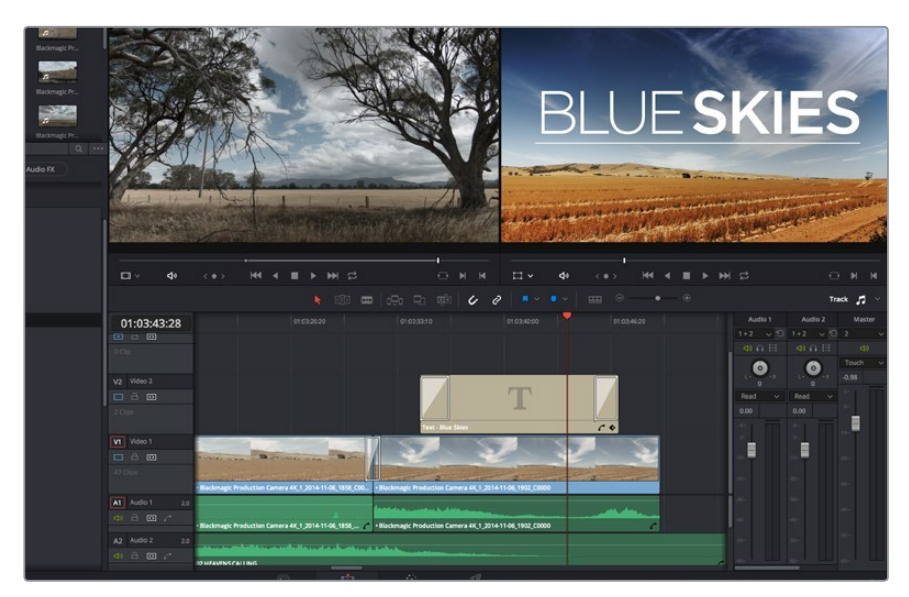

Seleccione un tipo de título en el panel **Títulos** y arrástrelo a una pista vacía.

# **Agregar pistas de audio**

El programa permite agregar fácilmente pistas de audio adicionales si fuera necesario para crear una mezcla compleja con música y efectos sonoros.

#### **Para agregar pistas de audio:**

- **1** Haga clic con el botón derecho junto al nombre de la última pista de audio en la línea de tiempo y seleccione la opción **Agregar pista**.
- **2** Elija el tipo de pista deseado, p. ej. estéreo, mono, 5.1 o adaptativo.

La nueva pista de audio aparecerá en la línea de tiempo.

Esto puede resultar útil cuando es necesario separar los elementos del audio en pistas individuales para crear una mezcla de sonido, p. ej. voz, efectos sonoros y música.

Consulte el manual de DaVinci Resolve para obtener más información al respecto.

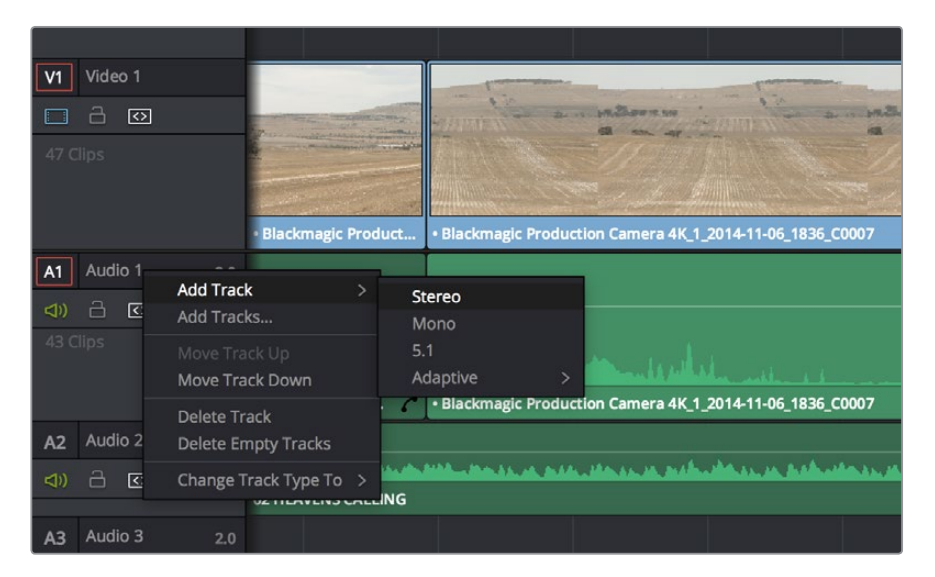

Para agregar una nueva pista de audio o video, haga clic con el botón derecho junto a su nombre y seleccione **Agregar pista**. A continuación, escoja el tipo de pista deseado.

# **Etalonaje**

Luego de editar la secuencia de clips, es necesario corregir el color de las imágenes. En general, esta etapa se realiza luego de la edición, a fin de mantener una apariencia consistente. Sin embargo, una de las ventajas que ofrece DaVinci Resolve es poder alternar entre los módulos de edición y etalonaje para realizar ajustes específicos y descubrir nuevas opciones creativas.

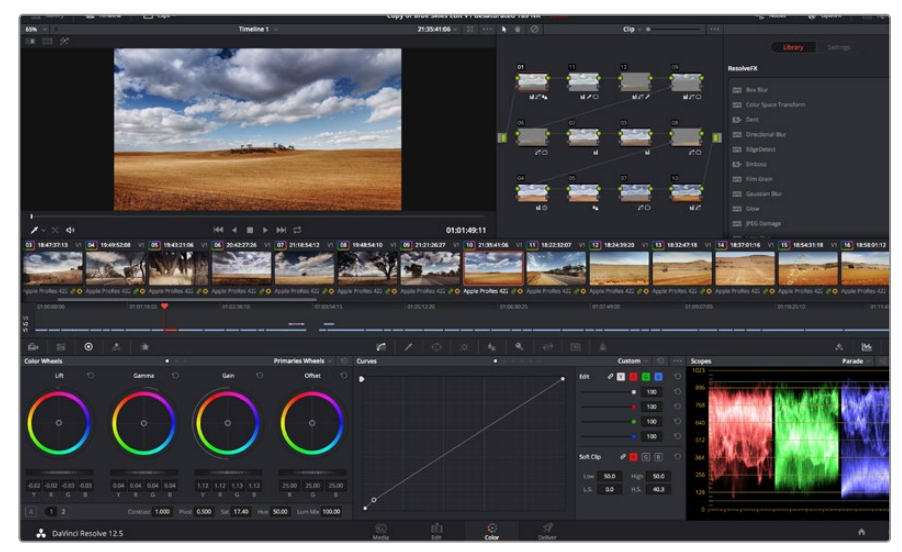

El módulo **Color** brinda control absoluto sobre la apariencia de los distintos clips.

Para comenzar, haga clic en el módulo **Color** a fin de acceder a las opciones de etalonaje.

Verá los círculos cromáticos, el panel de curvas y las herramientas para correcciones generales, así como el panel de nodos y vista previa. No se sienta abrumado por la enorme cantidad de funciones que aparecen en la interfaz. Estas han sido diseñadas para ayudarle a lograr que las imágenes tengan una apariencia extraordinaria. El manual del programa brinda una descripción de las distintas herramientas y explica cómo utilizarlas de manera sencilla. Al consultarlo, aprenderá las mismas técnicas que los profesionales emplean en los mejores estudios de posproducción.

Generalmente, el primer paso es mejorar las zonas más claras y oscuras de la imagen, así como los tonos intermedios. Esto se logra modificando los parámetros **Lift**, **Gamma** y **Gain**. De este modo, se obtienen imágenes extraordinariamente nítidas y uniformes que sirven como punto de partida para comenzar a crear la apariencia de la película.

### **Representaciones gráficas**

La mayoría de los coloristas toman decisiones creativas sobre los ajustes cromáticos según la carga emotiva y la apariencia que desean proyectar, y luego visualizan las imágenes en un monitor a fin de lograr el resultado deseado. Observar objetos de uso cotidiano y analizar la interacción entre diferentes tipos de luz puede servir de inspiración para sacarle el mayor provecho al material.

En forma alternativa, es posible etalonar tomas mediante las representaciones gráficas que ofrece DaVinci Resolve. Para acceder a ellas, haga clic en el botón **Representaciones gráficas** situado en el penúltimo lugar de la barra de herramientas. Se puede visualizar la onda de la señal, la gráfica de crominancia, el vectorscopio y el histograma. Estos permiten monitorizar el balance tonal y comprobar los niveles de contraste para evitar oscurecer demasiado las sombras y perder detalles en las zonas más claras de la imagen. Asimismo, brindan la posibilidad de detectar cualquier dominante cromática.

En forma predeterminada, el panel de círculos cromáticos muestra los controles **Lift**, **Gamma** y **Gain** como barras. Estos parámetros generalmente constituyen las correcciones primarias y se asemejan a los controles que ofrecen otras aplicaciones para realizar ajustes cromáticos y de contraste. A fin de lograr un control más preciso de cada color al utilizar el ratón, es posible cambiar los círculos cromáticos a barras que permiten realizar ajustes en cada canal independientemente para las sombras, los tonos intermedios y las luces. Basta con seleccionar la opción **Barras** en el menú desplegable que aparece cerca de la esquina superior derecha de la ventana de círculos cromáticos.

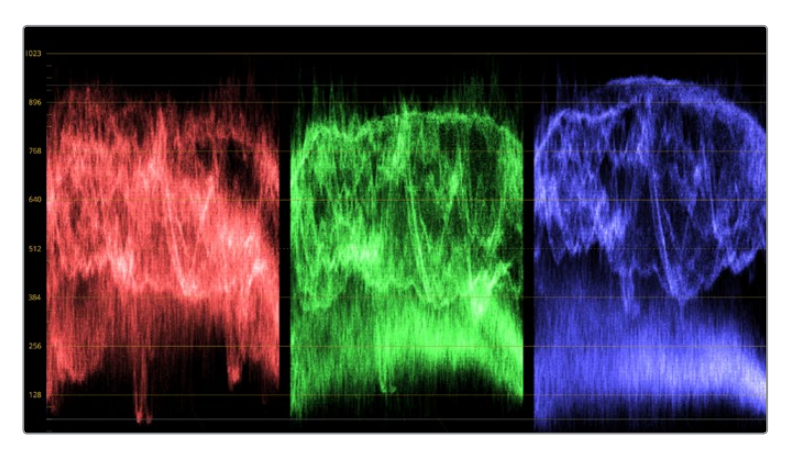

La gráfica de crominancia permite ajustar con precisión las luces, sombras y tonos intermedios.

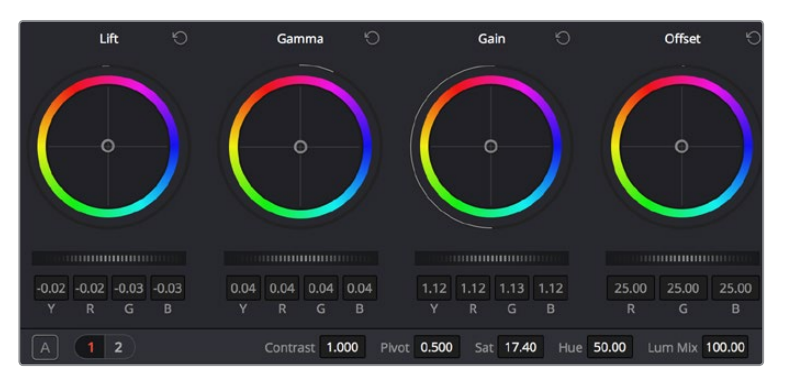

Los círculos cromáticos **Lift**, **Gamma**, **Gain** y **Offset** permiten controlar con precisión el balance de colores y tonos en los distintos clips. Para ajustar cada área tonal en forma similar, deslice el dial situado debajo de los círculos cromáticos hacia la izquierda o la derecha.

#### **1 Ajuste de sombras**

Una vez seleccionado un clip en la línea de tiempo del módulo **Color**, haga clic en el dial **Lift** situado debajo del primer círculo cromático. Deslícelo hacia la izquierda o la derecha y preste atención a los cambios que ocurren en la imagen. Podrá observar cómo aumenta y disminuye la intensidad de las zonas oscuras. Ajústelas según el tono que mejor se adapte a los requerimientos del proyecto. Si disminuye demasiado este parámetro, perderá detalles en las sombras. En cualquier caso, puede utilizar la gráfica de crominancia para evitar este inconveniente. La posición ideal para las sombras en la representación de la señal es justo por encima de la línea inferior de la gráfica de crominancia

#### **2 Ajuste de luces**

Haga clic en el dial **Gain** y deslícelo hacia la izquierda o la derecha. De este modo, es posible realizar ajustes en las zonas más claras de las imágenes, las cuales se muestran en la parte superior de la gráfica de crominancia. Para obtener una toma muy iluminada, las luces deben situarse justo por debajo de la línea superior. Si superan este límite, se perderán detalles.

#### **3 Ajuste de tonos intermedios**

Haga clic en el dial **Gamma** situado debajo del círculo cromático y deslícelo hacia la izquierda o la derecha. A medida que aumenta la intensidad, notará que el brillo de la imagen se incrementa. Asimismo, podrá ver que la sección central de la gráfica cambia al realizar los ajustes. Esta franja representa los tonos intermedios del clip y su posición óptima generalmente se encuentra entre el 50 y 70 % en la representación gráfica. No obstante, este valor puede ser subjetivo según la apariencia que desee proyectar y las condiciones de iluminación del clip.

Asimismo, es posible utilizar el panel de curvas para realizar correcciones de color primarias. Basta con hacer clic sobre las líneas diagonales en las gráficas del panel **Curvas** y arrastrarlas hacia arriba o abajo para modificar los ajustes RGB en diferentes áreas cromáticas de la imagen. Es importante ajustar los puntos situados en el tercio superior, intermedio e inferior de la curva.

Consulte el manual de DaVinci Resolve para obtener información adicional sobre formas alternativas de realizar correcciones primarias.

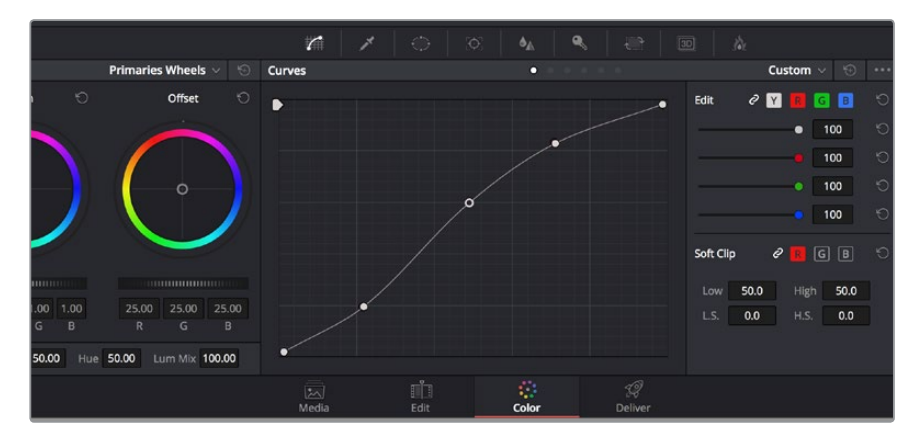

El panel **Curvas** es una herramienta que permite realizar correcciones primarias o realzar áreas específicas de un clip al emplear Power Windows.

### **Correcciones secundarias**

Si desea modificar una parte específica de una toma, debe efectuar correcciones secundarias. Los ajustes realizados hasta el momento mediante los círculos cromáticos y los diales correspondientes a luces, tonos intermedios y sombras se aplican a toda la imagen en forma simultánea y se denominan correcciones primarias.

Sin embargo, en caso de que sea necesario alterar áreas particulares, las correcciones secundarias son la herramienta ideal, por ejemplo, para mejorar el color del césped o intensificar el color azul del cielo en una escena. Mediante esta prestación, se puede seleccionar una sección de la imagen y modificarla sin afectar las áreas restantes. La estructura nodal permite agrupar varias correcciones secundarias, de manera que es posible continuar ajustando partes específicas de una imagen hasta obtener el resultado deseado. Incluso pueden utilizarse Power Windows y la función de seguimiento para aplicar los cambios a las imágenes en movimiento.

# **Ajuste de un color específico**

Con frecuencia necesitará realzar un color particular dentro de un clip, como el césped al borde de una carretera o el color azul del cielo, o quizá requiera modificar la tonalidad de un objeto específico para captar la atención del público. La herramienta **Colores específicos (HSL)** permite cumplir con este cometido en forma sencilla.

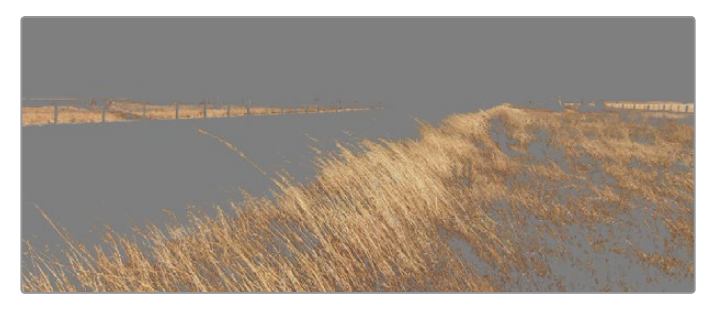

Utilice la función **Colores específicos (HSL)** para seleccionar colores específicos en una imagen. Resulta muy útil para resaltar ciertas zonas, intensificar el contraste o dirigir la atención del público hacia determinadas áreas de la toma.

#### **Para ajustar un color específico:**

- **1** Agregue un nodo en serie.
- **2** Abra el panel **Colores específicos** y asegúrese de que la herramienta **Rango de color**, identificada con el ícono de un cuentagotas, esté seleccionada.
- **3** Haga clic en el color dentro del clip que desea modificar.

Por lo general, deberá realizar algunos ajustes para atenuar los bordes de la selección y limitar el área designada únicamente al color deseado. Haga clic en el botón **Destacar** para ver la sección demarcada.

**4** Ajuste el control **Ancho** en la ventana **Hue** para ampliar o reducir el área seleccionada.

Ensaye diferentes valores en los parámetros **High**, **Low** y **Softness** para comprobar distintas maneras en las que es posible mejorar el área seleccionada. Ahora puede realizar ajustes al color elegido utilizando las esferas de ajustes cromáticos en la superficie de control o el panel de curvas en la aplicación. Es posible que en algunos casos los cambios se extiendan a zonas de la toma que no se desean afectar. Para solucionar este inconveniente, puede crear una Power Window a fin de aislar las zonas no deseadas. Basta con determinar sus dimensiones de manera que solo se incluya el área de color requerida. En caso de que la parte seleccionada esté en movimiento dentro de la toma, puede utilizar la función de seguimiento para que los cambios se mantengan sin importar su posición.

### **Creación de Power Windows**

Las Power Windows son una herramienta para correcciones secundarias sumamente útil que permite aislar zonas específicas de un clip. No es necesario que dichas áreas sean estáticas, dado que también se puede realizar un seguimiento según el movimiento de la cámara (horizontal, vertical o giratorio) y de los objetos mismos. Por ejemplo, es posible delimitar una ventana alrededor de una persona a fin de realizar cambios en el color y contraste exclusivos para este elemento sin afectar las zonas adyacentes. Este tipo de ajustes pueden servir para captar la atención del público hacia áreas específicas.

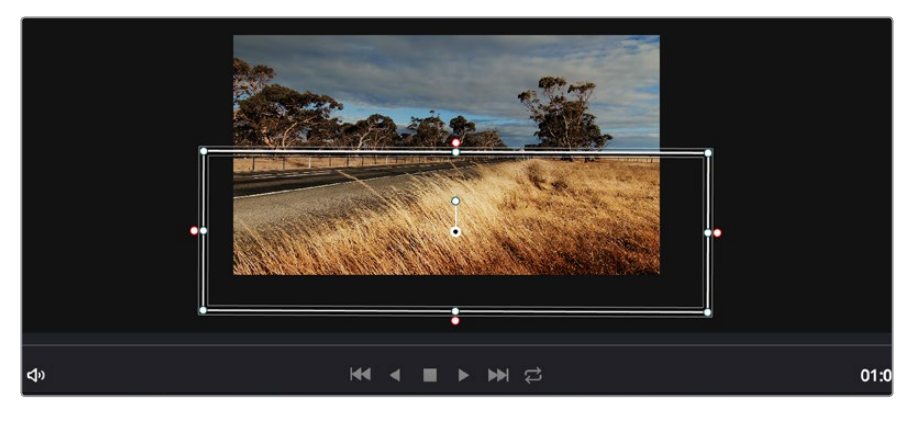

Utilice Power Windows para aislar las áreas de la imagen que no deben verse afectadas por los ajustes secundarios realizados mediante la función **HSL Qualifier**.

#### **Para añadir una Power Window a un clip:**

- **1** Agregue un nodo en serie.
- **2** Abra el panel **Power Windows** y seleccione una forma haciendo clic en el ícono correspondiente. La ventana aparecerá en el nodo con la forma elegida.
- **3** Para ajustar el tamaño, haga clic sobre los puntos azules y arrástrelos según corresponda. Los puntos de color rosa permiten atenuar los bordes. Si desea ajustar la posición de la ventana, haga clic en el punto central y delimite el área que desea aislar. Para girarla, utilice el punto que se encuentra unido al del centro.

Ahora puede ajustar el color de la imagen únicamente en el área seleccionada.

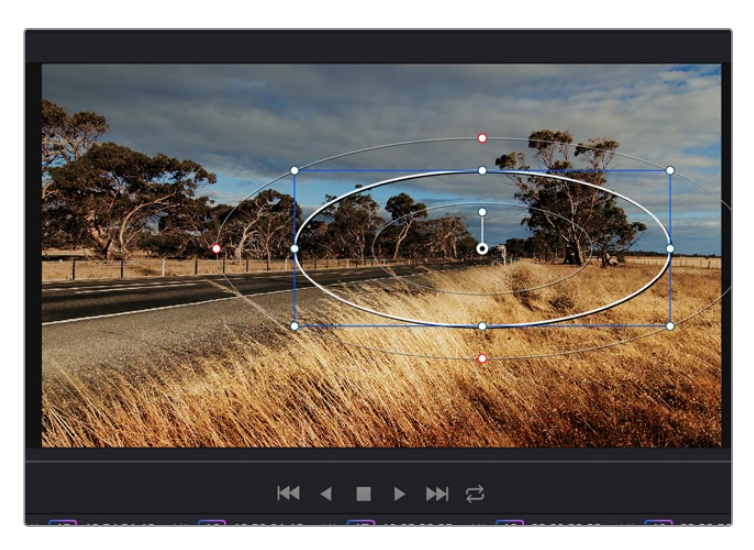

Las Power Windows permiten llevar a cabo correcciones secundarias en partes específicas de una imagen.

# **Seguimiento de Power Windows**

Es posible que la cámara, el objeto o el área seleccionada dentro de una toma esté en movimiento. Por esta razón, para garantizar que la ventana permanezca vinculada a estos, es necesario utilizar la función de seguimiento de DaVinci Resolve. Este mecanismo analiza el desplazamiento horizontal, vertical o giratorio de la cámara o del objeto en el clip para sincronizar las Power Windows con dicho movimiento. Si no se activa esta función, cabe la posibilidad de que los ajustes se separen del objetivo seleccionado y se proyecten de manera independiente.

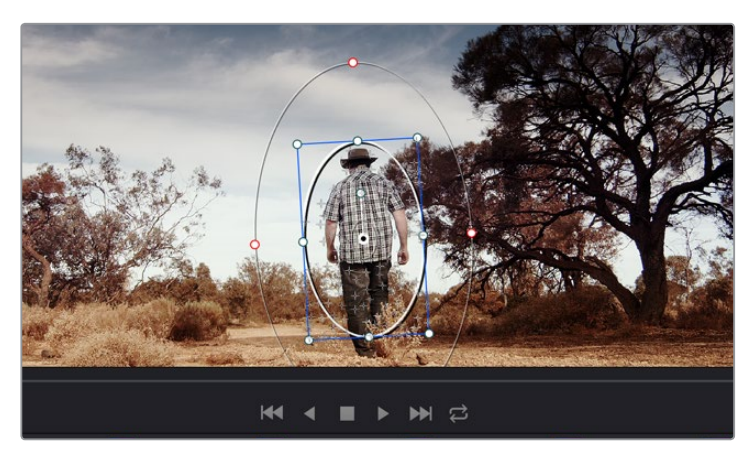

La función **Tracker** permite realizar el seguimiento de objetos o áreas para que las Power Windows rastreen el movimiento.

#### **Para realizar el seguimiento de una Power Window en un objeto en movimiento:**

- **1** Cree un nodo en serie y agregue una Power Window.
- **2** Vaya al comienzo del clip y ajuste la posición y el tamaño de la ventana para resaltar únicamente el objeto o área deseada.
- **3** Abra el panel **Seguimiento**. Marque las casillas apropiadas según los patrones de movimiento del clip en las opciones **Eje X, Eje Y, Zoom, Rotación** y **Perspectiva 3D** de la sección **Analizar**.
- **4** Haga clic en la flecha de avance situada a la izquierda de las casillas de verificación. A continuación, DaVinci Resolve mostrará una serie de puntos de seguimiento en el clip y reproducirá los fotogramas restantes para analizar el movimiento. Una vez configurada esta función, la Power Window seguirá la trayectoria del movimiento en el clip.

En la mayoría de los casos, la función de seguimiento automático no presenta ningún problema. Sin embargo, en escenas complejas, es posible que algún objeto se atraviese en el área seleccionada e interrumpa o afecte esta operación. Este inconveniente puede resolverse manualmente utilizando el editor de fotogramas clave. Consulte el manual de DaVinci Resolve para obtener más información al respecto.

# **Complementos**

Al realizar correcciones secundarias, también es posible agregar complementos OpenFX para crear apariencias interesantes en el módulo **Color** o efectos y transiciones innovadoras en el módulo **Edición**. Estos complementos pueden adquirirse o descargarse a través de distribuidores externos.

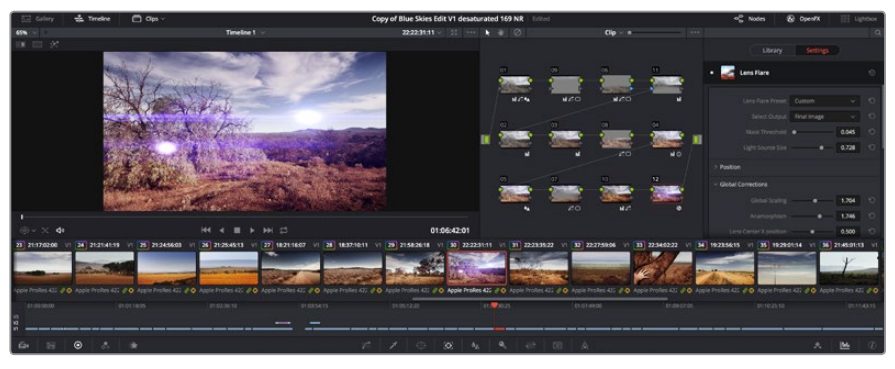

Los complementos OFX son una herramienta rápida y sencilla para crear apariencias innovadoras e interesantes.

Una vez instalado un conjunto de complementos, es posible acceder a ellos desde el módulo **Color** abriendo el panel **OpenFX** situado a la derecha del editor de nodos. Basta con hacer clic en el ícono **OpenFX**, crear un nuevo nodo en serie y luego arrastrar el complemento a dicho nodo. Modifique los ajustes en el panel adyacente si el complemento brinda esta posibilidad.

En el módulo **Edición**, es posible agregar transiciones y generadores de complementos a los clips abriendo el panel **OpenFX** en la biblioteca de efectos y arrastrando el elemento seleccionado al clip en la línea de tiempo.

# **Masterización**

Una vez finalizado el proceso de edición y etalonaje, es posible exportar una renderización de dichos ajustes en el módulo **Entrega**. En esta sección puede seleccionar el grupo de clips que desea exportar, además del formato, el códec y la resolución. Es posible exportar archivos en formato QuickTime, AVI, MXF y DPX mediante códecs tales como RGB/YUV sin compresión de 8 o 10 bits, ProRes, DNxHD y H.264, entre otras opciones.

#### **Para exportar un clip:**

- **1** Haga clic en el módulo **Entrega**.
- **2** Acceda al panel **Ajustes de renderización** situado en la parte superior izquierda. En la opción **Formato**, seleccione **Un clip**. A continuación podrá elegir una de las configuraciones predeterminadas, tales como YouTube o Vimeo, o determinar sus propios ajustes manualmente mediante la opción **Personalizado**. A modo de ejemplo, elija **YouTube**, haga clic sobre la flecha que aparece al costado y seleccione 1080p para el formato.

La frecuencia de imagen coincidirá con la del proyecto.

**3** Debajo de las opciones predeterminadas, verá el nombre del archivo final y su ubicación. Haga clic en **Buscar** y seleccione la carpeta donde desea guardar el archivo exportado.

- **4** Sobre la línea de tiempo, aparecerá un menú desplegable con la opción **Toda la línea de tiempo** seleccionada. De esta forma, se renderizará todo el contenido de la línea de tiempo. Sin embargo, también es posible seleccionar solo una parte de la misma. Basta con elegir la opción **Rango** y luego marcar los puntos de entrada y salida mediante las teclas I y O.
- **5** En la parte inferior del panel, haga clic en el botón **Agregar a la cola de procesamiento**.

Una vez finalizada la renderización, puede abrir el archivo en la ubicación de destino, hacer doble clic sobre el clip renderizado y apreciar el producto final.

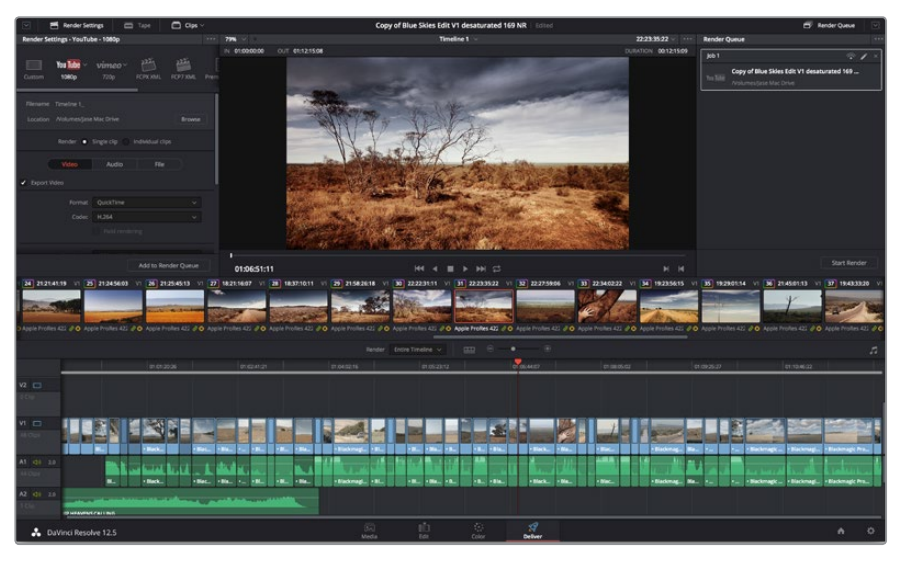

Los clips editados se pueden exportar mediante el módulo **Entrega**. Es posible seleccionar entre diferentes códecs y formatos.

De este modo, los ajustes de renderización se agregarán a la cola de procesamiento en la parte derecha del módulo. A continuación, haga clic en el botón **Renderizar** y supervise el progreso de la renderización en la lista de trabajos pendientes.

Una vez finalizada la renderización, puede abrir el archivo en la ubicación de destino, hacer doble clic sobre el clip renderizado y apreciar el producto final.

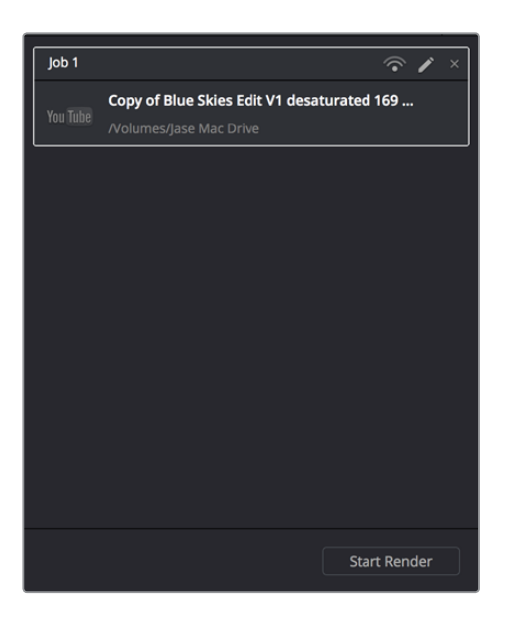

Después de agregar los ajustes de renderización a la cola de procesamiento, haga clic en el botón **Renderizar** para exportar el archivo final.

# **Proceso de posproducción**

### **Otros programas**

Para editar imágenes utilizando su programa preferido, puede copiar los clips en una unidad interna/ externa o RAID y luego importarlos desde la aplicación.

Si lo desea, puede incluso editar los clips directamente desde la tarjeta de memoria.

## **Final Cut Pro X**

Para editar clips en formato ProRes con Final Cut Pro X, es necesario crear un nuevo proyecto en el cual el formato y la frecuencia de imagen coincidan con los del clip que se desea editar. En este ejemplo se utiliza el formato ProRes 422 (HQ) con una resolución de 1080p25.

- **1** Ejecute Final Cut Pro X, seleccione **File** y a continuación **New Project** en la barra de menú. Se abrirá una ventana que muestra los parámetros del proyecto.
- **2** Asigne un nombre al proyecto y marque la opción **Custom**.
- **3** En la sección **Video Properties**, seleccione las opciones 1080p HD, 1920x1080 y 25p.
- **4** En la sección **Audio and Render Properties**, seleccione las opciones Stereo, 48 kHz, y Apple ProRes 422.
- **5** Haga clic en **OK**.

Para importar los clips al proyecto, acceda a la barra de menús, haga clic en **File**, luego en **Import** y a continuación en **Media**. Seleccione los clips en la tarjeta de memoria y arrástrelos a la línea de tiempo para editarlos.

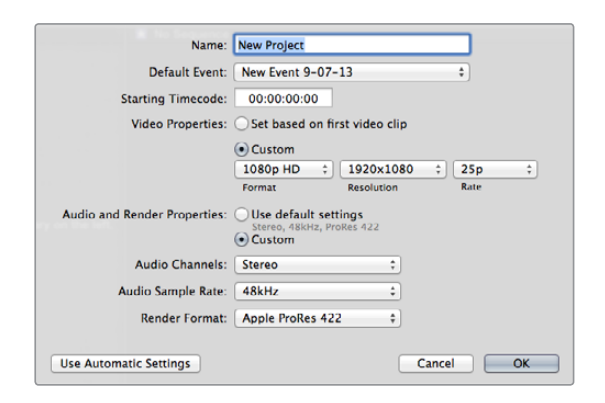

Configuración del proyecto en Final Cut Pro X

# **Media Composer**

Para editar clips con Media Composer 7, es necesario crear un nuevo proyecto en el cual el formato y la frecuencia de imagen coincidan con los del clip que se desea editar. En este ejemplo se utiliza el formato DNxHD con una resolución de 1080i59.94.

- **1** Ejecute Media Composer para abrir la ventana de selección de proyectos. Haga clic en el botón **New Project**.
- **2** Asigne un nombre al proyecto en la ventana emergente.
- **3** En el menú desplegable **Format**, seleccione la opción 1080i/59.94.
- **4** En el menú desplegable **Color Space**, seleccione la opción YCbCr 709.
- **5** En el menú desplegable **Raster Dimension**, seleccione la opción 1920x1080. Haga clic en **OK**.
- **6** Seleccione **Tools** y a continuación **Background Services**. Luego haga clic en el botón **Start** si las aplicaciones no se están ejecutando en segundo plano, y finalmente en **OK**.
- **7** Seleccione la carpeta de contenidos en la que desea importar los archivos.
- **8** Haga clic en **File** y luego en **AMA Link**. A continuación, seleccione los archivos que desea importar y luego haga clic en **OK**.

Cuando los clips aparecen en la carpeta, puede arrastrarlos a la línea de tiempo y comenzar a editarlos.

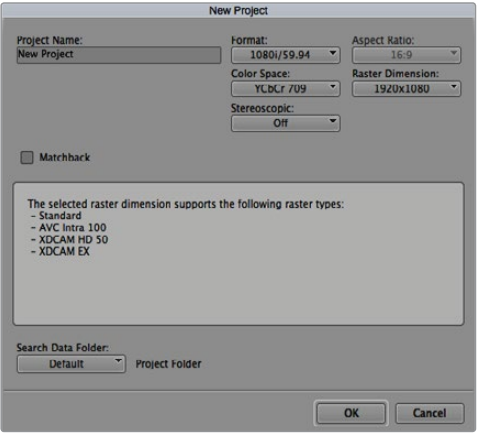

Selección del nombre del proyecto y configuración de los parámetros en Media Composer 7.

# **Premiere Pro CC**

Para editar clips en formato ProRes con Premiere Pro CC, es necesario crear un nuevo proyecto en el cual el formato y la frecuencia de imagen coincidan con los del clip que se desea editar. En este ejemplo se utiliza el formato ProRes 422 HQ con una resolución de 1080p25.

- **1** Ejecute Premiere Pro CC. En la ventana de bienvenida, seleccione **Create New** y a continuación **New Project**. Se abrirá una ventana que muestra los parámetros del proyecto.
- **2** Asigne un nombre al proyecto. Elija la ubicación del mismo haciendo clic en **Browse** y seleccione la carpeta deseada. A continuación, haga clic en el botón **OK** en la ventana de bienvenida.
- **3** En la barra de menús, seleccione **File**, luego **Import** y finalmente elija los clips que desea editar. Estos aparecerán en la ventana del proyecto.
- **4** Arrastre el primer clip que desea editar al ícono **New Item** situado en la parte inferior derecha de la ventana. Se creará una nueva secuencia con los mismos parámetros.

Arrastre los clips a la línea de tiempo para editarlos.

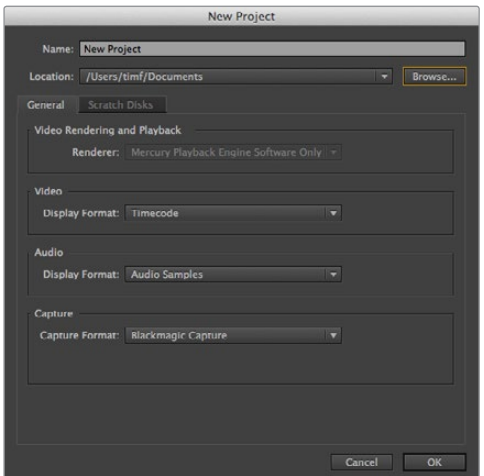

Selección del nombre del proyecto y configuración de los parámetros en Premiere Pro CC.

### **Smoke 2013**

Para editar clips utilizando Smoke 2013, es necesario crear un nuevo proyecto en el cual el formato y la frecuencia de imagen coincidan con los del clip que se desea editar. En este ejemplo se utiliza el formato ProRes 422 (HQ) con una resolución de 1080p25.

- **1** Al ejecutar el programa, se abrirá una ventana para seleccionar el proyecto y el perfil de usuario. Haga clic en el botón **New** situado debajo del encabezado del proyecto.
- **2** Se abrirá una ventana para crear un nuevo proyecto. Asigne un nombre al proyecto.
- **3** En el menú de resolución desplegable, seleccione la opción 1920x1080 HD 1080.
- **4** Ajuste el valor de la profundidad de bits a 10 y el tipo de fotograma a progresivo.
- **5** En el menú desplegable **Config Template**, seleccione la opción 1920x1080@25000p.cfg.
- **6** Compruebe que la opción seleccionada en **Preferred Format** sea ProRes 422 (HQ) y luego haga clic en **Create**.
- **7** Haga clic en el botón **New** situado debajo del encabezado del usuario.
- **8** Cuando se abra la ventana para crear un nuevo perfil de usuario, escriba su nombre de usuario y haga clic en **Create**.
- **9** Cuando se abra nuevamente la ventana para configurar el proyecto y el usuario, haga clic en el botón **Start**.
- **10** En la barra de menús, seleccione **File**, luego **Import**, a continuación **File** y finalmente seleccione los clips que desea importar.
- **11** Una vez que los clips aparecen en la biblioteca multimedia, puede arrastrarlos a la línea de tiempo y comenzar a editar.

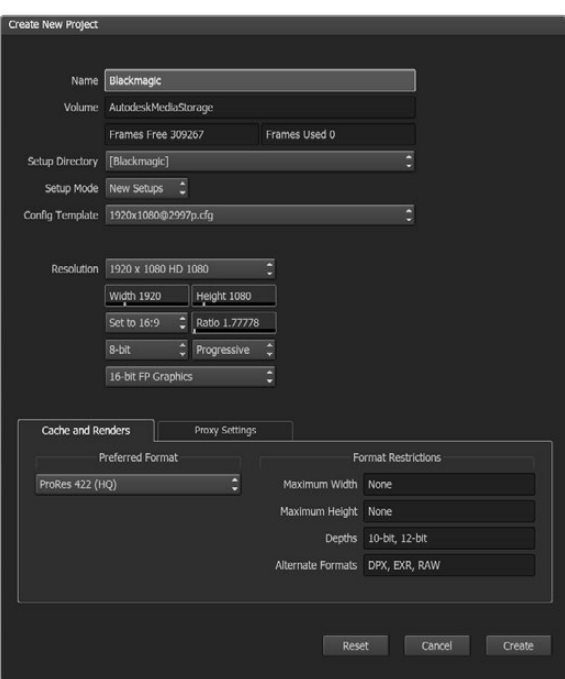

Asignación del nombre del proyecto y configuración de los parámetros en Smoke 2013.

# **Ayuda**

# **Cómo obtener ayuda**

La forma más rápida de obtener ayuda es visitando la página de soporte técnico en nuestro sitio web, donde es posible acceder al material de apoyo más reciente.

#### Página de soporte técnico de Blackmagic Design

Las versiones más recientes del manual, el software y el material de apoyo están disponibles en el centro de soporte técnico de Blackmagic Design.

#### Foro de Blackmagic Design

Este foro permite compartir ideas creativas y constituye un recurso útil para obtener más información sobre nuestros productos. Allí también es posible encontrar rápidamente respuestas suministradas por usuarios experimentados o personal de Blackmagic Design. Para acceder al foro, visite la página http://forum.blackmagicdesign.com.

#### Cómo ponerse en contacto con nuestro equipo de soporte técnico

Si no encuentra la ayuda que necesita, solicite asistencia técnica mediante el botón **Enviar correo electrónico** situado en la parte inferior de la página de soporte en nuestro sitio web. De forma alternativa, haga clic en el botón **Soporte técnico local** para acceder al número telefónico del centro de atención más cercano.

#### Cómo comprobar la versión del software instalada

Para comprobar la versión del programa utilitario instalado en su equipo, seleccione la opción **About Blackmagic Video Assist Setup**.

- En Mac OS X, ejecute el programa desde la carpeta de aplicaciones. Seleccione el menú **About Blackmagic Video Assist Setup** en la barra superior de la ventana para ver el número de la versión.
- En Windows 7, abra el programa mediante el ícono correspondiente en el menú **Inicio**. Haga clic en el menú **Ayuda** y seleccione **About Blackmagic Video Assist Setup** para ver el número de la versión.
- En Windows 8, abra el programa mediante el ícono correspondiente en la página de inicio. Haga clic en el menú **Ayuda** y seleccione **About Blackmagic Video Assist Setup** para ver el número de la versión.

#### Cómo obtener las actualizaciones más recientes

Luego de verificar la versión del programa instalado en el equipo, visite el centro de soporte técnico en [www.blackmagicdesign.com/support](http://www.blackmagicdesign.com/support/) para comprobar si hay actualizaciones disponibles. Aunque generalmente es recomendable ejecutar las últimas actualizaciones, evite realizar modificaciones al sistema operativo interno si se encuentra en medio de un proyecto importante.

# **Garantía**

## **12 meses de garantía limitada**

Blackmagic Design garantiza que el producto adquirido no presentará defectos en los materiales o en su fabricación por un período de 12 meses a partir de su fecha de compra. Si un producto resulta defectuoso durante el período de validez de la garantía, Blackmagic Design podrá optar por reemplazarlo o repararlo sin cargo alguno por concepto de piezas y/o mano de obra.

Para acceder al servicio proporcionado bajo los términos de esta garantía, el Cliente deberá dar aviso del defecto a Blackmagic Design antes del vencimiento del período de garantía y encargarse de los arreglos necesarios para la prestación del mismo. El Cliente será responsable por el empaque y el envío del producto defectuoso al centro de servicio técnico designado por Blackmagic Design y deberá abonar las tarifas postales por adelantado. El Cliente será responsable de todos los gastos de envío, seguros, aranceles, impuestos y cualquier otro importe que surja con relación a la devolución de productos por cualquier motivo.

Esta garantía carecerá de validez ante defectos o daños causados por un uso indebido o por falta de cuidado y mantenimiento. Blackmagic Design no tendrá obligación de prestar el servicio estipulado en esta garantía para (a) reparar daños provocados por intentos de personal ajeno a Blackmagic Design de instalar, reparar o realizar un mantenimiento del producto; (b) reparar daños resultantes del uso de equipos incompatibles o conexiones a los mismos; (c) reparar cualquier daño o mal funcionamiento provocado por el uso de piezas o repuestos no suministrados por Blackmagic Design; o (d) brindar servicio técnico a un producto que haya sido modificado o integrado con otros productos, cuando dicha modificación o integración tenga como resultado un aumento de la dificultad o el tiempo necesario para reparar el producto. ESTA GARANTÍA OFRECIDA POR BLACKMAGIC DESIGN REEMPLAZA CUALQUIER OTRA GARANTÍA, EXPRESA O IMPLÍCITA. POR MEDIO DE LA PRESENTE, BLACKMAGIC DESIGN Y SUS DISTRIBUIDORES RECHAZAN CUALQUIER GARANTÍA IMPLÍCITA DE COMERCIALIZACIÓN O IDONEIDAD PARA UN PROPÓSITO PARTICULAR. LA RESPONSABILIDAD DE BLACKMAGIC DESIGN EN CUANTO A LA REPARACIÓN O SUSTITUCIÓN DE PRODUCTOS DEFECTUOSOS CONSTITUYE UNA COMPENSACIÓN COMPLETA Y EXCLUSIVA PROPORCIONADA AL CLIENTE POR CUALQUIER DAÑO INDIRECTO, ESPECIAL, FORTUITO O EMERGENTE, AL MARGEN DE QUE BLACKMAGIC DESIGN O SUS DISTRIBUIDORES HAYAN SIDO ADVERTIDOS CON ANTERIORIDAD SOBRE LA POSIBILIDAD DE TALES DAÑOS. BLACKMAGIC DESIGN NO SE HACE RESPONSABLE POR EL USO ILEGAL DE EQUIPOS POR PARTE DEL CLIENTE. BLACKMAGIC DESIGN NO SE HACE RESPONSABLE POR DAÑOS CAUSADOS POR EL USO DE ESTE PRODUCTO. EL USUARIO UTILIZA EL PRODUCTO BAJO SU PROPIA RESPONSABILIDAD.

© Copyright 2016 Blackmagic Design. Todos los derechos reservados. Blackmagic Design, DeckLink, HDLink, Videohub Workgroup, Multibridge Pro, Multibridge Extreme, Intensity y «Leading the creative video revolution» son marcas registradas en Estados Unidos y otros países. Todos los demás nombres de compañías y productos pueden ser marcas comerciales de las respectivas empresas a las que estén asociadas.

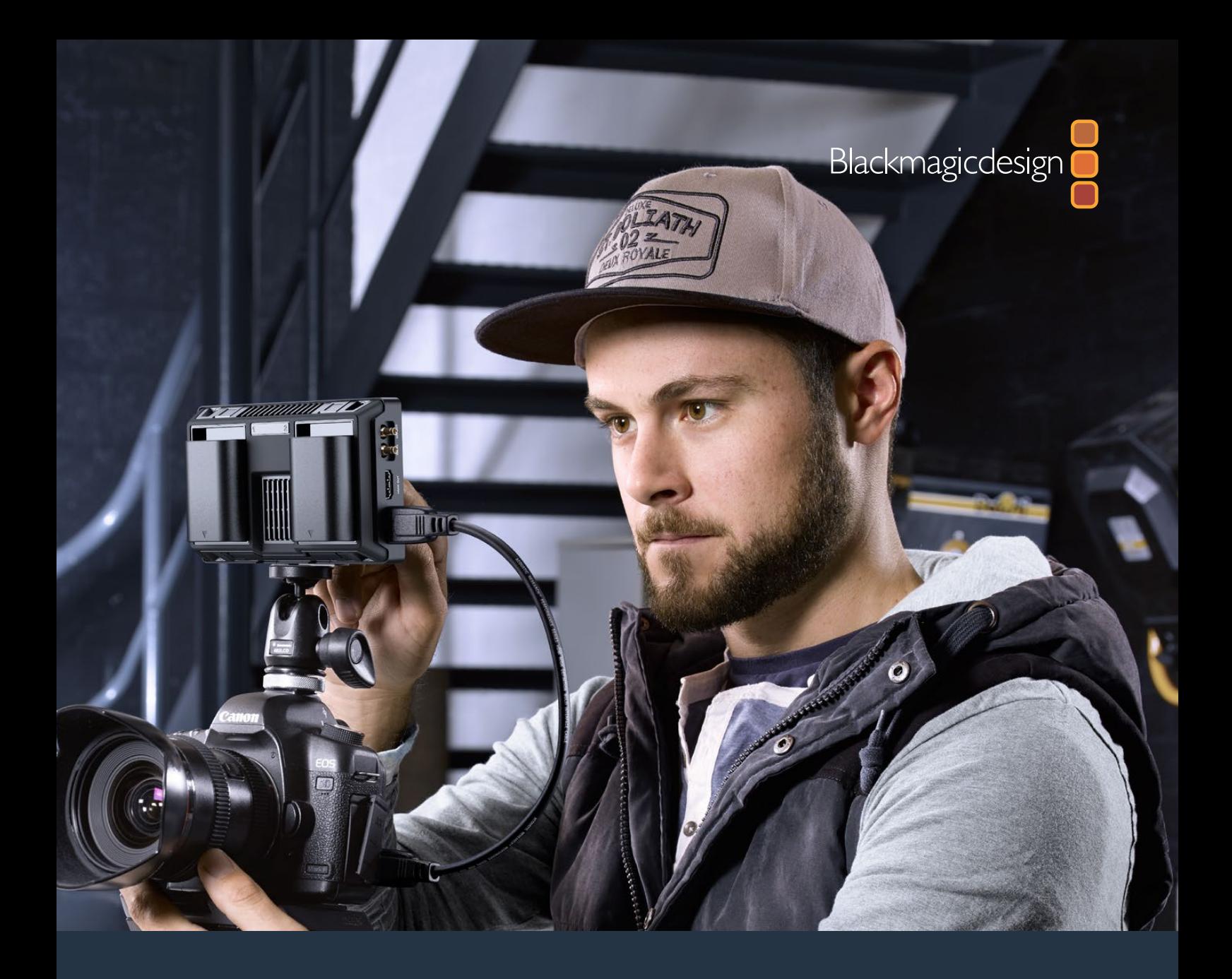

# 安装操作手册 Blackmagic Video Assist

# **2016**年**10**月

[中文](#page-1-0)

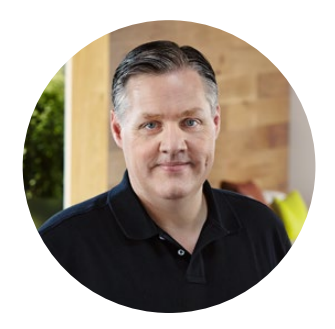

### 欢迎辞

感谢您购买Blackmagic Video Assist!

Blackmagic Video Assist系列是我们引以为豪的设计佳作。不论您使用何种类型的摄影机, 它都能帮助您拍摄出更优秀的视频影像。Video Assist有着小巧紧凑且使用便捷的特性。它凝 聚了我们在监看和录像领域的技术精华,是现场监看和专业录制的理想选择。

Blackmagic Video Assist可以安装在您的摄影机上,或者使用其自带的翻折式底部支架立 于工作台上进行常规使用和监看。此外,它还能作为现场制作切换台的母版录像机使用。

Blackmagic Video Assist搭载6G-SDI输入,因此可以监看Ultra HD影像。Blackmagic Video Assist 4K可以在两张SD卡上连续记录Ultra HD视频,而且还是一款强大的录音设备,因此您 可以将模拟音频加入SDI或HDMI记录中。Blackmagic Video Assist型号是非常全能的监视器 和录像机,可与任何类型的摄影机搭配使用,从事各类项目制作。

本操作手册包含使用Blackmagic Video Assist所需之全部信息。

请登陆公司网站www.blackmagicdesign.com并进入支持页面获得Blackmagic Video Assist 的最新版操作手册及其软件更新。请注意定期更新您的软件以便获得最新功能!下载软件时, 请注册您的相关信息,以便我们发布新软件时能及时通知您。我们将不断致力于产品的功能 开发和改进,并热忱期待您的意见和建议!

Grant Petty

**Grant Petty** Blackmagic Design首席执行官

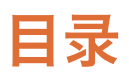

# **Blackmagic Video Assist**

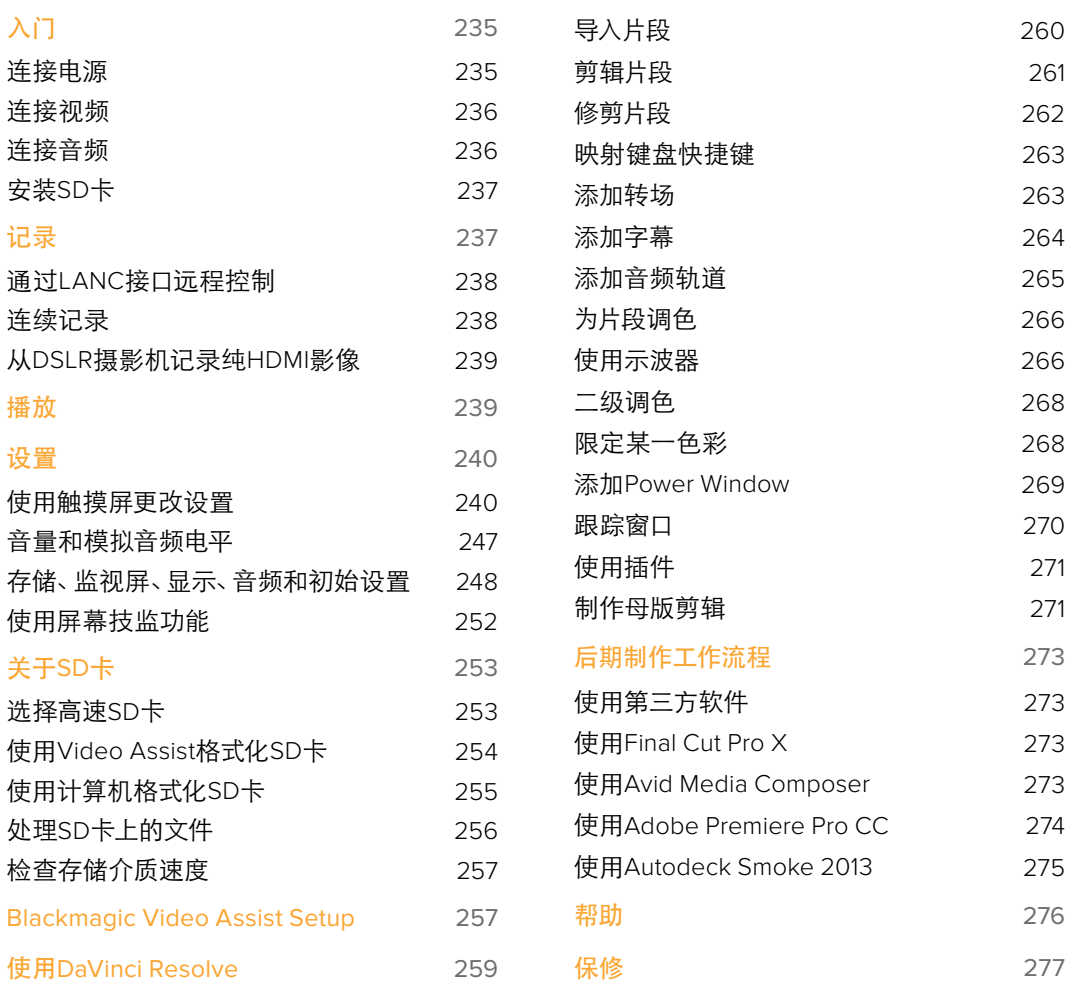

# <span id="page-234-0"></span>入门

# 连接电源

Blackmagic Video Assist使用前的准备工作非常简单,只要先连接电源,然后连接视频源,再连接 音频,最后插入SD卡即可。

要为设备连接电源,请将内附的电源适配器插入 Video Assist右侧面板的电源输入接口上。

连接外部电源时,您还能为两块LP-E6型锂电子 电池充电,这两块电池安装在设备后面板的1号和 2号电池槽内。要将一块LP-E6型电池安装到 Video Assist上,请先将电池轻轻按在电池槽内 测顶部,然后再推入电池槽,直至听到固定销定 位的声音。按设备顶板的电池释放按钮可移除电 池。请参考本操作手册的"设置"章节获得更多 关于电池使用及电量监看的信息。

此部分向您介绍了设备在使用前 的准备工作,具体内容包括:

- **■** 连接电源
- **■** 连接视频
- **■** 连接音频
- **■** 安装SD卡

按下设备右侧面板上的电源按钮即可将其开启。长按该按钮可将其关闭。

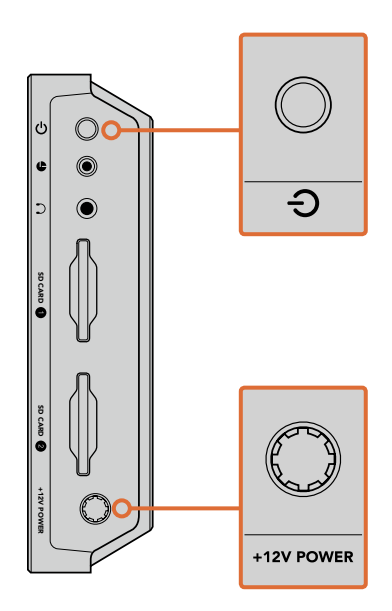

将外部电源连接到+12V电源输入接 口。按电源按钮开启设备。

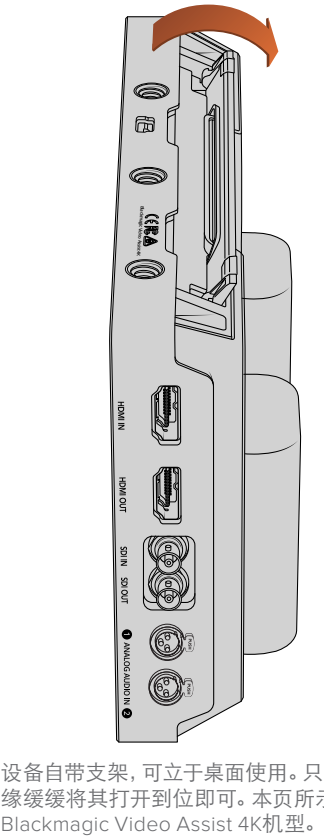

设备自带支架,可立于桌面使用。只要沿支架边 缘缓缓将其打开到位即可。本页所示插图均为

<span id="page-235-0"></span>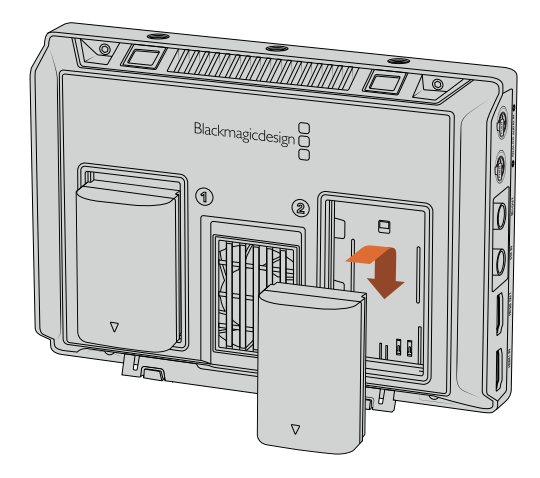

Blackmagic Video Assist型号 使用常规LP-E6型电池。

# 连接视频

接下来,请将SDI或HDMI源视频连接到设备的Mini BNC、BNC或HDMI输入口上。设备将自动检测 到SDI或HDMI输入,具体由首先连接的输入种类而定。您可到附近的专业视频器材商店购买小型 BNC转常规BNC线缆。小型BNC接口也常常被称为DIN 1.0/2.3接口。

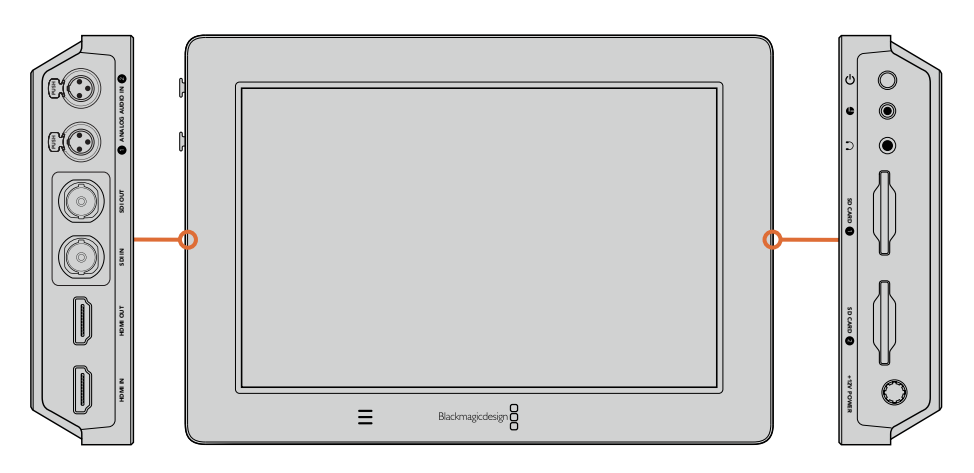

将您的视频源连接到左侧的SDI或HDMI输入口上,再通过HDMI或SDI输出口连接HDMI 电视机或SDI监视器。您可以使用设备的耳机插孔连接耳机,以便在记录和回放时监听片 段的音频。使用Blackmagic Video Assist 4K型号时,您还可以通过LCD下方内置的扬声 器在回放时听到音频。

# 连接音频

当您插入视频时,音频也会一同连接,这是因为SDI或HDMI视频信号含有内嵌音频。但是, Blackmagic Video Assist 4K内置有迷你XLR接口,因此您也可以连接外部平衡模拟音频。

注意 使用Blackmagic Video Assist 4K时, 您可以将音频设置设定为记录模拟通 道1和2,或选择一个模拟音频通道和一个SDI或HDMI音频通道,具体根据源视频 而定。更多关于模拟音频和调整电平等信息,请阅读"设置"章节中"音频设置" 部分的内容。

# <span id="page-236-0"></span>安装**SD**卡

想要开始记录片段,您需要插入一张兼容的SD卡。

为获得高质量HD记录,我们建议使用高速UHS-I型SD卡。但是,如果您记录标清或低码流低画质 的压缩文件时,可以使用读写速度较慢的卡。通常来讲卡的速度越快越好。

如果您是在Blackmagic Video Assist 4K上记录Ultra HD,那么我们建议使用高速UHS-II型SD卡。 这些卡需要具备超过110MB/s的写入速度,可记录高达Ultra HD 2160p30的影像。Blackmagic Video Assist 4K配有两个SD卡槽。您可以只使用一张卡上记录,也可以插入两张SD卡,从而获得 连续不间断记录或实现存储媒介的快速更换。

使用您的存储卡前,请先将卡格式化为HFS+或exFAT格式。通过"Storage"(存储)设置格式化存 储媒介的步骤非常简单。关于存储设置的详情请参阅"设置"部分的内容。

您也可以使用macOS或Windows计算机来格式化您的储存卡。如果您在macOS系统上处理媒体文 件,那么请将存储卡格式化为HFS+,即Mac的磁盘格式。如果使用Windows系统,那么您应该选择 exFAT格式,即Windows的磁盘格式,该格式在macOS计算机上也可读取。

#### 插入**SD**卡步骤如下:

- **1** 手持存储卡,将卡的金色接触点面向LCD,并对准SD卡槽。
- **2** 将存储卡轻轻推入卡槽,直至您认为插入到位。

要取出存储卡,请轻轻按下存储卡,待听到固定销解锁的声音时放开。存储卡会弹出一小截,便于 您将其从卡槽中取出。

一切准备就绪。连接了电源和视频源,并且插入格式化的SD卡后,您就可以开始记录了!

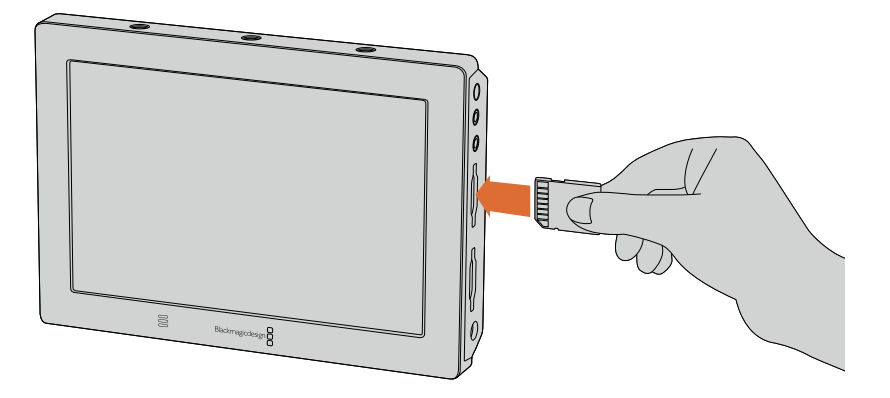

想要开始记录,请先插入一张格式化为HFS+或exFAT的UHS-I型或 UHS-II型SD卡。您可以使用触摸屏菜单中的"Storage"(存储)设 置轻松格式化SD卡。

# 记录

如果需要直接开始记录,请在触摸屏上向上或向下滑动调出屏幕显示,然后点按LCD屏幕底部的 圆形记录图标。记录图标会在录制时变为一个方形的停止图标。点按停止图标可停止记录。

记录时,状态栏中的时间码计数器会不断更新,提示您片段的时长。当Blackmagic Video Assist上 的屏幕显示隐藏时,LCD底部会显示一个记录提示小图标,以便您可以确认此时正在记录。

<span id="page-237-0"></span>您可以使用Apple ProRes及Avid DNx编解码器将片段记录为QuickTime文件。

您可通过设置让Video Assist使用"Timecode"(时间码)或"SDI/HDMI Start/Stop"(SDI/HDMI 的开始/停止)触发记录。这样就可以通过HD-SDI或HDMI信号接收到的信息触发开始和停止记 录。请参考本操作手册的"设置"章节获取更多关于如何设置编解码选项以及启用触发记录功 能的信息。

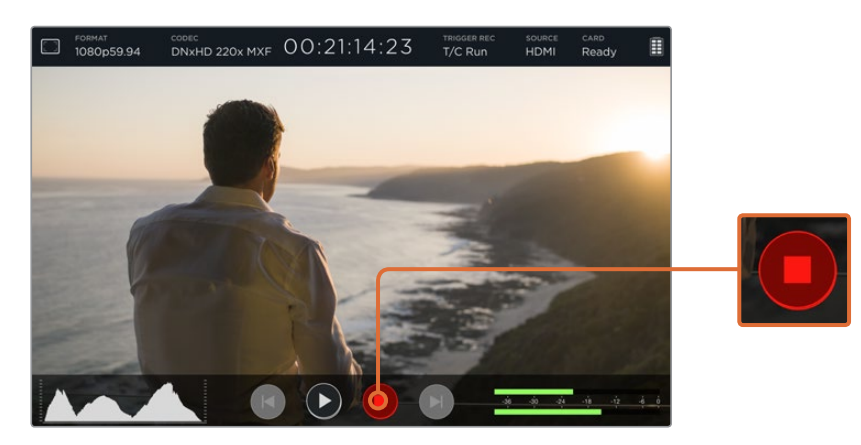

要开始记录,请在触摸屏上向上或向下滑动调出屏幕技监选项,然后点 按记录图标。再次按下该图标可停止记录。

注意 从HDMI或SDI摄影机记录时, 请确保设备输出的是无叠加信息的纯画面, 因 为任何显示在摄影机视频输出画面上的叠加信息都将被一同记录下来。 详情请参考名为"从DSLR摄影机记录纯HDMI影像"部分的内容。

# **通过LANC接口远程控制**

如使用Blackmagic Video Assist 4K机型,您可以通过外部LANC控制器远程操作记录的开始和停 止。只需将LANC控制器插入到设备右侧的2.5mm LACN输入上即可。

# 连续记录

Blackmagic Video Assist 4K具有两张SD卡槽,可支持连续记录。如果您正在记录重要事件且不想 中途停止记录,只要在第二个卡槽内插入一张格式化的SD卡即可。当第一张存储卡记录满后,您的 Blackmagic Video Assist 4K将自动切换到第二张存储卡上,期间不会出现掉帧现象。例如,第一张 卡上的第一个片段停止在00:40:01:00,那么第二张卡将从00:40:01:01开始记录。

当在时间线上剪辑您的片段时,只要将第二个片段放在第一个片段尾部,两个片段就可以像一个 完整的片段一样播放。

<span id="page-238-0"></span>两个卡槽都插入SD卡还可以让您快速更换存储媒介。如果您想要在某个指定位置停止记录,只要 先停止记录, 然后在存储设置中选择 "Card 2"(第二张卡), 再次按下记录就可以了。

提示 如果要在使用Blackmagic Video Assist 4K时进行持续记录或快速更换记录 卡槽,请事先确保所有存储卡均已格式化。

# 从**DSLR**摄影机记录纯**HDMI**影像

有些DSLR摄影机可于机内记录8bit视频,有些则能通过其HDMI输出口提供纯视频画面。将DSLR 摄影机的HDMI输出口连接Blackmagic Video Assist后,您就能绕过摄影机自身的机内压缩步骤, 以优质的10bit ProRes或Avid DNx编解码器记录影像。有些DSLR摄影机可输出10bit 4:2:2影像,这 类视频的品质高于机内记录的8bit 4:2:0压缩影像。

许多DSLR摄影机还受限于较短的记录时长,因此这一外部记录功能正好可以避开这些记录限制。 这在记录现场活动或纪录片访谈类节目影像来说尤其有用。

为了充分利用这一功能特性,请关闭摄影机的叠加功能,以便其输出纯画面。通常,您可更改DSLR 摄影机的HDMI输出设置,让摄影机不显示视频信号中的任何状态信息。这一点非常重要,因为如 果通过HDMI输出的画面中含有任何可见的叠加信息,那么这些您可能并不需要的内容也会一并 被记录到您的视频中。

#### 检查**DSLR**摄影机叠加信息不被显示的步骤如下:

- **1** 在触摸屏上向上或向下滑动来隐藏屏幕技监选项,以便只监看DSLR摄影机的画面。如使 用Blackmagic Video Assist 4K机型,状态显示位于LCD的顶部且独立于画面。这意味着, 您可以监看到整幅干净的画面,还可以看到状态显示。
- **2** 屏幕技监隐藏时,请仔细检查DSLR摄影机输出的视频是否为不显示任何信息的纯画面。 如果您在Blackmagic Video Assist的LCD屏幕上查看到摄影机的叠加信息,请更改摄影 机上的HDMI输出或显示菜单设置,从而关闭HDMI叠加功能。

将摄影机设置为纯HDMI画面输出后,您就可以记录更高质量的影像了!

# 播放

回放功能使用起来十分便捷。在触摸屏上向上或向下滑动调出屏幕技监,然后点按LCD屏幕 底部的播放控制图标。

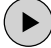

 $\left( \mathbf{u} \right)$ 

要播放片段,点按播放图标。

回放时,点按暂停图标可暂时"冻结"在回放视频的某一帧。再次点按可回到回放状态。

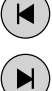

您可点按向前或向后跳过图标向前或向后跳过片段。点按向后跳过图标一次可重新开始 当前片段。

回放时,您可左右拖动滚动条滑块来向前或向后查看片段。点按LCD可调出或隐藏该滑块。

# <span id="page-239-0"></span>循环回放

点按循环图标一次可将Blackmagic Video Assist设置为循环回放当前片段。

再次点按该图标可依次循环播放所有记录片段。

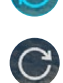

第三次点按该图标可关闭循环功能。

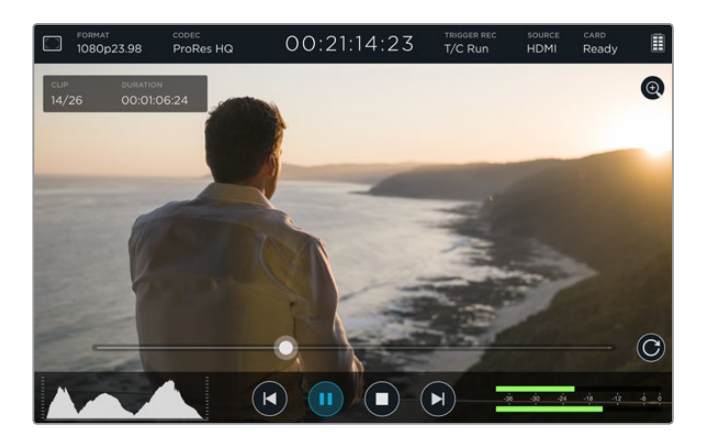

向前或向后拖动滚动滑块可查看片段前后内容。播放模式过程中,屏幕左上 角将出现一个显示栏。该栏可显示您的SD卡上所记录的片段数量,当前播放 片段的号码,以及当前片段时长。

# 设置

# 使用触摸屏更改设置

您的Blackmagic Video Assist配有内置触摸屏,可用来监看您的视频和音频,并更改设置。

大部分设置的更改都可通过点击LCD顶部状态栏的图标实现。如电平调整或耳机音量等音频设置, 可向上或向下滑动触摸屏显示出LCD底部的屏幕技监选项,然后点按音频表选项来进行调整。

点按设置外部区域可隐藏设置窗口。向左或向右滑动,或点按返回箭头图标可隐藏存储设置。

#### 更改设置步骤如下:

- **1** 在状态栏或在屏幕技监选项上点按您想要更改的设置。 例如,如果您想要更改记录时的编解码器,就可以在状态栏内点按编解码器指示并打开编 解码器设置。如果您想要调整音频电平,只要点按音频表选项即可。
- **2** 在您选定的设置窗口里,从各类可用设置中点按菜单按钮、箭头或滑块图标进行选择。点 按窗口以外的区域可关闭设置。

#### 叠加信息

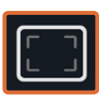

点按叠加图标可打开斑马纹、峰值对焦、帧导栏以及网格设置。这些设置可以在LCD 屏幕上显示叠加信息,以便在连接摄影机时帮助您查看曝光、对焦、构图和取景。

叠加功能不会通过SDI或HDMI输出显示。

#### **Zebra**(斑马纹)

斑马纹功能可将视频中超过您所设斑马纹曝光度的部分以对角线标出,从而帮助您获得最佳的曝 光值。例如,如果您将斑马纹设置为100%,那么图像中任何显示有斑马纹的区域都将出现裁切。如 果您将斑马纹设置为90%,那么就可以确定图像曝光尚留有一定余地,以便保护镜头中的高光部分。

提示 您可以设置斑马纹来高光显示出该图像在波形图中代表特定视频级别的区 域,例如将斑马纹设为50%意味着您可以肉眼识别出图像的哪些区域将在波形示 波器上显示为大约50%。

点按"Zebra"设置中的左右箭头或滑块即可开启斑马纹功能并更改斑马纹水平。

#### 峰值对焦和对焦辅助

峰值对焦和对焦辅助设置可提供强大工具,帮助您快速完成图像对焦。峰值对焦可以线条标出图 像最清晰部分的轮廓。敏感度设置可让您更改这些线条的粗细程度。使用Blackmagic Video Assist 4K型号时, 您还可以设置边缘线的颜色。

点按左右箭头或左右拖动滑块,可启用边缘线并更改敏感度设置。敏感度级别包括"Low"(低)、

"Medium"(中)或"High"(高)。如果画面中含有大量细节且对比度比较高,这些边缘线可能会 让您分心,因此在这类情况下您可以设置"Low"或"Medium"峰值对焦。而如果画面中含有较少的 细节且对比度较低,那么您可以设置"High"峰值对焦,以便更清晰地查看边缘线。

当峰值对焦提示线与图像中的色彩过于接近时,更改边缘线的色彩可使其更加明显。要更改线条色 彩,只需点按"Focus Line Color"(对焦辅助线条)设置中的左右箭头即可。

边缘线非常有用,其功能显著,您甚至可以监看对焦平面,并在您来回调整摄影机对焦环的同时查 看到镜头中的对焦变化!

#### **Guides**(帧导栏)

帧导栏功能为不同的电影、电视和网络标准提供了宽高比叠加信息。点按"Guides"菜单按钮,再 点按向左或向右箭头,或左右拖动滑块图标可选择某个帧导栏或将帧导栏关闭。

帧导栏选项如下:

#### **HDTV**

显示宽高比为1.78:1的动作和字幕图像安全区域,适合于16:9的高清电视机和电脑屏幕。

#### **4:3**

可显示4:3宽高比,适用于SD电视屏幕,或使用2倍变形附加镜时辅助构图取景。

#### **2.40:1**、**2.39:1**和**2.35:1**

采用常用的宽屏宽高比,适用于变形或遮幅宽银幕电影。由于电影标准随时间改变,这三种宽高比 或采用略微不同的宽屏设置。2.39:1是目前最为广泛使用的标准之一。

#### **1.85:1**

显示了另一种常用的遮幅宽银幕电影宽高比。这种宽高比介于HDTV和2.39:1之间。

#### **Grid**(网格)

网格功能即"三分法",取画面三分之一处分别加以两条竖线和两条横线组成网格叠加显示。点 按"On"(开)或"Off"(关)可查看或隐藏三分法叠加显示。

三分法是一种帮助镜头构图的极其强大的工具。例如,人眼通常会将注意力落于两条直线的交叉 点位置,因此网格非常有助于构图时将关键元素定位在这些重要区域。

提示 演员的视线通常都是取景在屏幕上三分之一部分,因此您可以使用上面的那 条水平线来帮助您构图。三分法有利于不同镜头间保持构图的一致性。

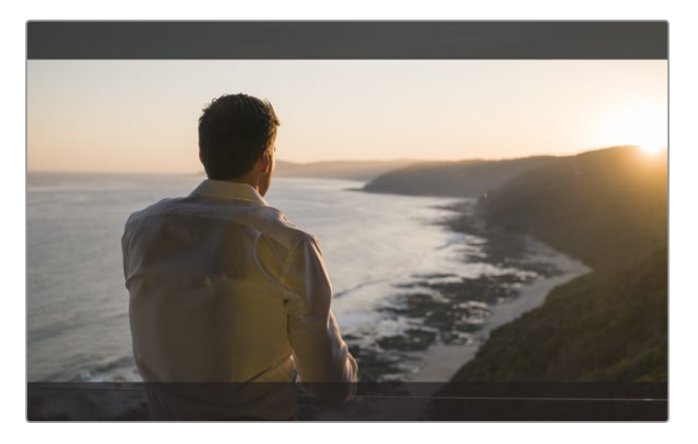

2.39:1帧导栏信息对于常用的纯平宽荧幕影院格式的镜头取景非常有用。

#### **False Color**(伪色彩)

使用伪色彩功能可在图像上显示色彩叠加信息来反映曝光值。色彩值对应于最佳曝光设置,例如 粉色代表白种人肤色,绿色代表38.4%的中灰。伪色彩还有助于发现那些临近裁切或被裁切掉 的暗部图和亮部图像。

有了LCD上一系列的色调值,您可以更全面地了解图像的曝光情况,从而可以在现场调整照明或 改变曝光来进行补偿。

我们为您提供了一个伪色彩表,显示了不同色彩所对应的具体色调值。

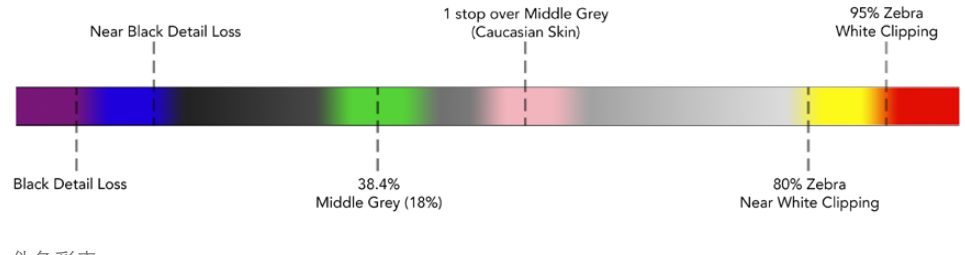

伪色彩表

#### 视频格式和帧率

输入视频分辨率和帧率会显示在状态栏的"Format"(格式)部分。例如,2160p29.97、2160p25、 1080p59.94等。

以下是支持的视频输入和输出格式:

#### 支持的输入和输出格式

#### **6G-SDI**输入和输出

525i59.94 NTSC、625i50 PAL

720p50、720p59.94、720p60

1080PsF23.98、1080PsF24

1080i50、1080i59.94、1080i60

1080p23.98、1080p24、1080p25、1080p29.97、1080p30、1080p50、1080p59.94、1080p60

2160p23.98、2160p24、2160p25、2160p29.97、2160p30

#### **HDMI**输入和输出

525i59.94 NTSC、625i50 PAL 720p50、720p59.94、720p60 1080i50、1080i59.94、1080i60 1080p23.98、1080p24、1080p25、1080p29.97、1080p30、1080p50、1080p59.94、1080p60 2160p23.98、2160p24、2160p25、2160p29.97、2160p30(Blackmagic Video Assist 4K)

#### 编解码器

点按"CODEC"(编解码器)可打开相关的设置,然后点按图标或通过滑块进行选择。编解码器是 否可用取决于您所使用的型号。例如,两个型号均可将HD视频记录为各类比特率的Apple ProRes 和Avid DNxHD编码格式。Blackmagic Video Assist 4K用户还能选择ProRes和DNxHR编码来记录 Ultra HD影像。

ProRes编解码器可记录为QuickTime文件。DNx文件可记录为QuickTime或原生MXF文件。更多关 于编解码器选项的详情可参考以下所列出的表格。

#### 支持的编解码器

片段被记录为QuickTime文件,DNx MXF文件除外,即编解码器名称中带有MXF字样的文件。

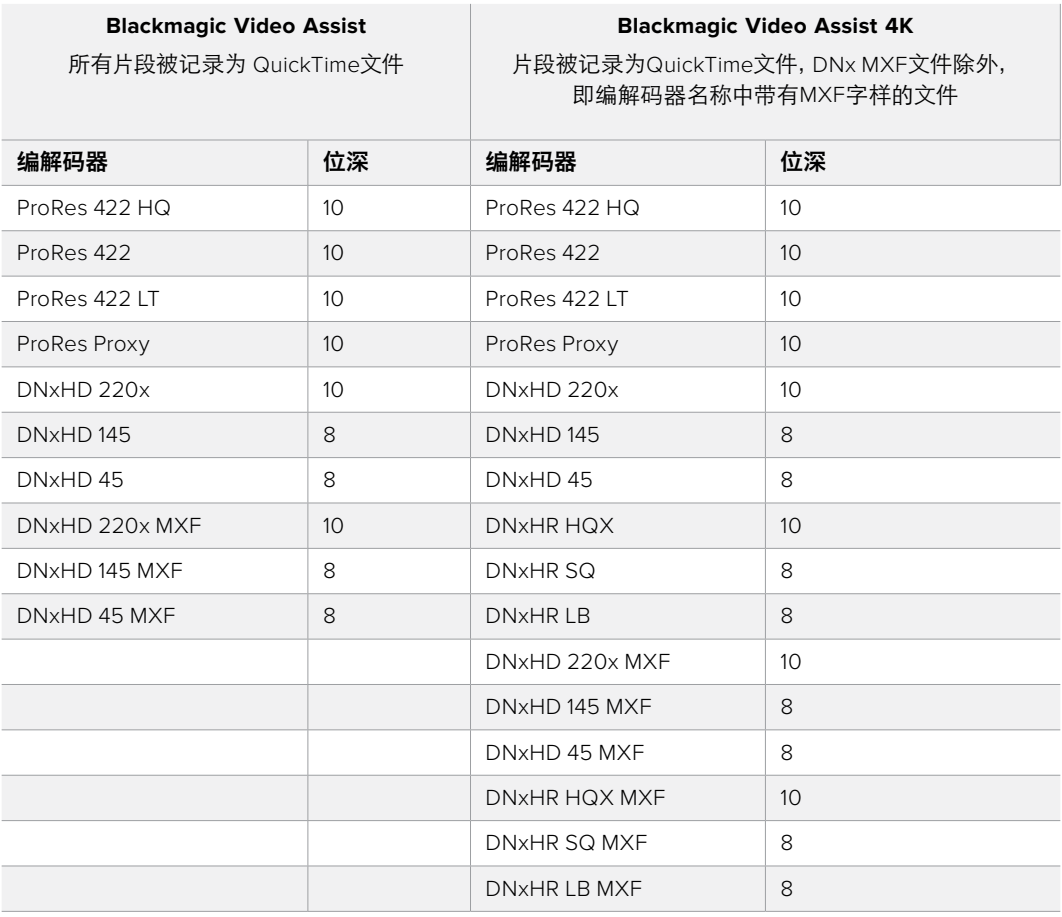

#### 时间码

时间码计数器以"小时:分钟:秒数:帧数"的格式显示了您片段的时长。

#### 触发记录

点按"TRIGGER REC"可在时间码运行或SDI/HDMI触发记录选项间进行选择。这样就可以通过 SDI或HDMI接口接收到的信息触发开始和停止记录。想要禁用触发记录功能,请选择"Never" (从不)。

#### **T/C Run**(运行时间码)

选中运行时间码后,只要从您的SDI或HDMI信号源里检测到时间码运行, Blackmagic Video Assist 就会立即开始记录。时间码停止后,记录也将停止。当连接的摄影机不支持SDI开始/停止触发记录 时,此功能非常有帮助。您可能需要将摄影机的时间码设置为"Record Run"(记录运行)来确保 时间码仅在摄影机记录时运行。如果您摄影机的时间码设置与此不同,例如时间码是当天的时间, 这样时间码总是一直运行着,那么就会不断持续地触发您的Blackmagic Video Assist记录。

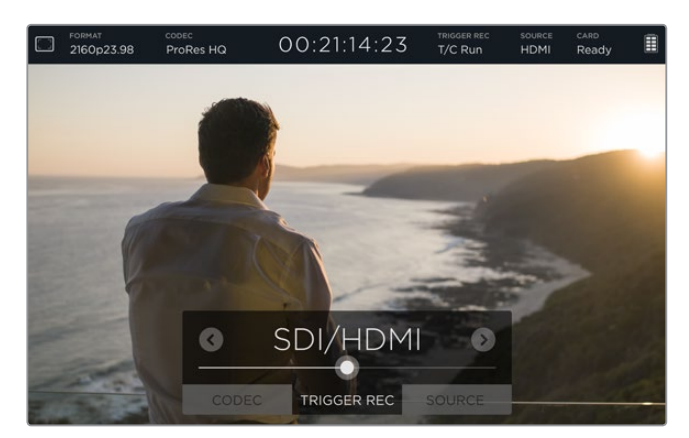

#### **SDI/HDMI**

此设置可让您按下摄影机的开始记录和停止记录按钮时,也让Blackmagic Video Assist开始和停 止记录。想要获得SDI/HDMI的开始/停止触发记录功能,您需要使用一台可以通过HD-SDI或HDMI 触发记录功能的摄影机。支持触发记录的摄影机可能包含"TRIGGER REC"、"HD-SDI Remote I/F"或"SDI Remote Start/Stop Trigger"等菜单选项。

#### 源信号

显示所连接的SDI或HDMI输入源。设备将使用首先连接的输入源。如果连接了两个视频源,那么当 原始信号源短暂消失时,您的Blackmagic Video Assist将转到另一个输入源上。如果您需要运行 一个备用信号,此功能是非常有用的冗余方案。

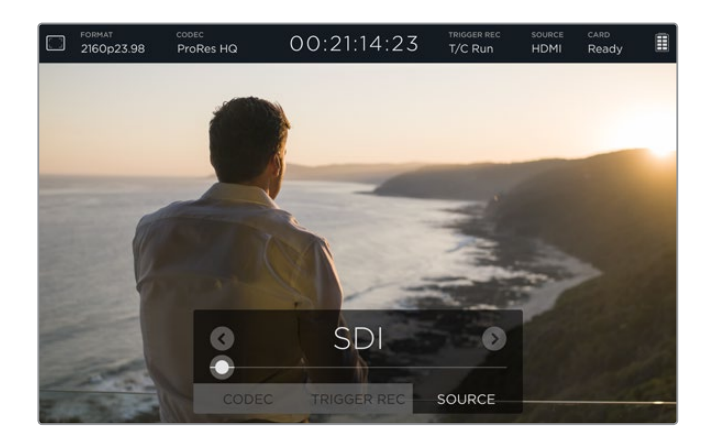

#### 存储卡

显示SD卡当前在储存设置中选择的状态。

Blackmagic Video Assist 4K配有两个SD卡槽。选择其中一张储存卡进行记录的步骤如下:

- **1** 点按"Card"(存储卡)状态或在触摸屏上向左或向右滑动以打开"Storage"(存储)设置。
- **2** 在存储设置中点按触摸屏左上角附近的"Card 1"或"Card 2"图标。

 您还可以点按每张存储卡信息下方的"Format Card"(格式化存储卡)图标,在存储设置 中格式化您的存储卡。

#### 以下列出的是可能出现在存储卡状态中的不同提示。状态提示包括:

#### **Loading**(加载中)

插入SD卡后,状态提示将显示"Loading"(加载中),表示设备正在验证您的存储卡。

#### **Ready**(就绪)

当验证到格式化后的SD卡时,状态会显示"Ready"(就绪)表示您的存储卡可以开始记录。

#### **Format**(格式化)

如果您的SD卡需要初始化,将弹出闪烁字样显示"Format"(格式化)提示您需要格式化 存储卡。点按"Card"(存储卡)或左右滑动触摸屏打开"Storage"(存储)设置格式化您 的存储卡。详情请参阅"关于SD卡"部分的内容。

#### **No Card**(无卡)

当选中的SD卡槽中没有存储卡时,将显示此提示。

#### **Card Full**(存储卡已满)

 当一张SD卡使用状态已达到最大记录空间时,在停止记录的三分钟以前,指示器将闪烁 显示"Card Full"(存储卡已满)。

 当您的存储卡录满时,提示器将变成红色且将停止记录。此时您的Video Assist将 保存最后记录的文件。

 如果Blackmagic Video Assist 4K的第二个卡槽内含有已格式化的存储卡,设备将自动切 换到第二个卡槽并继续在第二张存储卡上记录。

#### 剩余记录时间

在播放模式下,状态提示器将显示您SD卡的剩余记录时间。

#### 剩余电池电量

显示了您电池剩余的电量情况。点按电源图标可打开更大的显示空间,从而提供更精确的电池电 量信息。

运行过程中,您的Video Assist将先使用电量较低的电池,然后当电源耗尽时可在不中断运行的情 况下换到另一块电池。两块电池可同时充电。根据电池类型和条件,在不使用状态下电池完全充满 需要大约3小时。

如使用Blackmagic Video Assist型号,两块充满电的佳能LP-E6电池可提供大约180分钟的记录时 间。如使用Blackmagic Video Assist 4K型号,两块充满电的电池可提供大约80分钟的记录时间。

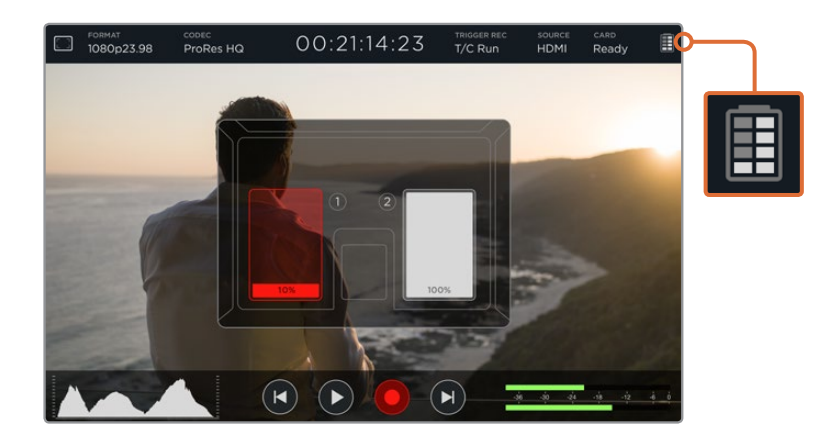

<span id="page-246-0"></span>缩放

您可以使用缩放功能放大图像,以便在连接摄影机时更加仔细地检查对焦情况,或具体查看视频 画面中的各个细节。缩放功能可以在录制前用于镜头构图,也可以在画面回放时使用,但是在记录 片段时会被禁用。

只要点按位于电池电量提示图标下方的缩放图标即可开启缩放功能。再次点按该图标可关闭缩放 功能。缩放功能可用于监看Ultra HD或HD视频。

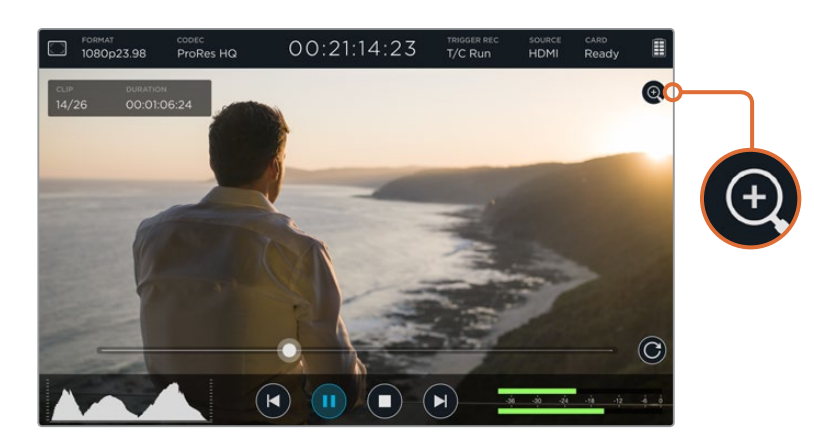

# 音量和模拟音频电平

#### 扬声器音量

想要在Blackmagic Video Assist 4K上为内置扬声器调整音量时,向上或向下滑动LCD屏幕可显示 出屏幕技监选项,然后点按音频选项可打开音量和模拟音频电平设置。只要拖动音量滑块就可以 升高或降低音量。

提示 为防止在连接麦克风时可能出现的回授问题,请在回放期间启用扬声器,并 且在Blackmagic Video Assist 4K记录或监看视频输入时禁用扬声器。

#### 耳机音量

想要调整耳机音量,只需在屏幕显示的右下方点按音频表即可。如使用Blackmagic Video Assist 4K型号,一旦您插入耳机后,耳机音量设置将更改到"Headphone"(耳机),然后您就可以像调 整扬声器音量一样来调整其音量。

#### 模拟音频电平

如使用Blackmagic Video Assist 4K型号,经由XLR输入的模拟音频电平可通过拖动每路输入的滑 块来调整。每路输入可调整的电平范围为+10dB到+65dB。

<span id="page-247-0"></span>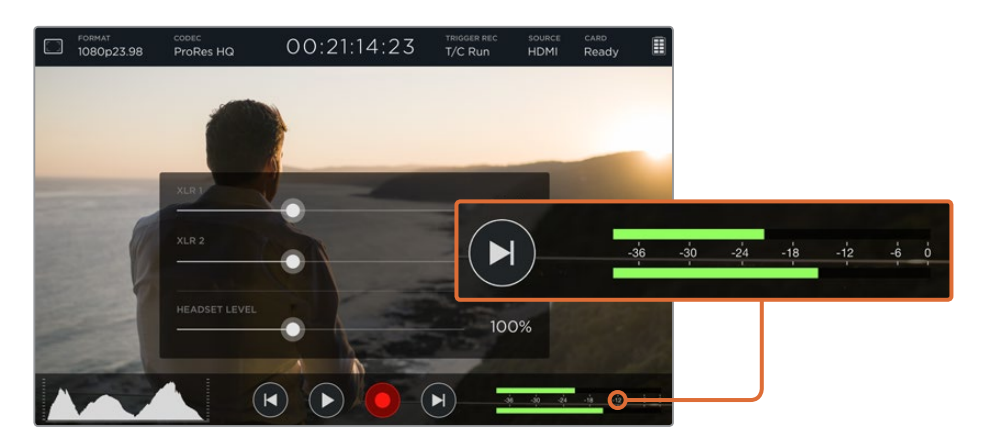

想要记录无限幅的最优音频效果,可调整每路输入上的滑块,直到XLR输入音频表上的电平峰值 位于-12到-6范围内。

详情请参阅"使用屏幕技监功能"部分的信息。

# 存储、监视屏、显示、音频和初始设置

左右滑动触摸屏可打开其他设置和信息。您可以在此查看SD卡存储信息并格式化SD卡,还能调整 监视屏和显示设置,以及日期和时间信息。如使用Blackmagic Video Assist 4K型号,您还可以调整 音频设置。要隐藏设置并返回到视频图像状态,只要左右滑动触摸屏,或点按Blackmagic Video Assist 4K左下角的返回箭头图标即可。

#### 储存设置

储存设置让您可以查看插入SD卡的容量、HFS+或exFAT格式化类型,以及空余可用空间等信息。 您还可以通过Video Assist直接格式化您的存储卡。更多关于格式化SD卡的信息,请参阅"关于 SD卡"部分的内容。

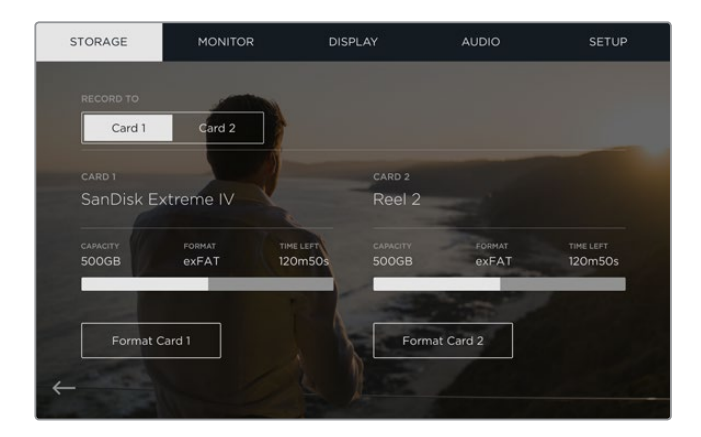

#### 监视屏设置

使用监视屏设置时,您可以从两种对焦辅助工具中进行选择并调整其设置,还可以根据设备 的位置旋转屏幕显示。

#### **Focus Assist**(对焦辅助)

选择"Lines"可在图像清晰部分的外围显示彩色边缘线,或选择"Peaking"可在图像对 焦部分突出显示清晰细节信息。

#### **Focus Line Colour**(对焦线条色彩)

此设置可让您将对焦辅助线条的颜色设置为绿色、红色、蓝色或白色。

#### **Screen Rotation**(屏幕旋转)

如果您想要禁用自动显示旋转功能,只要将此设置设为"None"即可。如此一来,即使您 将屏幕颠倒,画面仍将锁定当前的显示方向。

您还可以将画面显示设定为翻转180度。这样可以保持屏幕锁定该位置,如果需要将设备 反过来安装在摄影机装备上时,此设置非常有用。

选择"Auto",可启用自动屏幕旋转功能。

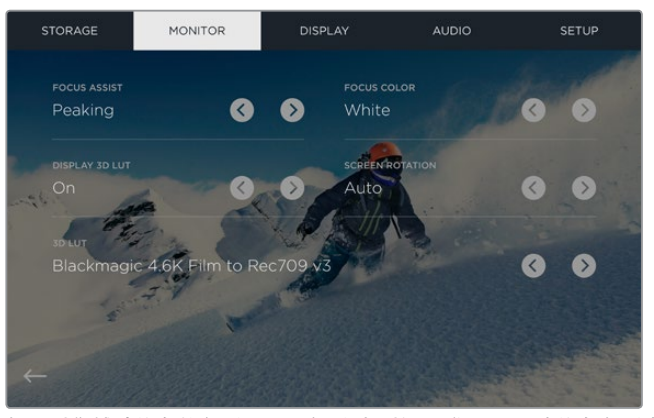

如果对焦辅助线条的色彩和画面色彩过于接近,您可以更改线条色彩来 加以区分。具体颜色包括绿色、红色、蓝色或白色。你还可以导入多达六 个3D LUT,以便在监看输入画面或回放画面时套用。

#### Display 3D LUT(显示3D LUT)

Blackmagic Video Assist可显示套用了3D LUT的输入视频图像。3D LUT仅应用于显示器,并不会 被记录到视频本身,因此您不用担心这一风格会永久影响记录画面。但是,如果您想让DaVinci Resolve中的画面应用相同的LUT,只需将您在Video Assist中所使用的同一个LUT .cube文件导入 DaVinci Resolve,并且为您的调色套用这一文件即可。

这样能为您提供许多强大的选项,例如将后期和现场监看进行匹配,或者套底为特定的色彩配置 文件。关于如何在调色时使用3D LUT,包括将LUT导出为.cube文件以便将其导入Video Assist等的 具体信息,请参考DaVinci Resolve操作手册。

#### 导入**3D LUT**非常简单!

- **1** 将您的Video Assist连接到安装有Blackmagic Video Assist Setup软件的计算机。
- **2** 运行设置软件,再点击圆形的设置图标打开Blackmagic Video Assist的设置即可。
- **3** "Video"(视频)选项卡中设有6个空白栏,可用来导入3D LUT。只需点击任何空白栏对 应的"Import LUT"(导入LUT)按钮,然后从计算机中选择一个LUT.cube文件即可。点 击"Open"(打开)以确认选择。
- **4** 请确保您点击右下角的"Save"按钮以保存新的设置。

3D LUT导入完毕!

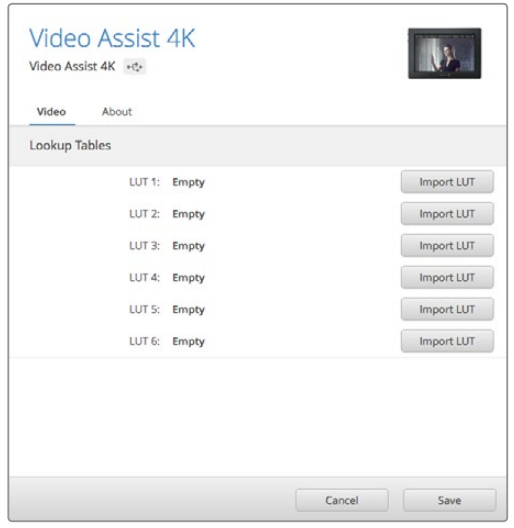

您可以使用Blackmagic Video Assist Setup实用软件为 Video Assist加载多达六个3D LUT。

#### 要监看套用了**LUT**的视频:

- **1** 左右滑动触摸屏,点按菜单栏中的"Monitor"以打开Video Assist的监看设置。
- **2** 点按左右箭头图标开启"Display 3D LUT"(显示3D LUT)设置。再次点按该 按钮可禁用该LUT。
- **3** 到"3D LUT"设置下,点按左右箭头来选择您导入LUT的那一栏,如果您在其他栏也导入了 LUT的话,可继续点按来选择其他栏。

左右滑动触摸屏,或点按触摸屏左下角的返回图标,即可回到源画面显示。现在,您就可以监看套 用了3D LUT的输入视频了。您甚至可以在监看回放画面时使用3D LUT。

#### 显示设置

点击"DISPLAY"设置图标打开显示设置。您可以在此轻松调整LCD屏幕的亮度、对比度以及饱和 度。点击您想调整的设置,然后左右拖动滑块图标。

#### **Brightness**(亮度)

用于调整LCD的整体亮度。例如,您在室外强光条件下,可提高LCD的亮度从而更易于观看。

#### **Contrast**(对比度)

 用于增加或减少图像亮部及暗部区域的范围。高对比度可显示图像中的细节和深度,低对 比度能让图像看起来更加柔和扁平。

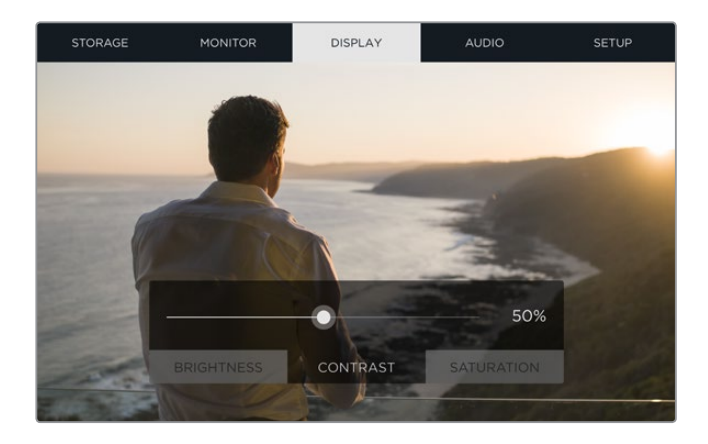

#### **Saturation**(饱和度)

用于增加或减少图像所显示的色彩含量。

设备关闭时,所有这些设置都设有记忆保护功能。需要注意的是,对于任何特定设置的更改将影响 LCD屏幕上的图像显示,但不会影响到录制的视频效果。

#### Audio音频设置

Blackmagic Video Assist 4K还是一个强大的录音设备。它的每路XLR输入都有其独立的设置,例如:

**1 XLR Line**、**XLR Mic**或**Video** - 当在模拟XLR输入上连接了专业的音频设备而非麦克风 时,请确保您将录制电平设为"XLR Line"。大部分专业音频设备输出的是"Line"(线路) 音频电平,这是比"Mic"(麦克风)电平更强的信号。

 而当您在XLR输入上连接了麦克风时,请相应地将输入设为"XLR Mic"电平。这是因为通 常麦克风输出的信号较线路电平输出的设备而言稍微弱一点,因此信号会被Blackmagic Video Assist 4K稍加强化从而达到最佳记录电平。

 如果您想要绕过XLR模拟输入并保持来自您源视频的嵌入式SDI或HDMI通道1和2,那么 请选择"Video"(视频)。

注意 Blackmagic Video Assist 4K有记忆功能, 即便设备重启也会记住您 的设置。更换连接时,请确保重置您的音频设置。

- **2 XLR Padding** 如果您是在喧闹的环境里拍摄,或是附近有不可预测的大声响,就可以将 XLR Padding选项设为"On"(开)。此选项将略微降低您的音频电平,从而获得稍微宽泛 些的电平范围,这样可帮助您避免限幅。如果您是在正常的音响条件下拍摄,那么请将此 选项设为"Off"(关)。
- **3 Phantom Power**(幻象电源)- 当连接了非自供电的麦克风时,您可以通过XLR接口使用 幻象电源为其供电。只需将此选项设为"On"(开)即可。

注意 请确保在使用电池供电的麦克风时关闭幻象电源,因为有些使用电 池的麦克风可能会因为提供幻象电源而受损。

#### 初始设置

此设置让您可以为Blackmagic Video Assist的内部时钟设置日期和时间,并显示设备名称、语言以 及此设备上当前安装的内部软件版本信息。

#### 设置日期和时间

如果这些设置准确一致,那么片段文件将记录许多有用的信息,以提示您某一片段是哪一天什么 时候记录的。

#### <span id="page-251-0"></span>调整日期和时间设置步骤如下:

- **1** 点按笔状图标来编辑各项设置。
- **2** 点按"Day"(日)、"Month"(月)、"Year"(年)或"Time"(时间)编辑箭头来更改某 项设置。
- **3** 点按"Save"(保存)以确认更改。

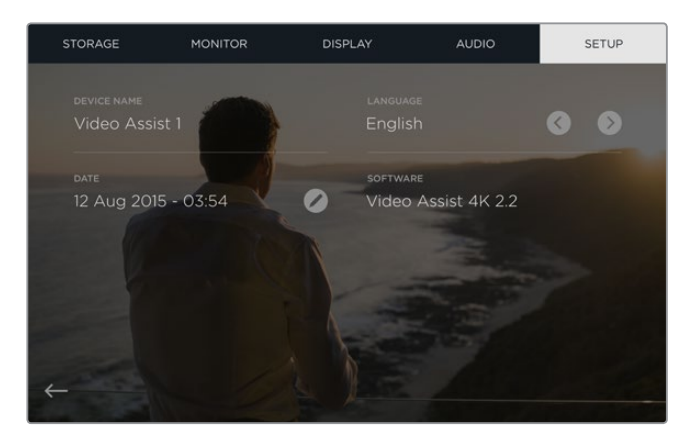

# 使用屏幕技监功能

您的Blackmagic Video Assist配备直方图和音频电平表等各类实用的示波器,可有助于您检查摄 影机的曝光度和亮度,并监测源音频的电平指标。

#### **Histogram**(直方图)

直方图可显示视频中的亮度分布。图中显示的最左侧为全黑,最右侧为全白。当视频信号在这些限 定范围内并于底部两侧边缘两点相交时,您可以确定视频的亮部和暗部都未出现裁切,也就是画 面中的各类色调范围都被完整保留。

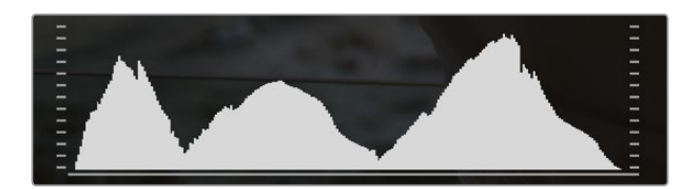

#### 音频表

音频表可显示输入源的通道1和通道2上的音频电平。该表以dBFS为单位,并有削波警告功能,可 在出现音频过载时以红标提示,并停留片刻,从而有效防止因削波过于短暂而被忽略的情况。要获 得最佳音质,源设备的这些电平指标必须始终保持在0 dBFS以下。如果音频超过0 dBFS警戒线, 削波警告会亮起红色,表示音频已过载。

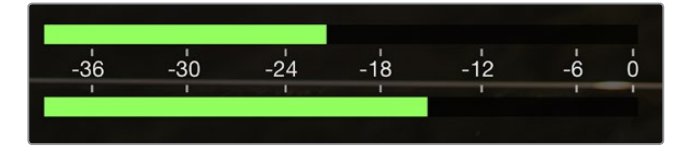
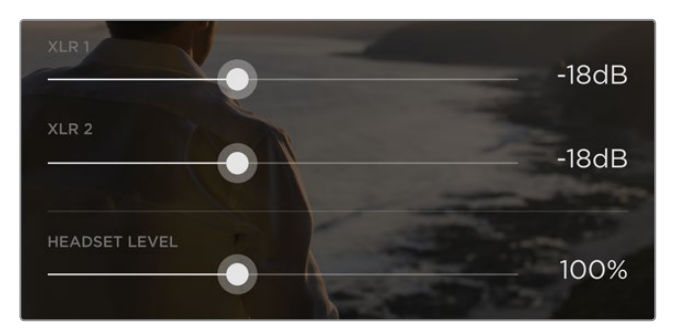

如使用Blackmagic Video Assist 4K型号,点按音频表可显示模拟音频电 平滑块。向左或向右拖动滑块可升高或减低每个通道的音频电平。

想要在Blackmagic Video Assist 4K上调整您的模拟音频电平,只需点按音频表,然后向左或向右 拖动每个通道的滑块即可。

注意 要记录通过Blackmagic Video Assist 4K的XLR接口连接的音频, 请到音频 设置中选择"XLR Line"(XLR线路)或"XLR Mic"(XLR麦克风)选项。

# 关于**SD**卡

# 选择高速**SD**卡

请务必使用高速UHS-II型SD卡从事Ultra HD和HD影像记录,或者使用UHS-1型SD卡从事HD影像 记录。因为这些卡有着快速的数据处理速度和较大的存储容量。

在Blackmagic Video Assist 4K上记录Ultra HD影像时,您需要使用速度最快的UHS-II型存储卡。 下面这张表格列出了设备在记录Ultra HD、HD和SD视频时所兼容的最新SD卡。请定期关注本操 作手册是否已有更新版本,以便获得最新信息。请到Blackmagic Design网站 www.blackmagicdesign.com/support进行下载。

下表列出的SD卡均以通过我们测试,可在使用Blackmagic Video Assist 4K时记录最高格式的视频。

#### 兼容的**SD**卡

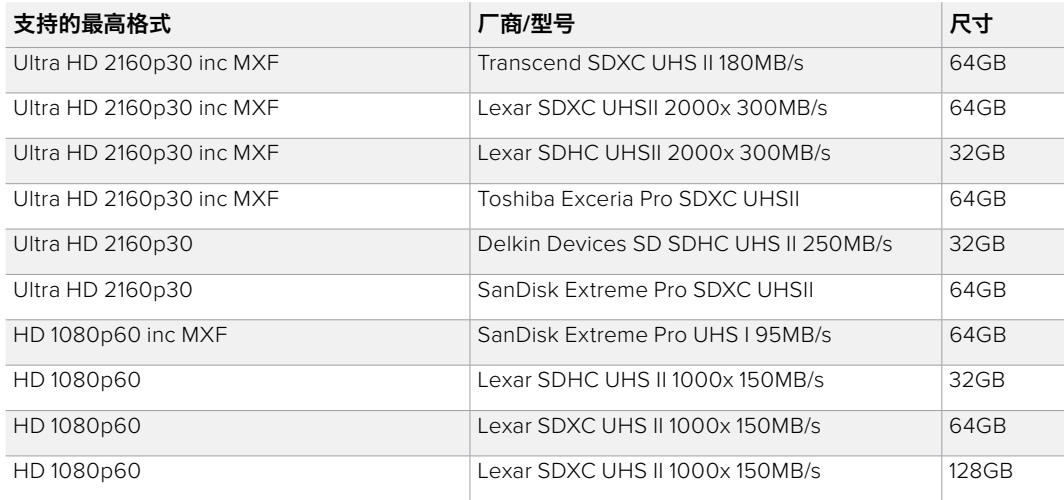

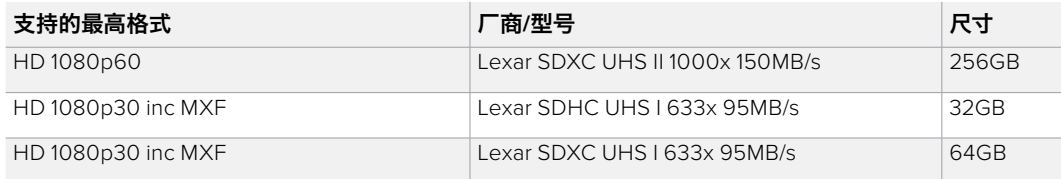

尽管大多数UHS-I和UHS-II型SD卡的速度应该都足以记录高达每秒60帧的HD压缩视频,但还是 请您对存储卡的记录速度进行测试以防万一。您可以到Blackmagic Design支持中心下载 Blackmagic Disk Speed Test软件进行测速。请参考本操作手册的"检查存储媒介速度"章节获取 更多关于Disk Speed Test测速软件的信息。

# 使用**Video Assist**格式化**SD**卡

使用存储设置来格式化SD卡的步骤非常简单。您可将存储卡格式化为HFS+或exFAT。

HFS+格式也被称为macOS扩展格式。因为它支持"日志功能",所以被广为推荐。数据存储在支持 日志记录功能的介质可以快速地恢复,而且出现文件破坏的可能性也较小。HFS+是macOS 系统原生支持的格式。

ExFAT是macOS和Windows系统都支持的格式,因此无需另外购买软件。但是,exFAT不支持日志 功能,因此万一出现存储卡发生故障的情况,数据相对不易恢复。

#### 格式化**SD**卡步骤如下:

- **1** 在触摸屏上自左向右滑动,或点按存储卡状态显示来打开"STORAGE"(存储)设置。
- **2** 点按"Format Card"(格式化存储卡)图标。如使用Blackmagic Video Assist 4K型号, 请点按所选存储卡所对应的图标。例如:"Format Card 1"(格式化卡1)或"Format Card 2"(格式化卡2)。
- **3** 点按左右箭头图标来选择HFS+或exFAT格式化类型,然后再次点按"Format Card"(格式化卡)按钮。
- **4** 屏幕会弹出提示信息再次确认您选择的格式。如果您的SD卡上含有记录数据,请确 保先备份资料,因为格式化操作后将无法还原。点按"Format Card"开始格式化, 或"Cancel"取消格式化。
- **5** 进度栏将显示格式化的进程。格式化完成后,屏幕会出现"Formatting Complete" (格式化完成)字样。
- **6** 点按"OK"回到存储设置界面。

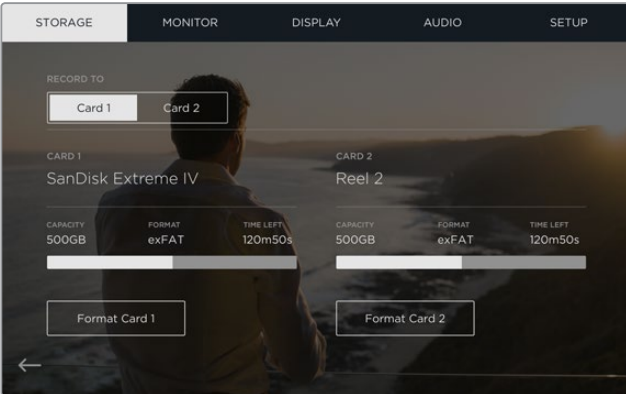

您的Video Assist可使用"STORAGE"(存储)设置将您的 SD卡格式化为HFS+或exFAT。向左或向右滑动触摸屏,打 开"STORAGE"(存储)设置菜单。

# 使用计算机格式化**SD**卡

您也可以在macOS或Windows计算机上格式化SD卡。

#### 在macOS计算机上格式化SD卡

macOS计算机自带的"磁盘工具"应用程序可以将您的SD卡格式化或初始化为HFS+或exFAT。如 果您的SD卡上含有录制文件,请务必在格式化前先备份您的媒体文件,否则将丢失所有数据。

- **1** 将SD卡插入电脑上的SD卡槽或SD读卡器中。
- **2** 进入"应用程序"/"实用工具"界面,运行"磁盘工具"程序。
- **3** 点击SD卡图标,然后点击"抹掉"按钮。
- **4** 将格式设置为"Mac OS扩展(日志式)"或"exFAT"。
- 5 输入新增分区的名字, 并点击"抹掉"。您的SD卡会迅速格式化, 以备使用。

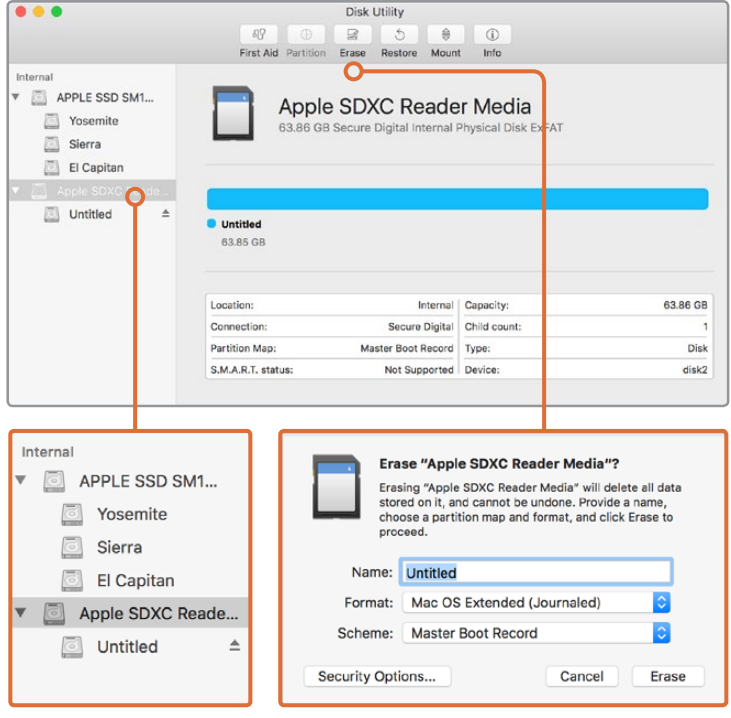

在macOS计算机上使用"磁盘工具"可将SD卡格式化为macOS扩展格式(日志式)或exFAT格式。

#### 在Windows计算机上格式化SD卡

在Windows PC电脑上可使用格式化的对话框将SD卡格式化为exFAT。由于格式化后存储介质上的 所有文件都被清除,因此请务必在格式化存储介质前备份存储介质上的所有重要文件。

- **1** 将SD卡插入电脑上的SD卡槽或SD读卡器中。
- **2** 打开"开始菜单"或"开始画面",选择"我的电脑"。右键点击您的SD卡。
- **3** 从快捷菜单中选择"格式化"。
- **4** 将文件系统设置为"exFAT",并将分配单元大小设置成128kb。
- **5** 输入卷标,选择"快速格式化",点击"开始"。
- **6** 您的SD卡会迅速格式化,以备使用。

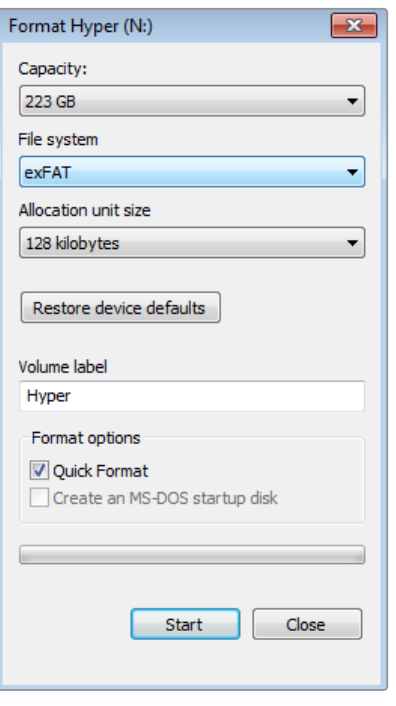

在Windows计算机上可使用"格式化"对话框功 能将SD卡格式化为exFAT格式。

# 处理**SD**卡上的文件

您可通过macOS或Windows计算机上的SD卡槽或使用SD读卡器来直接读取SD卡上的 ProRes或DNx文件。

- **1** 只需从Blackmagic Video Assist中取出SD卡,并将其插入计算机上的SD卡槽或SD读卡器中 即可。读取SD卡和读取连接到计算机上的外接硬盘、U盘和其他媒体存储设备方式一样。
- **2** 双击并打开SD卡后,您会看到一组QuickTime或MXF电影文件。
- **3** 现在您只需选中需要从卡上导入的文件,再拖动到桌面或者其他硬盘中即可,或者用NLE软 件直接从卡中读取文件。
- **4** 从SD卡槽中取出SD卡前,请务必先在macOS或Windows计算机上安全弹出。

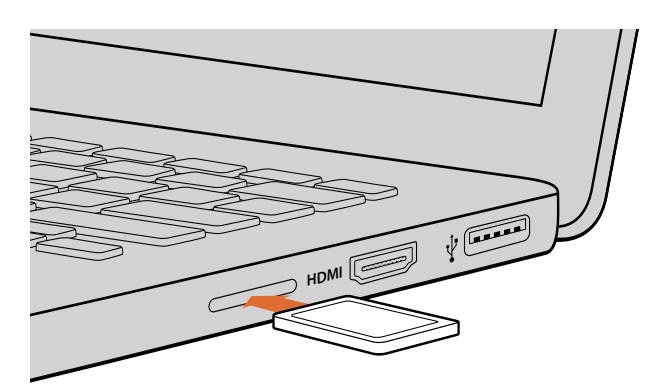

将SD卡插入计算机的SD卡槽中即可浏览卡内的素材片段。

# 检查存储介质速度

Blackmagic Disk Speed Test是一款别具趣味的应用程序。它可以测量存储介质的读写速度,并将 测试结果以视频格式的方式显示出来。

如果想知道您的存储介质是否适合记录(即"写")和播放(即"读")某种格式的视频,您可以使 用Disk Speed Test对其进行测速。只需点击"Start"(开始)按钮即可开始测试存储介质的读写性 能!Disk Speed Test甚至还能显示您的存储介质能容纳多少视频流!

> .<br>Disk Sp ed Test

Blackmagic Disk Speed Test软件可从Blackmagic Design支持中心下载,网址: https://www.blackmagicdesign.com/cn/support。

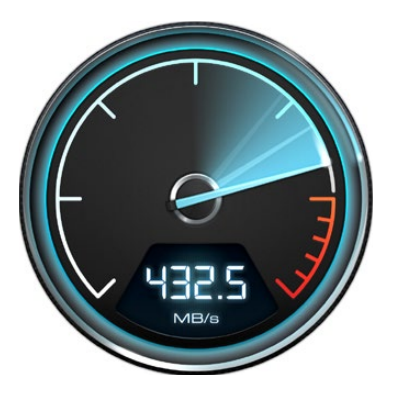

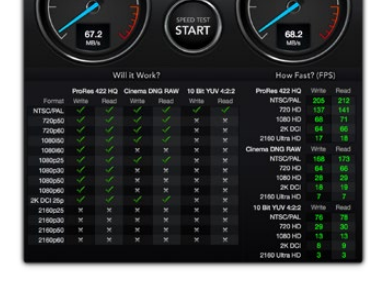

G

使用Blackmagic Disk Speed Test检查SD卡的性能。

Blackmagic Disk Speed Test测速工具界面。

# **Blackmagic Video Assist Setup**

# 配置设置

Blackmagic Video Assist Setup中的"Configure"(配置)设置可显示Video Assist当前安装的内 部软件版本,您还可以使用该设置来更改设备名称。只要点击"Name"(名称)编辑框,并使用计 算机键盘键入一个新名称即可。

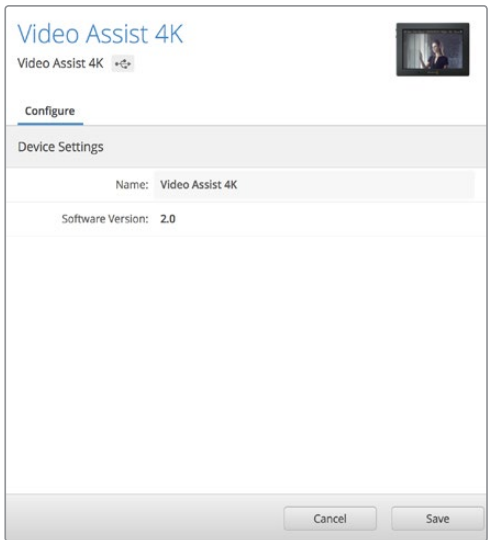

"Configure"(配置)设置可更改Video Assist 的设备名称,并显示当前安装的内部软件版本。

# 更新内部软件

Blackmagic Design官网将定期提供Blackmagic Video Assist内部软件更新。我们建议您下载并更 新Blackmagic Video Assist的软件,以便获得最新功能和功能改进。

#### 在macOS系统上更新内部软件步骤如下:

- **1** 下载并解压缩Blackmagic Video Assist Setup程序。
- **2** 打开生成的硬盘图标并运行Blackmagic Video Assist Setup Installer安装程序。根 据屏幕提示完成安装。
- **3** 安装完最新版Blackmagic Video Assist Setup实用程序后,请使用USB线缆连接Video Assist和您的计算机。
- **4** 运行Blackmagic Video Assist Setup程序,并根据屏幕提示更新内部软件。如果系统未弹 出任何提示信息,即表示当前内部软件已是最新版本,无需升级。

#### 在Windows系统上更新内部软件步骤如下:

- **1** 下载并解压缩Blackmagic Video Assist Setup程序。
- **2** 您应该可以看到一个名为Blackmagic Video Assist Setup的文件夹,该文件夹中含有本 操作手册以及Blackmagic Video Assist Setup Installer安装程序。双击该安装程序,并根 据屏幕提示完成安装。
- **3** 安装完最新版Blackmagic Video Assist Setup实用程序后,请使用USB线缆连接Video Assist和您的计算机。
- **4** 运行Blackmagic Video Assist Setup程序,并根据屏幕提示更新内部软件。如果系统未弹 出任何提示信息,即表示当前内部软件已是最新版本,无需升级。

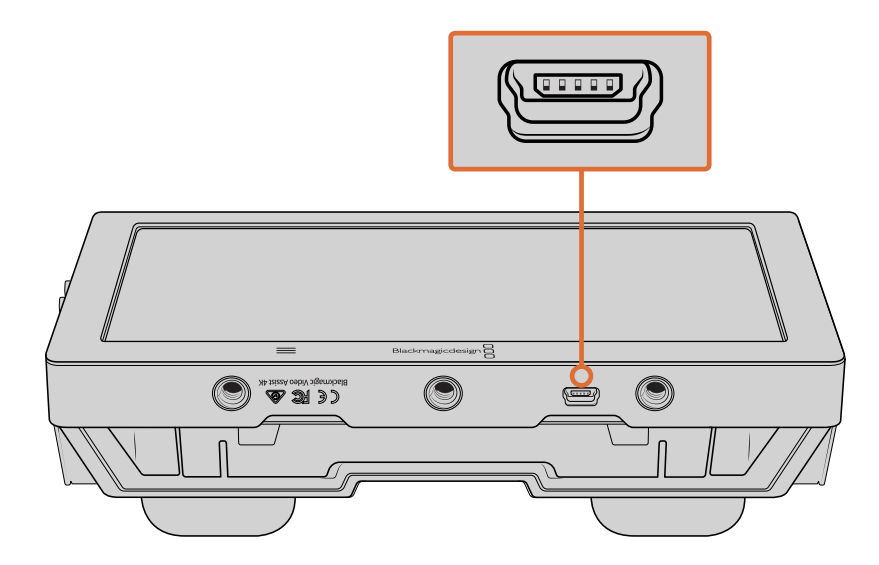

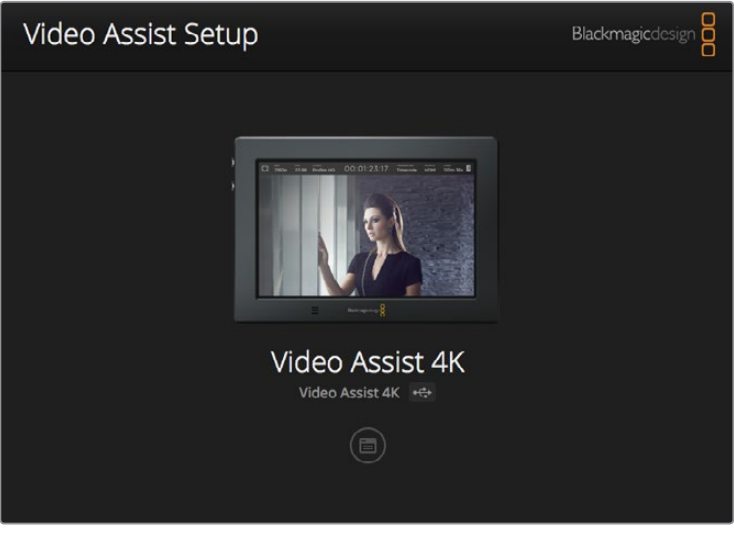

要升级BlackmagicVideoAssist的内部软件,请通过USB端口将设备连接到您的计算机, 然后下载并运行最新版Blackmagic Video Assist Setup实用程序。根据屏幕提示操作。 如果系统未弹出任何提示,则说明您的内部软件已经是最新版本。

# 使用**DaVinci Resolve**

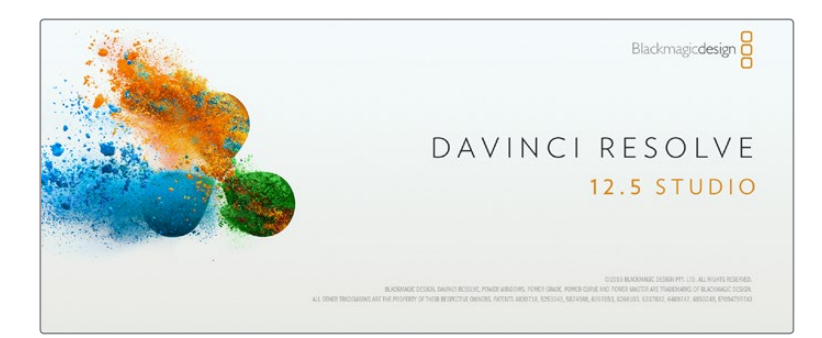

# **DaVinci Resolve**简介

使用Blackmagic Video Assist进行记录仅是制作影视节目过程中一个部分而已,就如整个过程中 的媒体备份和管理、剪辑、调色和最后的编码输出母版文件一样都很重要。Blackmagic Video Assist自带macOS和Windows版DaVinci Resolve,为您提供完备的记录和后期制作方案!

将您的SD卡连接到计算机后,就可以使用DaVinci Resolve "媒体"页面中的 "克降"工具, 在拍摄 过程的同时备份素材。由于任何类型的存储介质都有可能损坏或出现故障,因此建议您进行文件 备份以防万一。使用DaVinci Resolve备份媒体文件后,就可以将片段添加到DaVinci的媒体池中, 随后在DaVinci Resolve里进行一站式剪辑、调色、精编制作。

DaVinci Resolve将帮助您调整片段,获得各类画面风格。DaVinci Resolve拥有高端数字电影制作 所需的先进技术,是大多数影院大片所使用的调色工具,因此比简单的非编软件工具要强大得多。 使用DaVinci Resolve剪辑和校色可让您充分利用这一高科技。

以下内容介绍了如何使用DaVinci Resolve开展片段记录工作。当然,DaVinci Resolve是非常高端 的软件,它包含了大量的功能,这远比您在用户界面上一眼看上去的要多得多。想要了解更多关于 使用DaVinci Resolve的信息,请查看DaVinci Resolve软件SD卡上的DaVinci Resolve操作手册 PDF文件,或在网上查看相关的培训课程或是教学视频。

# 导入片段

#### 开始剪辑您的片段前,请先将它们导入到媒体池中:

- **1** 运行DaVinci Resolve。如果您是首次打开DaVinci Resolve,请耐心等待项目管理器界面出 现,然后双击项目管理器窗口的"未命名项目"图标。如果出现登录窗口,则表示您启用了 多用户环境Resolve。如遇此类情况, 请点击登录窗口左下方的 "添加新用户"按钮, 键入 用户名并点击"设置新用户"以创建一个新的用户。然后,双击这一用户图标进入项目管理 器。点击"新项目",为您的项目键入一个标题后,点击"创建"。此时您的新项目就会被添 加到项目管理器中。双击项目可将其打开。
- **2** 您将会看到"媒体"页面左上方有一个"媒体文件存储"浏览器。这一"媒体文件存储"浏 览器可显示所有链接的媒体文件夹,您可以从中将片段拖拽到媒体池中。
- **3** 如果片段文件夹并未出现在素材库中,您需要手动添加。这一步骤非常简单,只需要点击 DaVinci Resolve标题栏中的偏好设置, 并到"媒体文件存储"选项卡中点击"添加"按钮 即可。浏览查找并选中一个硬盘或文件夹路径,点击"保存",重启DaVinci Resolve并再 次打开您的项目即可刷新媒体文件存储的设置。
- **4** 到"媒体文件存储"浏览器中点击您最新添加的片段文件夹。然后,请将存储文件夹中的片 段拖拽到媒体池中。如果您的项目设置和片段设置不同,系统会弹出消息提示是否更改该 项目设置以匹配您的片段,或保留这些设置。要想快速开始工作,请点击"更改"。现在,您 的项目设置已和片段相匹配。

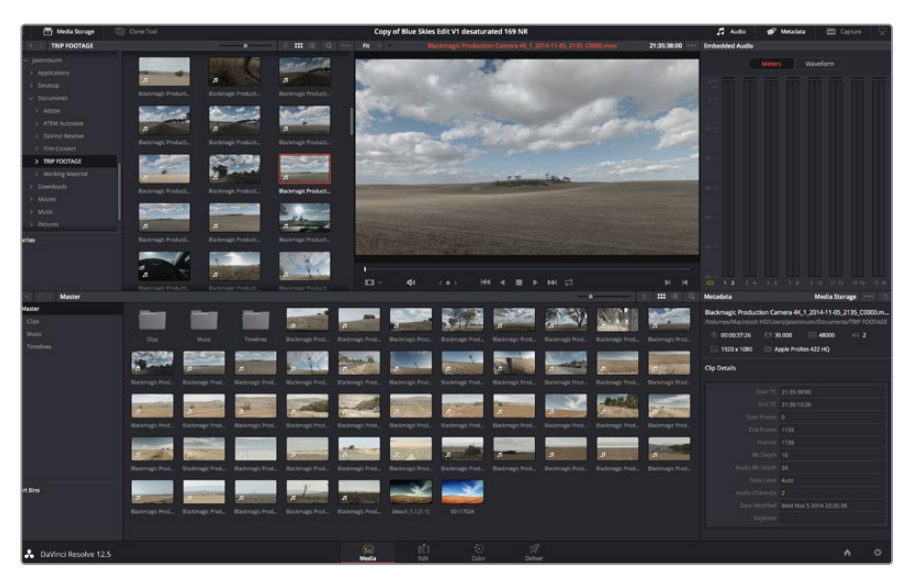

只需将片段从"媒体存储"浏览器拖拽到媒体池即可将它们导入。您也可以直接从计算机拖拽文件。

# 剪辑片段

将片段拖入媒体池后,点击"剪辑"选项卡打开剪辑页面。 现在您可以开始剪辑工作了!

**1** 首先,请创建新的时间线。右键点击媒体池内任何位置,选择"时间线" > "新建时间线"。 在弹出的对话框中点击"创建"按钮。

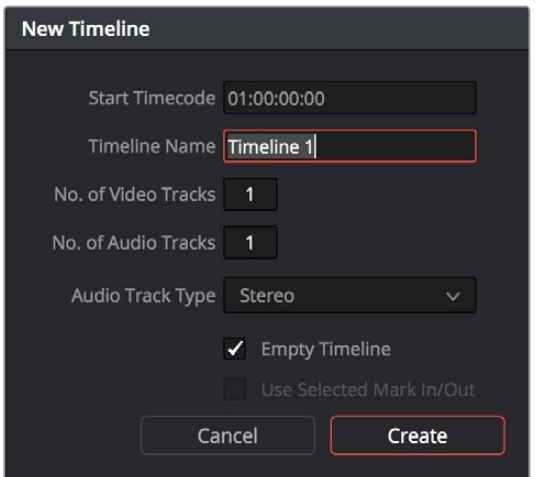

开始剪辑片段前,请先创建新的时间线。该时间线是您从事所有剪辑工作的平台。

- **2** 双击媒体池中的任意片段,使其在源片段检视器中打开。使用鼠标指针左右移动源片段检 视器中的播放头,直至找到想要的片段起始帧。用快捷键"I"标记入点。重复上述步骤使 用快捷键"O"为结束帧进行相同操作。
- **3** 到时间线界面下,将时间线播放头置于您想要插入该片段的位置。
- **4** 在源片段检视器中点击并将鼠标指针拖动到时间线检视器上即可将该片段插入到时间线 上。系统会显示出一系列剪辑选项。请选择您需要的剪辑类型。

片段将会以您所选的剪辑类型添加到时间线上。DaVinci Resolve操作手册对每种剪辑类型及其使 用方式均有详细描述。

将片段添加到剪辑中还有一个更快的方法,就是直接将它们从媒体池拖放到时间线上来调整入点 和出点、放置片段,以及尝试不同的插件特效、字幕标题等信息。这一特殊工作流程中的时间线使 用方式和艺术家使用调色盘类似。

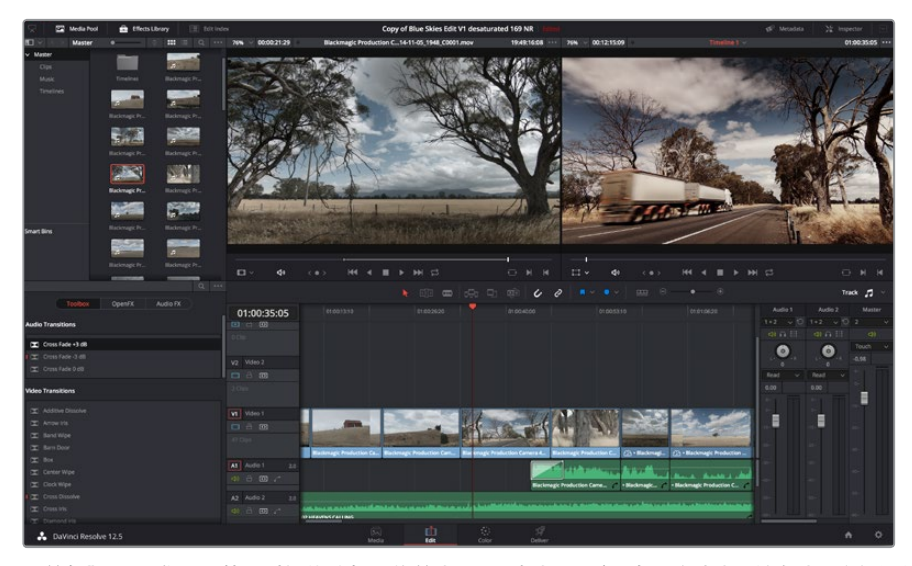

"剪辑"页面。您可以使用时间线编辑器修剪片段,更改片段顺序,来回移动片段并在片段之间添加转场。

## 修剪片段

当剪辑片段时,您会通过对片段进行修剪从而使其只包含每个镜头中的某些特定画面。实现这一 操作有多重途径,最简单的方式是在时间线上调整片段的入点和出点。

- **1** 将片段添加到时间线上后,将鼠标指针移动到片段的开头处,直至指针变成修剪图标。
- **2** 出现修剪图标后,点击片段开头并来回拖动可修剪入点。修剪时请注意查看时间线监视 器,以便找到编辑点。
- **3** 点击并拖动片段末尾来调整出点。

缩放滑块位于时间线上方,也就是工具栏中间位置的工具右侧。左右拖动滑块可缩放时间线, 以便进行精细的调整。

对剪辑进行精细调整时,关闭"吸附"功能较为有用;但该功能是保证片段彼此紧密连接的有用工 具,因此完成细调操作后请重新开启该功能。按"N"键可快速开启或关闭吸附功能。

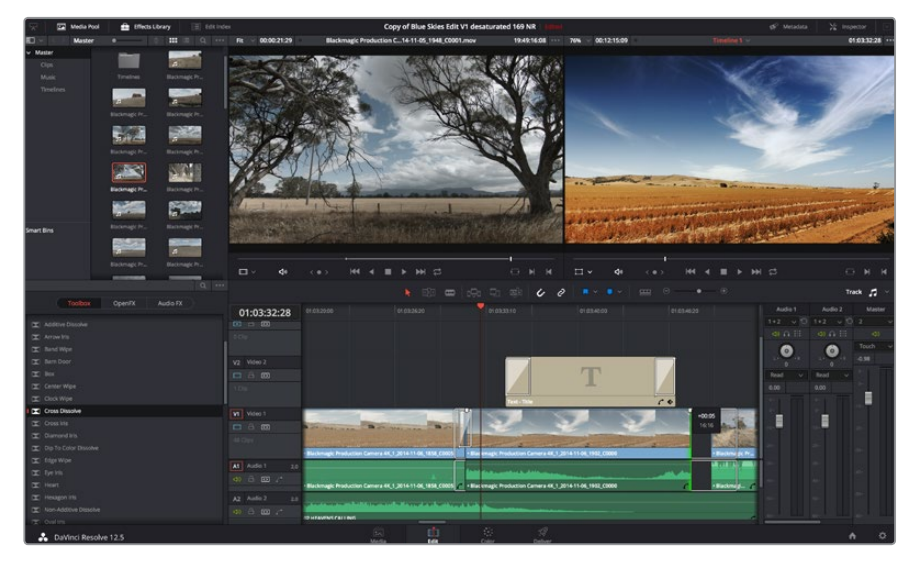

"剪辑"页面。您可以使用时间线编辑器修剪片段,更改片段顺序,来回移动片段并在片段之间添加转场。

## 映射键盘快捷键

如果您对其他剪辑软件的键盘快捷键较为熟悉,可以对DaVinci Resolve进行简易的映射设置来提 高速度,从而优化工作流程。

#### 自定义映射键盘快捷键步骤如下:

- 1 点击DaVinci工作区右下角齿轮形状的项目设置图标,然后在设置列表中选择"键盘映射"。
- **2** 选择您想要的快捷键来更改所显示的各个类别,例如时间线的剪切和粘贴快捷键 位于"编辑"类别中。
- **3** 单击快捷键,使其在设置中以高光显示。双击快捷键可应用更改。
- **4** 在键盘上使用新设置的快捷键。如果操作有误,您只需要点击位于设置边上的"撤 销"图标即可撤销更改。
- **5** 点击"保存"以确认新的快捷键设置。

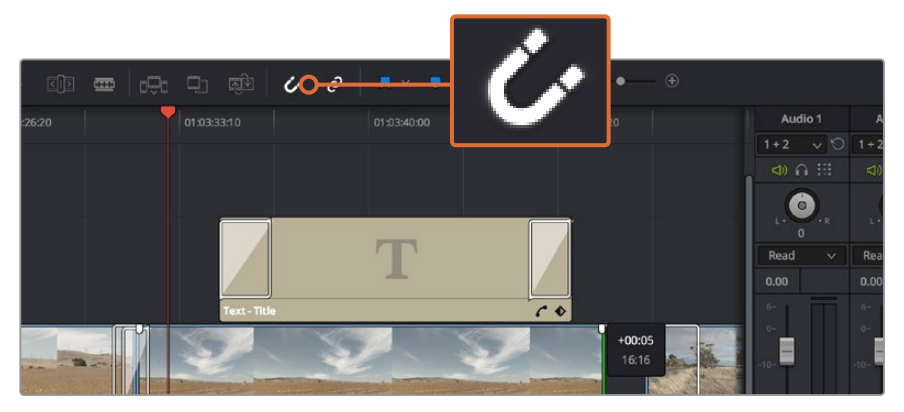

左右拖拽片段的开头和结尾可进行片段修剪操作。进行精细调整时可 以关闭"吸附"功能。

# 添加转场

转场是用于两个片段之间优美过渡的一种视觉特效,它包括如叠化、划像、浸入色彩过渡等。这些 效果能让您的视频剪辑锦上添花。转场并非总是用于两个片段之间,比如您也可以将叠化转场应 用到一个片段的结尾来获得简洁而快速的淡入黑场效果。

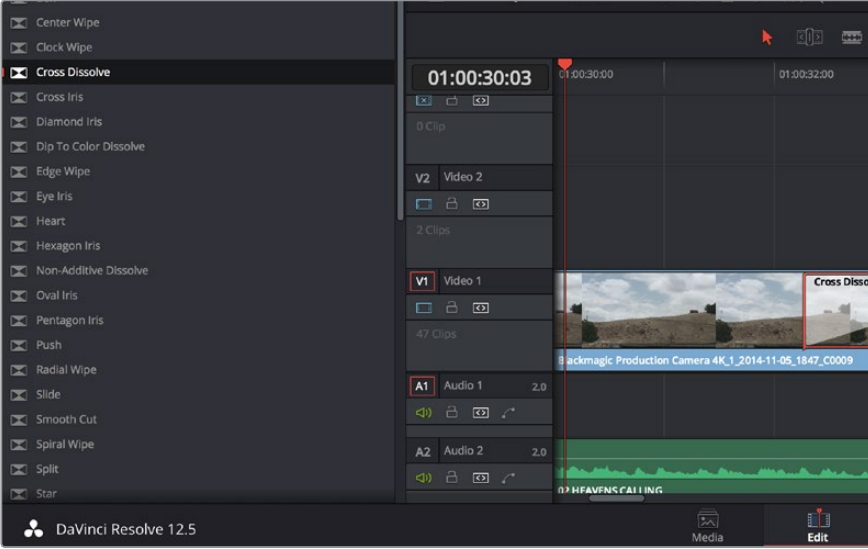

转场面板中包含有多种转场特效。

#### 在两个片段之间添加叠化转场步骤如下:

- **1** 请确保时间线上的两个剪辑片段紧密相邻。点击"剪辑"页面顶部工具栏中的"特效库" 按钮,并确保打开"工具箱"面板。
- **2** 点击"交叉叠化"转场,将其拖到时间线上并停留在两个片段之间的编辑点上方。此时您 将可以看到鼠标指针高光出第一个片段的结尾和第二个片段的开头。然后将该转场放置在 该片段上。请务必确保两个片段的编辑点前后均有足够的长度进行叠化转场。

两个片段之间的流畅转场过渡就添加完成了。如果要调整转场的长度,您可以使用类似方法延长开 头或缩短结尾来修剪片段。将鼠标指针停留在转场开头或结尾直至转场修剪图标出现,然后左右 拖动该图标。

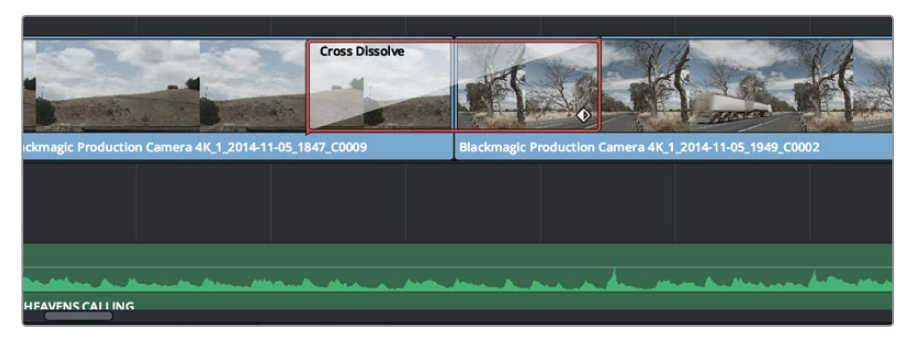

只需将转场拖拽到相邻的片段之间即可。

#### 添加字幕

为您的剪辑创建字幕步骤非常简单。就像对片段操作一样,您可以将字幕添加到任何视频轨道 上。如果轨道数量不够,只需在现有轨道名称边上右击并选中"添加轨道"就可轻松添加新轨道。

#### 如何创建字幕:

- **1** 找到位于媒体池下方"特效库"中的工具箱,向下滚动到中间位置后可看到"字幕"发生 器。使用滚动条浏览更多字幕选项。
- **2** 将文本字幕拖放到您想显示的片段上方的空白视频轨道上。如果您只想在黑色背景上添 加字幕,甚至就可以直接将字幕放置在Video 1的片段边上。请确保时间线播放头位于字 幕上,以便字幕正确显示。
- **3** 双击字幕片段。系统会出现"检查器",显示有该字幕的设置。在"文本"栏中键入字幕。您 可以选择多种字体并通过设置颜色、大小、对齐方式、位置等参数来调整字幕的外观。您 还可以为字幕添加转场,就像为片段添加转场一样。

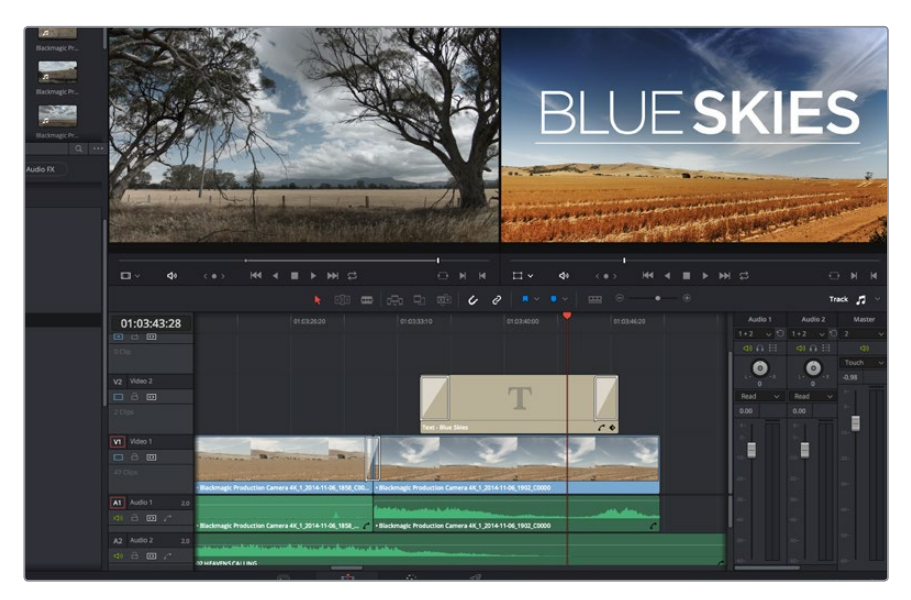

从"字幕"面板中挑选一种字幕类型并拖放到空白轨道上。

## 添加音频轨道

如果您想要将较大的声音剪辑文件混合大量音效和音乐,只需根据需要添加更多音频轨道即可。

#### 添加音频轨道步骤如下:

- **1** 在时间线上最后一个音频轨道的名称旁边右击并选择"添加轨道"。
- **2** 选择想要的音频轨道类型,如立体声、单声道、5.1或自适应。

新的音频轨道将出现在时间线上。

当您想要将音频元素分离到单独的轨道上用于如声音、音效以及音乐等的混音时,这一功能非常实用。 请参考DaVinci Resolve操作手册获得更多关于如何使用强大剪辑工具的详情。

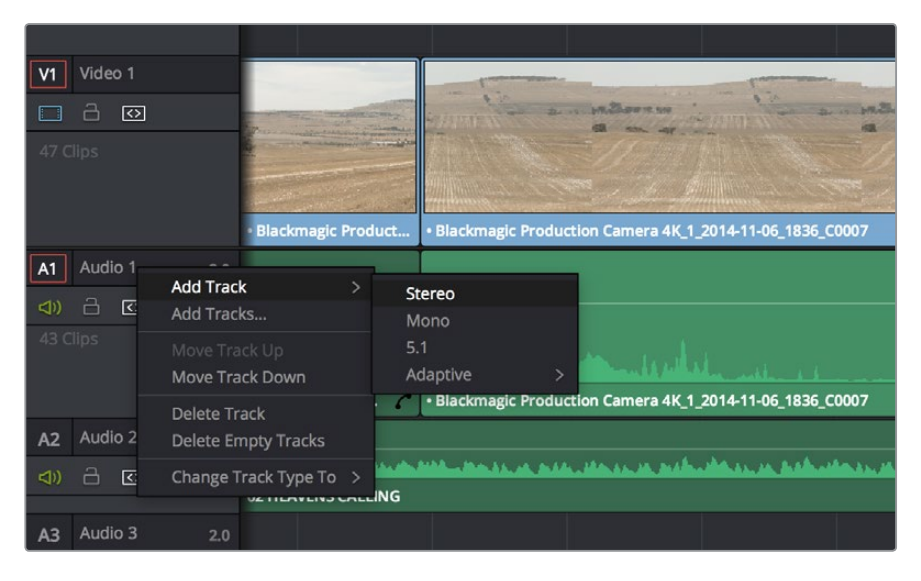

要添加新的音频或视频轨道,只需在轨道名字旁边右击并选择"添加轨道"。 如果是音频,则选择需要的轨道类型。

# 为片段调色

完成片段序列的剪辑工作后,就要开始调色步骤。在片段序列剪辑完成后再开始调色处理较为妥 善,因为这样能保持画面的一致性,但是DaVinci Resolve的其中一个优点就在是它能够在剪辑和 调色页面之间来回操作进行精细调整,并发现新的创意选择。

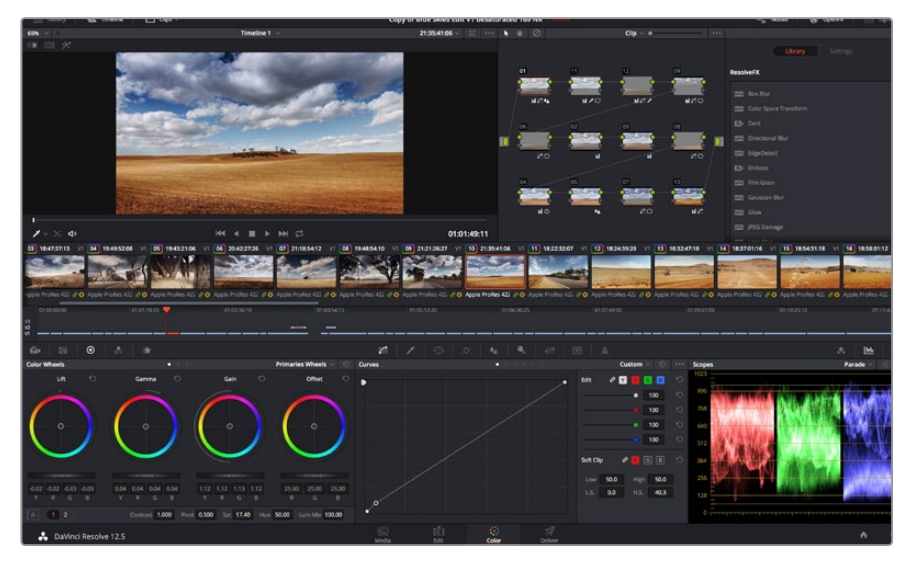

"调色"页面能为片段风格提供多种完善的控制选择。

首先,点击"调色"选项卡,打开"调色"页面。

该页面中有色轮、曲线面板和常用的调色工具以及预览和节点窗口。当您看到面前这些大量工具时 不用慌张,它们都是能够帮助您获得最精彩画面的实用功能。DaVinci Resolve操作手册将为您详 细介绍每项功能,以及如何按照简单易行的步骤进行使用。从中您可以了解到专业人士在高端调 色工作室所使用的技能。

一般来说,您首先要做的就是对片段的暗部、中间调和亮部进行优化。您可以通过调整"Lift"、 "Gamma"和"Gain"设置来实现。这可以让您的素材画面有一个干净明亮的起点,从而更好 地开展影片调色工作。

## 使用示波器

大多数调色师都会通过创意调色来着重突出影片所要表现的情感,并使用监视器来辅助他们得到 想要的画面风格。您可以观察日常物品以及不同的光线和它们之间产生的互动,并通过您的想象 力和实践来获得灵感。

调色的另一个途径是使用内置的示波器对镜头画面进行色彩平衡处理。您可以点击"示波器"按 钮打开单个示波器显示,该按钮位于设置面板工具栏右起第二个。您可以选择显示波形示波器、分 量示波器、矢量示波器和直方图。您可以使用这些示波器来监看色调平衡,检查视频电平并防止暗 部色彩挤压及亮部裁切限幅,还能监看片段中出现的任何偏色现象。

"色轮"设置面板中设有"Lift"、"Gamma"和"Gain"控制项,通常可作为粗调使用。这样可以获 得类似您在其他调整色彩和对比度的应用程序中看到过的各项控制。如果想要使用鼠标来更加准 确地控制每类色彩,您可以将色轮更改为"一级调色栏"模式,具体调整每个色彩和亮度通道,分 别控制Lift、Gamma以及Gain控制项。只需选择色轮右上方附近的下拉菜单中的"一级调 色栏"即可切换模式。

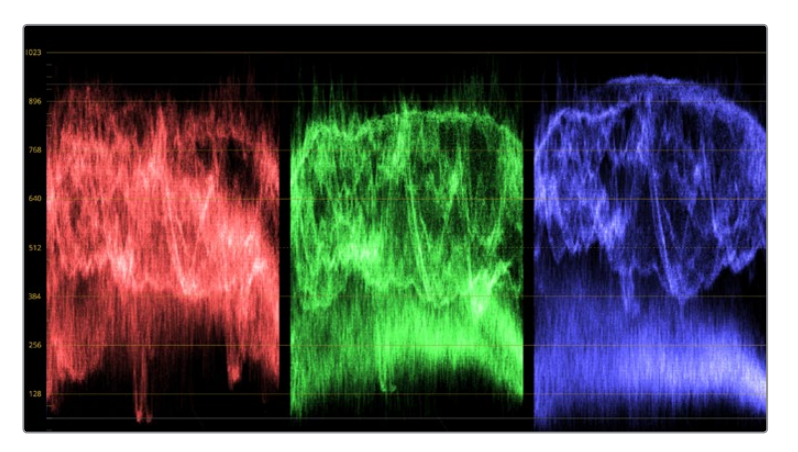

分量示波器可帮助您优化画面的亮部、中间调和暗部。

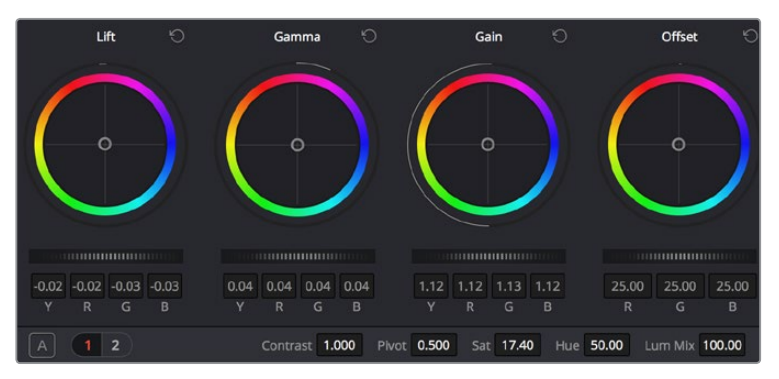

Lift、Gamma、Gain和偏移色轮可让您控制片段的色彩及色调平衡。 拖动并来回滚动色轮下方的滚轮可对所有色彩的每种色调区域进行统一的调整。

#### **1** 调整"**Lift**"

首先请在色彩时间线上选中一个片段,点击位于第一个色轮下方的"Lift"滚轮。来回滚动 该滚轮来查看该参数变化对画面的影响。您可以看到画面中暗部的亮度会相应提高或降 低。请根据需要进行设置,使暗部区域获得最佳表现。如果Lift参数提升过度,暗部的细节 将丢失,您可以参考分量示波器加以避免。波形图上的暗部位置以恰好位于分量示波 器的底线之上为最佳。

#### **2** 调整"**Gain**"

点击"Gain"滚轮并来回滚动。该参数可调整亮部信息,即片段中最亮的部分。亮部信息位 于分量示波器的波形顶部。如果画面有充足明亮的风光,那么该画面在示波器中以恰好位 于波形顶线之下为最佳。如果亮部信息超越了示波器波形的顶线,那么这部分信息将被切 掉,而您画面中最亮部分的内容将缺失。

#### **3** 调整"**Gamma**"

点击位于色轮下方的"Gamma"滚轮并来回滚动。在提升Gamma值的同时,您可以观察到 画面的亮度随之增加,而且波形的中段部分也会随之移动。该值体现的是片段中的中间 调。通常中间调的波形位置以位于示波器的50%至70%处为最佳。但是,根据您需要的创 意风格以及灯光条件,这一参数或有所不同。

此外,您还能使用曲线设置面板来实现一级调色。只需通过点击操作在曲线图中的对角线上创建 控制点,并上下拖拽来调整画面不同区域的主RGB对比度色调即可。曲线调整的最佳位置位于底部 三分之一、中部及顶部三分之一处。

DaVinci Resolve中还有很多方式来完成一级调色。请参考DaVinci Resolve操作手册 了解全面的使用方法。

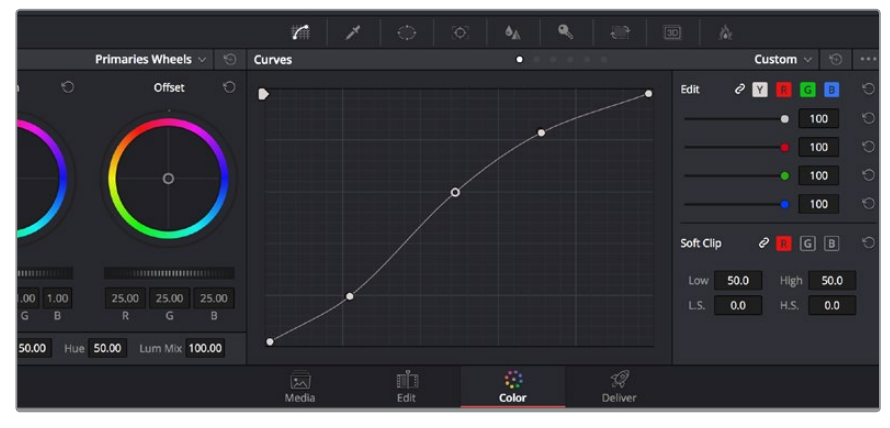

曲线面板工具也可用来进行一级调色,或使用Power Window来强化片段中的局部区域。

## 二级调色

如果要对画面中的特定部分进行调整,那么您就需要使用二级调色。目前为止,您使用色轮以及 Lift、Gamma和Gain等参数所做的调整都会同时影响画面整体效果,因此这些参数被称为"一 级调色"。

但是,如果需要调整画面中的特定部分,例如要美化画面中草地的部分,或要加深天空的蓝色,那么 就要用到二级调色功能。二级调色时,您可以选中局部画面内容,并只对选中部分来进行调整。您可 以使用节点将多个二级调色操作堆栈在一起,这样就可以一直处理画面各部分内容,直至所有部分 完成相应的处理!此外,您还能使用窗口和跟踪功能,让画面中的选定部分跟随主画面一起移动。

# 限定某一色彩

很多时候您要突出强调片段中的某一色彩,比如路边的草坪和天空的蓝色,或者您可能需要调整 画面中某个对象的色彩来吸引观众的注意力。通过HSL限定器工具可以让您轻松实现这一操作。

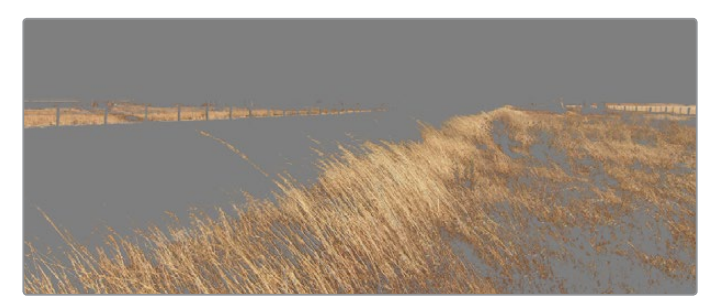

使用HSL限定器功能可选择画面中的特定色彩。当您需要突出强调画 面中的某些部分、增加对比度或要将观众的注意力集中到某些区域时, 这一功能将十分便捷。

#### 如何限定某一色彩:

- **1** 添加一个新的串行节点。
- **2** 打开"限定器"设置面板,确保选中"色彩范围"采样取色器工具。
- **3** 点击片段中您想要调整的色彩。

一般情况下,您需要进行一些调整来柔化所选对象的边缘,且该操作仅对所选颜色有效。 点击"突出显示"按钮查看所选内容。

**4** 调整"色相"窗口中的"宽度"控制来控制所选内容的宽窄。

尝试调整高区柔化、低区柔化以及柔化程度控制工具来观察这些参数如何细化您的所选内容。然 后您就可以使用轨迹球和自定义曲线对所选内容进行调整了。有时,所选色彩会溢出到镜头中其 他不需要调整的部分。您可以使用Power Window将不需要调整的部分通过遮罩功能隔离出来。只 需创建新的Power Window窗口,并调整其形状,让它只包括所选色彩的区域。如果所选色彩在镜 头中处于移动状,您可以使用跟踪功能来跟踪Power Window。

#### 添加**Power Window**

Power Window是极其高效的二级调色工具,它可以隔离片段中的特定区域。这些区域不一定是静 止对象,您可以跟踪它们使之随着摄影机的平移、竖移和转动,以及所选部分自身的移动一同移动。 例如,您可以跟踪一个位于人物上的窗口来仅对窗口中的对象进行色彩和对比度调整,却不会影响 该人物周围的画面内容。此类调色操作可以将观众的注意力转移并集中到您想要强调的画面部分。

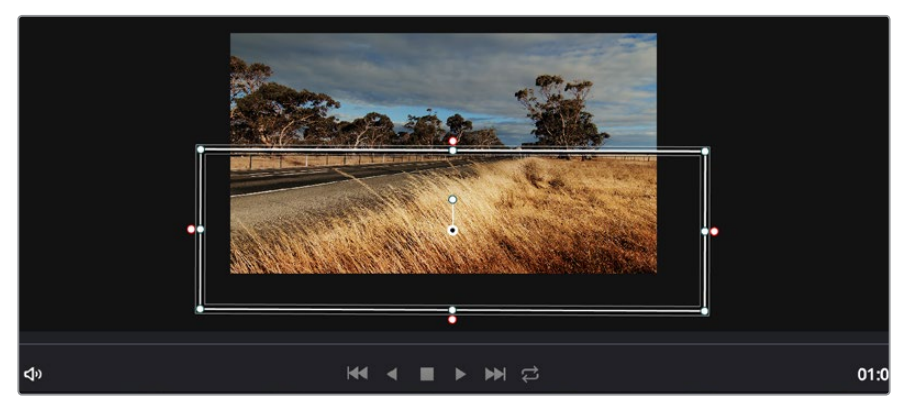

使用Power Window将不希望受到HSL限定器二级调色操作影响的区域隔离出来。

#### 如何在片段上添加**Power Window**:

- **1** 添加一个新的串行节点。
- **2** 打开"窗口"面板,点击形状图标来选择一种窗口形状。选中的窗口形状将显示在节点上。
- **3** 点击并拖动该形状周围蓝色的点来重新调整它的大小。粉色的点可调节其边缘柔 化程度。点击并移动中心的点可将该形状移动到想要隔离的位置。使用与中心点 连接的点来旋转窗口。

现在您就可以对画面的特定部分进行调色了。

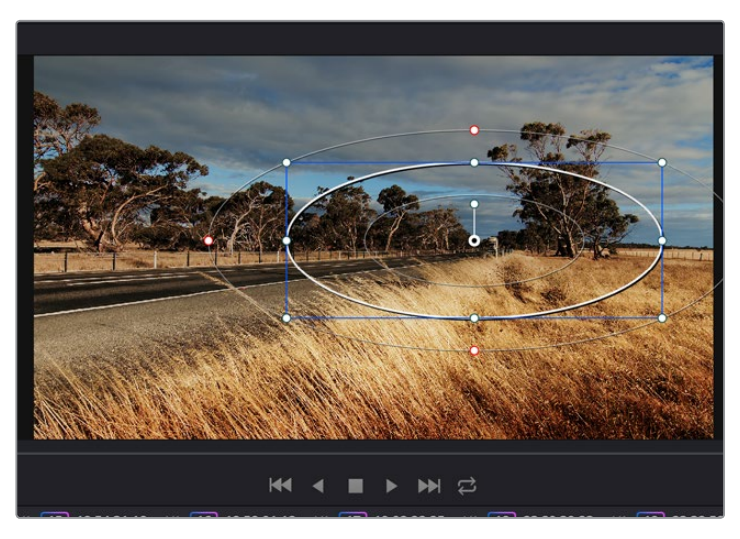

Power Window可以让您对画面中的特定部分进行二级调色。

# 跟踪窗口

由于拍摄画面中的摄影机、物体或区域可能会移动,因此为了确保窗口位于所选物体或区域,您需 要使用DaVinci Resolve强大的跟踪功能。跟踪器可分析摄影机或画面中物体的平移、竖移以及缩 放和旋转,以便您添加的窗口可始终跟随所选对象。如果不进行窗口跟踪,您的调色操作可能会离 开所选目标并给您造成不必要的麻烦。

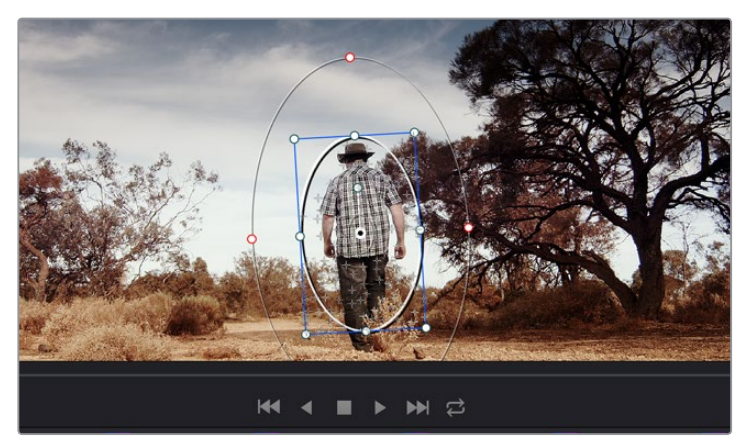

您可以使用跟踪器功能来跟踪片段中的对象或区域,以便Power Window跟随对象移动。

#### 如何对移动的物体进行窗口跟踪:

- **1** 创建新的串行节点并添加一个Power Window。
- **2** 回到片段开头部分放置窗口并调整大小,以便仅突出显示需要的区域。
- **3** 打开"跟踪器"面板。根据需要勾选或取消勾选相应的"分析"复选框,为片段选择平移、 竖移、缩放以及旋转等相应的3D设置。
- **4** 点击复选框左侧的向前箭头。然后DaVinci Resolve将会在您的片段上应用一组跟踪点,并 逐帧分析对象的移动。完成跟踪后,Power Window将跟随片段中的移动路径。

大部分情况下使用自动跟踪便可以成功完成上述操作,但是有时候场景会比较复杂,并且有些物 体可能会从您选中的区域前景越过,这会扰乱并影响跟踪功能。此时您可以使用关键帧编辑器来 手动解决这一问题。请参考DaVinci Resolve操作手册获得更多信息。

## 使用插件

从事<sup>一</sup>级调色时,您可能还需要添加OpenFX插件在调色页面快速创建有趣的画面风格和效果,或 在剪辑页面为片段添加富有创意的转场和特效。OFX插件可通过第三方供应商购买或下载。

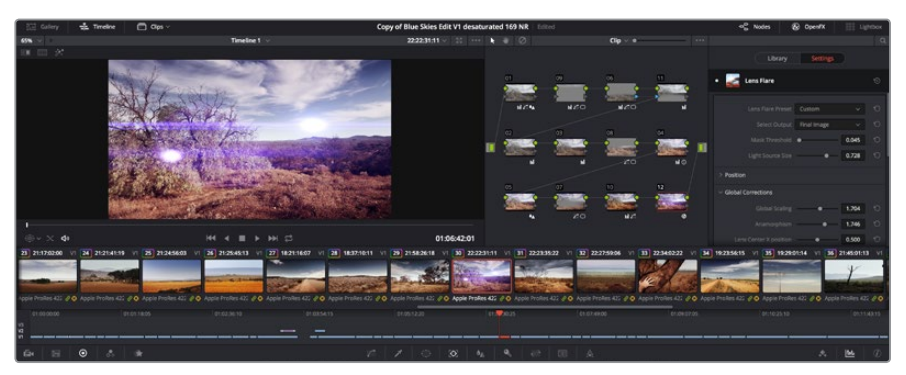

OFX插件是您发挥想象力进行趣味风格创作的一种快速便捷的途径。

安装一组插件后,只要开启"节点编辑器"右侧的OpenFX检查器就能在调色页面中打开这些插件。 只需要点击"OpenFX"按钮就能打开OpenFX检查器,并创建一个新的串行节点,然后将某个插件 拖放到新的节点上即可。如果该插件具有可编辑设置,您可以在相邻的"设置"面板中使用这些设置。

您可以到"剪辑"页面下打开"特效库"中的"OpenFX"面板,并将所选插件拖放到时间线片段的 视频轨道上,为片段添加插件特效发生器和转场。

## 制作母版剪辑

完成片段的剪辑、校色和调色后,您需要在"交付"页面中渲染片段并将其导出。在这一页面中,您 可以选择想要导出的片段范围,以及片段格式、编码和分辨率。片段可以多种不同格式导出,比如 使用8bit或10bit无压缩RGB/YUV、ProRes、DNxHD、H.264等编解码器导出QuickTime、AVI、 MXF和DPX等文件。

#### 如何导出剪辑的单个片段:

- **1** 点击"交付"选项卡打开交付页面。
- **2** 找到该页面左上角的"渲染设置"窗口。到"格式"设置中选择"单个片段"。您可以选择多 种导出预设,例如YouTube、Vimeo以及各类音频预设,或者也可以将该设置保留在其默 认的"自定义"预设方案,再输入相应的参数来手动设定您自己的导出设置。在这个例子 中,选择YouTube,然后点击该预设一侧的箭头图标,并选择1080p视频格式。

帧率将根据您的项目帧率设置而定。

**3** 您可以在每个预设下方查看到时间线文件名以及导出视频的目标位置。点击"浏览"按钮 并为导出文件选择保存位置。

- **4** 然后,您马上就会看到时间线上方出现选项框,并且"整条时间线"选项被选中。这样就会 导出整条时间线,但是您可以根据需要选择一段时间线范围。要进行这一操作,只需要选 择入范围和出范围,并使用"i"和"o"热键在时间线上选择入点和出点即可。
- **5** 点击"渲染设置"底部的"添加到渲染队列"按钮。

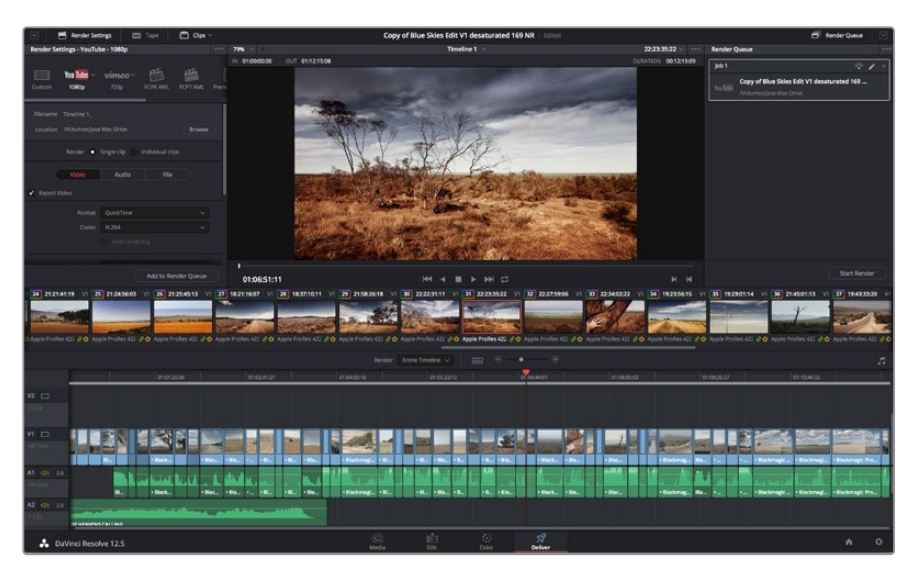

"交付"页面可用来导出您的剪辑。您可以从中选择多种不同的视频格式和编解码器。

您的渲染设置将被添加到页面右侧的渲染队列中。现在,您只需要点击"开始渲染"并监看渲染队 列中的渲染进度即可。

当渲染工作完成后,您可以打开目标文件夹,双击新的渲染片段来查看完成后的剪辑片段。

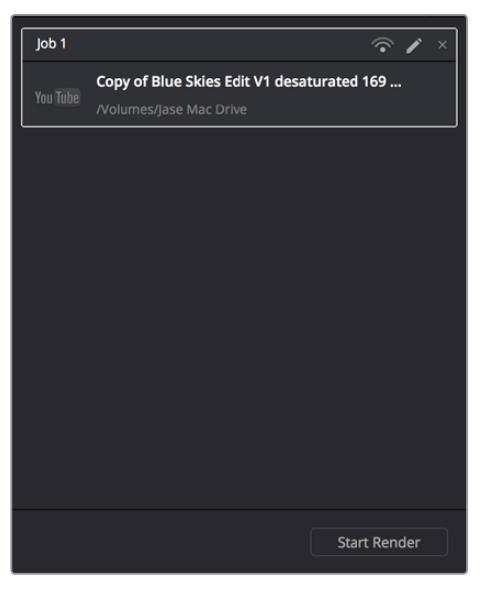

将渲染设置添加到渲染队列后,点击"开始渲染"按钮可导出您的剪辑。

# 后期制作工作流程

## 使用第三方软件

如果想使用自己喜爱的软件来剪辑素材,您只需将素材复制到内置/外接硬盘或者RAID上,再将素 材导入到该软件中即可。

如果有需要,您甚至还能直接从SD卡上剪辑素材片段。

## 使用**Final Cut Pro X**

若使用Final Cut Pro X剪辑Apple ProRes片段,您需要创建一个和素材视频格式及帧率相对应的 新项目。本例子中的素材均使用ProRes 422 1080p25设置。

- **1** 运行Final Cut Pro X,到"Menu"(菜单)中选择"File"(文件)/ "New Project"(新项 目)后,会出现一个含有项目设置的窗口。
- **2** 给项目命名,并选择"Custom"(自定义)复选框。
- **3** 将"Video Properties"(视频属性)设置为1080p HD,1920x1080和25p。
- **4** 将"Audio and Render Properties"(音频及渲染属性)设置为"Stereo"(立体声), "48kHz", 和 "Apple ProRes 422".
- **5** 点击"OK"确定。

若要将素材导入项目中,需到菜单栏中选择"File" (文件)/"Import"(导入)/ "Media" (媒体),然后从SD卡中选择要导入的素材。现在可以将素材拖动到时间线上进行剪辑了。

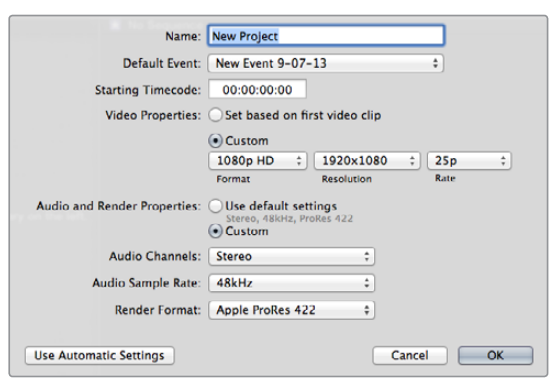

Final Cut Pro X项目设置。

## 使用**Avid Media Composer**

若使用Avid Media Composer 7剪辑素材,您需要创建一个和素材视频格式及帧率相对应的新项 目。在本例子中,素材均使用DNxHD 1080i59.94设置。

- **1** 运行Media Composer,当"SelectProject"(选择项目)的窗口弹出时,点击"New Project"(新项目)按钮。
- **2** 在"New Project"(新项目)窗口中为您的项目命名。
- **3** 到"Format"(格式)下拉菜单中选择1080i/59.94。
- **4** 到"ColorSpace"(色彩空间)下拉菜单中选择YCbCr 709。
- **5** 到"RasterDimension"(分辨率)下拉菜单中选择1920x1080。点击"OK"确定。
- **6** 若未运行后台服务,请到"Tools"(工具) > "Background Services"(后台服务)选项中 点击"Start"(开始)按钮,然后点击"OK"。

**7** 选择用于导入文件的媒体库。

**8** 到"File" > "AMA Link..."选项中选择想要导入的文件,然后点击"OK"。 当媒体库中显示出素材片段后,您便可以将素材拖动到时间线上进行剪辑了。

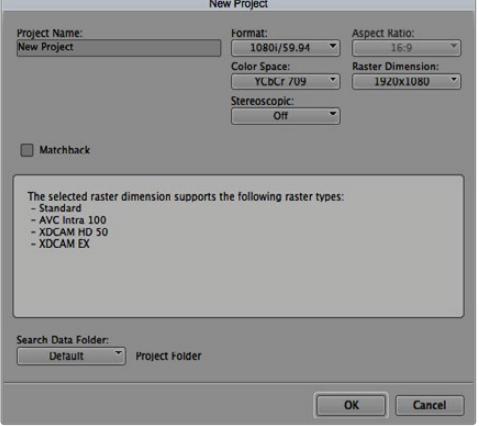

在Avid Media Composer 7上设置项目名称和项目选项。

#### 使用**Adobe Premiere Pro CC**

若使用Adobe Premiere Pro CC剪辑素材,您需要创建一个和素材视频格式及帧率相匹配的新项 目。本例子中的素材均使用ProRes 422 HQ 1080p25设置。

- **1** 运行Adobe Premiere Pro CC。在Welcome欢迎窗口中,选择"Create New"(创建)/ "New Project"(新项目)后,会出现一个项目设置窗口。
- **2** 为项目命名。点击"Browse"(浏览)选择安装项目的文件夹,然后点击欢迎窗口中的 "OK"确定。
- **3** 到Adobe Premiere Pro CC的菜单栏,选择"File" (文件)/ "Import"(导入),然后选 择想要剪辑的素材。您的素材便会在项目窗口中显示出来。
- **4** 将您需要剪辑的第一段素材拖动到位于项目窗口右下角的"New Item"(新建项)图标上 后,就会建立一段和您的视频设置相符的新序列。

现在您便可以将素材拖动到序列时间线进行剪辑了。

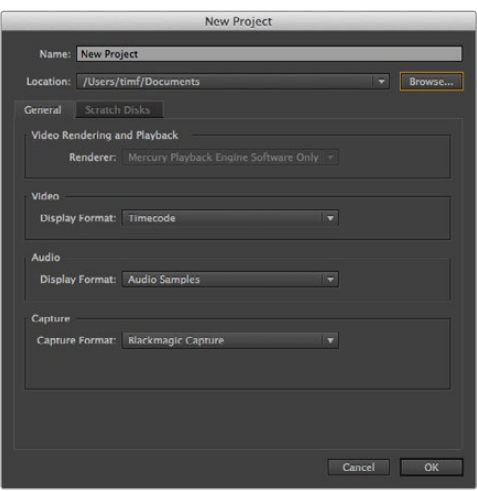

在Adobe Premiere Pro CC上设置项目名称和项目选项。

## 使用**Autodeck Smoke 2013**

若使用Autodesk Smoke 2013剪辑素材,您需要创建一个和素材视频格式、位深度、帧类型以及帧 率相对应的新项目。在本例子中,素材均使用ProRes 422 HQ 1080p25记录。

- **1** 运行Smoke后,会弹出"Project and User Settings"(项目及用户设置)窗口。点击项目标 题下方的"New"(新建)按钮。
- **2** 弹出"CreateNewProject"(创建新项目)窗口后,为项目命名。
- **3** 从分辨率下拉菜单中选择1920x1080HD 1080。
- **4** 将位深度设置为10bit,帧类型设置为"Progressive"(逐行扫描)。
- **5** 在"ConfigTemplate"(配置模板)下拉菜单中选择1920x1080@25000p.cfg。
- **6** 将"Preferred Format"(首选格式)设置为ProRes 422 HQ,并点击"Create"(创建)。
- **7** 点击位于"User"(用户)标题下方的"New"(新建)按钮。
- **8** 当"Create New User Profile"(创建新用户信息)窗口弹出时,键入用户名并点击 "Create"(创建)。
- **9** 当 "Project and User Settings"(项目及用户设置)窗口再次弹出时,点击 "Start" (开始)按钮。
- **10** 在菜单栏中选择"File"(文件)> "Import"(导入)> "File"(文件),并选择想要导入 的素材。
- **11** 当素材片段出现在媒体库中后,您便可以将素材拖动至时间线开始剪辑了。

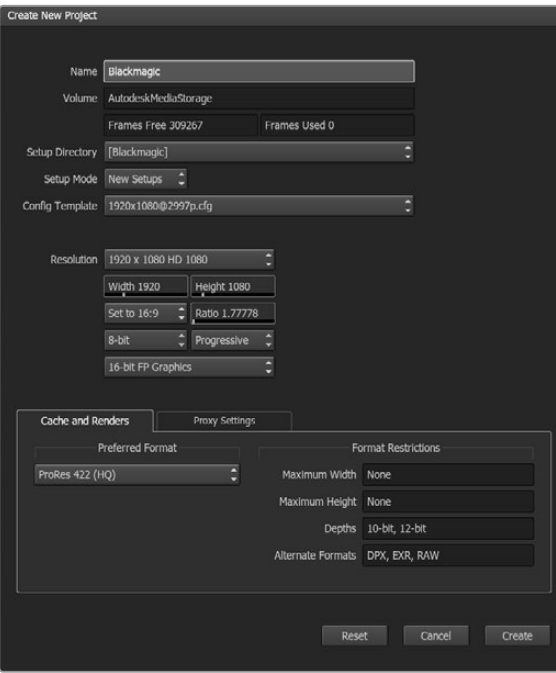

在Autodesk Smoke 2013上设置项目名称和项目选项。

# 帮助

# 获得帮助

获得帮助最快捷的方法是登陆Blackmagic Design在线支持页面,浏览Blackmagic Video Assist 的相关最新支持材料。

#### Blackmagic Design在线支持页面

请登陆Blackmagic Design支持中心www.blackmagicdesign.com/support获得最新版操作手册、 软件以及技术答疑文章。

#### Blackmagic Design论坛

您可以登陆我们的网站访问Blackmagic Design论坛,获得更多信息和有用的创意资源。访问论坛 也是获取帮助的一个捷径,因为论坛中不乏经验丰富的用户和Blackmagic Design的员工,他们都 能为您答疑解惑。请登陆网址http://forum.blackmagicdesign.com进入论坛。

#### 联系Blackmagic Design支持中心

如果我们提供的支持信息和论坛均无法解答您的疑问,请到支持页面下点击"给我们发送电子邮 件"按钮即可发送技术支持请求。或者,您也可以点击支持页面下的"查找您所在地区的支持团 队"按钮,致电您所在地区的Blackmagic Design支持中心获得帮助。

#### 查看当前安装的软件版本

要检查您计算机上安装的Blackmagic Video Assist软件版本,请打开"About Blackmagic Video Assist Setup"窗口查看。

- 在macOS系统下,请到"应用程序"文件夹下打开Blackmagic Video Assist Setup。点击程 序菜单中的"About Blackmagic Video Assist Setup"后即可查看版本号。
- 在Windows 7系统下,请到开始菜单打开Blackmagic Video Assist Setup。点击"帮助"菜 单并选择"About Blackmagic Video Assist Setup"后即可查看版本号。
- 在Windows 8系统下,请从开始页面的Blackmagic Video Assist Setup板块打开 Blackmagic Video Assist Setup。点击"帮助"菜单并选择"About Blackmagic Video Assist Setup"后即可查看版本号。

#### 如何获得软件更新

检查完您计算机上安装的Blackmagic Video Assist Setup软件版本号之后,请登录网址www. blackmagicdesign.com/support访问Blackmagic Design支持中心查看最新版本。请及时将软件升 级到最新版本,但切勿在重要项目制作过程中升级软件。

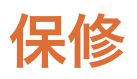

# **12**个月有限保修

Blackmagic Design保证本产品自购买之日起12个月内不会有材料和工艺上的缺陷。若本产品在保 修期内出现质量问题,Blackmagic Design可选择为产品提供免费修理或更换零部 件,或者更换缺陷产品。

为确保消费者有权享受本保修条款中的服务,如遇产品质量问题请务必在保修期内联系 Blackmagic Design并妥善安排保修事宜。消费者应将缺陷产品包装并运送到Blackmagic Design 的指定服务中心进行维修,运费由消费者承担并预先支付。若消费者因任何原因退货,所有运费、 保险费、关税等各项税务以及其他费用均由消费者承担。

本保修条款不适用于任何因使用、维护不当或保养不周造成的缺陷、故障或损坏。根据本保修服 务,Blackmagic Design的保修服务范围不包括以下内容:1. 对由非Blackmagic Design专门人员进 行的安装、维修或保养所造成的损坏进行维修,2. 对因使用不当或连接到不兼容设备所造成的损 坏进行维修,3. 对因使用了非Blackmagic Design生产的零部件所导致的损坏或故障进行维修,及 4. 对经过改装或和其他产品进行组装的产品进行保养维修(因为产品经改装或组装后会增加保养 维修所需时间或保养难度)。本保修条款由BLACKMAGIC DESIGN提供,它可取代所有其他明示或 隐含的保修。BLACKMAGIC DESIGN及其供应商对任何有关适销性及就特定用途的适用性等隐含 保证不作任何担保。BLACKMAGIC DESIGN负责为消费者提供缺陷产品的维修或更换服务是完整 和排他性补救措施,不论BLACKMAGIC DESIGN或其供应商是否事先获悉发生间接、特殊、偶然 或必然损坏等损坏的可能性。若消费者对本设备进行非法使用,BLACKMAGIC DESIGN概不负 责。对因使用本产品造成的损失,BLACKMAGIC DESIGN概不负责。本产品的操作 风险由用户自行承担。

© Copyright 2016 Blackmagic Design 版权所有。"Blackmagic Design"、"DeckLink"、"HDLink"、"Workgroup Videohub"、 "Multibridge Pro"、"Multibridge Extreme"、"Intensity"以及"Leading the creative video revolution"均为美国及其他国家的注 册商标。所有其他公司名称及产品名称可能是其他所有者的注册商标。

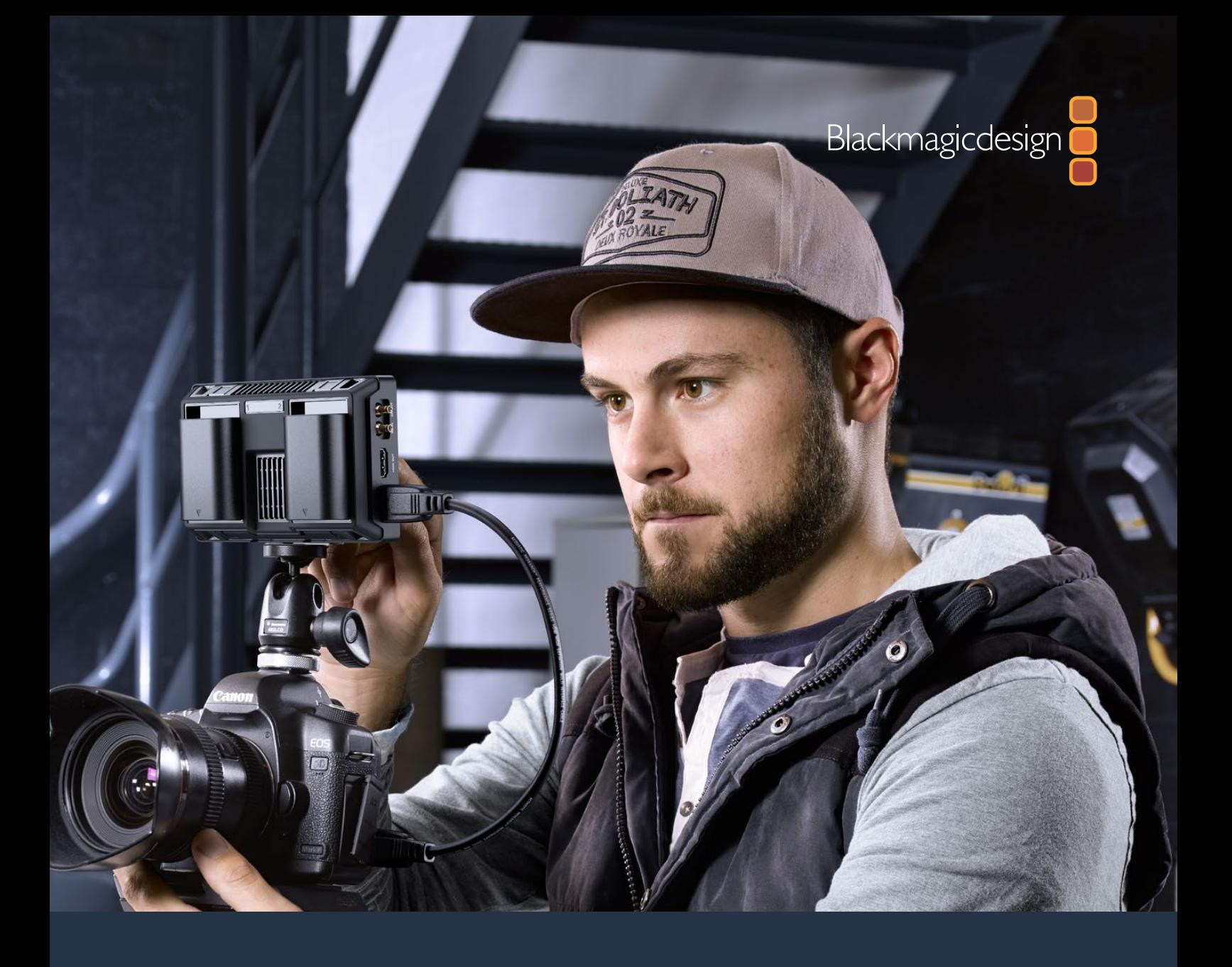

# Blackmagic Video Assist **설치 및 사용 설명서**

**2016년 10월**

[한국어](#page-1-0)

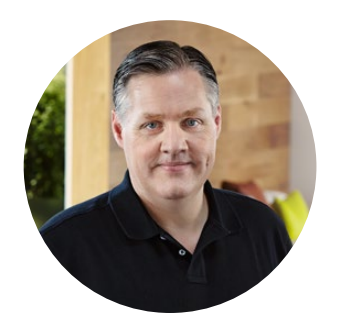

# 환영합니다.

Blackmagic Video Assist를 구매해 주셔서 감사합니다.

저희는 이번 Blackmagic Video Assist 제품군을 완성하게 되어 너무나 기쁩니다. Blackmagic Video Assist는 모든 종류의 카메라에서 더욱 훌륭한 비디오를 촬영할 수 있도록 돕는 완벽한 솔루션입니다. 자사 최고의 모니터링 및 리코딩 기술을 접목시킨 Video Assist는 촬영 현장 모니터링과 전문 리코딩 기능을 사용이 간편한 소형 크기에 모두 집약한 제품입니다.

Blackmagic Video Assist 모델은 카메라에 장착하여 사용하거나 제품 하단의 접이식 받침대를 사용해 책상에 올려두고 일반 데크 및 모니터로 사용할 수 있어 라이브 프로덕션 스위처를 위한 마스터 리코더로 사용하기 최적입니다.

Blackmagic Video Assist에는 6G-SDI 입력이 탑재되어 Ultra HD 영상도 모니터링할 수 있습니다. Blackmagic Video Assist 4K는 2개의 SD 카드에 Ultra HD 영상을 연속으로 녹화할 수 있으며, 강력한 오디오 리코더가 탑재되어 있어 SDI 또는 HDMI 녹화 영상에 아날로그 오디오를 믹스할 수 있습니다. Blackmagic Video Assist 모델은 모든 카메라와 프로젝트에 사용할 수 있는 다재다능한 모니터이자 리코더입니다.

본 사용 설명서에는 Blackmagic Video Assist 사용에 필요한 모든 정보가 담겨있습니다.

자사의 웹사이트 www.blackmagicdesign.com/kr 고객지원 페이지에서 최신 버전의 Blackmagic Video Assist 설명서와 소프트웨어 업데이트를 확인하실 수 있습니다. 소프트웨어 업데이트를 통해 모든 새로운 기능을 이용하실 수 있습니다. 소프트웨어를 다운로드할 때 사용자 정보를 등록하시면 새로운 소프트웨어가 출시될 때마다 업데이트 소식을 받아보실 수 있습니다. 저희는 새로운 기능 및 제품 향상을 위해 끊임없이 노력하고 있으며, 항상 고객 여러분의 의견을 기다립니다!

Grant Petty

**Blackmagic Design의 CEO 그랜트 패티**

# **목차**

# **Blackmagic Video Assist**

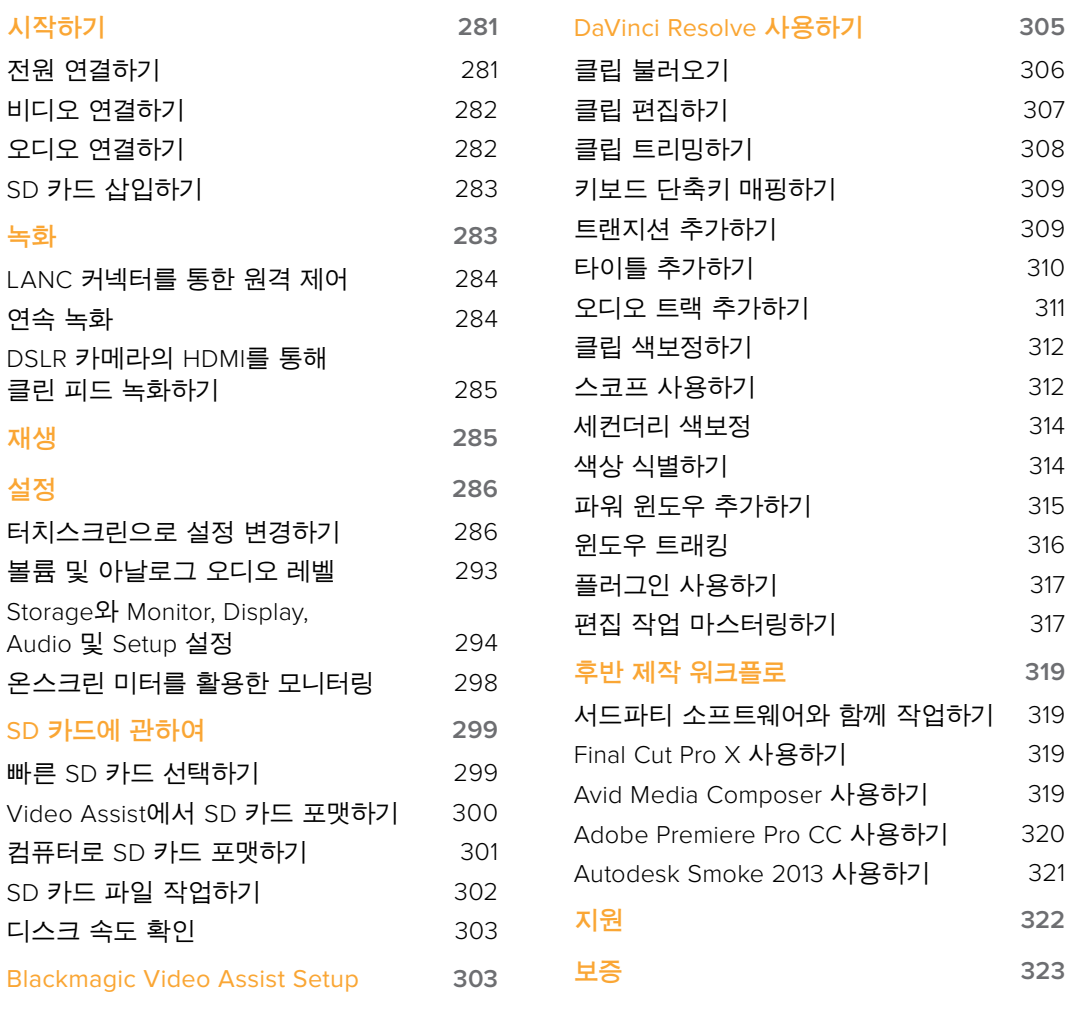

# <span id="page-280-0"></span>**시작하기**

# **전원 연결하기**

전원을 연결하고 비디오 소스 및 오디오를 연결한 뒤, SD 카드를 삽입하기만 하면 Blackmagic Video Assist의 사용 준비가 완료됩니다.

제품과 함께 제공되는 전원 어댑터를 Video Assist 우측면에 있는 전원 입력에 연결해 전원을 공급합니다.

외부 전원을 연결할 경우, 두 개의 LP-E6 타입 리튬 이온 배터리를 충전할 수 있습니다. 배터리는 뒷면 패널에 있는 슬롯 1 또는 슬롯 2에 장착할 수 있습니다. 배터리 슬롯 안쪽의 맨 윗부분에 LP-E6 타입 배터리를 대고 부드럽게 밀어 내리세요. 딸깍하며 잠기는 소리가 나면 배터리가 제대로 장착된 것입니다. 패널

이 섹션에서는 사용 시작과 관련해 다음과 같은 정보를 확인할 수 있습니다.

- 전원 연결하기
- **비디오 연결하기**
- 오디오 연결하기
- SD 카드 삽입하기

윗부분에 있는 릴리즈 버튼을 누르면 배터리가 분리됩니다. 배터리 사용 및 배터리 잔량 확인 방법에 관한 더 자세한 정보는 본 설명서의 [설정] 부분을 참고하세요.

우측면 패널에 있는 전원 버튼을 누르면 전원이 켜집니다. 전원 버튼을 길게 누르면 전원이 꺼집니다.

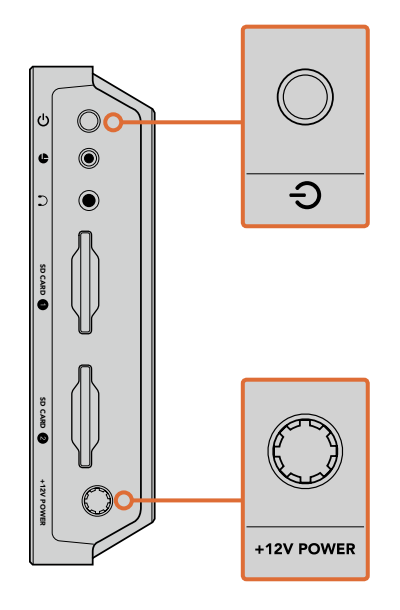

12V 전원 입력에 외부 전원을 연결하세요. 전원 버튼을 누르면 제품 전원이 켜집니다.

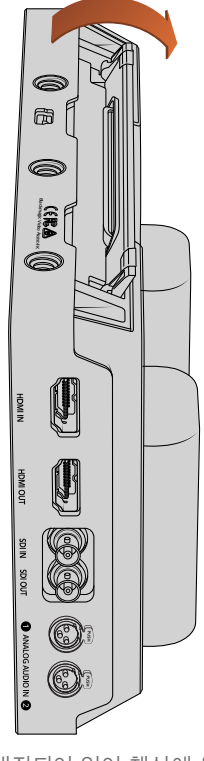

받침대가 내장되어 있어 책상에 올려두고 사용할 수 있습니다. 받침대는 끝부분을 들어올려 부드럽게 여는 방식으로 작동합니다. 본 페이지에 제시된 이미지는 Blackmagic Video Assist 4K 모델입니다.

<span id="page-281-0"></span>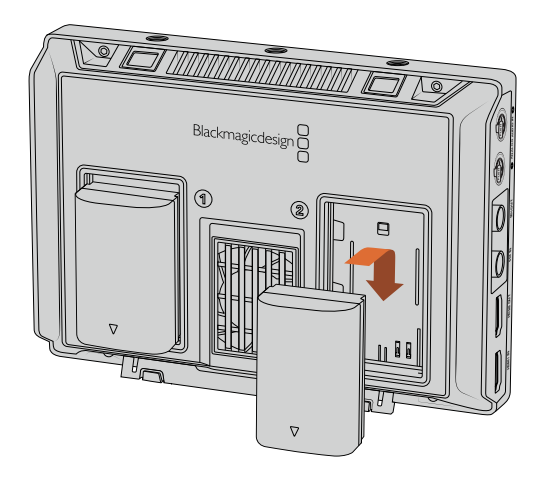

Blackmagic Video Assist 모델은 일반 LP-E6 타입 배터리를 사용합니다.

# **비디오 연결하기**

다음 단계로는 SDI 또는 HDMI 소스 입력을 Blackmagic Video Assist의 미니 BNC나 BNC 또는 HDMI 입력에 연결합니다. Blackmagic Video Assist는 먼저 연결된 SDI 또는 HDMI 입력을 자동으로 감지합니다. 미니 BNC - 일반 BNC 케이블은 가까운 전문 비디오 장비 판매점에서 구입할 수 있습니다. Mini BNC 커넥터는 DIN 1.0/2.3 커넥터로도 널리 알려져 있습니다.

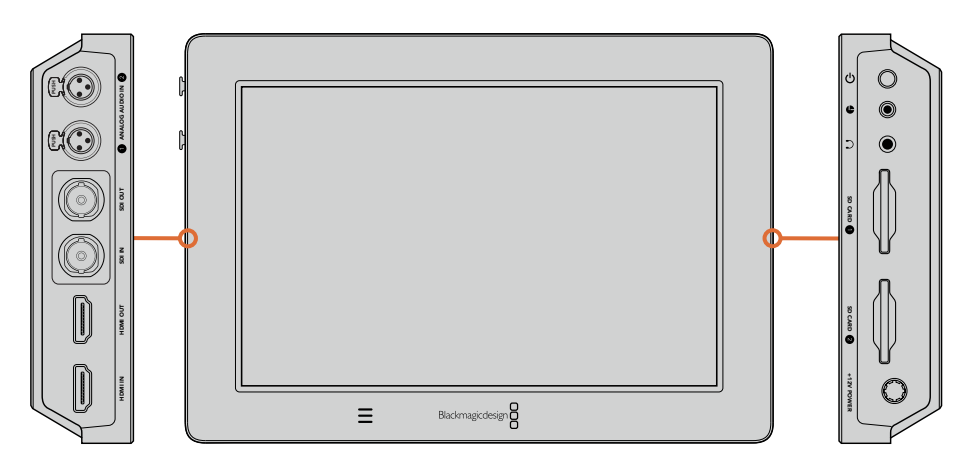

좌측면에 있는 SDI 또는 HDMI 입력에 소스 비디오를 연결하세요. HDMI 또는 SDI 출력에 HDMI TV나 SDI 모니터를 연결할 수 있습니다. 헤드셋 잭에 헤드셋을 연결하면 녹화 및 재생 시 영상의 오디오를 들을 수 있습니다. Blackmagic Video Assist 4K에서는 재생 시 LCD 화면 아래에 내장된 스피커를 통해 오디오를 들을 수도 있습니다.

# **오디오 연결하기**

SDI 또는 HDMI 비디오 신호에 오디오 또한 임베디드되어 있어 비디오 연결 시 오디오도 함께 연결됩니다. 그러나 Blackmagic Video Assist 4K에는 미니 XLR 연결 또한 내장되어 있어 외부 균형 아날로그 오디오도 연결할 수 있습니다.

**참고** Blackmagic Video Assist 4K의 경우, 오디오 설정을 통해 아날로그 채널 1과 채널 2를 녹음하도록 설정하거나 소스 비디오에 따라 한 채널은 아날로그 오디오로, 나머지 한 채널은 SDI 또는 HDMI 오디오로 녹음하도록 할 수 있습니다. 아날로그 오디오 및 레벨 조정에 대한 자세한 정보는 [설정] 부분의 [오디오 설정]을 참고하세요.

## <span id="page-282-0"></span>**SD 카드 삽입하기**

클립 녹화를 시작하려면 호환되는 SD 카드를 삽입해야 합니다.

고화질 HD로 녹화할 경우, 초고속 UHS-I SD 카드를 사용할 것을 권장합니다. 그러나 SD나 낮은 비트 전송률의 저화질 압축 영상으로 녹화할 경우에는 이렇게 빠른 카드를 사용할 필요가 없습니다. 일반적으로 카드 속도가 빠를수록 좋습니다.

Blackmagic Video Assist 4K에서 Ultra HD로 녹화할 경우, 초고속 UHS-II 타입의 SD 카드 사용을 권장합니다. 이러한 종류의 카드는 최대 2160p30의 Ultra HD 녹화를 위해 110MB/s 이상의 쓰기 속도가 요구됩니다. Blackmagic Video Assist 4K에도 2개의 SD 카드 슬롯이 장착되어 있습니다. 둘 중 한 곳에 카드를 삽입해 녹화를 진행하거나 연속 녹화 및 신속한 미디어 교체를 위해 2개의 SD 카드를 삽입할 수 있습니다.

카드는 사용 전에 반드시 HFS+나 exFAT로 포맷해야 합니다. [Storage] 설정 탭에서 미디어를 손쉽게 포맷할 수 있습니다. 저장 설정에 대한 자세한 정보는 본 설명서의 [설정] 부분을 참고하세요.

원할 경우 macOS 또는 Windows 컴퓨터에서 카드를 포맷할 수 있습니다. 미디어를 macOS 운영 체제에서 사용할 경우, Mac 디스크 포맷인 HFS+를 사용할 수 있습니다. Windows 운영체제를 사용할 경우에는 Windows 디스크 포맷인 exFAT 포맷만을 사용해야 합니다. macOS 컴퓨터에서는 exFAT 포맷도 사용 가능합니다.

#### **SD 카드 장착하기**

- **1** SD 카드의 금색 커넥터가 LCD 화면 방향으로 향하도록 잡고 SD 카드 슬롯에 잘 맞춥니다.
- **2** 카드를 슬롯에 집어넣고 완전히 장착될 때까지 부드럽게 밀어 넣으세요.

다시 한 번 눌러 딸깍 소리가 나면 슬롯에서 카드가 분리됩니다. 조금 튀어나온 카드 끝 부분을 잡고 슬롯에서 빼내세요.

모든 사용 준비가 완료되었습니다. 전원 공급과 비디오, 포맷된 SD 카드가 준비되면 녹화를 시작할 수 있습니다.

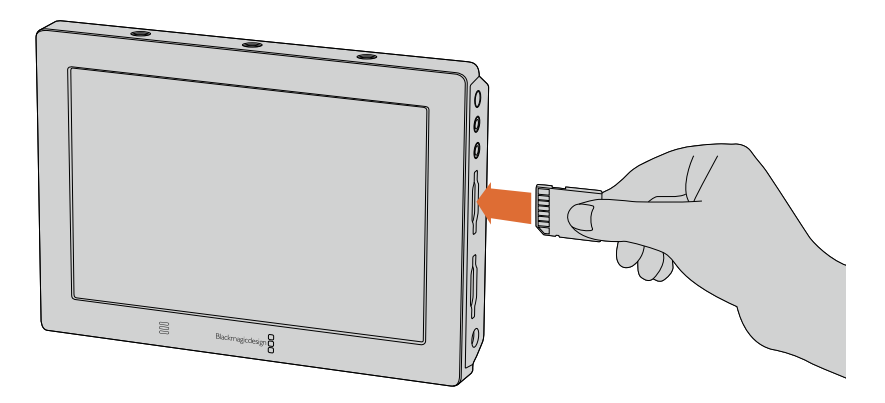

녹화를 시작하려면, HFS+ 또는 exFAT 파일 시스템으로 포맷된 UHS-I 또는 UHS-II SD 카드를 삽입하세요. 터치스크린 메뉴의 [Storage] 설정에서 SD 카드를 쉽게 포맷할 수 있습니다.

# **녹화**

터치스크린을 위/아래로 드래그하기만 하면 온스크린 화면이 나타납니다. LCD 화면 아래의 동그란 녹화 버튼을 누르면 녹화가 바로 시작됩니다. 이 버튼은 녹화가 진행되는 동안 네모 모양의 정지 아이콘으로 바뀝니다. 녹화를 정지하려면 이 정지 버튼을 누르세요.

<span id="page-283-0"></span>녹화가 진행되는 동안 상태 스트립에 있는 타임코드 카운터가 계속 업데이트되어 비디오 클립의 녹화 시간을 표시합니다. Blackmagic Video Assist의 온스크린 화면이 사라져도 LCD 화면 아래쪽에 작은 녹화 표시 장치가 나타나 녹화 상태를 쉽게 확인할 수 있습니다.

Apple ProRes 및 Avid DNx 코덱를 사용해 QuickTime 파일로 클립을 녹화할 수 있습니다.

Blackmagic Video Assist에서 타임코드 또는 SDI 및 HDMI 시작/정지 트리거 녹화 기능을 사용할 수 있도록 설정할 수 있습니다. 이 기능을 사용할 경우, HD-SDI 또는 HDMI 신호로 전송받은 정보를 통해 녹화를 시작하거나 정지하도록 실행시킬 수 있습니다. 원하는 코덱을 설정하는 방법이나 트리거 녹화 사용 방법에 관한 더 자세한 정보는 본 사용 설명서의 [설정] 부분을 참고하세요.

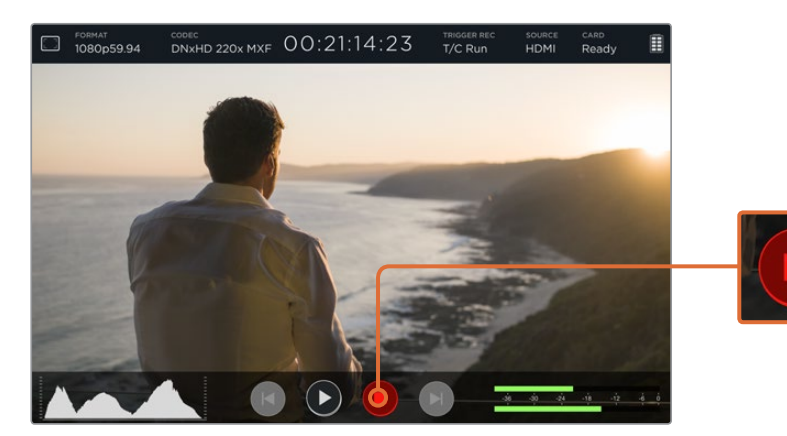

터치스크린을 위/아래로 쓸어 넘기면 온스크린 미터가 나타납니다. 녹화 버튼을 누르면 녹화가 시작됩니다. 녹화를 중단하려면 이 버튼을 다시 한 번 누르세요.

**참고** HDMI 및 SDI 카메라를 녹화할 경우, 출력에 나타나는 오버레이도 영상과 함께 녹화되므로 오버레이 기능을 끈 상태에서 클린 피드만 출력되는지 확인하세요. 더 자세한 정보는 [DSLR 카메라의 HDMI를 통해 클린피드 녹화하기] 부분을 참고하세요. 더 자세한 정보는 [DSLR 카메라의 HDMI를 통해 클린피드 녹화하기] 부분을 참고하세요.

# **LANC 커넥터를 통한 원격 제어**

Blackmagic Video Assist 4K에서는 외부 LANC 컨트롤러를 사용해 원격으로 녹화를 시작/정지할 수 있습니다. LANC 컨트롤러를 기기 우측에 있는 2.5mm LANC 입력에 간단히 연결하세요.

# **연속 녹화**

Blackmagic Video Assist 4K는 2개의 SD 카드 슬롯을 사용해 연속 녹화를 지원합니다. 중요한 내용을 녹화하여 녹화를 중단할 수 없는 경우, 포맷된 SD 카드를 슬롯 2에 간단히 삽입하면 됩니다. Blackmagic Video Assist 4K의 첫 번째 카드 용량이 가득 차면, 다음 카드로 녹화가 자동 전환됩니다. 이 과정에서 어떠한 프레임 끊김 현상도 발생하지 않습니다. 예를 들어, 첫 번째 카드의 세그먼트가 00:40:01:00에서 중단되었을 경우, 두 번째 카드의 녹화는 00:40:01:01부터 시작됩니다.

타임라인에서 클립을 편집할 경우에는 두 번째 클립을 첫 번째 클립 끝부분에 간단히 맞붙이면 마치 처음부터 완전한 하나의 클립이었던 것처럼 재생됩니다.

<span id="page-284-0"></span>SD 카드를 두 곳의 슬롯에 모두 삽입하면 미디어를 신속하게 교체할 수도 있습니다. 특정 순간에 녹화를 정지하려면, 간단히 녹화를 중단하고 저장 설정에서 Card 2를 선택한 뒤, 녹화 버튼을 다시 누르세요.

**정보** Blackmagic Video Assist 4K에서 연속 녹화를 진행하거나 미디어를 신속하게 교체하려면, 녹화 시작 전에 카드를 반드시 포맷하세요.

## **DSLR 카메라의 HDMI를 통해 클린 피드 녹화하기**

일부 DSLR 카메라의 경우, 8비트 비디오를 자체적으로 녹화할 수 있으며, 일부는 HDMI 출력을 통해 클린 피드를 제공하기도 합니다. DSLR 카메라의 HDMI 출력을 Blackmagic Video Assist에 연결할 경우 카메라 내부에서 파일을 압축하지 않고 10비트 ProRes 및 Avid DNx 코덱을 사용해 바로 녹화할 수 있습니다. 일부 DSLR 카메라의 경우, 카메라 자체에서 녹화된 8비트 4:2:0 압축 영상보다 높은 화질의 10비트 4:2:2 영상을 출력할 수 있습니다.

대다수의 DSLR 카메라에서는 녹화 지속 시간이 짧게 제한되기도 하는데, 이런 경우 외부 녹화 기능을 통해 녹화 시간 제약에 따른 문제를 해결할 수 있습니다. 특히, 라이브 이벤트나 다큐멘터리 인터뷰를 촬영하는 경우 큰 도움이 됩니다.

이 기능을 최대한 활용하려면 오버레이 기능을 꺼 클린 피드 영상이 출력되도록 카메라를 설정해야 합니다. 이 설정은 대부분 DSLR 카메라의 HDMI 출력 설정을 통해 이루어지며, 비디오 신호의 어떠한 상태 정보도 표시되지 않습니다. 오버레이가 나타날 경우, 이 역시 비디오에 녹화되어 의도하지 않은 결과를 얻을 수 있기 때문에 매우 중요합니다.

**DSLR 카메라 오버레이가 표시되지 않는지 확인하는 방법은 다음과 같습니다.**

- **1** 터치스크린을 위/아래로 쓸어 넘겨 온스크린 화면을 감추면 DSLR 카메라의 영상만 모니터링할 수 있습니다. Blackmagic Video Assist 4K에서는 LCD 상단에 있는 상태 표시줄은 영상과 상관없이 화면에 나타납니다. 다시 말해, 오버레이 없이 깨끗한 전체 영상을 모니터링하는 경우에도 상태 표시줄은 여전히 확인 가능합니다.
- **2** 온스크린 미터가 보이지 않도록 한 뒤, DSLR 카메라의 출력 비디오에 클린 피드 영상 외에는 어떠한 정보도 표시되지 않는지 확인하세요. Blackmagic Video Assist의 LCD 화면에 카메라 오버레이가 보일 경우, 카메라의 HDMI 출력 또는 디스플레이 메뉴 설정을 변경해 HDMI 오버레이를 끄세요.

카메라의 HDMI 출력을 통해 클린 피드를 사용하면 더 좋은 화질의 비디오를 녹화할 수 있습니다!

# **재생**

재생 기능은 사용이 간단합니다. 터치스크린을 위/아래로 드래그하기만 하면 온스크린 미터가 나타납니다. LCD 화면 아래의 트랜스포트 컨트롤 아이콘을 누르세요.

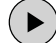

재생 아이콘을 누르면 비디오 클립이 재생됩니다.

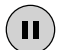

재생 중 일시정지 아이콘을 누르면 재생 중인 비디오 프레임이 일시적으로 정지됩니다. 버튼을 한 번 더 누르면 다시 재생됩니다.

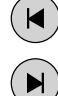

앞/뒤 건너뛰기 아이콘을 선택하여 클립을 앞으로 또는 뒤로 반복하여 건너뛰기 할 수 있습니다. 뒤로 건너뛰기 버튼을 한 번 누르면 현재 클립이 다시 재생됩니다.

재생 중 화면의 재생 슬라이더를 좌우로 드래그하여 앞/뒤로 이동할 수 있습니다. LCD 화면을 두드려 슬라이더를 감추거나 나타나게 할 수 있습니다.

## <span id="page-285-0"></span>**반복 재생**

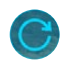

반복 재생 아이콘을 한 번 누르면 Blackmagic Video Assist에서 현재 클립을 반복 재생하도록 설정됩니다.

다시 한번 누르면 리코더에 있는 모든 클립을 반복 재생합니다.

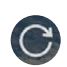

세 번째 누르면 반복 재생 설정이 취소됩니다.

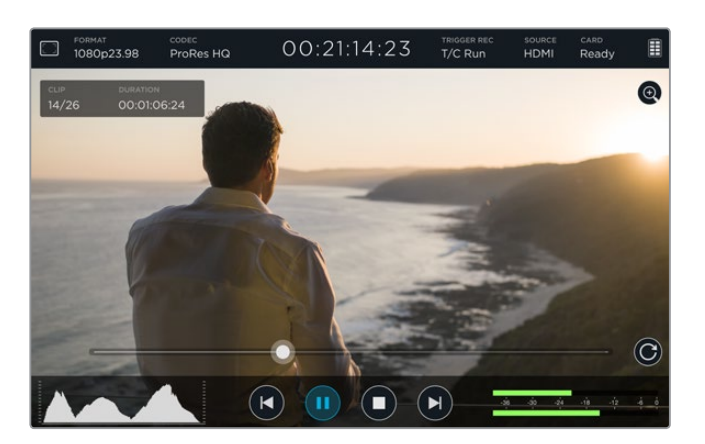

재생 슬라이더를 앞뒤로 드래그해 클립 영상을 셔틀할 수 있습니다. 재생 모드가 진행되면 화면 좌측 상단에 패널이 나타납니다. 이 패널을 통해 SD 카드에 녹화된 클립의 개수, 현재 재생 중인 클립 및 해당 클립 길이 등의 정보가 표시됩니다.

# **설정**

# **터치스크린으로 설정 변경하기**

Blackmagic Video Assist에는 터치스크린이 내장되어 있습니다. 터치스크린을 사용해 비디오 및 오디오를 모니터링하고 설정 또한 변경할 수 있습니다.

LCD 상단의 상태 표시줄에 있는 아이콘을 눌러 거의 모든 설정을 변경할 수 있습니다. 레벨 조정 및 헤드폰 볼륨 설정과 같은 오디오 설정은 터치스크린을 위/아래로 쓸어 넘겨 LCD 하단 쪽에 나타나는 온 스크린 미터에서 오디오 미터를 눌러 조정할 수 있습니다.

설정 화면 밖을 두드리면 설정 윈도우 창이 사라집니다. 화면을 좌/우로 쓸어 넘기거나 뒤로 가기 아이콘을 누르면 저장 설정이 사라집니다.

#### **설정 변경 방법**

- **1** 상태 표시줄이나 스크린 미터에서 변경하려는 설정 항목을 누르세요. 예를 들어, 녹화 코덱을 설정하고자 할 경우, 상태 표시줄에 CODEC이라고 표시된 부분을 눌러 코덱 설정창을 여세요. 오디오 레벨을 조정하려면 오디오 미터를 가볍게 두드립니다.
- **2** 선택한 설정창에서 메뉴 버튼이나 화살표, 슬라이더 아이콘 등을 눌러 변경 가능한 설정을 선택합니다. 설정창 바깥 부분을 누르면 설정이 종료됩니다.

#### **오버레이**

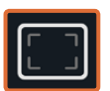

오버레이 아이콘을 누르면 지브라, 포커스 피킹, 가이드, 그리드 설정이 나타납니다. 이 기능으로 LCD 화면에 오버레이가 나타나도록 설정하여 카메라에 연결했을 때, 노출 및 초점을 설정하고 구도를 잡거나 프레이밍하는 데 사용할 수 있습니다.

오버레이 정보는 SDI나 HDMI 출력을 통해 나타나지 않습니다.

#### **지브라(Zebra)**

지브라 기능은 설정된 지브라 레벨을 초과하는 영상의 일부분을 대각선으로 나타내어 최적 노출을 설정하도록 돕는 기능입니다. 예를 들면, 지브라 레벨을 100%로 설정할 경우, 영상에서 지브라 패턴이 나타나는 모든 부분이 클리핑됩니다. 지브라 레벨을 90%로 설정할 경우, 숏의 하이라이트를 보호할 수 있는 여분의 노출 헤드룸을 확보할 수 있어 안심할 수 있습니다.

**정보** 파형에서 특정 비디오 레벨을 나타내는 이미지 영역에 하이라이트를 적용하도록 지브라를 설정할 수도 있습니다. 예를 들어, 지브라를 50%로 설정하면 파형 스코프의 50% 부근에 나타나게 될 이미지 영역을 시각적으로 확인할 수 있습니다.

Zebra 설정에서 좌/우 화살표를 누르거나 슬라이더를 드래그해 지브라 기능을 켜고 지브라 레벨을 조정할 수 있습니다.

#### **포커스 피킹 및 포커스 어시스트**

포커스 피킹 및 포커스 어시스트 설정을 통해 영상 초점을 신속하게 맞출 수 있는 강력한 도구를 사용할 수 있습니다. 포커스 피킹을 사용하면 영상의 가장 선명한 부분 가장자리에 선이 나타납니다. 감도 설정을 통해 선의 굵기를 조절할 수 있습니다. Blackmagic Video Assist 4K 에서는 가장자리에 나타나는 선의 색상을 변경할 수도 있습니다.

테두리 선을 적용하고 감도 설정을 변경하려면 좌/우 화살표를 누르거나 슬라이더를 좌/우로 드래그하세요. 감도 레벨은 Low/Medium/High로 설정할 수 있습니다. 디테일과 색대비가 풍부한 영상에서는 테두리 선이 자칫 산만하게 보일 수 있으니, 이런 경우에는 'Low'나 'Medium'을 선택하세요. 반대로 색대비가 낮고 디테일이 낮은 숏에는 'High'를 선택해 더 강력하고 식별하기 쉬운 테두리 선을 사용할 수 있습니다.

테두리 선의 색상이 영상 속 색상과 겹치는 경우 가장자리 선 색상을 변경해 쉽게 구별할 수 있습니다. Focus Line Color 설정에 있는 좌/우 화살표를 눌러 선 색상을 간단히 변경할 수 있습니다.

테두리에 나타나는 선은 굉장히 효과적입니다. 선이 확연히 두드러져 초점면의 심도를 모니터링할 수 있을 뿐만 아니라, 카메라 포커스 링을 조절하면서 초점 심도가 숏에서 가까워지거나 멀어지는 것을 직접 확인할 수도 있습니다.

#### **가이드(Guides)**

프레임 가이드 기능은 극장, TV, 온라인 표준을 위한 다양한 종횡비를 제공합니다. 가이드 메뉴 버튼을 누른 뒤, 좌/우 화살표 또는 슬라이더 아이콘을 사용하여 가이드 기능을 켜고 끌 수 있습니다.

다음과 같은 프레임 가이드를 선택할 수 있습니다.

#### **HDTV**

16:9 HD TV 및 컴퓨터 화면과 호환하는 1.78:1 종횡비 내에 영상의 안전 연기 영역 및 타이틀 안전 영역이 나타납니다.

#### **4:3**

SD TV 화면과 호환하는 4:3 종횡비를 나타내거나, 2개의 애너모픽 어댑터를 사용할 때 숏을 프레이밍하기 위해 사용합니다.

#### **2.40:1, 2.39:1, 2.35:1**

넓은 와이드스크린 종횡비로 애너모픽 스크린 또는 평평한 와이드스크린 영화 상영에 사용합니다. 세 가지의 와이드스크린 설정은 시간이 흐르면서 바뀐 영화 표준에 따라 조금씩 다릅니다. 2.39:1은 오늘날 가장 많이 사용되는 표준입니다.

#### **1.85:1**

주로 사용되는 또 다른 평평한 와이드스크린 시네마 종횡비입니다. 이 종회비는 HDTV 보다 조금 더 넓지만 2.39:1 보다 넓지는 않습니다.

#### **그리드(Grid)**

그리드 기능은 이미지를 3등분한 두 개의 가로/세로 줄이 나타나는 기능입니다. On/Off 버튼을 눌러 3분할선 오버레이 기능을 켜고 끌 수 있습니다.

이 3분할선은 촬영 구도를 잡는 데 도움을 주는 아주 강력한 도구입니다. 예를 들어, 인간의 눈은 일반적으로 선이 교차하는 지점에서 일어나는 움직임에 집중되기 때문에, 이러한 핵심 지점에 프레임을 사용하는 것이 매우 유용합니다.

**정보** 흔히 연기자의 시선은 화면의 3분의 1에서 맨 위에 위치하기 때문에, 맨 위의 가로줄을 사용하여 화면을 프레이밍 합니다. 3분할 선은 촬영 장면 간 프레이밍을 일관되게 유지할 수 있는 유용한 기능입니다.

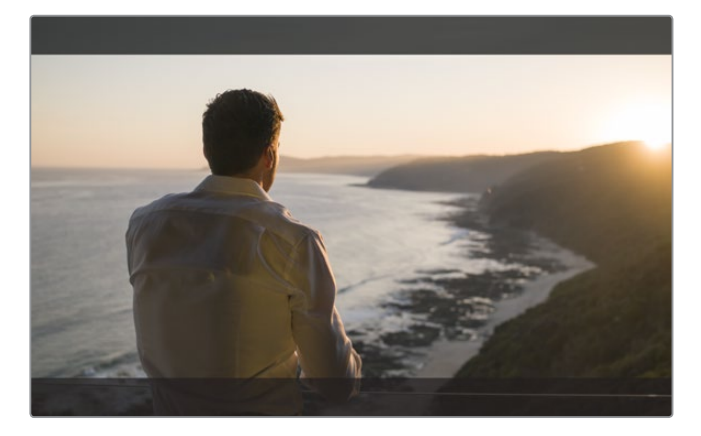

2.39:1 프레임 가이드는 현재 많이 사용되고 있는 평평한 와이드스크린 시네마 포맷에 맞게 숏을 프레이밍하는 데 도움이 됩니다.
#### **가색상(False Color)**

가색상 기능을 통해 노출값을 나타내는 여러 가지 색상을 이미지 위에 더할 수 있습니다. 컬러 설정값은 최적의 노출 설정과 일치합니다. 예를 들어, 분홍색은 백인 피부톤을, 녹색은 38.4% 중간 회색을 나타냅니다. 가색상 기능은 또한 섀도우 및 하이라이트가 클리핑되거나 클리핑되기 직전인 상황을 확인하는 데 도움이 됩니다.

LCD에 바로 나타나는 다양한 색조값을 통해 노출 정보를 한눈에 확인할 수 있어 촬영 현장에서 조명을 조절하거나 노출값을 보정할 수 있습니다.

다음의 가색상 차트를 통해 각 색상에 상응하는 특정 색조값을 확인할 수 있습니다.

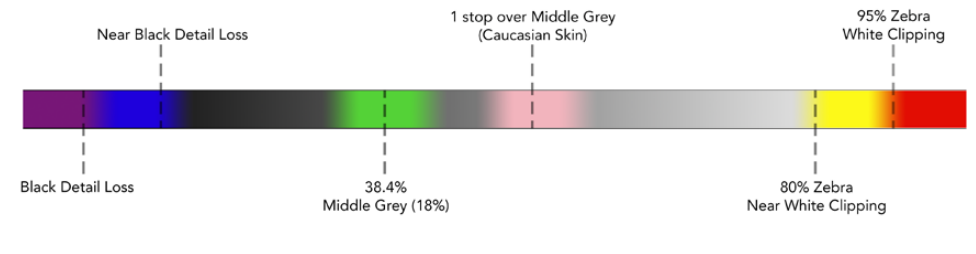

False Color 차트

## **비디오 포맷 및 프레임 레이트**

입력 비디오 해상도와 프레임 속도는 상태 표시줄의 FORMAT 부분에 나타납니다. 예를 들면, 2160p29.97, 2160p25, 1080p59.94 등으로 표시됩니다.

다음과 같은 비디오 입력 및 출력 포맷을 지원합니다.

## **지원되는 입력 및 출력 포맷**

#### **6G-SDI 입/출력**

525i59.94 NTSC, 625i50 PAL

720p50, 720p59.94, 720p60

1080PsF23.98, 1080PsF24

1080i50, 1080i59.94, 1080i60

1080p23.98, 1080p24, 1080p25, 1080p29.97, 1080p30, 1080p50, 1080p59.94, 1080p60

2160p23.98, 2160p24, 2160p25, 2160p29.97, 2160p30

#### **HDMI 입/출력**

525i59.94 NTSC, 625i50 PAL 720p50, 720p59.94, 720p60

1080i50, 1080i59.94, 1080i60

1080p23.98, 1080p24, 1080p25, 1080p29.97, 1080p30, 1080p50, 1080p59.94, 1080p60

2160p23.98, 2160p24, 2160p25, 2160p29.97, 2160p30(Blackmagic Video Assist 4K)

## **코덱(Codec)**

화면에서 CODEC이라고 표시된 부분을 눌러 관련 설정창을 열고, 화살표를 누르거나 슬라이더 사용해 원하는 코덱을 선택하세요. 사용 가능한 코덱은 사용 중인 모델에 따라 다릅니다. 예를 들어, 두 모델 모두 HD 비디오를 다양한 비트 전송률의 Apple ProRes 및 Avid DNxHD 코덱으로 녹화할 수 있습니다. Blackmagic Video Assist 4K에서는 Ultra HD를 위한 DNxHR 코덱 또한 사용할 수 있습니다.

ProRes 코덱은 QuickTime 파일로 녹화됩니다. DNx 파일은 QuickTime 또는 네이티브 MXF 파일로 녹화할 수 있습니다. 코덱 옵션과 관련된 자세한 정보는 다음의 표를 참고하세요.

## **지원 코덱**

코덱명에 MXF가 들어간 DNx MXF 파일을 제외한 모든 파일은 QuickTime 파일로 녹화됩니다.

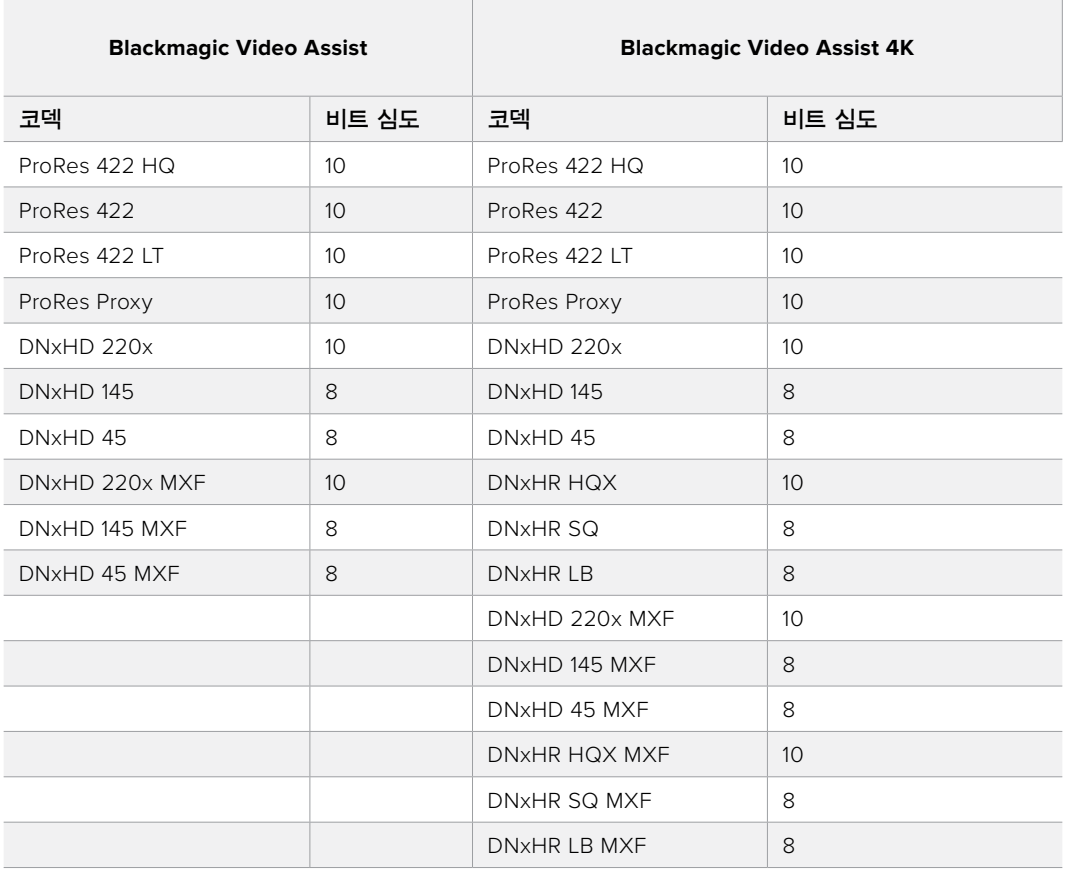

## **타임코드**

타임코드 카운터는 비디오 클립의 재생 시간을 시:분:초:프레임 단위로 표시합니다.

## **트리거 녹화(Trigger Record)**

화면에서 TRIGGER REC라고 표시된 부분을 눌러 [T/C Run]이나 [SDI/HDMI] 중 원하는 것을 선택하세요. 이 기능은 SDI 또는 HDMI 연결로 전송받은 정보를 통해 녹화를 시작하거나 정지하도록 실행시킬 수 있습니다. 트리거 녹화를 원하지 않을 경우, [Never]를 선택하세요.

## **타임코드 런(T/C Run)**

[T/C Run]을 선택하면 Blackmagic Video Assist가 SDI 또는 HDMI 소스에서 타임코드가 진행되는 것을 감지하자마자 녹화를 시작합니다. 타임코드가 멈추면 녹화도 중단됩니다. 이 기능은 SDI 시작/정지 트리거 녹화 기능을 지원하지 않는 카메라를 연결할 경우 유용한 기능입니다. 카메라의 타임코드 설정을 [Record Run]으로 설정해 카메라가 녹화 중일 경우에만 타임코드가 작동하도록 할 필요가 있습니다. 예를 들어, 현재 시간 등 카메라의 타임코드가 다르게 설정된 경우, 타임코드가 항상 작동하여 Blackmagic Video Assist에서 트리거 녹화가 지속됩니다.

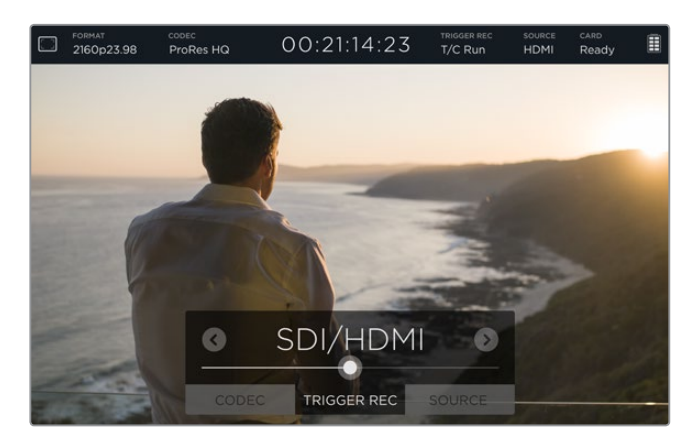

#### **SDI/HDMI**

이 설정을 통해 카메라에서 녹화 시작/정지 버튼을 누르면 Blackmagic Video Assist에서 녹화를 시작/정지하도록 설정할 수 있습니다. 단, SDI 또는 HDMI 시작/정지 트리거 녹화 기능을 사용하려면 HD-SDI 또는 HDMI를 통해 트리거 녹화 기능을 지원하는 카메라가 필요합니다. 트리거 녹화 기능을 지원하는 카메라는 Trigger REC, HD-SDI Remote I/F, SDI Remote Start/ Stop Trigger와 같은 메뉴 옵션을 지원하기도 합니다.

## **소스(Source)**

연결된 SDI 또는 HDMI 입력 소스가 나타납니다. Blackmagic Video Assist는 첫 번째로 연결된 소스를 사용합니다. Blackmagic Video Assist에 다른 소스가 추가로 연결되어 있는 경우, 먼저 연결된 소스의 신호가 일정기간 끊기면 곧바로 나중에 연결된 신호를 연결합니다. 백업 신호가 필요한 리던던시 운용에 유용한 기능입니다.

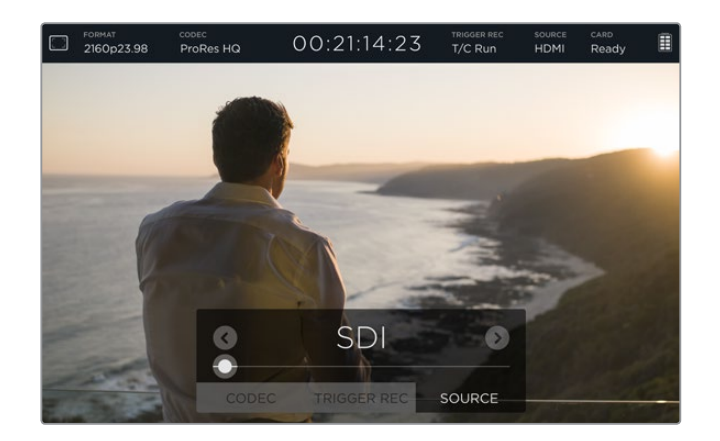

## **카드(Card)**

저장 설정에서 현재 선택된 SD 카드의 상태를 표시합니다.

Blackmagic Video Assist 4K에는 2개의 SD 카드 슬롯이 있습니다. 다음과 같은 방법으로 녹화할 카드를 선택합니다.

- **1** 카드 상태가 표시된 부분을 누르거나 터치스크린을 좌/우로 쓸어넘기면 저장 설정 페이지가 나타납니다.
- **2** 저장 설정에서 터치스크린 위쪽의 Card 1이나 Card 2 아이콘을 가볍게 두드리세요.

 저장 설정에서 각 카드에 대한 설명이 나와 있는 부분 아래쪽에 있는 [Format Card] 아이콘을 선택해 카드를 포맷할 수도 있습니다.

다음은 카드 상태 표시에 나타날 수 있는 각기 다른 정보입니다. 상태 표시는 다음과 같이 나타납니다.

#### **로딩 중(Loading)**

SD 카드를 삽입하면 기기에서 카드 식별 중임을 나타내는 Loading이 표시됩니다.

#### **사용 준비 완료(Ready)**

포맷된 SD 카드가 확인될 경우, Ready라고 표시되어 카드에 녹화할 준비가 되었음을 알려줍니다.

#### **포맷(Format)**

SD 카드를 초기화해야 하는 경우, Format이라는 표시가 나타나 카드를 포맷할 것을 알려줍니다. 터치스크린에서 Card라고 표시된 부분을 누르거나 좌/우로 쓸어 넘긴 뒤, STORAGE 설정 탭을 열면 카드를 포맷할 수 있습니다. 더 자세한 정보는 [SD 카드에 관하여] 부분을 참조하세요.

#### **카드 없음(No card)**

선택한 SD 카드 슬롯에 카드가 삽입되지 않은 경우에 나타나는 표시입니다.

#### **용량 부족(Card full)**

SD 카드의 최대 녹화 용량까지 사용한 경우, 녹화가 중단되기 약 3분 전에 Card full 이라는 표시가 깜빡거립니다.

카드 용량이 가득 차면 해당 표시가 빨간색으로 표시되면서 녹화가 중단됩니다. 녹화가 중단되면 Video Assist에서 최종 녹화 파일을 저장합니다.

Blackmagic Video Assist 4K의 슬롯 2에 포맷된 카드가 장착되어 있는 경우, 슬롯 2로 자동 전환되어 두 번째 카드로 녹화가 이어집니다.

#### **잔여 녹화 시간**

재생 모드에서는 상태 표시줄에 SD 카드 잔여 녹화 시간이 나타납니다.

## **배터리 잔량 표시**

남아 있는 배터리 용량을 표시합니다. 배터리 아이콘을 클릭하면 배터리 잔량에 대한 정확한 정보가 담긴 커다란 화면이 나타납니다.

Video Assist는 배터리가 모자랄 경우 충전이 덜 된 배터리를 먼저 사용한 후에 다음 배터리를 사용하도록 설계되어 있어 작업을 방해하지 않습니다. 배터리 충전 시, 두 개의 배터리가 동시에 충전됩니다. 충전 중 제품을 사용하지 않을 경우, 배터리가 완전히 충전되기까지 약 3시간 정도 소요됩니다. 충전 시간은 배터리 종류와 상태에 따라 다를 수 있습니다.

Blackmagic Video Assist는 완전히 충전된 두 개의 Canon LP-E6 배터리를 통해 약 180분 정도의 녹화 시간을 제공합니다. Blackmagic Video Assist 4K의 경우, 완전히 충전된 두 개의 배터리를 통해 약 80분 정도의 녹화 시간을 제공합니다.

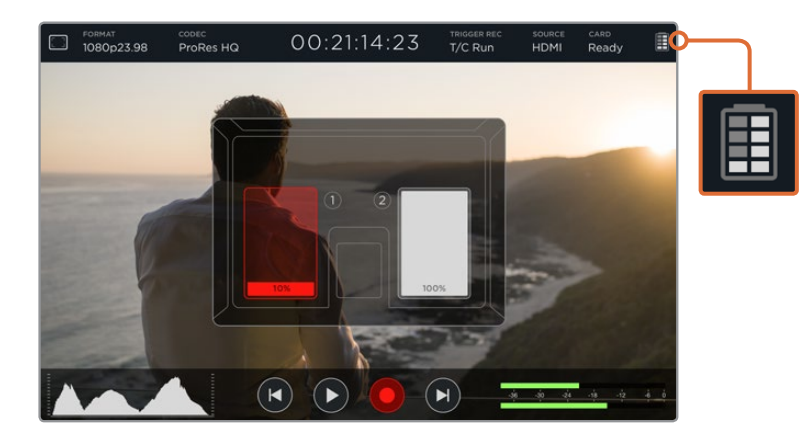

## **줌(Zoom)**

줌 기능을 통해 영상을 확대할 수 있기 때문에, 카메라에 연결해 초점을 자세히 확인하거나 비디오 영상의 미세한 부분을 검토할 수 있습니다. 녹화 및 재생하기 전에 줌 기능을 사용해 숏을 프레이밍할 수 있지만, 클립이 녹화되고 있는 중에는 사용할 수 없습니다.

배터리 잔량 표시 아이콘 밑에 있는 줌 아이콘을 눌러 줌 기능을 간단히 켤 수 있습니다. 아이콘을 다시 한 번 누르면 줌 기능이 꺼집니다. Ultra HD 또는 HD 비디오를 모니터링할 때 줌 기능을 사용할 수 있습니다.

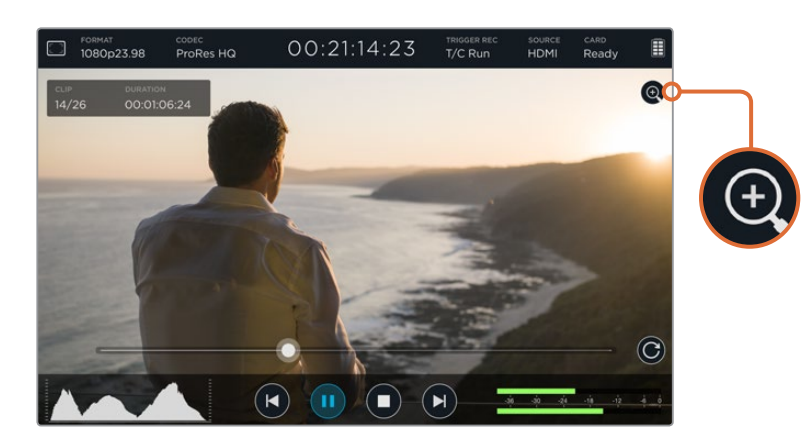

## **볼륨 및 아날로그 오디오 레벨**

## **스피커 볼륨**

Blackmagic Video Assist 4K에 내장된 스피커 볼륨을 조정하려면, LCD 화면을 위/아래로 쓸어 넘겨 화면에 나타나는 온 스크린 미터에서 오디오 미터를 누른 뒤, 볼륨 및 아날로그 오디오 레벨을 설정하세요. 볼륨 슬라이더를 간단히 드래그해 볼륨을 높이거나 줄일 수 있습니다.

**정보** 마이크가 연결되어 있는 경우 재생 중에는 스피커가 활성화되지만, Blackmagic Video Assist 4K로 녹화하거나 비디오 입력을 모니터링하는 중에는 하울링 현상이 발생하는 것을 방지하기 위해 스피커가 비활성화됩니다.

## **헤드폰 볼륨**

헤드폰 볼륨을 조절하려면 온 스크린 화면 우측 하단에 있는 오디오 미터를 가볍게 두드립니다. Blackmagic Video Assist 4K의 경우, 헤드폰을 연결하자마자 SPEAKER VOLUME 설정이 HEADPHONE VOLUME으로 변경되어 스피커 볼륨을 원하는 대로 조절할 수 있습니다.

## **아날로그 오디오 레벨(Analog Audio Levels)**

Blackmagic Video Assist 4K의 경우, XLR 입력을 통한 아날로그 오디오 레벨은 각 입력에 해당하는 슬라이더를 드래그해 조절할 수 있습니다. 각 입력의 레벌 설정 범위는 +10dB에서 +65dB입니다.

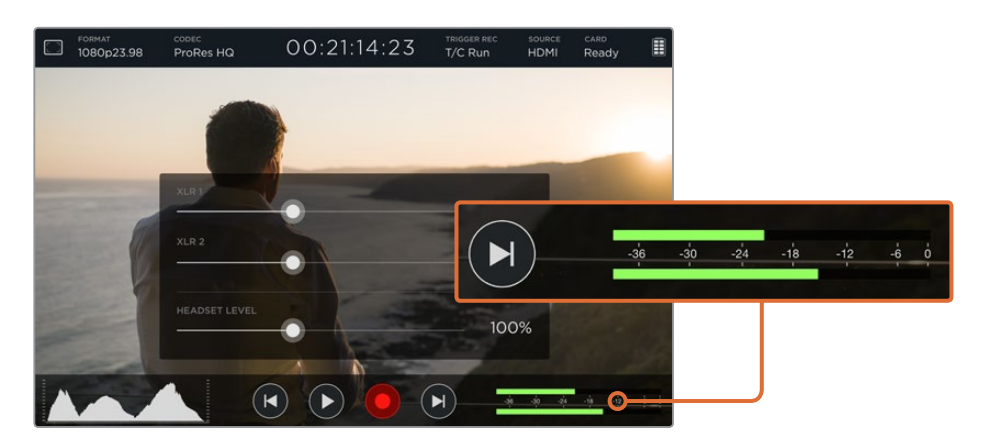

클리핑 현상이 발생하지 않는 최적의 오디오를 녹음하려면, XLR 입력 오디오 미터에서 오디오 레벨이 -12부터-6 사이에 피킹하도록 각 입력 슬라이더를 조절하세요.

더 자세한 정보는 [온스크린 미터를 활용한 모니터링] 부분을 참조하세요.

## **Storage와 Monitor, Display, Audio 및 Setup 설정**

터치스크린을 좌/우로 쓸어 넘기면 추가 설정 및 정보가 나타납니다. 여기서 SD 카드의 저장 정보 모니터링과 카드 포맷, 모니터 및 디스플레이 설정 변경, 날짜와 시간 설정 변경 등의 작업을 수행할 수 있습니다. Blackmagic Video Assist 4K의 경우, 오디오 설정 또한 변경할 수 있습니다. Blackmagic Video Assist 4K의 화면을 좌/우로 쓸어 넘기거나 좌측 하단에 있는 뒤로 가기 아이콘을 누르면 설정 화면이 사라지며 비디오 화면으로 되돌아갑니다.

## **저장 설정(Storage)**

저장 설정에서는 삽입한 SD 카드의 용량과 포맷 유형(e.g. HFS+ 또는 exFAT), 사용 가능한 저장 공간을 모니터링 할 수 있습니다. Video Assist에서 카드를 직접 포맷할 수도 있습니다. SD 카드 포맷에 관한 더 자세한 정보는 [SD 카드에 관하여] 부분을 참고하세요.

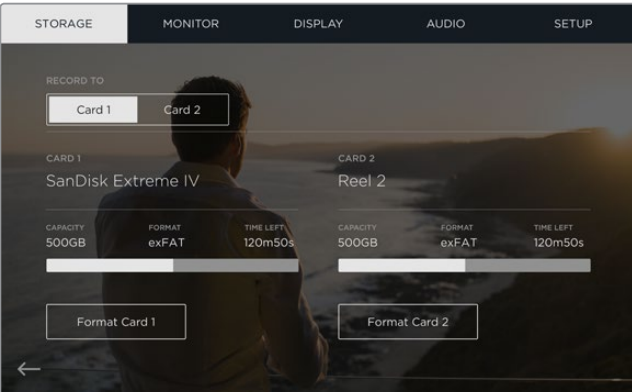

## **모니터링 설정**

모니터 설정에서 두 가지 종류의 포커스 어시스트 중 원하는 것을 선택해 설정을 조정할 수 있을 뿐만 아니라 제품 사용 방향에 맞게 화면을 회전시킬 수도 있습니다.

#### **포커스 어시스트(Focus Assist)**

영상에서 가장 선명한 부분에 컬러 테두리가 나타나도록 하려면 Lines를, 영상에서 초점이 맞은 부분 주변에 과장된 샤프닝 디테일이 나타나도록 하려면 Peaking 을 선택하세요.

#### **포커스 라인 컬러(Focus Line Color)**

이 설정을 통해 포커스 어시스트 테두리의 색상을 녹색, 빨간색, 파란색, 흰색으로 변경할 수 있습니다.

#### **화면 회전(Screen Rotation)**

화면 자동 회전 기능을 해제하려면 이 설정을 간단히 None으로 설정하세요. 그러면 화면이 현재 방향으로 고정되어 제품을 거꾸로 뒤집어도 화면이 그대로 유지됩니다.

화면이 180º 회전하도록 설정할 수도 있습니다. 이 설정을 사용하면 화면이 해당 방향으로 고정되어 제품을 카메라 리그에 거꾸로 설치하는 경우에 유용합니다.

화면 자동 회전 기능을 사용하려면 Auto로 설정하세요.

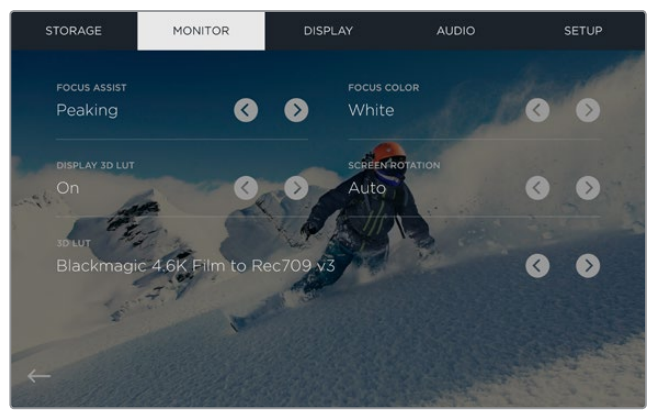

포커스 어시스트 테두리 색상이 영상 속 색상과 유사한 경우 테두리 색상을 변경해 쉽게 구별할 수 있습니다. 테두리 색상은 녹색, 빨간색, 파란색, 흰색으로 변경할 수 있습니다. 입력 소스 영상을 모니터링 또는 재생할 경우 최대 6개의 3D LUT을 불러올 수 있습니다.

## **3D LUT 디스플레이(Display 3D LUT)**

Blackmagic Video Assist는 입력 비디오에 3D LUT을 적용해 디스플레이할 수 있습니다. 3D LUT 은 디스플레이에만 사용될 뿐 실제 영상에는 녹화되지 않기 때문에 LUT이 녹화 영상에 영구적으로 남지 않을까 하고 염려할 필요가 없습니다. 하지만 DaVinci Resolve와 동일한 LUT을 적용하고자 할 경우 Video Assist에서 사용한 LUT .cube 파일을 DaVinci Resolve로 불러와 색보정 작업에 적용할 수 있습니다.

이를 통해 촬영 현장에서 모니터링 한 룩을 후반 작업에서 매칭하거나 특정 컬러 프로파일에 컨폼할 수 있는 강력한 옵션을 사용할 수 있습니다. LUT을 .cube 파일로 보내기해 Video Assist 로 불러오는 등 색보정 시 3D LUT을 사용하는 방법에 대한 자세한 정보는 DaVinci Resolve 사용 설명서를 참고하세요.

#### **3D LUT을 불러오는 간단한 방법!**

- **1** Blackmagic Video Assist Setup이 설치된 컴퓨터에 Video Assist를 연결하세요.
- **2** 설치 소프트웨어를 실행하고 동그란 설정 아이콘을 클릭하면 Blackmagic Video Assist 설정 메뉴가 나타납니다.
- **3** 3D LUT을 불러올 수 있는 6개의 빈 슬롯을 Video 탭에서 확인할 수 있습니다. 빈 슬롯에 있는 Import LUT 버튼을 간단히 클릭한 뒤 컴퓨터에서 LUT .cube 파일을 선택합니다. Open을 버튼을 눌러 선택을 확인하세요.
- **4** 우측 하단에 있는 Save 버튼을 눌러 새로운 설정 사항을 저장하는 것을 잊지 마세요.

이제 3D LUT을 불러올 준비가 완료되었습니다!

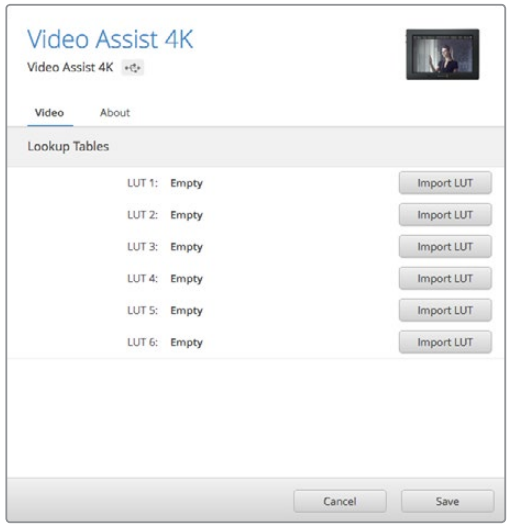

Blackmagic Video Assist Setup 소프트웨어 유틸리티를 사용할 경우, Video Assist를 위한 3D LUT을 최대 6개까지 불러올 수 있습니다.

#### **LUT을 사용해 비디오 모니터링하기**

- **1** Video Assist 터치스크린을 좌/우로 쓸어넘겨 Monitor 설정에 접속한 뒤 메뉴바에서 Monitor를 누르세요.
- **2** 좌/우 화살표를 눌러 Display 3D LUT 설정을 On으로 설정하세요. 다시 한 번 누르면 LUT 이 비활성화됩니다.
- **3** 3D LUT 설정에서 좌/우 화살표를 눌러 LUT을 불러온 슬롯을 선택하세요. 또 다른 LUT이 다른 슬롯에 있는 경우 화살표를 계속 눌러 해당 슬롯을 선택하세요.

터치스크린을 좌/우로 쓸어 넘기거나 좌측 하단에 있는 뒤로 가기 아이콘을 누르면 소스 영상으로 되돌아갑니다. 이제 3D LUT이 적용된 입력 비디오를 모니터링할 수 있습니다. 영상 재생을 모니터링할 경우 3D LUT도 사용할 수 있습니다.

## **화면 설정**

Display 설정 아이콘을 가볍게 두드리면 디스플레이 설정 화면이 나타납니다. 여기에서 LCD 밝기와 콘트라스트, 채도를 손쉽게 조절할 수 있습니다. 조절하고자 하는 설정을 누른 뒤, 슬라이더 아이콘을 좌/우로 드래그하세요.

#### **밝기(Brightness)**

LCD의 전체 밝기를 조절합니다. 예를 들어, 밝은 야외에서 LCD 밝기를 높이면 화면을 더욱 잘 볼 수 있습니다.

#### **콘트라스트 (Contrast)**

영상의 밝은 부분과 어두운 부분 사이의 범위를 증가 또는 감소시킵니다. 콘트라스트를 높이면 선명하고 깊이 있는 영상이, 낮추면 부드럽고 온화한 분위기의 영상이 나타납니다.

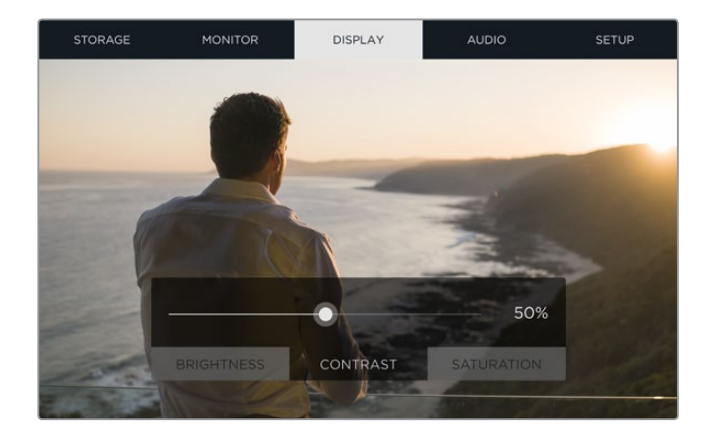

#### **채도(Saturation)**

화면에 나타난 이미지 색상의 양을 증가 및 감소시킵니다.

기기의 전원이 꺼져도 모든 설정은 그대로 유지됩니다. 모든 설정 변경 사항은 영상이 나타나는 LCD에는 적용되지만, 녹화 영상에는 영향을 미치지 않는다는 점을 유념하시기 바랍니다.

## **오디오 설정(Audio Settings)**

Blackmagic Video Assist 4K에는 강력한 오디오 리코더 또한 탑재되어 있습니다. 각 XLR 입력은 다음과 같은 개별 설정을 지원합니다.

**1 XLR Line 또는 XLR Mic, Video** - 마이크 이외의 전문 오디오 장비를 아날로그 XLR 입력에 연결할 경우, 녹음 레벨을 반드시 [XLR Line]으로 설정하세요. 대부분의 전문 오디오 장비는 Mic 레벨에 비해 훨씬 강력한 Line 레벨 오디오 신호를 출력합니다.

 마이크를 XLR 입력에 연결할 경우, 각 입력을 [XLR Mic] 레벨로 설정하세요. 이는 보통 라인 레벨 출력 장비에 비해 약간 떨어지는 마이크 출력 신호를 Blackmagic Video Assist 4K에서 약간 증폭시키기 위한 설정입니다.

 XLR 아날로그 입력을 바이패스하고 소스 비디오의 임베디드 SDI 또는 HDMI 채널 1과 채널 2를 유지하려면, [Video]를 선택하세요.

**참고** Blackmagic Video Assist 4K의 전원을 껐다가 다시 켜도 지정해둔 설정 사항은 그대로 유지됩니다. 연결을 변경할 경우, 오디오 설정을 반드시 초기화하세요.

- **2 XLR Padding** 소란스럽고 시끄러운 소음이 돌발적으로 발생하는 환경에서 촬영하는 경우, [XLR Padding]을 [On]으로 설정하세요. 이는 오디오 레벨을 약간 낮추고 좀 더 넓은 오디오 레벨 범위를 제공하여 클리핑 현상을 방지하기 위한 설정입니다. 일반적인 오디오 환경에서 촬영할 경우, 이 기능을 [Off]로 설정하세요.
- **3 Phantom Power** 자체 전원 공급형이 아닌 마이크를 연결할 경우, 팬텀 파워를 지원하는 XLR 커넥터를 통해 전원을 공급할 수 있습니다. [On]으로 간단히 변경하여 설정하세요.

**참고** 팬텀 파워가 공급되면 일부 배터리 전원식 마이크가 손상될 위험이 있으므로 마이크 사용 시 [Phantom Power]를 반드시 [Off]로 설정하세요.

## **Setup 설정**

셋업 설정에서는 Blackmagic Video Assist의 내부 시계를 위한 날짜 및 시간을 설정하고, 장치 이름과 언어, 현재 설치된 내부 소프트웨어 버전을 확인할 수 있습니다.

#### **날짜 및 시간 설정**

정확한 날짜와 시간 설정을 유지하면 클립이 녹화된 날짜와 시간을 확인할 수 있는 유용한 정보가 클립 파일에 저장됩니다.

#### **날짜 및 시간 설정하기**

- **1** 설정을 변경하려면 펜 모양의 아이콘을 누르세요.
- **2** 년/월/일/시간 편집 화살표를 눌러 설정을 변경하세요.
- **3** [Save] 버튼을 눌러 변경 사항을 저장합니다.

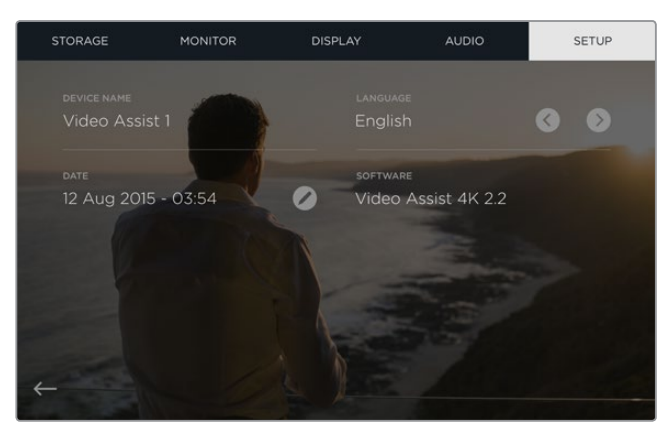

## **온스크린 미터를 활용한 모니터링**

Blackmagic Video Assist는 히스토그램과 오디오 레벨 미터 등 유용한 스코프를 지원하여 카메라 노출과 루미넌스 범위를 확인할 수 있을 뿐만 아니라 소스 오디오 레벨 또한 모니터링할 수 있습니다.

#### **히스토그램**

히스토그램 디스플레이는 영상의 휘도 분포를 보여줍니다. 순수 검정신호는 디스플레이 맨 왼쪽에, 순수 흰색신호는 맨 오른쪽에 나타납니다. 영상 신호의 가장 자리가 최소/최대 범위 끝에 떨어지면 영상의 섀도우와 하이라이트가 클리핑되지 않는다는 것을 나타내며, 이는 비디오의 계조 범위에 있는 모든 디테일이 보존되고 있음을 의미합니다.

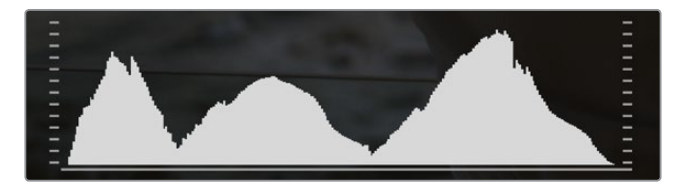

#### **오디오 미터**

오디오 미터 디스플레이는 채널 1과 채널 2 입력 소스에 대한 오디오 레벨을 보여줍니다. 디스플레이는 dBFS 단위로 표시되며, 일정 시간 시각적으로 유지되는 피크 홀드 방식의 표시 장치를 지원하므로 최대치에 도달하는 것을 분명하게 확인할 수 있습니다. 최적의 오디오 품질을 유지하려면 오디오 소스 장비의 오디오 레벨이 0 dBFS를 넘어서는 안됩니다. 오디오 레벨이 0 dBFS 위로 올라가면 피크 홀드 표시가 빨간색으로 변하면서 오디오가 클리핑되고 있음을 나타냅니다.

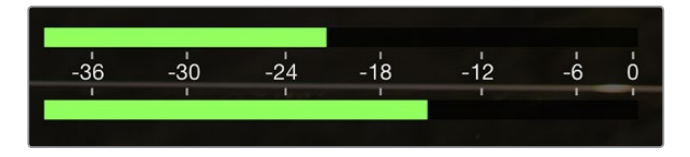

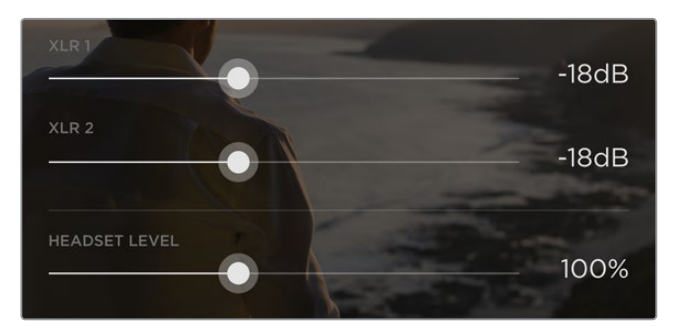

Blackmagic Video Assist 4K에서 오디오 미터를 누르면 아날로그 오디오 레벨 슬라이더가 나타납니다. 슬라이더를 좌/우로 움직여 각 채널을 위한 오디오 레벨을 낮추거나 높일 수 있습니다.

Blackmagic Video Assist 4K의 아날로그 오디오 레벨을 조절하려면 오디오 미터를 누른 뒤, 각 채널의 슬라이더를 좌/우로 드래그합니다.

**참고** Blackmagic Video Assist 4K의 XLR 커넥터에 연결된 오디오를 녹음하려면, 오디오 설정에서 [XLR line]이나 [XLR Mic]를 선택하세요.

# **SD 카드에 관하여**

## **빠른 SD 카드 선택하기**

Ultra HD 및 HD 녹화 시에는 고속 UHS-II SD 카드를, HD 녹화 시에는 UHS-1 카드를 사용하는 것이 중요합니다. 이 카드는 빠른 데이터 전송 속도와 대용량 저장 공간을 지원합니다.

Blackmagic Video Assist 4K에서 Ultra HD를 녹화할 시에는 빠른 속도를 지원하는 UHS-II 카드를 사용해야 합니다. 아래 표에서 Ultra HD/HD/SD 비디오 녹화를 위한 최신 호환 SD 카드를 확인할 수 있습니다. 최신 버전의 설명서를 통해 주기적으로 최신 정보를 확인하는 것이 좋습니다. Blackmagic Design 웹사이트 www.blackmagicdesign.com/kr/support에서 다운로드할 수 있습니다.

아래의 표에서 검증을 마친 SD 카드 정보를 확인할 수 있으며, Blackmagic Video Assist 4K에서 허용된 최대 포맷으로 비디오를 녹화할 수 있습니다.

#### **호환 SD 카드**

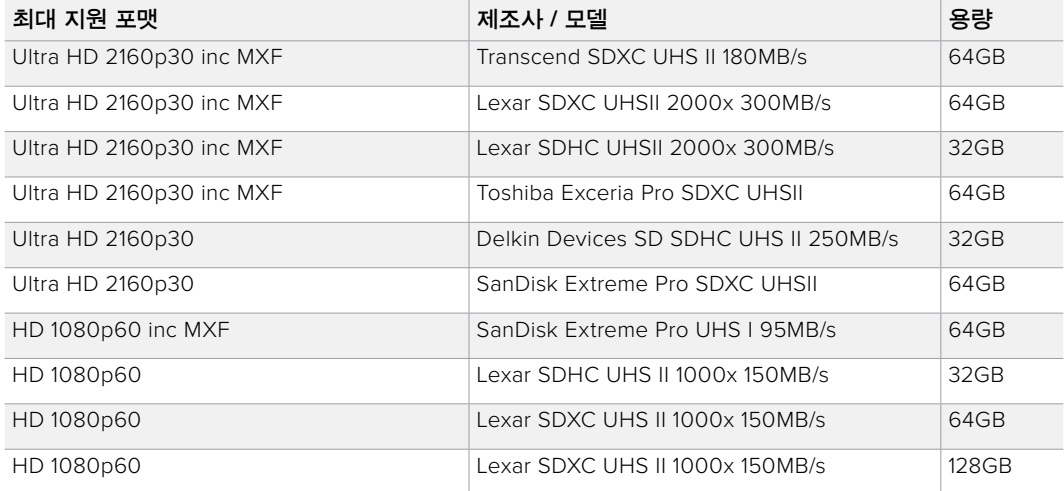

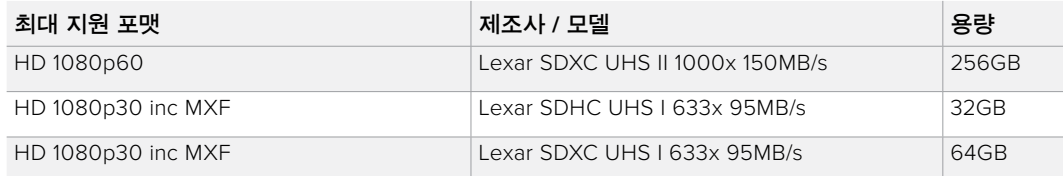

대부분의 UHS-I 및 UHS-II SD 카드는 최대 초당 60 프레임의 압축 HD 영상을 저장할 수 있을 만큼 속도가 빠르지만, 사용하기 전에 카드의 저장 속도를 테스트하길 권장해 드립니다. Blackmagic Design 고객 지원 센터에서 Blackmagic Disk Speed Test 소프트웨어를 다운로드해 직접 테스트해 볼 수 있습니다. Disk Speed Test 사용과 관련한 더 자세한 정보는 본 설명서의 [디스크 속도 확인] 부분을 참고하세요.

## **Video Assist에서 SD 카드 포맷하기**

Storage 설정에서 간단하게 SD 카드를 포맷할 수 있습니다. HFS+ 또는 exFAT 포맷을 사용해 카드를 포맷할 수 있습니다.

HFS+은 또한 Mac OS 확장 포맷으로도 알려져 있습니다. 이 포맷은 '저널링'을 지원하므로 사용이 권장됩니다. 저널링이 활성화된 미디어에 저장된 데이터는 보다 쉽게 복구할 수 있으며 손상될 가능성이 낮습니다. macOS에서는 HFS+를 기본 지원합니다.

ExFAT는 macOS와 Windows에서 기본 지원되므로 추가 소프트웨어가 따로 필요하지 않습니다. 하지만, exFAT는 저널링을 지원하지 않기 때문에 미디어 카드가 손상될 경우 데이터가 회복될 가능성이 낮습니다.

#### **SD 카드 포맷하기**

- **1** 터치스크린을 좌/우로 쓸어 넘기거나 카드 상태 표시줄을 누르면 [Storage] 설정 메뉴가 나타납니다.
- **2** [Format Card] 아이콘을 누르세요. Blackmagic Video Assist 4K의 경우, 선택한 카드의 아이콘을 누르세요. 예를 들면, [Format Card 1]이나 [Format Card 2]를 누르세요.
- **3** 좌/우 화살표를 사용해 HFS+와 exFAT 포맷에서 원하는 유형을 선택한 뒤 [Format Card] 아이콘을 다시 선택합니다.
- **4** 포맷 확인을 묻는 메시지가 나타납니다. 일단 포맷을 시작하면 다시 되돌릴 수 없으므로, SD 카드에 이미 저장된 데이터는 반드시 백업해 두시기 바랍니다. 계속 진행하려면 [Format card]를 선택하고, 포맷을 취소 하려면 [Cacel]을 선택합니다.
- **5** 포맷 과정을 보여주는 진행률 표시줄이 나타납니다. 포맷이 완료되면 [Formatting complete]가 나타납니다.
	- **DISPLAY** STORAGE Card 1  $\overline{$  Card 2 SanDisk Extreme IV Reel 2 exFAT exFAT Format Card 1 Format Card 2
- **6** [OK] 아이콘을 선택하면 다시 저장 설정 페이지로 돌아갑니다.

Video Assist의 [Storage] 설정에서 SD 카드를 HFS+ 또는 exFAT 포맷으로 포맷할 수 있습니다. 터치스크린을 좌/우로 쓸어 넘기면 [Storage] 설정 메뉴가 나타납니다.

## **컴퓨터로 SD 카드 포맷하기**

macOS 또는 Windows 컴퓨터에서 SD 카드를 포맷할 수도 있습니다.

## **macOS 컴퓨터에서 SD 카드 사용 준비하기**

macOS에 포함된 디스크 유틸리티 응용프로그램을 사용하여 SD 카드를 HFS+ 또는 exFAT로 포맷하거나 초기화하세요. 포맷이 완료되면 SD 카드에 저장된 모든 데이터가 사라지므로 중요한 데이터는 반드시 백업해두세요.

- **1** SD 카드를 컴퓨터의 SD 카드 슬롯 또는 SD 카드 리더기에 삽입합니다.
- **2** 응용 프로그램 > 유틸리티 > 디스크 유틸리티를 실행하세요.
- **3** SD 카드의 디스크 아이콘을 클릭한 뒤 [지우기] 탭을 클릭하세요.
- **4** 포맷을 [Mac OS Extended (Journaled)] 또는 [exFAT]로 설정하세요.
- **5** 새로운 볼륨의 이름을 입력하고 [지우기]를 클릭합니다. SD 카드가 빠르게 포맷되며 사용 준비가 완료됩니다.

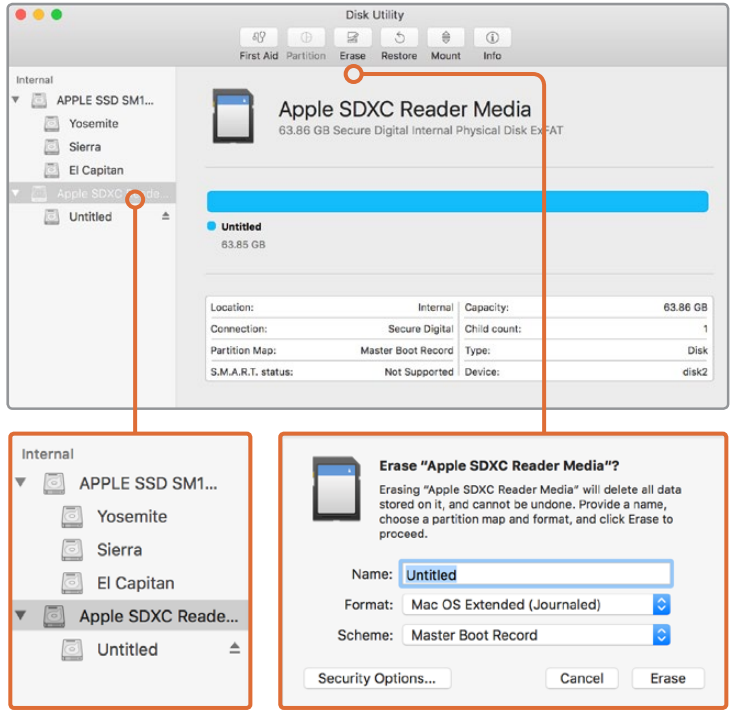

macOS의 디스크 유틸리티를 사용하여 macOS Extended(Journaled) 또는 exFAT로 SD 카드를 포맷합니다.

## **Windows 컴퓨터에서 SD 카드 사용 준비하기**

Windows PC의 포맷 대화 상자에서 SD 카드를 exFAT로 포맷할 수 있습니다. 포맷이 완료되면 모든 데이터가 사라지므로 미디어에 저장된 중요한 데이터는 반드시 백업해둬야 합니다.

- **1** SD 카드를 컴퓨터의 SD카드 슬롯 또는 SD 카드 리더기에 삽입합니다.
- **2** 시작 메뉴 또는 시작 화면을 열고 컴퓨터를 선택합니다. SD 카드에서 오른쪽 마우스 버튼을 클릭합니다.
- **3** 메뉴에서 포맷을 선택합니다.
- **4** 파일 시스템을 [exFAT]으로 설정한 뒤, 할당 단위의 크기를 128 킬로바이트로 설정합니다.
- **5** 볼륨 이름을 입력하고 [빠른 포맷]을 선택한 뒤, [시작]을 클릭합니다.
- **6** SD 카드가 빠르게 포맷되며 사용 준비가 완료됩니다.

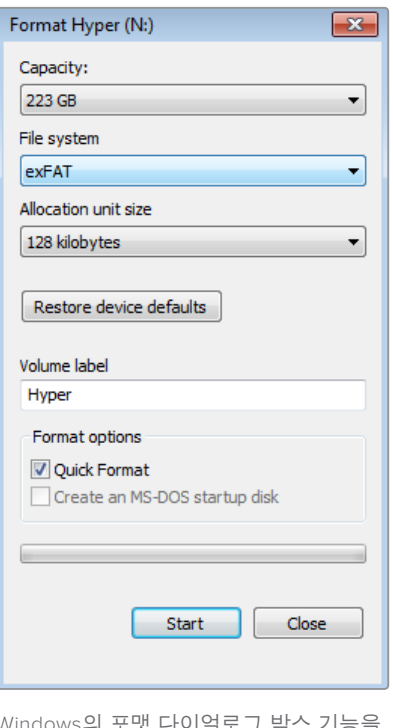

Windows의 포맷 다이얼로그 박스 기능을 사용하여 SD를 exFAT으로 포맷합니다.

## **SD 카드 파일 작업하기**

SD 카드 슬롯을 탑재한 macOS 및 Windows 컴퓨터 또는 SD 카드 리더기를 통해 SD 카드의 ProRes 또는 DNx 파일에 바로 접속할 수 있습니다.

- **1** Blackmagic Video Assist에서 SD 카드를 꺼낸 뒤, 컴퓨터의 SD 카드 슬롯 또는 SD 카드 리더기에 삽입합니다. SD 카드는 외장 하드 드라이버, USB 드라이버 또는 다른 미디어 저장 장치와 같은 방식으로 컴퓨터에 접속됩니다.
- **2** SD 카드를 더블 클릭하면 QuickTime 또는 MXF 무비 파일 목록이 나타납니다.
- **3** SD 카드에서 원하는 파일을 컴퓨터 또는 다른 하드 드라이버로 드래그하여 옮길 수 있습니다. NLE 소프트웨어를 사용하면 SD 카드의 파일에 바로 접속할 수 있습니다.
- **4** SD 카드를 컴퓨터의 SD 카드 슬롯에서 꺼내기 전에, macOS 또는 Windows에서 SD 카드의 연결을 해제해야 안전합니다.

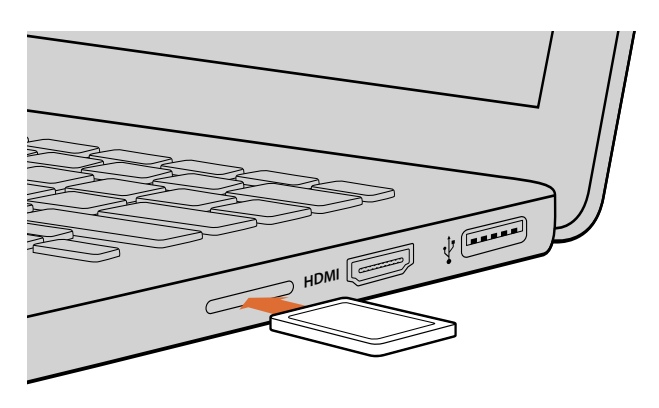

슬롯을 탑재한 컴퓨터에 SD 카드를 삽입하면 클립에 바로 접속할 수 있습니다.

## **디스크 속도 확인**

Blackmagic Disk Speed Test는 저장 미디어의 읽기 및 쓰기 속도를 측정하여 비디오 포맷으로 결과를 보여주는 흥미로운 애플리케이션입니다.

Disk Speed Test를 통해 본인이 사용하는 하드 드라이버가 특정 비디오 포맷의 녹화(쓰기) 및 재생(읽기)에 적합한지를 알아볼 수 있습니다. Start 버튼을 한번 클릭하기만 하면, 미디어 드라이브의 수행 속도를 테스트할 수 있습니다! Disk Speed Test는 저장 드라이버가 몇 개의 비디오 스트림을 다룰 수 있는지 보여줍니다.

Blackmagic Disk Speed Test 소프트웨어는 Blackmagic Design 고객 지원 센터 (www.blackmagicdesign.com/kr/support)에서 다운로드할 수 있습니다.

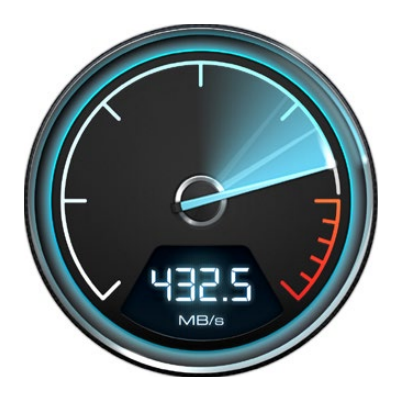

Blackmagic Disk Speed Test를 통해 사용하는 SD 카드의 성능을 확인하세요.

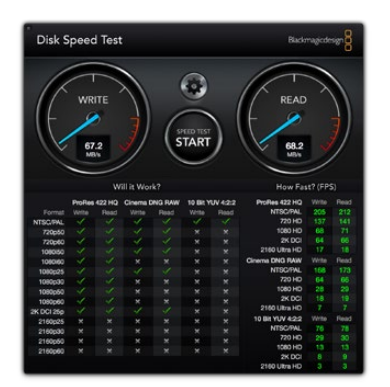

Blackmagic Disk Speed Test 인터페이스.

## **Blackmagic Video Assist Setup**

## **환경 설정**

Blackmagic Video Assist Setup의 Configure 설정에서는 현재 Blackmagic Video Assist에 설치된 내부 소프트웨어 버전을 확인할 수 있을 뿐만 아니라 장비 이름을 변경할 수도 있습니다. Name 설정란 안을 클릭해 컴퓨터 키보드로 새로운 이름을 입력하세요.

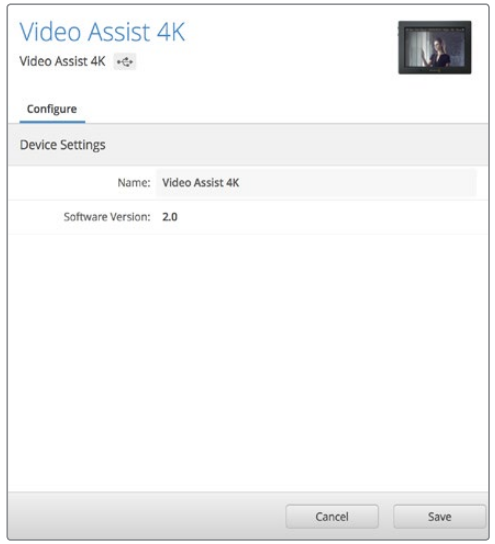

Configure 설정에서는 Video Assist의 장비 이름을 변경할 수 있으며, 현재 설치된 내부 소프트웨어 정보가 표시됩니다.

## **내부 소프트웨어 업데이트하기**

가끔 Blackmagic Design 웹사이트에서 현재 사용 중인 Blackmagic Video Assist의 내부 소프트웨어를 업데이트하실 수 있습니다. 소프트웨어를 다운로드하여 새로운 기능 및 개선된 기능을 Blackmagic Video Assist 에 업데이트할 것을 권장합니다.

## **macOS에서 내부 소프트웨어 업데이트하기**

- **1** Blackmagic Video Assist Setup을 다운로드한 뒤 압축을 해제합니다.
- **2** 작업이 완료된 디스크 이미지를 열어 Blackmagic Video Assist Setup 설치 프로그램을 실행합니다. 화면에 나타나는 지시 사항을 따르세요.
- **3** 최신 버전의 Blackmagic Video Assist Setup을 설치한 뒤, USB 케이블로 Video Assist를 컴퓨터에 연결합니다.
- **4** Blackmagic Video Assist Setup을 실행한 뒤, 화면에 나타나는 지시 사항에 따라 내부 소프트웨어 업데이트를 진행하세요. 내부 소프트웨어가 최신 버전일 경우 어떠한 메시지도 나타나지 않으며 더 이상의 추가 작업이 필요 없습니다.

## **Windows에서 내부 소프트웨어 업데이트하기**

- **1** Blackmagic Video Assist Setup을 다운로드한 뒤 압축을 해제합니다.
- **2** 본 설명서와 Blackmagic Video Assist Setup 설치 프로그램이 있는 Blackmagic Video Assist Setup 폴더를 확인할 수 있습니다. 설치 프로그램을 더블 클릭한 뒤, 화면에 나타나는 지시 사항에 따라 소프트웨어 설치를 진행합니다.
- **3** 최신 버전의 Blackmagic Video Assist Setup을 설치한 뒤, USB 케이블로 Video Assist를 컴퓨터에 연결합니다.
- **4** Blackmagic Video Assist Setup을 실행한 뒤, 화면에 나타나는 지시 사항에 따라 내부 소프트웨어 업데이트를 진행하세요. 내부 소프트웨어가 최신 버전일 경우 어떠한 메시지도 나타나지 않으며 더 이상의 추가 작업이 필요 없습니다.

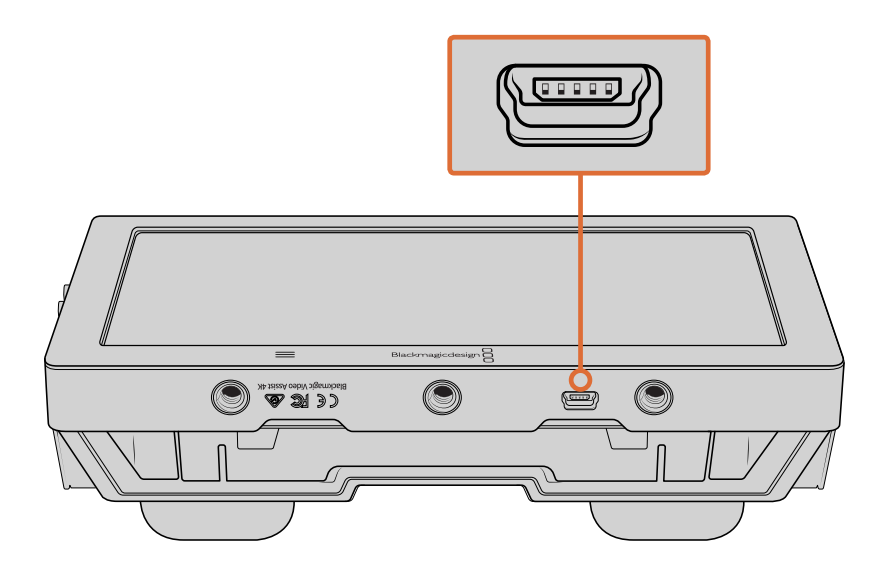

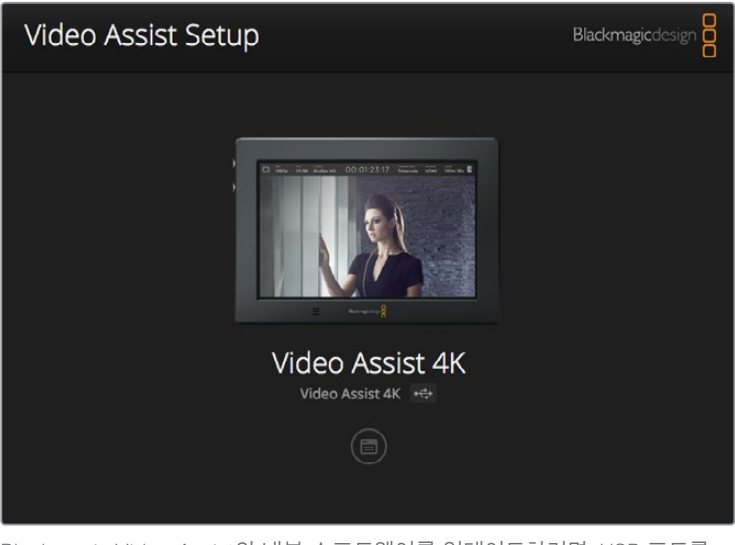

Blackmagic Video Assist의 내부 소프트웨어를 업데이트하려면, USB 포트를 통해 제품을 컴퓨터에 연결한 뒤, 최신 버전의 Blackmagic Video Assist Setup를 다운로드하여 실행하세요. 화면에 나타나는 지시 사항에 따르세요. 이미 최신 버전의 내부 소프트웨어가 설치된 경우, 어떤 메시지도 나타나지 않습니다.

# **DaVinci Resolve 사용하기**

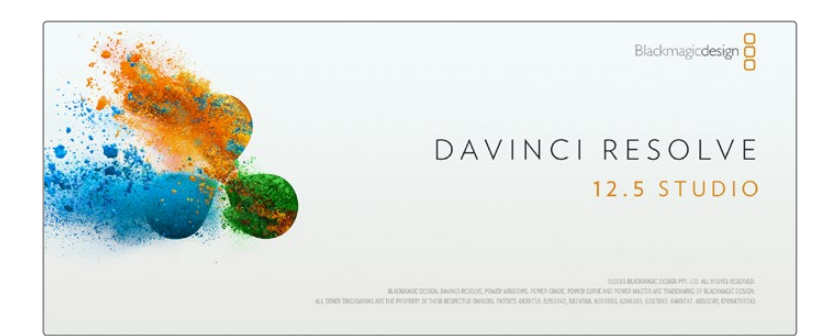

## **DaVinci Resolve 소개**

Blackmagic Video Assist로 클립을 녹화하는 작업은 영화 및 TV 콘텐츠 제작의 한 부분일 뿐이며 편집, 색보정, 최종 마스터 파일 인코딩 작업과 미디어 백업 및 관리 절차 또한 제작에 있어 상당히 중요한 부분입니다. Blackmagic Video Assist에는 macOS와 Windows를 모두 지원하는 DaVinci Resolve가 포함되어 있어 녹화 및 후반 제작을 위한 일체형 솔루션을 사용할 수 있습니다!

SD 카드를 컴퓨터에 연결한 뒤, DaVinci Resolve의 미디어 페이지에서 클론 도구를 사용하여 촬영과 동시에 미디어를 백업할 수 있습니다. 모든 종류의 미디어는 손상 및 결함 발생 위험이 있으므로, 미디어를 백업해 두면 손실 위험을 방지할 수 있습니다. DaVinci Resolve를 사용해 미디어를 백업해두면 DaVinci Resolve 미디어풀에 클립을 추가하여 편집과 색보정, 최종 작업을 마칠 수 있어 DaVinci Resolve 안에서 모든 것을 해결할 수 있습니다.

DaVinci Resolve는 연출하려는 모든 종류의 영상룩으로 클립을 조절할 수 있습니다. 대부분의 주요 블록버스터 영화 제작에서 사용하는 DaVinci Resolve는 첨단 디지털 영화를 위한 최고

성능의 기술을 탑재한 소프트웨어 도구로, 일반 비선형 편집 소프트웨어 도구와는 비교할 수 없을 만큼 그 성능이 강력합니다. DaVinci Resolve의 이러한 최첨단 기술을 활용하여 편집과 색보정 작업을 진행할 수 있습니다.

이 부분에는 DaVinci Resolve에서 녹화 파일로 작업을 시작하는 방법에 대해 자세히 설명되어 있습니다. DaVinci Resolve는 프로그램을 실행할 때 처음 나타나는 사용자 인터페이스에서 보는 것보다 훨씬 다양한 기능을 제공하는 최첨단 소프트웨어입니다. 보다 더 자세한 DaVinci Resolve 사용법은 DaVinci Resolve 소프트웨어 SD 카드에 저장된 DaVinci Resolve 사용 설명서 PDF 파일을 참고하거나, 다양한 온라인 학습 코스 및 온라인 강의 영상에서 확인하세요.

## **클립 불러오기**

**클립 편집을 시작하려면 먼저 클립을 미디어 풀에 불러와야 합니다.**

- **1** DaVinci Resolve를 실행하세요. DaVinci Resolve를 처음으로 실행하는 경우 Project Manager가 나타날 때까지 기다린 뒤, 화면에 나타나는 [Untitled Project] 아이콘을 더블 클릭하세요. 여러 명이 DaVinci Resolve를 사용할 경우에는 로그인 창이 나타납니다. 로그인 창이 나타나면 좌측 하단의 [Add New]를 클릭한 뒤 사용자 이름을 입력하고 [Setup New User]를 클릭하여 새로운 사용자를 생성합니다. 사용자 아이콘을 더블 클릭하면 Project Manager가 진행됩니다. 이제 New Project를 클릭하여 프로젝트 이름을 입력한 뒤 Create를 클릭하세요. 새로운 프로젝트가 Project Manager에 추가됩니다. 프로젝트를 더블 클릭하여 해당 프로젝트를 엽니다.
- **2** 이제 미디어 페이지 좌측 상단에서 Media Storage 브라우저를 볼 수 있습니다. 미디어 풀에 클립을 드래그하여 옮기면 Media Storage 브라우저에 이동한 클립의 모든 폴더가 나타납니다.
- **3** 라이브러리에 클립을 추가하지 않으면 클립 폴더가 나타나지 않습니다. DaVinci Resolve 제목 표시줄에 있는 Preference를 클릭하고 Media Storage 탭에서 [Add] 버튼을 클릭하세요. 원하는 드라이브 또는 폴더를 선택한 뒤, [Save]를 클릭하고 DaVinci Resolve를 다시 시작하여 프로젝트를 재실행하면 미디어 저장 설정이 새롭게 업데이트됩니다.
- **4** Media Storage 브라우저에서 새로운 클립이 추가된 폴더를 클릭하세요. 이제 저장 폴더에서 클립을 드래그하여 미디어풀에 간단히 옮길 수 있습니다. 프로젝트 설정이 클립 설정과 다를 경우 프로젝트의 설정을 클립과 동일하게 설정할 것인지 아니면 설정을 그대로 유지할 것인지를 묻는 창이 나타납니다. 변경하려면 [Change]를 클릭합니다. 이제 프로젝트의 설정이 클립 설정과 같아졌습니다.

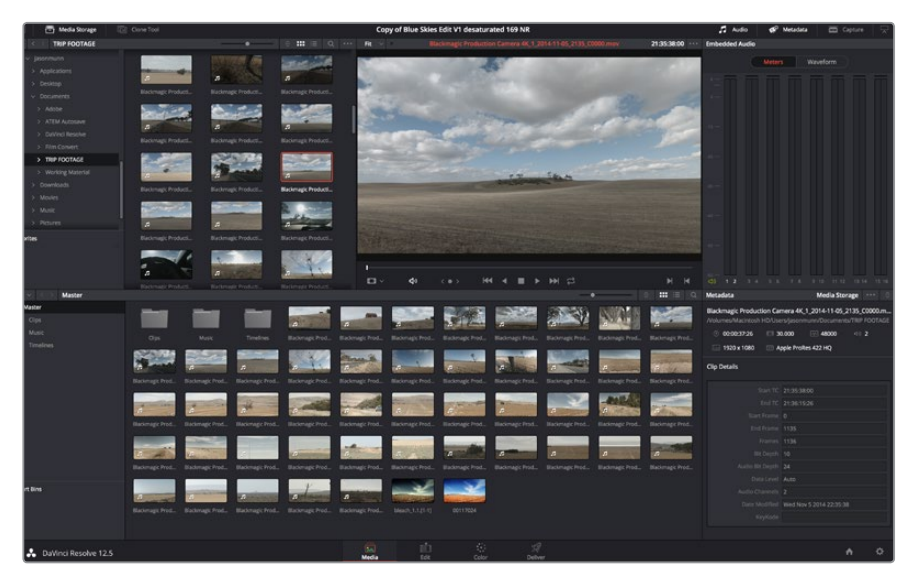

Media Storage에 있는 클립을 드래그하여 미디어 풀에 옮기면 간단히 클립을 불러올 수 있습니다. 바탕화면에 있는 파일을 드래그하여 옮길 수도 있습니다.

## **클립 편집하기**

미디어풀에 클립이 저장된 상태에서 Edit 탭을 클릭하면 편집 페이지가 열립니다. 이제 편집을 시작할 수 있습니다!

**1** 먼저 새로운 타임라인을 생성합니다. 미디어풀을 우클릭한 뒤 Timelines > New Timeline 을 클릭합니다. 해당 창이 나타나면 Create 버튼을 클릭합니다.

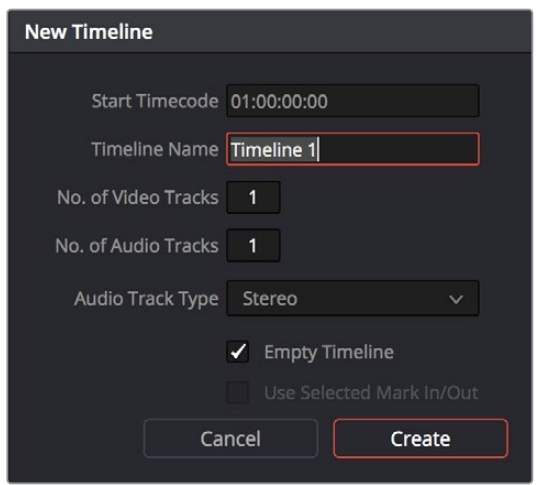

클립의 편집을 시작하려면 새로운 타임라인을 생성해야 합니다. 타임라인은 모든 편집 작업이 이루어지는 장소입니다.

- **2** 미디어 풀에 있는 클립을 더블 클릭하면 소스 뷰어에 해당 클립이 나타납니다. 마우스 포인터를 사용하여 소스 뷰어의 재생 헤드를 좌/우로 움직여 클립에서 원하는 시작 지점의 프레임을 찾으세요. [I] 단축키로 입력 포인트를 표시하세요. 같은 방식으로 [O] 단축키를 사용하여 마지막 프레임을 표시하세요.
- **3** 타임라인에서 클립을 삽입하려는 지점에 타임라인 재생 헤드를 위치시킵니다.
- **4** 타임라인에 클립을 삽입하려면, 소스 뷰어창을 클릭하고 마우스 포인터를 타임라인 뷰어로 드래그합니다. 편집 옵션 목록이 나타납니다. 원하는 편집 유형을 선택합니다.

선택한 편집 유형의 타임라인에 클립이 나타납니다. DaVinci Resolve 설명서에서 모든 편집 유형의 사용법에 대한 자세한 내용을 확인할 수 있습니다.

미디어풀에서 원하는 클립을 타임라인에 바로 드래그하여 옮기면 더욱 빠르게 클립을 추가할 수 있으며, 타임라인에서 입/출력 포인트 설정, 클립 위치 설정, 다양한 플러그인 효과/타이틀 사용 등을 실행할 수 있습니다. DaVinci Resolve의 워크플로 방식은 디자이너들이 사용하는 팔레트의 타임라인 방식과 같습니다.

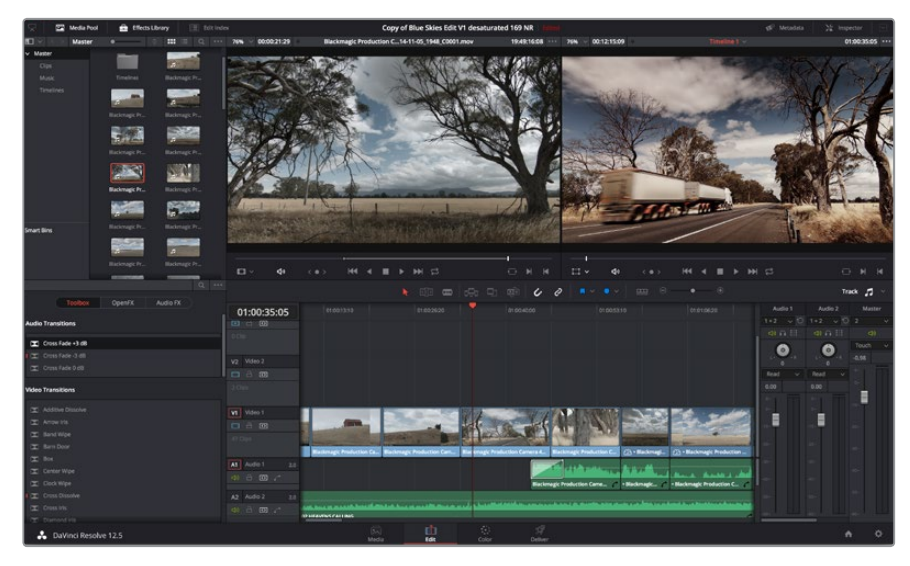

편집 페이지 모습. 타임라인의 편집 기능을 사용하여 클립의 트리밍, 순서 이동, 위치 이동, 트랜지션 추가 등을 수행할 수 있습니다.

## **클립 트리밍하기**

클립 편집 도중 각각의 숏에서 원하는 특정 액션만 트리밍하여 삽입해야 하는 경우가 많습니다. 트리밍 방식에는 여러 가지가 있지만, 가장 간단한 방식은 타임라인의 입/출력 포인트를 조절하는 것입니다.

- **1** 타임라인에 클립을 추가한 다음 마우스 포인터를 클립 시작 부분에 대면 마우스 포인터가 트리밍 아이콘으로 변합니다.
- **2** 트리밍 아이콘이 나타나면 이를 앞/뒤로 드래그하여 타임라인 모니터를 확인하면서 편집 포인트를 찾을 수 있습니다. 타임라인 모니터를 확인하면서 편집 포인트를 찾으세요.
- **3** 클립의 마지막 부분을 드래그하여 출력 포인트를 설정하세요.

줌 슬라이더는 타임라인 상단에 도구가 모여 있는 툴바 우측에 있습니다. 슬라이더를 좌/우로 움직이면 타임라인을 확대할 수 있어 더욱 섬세한 조절이 가능합니다.

섬세한 편집을 작업할 때는 [Snapping] 기능을 해제하는 것이 좋지만, 클립이 서로 딱 맞닿아 빈틈이 생기지 않도록 하는 유용한 기능이므로 편집이 끝나면 다시 이 기능을 활성화 시키는 것이 좋습니다. [N] 단축키를 사용하면 신속하게 스내핑 기능을 켜고 끌 수 있습니다.

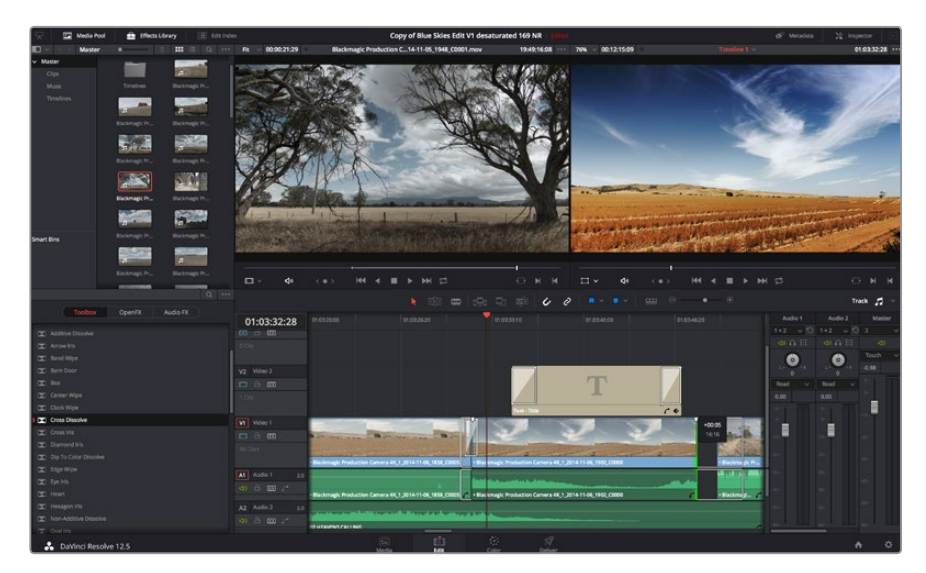

편집 페이지의 모습입니다. 타임라인의 편집 기능을 사용하여 클립 트리밍, 순서 이동, 위치 이동, 트랜지션 추가 등을 수행할 수 있습니다. **308**

## **키보드 단축키 매핑하기**

다른 편집 소프트웨어에서 제공하는 키보드 단축키 사용이 익숙한 경우, DaVinci Resolve에서 직접 단축키를 지정하여 작업 속도를 높이고 워크플로를 최적화할 수 있습니다.

#### **키보드 단축키 매핑하기**

- **1** DaVinci 화면 우측 하단에 있는 톱니바퀴 모양의 Project Setting 아이콘을 클릭하고, 설정 목록에서 [Keyboard Mapping]을 선택합니다.
- **2** 해당 카테고리에서 변경하려는 대상을 클릭합니다. 예를 들어, 타임라인의 자르기와 붙이기 단축키를 변경하려면 Edit 카테고리를 선택합니다.
- **3** 단축키를 한번 클릭하면 해당 설정에 하이라이트가 적용됩니다. 더블 클릭하면 단축키를 변경할 수 있습니다.
- **4** 새로운 단축키를 입력하세요. 단축키를 다시 입력하려면 간단히 취소 아이콘을 누릅니다.

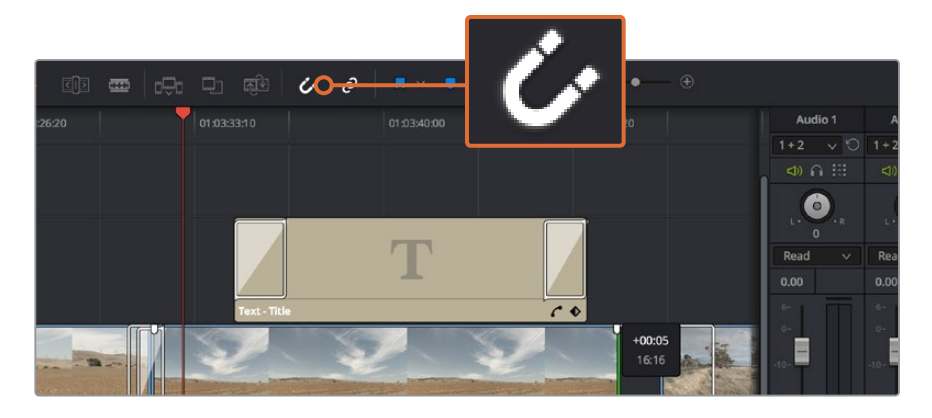

**5** [Save]를 클릭하면 새로운 단축키 설정이 저장됩니다.

클립의 시작점과 끝지점을 좌/우로 드래그하여 클립을 트리밍합니다. 섬세한 작업을 수행할 경우에는 Snapping 기능을 해제하세요.

## **트랜지션 추가하기**

트랜지션은 하나의 클립과 다른 클립을 이어 주는 다리 역할을 하는 시각 효과로 디졸브, 와이프, 딥, 컬러 등 그 종류가 다양합니다. 트랜지션 레이어를 추가하면 영상을 더욱 흥미롭게 편집해낼 수 있습니다. 트랜지션을 사용하기 위해서 항상 두 개의 클립이 필요한 것은 아닙니다. 예를 들어, 클립 마지막 부분에 디졸브 트랜지션을 적용하면 신속한 페이드 투 블랙 효과를 생성할 수 있습니다.

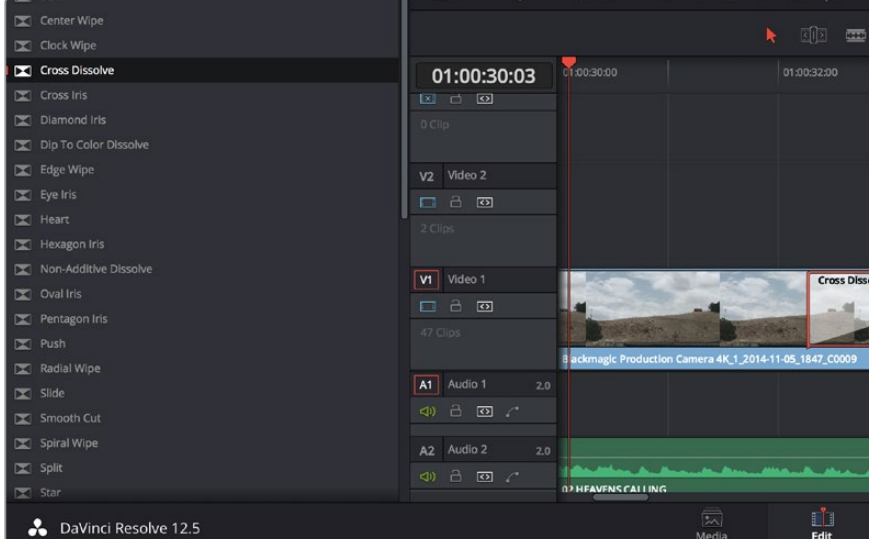

트랜지션 팔레트에는 다양한 유형의 트랜지션 효과가 있습니다. **<sup>309</sup>**

## **두 개의 클립 사이에 디졸브 트랜지션 추가하기**

- **1** 타임라인에 두 개의 편집 클립이 서로 맞닿아 있는지 확인합니다. Edit 페이지 상단의 UI 도구 모음에서 Effects Library 버튼을 클릭하여 Toolbox 패널이 열렸는지 확인합니다.
- **2** Cross Dissolve 트랜지션을 타임라인에 드래그한 뒤, 두 개의 클립이 만나는 편집 포인트에 놓습니다. 마우스 포인터가 가리키고 있는 두 개의 클립이 만나는 지점에 하이라이트가 생기는 것을 볼 수 있습니다. 트랜지션을 클립에 드롭합니다. 편집 포인트 앞/뒤에 클립의 길이가 충분히 있어야 디졸브 트랜지션을 효과적으로 사용할 수 있습니다.

이제 하나의 클립에서 다른 클립으로 부드럽게 섞이는 트랜지션 효과의 사용 준비가 완료되었습니다. 클립을 트리밍하듯이 트랜지션의 시작과 끝부분을 늘리거나 줄여 트랜지션 길이를 조절할 수 있습니다. 트랜지션 시작 부분과 끝 부분에 마우스 포인터를 가져다 대면 트랜지션 트리밍 아이콘이 나타납니다. 이를 좌/우로 드래그하여 조절할 수 있습니다.

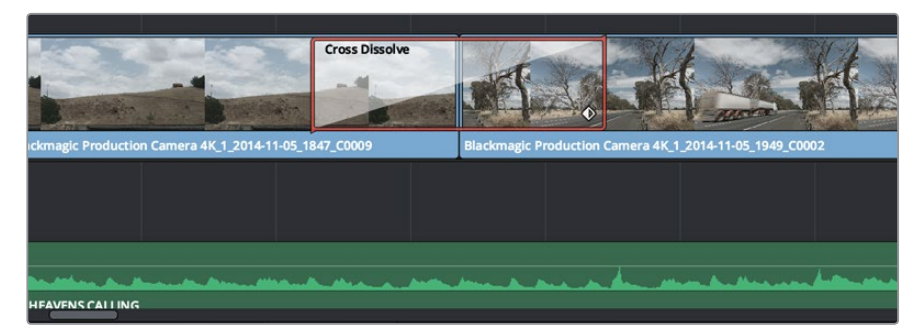

클립이 맞닿은 부분에 트랜지션을 드래그하여 추가합니다.

## **타이틀 추가하기**

편집 영상에 타이틀을 간단히 추가할 수 있습니다. 클립과 같은 방식으로 비디오 트랙에 타이틀을 위치시킵니다. 트랙이 없을 경우, 기존 트랙 이름을 우클릭하고 [Add Track]을 선택하면 새로운 트랙이 추가됩니다.

#### **타이틀 생성하기**

- **1** 미디어 풀 아래 위치한 Effects Library에 있는 툴박스를 중간 정도 스크롤 하여 내리면 Titles 생성기를 찾을 수 있습니다. 스크롤 바를 아래로 내리면 더욱 다양한 타이틀을 볼 수 있습니다.
- **2** 타이틀을 적용하려는 클립 위의 빈 비디오 트랙에 텍스트 타이틀을 드래그하여 옮깁니다. Video 1에 있는 클립 옆에 타이틀을 드래그하여 옮기면 검은 배경에 타이틀만 나타납니다. 타임라인 재생 헤드를 타이틀 위에 놓으면 타이틀을 확인할 수 있습니다.
- **3** 타이틀 클립을 더블 클릭합니다. 타이틀 설정을 위한 Inspector가 나타납니다. Text 란에 타이틀을 입력합니다. 다양한 글꼴, 색상, 크기, 텍스트 정렬, 텍스트 위치 등을 변경하여 타이틀을 원하는 모습으로 다양하게 조절할 수 있습니다. 클립과 마찬가지로 타이틀에도 트랜지션을 추가할 수 있습니다.

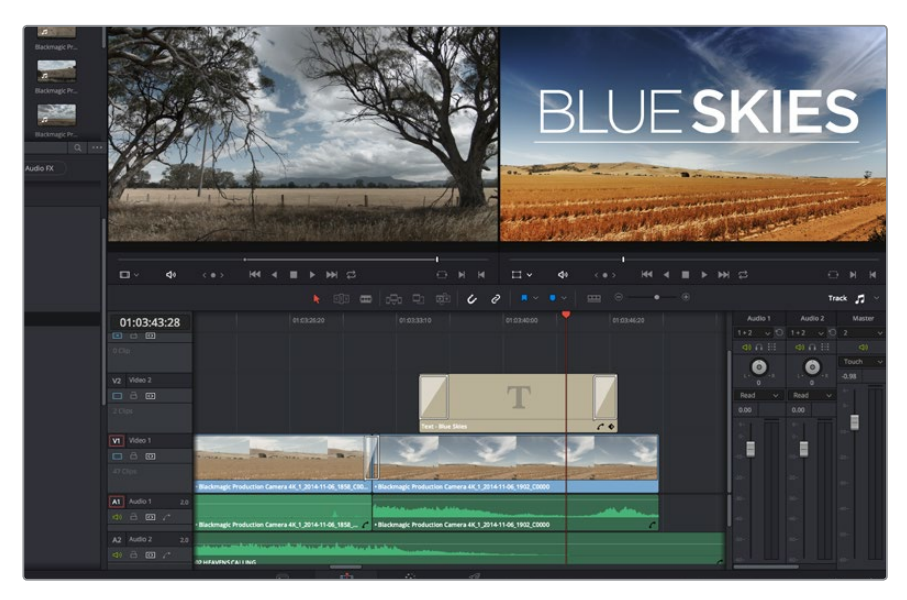

Title 팔레트에서 원하는 유형의 타이틀을 드래그하여 빈 트랙에 추가합니다.

## **오디오 트랙 추가하기**

음향 편집에 많은 음향 효과를 믹스할 시, 필요에 따라 오디오 트랙을 추가하여 사용할 수 있습니다.

## **오디오 트랙 추가하기**

- **1** 타임라인 맨 마지막에 있는 오디오 파일명을 우클릭하고 [Add Track]을 선택하세요.
- **2** Stereo, Mono, 5.1, Adaptive 중에서 원하는 오디오 트랙 유형을 선택하세요.

타임라인에 새로운 오디오 트랙이 나타납니다.

음성, 효과, 음악 등을 사용한 사운드 믹스를 위해 각각의 트랙에 오디오 요소를 개별적으로 분리하는 데 사용하기 유용한 기능입니다.

강력한 편집 도구 사용법에 대한 더욱 자세한 정보는 DaVinci Resolve 설명서에서 확인할 수 있습니다.

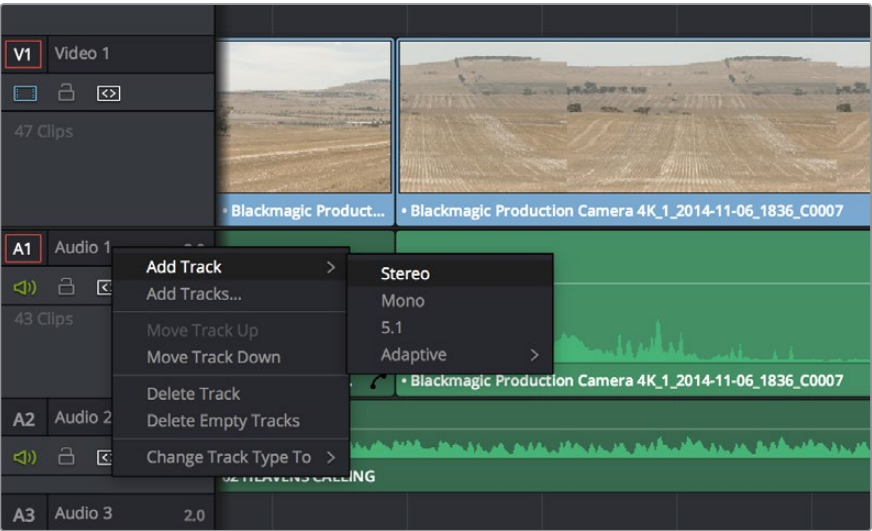

오디오 또는 비디오 트랙의 이름을 우클릭하여 [Add Track]을 선택한 뒤 새로운 트랙을 추가합니다. 오디오 트랙 추가 시, 원하는 유형의 트랙을 선택하세요.

## **클립 색보정하기**

클립에서 원하는 장면의 편집이 끝나면 색보정을 시작할 수 있습니다. 이는 시퀀스 편집을 마친 뒤에 색보정을 시작해야 영상의 일관성을 유지할 수 있기 때문입니다. 하지만 Edit 페이지와 Color 페이지를 자유자재로 이동할 수 있는 DaVinci Resolve의 뛰어난 기능 덕분에 더욱 미세한 작업이 가능하며, 새롭고 창의적인 방법을 발견할 수 있습니다.

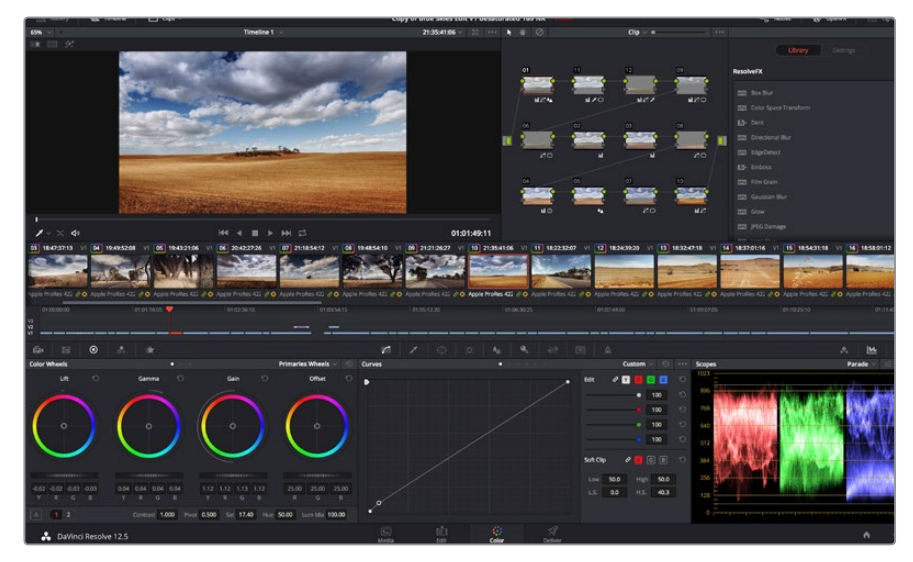

컬러 페이지에서는 클립의 룩을 완벽하게 제어할 수 있습니다.

먼저, Color 탭을 클릭하여 컬러 페이지를 엽니다.

미리보기 창과 노드 창뿐만 아니라 컬러휠, 커브 팔레트, 일반 색보정 도구 또한 나타납니다. 눈앞에 펼쳐진 방대한 컨트롤 기능들을 보고 주눅 들 필요 없습니다. 이 기능들은 단지 멋진 영상을 만들기 위한 도구일 뿐입니다. DaVinci Resolve 설명서에는 모든 도구의 용도와 사용 방법이 단계별로 이해하기 쉽게 설명되어 있습니다. 첨단 색보정 작업실에서 전문가들이 사용하는 같은 기술을 배우게 됩니다.

일반적으로 가장 먼저 하는 일은 클립의 섀도우, 미드톤, 하이라이트를 최적화하는 것입니다. 다른 말로 리프트, 감마, 게인 설정을 조절한다고 이야기합니다. 영화에 연출하고자 하는 룩을 완성하기 위한 매끄럽고 균형잡힌 그레이딩 작업의 시작 단계로, 최적의 밝기를 유지한 최고의 영상으로 만들 수 있습니다.

## **스코프 사용하기**

대부분의 컬러리스트들은 그들이 프로그램에 표현하고자 하는 감정과 룩에 초점을 맞춰 창의적인 컬러를 선택한 뒤, 모니터를 사용해 이를 연출합니다. 일상생활의 물건들이 얼마나 다양한 종류의 빛에 반응하는지를 보고 아이디어를 얻어 본인의 이미지에 이를 적용할 수 있습니다.

컬러 그레이딩을 할 수 있는 또 다른 방법은 내장 스코프를 사용하여 숏의 균형을 맞추는 것입니다. 팔레트 툴바 오른쪽 두 번째에 있는 [Scope] 버튼을 클릭하면 단일 비디오 스코프를 볼 수 있습니다. 파형, 퍼레이드, 벡터스코프, 히스토그램에서 디스플레이할 스코프를 선택할 수 있습니다. 이 스코프를 통해 영상의 음색 균형을 모니터링하고, 블랙 레벨 크러싱과 하이라이트 클리핑 현상을 방지하기 위한 레벨을 확인하며, 클립에 컬러 캐스트 현상이 나타나는지를 모니터링 할 수 있습니다.

Color Wheels 팔레트에 포함된 리프트, 감마, 게인 제어 장치는 일반적으로 색보정 첫 단계에서 사용합니다. 다른 프로그램에서 컬러 및 콘트라스트 조절에 사용하는 것과 비슷한 제어 장치입니다. 마우스를 사용해 칵 컬러를 좀 더 정확하게 제어하려면 컬러휠을 [Primaries Bars]로 변경해 리프트, 감마, 게인 제어 장치를 위한 각각의 컬러 및 휘도 채널을 개별적으로 조절할 수 있습니다. [Primaries Bars]는 컬러휠 우측 상단의 드롭 다운 메뉴에서 간단히 선택할 수 있습니다.

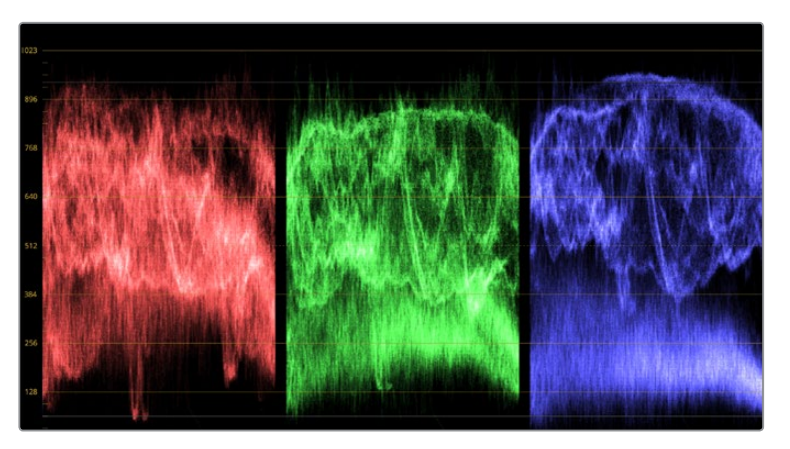

퍼레이드 스코프는 하이라이트, 미드톤, 섀도우를 최적화할 수 있도록 도와줍니다.

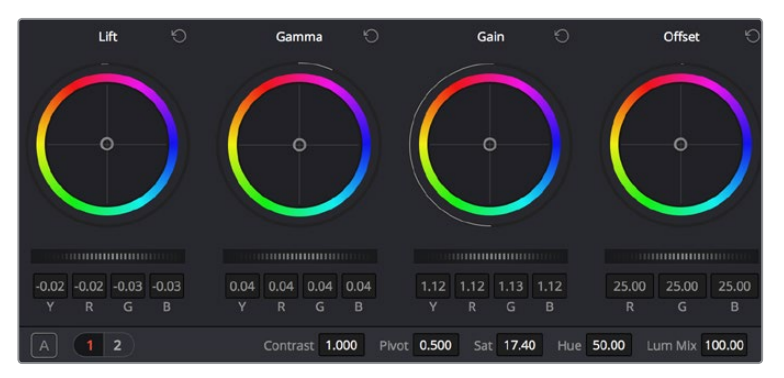

리프트, 감마, 게인, 오프셋을 위한 각각의 컬러휠을 사용하여 클립의 전체 색상과 색상의 균형을 조절할 수 있습니다. 각각의 컬러휠에서 균일하게 색상을 조절하려면 컬러휠 아래 위치한 다이얼을 앞/뒤로 움직여 조절합니다.

#### **1 Lift 조절하기**

Color 페이지 타임라인의 첫 번째 클립을 선택한 상태에서 첫 번째 Lift 컬러휠 아래 위치한 다이얼을 클릭하세요. 이 다이얼을 앞/뒤로 움직이면서 이미지가 어떻게 변하는지 확인하세요. 영상 속 어두운 부분의 밝기가 증가 또는 감소하는 것을 볼 수 있습니다. 어두운 영역을 원하는 최적의 상태로 설정하세요. 리프트를 너무 많이 낮추면 블랙 신호의 디테일이 사라지므로 퍼레이드 스코프를 확인하여 이러한 현상을 방지하세요. 파형에서 블랙 신호를 위한 최적의 위치는 퍼레이드 스코프 맨 아래 라인의 바로 윗부분입니다.

## **2 Gain 조절하기**

게인 조절 다이얼을 클릭하고 앞/뒤로 움직여 조절합니다. 게인은 클립에서 밝은 영역의 하이라이트를 조절합니다. 퍼레이드 스코프의 파형에서 맨 윗부분이 하이라이트가 나타나는 부분입니다. 밝기가 높은 숏에는 파형 스코프 맨 윗라인 바로 아래가 스코프 최적의 위치입니다. 하이라이트가 파형 스코프의 맨 윗라인을 넘어서면, 하이라이트가 클리핑되어 이미지 속 밝은 부분의 디테일을 잃게 됩니다.

#### **3 Gamma 조절하기**

감마 조절 컬러휠의 다이얼을 클릭하고 앞/뒤로 움직여 조절합니다. 감마를 높이면 이미지의 밝기가 높아지는 것을 확인할 수 있습니다. 감마를 조절하면 파형 그래프의 중간 부분이 같이 움직이는 것을 볼 수 있습니다. 이 부분은 클립의 미드톤 부분을 나타냅니다. 일반적으로 미드톤을 위한 파형 스코프의 최적 위치는 스코프 중앙 자리인 50%에서 70% 사이입니다. 하지만 스코프 최적의 위치는 연출하고자 하는 영상의 룩과 클립의 조명 조건에 따라 달라집니다.

커브 팔레트를 사용하여 프라이머리 색보정을 진행할 수도 있습니다. 커브 그래프 안에 그려진 대각선 위를 클릭하면 컨트롤 포인트가 생깁니다. 이 포인트를 위/아래로 드래그하여 이미지 속 각 부분의 마스터 RGB 콘트라스트를 조절합니다. 커브 라인을 3분의 1로 나눴을 때, 맨 아래와 중간, 맨 윗부분이 각각 섀도우, 미드톤, 하이라이트를 조절하기에 가장 좋은 지점입니다.

DaVinci Resolve에서 사용할 수 있는 프라이머리 색보정 방법에는 여러 가지가 있습니다. DaVinci Resolve 설명서를 통해 이러한 색보정 사용법을 익힐 수 있습니다.

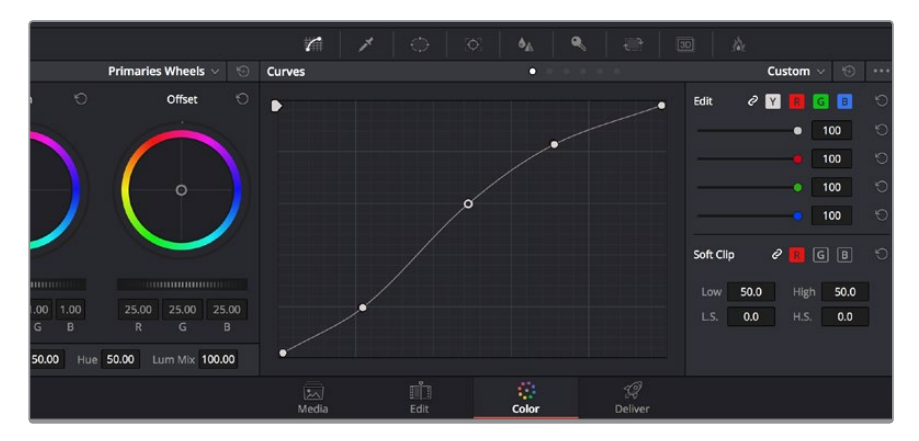

Curves 팔레트는 또 다른 프라이머리 색보정 단계의 색보정 도구로 파워 윈도우를 사용한 클립에서 특정 영역의 색상을 향상시키는 데 사용합니다.

## **세컨더리 색보정**

이미지의 특정 부분만을 조절하고 싶을 경우, 세컨더리 색보정을 사용하면 됩니다. 지금까지는 리프트, 감마, 게인의 컬러휠을 조절하여 전체 영상을 조절하는 프라이머리 색보정을 진행했습니다.

장면 속 잔디의 색상을 향상시키거나, 하늘의 푸른 색을 더욱 짙게 만드는 것과 같이 이미지의 특정 부분만 조절하는 작업은 세컨더리 색보정 단계에서 실행할 수 있습니다. 세컨더리 색보정에서는 이미지 속 한 부분만을 선택하여 해당 부분만 조절할 수 있습니다. 노드를 사용하면 여러 가지 세컨더리 색보정 기능을 나열할 수 있어, 만족할 때까지 이미지의 여러 부분을 계속해서 작업할 수 있습니다. 파워 윈도우와 트래킹 기능을 사용하면 선택한 부분의 영상이 움직여도 작업을 이어갈 수 있습니다.

## **색상 식별하기**

도로변에 있는 잔디나 하늘의 푸른색 등 클립 속 특정 색상을 두드러지게 해야 할 때가 종종 있습니다. 또한 관객의 주의를 끌기 위해 특정 물체의 색상을 조절해야 하는 경우도 있을 수 있습니다. 이 작업은 HSL 퀄리파이어 도구를 사용해 손쉽게 진행할 수 있습니다.

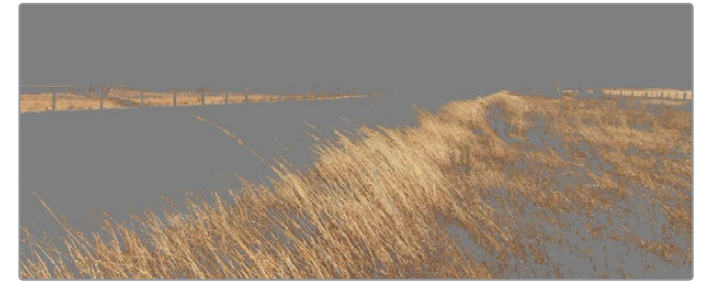

HSL 퀄리파이어 기능을 사용하여 이미지의 특정 색상을 선택할 수 있습니다. 이미지의 한 영역을 두드러지게 하거나 콘트라스트를 추가하고자 할 경우, 혹은 관객의 주의를 특정 영역에 집중시키고 싶을 때 사용하기 유용한 기능입니다.

#### **색상 식별하는 방법**

- **1** 새로운 시리얼 노드를 추가하세요.
- **2** Qualifier 팔레트를 열고 Color Range의 샘플 점안기 도구가 선택되어 있는지 확인하세요.
- **3** 클립에서 보정하려는 특정 색상을 클릭합니다.

대부분의 경우, 선택 영역의 테두리를 부드럽게 조절하고,선택 영역의 색상만 보정해야 합니다. Highlight 버튼을 선택하면 선택 영역을 볼 수 있습니다.

**4** Hue에서 Width 컨트롤을 조절하면 선택 영역을 늘리거나 좁힐 수 있습니다.

High, Low, Soft 컨트롤을 조절하면서 선택 영역이 어떻게 개선되는지 시험해보세요. 이제 트랙볼 또는 커스텀 커브를 사용하여 선택한 색상을 보정할 수 있습니다. 간혹 원하지 않는 부분에 까지도 색보정 효과가 번지는 경우가 있습니다. 파워 윈도우를 사용하면 원치 않는 부분은 손쉽게 분리시킬 수 있습니다. 새로운 윈도우를 생성하고 원하는 색상 부분을 따라 도형의 형태를 맞춥니다. 트래킹 기능을 사용하면 선택한 색상이 숏 안에서 움직일 경우에 파워 윈도우도 같이 따라 움직입니다.

## **파워 윈도우 추가하기**

파워 윈도우는 매우 효과적인 세컨더리 색보정 도구로 클립에서 특정 영역만 분리시키기 위해 사용합니다. 반드시 고정된 부분이 아닌 패닝, 틸팅, 회전 기법을 사용한 장면에서도 선택 영역을 따라 윈도우가 움직이며, 선택 영역 자체만 움직여도 추적이 가능합니다. 예를 들어, 트래킹과 윈도우 기능을 사용하면 인물의 배경에는 전혀 영향을 미치지 않은 채 색보정과 콘트라스트 효과를 인물의 얼굴에만 사용할 수 있습니다. 이러한 방식의 색보정 효과를 사용하면 원하는 특정 부분에 관객의 시선을 집중시킬 수가 있습니다.

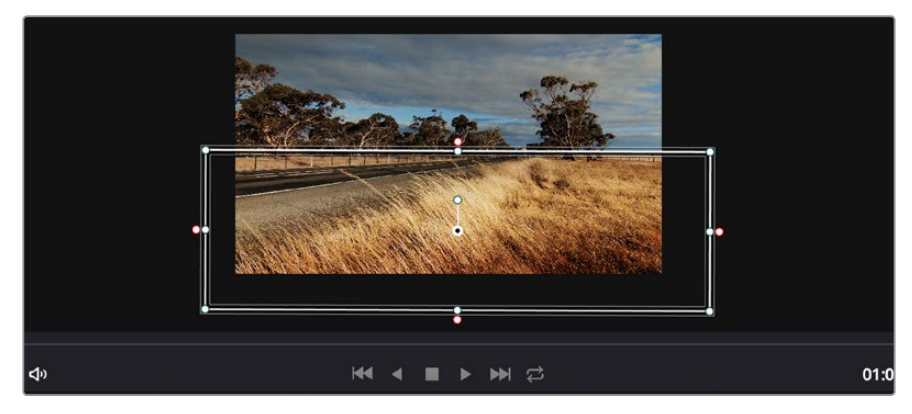

파워 윈도우를 사용하여 HSL 퀄리파이어 세컨더리 조절 기능을 사용하고 싶지 않은 영역을 분리할 수 있습니다.

#### **클립에 파워 윈도우 추가하기**

- **1** 새로운 시리얼 노드를 추가하세요.
- **2** Window 팔레트를 열고 원하는 모양의 윈도우 아이콘을 클릭하세요. 선택한 윈도우 도형이 노드에 나타납니다.
- **3** 도형 주위에 있는 파랑 포인트를 드래그하여 크기를 조절합니다. 핑크 포인트는 테두리의 소프트니스를 조절합니다. 중앙에 위치한 포인트를 드래그하여 원하는 곳에 도형을 위치시킵니다. 중앙 포인트에 연결된 작은 포인트를 사용하면 윈도우를 회전시킬 수 있습니다.

이제 이미지의 선택된 부분에만 색보정을 실행할 수 있습니다.

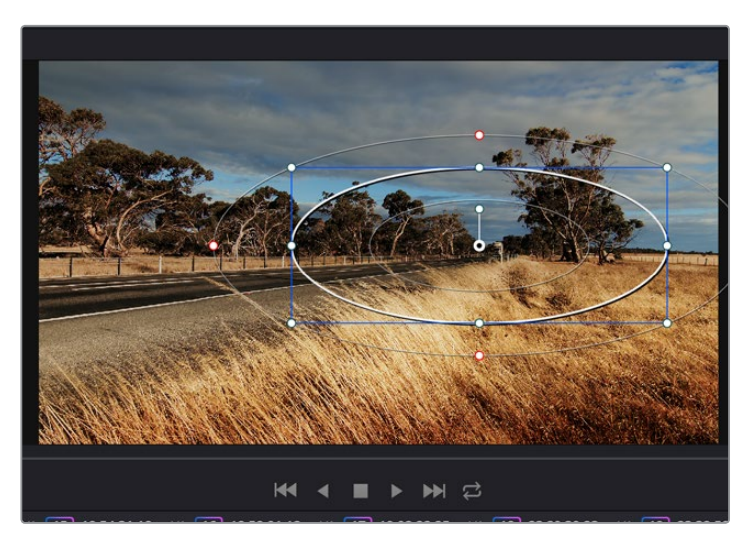

세컨더리 색보정 단계에서 사용하는 파워 윈도우는 이미지의 특정 부분에만 효과를 줍니다.

## **윈도우 트래킹**

카메라 또는 숏의 피사체 및 특정 부분이 움직일 수도 있으므로, DaVinci Resolve의 강력한 트래킹 기능을 사용하여 항상 윈도우가 선택한 피사체 및 영역에 머무르도록 합니다. 트래킹 기능은 카메라의 패닝, 틸팅, 회전 촬영 기법 또는 클립의 물체를 자동으로 분석하여 화면 속 움직임에 따라 윈도우를 움직입니다. 트래킹 기능을 사용하지 않을 시에는 색보정 효과가 원치 않는 곳에 적용되어 그 곳에 주의를 환기시키므로 의도하지 않은 결과를 얻을 수도 있습니다.

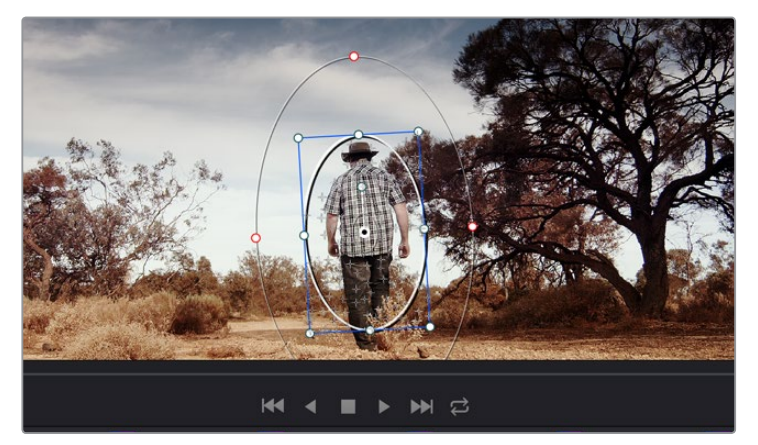

클립의 피사체 또는 특정 영역에 트래킹 기능을 사용하면 파워 윈도우가 움직임을 따라 움직입니다.

#### **움직이는 피사체에 윈도우 트래킹 사용하기**

- **1** 새로운 시리얼 노드를 생성하고 파원 윈도우를 추가합니다.
- **2** 클립의 시작 부분에서 윈도우의 크기와 위치를 조절하여 원하는 영역 또는 피사체를 강조합니다.
- **3** Tracker 팔레트를 엽니다. Pan, Tilt, Zoom, Rotate, Perspective 3D에서 클립 속 움직임에 적절한 설정의 확인란을 선택하세요.
- **4** 확인란 좌측에 있는 앞으로 가기 화살표를 클릭하세요. DaVinci Resolve는 이제 수많은 트래킹 포인트를 클립에 적용시킨 다음 프레임을 통해 움직임을 분석합니다. 트래킹이 완료되면 파워 윈도우가 클립 속 움직임 경로를 따라 움직입니다.

자동 트래킹 기능은 대부분의 상황에서 성공적으로 사용할 수 있지만, 복잡한 장면이나 선택 영역 앞으로 물체가 지나가는 장면에서는 트래킹 기능이 방해를 받을 수도 있습니다. 이러한 문제는 키프레임 편집 기능을 수동으로 사용하여 해결할 수 있습니다. 더 자세한 정보는 DaVinci Resolve 설명서를 참조하세요.

## **플러그인 사용하기**

세컨더리 색보정 과정에서 OpenFX 플러그인을 추가하여 영상에 빠르고 흥미로운 모습 및 효과를 생성할 수 있으며, Edit 페이지에서 창의적인 트랜지션 및 효과를 클립에 추가할 수도 있습니다. OFX 플러그인은 서드파티 공급 업체에서 구입해 다운로드할 수 있습니다.

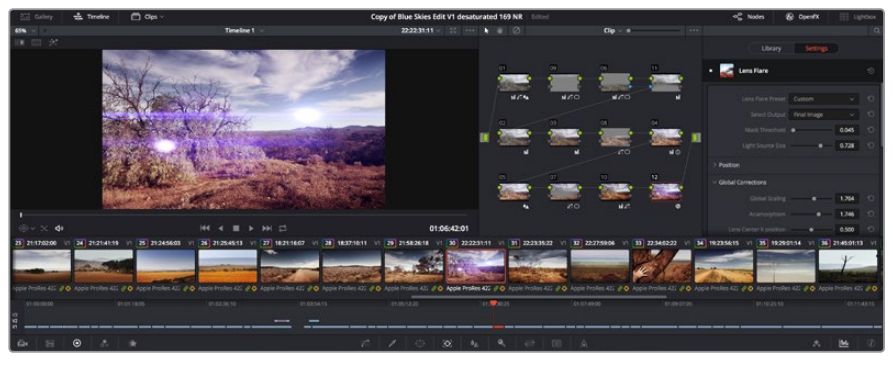

OFX 플러그인을 사용해 창의적이고 흥미로운 영상을 쉽고 빠르게 만들어낼 수 있습니다.

플러그인 설치를 모두 완성한 뒤, Color 페이지에서 노드 편집기 오른쪽에 위치한 OpenFX 검사기를 통해 설치한 플러그인에 접속할 수 있습니다. OpenFX 버튼을 클릭하여 OpenFX 검사기를 열고 새로운 노드를 생성한 뒤 플러그인을 새로운 노드에 드래그하여 옮기면 됩니다. 플러그인 설정을 편집할 수 있는 경우, Settings 패널에서 이를 조절할 수 있습니다.

Edit 페이지에서 Effects Library에 있는 OpenFX 패널을 열고 선택한 플러그인을 타임라인에 있는 클립 위 비디오 트랙에 드래그하여 옮기면 클립에 플러그인 생성기 및 트랜지션을 추가할 수 있습니다.

## **편집 작업 마스터링하기**

이제 편집, 색보정, 그레이딩 작업을 거친 클립을 Deliver 페이지에서 보내기 할 수 있습니다. 이 페이지에서 보내기 하려는 클립의 범위, 포맷, 코덱, 해상도 등을 선택할 수 있습니다. 8비트 및 10 비트 비압축 RGB/YUV, ProRes, DNxHD, H.264 등의 코덱을 사용해 QuickTime, AVI, MXF, DPX 같은 다양한 포맷으로 보내기 할 수 있습니다.

### **편집된 한 개의 클립을 보내기 하는 방법**

- **1** Deliver 탭을 클릭해 Deliver 페이지를 여세요.
- **2** 좌측 상단의 Render Settings 창으로 이동하세요. Format 설정 항목에서 Single Clip을 선택하세요. 이제 YouTube, Vimeo, 오디오 프리셋 등의 다양한 엑스포트 프리셋에서 선택할 수 있습니다. 또는 기본 설정인 Custom 프리셋으로 두고 파라미터를 입력해 엑스포트 설정을 수동으로 설정할 수도 있습니다. 예를 들어, YouTube를 선택한 뒤 프리셋 옆의 화살표를 클릭해 1080p 비디오 포맷을 선택하세요.

프레임 속도는 보통 프로젝트 프레임 속도 설정과 동일하게 설정됩니다.

**3** 프리셋 아래쪽에서 타임라인 파일명과 엑스포트한 비디오의 저장 위치를 확인할 수 있습니다. Browse 버튼을 클릭해 엑스포트한 파일을 저장할 위치를 선택하세요.

- **4** 타임라인 바로 위에 Entire Timeline으로 선택된 옵션 상자가 있습니다. 해당 설정은 전체 타임라인을 엑스포트하는 설정으로, 원할 경우 다양한 타임라인 옵션으로 설정 가능합니다. 간단히 In/Out Range로 선택한 뒤, i 및 o 단축키를 사용하여 타임라인의 입/ 출력 포인트를 선택할 수 있습니다.
- **5** Render Settings 페이지 아래에 있는 [Add to Render Queue] 버튼을 클릭하세요.

렌더링이 완료되면 해당 폴더에서 렌더링된 클립을 더블 클릭해 완성된 편집 영상을 확인할 수 있습니다.

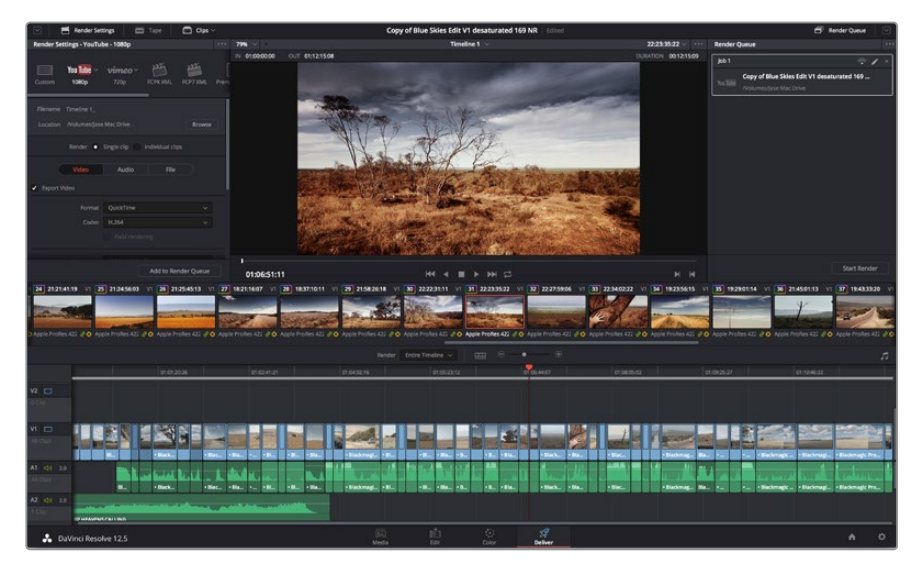

Deliver 페이지는 편집 영상을 보내기 하는 곳입니다. 다양한 비디오 포맷과 코덱을 선택할 수 있습니다.

설정한 렌더링이 화면 우측의 Render Queue에 추가됩니다. 이제 Start Render를 클릭해 Render Queue에서 진행되는 렌더링 진행 과정을 모니터링하기만 하면 됩니다.

렌더링이 완료되면 해당 폴더에서 렌더링 된 클립을 더블 클릭해 완성된 편집 영상을 확인할 수 있습니다.

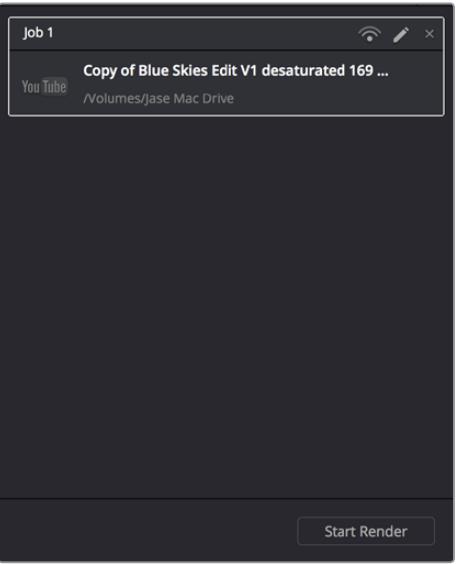

설정한 렌더링 사항을 Render Queue에 추가한 뒤, [Start Render]를 클릭해 편집된 영상을 보내기 합니다.

# **후반 제작 워크플로**

## **서드파티 소프트웨어와 함께 작업하기**

사용하고자 하는 편집 소프트웨어가 따로 있을 경우, 내장/외장 드라이버 또는 RAID에 클립을 복사한 뒤 소프트웨어로 클립을 불러옵니다.

SD 카드에서 바로 클립을 편집할 수도 있습니다.

## **Final Cut Pro X 사용하기**

Apple ProRes 클립을 Final Cut Pro X에서 편집하려는 경우, 클립의 영상 포맷과 프레임 레이트에 맞는 새로운 프로젝트를 생성해야 합니다. 여기서는, 카메라 설정에서 클립을 ProRes 422 1080p25로 설정한 것을 예로 듭니다.

- **1** Final Cut Pro X를 실행하고 메뉴바에서 [Final/New Project]를 선택하세요. 프로젝트 설정 창이 열립니다.
- **2** 프로젝트의 이름을 입력하고 [Custom] 확인란을 선택합니다.
- **3** [Video Properties]설정을 [1080p HD, 1920x1080, 25p]로 설정합니다.
- **4** [Audio and Render Properties]를 [Stereo, 48kHz, Apple ProRes 422 (HQ)]로 설정합니다.
- **5** [OK]를 클릭합니다.

메뉴바에서 [File/Import/Media]를 선택하면 새로 생성한 프로젝트에 클립을 불러오기할 수 있습니다. SD 카드에서 클립을 선택합니다. 편집할 클립을 타임라인에 드래그합니다.

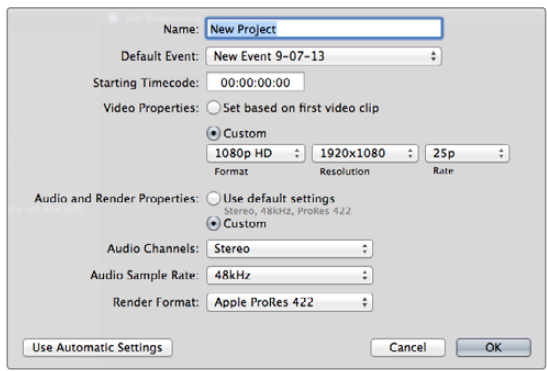

Final Cut Pro X 프로젝트 설정.

## **Avid Media Composer 사용하기**

Avid Media Composer 7에서 클립을 편집하려면, 클립의 영상 포맷과 프레임 레이트에 맞는 프로젝트를 새로 생성하세요. 여기서는 클립을 1080i59.94로 설정한 것을 예로 듭니다.

- **1** Media Composer를 실행하면 [Select Project] 창이 나타납니다. [New Project] 버튼을 클릭합니다.
- **2** New Project 창에서 프로젝트의 이름을 입력하세요.
- **3** [Format]란에서 1080i/59.94.를 선택합니다.
- **4** [Color Space]란에서 YCbCr 709를 선택합니다.
- **5** [Raster Dimension]란에서 1920x1080을 선택합니다. [OK]를 클릭합니다.
- **6** 만약 백그라운드 서비스가 이미 실행되지 않았을 시 Tools > Background Services를 선택하고 [Start] 버튼을 클릭한 뒤 [OK]를 클릭합니다.
- **7** 불러올 파일이 있는 미디어 빈을 선택합니다.
- **8** File > AMA Link…를 선택하고 불러올 파일을 선택한 뒤, [OK]를 클릭합니다.

미디어 빈에 클립이 나타나면 클립을 타임라인에 드래그한 뒤 편집을 시작할 수 있습니다.

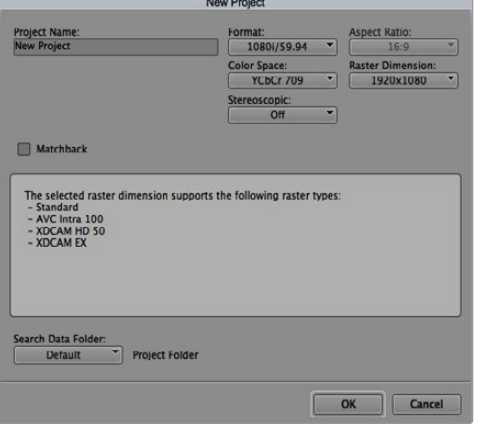

Avid Media Composer 7의 프로젝트 이름과 옵션을 설정하세요.

## **Adobe Premiere Pro CC 사용하기**

Adobe Premiere Pro CC에서 클립을 편집하려면, 클립의 영상 포맷과 프레임 레이트에 맞는 프로젝트를 새로 생성해야 합니다. 여기서는 클립을 ProRes 422 HQ 1080p25로 설정한 것을 예로 듭니다.

- **1** Adobe Premiere Pro CC를 실행합니다. Welcome 창에서 [Create New/New Project]를 선택합니다. 프로젝트 설정 창이 열립니다.
- **2** 프로젝트의 이름을 입력합니다. [Browse]를 클릭한 뒤, 프로젝트를 저장할 폴더를 설정합니다. 원하는 폴더를 설정한 뒤, Welcome 창에서 [OK]를 클릭합니다.
- **3** Adobe Premiere Pro CC 메뉴바에서 File/Import를 선택한 뒤, 편집하려는 클립을 선택합니다. Project 창에 선택한 클립이 나타납니다.
- **4** 첫 번째로 편집하려는 클립을 프로젝트 창 우측 아래에 있는 [New Item] 아이콘으로 드래그합니다. 클립 설정에 맞는 새로운 시퀀스가 생성됩니다.

이제 편집하려는 클립을 편집시퀀스 타임라인에 드래그합니다.

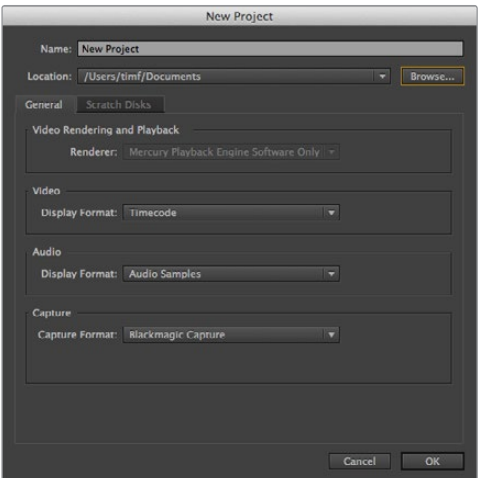

Adobe Premiere Pro CC의 프로젝트 이름과 옵션을 설정하세요.

## **Autodesk Smoke 2013 사용하기**

Autodesk Smoke 2013을 사용하여 클립을 편집하려면 클립의 영상 포맷, 비트 심도, 프레임 타입, 프레임 레이트에 맞는 새로운 프로젝트를 생성하세요. 여기서는 클립을 ProRes 422 HQ 1080p25로 설정한 것을 예로 듭니다.

- **1** Smoke를 실행하면 [Project and User Settings] 창이 나타납니다. 프로젝트 제목 하단에 위치한 [New] 버튼을 클릭합니다.
- **2** [Create New Project] 창이 열립니다. 프로젝트의 이름을 입력합니다.
- **3** [Resolution] 메뉴에서 1920x1080 HD 1080을 선택합니다.
- **4** 비트 심도가 [10비트]로, 프레임 타입이 [Progressive]로 설정되어 있는지 확인합니다.
- **5** [Config Template] 메뉴에서 1920x1080@25000p.cfg를 선택합니다.
- **6** [Preferred Format]은 ProRes 422 HQ로 그대로 두고 [Create]를 클릭합니다.
- **7** User 제목 하단에 위치한 [New] 버튼을 클릭합니다.
- **8** [Create New User Profile] 윈도우 창이 열리면 사용자 이름을 입력한 뒤, [Create]를 클릭합니다.
- **9** [Project and User Settings] 창이 다시 열리면 [Start] 버튼을 클릭합니다.
- **10** 메뉴바에서 File > Import > File 순서로 이동한 뒤 불러오기할 클립을 선택합니다.
- **11** 미디어 라이브러리에 클립이 나타나면 클립을 타임라인에 드래그한 뒤 편집을 시작할 수 있습니다.

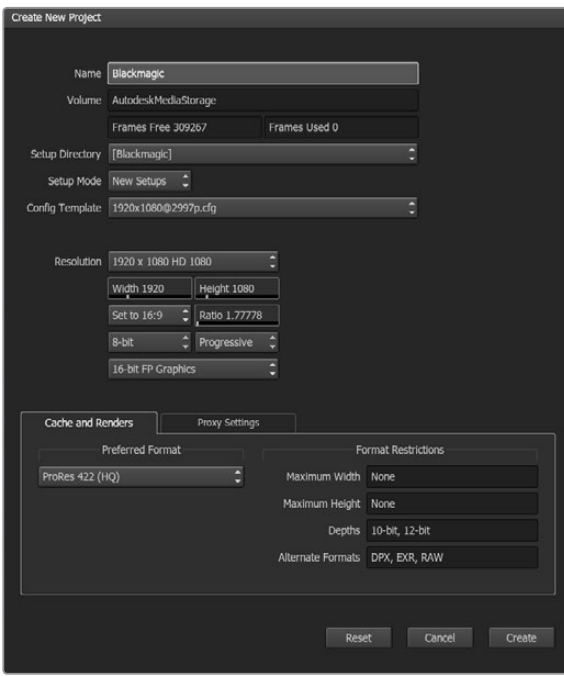

Autodesk Smoke 2013의 프로젝트 이름과 옵션을 설정하세요.

# **지원**

## **지원 받기**

가장 빠르게 지원 받을 수 있는 방법은 Blackmagic Design 온라인 고객지원 페이지에 접속하여 Blackmagic Video Assist 관련 최신 지원 정보를 이용하는 것입니다.

## **Blackmagic Design 온라인 고객 지원 페이지**

최신 사용 설명서, 소프트웨어, 지원 노트는 Blackmagic 고객 지원 센터 [\(www.blackmagicdesign.com/kr/support\)](http://www.blackmagicdesign.com/support)에서 확인하실 수 있습니다.

## **Blackmagic Design 포럼**

저희 웹사이트에 있는 Blackmagic Design 포럼은 유용한 정보를 제공하는 곳으로, 방문을 통해 자세한 정보와 창의적인 아이디어를 얻을 수 있습니다. 또한, 숙련된 사용자들이나 Blackmagic Design 직원들이 기존에 올려놓은 해결책을 통해 원하는 해답을 얻을 수도 있으므로 여러 가지 도움을 빠르게 받아 한 단계 성장할 수 있는 방법이기도 합니다. 포럼은 http://forum.blackmagicdesign.com/kr를 통해 방문할 수 있습니다.

## **Blackmagic Design 고객 지원에 문의하기**

고객 지원 페이지나 포럼에서 원하는 정보를 얻지 못한 경우에는 [이메일 보내기] 버튼을 클릭하여 지원 요청 이메일을 보내주세요. 다른 방법으로는, 고객 지원 페이지의 [지역별 고객 지원팀 찾기] 버튼을 클릭하여 가장 가까운 Blackmagic Design 고객 지원 사무실에 문의하실 수 있습니다.

## **현재 설치된 소프트웨어 버전 확인하기**

컴퓨터에 설치된 Blackmagic Video Assist 소프트웨어의 버전을 확인하려면, About Blackmagic Video Assist Setup 창을 열어주세요.

- macOS에서는 애플리케이션 폴더에 있는 Blackmagic Video Assist Setup을 실행합니다. 애플리케이션 메뉴에서 About Blackmagic Video Assist Setup을 선택하고 버전을 확인하세요.
- Windows 7에서는 시작 메뉴에서 Blackmagic Video Assist Setup을 실행합니다. 도움 메뉴에서 About Blackmagic Video Assist Setup을 선택하고 버전을 확인하세요.
- Windows 8에서는 시작 페이지에 있는 Blackmagic Video Assist Setup 타일에서 Blackmagic Video Assist Setup을 실행합니다. 도움 메뉴에서 About Blackmagic Video Assist Setup을 선택하고 버전을 확인하세요.

## **최신 버전 소프트웨어 업데이트하기**

컴퓨터에 설치된 Blackmagic Video Assist Setup 소프트웨어 버전을 확인한 뒤, Blackmagic Design 고객 지원 센터([www.blackmagicdesign.com/kr/support](http://www.blackmagicdesign.com/support/))에 방문하여 최신 업데이트를 확인하세요. 최신 버전으로 업데이트하는 것을 권장하지만, 중요한 프로젝트를 실행하는 도중에는 소프트웨어 업데이트를 하지 않는 것이 좋습니다.

# **보증**

## **12 개월 한정 보증**

Blackmagic Design은 본 제품의 부품 및 제조에 어떠한 결함도 없음을 제품 구매일로부터 12개월 동안 보증합니다. 보증 기간 내에 결함이 발견될 경우, Blackmagic Design은 당사의 결정에 따라 무상 수리 또는 새로운 제품으로 교환해드립니다.

구매 고객은 반드시 보증 기간이 만료되기 전에 결함 사실을 Blackmagic Design에 통지해야 적절한 보증 서비스를 제공받을 수 있습니다. 구매 고객은 지정된 Blackmagic Design 서비스 센터로 결함 제품을 포장 및 운송할 책임이 있으며, 운송 비용은 선불로 지급되어야 합니다. 구매 고객은 또한 이유를 불문하고 제품 반송에 대한 운송료, 보험, 관세, 세금, 기타 비용을 부담해야 합니다.

이 보증은 부적절한 사용 및 관리, 취급으로 인한 파손, 고장, 결함에는 적용되지 않습니다. Blackmagic Design은 다음과 같은 경우에 보증 서비스를 제공할 의무가 없습니다. a) Blackmagic Design 판매 대리인이 아닌 개인에 의해 발생한 제품 손상. b) 부적절한 사용 및 호환하지 않는 장비와의 연결로 인한 제품 손상. c) Blackmagic Design사의 부품 및 공급품이 아닌 것을 사용하여 발생한 손상 및 고장. d) 제품을 개조하거나 다른 제품과 통합하여 제품 작동 시간 증가 및 기능 저하가 발생한 경우. BLACKMAGIC DESIGN에서 제공하는 제품 보증은 다른 모든 명시적 또는 묵시적 보증을 대신합니다. BLACKMAGIC DESIGN사와 관련 판매 회사는 상품성 및 특정 목적의 적합성과 관련된 모든 묵시적 보증을 부인합니다. 구매 고객에게 제공되는 BLACKMAGIC DESIGN의 결함 제품 수리 및 교환 관련 책임은 BLACKMAGIC DESIGN 또는 판매 회사에서 관련 위험의 가능성에 대한 사전 통보의 여부와 관계없이 모든 간접적, 특별, 우발적, 결과적 손해에 대한 유일한 배상 수단입니다. BLACKMAGIC DESIGN은 고객이 사용한 불법 장비에 대해서는 어떤 법적 책임도 지지 않습니다. BLACKMAGIC 은 본 제품의 사용으로 인해 발생하는 손해에 대해서는 어떤 법적 책임도 지지 않습니다. 제품 사용으로 인해 발생할 수 있는 위험에 대한 책임은 본인에게 있습니다.

© 저작권 2016 Blackmagic Design. 모든 권리 보유. 'Blackmagic Design', 'DeckLink', 'HDLink', 'Workgroup Videohub', 'Multibridge Pro', 'Multibridge Extreme', 'Intensity', 'Leading the creative video revolution'은 모두 미국 및 기타 국가에 등록된 상표입니다. 다른 회사명 및 제품 이름은 관련 회사의 등록 상표일 수 있습니다.

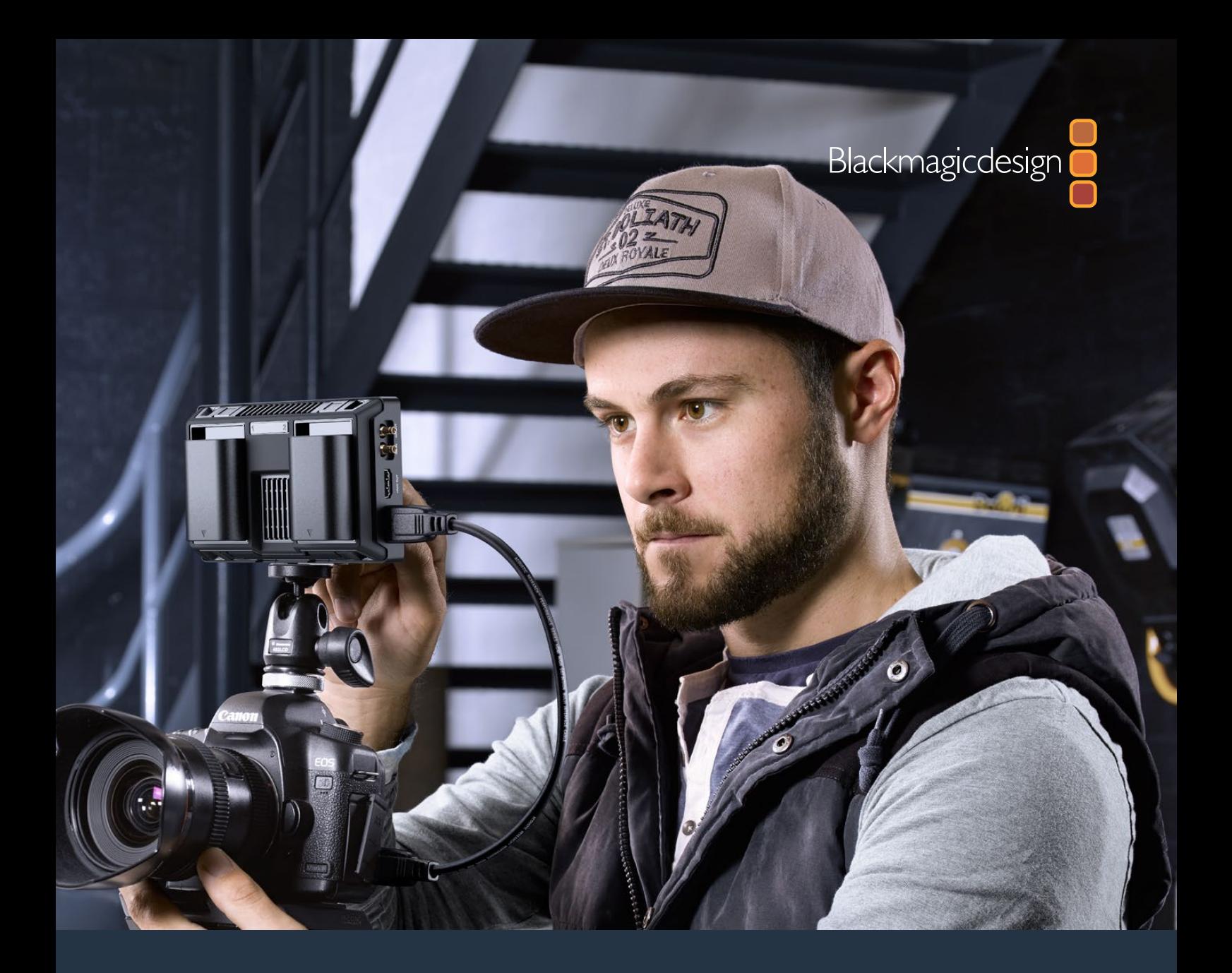

**Руководство по установке и эксплуатации**

# Blackmagic Video Assist

**Октябрь 2016 г.**

[Русский](#page-1-0)
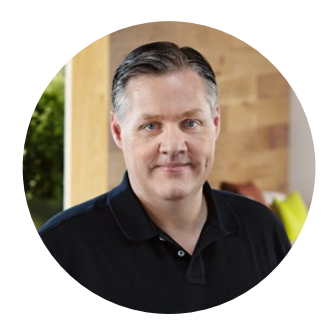

## Добро пожаловать!

Благодарим вас за покупку Blackmagic Video Assist.

Мы очень рады, что вы выбрали линейку продуктов Blackmagic Video Assist — идеальное решение для записи более качественного видео на камере любого типа. Объединяя в себе функции монитора и рекордера, это удобное и компактное устройство предназначено для профессионального использования на съемочной площадке.

Модели Blackmagic Video Assist можно установить на камеру, а с помощью раскрывающейся подставки — расположить на столе или в другом удобном месте. Решение идеально подходит для записи мастер-копий при работе с эфирным видеомикшером.

Интерфейс 6G-SDI обеспечивает вывод на экран видео сверхвысокой четкости. Модель Blackmagic Video Assist 4K имеет два слота для непрерывной записи в Ultra HD на SD-карты, а также позволяет встраивать аналоговый звук в SDI- или HDMI-сигнал. Благодаря такой универсальности монитор-рекордер можно использовать с любой камерой и на любом проекте.

Это руководство содержит всю информацию, необходимую для работы с Blackmagic Video Assist.

Последнюю версию руководства и программного обеспечения для Blackmagic Video Assist можно найти в разделе поддержки на веб-сайте www.blackmagicdesign.com. Использование актуальной версии ПО гарантирует доступ ко всем имеющимся функциям. При загрузке обновлений не забудьте зарегистрироваться, и тогда мы будем сообщать вам о выпуске очередного релиза. Мы продолжаем работать над совершенствованием наших продуктов, поэтому ваши отзывы помогут нам сделать их еще лучше!

Grant Petty

**Grant Petty** Генеральный директор Blackmagic Design

# **Содержание**

# **Blackmagic Video Assist**

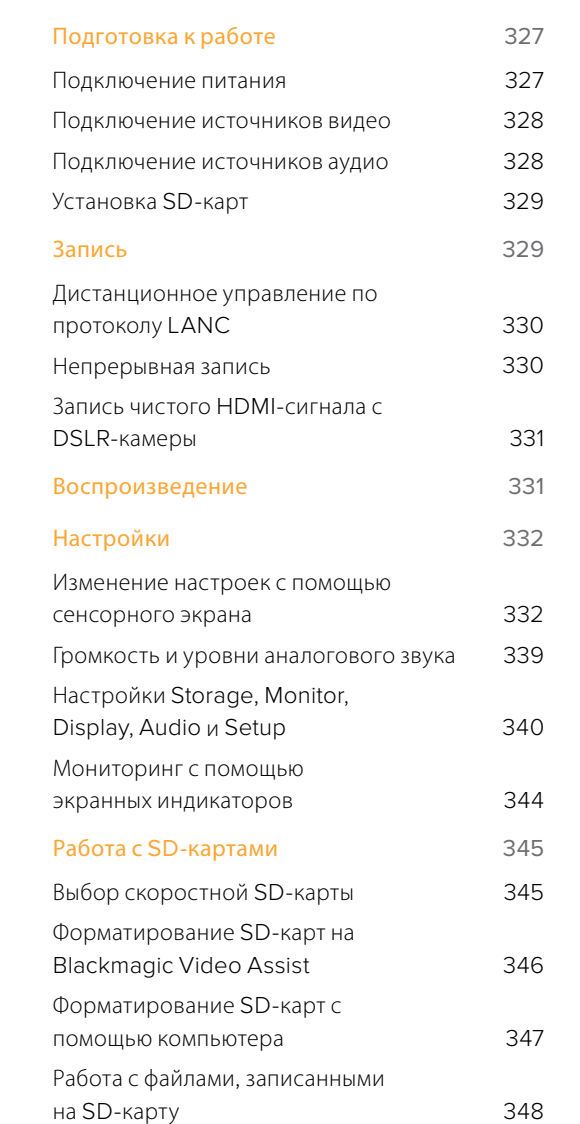

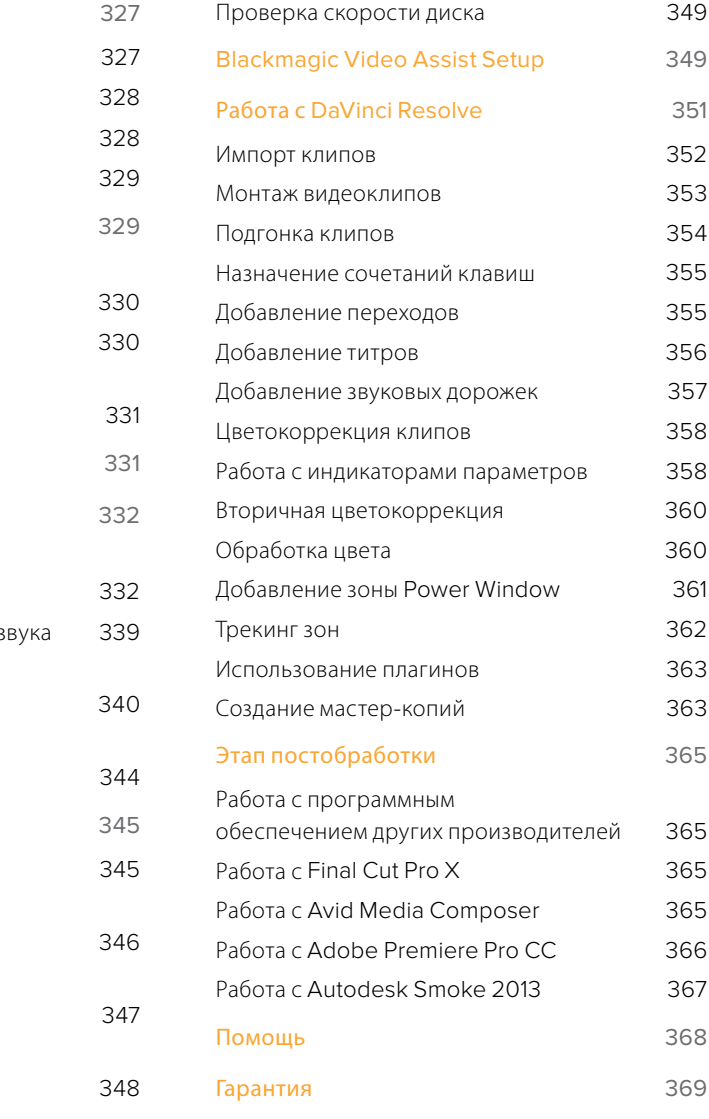

# <span id="page-326-0"></span>**Подготовка к работе**

## **Подключение питания**

Чтобы начать работу с Blackmagic Video Assist, достаточно подключить питание, источники видеосигнала и звука, а также установить SD-карту.

Подключите прилагаемый сетевой адаптер ко входу питания с правой стороны Video Assist.

При использовании внешнего источника питания можно одновременно выполнять зарядку двух литий-ионных батарей LP-E6 в отсеках 1 и 2 на задней панели. Чтобы установить батарею LP-E6 на Video Assist, осторожно прижмите ее к верхнему краю отсека и опустите вниз до щелчка. Чтобы извлечь батарею, нажмите кнопку на верхней панели. Подробнее об использовании батарей и уровне их заряда см. раздел «Настройки» ниже.

В этой главе описан порядок работы с устройством.

- **■** Подключение питания
- **■** Подключение источников видео
- **■** Подключение источников аудио
- **■** Установка SD-карт

Чтобы включить монитор-рекордер, нажмите расположенную справа кнопку питания. Для отключения устройства нажмите и удерживайте кнопку питания.

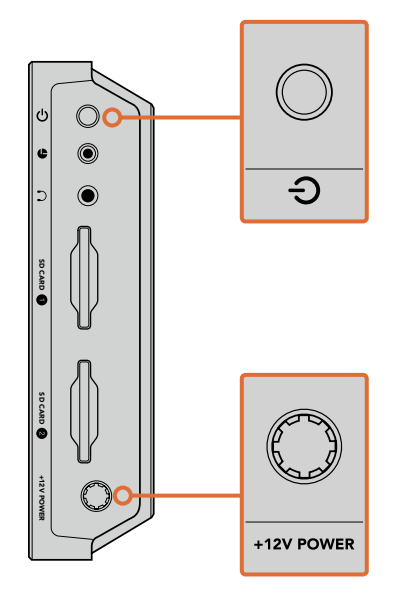

Соедините источник внешнего питания со входом +12V Power. Нажмите кнопку питания, чтобы включить устройство.

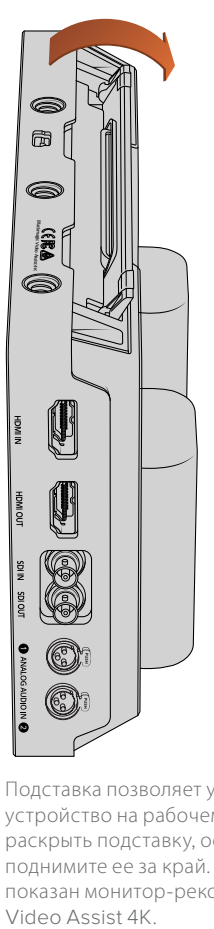

Подставка позволяет установить устройство на рабочем столе. Чтобы раскрыть подставку, осторожно поднимите ее за край. На рисунке показан монитор-рекордер Blackmagic

<span id="page-327-0"></span>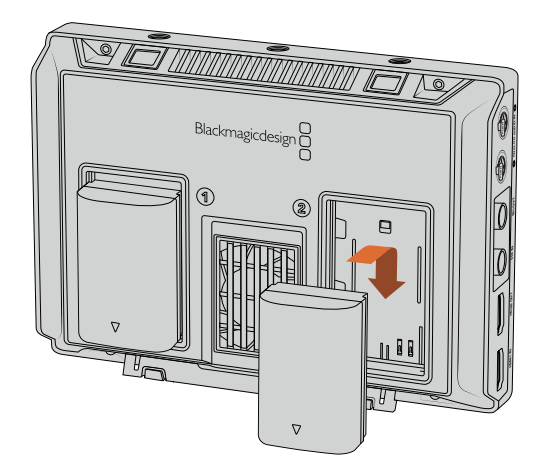

На Blackmagic Video Assist используются стандартные батареи LP-E6

### **Подключение источников видео**

Соедините SDI- или HDMI-источник с Mini BNC/BNC- или HDMI-входом. Устройство автоматически начнет использовать источник, который был подключен первым. Переходный кабель Mini-BNC/BNC можно приобрести в любом магазине профессионального видеооборудования. Мини-разъемы BNC также называют разъемами DIN 1.0/2.3.

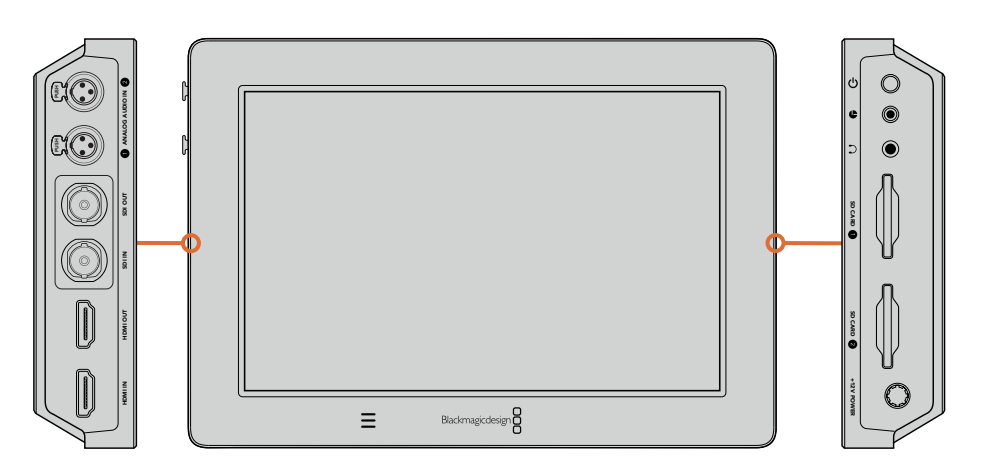

Подключите источник видео к SDI- или HDMI-входу с левой стороны. Соедините устройство с HDMI-экраном или SDI-монитором через HDMI- или SDI-выход. Подключите наушники к соответствующему гнезду, чтобы слушать аудио во время записи и воспроизведения клипа. На Blackmagic Video Assist 4K во время просмотра видео звук также можно выводить через встроенный динамик.

## **Подключение источников аудио**

Так как звук встроен в SDI- и HDMI-сигнал, при подключении источника видео также используется его аудиодорожка. Blackmagic Video Assist 4K имеет дополнительные входы mini XLR, которые позволяют использовать балансный аналоговый звук из других источников.

**ПРИМЕЧАНИЕ.** На Blackmagic Video Assist 4K можно вести запись двух каналов аналогового звука либо использовать один канал аналогового и один канал цифрового звука из SDI- или HDMI-источника. Подробнее см. раздел об аналоговом аудио и изменении его уровней в главе «Настройки».

# <span id="page-328-0"></span>**Установка SD-карт**

Чтобы вести запись, необходимо установить совместимую SD-карту.

Для HD-видео высокого качества рекомендуется использовать скоростные SD-карты класса UHS-I. При записи в стандартном разрешении или с более низким битрейтом со сжатием можно работать с другими носителями, однако скоростные накопители обычно обеспечивают наилучший результат.

Blackmagic Video Assist 4K поддерживает работу с Ultra HD вплоть до 2160p/30. Для такого видео рекомендуется использовать SD-карты класса UHS-II со скоростью записи свыше 110 Мбайт/с. Модель Blackmagic Video Assist 4K имеет два слота для карт памяти. Запись можно вести на любую из них. Если требуется обеспечить непрерывное сохранение, установите два накопителя.

Перед использованием карты ее необходимо отформатировать под файловую систему HFS+ или exFAT. Проще всего это сделать с помощью настроек Storage. Подробнее о работе с ними см. раздел «Настройки».

Карты памяти можно также отформатировать на компьютере с операционной системой macOS или Windows. В первом случае используется файловая система HFS+, во втором — exFAT, при этом последний формат также поддерживается на macOS.

#### Порядок установки SD-карты

- **1** Возьмите SD-карту так, чтобы позолоченные контакты были обращены к ЖК-дисплею, и установите ее в SD-слот.
- **2** Осторожно надавите на карту, чтобы она вошла в слот до конца.

Чтобы вынуть карту, осторожно надавите на нее до щелчка и отпустите. Край карты выйдет из слота, после чего ее можно полностью извлечь.

Все готово для начала работы. После подключения сетевого питания, соединения с источником видеосигнала и установки отформатированной SD-карты можно приступать к записи.

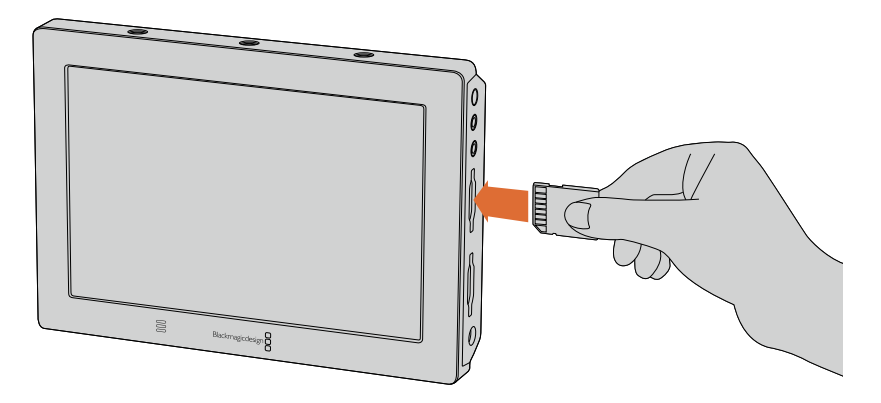

Чтобы начать запись, вставьте SD-карту класса UHS-I или UHS-II, отформатированную под файловую систему HFS+ или exFAT. Форматирование проще всего выполнить на Blackmagic Video Assist с помощью меню Storage.

# **Запись**

Чтобы приступить к работе, проведите пальцем по сенсорному экрану в вертикальном направлении, затем выберите круглый значок записи внизу экрана. Если запись началась, круглый значок станет квадратным. Коснитесь его для остановки записи.

<span id="page-329-0"></span>Во время записи счетчик тайм-кода в строке состояния постоянно обновляется, показывая продолжительность клипа. Если выводимые на экран параметры скрыты, в нижней части ЖК-дисплея отображается небольшой индикатор записи.

Запись файлов QuickTime ведется с помощью кодеков Apple ProRes и Avid DNx.

Для запуска записи на Blackmagic Video Assist можно использовать настройку "Timecode" или "SDI/ HDMI start/stop". Это позволяет начинать и останавливать запись на основе информации, получаемой с HD-сигналом через SDI- или HDMI-интерфейс. Подробнее о выборе кодека и управлении записью см. раздел «Настройки» данного руководства.

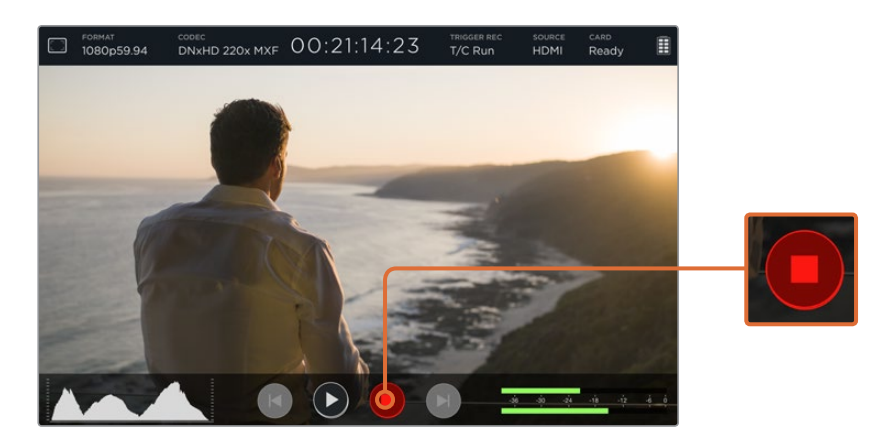

Чтобы приступить к работе, проведите пальцем по сенсорному экрану в вертикальном направлении, затем нажмите на значок записи. Чтобы остановить запись, коснитесь значка еще раз.

**ПРИМЕЧАНИЕ.** При записи с HDMI- или SDI-камеры убедитесь в том, что используется чистый сигнал, так как в противном случае вместе с изображением будут записаны выводимые параметры. Подробнее см. раздел «Запись чистого HDMI-сигнала с DSLR-камеры».

# **Дистанционное управление по протоколу LANC**

Начинать и останавливать запись на Blackmagic Video Assist 4K можно в удаленном режиме по протоколу LANC. Для этого контроллер необходимо подключить к разъему LANC 2,5 мм с правой стороны устройства.

# **Непрерывная запись**

Blackmagic Video Assist 4K имеет два слота для SD-карт. Если в каждый из них установить отформатированные накопители, можно вести непрерывную запись. После заполнения первого носителя Blackmagic Video Assist 4K автоматически начинает использовать второй, не допуская пропуска кадров. Например, если на одной карте запись прекратилась при значении тайм-кода 00:40:01:00, на другой отсчет ведется с 00:40:01:01.

Во время редактирования на монтажной линейке поместите второй клип непосредственно за первым, и тогда они будут воспроизводиться как единое видео.

<span id="page-330-0"></span>Наличие двух карт памяти также удобно для быстрой смены накопителей — достаточно остановить запись в нужный момент, выбрать "Card 2" в настройках Storage, а затем возобновить работу.

**СОВЕТ.** Чтобы вести непрерывную запись или быстро переходить на работу с другой картой при использовании модели Blackmagic Video Assist 4K, форматирование носителей необходимо выполнить до начала сохранения.

# **Запись чистого HDMI-сигнала с DSLR-камеры**

Некоторые DSLR-камеры ведут внутреннюю запись в 8-битном формате и при этом позволяют получать чистый видеосигнал на HDMI-выходе. Если такой выход подключить к Blackmagic Video Assist, можно записать 10-битное видео в кодеках ProRes или Avid DNx без компрессии файлов. Определенные модели DSLR обеспечивают вывод 10-битного видео 4:2:2, которое имеет более высокое качество по сравнению с внутренней записью в 8-битном формате с цветовой субдискретизацией 4:2:0.

Так как продолжительность записи на DSLR-камерах часто бывает недостаточной, внешний рекордер помогает обойти это ограничение. Подобная возможность пригодится при записи прямых трансляций или интервью для документальных фильмов.

Для эффективной работы этой функции необходимо получить чистый выходной сигнал. Обычно это делается путем изменения настроек HDMI-сигнала, чтобы видео не содержало служебных параметров. Необходимо помнить, что любые параметры, выводимые на HDMI-выход, будут записаны вместе с изображением.

#### Проверка вывода параметров на DSLR

- **1** Проведите пальцем по сенсорному экрану вверх или вниз, чтобы скрыть выводимые параметры и видеть только изображение с DSLR-камеры. На Blackmagic Video Assist 4K строка состояния в верхней части ЖК-дисплея не накладывается на изображение, что позволяет без помех просматривать видео.
- **2** Убедитесь в том, что выходной сигнал DSLR-камеры содержит только чистое изображение. Если на ЖК-дисплей Blackmagic Video Assist по-прежнему выводятся служебные параметры, измените настройки HDMI-выхода или меню экрана камеры.

Чистое видео на HDMI-выходе камеры позволяет использовать Blackmagic Video Assist для более качественной записи.

# **Воспроизведение**

Функции воспроизведения удобны и просты в использовании. Чтобы активировать дисплей, проведите пальцем по экрану в вертикальном направлении, затем выберите любой из значков управления воспроизведением внизу экрана.

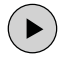

Для воспроизведения клипа коснитесь соответствующего значка.

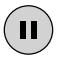

Чтобы остановить воспроизведение на определенном кадре клипа, выберите значок паузы. Чтобы возобновить воспроизведение, коснитесь значка еще раз.

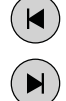

Для перехода к следующим или предыдущим клипам используйте соответствующий значок перемотки. Чтобы воспроизвести текущий клип с самого начала, коснитесь значка обратной перемотки один раз.

Управлять ускоренной перемоткой можно также с помощью перемещения слайдера вправо или влево. Коснитесь ЖК-экрана, чтобы открыть или скрыть слайдер.

### <span id="page-331-0"></span>**Циклическое воспроизведение**

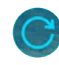

Чтобы воспроизвести текущий клип в циклическом режиме, коснитесь один раз соответствующего значка.

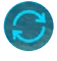

Для циклического воспроизведения всех записанных клипов коснитесь этого же значка еще раз.

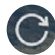

Чтобы отключить циклическое воспроизведение, коснитесь значка в третий раз.

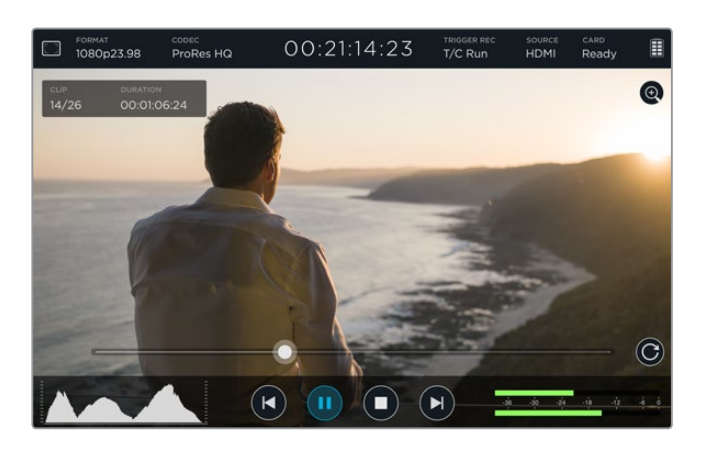

Для перехода к нужному фрагменту клипа перетащите слайдер вперед или назад. В режиме воспроизведения в верхнем левом углу экрана появится специальная панель. Она отображает количество записанных на SD-карту файлов, номер текущего клипа и его продолжительность.

# **Настройки**

### **Изменение настроек с помощью сенсорного экрана**

Blackmagic Video Assist имеет встроенный сенсорный экран, предназначенный для вывода видео с аудио и изменения настроек.

Для изменения большинства настроек достаточно коснуться соответствующего значка в строке состояния вверху дисплея. Чтобы выбрать уровень звука для динамика или наушников, проведите пальцем по сенсорному экрану в вертикальном направлении, затем в нижней части экрана нажмите соответствующий значок.

Коснитесь дисплея за пределами окна, чтобы закрыть настройки. Проведите пальцем по экрану в горизонтальном направлении или коснитесь значка «назад», чтобы скрыть настройки Storage.

#### Порядок изменения настроек

**1** В строке состояния или на экранных индикаторах коснитесь настройки, которую нужно изменить.

Например, для выбора кодека записи нажмите на соответствующий индикатор. После этого откроются настройки кодека. Для изменения уровней аудио коснитесь значка индикатора звука.

**2** В окне настроек используйте кнопки меню, стрелки или слайдер для выбора доступных параметров. Чтобы закрыть настройки, коснитесь дисплея за пределами окна.

#### Вывод параметров

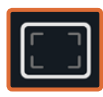

Чтобы открыть настройки рамки, сетки, выделения контуров изображения и функции Zebra, коснитесь значка выводимых на экран параметров. Эти настройки предназначены для помощи с выбором экспозиции, фокуса, композиции и кадрирования при подключении устройства к камере.

Сигнал, поступающий на SDI- или HDMI-выход, не содержит служебные параметры.

#### Zebra (функция «Зебра»)

Эта функция помогает установить оптимальную экспозицию и отображает диагональные линии в тех областях, где она превышает установленный уровень. Например, при настройке 100% полосы будут соответствовать участкам с избыточной экспозицией. При настройке 90% появляется дополнительный запас экспозиции для защиты кадра от засветки.

**СОВЕТ.** Эта функция также позволяет выделять отдельные зоны изображения. Например, если использовать настройку 50%, можно визуально идентифицировать участки, которые соответствуют уровню 50% на дисплее формы сигнала.

Чтобы включить функцию или изменить уровень, коснитесь левой или правой стрелки либо передвиньте слайдер в настройке Zebra.

#### Помощь при фокусировке

Функция Focus Assist является мощным инструментом для быстрой установки фокуса. При выборе опции Peaking наиболее резкие элементы изображения выделяются линиями. Шкала чувствительности позволяет задать их интенсивность. На модели Blackmagic Video Assist 4K можно также изменить цвет этих линий.

Чтобы включить отображение контуров или изменить настройку их чувствительности, коснитесь любой из стрелок или передвиньте слайдер. Возможные уровни чувствительности: Low (низкий), Medium (средний) и High (высокий). Для контрастного изображения с высокой детализацией достаточно выбрать уровень Low или Medium. Для кадров с низкой контрастностью и размытыми деталями следует установить настройку High, чтобы усилить эффект выделения контуров.

Если линии сливаются с изображением на экране, их цвет можно изменить. Для этого используйте правую и левую стрелки в настройке Focus Line Color.

Эффект выделения контуров может быть настолько выраженным, что позволяет видеть глубину фокуса и контролировать ее при повороте фокусного кольца камеры.

#### Guides

В зависимости от назначения материала (кино, ТВ или онлайн-просмотр) можно отобразить разные пропорции кадра. Чтобы выбрать рамку или скрыть ее, нажмите кнопку Guides, затем коснитесь левой или правой стрелки либо передвиньте слайдер.

Доступны несколько видов рамки.

#### HDTV

Эта опция позволяет отображать границы текста и изображения с пропорциями кадра 1,78:1, которые соответствует соотношению 16:9 для ТВ-экранов высокой четкости и компьютерных мониторов.

#### 4:3

Отображение в формате 4:3, который подходит для телевизоров стандартной четкости и для кадрирования с помощью двух анаморфных адаптеров.

#### 2,40:1; 2,39:1 и 2,35:1

Отображение с пропорциями кадра, которые используются в широкоэкранном и анаморфированном форматах. Эти три настройки имеют небольшие отличия друг от друга в результате изменения стандартов кино за последние десятилетия. В настоящее время соотношение сторон 2,39:1 является одним из наиболее популярных форматов.

#### 1,85:1

Еще одно соотношение сторон кадра, часто используемое в широкоформатном кинематографе. По своим пропорциям данный формат находится между HDTV и 2,39:1.

#### Сетка

Этот инструмент представляет собой сетку с двумя вертикальными и двумя горизонтальными полосами. Чтобы отобразить или скрыть сетку, выберите On или Off соответственно.

С ее помощью кадр будет разделен на трети по вертикали и горизонтали. Считается, что лучше располагать важные части изображения вдоль этих линий или на их пересечении, потому что так улучшается их зрительное восприятие.

**СОВЕТ.** Уровень взгляда актера обычно выравнивают по горизонтальной линии, ограничивающей снизу верхнюю треть кадра. Данная функция также обеспечивает последовательность кадрирования между дублями.

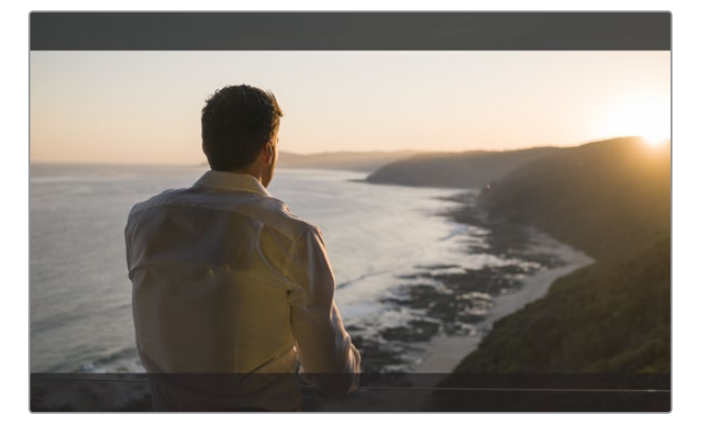

Соотношение сторон 2,39:1 часто используется для кадрирования при работе с материалом, который предназначен для показа на широких экранах

#### False Color

Эта функция добавляет к изображению различные цвета, которые показывают уровень экспозиции для его отдельных элементов. Цвета помогают выбрать оптимальную экспозицию. Например, розовый соответствует достоверной передаче кожного покрова европейцев, зеленый — более темной кожи (градация серого 38,4%). Инструмент False Color также помогает предотвратить утрату деталей в светлых и темных областях.

Выводимый на ЖК-дисплей диапазон тональности позволяет устранить погрешности освещения на съемочной площадке или компенсировать их с помощью настройки экспозиции.

Соответствие между цветами и значениями тональности показано ниже в виде шкалы.

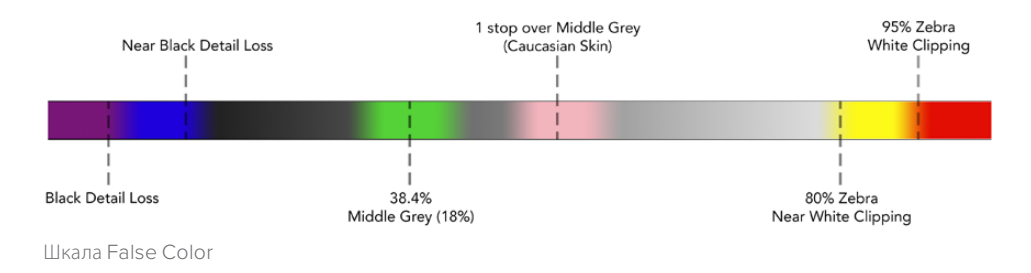

#### Формат видео и частота кадров

Разрешение получаемого видеосигнала и кадровая частота отображаются в поле Format строки состояния (например, 2160p/29,97; 2160p/25; 1080p/59,94).

Таблица ниже содержит перечень форматов, поддерживаемых на входе и выходе.

#### Поддерживаемые форматы на входе и выходе

525i/59,94 NTSC; 625i/50 PAL 720p/50/59,94/60 1080PsF/23,98/24 1080i/50/59,94/60 1080p/23,98/24/25/29,97/30/50/59,94/60 2160p/23,98/24/25/29,97/30

**Ввод и вывод через 6G-SDI**

#### **Ввод и вывод через HDMI**

525i/59,94 NTSC; 625i/50 PAL

720p/50/59,94/60

1080i/50/59,94/60

1080p/23,98/24/25/29,97/30/50/59,94/60

2160p/23,98/24/25/29,97/30 (Blackmagic Video Assist 4K)

#### Кодек

Чтобы открыть настройки кодека, нажмите на значок Codec, затем коснитесь одной из стрелок либо слайдера. Доступные кодеки зависят от используемой модели. Например, запись HD-материала в Apple ProRes и Avid DNxHD с разным битрейтом возможна на обеих моделях, а Blackmagic Video Assist 4K также позволяет выбрать кодек DNxHR для сохранения в Ultra HD.

При использовании кодеков ProRes сохранение ведется в виде файлов QuickTime, а DNx можно записать как в QuickTime, так и в MXF. Подробнее о выборе кодеков см. таблицу ниже.

#### Поддерживаемые кодеки

Клипы сохраняются в QuickTime, за исключением файлов DNx MXF, в которых название кодека содержит обозначение MXF.

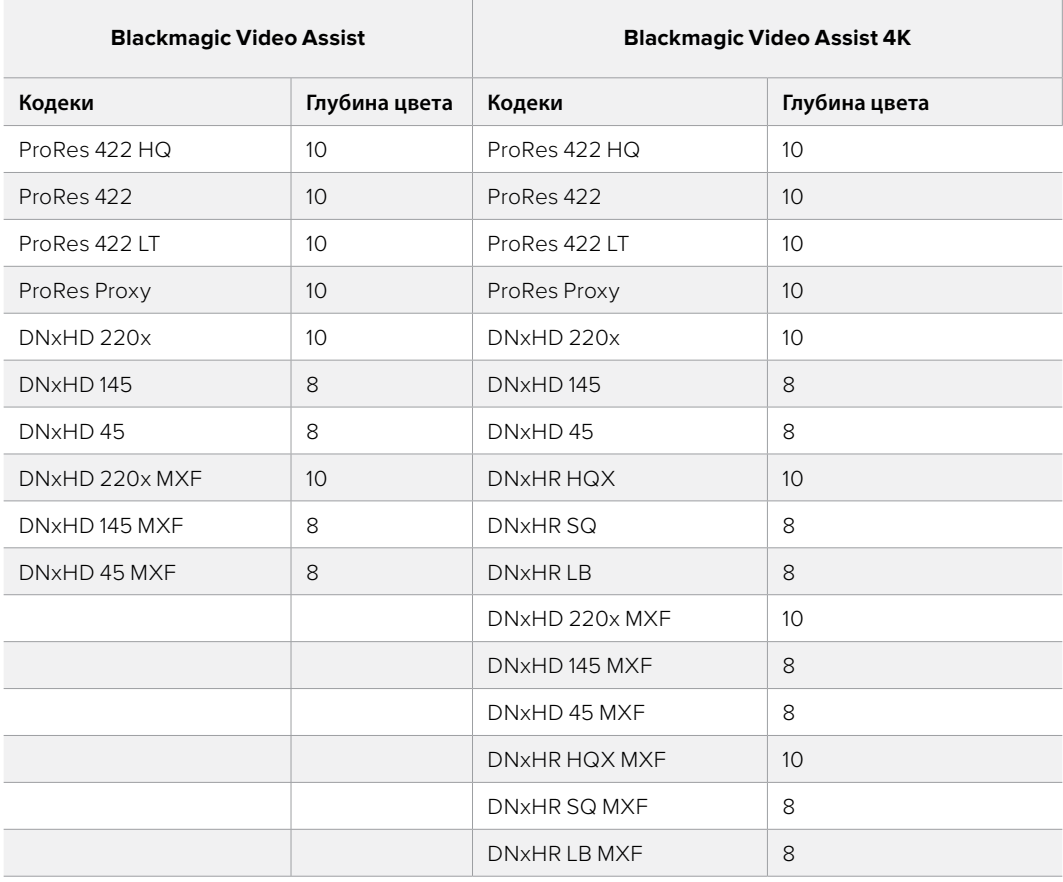

#### Timecode

Счетчик тайм-кода показывает продолжительность клипа (часы:минуты:секунды:кадры).

#### Запуск записи

Коснитесь этого значка и выберите запуск/остановку по тайм-коду (T/C Run) или через интерфейс SDI/HDMI. Это позволяет начинать и останавливать запись на основе информации, получаемой вместе с SDI- или HDMI-сигналом. Для отключения функции выберите опцию "Never".

#### T/C Run

При выборе настройки монитор-рекордер начнет запись сразу после обнаружения тайм-кода в источнике SDI- или HDMI-сигнала. Когда тайм-код закончится, запись прекратится. Это удобно при работе с камерами без поддержки функции "SDI start/stop". Чтобы тайм-код обновлялся только во время записи, на камере необходимо активировать настройку "Record Run". Если камера использует другую настройку тайм-кода (например, на основе времени суток), она будет постоянно запускать запись на Blackmagic Video Assist.

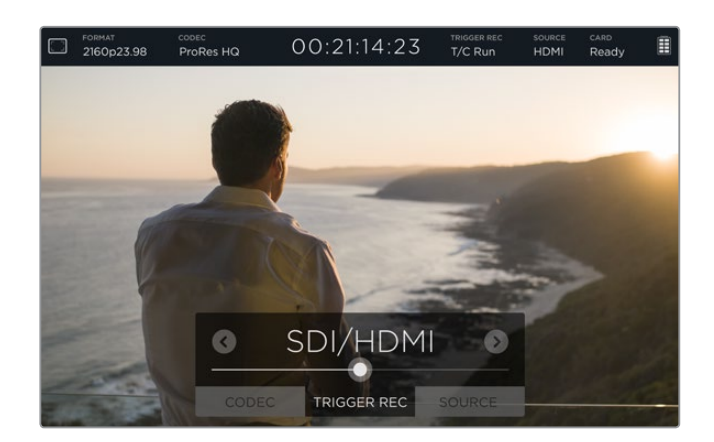

#### SDI/HDMI

Эта настройка позволяет запускать и останавливать запись при нажатии соответствующей кнопки на камере. Для ее использования камера должна поддерживать запуск и остановку записи через HD-SDI- или HDMI-сигнал. Меню таких камер обычно имеет одну из следующих опций: "Trigger REC", "HD-SDI Remote I/F" или "SDI Remote Start/Stop Trigger".

#### Source

Отображает источник входящего SDI- или HDMI-сигнала, поступающего на Blackmagic Video Assist. Монитор-рекордер использует тот из них, который был подключен первым. Если появится новый источник, Blackmagic Video Assist перейдет на работу с ним только в том случае, когда потерян предыдущий сигнал. Это позволяет применять дублирование.

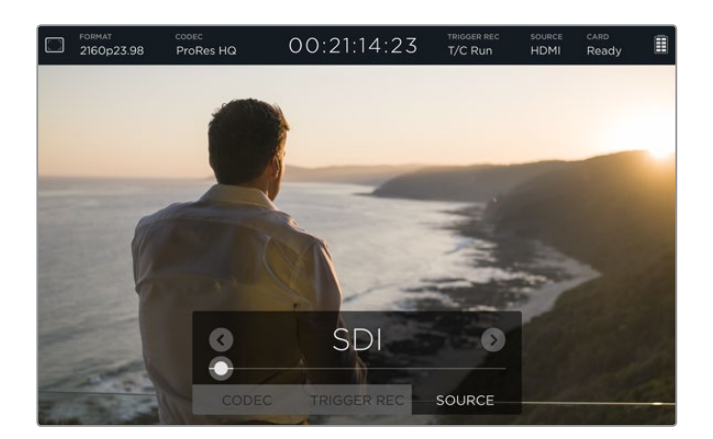

#### Card

Показывает состояние используемой карты памяти, выбранной в настройках Storage.

Модель Blackmagic Video Assist 4K имеет два слота для SD-карт. Чтобы выбрать карту для записи, выполните действия в описанном ниже порядке.

- **1** Коснитесь значка Card или проведите пальцем по экрану в горизонтальном направлении, чтобы открыть настройки Storage.
- **2** Коснитесь значка Сard 1 или Сard 2 в левом верхнем углу дисплея.

 С помощью значка "Format Card" в настройках Storage можно также выполнить форматирование карты.

Индикатор Сard показывает одно из перечисленных ниже состояний карты.

#### Loading

После того как SD-карта установлена, на экране появляется сообщение "Loading". В это время выполняется проверка карты памяти.

#### Ready

После проверки отформатированной карты на экране появляется сообщение "Ready". Это означает готовность карты к записи.

#### Format

Если SD-карта нуждается в форматировании, на экране появится мигающее сообщение "Format". Коснитесь индикатора Card или проведите пальцем по сенсорному экрану в горизонтальном направлении, чтобы открыть настройки Storage и отформатировать карту памяти. Подробнее см. раздел «Работа с SD-картами».

#### No card

Это сообщение появляется, если карта памяти не установлена в выбранный слот.

#### Card full

Если на SD-карте заканчивается свободное место, примерно за три минуты до остановки записи появится мигающее сообщение "Card full".

Когда носитель полностью заполнен, текст сообщения будет постоянно отображаться красным цветом, а запись прекратится. После этого Blackmagic Video Assist сохранит последний записанный файл.

Если во втором слоте есть отформатированная карта памяти, Blackmagic Video Assist 4K автоматически перейдет на работу с ней.

#### Оставшееся время записи

В режиме воспроизведения индикатор состояния показывает оставшееся время записи на SD-карту.

#### Уровень заряда батареи

Показывает уровень оставшегося заряда аккумуляторов. Чтобы получить подробную информацию, коснитесь соответствующего значка.

Blackmagic Video Assist сначала использует батарею с более низким уровнем заряда, а затем переключается на вторую, что позволяет избежать сбоев в работе. Зарядка обоих аккумуляторов выполняется одновременно. В зависимости от типа и состояния батареи для полной зарядки (без использования в течение этого времени) требуется примерно три часа.

На Blackmagic Video Assist две полностью заряженных аккумуляторных батареи Canon LP-E6 позволяют вести запись примерно в течение трех часов, на Blackmagic Video Assist 4K — в течение 80 минут.

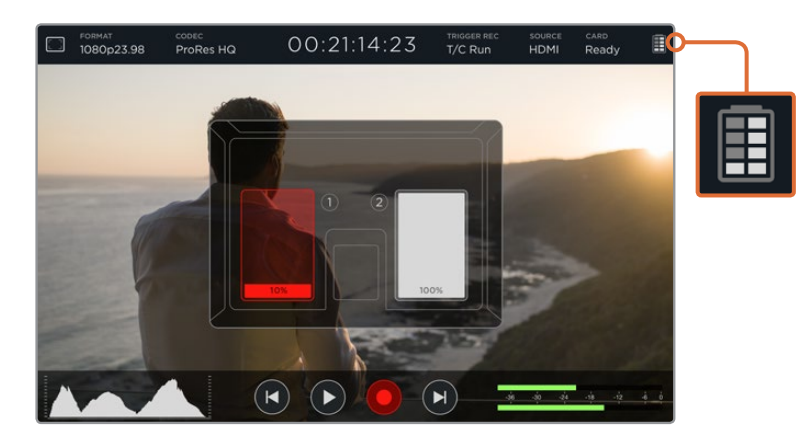

#### <span id="page-338-0"></span>Зум

Зум позволяет увеличивать масштаб, когда нужно проверить фокус при подключении к камере или рассмотреть отдельные детали изображения. Эту функцию можно использовать при кадрировании и во время воспроизведения, однако во время записи она отключена.

Чтобы активировать функцию зума, коснитесь значка + под индикатором заряда батареи. Для отключения коснитесь значка еще раз. Зум можно использовать во время просмотра Ultra HDили HD-видео.

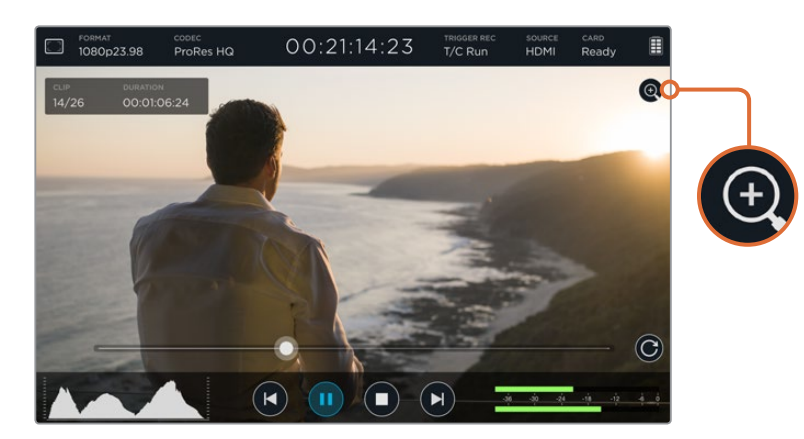

### **Громкость и уровни аналогового звука**

#### Громкость динамика

Чтобы изменить громкость встроенного динамика на Blackmagic Video Assist 4K, проведите пальцем по ЖК-дисплею в вертикальном направлении, затем коснитесь значка индикаторов звука и выберите соответствующую настройку. Для увеличения или уменьшения громкости передвиньте слайдер в нужном направлении.

**СОВЕТ.** Если к Blackmagic Video Assist 4K подключен микрофон, встроенный динамик работает только во время воспроизведения, а при записи и мониторинге входящего видеосигнала он отключается.

#### Громкость наушников

Чтобы изменить громкость наушников, коснитесь значка индикаторов звука в правом нижнем углу дисплея. Если к Blackmagic Video Assist 4K подключена стереогарнитура, вместо громкости динамика используется громкость наушников. Уровень можно изменить простым перетаскиванием слайдера.

#### Уровни аналогового аудио

На Blackmagic Video Assist 4K уровни аналогового звука на XLR-входах можно изменить простым перетаскиванием слайдера. Диапазон регулировки каждого канала: от +10 дБ до +65 дБ.

<span id="page-339-0"></span>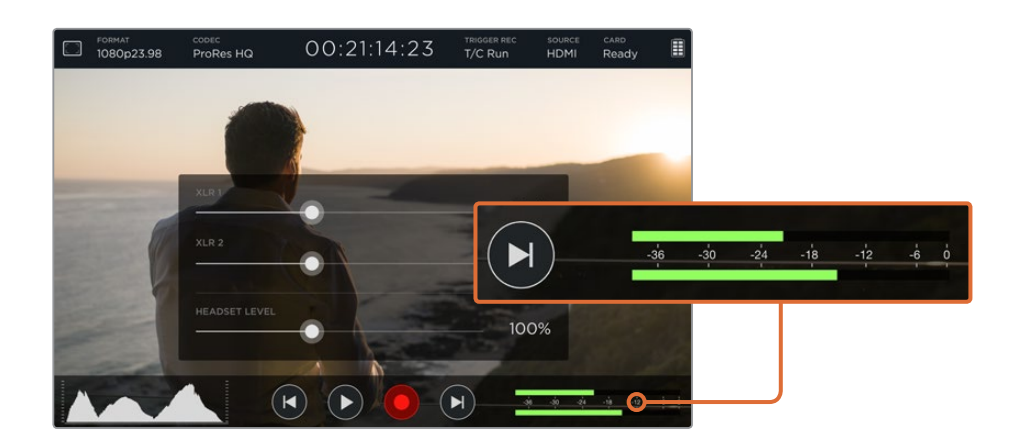

Чтобы записать качественную аудиодорожку, установите слайдеры в положение, при котором на индикаторах звука пиковые значения каждого канала попадают в интервал от -12 до -6.

Подробнее см. раздел «Мониторинг с помощью экранных индикаторов».

# **Настройки Storage, Monitor, Display, Audio и Setup**

Проведите пальцем по экрану в горизонтальном направлении, чтобы открыть дополнительные настройки. Эта функция позволяет проверять свойства SD-карты и форматировать ее, выбирать настройки дисплея и мониторинга, устанавливать дату и время. На Blackmagic Video Assist 4K можно также менять настройки звука. Чтобы скрыть настройки и вернуться к видео, проведите пальцем по экрану в горизонтальном направлении или нажмите значок возврата в левом нижнем углу Blackmagic Video Assist 4K.

#### Настройки Storage

Эти настройки позволяют проверять емкость карты памяти, тип файловой системы (HFS+ или exFAT) и объем свободного места. Форматировать карту можно с помощью Blackmagic Video Assist. Более подробно о форматировании SD-карт см. раздел «Работа с SD-картами».

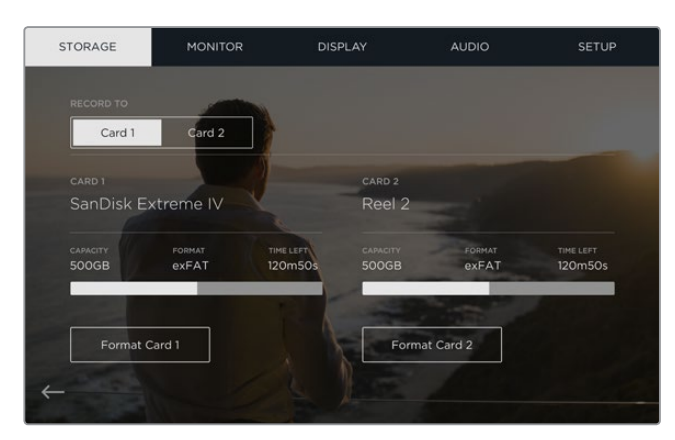

#### Настройки Monitor

При настройке опций мониторинга можно использовать два инструмента помощи при фокусировке, а также менять ориентацию экрана в зависимости от положения устройства.

#### Focus Assist (Помощь при фокусировке)

Опция Lines выделяет цветными линиями резкие участки изображения, а Peaking увеличивает резкость тех областей, которые находятся в фокусе.

#### Focus Line Color

Эта настройка позволяет изменить цвет линий для инструмента Focus Assist. Возможные варианты: зеленый, красный, синий и белый.

#### Screen Rotation (Поворот экрана)

Чтобы отключить автоматический поворот экрана, выберите None. В этом случае изображение будет всегда выводиться в текущем положении, даже при полном повороте дисплея.

Также можно выбрать настройку с поворотом на 180º. Она позволяет зафиксировать ориентацию изображения при установке монитора-рекордера на обвес камеры в перевернутом положении.

Чтобы включить автоматический поворот экрана, выберите Auto.

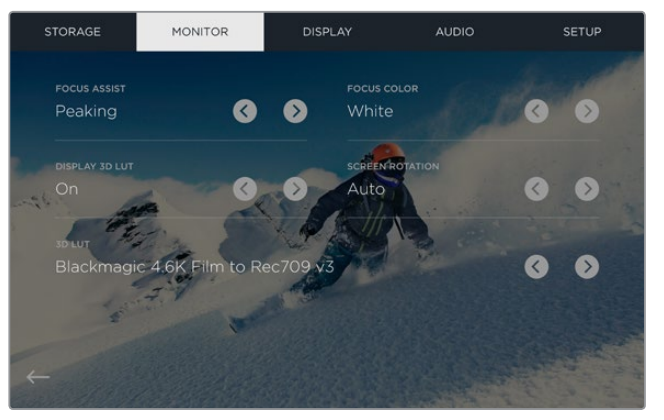

Цвет линий, используемых для выделения наиболее резких участков изображения, можно изменить. Доступные опции: зеленый, красный, синий, белый. Дополнительно предусмотрен импорт до шести 3D LUT-таблиц для мониторинга или вывода сигнала из подключенного источника.

### Display 3D LUT (Отображение 3D LUT-таблиц)

Blackmagic Video Assist позволяет обрабатывать поступающее видео с помощью 3D LUT-таблицы. Она применяется только к выводимому на дисплей изображению и не влияет на запись материала. Если на этапе постпроизводства необходимо воссоздать такую же цветовую схему, эту таблицу в виде файла .cube можно импортировать из Video Assist в DaVinci Resolve.

Во время постобработки трехмерные LUT-таблицы позволяют получать использованную при мониторинге цветовую схему или другую необходимую гамму. Подробнее об их применении и экспорте файлов .cube на Video Assist см. руководство по DaVinci Resolve.

#### Импорт 3D LUT-таблиц

- **1** Подключите монитор-рекордер Video Assist к компьютеру с установленной утилитой Blackmagic Video Assist Setup.
- **2** Запустите утилиту и откройте настройки Blackmagic Video Assist, нажав на соответствующий значок.
- **3** Вкладка Video содержит шесть полей, предназначенных для импорта 3D LUT-таблиц. Нажмите кнопку Import LUT в пустом поле и выберите нужный файл .cube на компьютере. Нажмите Open, чтобы подтвердить действие.
- **4** Для сохранения новых настроек нажмите кнопку Save в правом нижнем углу окна.

Импорт 3D LUT-таблицы выполнен!

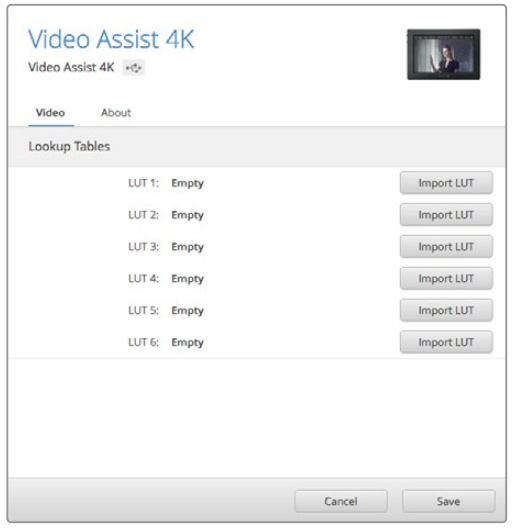

С помощью утилиты Blackmagic Video Assist Setup на монитор-рекордер можно загрузить до шести 3D LUT-таблиц

#### Применение LUT-таблицы к выводимому изображению

- **1** Чтобы открыть настройки Monitor, проведите пальцем по экрану в горизонтальном направлении и коснитесь значка Monitor в строке меню.
- **2** С помощью правой или левой стрелки выберите опцию On для настройки Display 3D LUT. Для отключения LUT-таблиц коснитесь стрелки еще раз.
- **3** Чтобы выбрать поле для импорта LUT-таблицы, коснитесь правой или левой стрелки в настройке 3D LUT один или несколько раз для перехода к нужному полю.

Проведите пальцем по экрану в горизонтальном направлении или коснитесь значка «назад», чтобы вернуться к изображению. Теперь к поступающему видео будет применяться 3D LUT-таблица. С помощью таблиц можно вести мониторинг не только живого, но и уже записанного изображения.

#### Настройки Display

Коснитесь значка Display, чтобы открыть настройки дисплея. Эта функция позволяет изменять яркость, контрастность и насыщенность ЖК-дисплея. Выберите необходимый параметр и передвиньте слайдер влево или вправо.

#### **Brightness**

Изменяет общую яркость ЖК-дисплея. Например, при работе при солнечном свете можно увеличить яркость ЖК-дисплея для лучшей видимости.

#### Contrast

С помощью этого инструмента увеличивают или уменьшают разницу между яркими и темными областями. При высоком контрасте детали отображаются более отчетливо, а при низком изображение выглядит мягче.

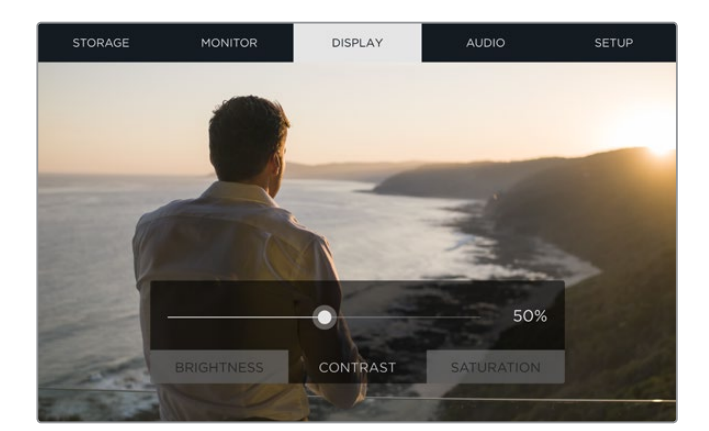

#### Saturation

Увеличивает или уменьшает степень насыщенности изображения.

При отключении устройства от сети все настройки сохраняются. Любые изменения этих настроек затрагивают только изображение на дисплее и не влияют на записываемое видео.

#### Настройки звука

Blackmagic Video Assist 4K также позволяет записывать качественную звуковую дорожку. Для каждого XLR-входа можно использовать несколько разных настроек.

**1 XLR Line, XLR Mic или Video.** Если к аналоговым XLR-входам подключено профессиональное аудиооборудование (за исключением микрофонов), необходимо использовать опцию "XLR Line". В большинстве случаев на таком оборудовании линейный сигнал сильнее по сравнению с микрофонным.

 Если к аналоговым XLR-входам подключены микрофоны, необходимо использовать опцию "XLR Mic". Выходной сигнал микрофона слабее по сравнению с линейным, поэтому для оптимальной записи звуковой дорожки Blackmagic Video Assist 4K выполняет его усиление.

 Если вместо аналогового аудио с XLR-входов необходимо использовать двухканальный звук, встроенный в видеосигнал и поступающий через SDI- или HDMI-интерфейс, выберите опцию "Video".

**ПРИМЕЧАНИЕ.** Blackmagic Video Assist 4K сохраняет последние используемые настройки даже при отключении питания. В случае смены источника сигнала необходимо заново установить настройки звука.

- **2 XLR Padding.** При съемке в шумной среде или в условиях резкого изменения громкости для этой опции можно выбрать настройку On (вкл.). В этом случае уровень звука будет немного уменьшен, что позволит избежать сильных перегрузок аудиосигнала. При съемке в обычных условиях рекомендуется использовать настройку Off (выкл.).
- **3 Phantom Power.** При подключении микрофонов, не имеющих функции автономного питания, его можно подавать через XLR-разъем. Для этого используйте настройку On (вкл.).

**ПРИМЕЧАНИЕ.** При использовании микрофонов с автономным питанием от батареек для настройки Phantom Power необходимо выбрать опцию OFF. Если этого не сделать, микрофоны можно повредить.

#### Настройки Setup

Эти настройки позволяют установить дату и время, а также отображают имя устройства, выбранный язык и текущую версию внутреннего программного обеспечения.

#### Установка даты и времени

При правильной установке этих настроек файлы с клипами будут содержать информацию о дате и времени их записи.

#### <span id="page-343-0"></span>Порядок установки даты и времени

- **1** Коснитесь значка авторучки.
- **2** Чтобы изменить дату или время, коснитесь значка для перехода к нужному параметру.
- **3** Нажмите Save для подтверждения ввода.

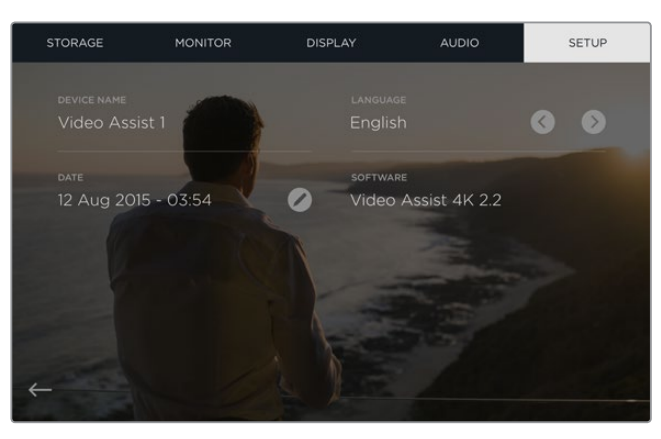

### **Мониторинг с помощью экранных индикаторов**

Blackmagic Video Assist имеет экранные индикаторы, которые позволяют выводить гистограмму, отображающую уровень экспозиции и распределение яркости, а также проверять уровень звука.

#### Гистограмма

Гистограмма отображает распределение яркости в видео. Черному цвету соответствует крайняя левая точка, белому — крайняя правая. Когда кривая находится в пределах этих границ и с обеих сторон заканчивается в данных точках, можно избежать засветки или затемнения с сохранением деталей в средних тонах.

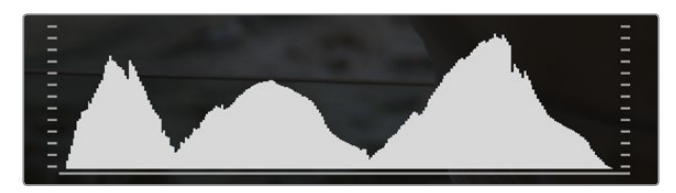

#### Индикаторы звука

Эти индикаторы отображают уровни звука для каналов 1 и 2 входного сигнала. На дисплее уровень отображается в dBFS, при этом максимальные значения фиксируются на короткое время, что облегчает их зрительное восприятие. При оптимальном уровне звука значения сигнала не должны превышать 0 dBFS. Если максимальный уровень превышает 0 dBFS, имеет место перегрузка. В это время индикатор загорается красным цветом.

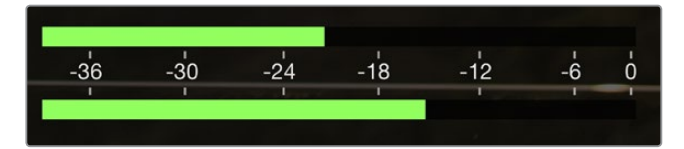

<span id="page-344-0"></span>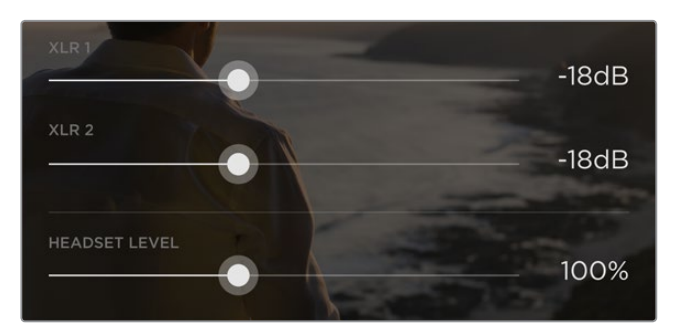

Чтобы изменить уровень аналогового аудиосигнала на Blackmagic Video Assist 4K, коснитесь индикаторов звука. Для уменьшения или увеличения текущего значения передвиньте слайдер каждого канала влево или вправо.

Чтобы изменить уровень аналогового аудиосигнала на Blackmagic Video Assist 4K, коснитесь индикатора звука и передвиньте слайдер каждого канала влево или вправо.

**ПРИМЕЧАНИЕ.** Чтобы записать звук, поступающий на Blackmagic Video Assist 4K через XLR-разъемы, выберите настройку "XLR line" или "XLR mic".

# **Работа с SD-картами**

# **Выбор скоростной SD-карты**

Для записи в Ultra HD и HD необходимо использовать SD-карты класса UHS-II, для сохранения только в HD подойдут карты UHS-I. Эти носители обеспечивают высокую скорость передачи и хранение большого объема данных.

Для записи Ultra HD-видео на Blackmagic Video Assist 4K потребуются самые скоростные карты UHS-II. Таблица ниже содержит перечень последних моделей, которые можно использовать для сохранения материала в Ultra HD, HD и SD. Эта информация регулярно обновляется, поэтому мы рекомендуем обращаться к самой последней версии данного руководства, которую можно загрузить на сайте Blackmagic Design по адресу www.blackmagicdesign.com/support.

Таблица содержит наименования протестированных нами SD-карт с указанием максимально высокого формата записи, поддерживаемого на Blackmagic Video Assist 4K.

#### Совместимые SD-карты

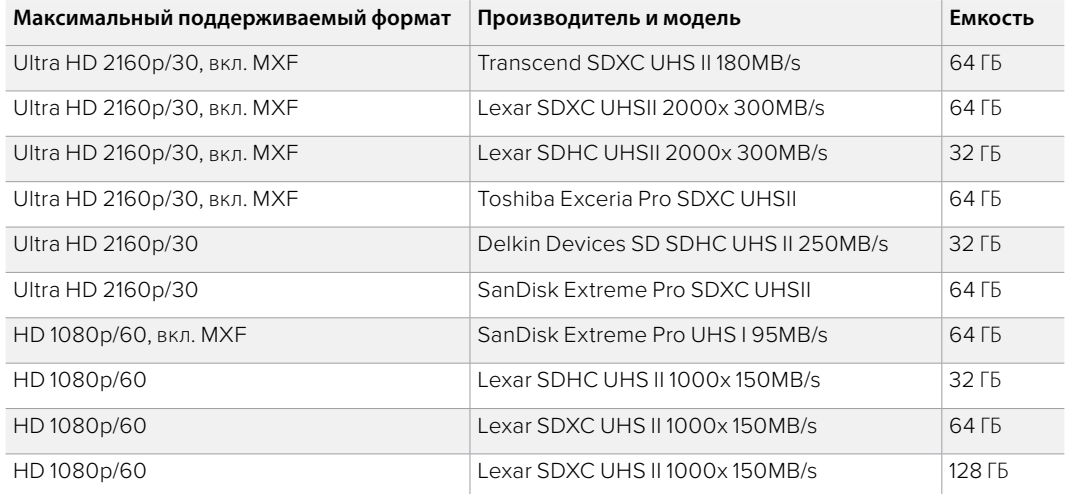

<span id="page-345-0"></span>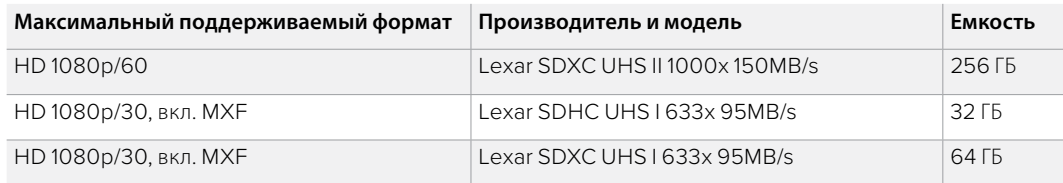

Большинство SD-карт UHS-I и UHS-II поддерживают запись сжатого HD-видео со скоростью до 60 кадров/с, однако предварительно рекомендуется проверить их производительность. Это можно сделать с помощью утилиты Blackmagic Disk Speed Test, которая доступна для загрузки в центре поддержки Blackmagic Design. Более подробно об утилите Disk Speed Test см. раздел «Проверка скорости диска».

# **Форматирование SD-карт на Blackmagic Video Assist**

Для форматирования SD-карты перейдите к настройкам Storage. Форматирование возможно под файловую систему HFS+ или exFAT.

Формат HFS+ также известен как Mac OS Extended. Рекомендуется использовать именно этот формат, потому что он поддерживает протоколирование. Данные на носителях с протоколированием лучше защищены от повреждения, и их проще восстановить. Формат HFS+ поддерживается операционной системой macOS.

Формат exFAT можно использовать на платформах macOS и Windows без дополнительного программного обеспечения. Необходимо помнить, что exFAT не поддерживает протоколирование, поэтому в случае повреждения карты ее данные будет труднее восстановить.

#### Порядок форматирования SD-карты

- **1** Проведите пальцем по сенсорному экрану в горизонтальном направлении или коснитесь значка с отображением состояния карты, чтобы открыть настройки Storage.
- **2** Коснитесь кнопки Format Card. На Blackmagic Video Assist 4K коснитесь кнопки, которая соответствует нужной карте, т. е. Format card 1 или Format Card 2.
- **3** Используя правую и левую стрелки, выберите файловую систему HFS+ или exFAT и коснитесь кнопки Format Card еще раз.
- **4** Появится сообщение, предлагающее подтвердить форматирование. Не забудьте выполнить резервное копирование всех важных данных, потому что это действие нельзя отменить. Выберите "Format card", чтобы продолжить, или "Cancel", чтобы прервать форматирование.
- **5** Индикатор выполнения задачи отображает состояние форматирования. После завершения задачи появится сообщение "Formatting Complete".
- **6** Выберите "ОК", чтобы вернуться к настройкам Storage.

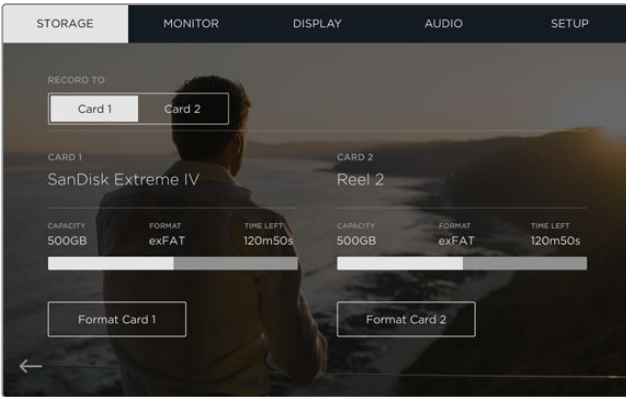

Blackmagic Video Assist позволяет отформатировать SDкарту под файловую систему HFS+ или exFAT. Проведите пальцем по экрану в горизонтальном направлении, чтобы открыть настройки Storage.

## <span id="page-346-0"></span>**Форматирование SD-карт с помощью компьютера**

Форматирование SD-карт можно также выполнить с помощью компьютера на платформе macOS или Windows.

#### Подготовка SD-карт на компьютере с macOS

Для форматирования (инициализации) SD-карты под систему HFS+ или exFAT воспользуйтесь дисковой утилитой Disk Utility, которая входит в пакет macOS. Если носитель уже содержит какие-либо данные, выполните их резервное копирование, потому что при форматировании они будут удалены.

- **1** Установите карту в слот компьютера или устройство для чтения.
- **2** Выберите Applications/Utilities (Приложения/утилиты) и запустите Disk Utility.
- **3** Щелкните кнопкой мыши по значку SD-карты и выберите вкладку Erase (Очистить).
- **4** Выберите формат Mac OS Extended (Journaled) или exFAT.
- **5** Укажите название нового тома в поле Name и выберите Erase. По окончании форматирования SD-карта будет готова к использованию.

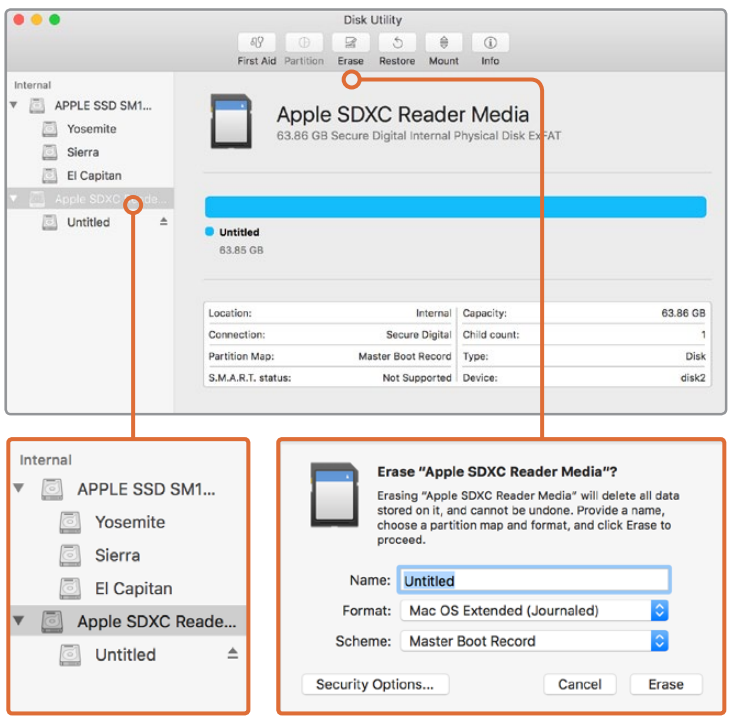

На платформе macOS для форматирования SD-карты под систему Mac OS Extended (Journaled) или exFAT используется Disk Utility

#### Подготовка SD-карт на компьютере под управлением Windows

На ПК под управлением Windows форматирование SD-карты под файловую систему exFAT выполняют с помощью опции Format. Выполните резервное копирование всех важных данных, потому что при форматировании носителя они будут удалены.

- **1** Установите карту в слот компьютера или устройство для чтения.
- **2** Откройте меню или экран Start (Пуск) и выберите Computer (Компьютер). Щелкните правой кнопкой мыши по значку SD-карты.
- **3** В контекстном меню выберите Format (Форматировать).
- **4** Выберите файловую систему "exFAT" и установите размер кластера, равный 128 Кб.
- **5** Укажите метку тома, выберите "Quick Format" (Быстрое форматирование) и "Start" (Начать).
- **6** По окончании форматирования SD-карта будет готова к использованию.

<span id="page-347-0"></span>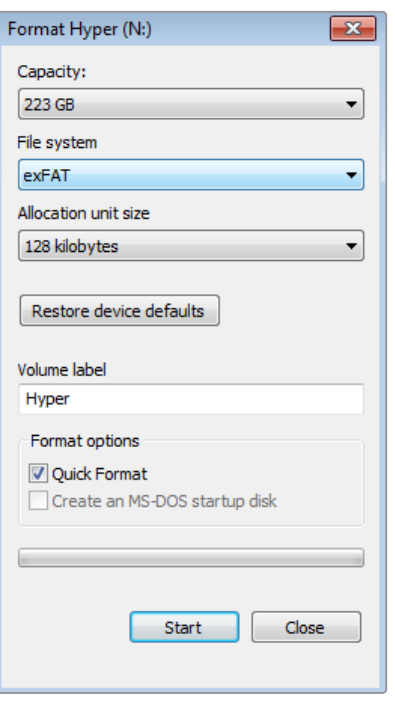

На платформе Windows для форматирования SD-карты под систему exFAT используется диалоговое окно Format

# **Работа с файлами, записанными на SD-карту**

Доступ к файлам ProRes и DNx на SD-карте возможен при установке накопителя непосредственно в слот компьютера с операционной системой macOS или Windows либо с помощью устройства чтения.

- **1** Извлеките SD-карту из Blackmagic Video Assist и установите ее в соответствующий слот компьютера или устройство чтения. Доступ к карте осуществляется так же, как к внешнему жесткому диску, накопителю USB или другому устройству хранения данных, подключенному к компьютеру.
- **2** Дважды щелкните кнопкой мыши по значку SD-карты, чтобы открыть список файлов QuickTime или MXF.
- **3** Теперь файлы с носителя легко поместить на рабочий стол или другой жесткий диск простым перетаскиванием. Обработку видео можно также выполнять непосредственно на карте с помощью приложений для нелинейного монтажа.
- **4** Перед тем как вынуть SD-карту из слота, рекомендуется выполнить ее безопасное извлечение в операционной системе macOS или Windows.

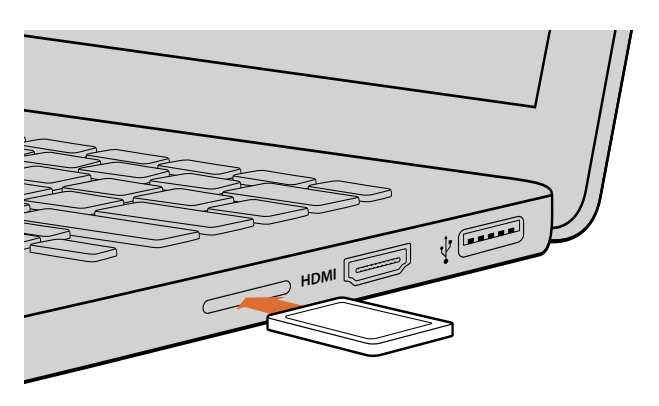

Установите SD-карту в слот компьютера для мгновенного доступа к видеофайлам

# <span id="page-348-0"></span>**Проверка скорости диска**

Утилита Blackmagic Disk Speed Test позволяет проверить носители информации на скорость считывания и записи данных при работе с видео.

Эта утилита может быть полезной, если нужно выяснить, подходит или нет используемый накопитель для записи и воспроизведения в определенном формате. Для запуска проверки достаточно нажать одну кнопку. Disk Speed Test также показывает, сколько потоков видео может обрабатывать носитель.

Чтобы загрузить приложение Blackmagic Disk Speed Test, перейдите в центр поддержки Blackmagic Design на странице www.blackmagicdesign.com/support.

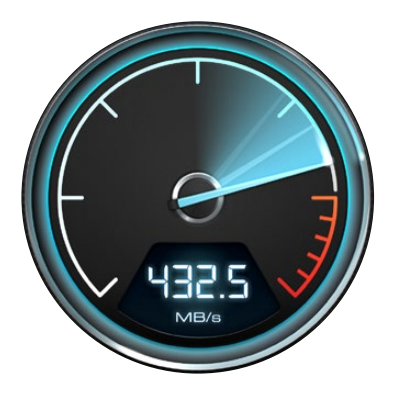

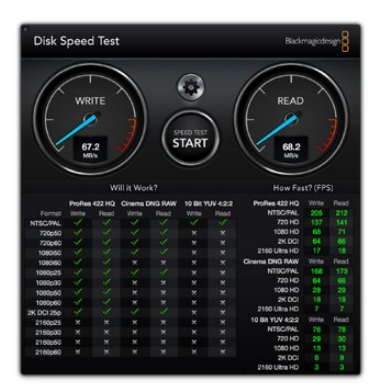

Disk Speed Test используется для проверки скорости SD-карт

Интерфейс Blackmagic Disk Speed Test

# **Blackmagic Video Assist Setup**

# **Вкладка Configure**

Blackmagic Video Assist Setup имеет вкладку Configure, которая отображает текущую версию прошивки и позволяет изменить имя устройства. Чтобы присвоить монитору-рекордеру новое имя, щелкните кнопкой мыши в поле Name и введите нужный текст с клавиатуры.

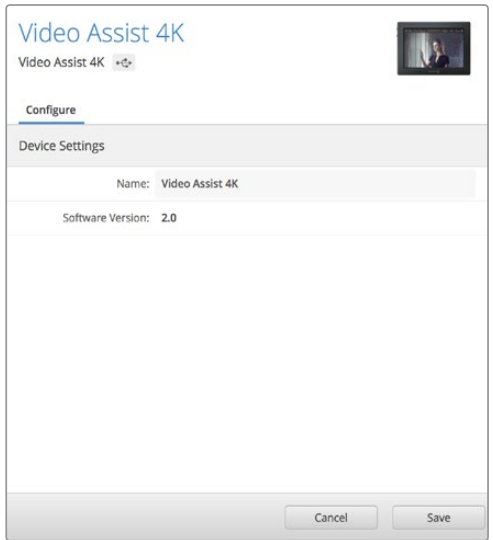

Вкладка Configure отображает версию прошивки и позволяет задать новое имя для Blackmagic Video Assist

# **Обновление прошивки**

Компания выпускает периодические обновления прошивки для Blackmagic Video Assist, которые доступны на сайте Blackmagic Design. Мы рекомендуем установить последнюю версию внутреннего ПО, так как она позволяет оптимизировать работу устройства и использовать недавно добавленные функции.

#### Порядок обновления прошивки при работе на macOS

- **1** Загрузите и распакуйте Blackmagic Video Assist Setup.
- **2** Выберите соответствующий диск для просмотра его содержимого и запустите Blackmagic Video Assist Setup Installer. Следуйте инструкциям на экране.
- **3** После установки последней версии Blackmagic Video Assist Setup подключите мониторрекордер к компьютеру через USB-порт.
- **4** Для обновления программного обеспечения запустите Blackmagic Video Assist Setup и следуйте инструкциям на экране. Если инструкции не появятся, используемая версия является актуальной.

#### Порядок обновления прошивки при работе на Windows

- **1** Загрузите и распакуйте Blackmagic Video Assist Setup.
- **2** Найдите папку Blackmagic Video Assist Setup, в которой содержатся данное руководство и установщик Blackmagic Video Assist Setup. Дважды щелкните кнопкой мыши по значку установщика и следуйте инструкциям на экране.
- **3** После установки последней версии Blackmagic Video Assist Setup подключите мониторрекордер к компьютеру через USB-порт.
- **4** Для обновления программного обеспечения запустите Blackmagic Video Assist Setup и следуйте инструкциям на экране. Если инструкции не появятся, используемая версия является актуальной.

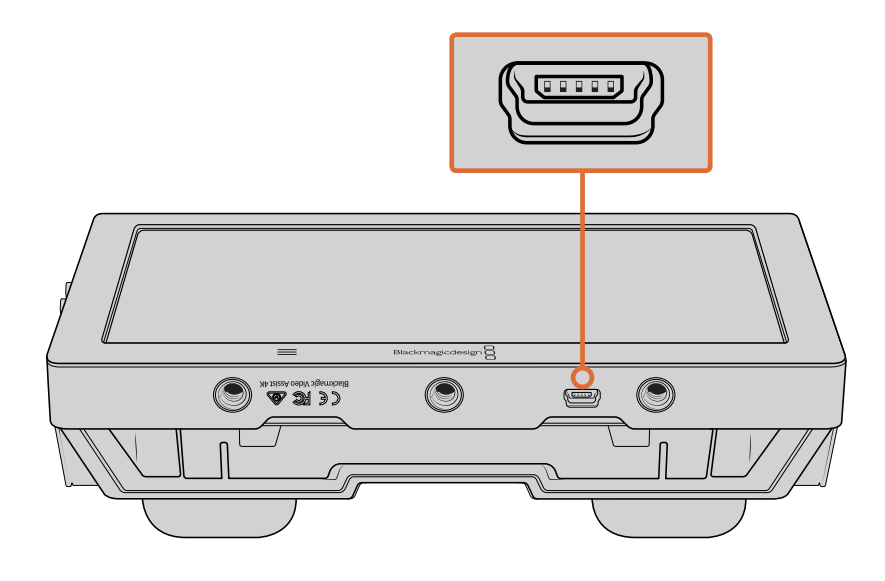

<span id="page-350-0"></span>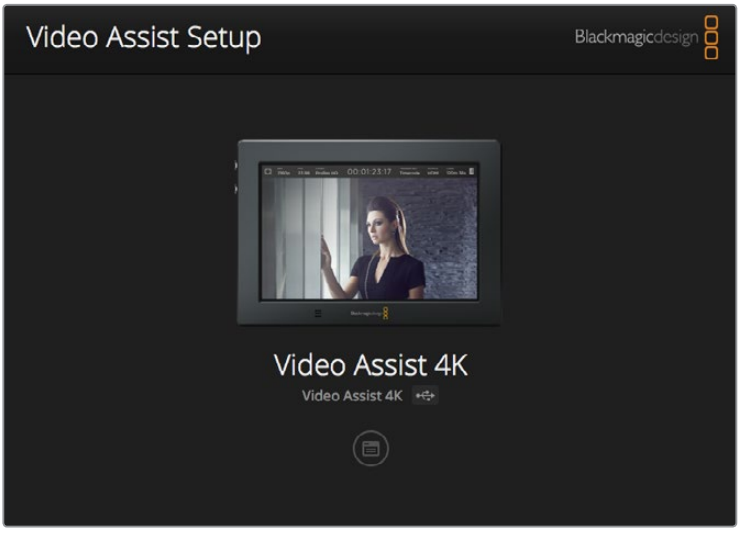

Чтобы обновить прошивку, подключите Blackmagic Video Assist к компьютеру через порт USB, затем загрузите и запустите последнюю версию Blackmagic Video Assist Setup. Следуйте инструкциям на экране. Если инструкции не появятся, Blackmagic Video Assist имеет актуальную версию прошивки.

# **Работа с DaVinci Resolve**

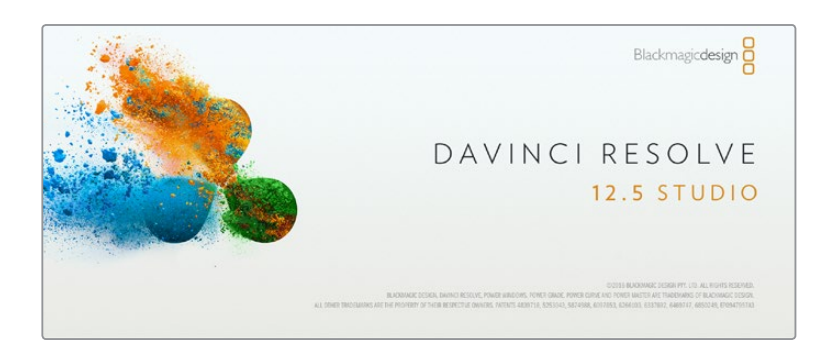

# **Обзор DaVinci Resolve**

Запись с помощью Blackmagic Video Assist — это только один из этапов создания телевизионной программы или кинофильма. Не менее важные функции — сохранение материала и его систематизация, в том числе монтаж, цветокоррекция и кодировка конечных мастер-копий. В комплект поставки входит приложение DaVinci Resolve для платформ macOS и Windows, что делает Blackmagic Video Assist полноценным решением для записи и обработки контента.

Подключив SD-карту к компьютеру, в DaVinci Resolve легко создать резервные копии с помощью инструмента Clone на странице Media. Дублирование рекомендуется для любых носителей, так как ни один из них не защищен от повреждений, из-за которых легко утратить отснятый материал. Имея резервные копии, клипы можно добавить в окно Media Pool, а затем выполнить монтаж, цветокоррекцию и создать конечный продукт без использования других приложений.

DaVinci Resolve позволяет получить визуальный ряд с любой цветовой схемой. Благодаря наличию функций редактирования DaVinci Resolve является не только системой нелинейного монтажа, но и современным приложением для обработки цифрового кино. Теперь любой пользователь DaVinci

<span id="page-351-0"></span>Resolve имеет доступ к инструментам, с помощью которых создают самые известные голливудские фильмы.

Ниже описан порядок использования DaVinci Resolve при монтаже записанного материала. Чтобы узнать больше о функционале этого приложения, обратитесь к руководству по DaVinci Resolve в pdf-файле, которое содержится на SD-карте с программным обеспечением. В Интернете можно найти информацию об образовательных курсах и видеофильмы о работе с DaVinci Resolve.

### **Импорт клипов**

#### Чтобы начать обработку клипов, необходимо импортировать их в Media Pool.

- **1** Запустите DaVinci Resolve. Если вы открываете приложение в первый раз, дождитесь появления окна Project Manager и дважды щелкните кнопкой мыши на значке Untitled Project. Если появится окно входа в систему, это значит, что с системой Resolve могут работать несколько пользователей. В этом случае выберите Add New в левом нижнем углу диалогового окна и создайте нового пользователя. Для этого введите его имя и нажмите Setup New User. Дважды щелкните кнопкой мыши по значку пользователя, чтобы перейти к окну Project Manager. Затем выберите New Project, введите название проекта и нажмите Create. Новый проект будет добавлен в Project Manager. Чтобы открыть проект, дважды щелкните по его имени.
- **2** Откроется страница Media, в левом верхнем углу которой находится окно Media Storage. Там содержатся все папки проекта, откуда их можно перетащить в окно Media Pool.
- **3** Если в окне не отображается нужная папка, добавьте ее. Для этого выберите Preferences в строке заголовка DaVinci Resolve и нажмите значок + на вкладке Media Storage. Укажите путь к папке или диску и выберите Open. Затем перезапустите DaVinci Resolve и вновь откройте Untitled Project, чтобы обновить настройки Media Storage.
- **4** В окне Media Storage выберите добавленную папку с клипами. Теперь клипы можно перетащить из папки в окно Media Pool. Если настройки проекта отличаются от настроек клипа, появится сообщение с предложением изменить параметры проекта в соответствии с параметрами клипа или оставить их без изменений. Для быстрого начала работы выберите Change. Теперь настройки проекта соответствуют настройкам клипа.

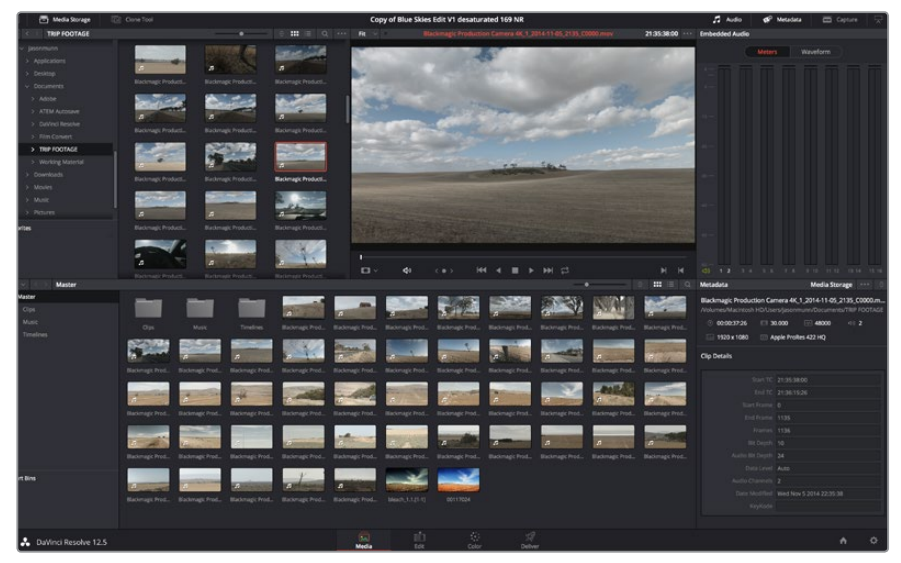

Для импорта клипов перетащите их из окна Media Storage в Media Pool. Нужные файлы можно также перетащить с рабочего стола.

## <span id="page-352-0"></span>**Монтаж видеоклипов**

Для монтажа клипов, находящихся в Media Pool, откройте вкладку Edit.

Теперь можно начать редактирование.

**1** Сначала создайте новую монтажную линейку. Нажмите правой кнопкой мыши в любом месте окна Media Pool и выберите Timelines>New Timeline. В открывшемся диалоговом окне нажмите Create.

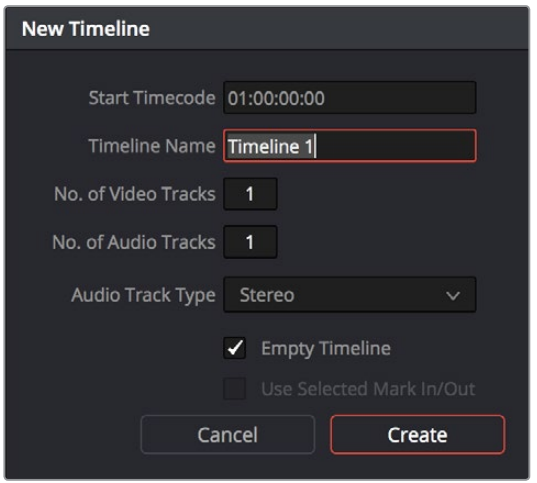

Чтобы начать редактирование клипа, создайте новую монтажную линейку. Все действия по редактированию выполняются с помощью этой шкалы.

- **2** Дважды щелкните кнопкой мыши по окну Media Pool, чтобы открыть его в окне исходного изображения. Используя мышь для управления курсором монтажной линейки, найдите первый кадр редактируемого клипа в окне исходного изображения. Для выбора точки входа используйте клавишу I. Для выбора последнего кадра используйте клавишу O.
- **3** Перейдите к монтажной линейке и с помощью ее курсора выберите место для вставки клипа.
- **4** Для вставки клипа на монтажную линейку щелкните кнопкой мыши внутри окна исходного изображения, затем протяните курсор на окно монтажной линейки. Появится список режимов редактирования. Выберите нужный режим.

Клип будет помещен на монтажную линейку с помощью выбранного режима редактирования. Описание режимов редактирования и порядок работы с ними можно найти в руководстве по DaVinci Resolve.

Для более быстрого добавления клипов перетащите их из окна Media Pool напрямую на монтажную линейку, где можно выбрать точки входа и выхода, указать место вставки, добавить эффекты и титры.

<span id="page-353-0"></span>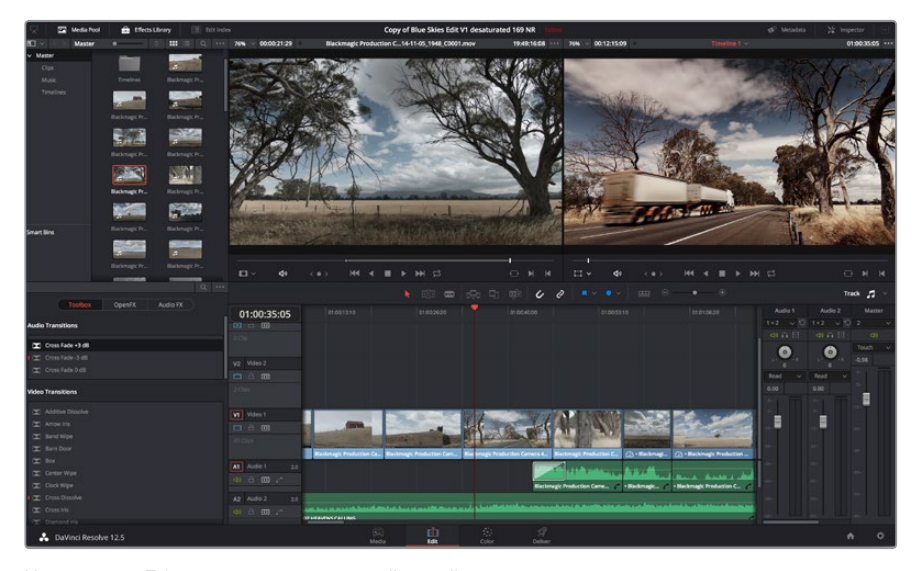

На странице Edit с помощью монтажной линейки выполняют подгонку клипов, меняют их последовательность и добавляют переходы

## **Подгонка клипов**

Во время монтажа необходимо выполнять подгонку клипов, чтобы отредактированный материал содержал только нужные фрагменты. Самый простой способ подгонки — задать точки входа и выхода на монтажной линейке.

- **1** Добавив клип на монтажную линейку, наведите курсор мыши на начало клипа, чтобы появился значок подгонки.
- **2** После появления значка подгонки нажмите на начало клипа и перетащите его вперед или назад для выбора точки входа. Точки редактирования можно определить с помощью монитора монтажной линейки.
- **3** Нажмите на конечный фрагмент и перетащите его для выбора точки выхода.

Над монтажной линейкой, справа от набора инструментов, находится слайдер. Передвигая его влево или вправо, можно увеличить или уменьшить монтажную линейку для более точной настройки.

Для более точного монтажа рекомендуется отключить функцию Snapping, однако затем ее нужно вновь включить, так как она помогает сохранять стыковку между клипами. Для быстрого отключения или включения функции Snapping нажмите клавишу N.

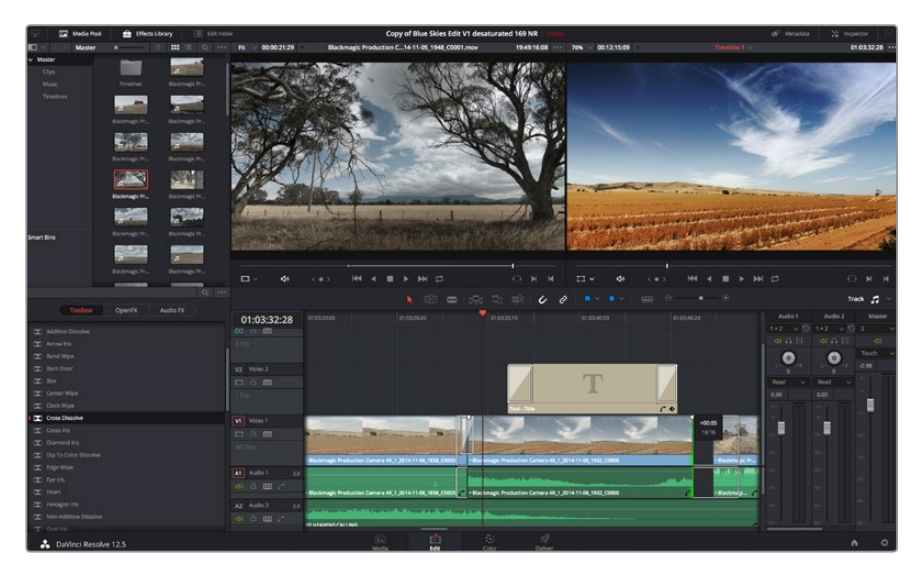

На странице Edit с помощью монтажной линейки выполняют подгонку клипов, меняют их последовательность и добавляют переходы

## <span id="page-354-0"></span>**Назначение сочетаний клавиш**

Для оптимизации и ускорения работы в DaVinci Resolve можно назначить сочетания клавиш, которые вы используете в других приложениях для монтажа.

#### Настройка сочетаний клавиш

- **1** Нажмите значок Project Settings в правом нижнем углу интерфейса DaVinci Resolve, затем из списка настроек выберите Keyboard Mapping.
- **2** Выберите сочетания клавиш в предлагаемых группах. Например, сочетания для функций Cut и Paste находятся в группе Edit.
- **3** Для выбора настройки нажмите на сочетание клавиш. Щелкните дважды на выбранном сочетании клавиш для подтверждения настройки.
- **4** Нажмите на клавиатуре только что выбранное сочетание клавиш. Если при назначении сочетания была допущена ошибка, нажмите на значок Undo рядом с настройкой.

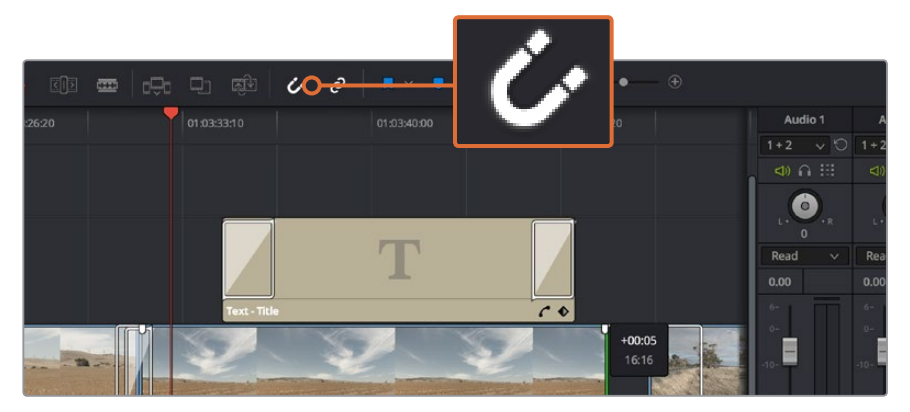

**5** Нажмите Save, чтобы подтвердить выбор нового сочетания клавиш.

Для подгонки клипа перетащите его начальную и конечную точки вправо или влево. При точной подгонке функцию Snapping можно отключить.

# **Добавление переходов**

Переходы — это визуальные эффекты между клипами. Растворение, вытеснение, погружение в цвет и другие приемы позволяют разнообразить визуальный ряд и сделать его более интересным. Переходы не обязательно связывают два клипа. Например, для эффектного завершения сцены в ее конце можно добавить эффект полного затемнения.

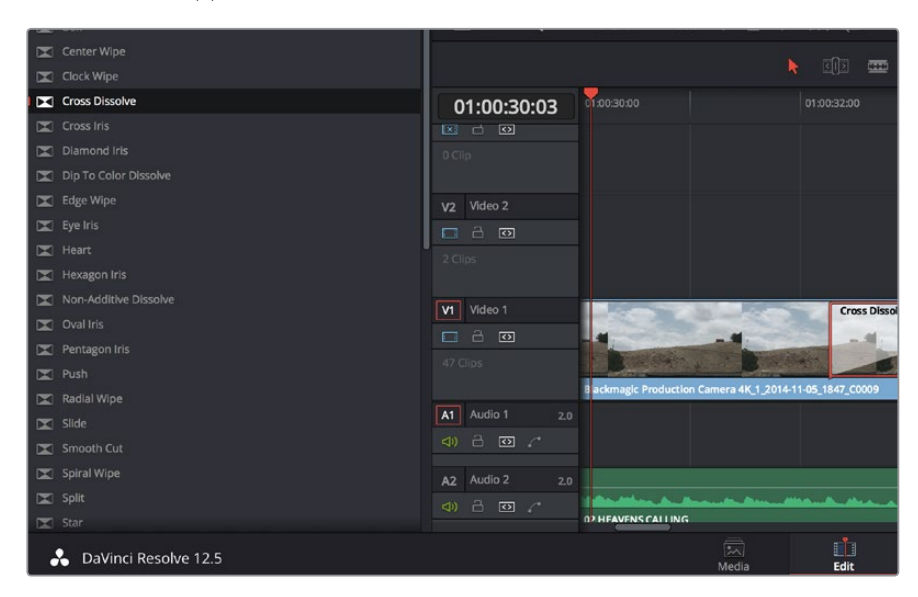

Панель переходов позволяет использовать различные эффекты при смене изображений

#### <span id="page-355-0"></span>Добавление перехода с растворением

- **1** Убедитесь в том, что два клипа расположены на монтажной линейке непосредственно рядом друг с другом. Нажмите кнопку Effects Library вверху страницы Edit и убедитесь в том, что открыта панель Toolbox.
- **2** Выберите переход Cross Dissolve, перетащите его на монтажную линейку и наведите курсор мыши на точку между двумя клипами. Будут выделены окончание первого клипа и начало второго. Отпустите кнопку мыши, чтобы добавить переход. Чтобы применить эффект растворения, до и после монтажных точек обоих клипов должно быть достаточно места.

Теперь между клипами есть плавный переход. Настройку продолжительности перехода, сокращение или увеличение его длительности выполняют так же, как подгонку клипа. Наведите курсор мыши на начало или окончание перехода, чтобы появился значок подгонки, затем перетащите его влево или вправо.

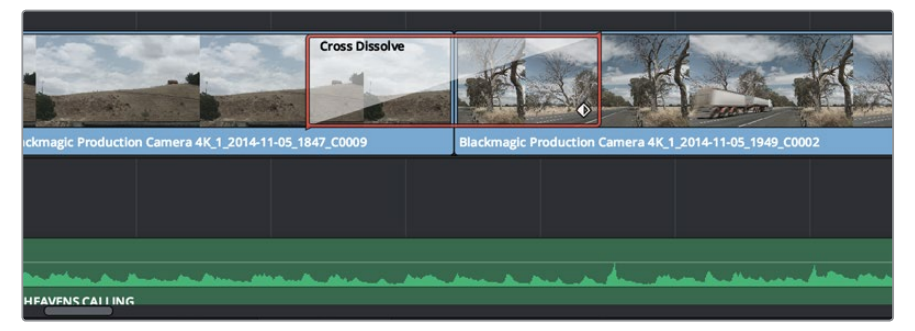

Чтобы добавить переход, перетащите и вставьте его между смежными клипами

# **Добавление титров**

При монтаже клипа на любой видеодорожке можно добавить титры. Если нет свободных видеодорожек, нужно добавить новые. Для этого щелкните правой кнопкой мыши рядом с именем существующей дорожки и выберите Add Track.

#### Порядок создания титров

- **1** На панели Toolbox окна Effects Library, которая находится под окном Media Pool, с помощью прокрутки перейдите к секции Titles в середине списка. Используя прокрутку, выберите нужный вид титров.
- **2** Перетащите выбранный вид на пустую видеодорожку над тем клипом, в котором должны появиться титры. Для появления титров на черном фоне поместите их рядом с нужным клипом в поле Video 1. Чтобы просмотреть титры, поместите курсор монтажной линейки на титры.
- **3** Дважды щелкните кнопкой мыши по клипу с титрами. Откроется окно Inspector с настройками для добавления титров. Введите титры в поле Text.

Можно использовать различные шрифты, менять цвет и размер текста, способ выравнивания, расположение текста и другие параметры. Так же как к клипам, к титрам можно добавить переходы.

<span id="page-356-0"></span>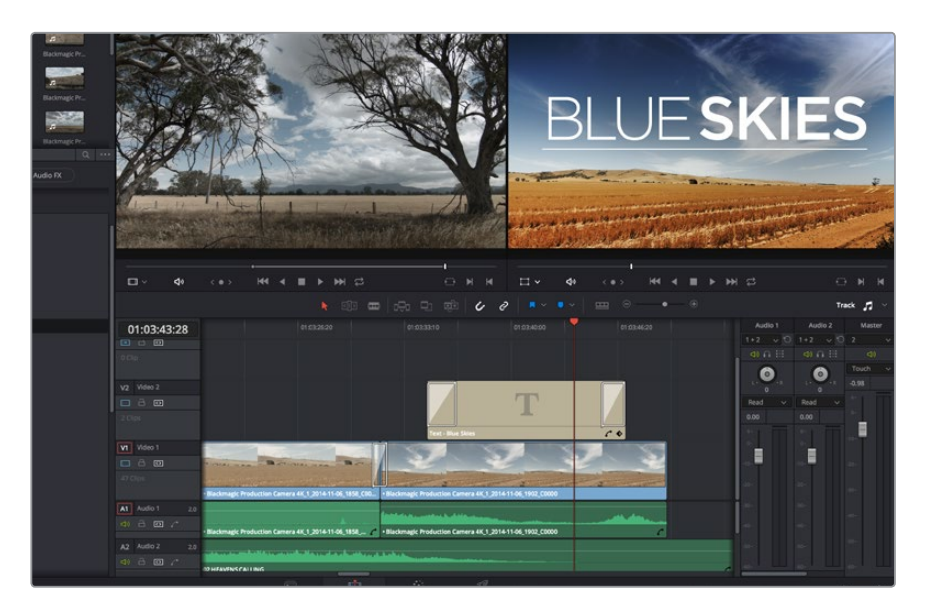

Перетащите тип титра с панели Titles и поместите его на пустой трек

## **Добавление звуковых дорожек**

Для микширования звука, наложения эффектов и музыки можно добавить новые звуковые дорожки.

#### Порядок добавления звуковой дорожки

- **1** Щелкните правой кнопкой мыши рядом с именем последней звуковой дорожки на монтажной линейке и выберите Add Track.
- **2** Выберите необходимый тип звуковой дорожки Stereo, Mono, 5.1 или Adaptive.

На монтажной линейке появится новая звуковая дорожка.

Разделение звуковых элементов на отдельные дорожки удобно для микширования, наложения голоса, эффектов или музыки.

Более подробное описание инструментов и функций монтажа содержится в руководстве по DaVinci Resolve.

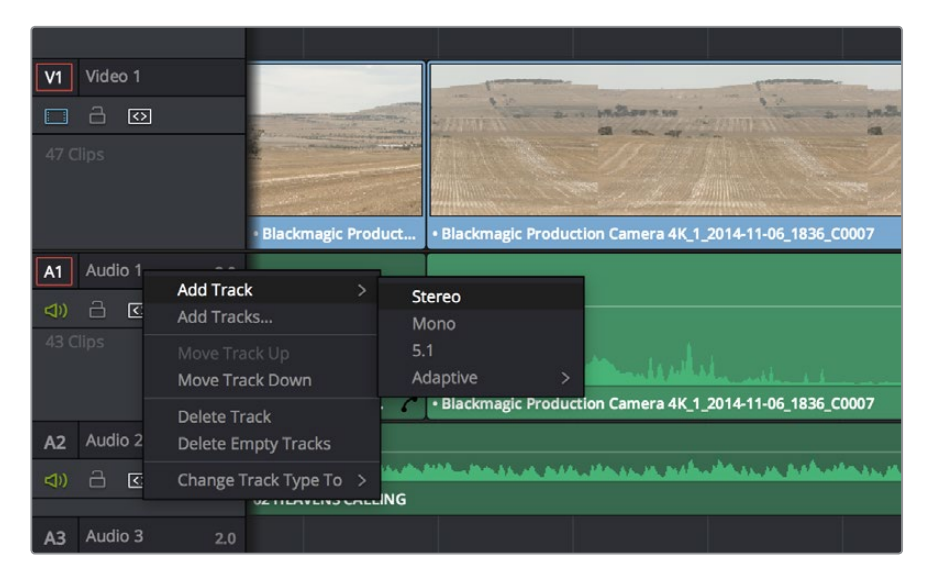

Чтобы добавить новую аудио- или видеодорожку, щелкните правой кнопкой мыши по полю рядом с названием трека и выберите Add Track. Для аудио укажите тип дорожки.

## <span id="page-357-0"></span>**Цветокоррекция клипов**

После того как последовательность клипов смонтирована, можно приступать к цветокоррекции. Грейдинг дает наилучшие результаты, если его выполнять после редактирования, потому что в этом случае легко получить однородный визуальный ряд. Вместе с тем, DaVinci Resolve позволяет переключаться между страницами монтажа и цветокоррекции, если необходимо внести отдельные изменения.

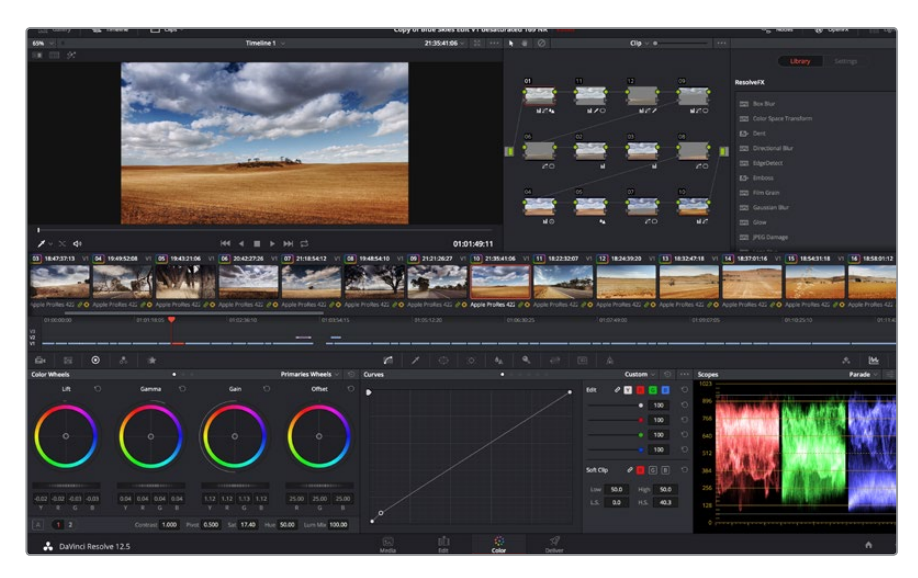

Страница Color используется для цветокоррекции клипов

Чтобы открыть страницу работы с цветом, выберите вкладку Color.

Она содержит цветовые круги, панели кривых и инструменты грейдинга, а также окна Preview и Nodes. Все эти функции позволяют создавать самые сложные и оригинальные цветовые решения. Более подробную информацию можно найти в руководстве по работе с DaVinci Resolve. С его помощью вы овладеете такими же приемами, которые используют профессионалы на студиях цветокоррекции.

На первом этапе обычно выполняют обработку темных, средних и светлых тонов, то есть корректируют параметры Lift, Gamma и Gain. Это позволяет получить светлое однородное изображение, которое служит отправной точкой для создания визуального ряда в необходимой цветовой гамме.

# **Работа с индикаторами параметров**

Большинство колористов создают цветовые решения, отталкиваясь от собственного представления о том, какие эмоции должен передавать визуальный ряд. Вдохновение для такой работы можно черпать из повседневной жизни, если наблюдать за предметами при различном освещении.

Другой способ грейдинга — работа со встроенными индикаторами, которые помогают установить необходимый баланс цвета. Кнопка Scopes (вторая справа на панели инструментов) позволяет открыть один из следующих индикаторов: форма сигнала, дисплей параметров, вектороскоп и гистограмма. С помощью этих индикаторов можно контролировать баланс тонов, проверять уровни видео, чтобы не допускать затемнения или засветки изображения, а также выявлять преобладание отдельных оттенков.

Цветовая панель содержит инструменты для работы с параметрами Lift, Gamma и Gain, которые обычно используются для первичной цветокоррекции. Этим она похожа на средства установки цвета и регулировки контрастности в других приложениях. Для более точной настройки параметров каждого цвета в отдельности используйте компьютерную мышь либо измените цветовую панель на Primaries Bars для корректировки яркости. Опцию Primaries Bars можно выбрать из раскрывающегося меню в верхнем правом углу цветовых кругов.

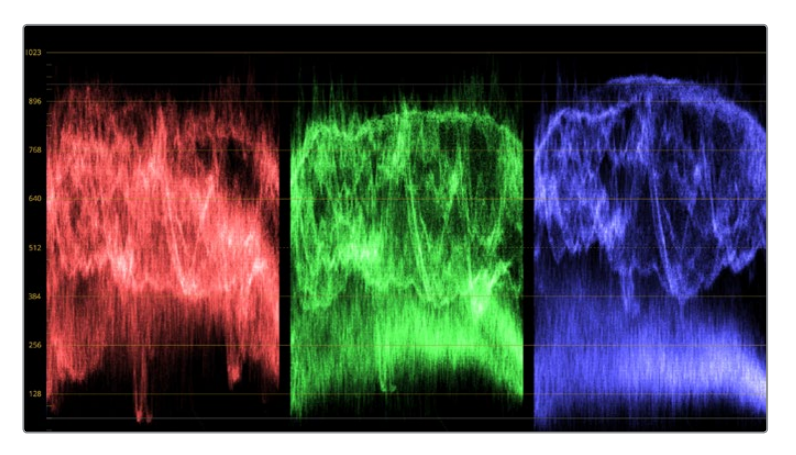

Дисплей параметров помогает выбрать оптимальные параметры областей света, полутона и тени

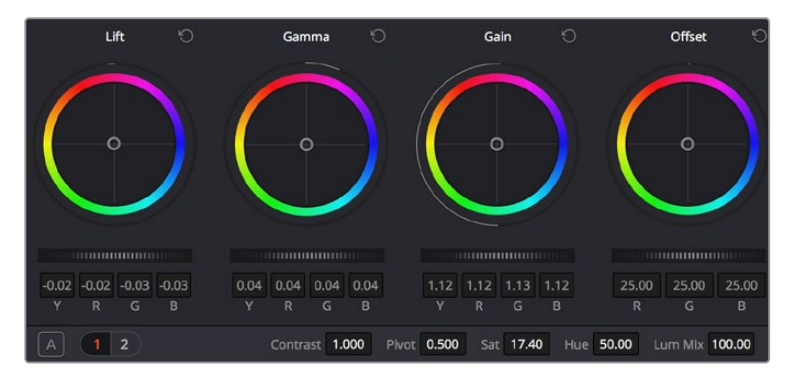

Круги Lift, Gamma, Gain и Offset предназначены для изменения параметров цвета и баланса тонов. Чтобы выполнить глобальную коррекцию всех цветов для каждой области, перетащите слайдер шкалы вперед или назад.

#### **1 Корректировка параметра Lift**

Выберите первый клип на монтажной линейке и нажмите на слайдер шкалы Lift под первым цветовым кругом. Перетащите слайдер вперед или назад и посмотрите, как изменится изображение. Яркость областей тени будет увеличиваться или уменьшаться. Установите слайдер в положение, при котором эти области имеют оптимальный вид. При слишком низком значении Lift отдельные детали в областях тени станут неразличимыми. Наилучший результат достигается в том случае, когда уровень сигнала на дисплее параметров находится непосредственно над нижней линией.

#### **2 Корректировка параметра Gain**

Нажмите на слайдер Gain и перетащите его вперед или назад. Это действие позволяет изменить вид областей света, которые являются наиболее яркими участками изображения. На дисплее параметров этим областям соответствует сигнал в верхней части экрана. Чтобы получить яркое изображение, уровень сигнала должен находиться непосредственно под верхней линией. Если уровень поднимается над верхней линией, области света будут иметь эффект засветки, и их отдельные детали станут неразличимы.

#### **3 Корректировка параметра Gamma**

Нажмите на слайдер шкалы Gamma под цветовым кругом и перетащите его вперед или назад. По мере увеличения этого параметра яркость изображения будет возрастать. Одновременно с перемещением слайдера будет изменяться форма сигнала в средней части дисплея, которая соответствует области полутонов. Изображение имеет оптимальный вид, когда значение этого параметра находится в границах между 50 и 70%. В зависимости от создаваемой цветовой гаммы и условий освещенности эти рамки могут быть расширены.

<span id="page-359-0"></span>Для выполнения первичной цветокоррекции можно также использовать кривые. Чтобы изменить общую контрастность изображения для всех трех каналов (RGB), создайте точки на диагональной линии, щелкнув кнопкой мыши в нужных местах, и перетащите их вверх или вниз. Для оптимального результата лучше выбрать точки в верхней и нижней третях, а также посередине.

Первичную цветокоррекцию можно выполнять многими другими способами. Более подробная информация содержится в руководстве по DaVinci Resolve.

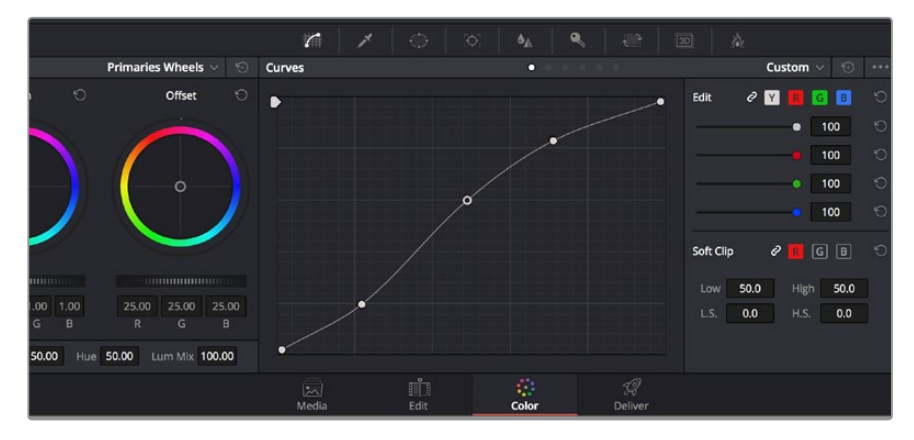

Панель кривых — еще один инструмент для выполнения первичной цветокоррекции или выделения отдельных областей при использовании зоны Power Window

# **Вторичная цветокоррекция**

Вторичная цветокоррекция используется для обработки отдельных участков изображения. Предыдущий этап называется первичной цветокоррекцией, потому что все изменения, которые выполняют с помощью цветовых кругов для параметров Lift, Gamma и Gain, затрагивают целое изображение.

Если изменения необходимо применить только к отдельным участкам изображения (например, сделать более естественным цвет травы в кадре или более насыщенным цвет неба), используют вторичную цветокоррекцию. Для этого выбирают отдельный фрагмент изображения и работают только с ним. Благодаря узловой структуре можно выполнять любое количество действий и получать именно тот эффект, который нужен. С помощью зоны Power Window и трекинга изменения легко применить к выбранным объектам даже в том случае, если они двигаются.

# **Обработка цвета**

Иногда колористу нужно увеличить интенсивность отдельного цвета (например, сделать более сочной траву и более ярким небо) или скорректировать его, чтобы привлечь внимание зрителя к какому-нибудь предмету. Это можно сделать с помощью инструмента HSL.

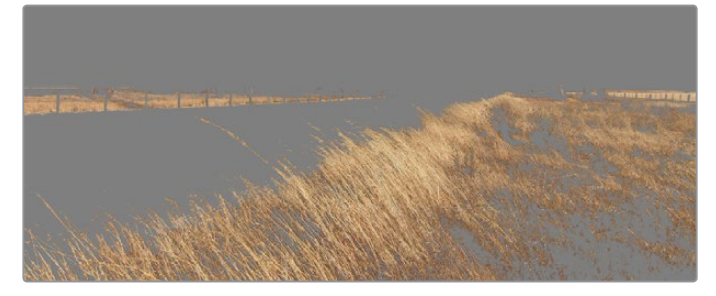

Инструмент HSL в окне Qualifier помогает выделять отдельный цвет в изображении, если нужно увеличить контраст или подчеркнуть отдельные детали
#### Порядок обработки цвета

- **1** Добавьте новый последовательный узел.
- **2** Откройте панель Qualifier и убедитесь в том, что выбран инструмент Color Range.
- **3** Щелкните кнопкой мыши на том цвете, который нужно обработать.

Обычно требуется дополнительно изменить отдельные параметры, чтобы сделать более ровными края области с выбранным цветом. Нажмите кнопку Highlight, чтобы увидеть выбранную область.

**4** В окне Hue настройте параметр Width, чтобы расширить или сузить границы выбранной области.

Изменяя параметры High, Low и Softness, создайте область с оптимальными границами. Теперь можно выполнить коррекцию выбранного цвета с помощью трекболов или пользовательских кривых.Иногда выбранный цвет может присутствовать в областях кадра, которые нужно исключить из обработки. Для маскирования таких областей применяют зону Power Window. Создайте новую зону и используйте ее для выбора только необходимого участка цвета. Если предмет этого цвета будет двигаться, функция трекинга поможет сохранить изменения для зоны Power Window.

# **Добавление зоны Power Window**

Power Window — мощный инструмент вторичной цветокоррекции, с помощью которого легко изолировать отдельные участки клипа. Эти участки необязательно должны быть статичными положение предметов в кадре может меняться в зависимости от угла съемки, и сами предметы тоже могут двигаться. Например, если выделить фигуру человека, новые параметры цвета и контрастности будут применены только к этой области и не затронут остальную часть изображения. Благодаря этой функции колористы акцентируют внимание зрителя на нужных деталях.

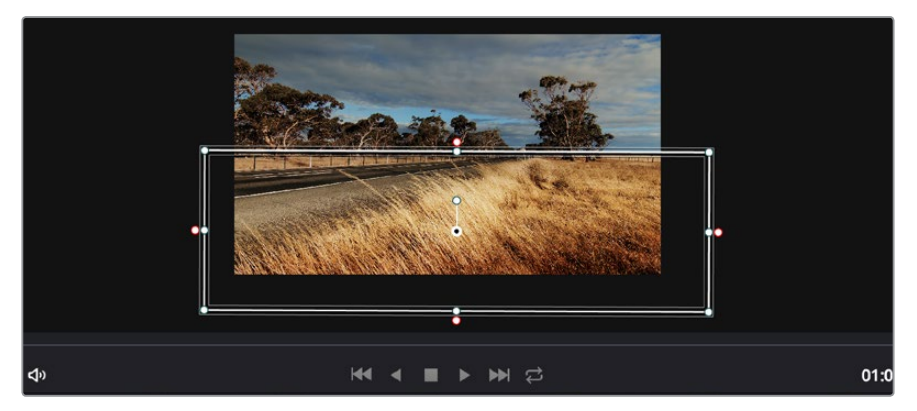

Зона Power Window используется для исключения участков, которые не должны быть затронуты обработкой с помощью инструмента HSL

#### Порядок добавления зоны Power Window

- **1** Добавьте новый последовательный узел.
- **2** Откройте панель Window и выберите нужную фигуру, щелкнув кнопкой мыши на соответствующем значке. В узле будет добавлена зона выбранной формы.
- **3** Для изменения границ зоны используйте синие точки по контуру фигуры. Розовые точки позволяют скорректировать резкость краев. Нажмите на центральную точку фигуры и поместите ее в ту область, которую нужно изолировать. Для поворота фигуры используют точку, соединенную с центром.

Теперь цветокоррекция будет применяться только к выделенной области изображения.

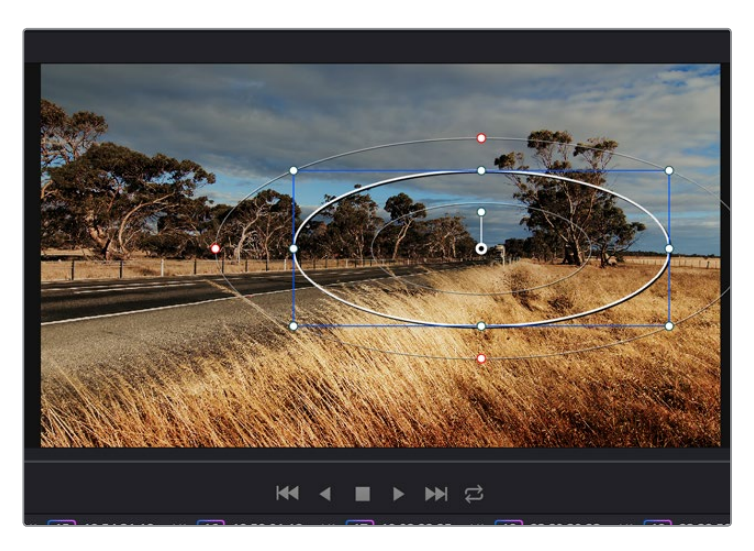

Зона Power Window позволяет выполнять вторичную цветокоррекцию отдельных участков изображения

# **Трекинг зон**

Так как камера и предметы в кадре могут двигаться, для привязки зоны к выбранному участку используют функцию отслеживания. Она анализирует положение камеры и перемещение предметов, позволяя сохранить заданные зоны. Если этого не сделать, цветокоррекция может затронуть те области, которые изначально не были выбраны.

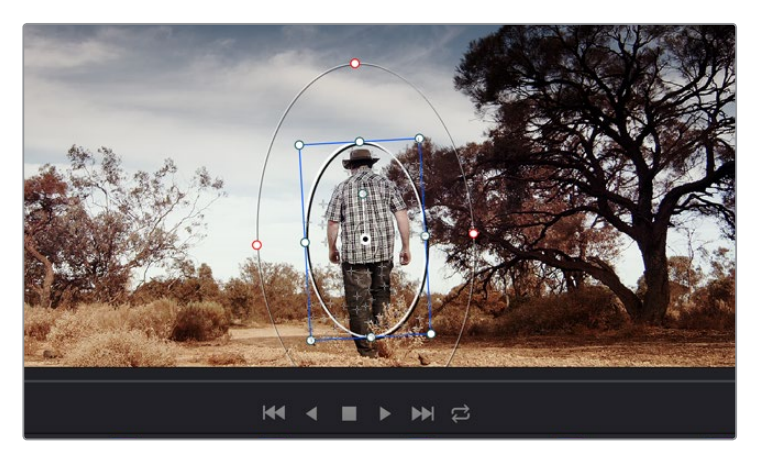

С помощью функции отслеживания можно привязать зону Power Window к движущемуся предмету

#### Отслеживание зоны на движущемся объекте

- **1** Создайте новый последовательный узел и добавьте зону Power Window.
- **2** Перейдите в начало клипа, затем выберите положение и размер зоны, чтобы она охватывала только нужный участок изображения.
- **3** Откройте панель Tracker. В зависимости от характера движения выберите анализ параметров Pan, Tilt, Zoom, Rotate и Perspective 3D, поставив или сняв флажок в соответствующем поле секции Analyse.
- **4** Нажмите на кнопку Forward слева от настраиваемых параметров. DaVinci Resolve будет использовать несколько точек отслеживания для анализа движения в последовательности кадров, поэтому зона Power Window останется привязанной к выбранной области изображения.

В большинстве случаев автоматический трекинг бывает успешным, однако для некоторых сложных сцен может потребоваться ручная обработка с помощью редактора ключевых кадров. Более подробно эта функция описана в руководстве по DaVinci Resolve.

### **Использование плагинов**

При выполнении вторичной цветокоррекции можно использовать плагины OpenFX, которые позволяют создавать оригинальные цветовые решения на странице Color и добавлять переходы на странице Edit. Эти плагины предлагают производители программного обеспечения.

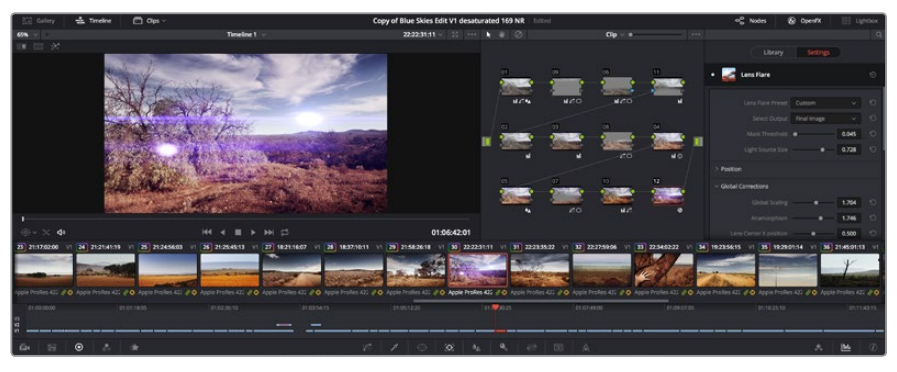

Плагины OFX — удобный и простой способ создания оригинального визуального ряда

После установки комплекта плагинов они будут доступны в окне OpenFX. Чтобы начать работу с ними, нажмите кнопку OpenFX справа от инструмента Node Editor на странице Color, создайте новый последовательный узел и перетащите плагин на этот узел. Если настройки плагина можно изменить, используйте панель Settings.

На странице Edit с помощью плагинов к клипам можно применить эффекты и переходы. Для этого откройте панель OpenFX в Effects Library и перетащите выбранный плагин на видео над монтажной линейкой клипа.

## **Создание мастер-копий**

После завершения монтажа, цветокоррекции и грейдинга необходимо экспортировать отредактированный материал на странице Deliver. На этой странице выбирают клипы для экспорта, их формат, кодек и разрешение. Экспорт возможен в форматах QuickTime, AVI, MXF и DPX с помощью 8-битных или 10-битных кодеков RGB/YUV, ProRes, DNxHD и H.264.

#### Порядок экспорта отдельного клипа

- **1** Откройте вкладку Deliver.
- **2** Перейдите к окну Render Settings в левом верхнем углу страницы. Для параметра Format установите настройку Single Clip. Можно воспользоваться заданными опциями для экспорта в YouTube и Vimeo либо создать собственную конфигурацию. Например, после выбора YouTube можно щелкнуть на стрелке возле опции для экспорта и задать формат 1080p.

Кадровая частота будет привязана к настройкам проекта.

**3** Под опциями находятся название файла с монтажной линейкой и папка для сохранения экспортируемого видео. Щелкните на кнопке Browse и выберите место для сохранения экспортируемого файла.

- **4** Непосредственно над монтажной линейкой находится окно Entire Timeline. Оно служит для выбора полной временной шкалы либо определения ее диапазона. Выберите In/Out Range, затем с помощью клавиш I и O задайте точки входа и выхода на временной шкале.
- **5** Внизу окна Render Settings нажмите кнопку Add to Render Queue.

После завершения рендеринга откройте папку, дважды щелкните кнопкой мыши на созданном клипе и просмотрите окончательную версию смонтированного материала.

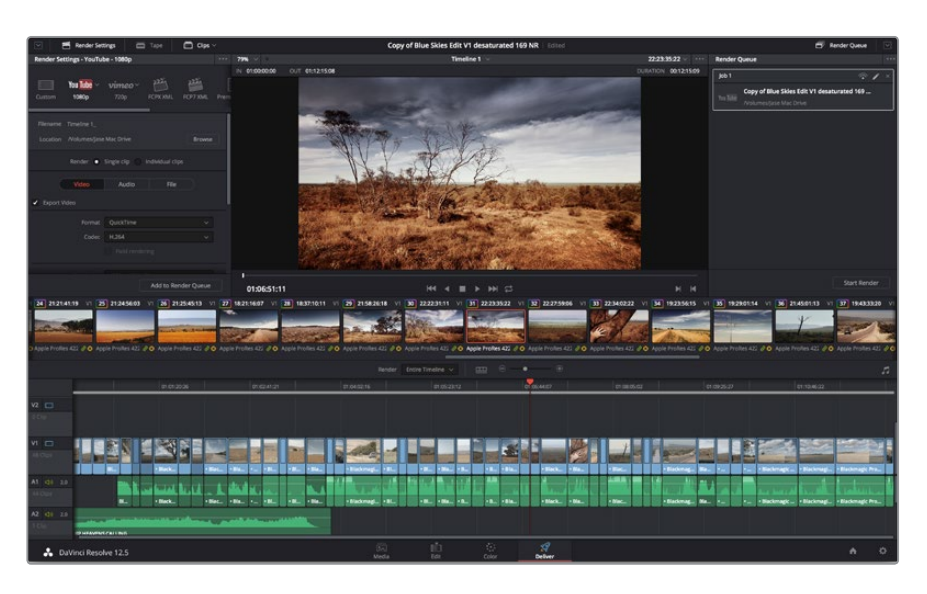

Для экспорта перейдите на страницу Deliver, где можно выбрать формат и кодек

Настройки рендеринга будут добавлены к Render Queue на правой стороне страницы. Выберите Start Render, чтобы начать рендеринг в Render Queue.

После завершения рендеринга откройте папку, дважды щелкните кнопкой мыши на созданном клипе и просмотрите окончательную версию смонтированного материала.

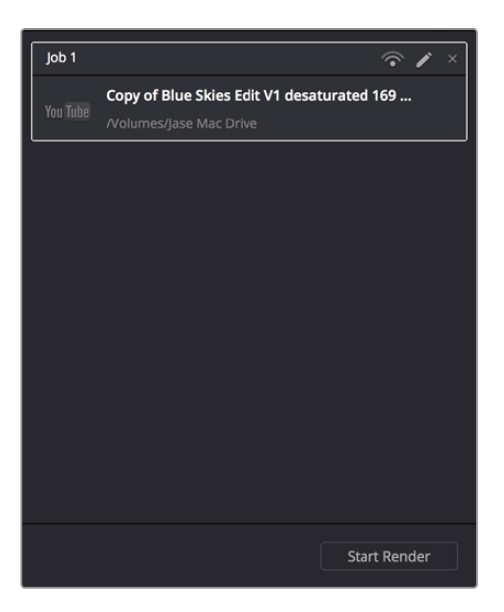

После добавления настроек в окно Render Queue нажмите кнопку Start Render для экспорта материала

# **Этап постобработки**

## **Работа с программным обеспечением других производителей**

Чтобы выполнить монтаж видео в любом другом приложении, скопируйте клипы на внутренний/ внешний диск или RAID-массив, а затем импортируйте их в программу.

Клипы можно также редактировать непосредственно на SD-карте.

# **Работа с Final Cut Pro X**

Чтобы отредактировать клипы Apple ProRes в Final Cut Pro X, создайте новый проект с такими же настройками формата и частоты кадров, как у имеющегося видео. В примере ниже используется формат ProRes 422 1080p/25.

- **1** Запустите Final Cut Pro X, перейдите на панель Menu и выберите File/New Project. Откроется окно с настройками проекта.
- **2** Укажите имя проекта и включите настройку Custom.
- **3** Установите параметры видео: 1080p HD, 1920x1080 и 25p.
- **4** Для Audio and Render Properties выберите Stereo, 48kHz и Apple ProRes 422.
- **5** Нажмите OK.

Чтобы импортировать клипы в проект, перейдите на панель Menu и выберите File/Import/Media. Укажите клипы на карте памяти SD. Теперь клипы можно поместить на монтажную линейку перетаскиванием.

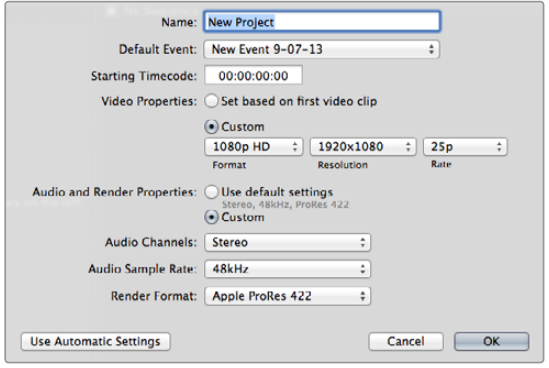

Настройки проекта в Final Cut Pro X

# **Работа с Avid Media Composer**

Чтобы отредактировать клипы в Avid Media Composer 7, создайте новый проект с такими же настройками формата и кадровой частоты, как у имеющегося видео. В примере ниже используется формат DNxHD 1080i/59,94.

- **1** Запустите Media Composer. Откроется окно Select Project. Нажмите кнопку New Project.
- **2** В окне New Project укажите название проекта.
- **3** Перейдите в раскрывающееся меню Format и выберите 1080i/59,94.
- **4** Перейдите в раскрывающееся меню Color Space и выберите YCbCr 709.
- **5** Перейдите в раскрывающееся меню Raster Dimension и выберите 1920x1080. Нажмите OK.
- **6** Выберите Tools>Background Services и нажмите кнопку Start, если фоновый сервис еще не запущен, затем нажмите OK.
- **7** Укажите папку, в которую необходимо импортировать файлы.
- **8** Выберите File>AMA Link...,… укажите файлы для импорта и нажмите OK.

Когда клипы отображаются в папке, их можно поместить на монтажную линейку перетаскиванием и начать монтаж.

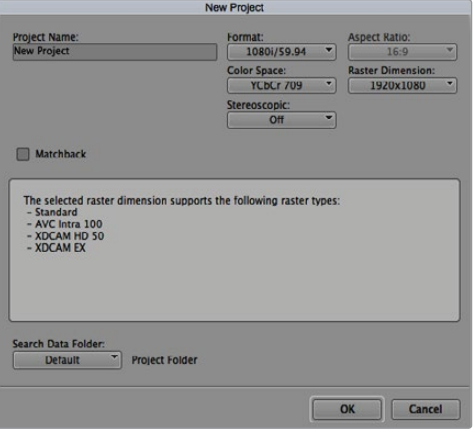

Создание нового проекта и выбор настроек в Avid Media Composer 7

# **Работа с Adobe Premiere Pro CC**

Чтобы отредактировать клипы в Adobe Premiere Pro CC, создайте новый проект с такими же настройками формата и кадровой частоты, как у имеющегося видео. В примере ниже используется формат ProRes 422 HQ 1080p/25.

- **1** Запустите Adobe Premiere Pro CC. В окне Welcome выберите "Create New/New Project". Откроется окно с настройками проекта.
- **2** Укажите имя проекта. Нажмите Browse и выберите папку для хранения проекта. После указания папки нажмите OK в окне Welcome.
- **3** Перейдите на панель Adobe Premiere Pro CC Menu, выберите File/Import и укажите клипы, которые необходимо отредактировать. После этого клипы будут отображаться в окне Project.
- **4** Поместите первый клип на значок New Item в правом нижнем углу окна Project. Будет создана новая монтажная линейка в соответствии с настройками клипа.

Теперь клипы можно поместить на линейку перетаскиванием.

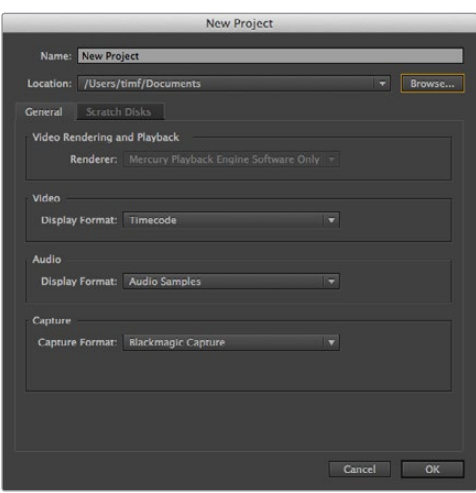

Создание нового проекта и выбор настроек в Adobe Premiere Pro CC

# **Работа с Autodesk Smoke 2013**

Чтобы отредактировать клипы в Autodesk Smoke 2013, создайте новый проект с такими же настройками формата, глубины цвета, вида развертки и частоты кадров, как у имеющегося видео. В примере ниже для записи используется формат ProRes 422 HQ 1080p/25.

- **1** Запустите Smoke. Появится окно Project and User Settings. Нажмите кнопку New под названием проекта.
- **2** Откроется окно Create New Project. Укажите имя проекта.
- **3** В раскрывающемся меню выберите 1920x1080 HD 1080.
- **4** Для глубины цвета установите "10-bit", для вида развертки "Progressive".
- **5** Из раскрывающегося меню Config Template выберите "1920x1080@25000p.cfg".
- **6** Для параметра Preferred Format оставьте настройку ProRes 422 HQ и нажмите Create.
- **7** Нажмите кнопку New под заголовком User.
- **8** После того как откроется окно Create New User Profile, укажите имя пользователя и нажмите Create.
- **9** Когда повторно откроется окно Project and User Settings, нажмите кнопку Start.
- **10** В панели меню выберите File>Import>File и укажите файлы для импорта.
- **11** После того как клипы будут отображаться в библиотеке, поместите их на монтажную линейку перетаскиванием и начните монтаж.

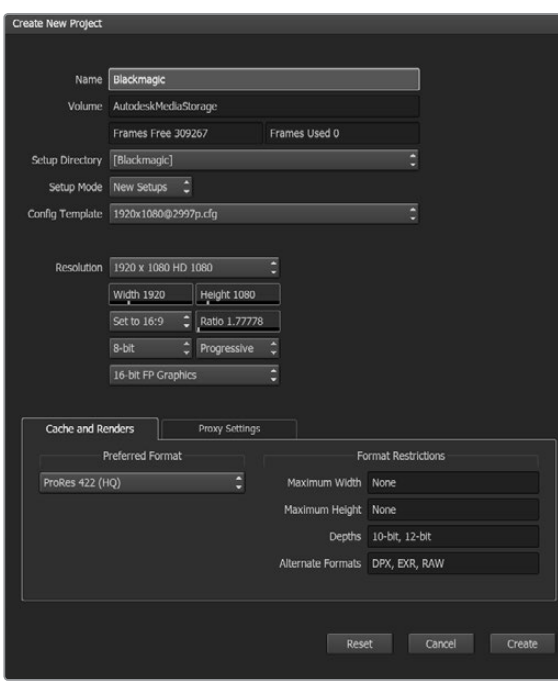

Создание нового проекта и выбор настроек в Autodesk Smoke 2013

# **Помощь**

## **Как получить помощь**

Самый быстрый способ получить помощь — обратиться к страницам поддержки на сайте Blackmagic Design и проверить наличие последних справочных материалов по Blackmagic Video Assist.

#### Страница поддержки на сайте Blackmagic Design

Последние версии руководства по эксплуатации, программного обеспечения и дополнительную информацию можно найти в центре поддержки Blackmagic Design на странице [www.blackmagicdesign.com/support.](http://www.blackmagicdesign.com/support)

#### Форум сообщества Blackmagic Design

Полезным источником информации является форум сообщества на веб-сайте Blackmagic Design. На нем можно поделиться своими идеями, а также получить помощь от персонала поддержки и других пользователей. Адрес форума http://forum.blackmagicdesign.com.

#### Обращение в Службу поддержки Blackmagic Design

Если с помощью доступных справочных материалов и форума решить проблему не удалось, воспользуйтесь формой «Отправить нам сообщение» на странице поддержки. Можно также позвонить в ближайшее представительство Blackmagic Design, телефон которого вы найдете на нашем веб-сайте.

#### Проверка используемой версии программного обеспечения

Чтобы узнать версию Blackmagic Video Assist, установленную на вашем компьютере, откройте окно About Blackmagic Video Assist Setup.

- На компьютере с операционной системой macOS откройте Blackmagic Video Assist Setup в папке «Приложения». В меню выберите About Blackmagic Video Assist Setup, чтобы узнать номер версии.
- При работе с операционной системой Windows 7 откройте Blackmagic Video Assist Setup из меню «Пуск». В меню «Помощь» выберите About Blackmagic Video Assist Setup, чтобы узнать номер версии.
- При работе с операционной системой Windows 8 на экране «Пуск» выберите Blackmagic Video Assist Setup. В меню «Помощь» выберите About Blackmagic Video Assist Setup, чтобы узнать номер версии.

#### Загрузка последних версий программного обеспечения

Узнав установленную версию Blackmagic Video Assist Setup, [перейдите в центр поддержки](http://www.blackmagicdesign.com/support/)  Blackmagic [на странице](http://www.blackmagicdesign.com/support/) www.blackmagicdesign.com/support, чтобы проверить наличие обновлений. Рекомендуется всегда использовать последнюю версию программного обеспечения, однако обновление лучше всего выполнять после завершения текущего проекта.

# **Гарантия**

## **Ограниченная гарантия сроком 12 месяцев**

Компания Blackmagic Design гарантирует отсутствие в данном изделии дефектов материала и производственного брака в течение 12 месяцев с даты продажи. Если во время гарантийного срока будут выявлены дефекты, Blackmagic Design по своему усмотрению выполнит ремонт неисправного изделия без оплаты стоимости запчастей и трудозатрат или заменит такое изделие новым.

Чтобы воспользоваться настоящей гарантией, потребитель обязан уведомить компанию Blackmagic Design о дефекте до окончания гарантийного срока и обеспечить условия для предоставления необходимых услуг. Потребитель несет ответственность за упаковку и доставку неисправного изделия в соответствующий сервисный центр Blackmagic Design с оплатой почтовых расходов. Потребитель обязан оплатить все расходы по доставке и страхованию, пошлины, налоги и иные сборы в связи с возвратом изделия вне зависимости от причины возврата.

Настоящая гарантия не распространяется на дефекты, отказы и повреждения, возникшие из-за ненадлежащего использования, неправильного ухода или обслуживания. Компания Blackmagic Design не обязана предоставлять услуги по настоящей гарантии: а) для устранения повреждений, возникших в результате действий по установке, ремонту или обслуживанию изделия лицами, которые не являются персоналом Blackmagic Design; б) для устранения повреждений, возникших в результате ненадлежащего использования или подключения к несовместимому оборудованию; в) для устранения повреждений или дефектов, вызванных использованием запчастей или материалов других производителей; г) если изделие было модифицировано или интегрировано с другим оборудованием, когда такая модификация или интеграция увеличивает время или повышает сложность обслуживания изделия. НАСТОЯЩАЯ ГАРАНТИЯ ПРЕДОСТАВЛЯЕТСЯ КОМПАНИЕЙ BLACKMAGIC DESIGN ВМЕСТО ЛЮБЫХ ДРУГИХ ПРЯМО ВЫРАЖЕННЫХ ИЛИ ПОДРАЗУМЕВАЕМЫХ ГАРАНТИЙ. КОМПАНИЯ BLACKMAGIC DESIGN И ЕЕ ДИЛЕРЫ ОТКАЗЫВАЮТСЯ ОТ ЛЮБЫХ ПОДРАЗУМЕВАЕМЫХ ГАРАНТИЙ КОММЕРЧЕСКОЙ ЦЕННОСТИ ИЛИ ПРИГОДНОСТИ ДЛЯ КАКОЙ-ЛИБО ОПРЕДЕЛЕННОЙ ЦЕЛИ. ОТВЕТСТВЕННОСТЬ BLACKMAGIC DESIGN ПО РЕМОНТУ ИЛИ ЗАМЕНЕ НЕИСПРАВНЫХ ИЗДЕЛИЙ ЯВЛЯЕТСЯ ПОЛНЫМ И ИСКЛЮЧИТЕЛЬНЫМ СРЕДСТВОМ ВОЗМЕЩЕНИЯ, ПРЕДОСТАВЛЯЕМЫМ ПОТРЕБИТЕЛЮ В СВЯЗИ С КОСВЕННЫМИ, ФАКТИЧЕСКИМИ, СОПУТСТВУЮЩИМИ ИЛИ ПОСЛЕДУЮЩИМИ УБЫТКАМИ, ВНЕ ЗАВИСИМОСТИ ОТ ТОГО, БЫЛА ИЛИ НЕТ КОМПАНИЯ BLACKMAGIC DESIGN (ЛИБО ЕЕ ДИЛЕР) ПРЕДВАРИТЕЛЬНО ИЗВЕЩЕНА О ВОЗМОЖНОСТИ ТАКИХ УБЫТКОВ. BLACKMAGIC DESIGN НЕ НЕСЕТ ОТВЕТСТВЕННОСТИ ЗА ПРОТИВОПРАВНОЕ ИСПОЛЬЗОВАНИЕ ОБОРУДОВАНИЯ СО СТОРОНЫ ПОТРЕБИТЕЛЯ. BLACKMAGIC DESIGN НЕ НЕСЕТ ОТВЕТСТВЕННОСТИ ЗА УБЫТКИ, ВОЗНИКАЮЩИЕ ВСЛЕДСТВИЕ ИСПОЛЬЗОВАНИЯ ЭТОГО ИЗДЕЛИЯ. РИСКИ, СВЯЗАННЫЕ С ЕГО ЭКСПЛУАТАЦИЕЙ, ВОЗЛАГАЮТСЯ НА ПОТРЕБИТЕЛЯ.

© Copyright 2016 Blackmagic Design. Все права защищены. Blackmagic Design, DeckLink, HDLink, Workgroup Videohub, Multibridge Pro, Multibridge Extreme, Intensity и "Leading the creative video revolution" зарегистрированы как товарные знаки в США и других странах. Названия других компаний и наименования продуктов могут являться товарными знаками соответствующих правообладателей.

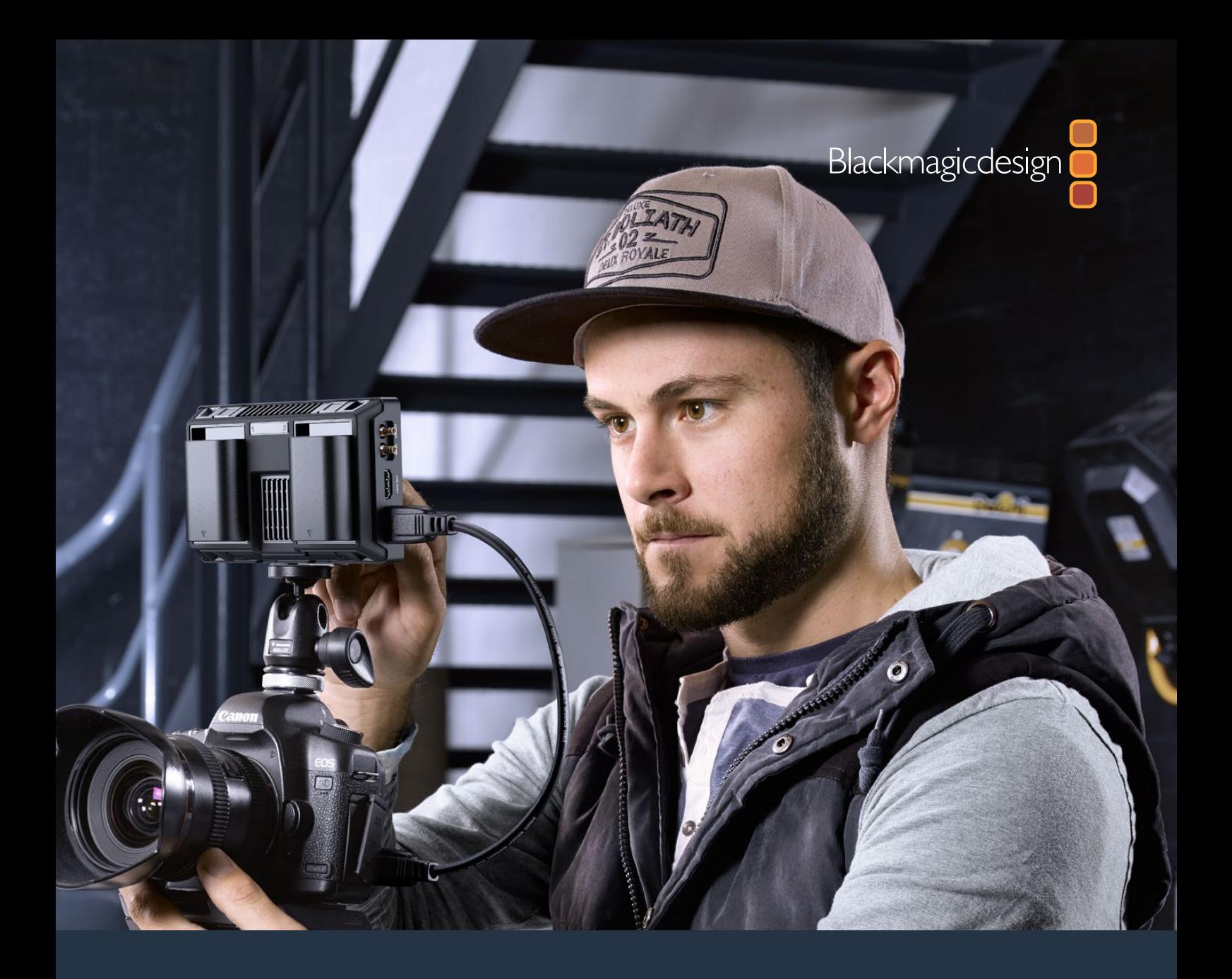

**Manuale di istruzioni**

# Blackmagic Video Assist

**Ottobre 2016**

[Italiano](#page-1-0)

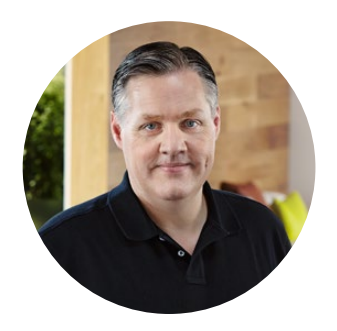

## Benvenuto e Benvenuta

Grazie per aver acquistato Blackmagic Video Assist.

Siamo felicissimi di presentare la famiglia di prodotti Blackmagic Video Assist, la soluzione ideale per la cattura e il monitoraggio video ad altissima risoluzione con qualsiasi videocamera. Ci siamo avvalsi delle nostre migliori tecnologie di monitoraggio e registrazione professionali, e le abbiamo racchiuse in un due prodotti straordinariamente compatti e facilissimi da usare.

Monta i modelli Blackmagic Video Assist direttamente sulla tua videocamera, oppure appoggiali comodamente sul piano di lavoro grazie allo sportellino incluso alla base. Sono ideali per registrare i master dallo switcher di produzione live.

Blackmagic Video Assist include un ingresso 6G-SDI per monitorare i contenuti Ultra HD. Blackmagic Video Assist 4K cattura in Ultra HD su due schede SD, per una registrazione illimitata in SDI e HDMI completa di audio analogico. È un monitor e un registratore talmente versatile da essere compatibile con qualsiasi videocamera e adatto a ogni progetto.

Il manuale di istruzioni contiene tutte le informazioni utili per installare e utilizzare Blackmagic Video Assist.

La versione più recente di questo manuale e gli aggiornamenti del software Blackmagic Video Assist sono disponibili sulla pagina di supporto del nostro sito www.blackmagicdesign. com/it. È importante aggiornare regolarmente il software per disporre delle ultime funzioni. Una volta scaricato il software, registra i tuoi dati personali per ricevere le notifiche sugli aggiornamenti futuri. Blackmagic è in costante stato di innovazione. Ti invitiamo a lasciare i tuoi preziosi suggerimenti per consentirci di migliorare prestazioni e funzionalità!

Grant Petty

**Grant Petty** AD di Blackmagic Design

# **Indice**

# **Blackmagic Video Assist**

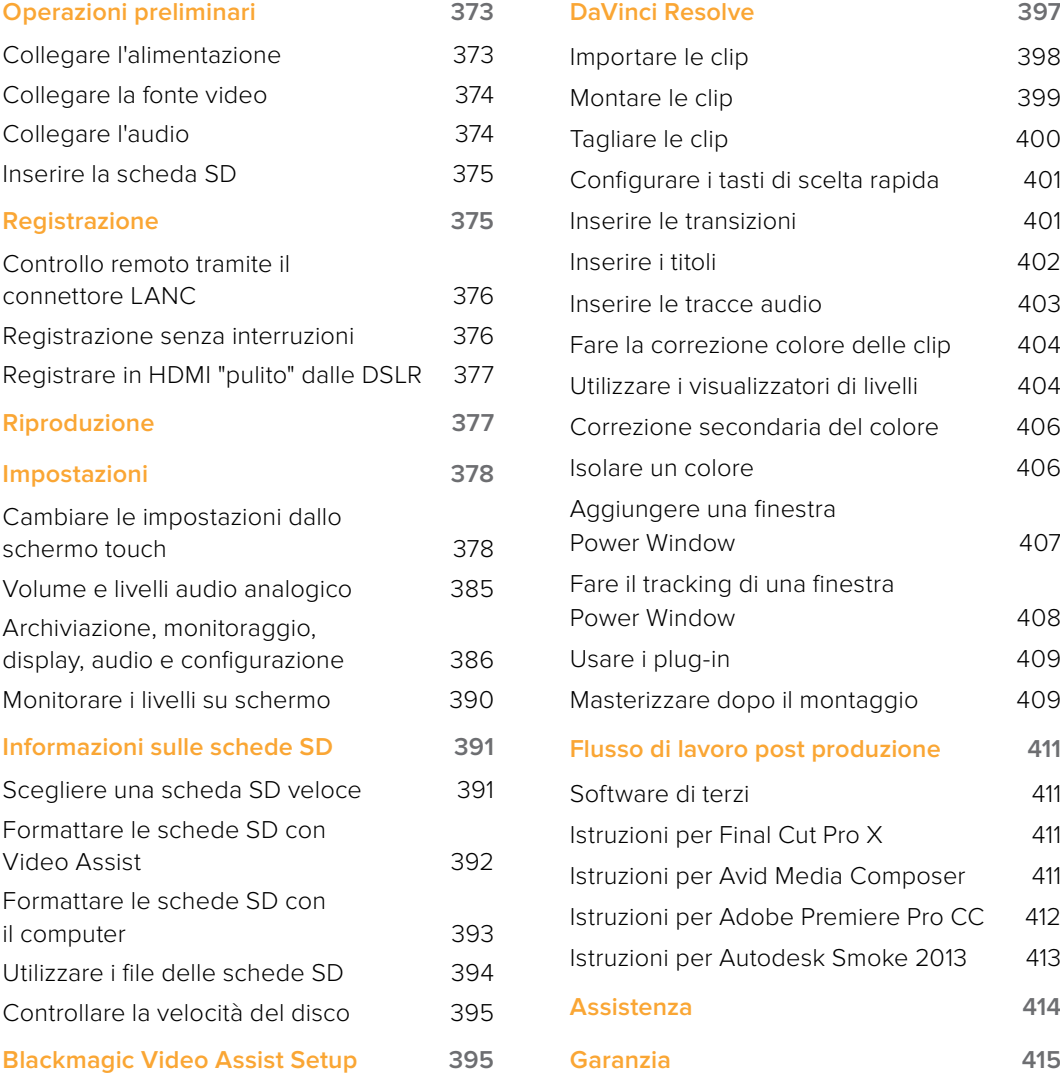

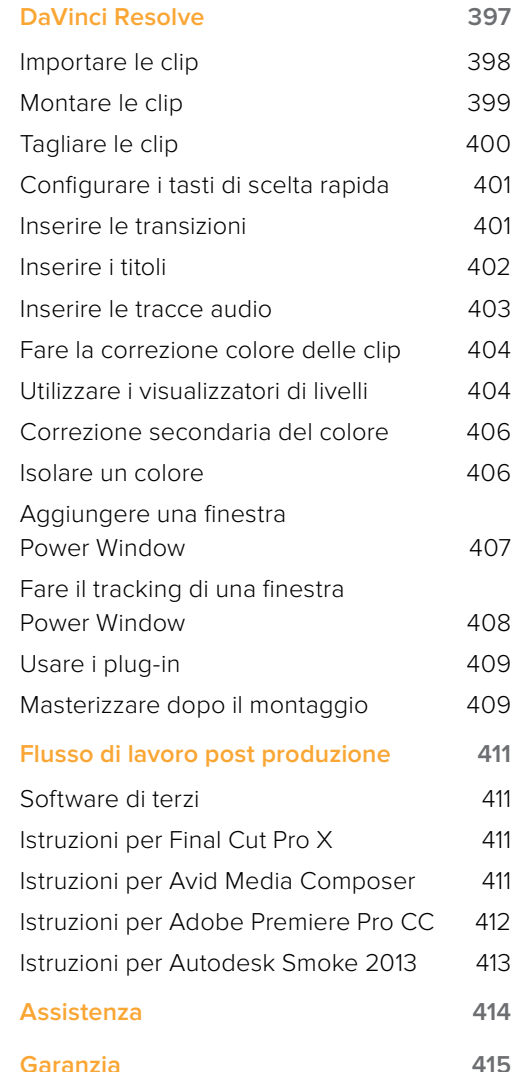

# <span id="page-372-0"></span>**Operazioni preliminari**

# **Collegare l'alimentazione**

Per cominciare, collega Blackmagic Video Assist alla fonte di alimentazione, connetti le fonti video e audio desiderate, e inserisci la scheda SD.

Collega l'alimentatore incluso all'ingresso di alimentazione sul lato destro di Blackmagic Video Assist.

Quando connesso all'alimentazione esterna, si caricano anche le due batterie agli ioni di litio LP-E6 se sono state montate sugli slot 1 e 2 sul retro del dispositivo. Per montare correttamente la batteria LP-E6 su Video Assist, basta spingerla delicatamente verso il lato superiore dello slot, poi farla scivolare verso il basso fino a sentire un clic. Per rimuovere la batteria,

Questa sezione mostra le operazioni preliminari, tra cui:

- Collegare l'alimentazione
- Collegare la fonte video
- Collegare l'audio
- Inserire le schede SD

premi il pulsante di sgancio sulla parte superiore dello slot. Per maggiori informazioni sull'uso delle batterie e su come monitorare la carica residua, consulta il capitolo "Impostazioni" di questo manuale.

Per accendere il dispositivo, premi il pulsante di accensione sul lato destro di Video Assist. Per spegnerlo, tieni premuto lo stesso pulsante un po' più a lungo.

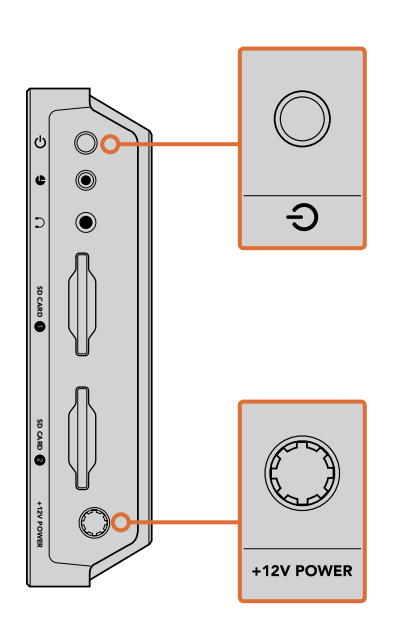

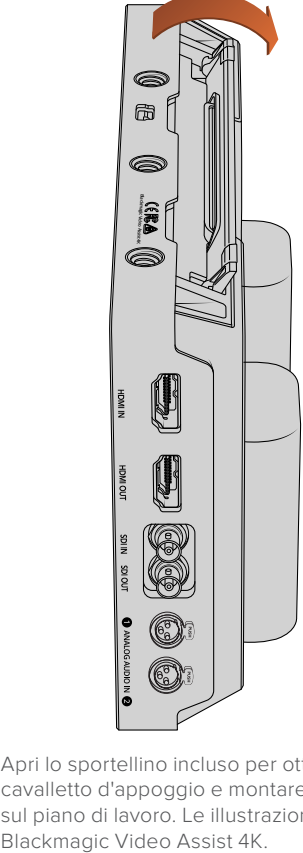

Collega l'alimentazione esterna all'ingresso per alimentazione +12V. Premi il pulsante d'accensione.

Apri lo sportellino incluso per ottenere un cavalletto d'appoggio e montare il dispositivo sul piano di lavoro. Le illustrazioni mostrano

<span id="page-373-0"></span>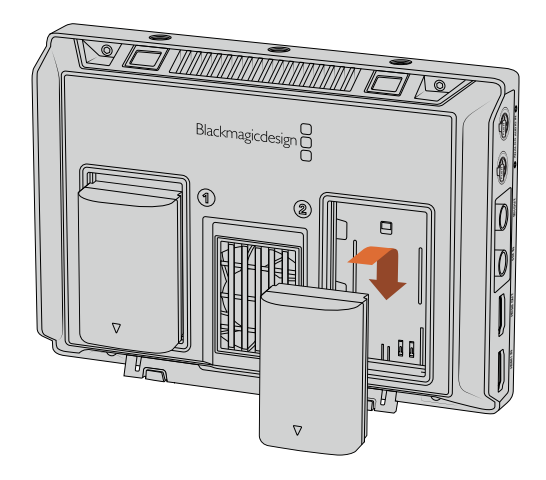

Blackmagic Video Assist utilizza batterie LP-E6 standard.

# **Collegare la fonte video**

Ora puoi collegare la fonte SDI o HDMI all'ingresso BNC, mini BNC o HDMI del Blackmagic Video Assist. Il dispositivo riconoscerà automaticamente il primo ingresso SDI o HDMI collegato. I cavi standard BNC e mini BNC sono facilmente reperibili nei punti vendita di prodotti per videocamere. I cavi mini BNC sono anche conosciuti come connettori DIN 1.0/2.3.

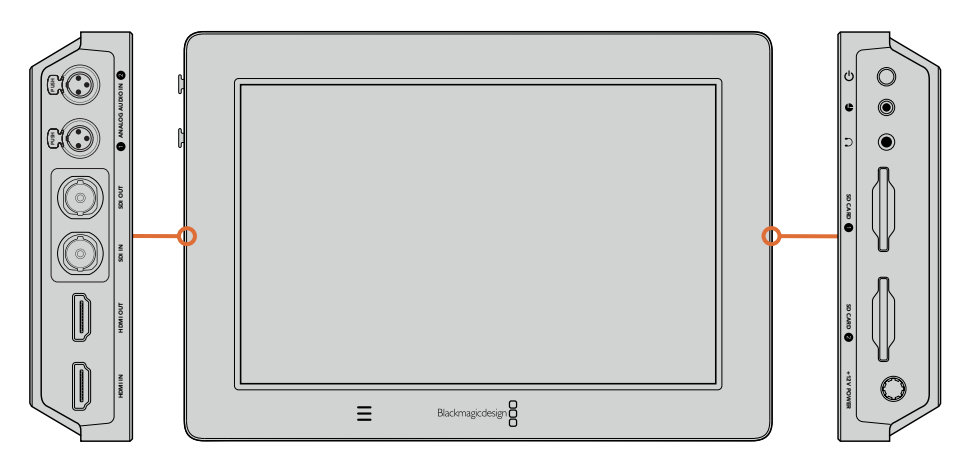

Connetti la fonte video all'ingresso SDI o HDMI sul lato sinistro di Video Assist. Puoi anche connettere una Tv HDMI o un monitor SDI all'uscita HDMI o SDI. Per ascoltare l'audio delle tue clip durante la registrazione e la riproduzione, connetti le cuffie all'ingresso per jack. Sul modello Blackmagic Video Assist 4K è possibile ascoltare l'audio della riproduzione dallo speaker integrato sotto l'LCD.

# **Collegare l'audio**

Quando colleghi la fonte video, l'audio è integrato al segnale video SDI o HDMI. Inoltre il modello Blackmagic Video Assist 4K include ingressi mini XLR per connettere l'audio analogico esterno.

**NOTA** Su Blackmagic Video Assist 4K è possibile impostare la registrazione dei canali 1 e 2 di audio analogico, oppure catturare l'audio analogico su un canale, e l'audio SDI o HDMI sul secondo canale. Per maggiori informazioni sull'audio analogico e su come regolare i livelli, consulta la sezione "Impostazioni audio" nel capitolo "Impostazioni".

# <span id="page-374-0"></span>**Inserire la scheda SD**

Prima di cominciare la cattura, è necessario inserire una scheda SD.

Per registrazioni in HD ad alta risoluzione, è consigliabile utilizzare schede SD UHC-I. Per registrazioni in SD o dalla maggiore compressione/minore bitrate sono sufficienti le schede standard. Solitamente le schede più veloci offrono una qualità superiore.

Per registrare in Ultra HD su Blackmagic Video Assist 4K, sono preferibili le schede SD UHS-II, dalla velocità di scrittura di oltre 110MB/s per l'Ultra HD 2160p30. Blackmagic Video Assist 4K offre due slot per schede SD: puoi registrare su una delle due, oppure su entrambe. Quando la prima scheda è piena, la registrazione continua sulla seconda.

Prima di utilizzare le schede, è necessario formattarle in HFS+ o exFAT. Formatta le schede in un attimo sulla tab "Storage" di Blackmagic Video Assist, o consulta il capitolo "Impostazioni" per maggiori informazioni.

Per formattare le schede puoi utilizzare un computer Mac OS o Windows. Formatta nel formato per Mac HFS+ su Mac OS, in exFAT su Windows. Mac OS legge anche il formato exFAT.

#### **Come inserire la scheda SD:**

- **1** Allinea la scheda allo slot con i connettori dorati rivolti verso il display LCD.
- **2** Inserisci delicatamente la scheda nello slot fino a bloccarla in posizione.

Per rimuoverla, premi la scheda fino a sentire un clic, poi rilascia. La scheda uscirà leggermente dallo slot per consertirti di estrarla con facilità.

Una volta connesse l'alimentazione, le fonti video e l'audio, e completata la formattazione delle schede SD, puoi iniziare a registrare.

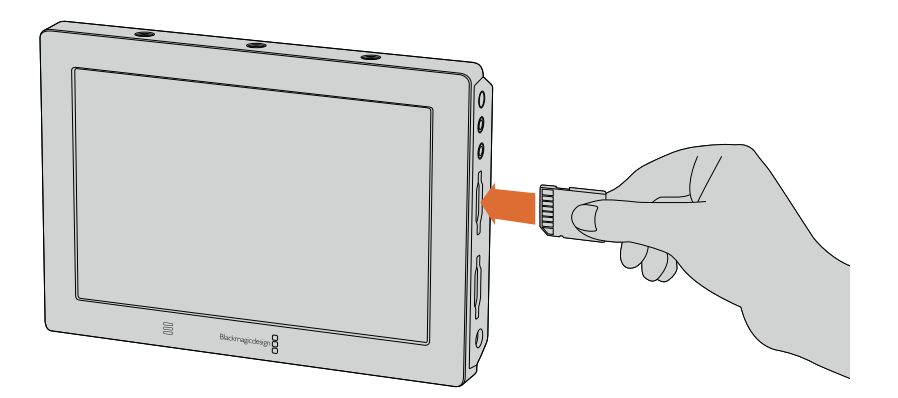

Inserisci una scheda SD UHS-I o UHS II formattata in HFS+ o exFAT per cominciare a registrare. Formatta la scheda SD in un attimo sulla tab "Storage" dello schermo touch di Video Assist.

# **Registrazione**

Per cominciare la registrazione in un istante, passa il dito verso l'alto o verso il basso sullo schermo touch, e tocca l'icona circolare di registrazione nella parte inferiore del display. A registrazione avviata, questa icona diventa quadrata. Tocca l'icona quadrata di stop per terminare la registrazione.

<span id="page-375-0"></span>Durante la registrazione, la barra di stato mostra il timecode aggiornato e la durata della clip. Anche quando le informazioni sono nascoste sul display, una piccola icona rossa sulla parte inferiore dell'LCD conferma la registrazione in corso.

Blackmagic Video Assist registra su file QuickTime sfruttando i codec Apple ProRes e Avid DNX.

Un'altra opzione consente di impostare Video Assist su "Timecode" o selezionare la registrazione automatica "SDI/HDMI start/stop". Quest'ultima opzione permette di avviare e interrompere la registrazione automaticamente tramite HD-SDI o HDMI. Per maggiori informazioni su come impostare il codec scelto o sulla registrazione automatica, consulta il capitolo "Impostazioni" di questo manuale.

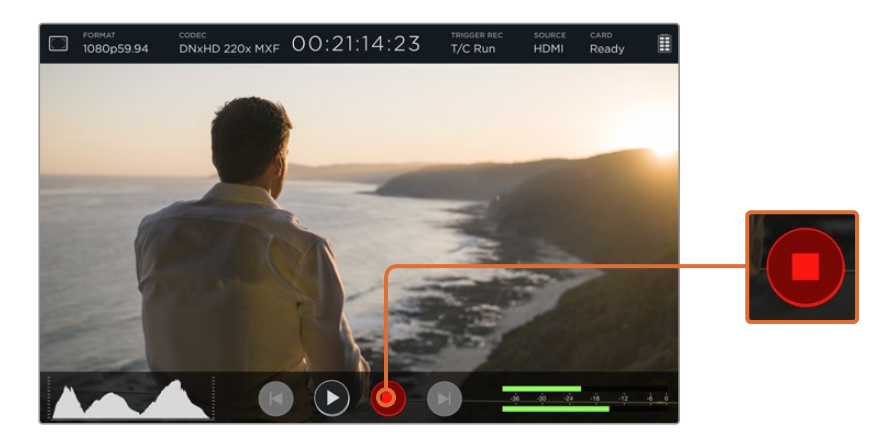

Per cominciare la registrazione, passa il dito sullo schermo touch verso l'alto o verso il basso per mostrare gli indicatori di livelli, poi tocca l'icona di registrazione. Tocca di nuovo per terminare la registrazione.

**NOTA** Quando registri da una videocamera HDMI o SDI, appurati di deselezionare gli overlay delle informazioni di ripresa, cosicché il segnale di uscita sia pulito, altrimenti questi verranno registrati con l'immagine. Consulta la sezione "Registrare in Clean HDMI dalle DSLR" per maggiori informazioni.

# **Controllo remoto tramite il connettore LANC**

Blackmagic Video Assist 4K consente il controllo remoto dei comandi start/stop di registrazione tramite il connettore LANC. Basta collegare il dispositivo LANC all'ingresso LANC di 2,5mm sul lato destro di Video Assist.

# **Registrazione senza interruzioni**

Blackmagic Video Assist 4K offre una registrazione illimitata utilizzando due slot per schede SD. Quando è importante registrare gli eventi senza interruzioni, inserisci una scheda SD formattata nel secondo slot, per continuare a registrare quando la prima scheda è piena. Questo procedimento evita la perdita dei fotogrammi. Per esempio se la registrazione sulla prima scheda termina a 00:40:01:00, la seconda riprende da 00:40:01:01.

Durante il montaggio delle clip sulla cronologia, basta trascinare la seconda clip alla fine della prima, per riprodurre l'intera registrazione come un filmato unico.

<span id="page-376-0"></span>Un altro vantaggio della registrazione su due slot è la flessibilità di poter registrare sulle scheda a seconda delle tue esigenze. Per esempio, puoi fermare la registrazione sulla prima scheda, selezionare la seconda scheda dalle impostazioni, e continuare a registrare.

**SUGGERIMENTO** Per la registrazione senza interruzioni su Blackmagic Video Assist 4K, o per passare velocemente da uno slot all'altro, accertati che le schede siano formattate.

# **Registrare in HDMI "pulito" dalle DSLR**

Alcune DSLR registrano video internamente a 8 bit, e altre sono in grado di offrire immagini "pulite", ovvero prive di informazioni di registrazione, tramite l'uscita HDMI. Basta collegare l'uscita HDMI della DSLR a Blackmagic Video Assist per aggirare la compressione interna della DSLR e registrare con i codec di alta qualità a 10 bit ProRes o Avid DNx. È molto utile anche per sfruttare appieno il video 4:2:2 a 10 bit prodotto da alcune DSLR con compressione interna 4:2:0 a 8 bit.

Molte DSLR hanno una capacità di registrazione piuttosto limitata. Registrando con un dispositivo esterno è possibile evitare queste costrizioni, soprattutto quando si riprendono eventi in diretta, interviste e documentari.

Per utilizzare appieno questa funzione, cambia le impostazioni HDMI della DSLR per trasmettere un'immagine senza informazioni di registrazione, e ottenere un segnale video "pulito". In questo modo si evita che gli overlay della DSLR vengano registrati insieme al video.

#### **Per escludere gli overlay di registrazione dal segnale video, segui queste istruzioni:**

- **1** Passa il dito verso l'alto o verso il basso sullo schermo di Video Assist per nascondere le informazioni di registrazione del dispositivo e monitorare esclusivamente le immagini provenienti dalla DSLR. Su Blackmagic Video Assist 4K la barra di stato sul lato superiore dell'LCD è fissa e non si sovrappone all'immagine.
- **2** Nascondi gli indicatori di livello e controlla che il video proveniente dalla DSLR sia "pulito", ovvero che sia privo informazioni di stato. Se le informazioni di stato sono presenti sull'LCD di Blackmagic Video Assist, cambia le impostazioni HDMI o disabilita la visualizzazione degli overlay della DSLR.

Con il segnale HDMI "pulito" sei ora in grado di registrare video di risoluzione superiore con Video Assist!

# **Riproduzione**

Le funzioni di riproduzione sono facilissime da usare. Passa il dito verso l'alto o verso il basso sullo schermo touch per mostrare le icone circolari sulla parte inferiore del display LCD.

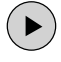

Tocca l'icona di play per riprodurre le tue clip.

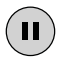

Tocca l'icona di pausa per sospendere momentaneamente la riproduzione su un fotogramma del video. Tocca di nuovo l'icona per continuare la riproduzione.

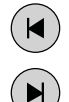

Passa da una clip all'altra toccando le icone di avanti e indietro. Tocca l'icona con la freccia rivolta a sinistra per far ripartire la clip dall'inizio.

Durante la riproduzione puoi fare lo scrubbing della clip in avanti o indietro trascinando il cursore sulla barra d'avanzamento. Tocca lo schermo per visualizzare o nascondere la barra dello scrubbing.

## <span id="page-377-0"></span>**Riproduzione continua**

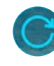

Tocca l'icona di loop per impostare Blackmagic Video Assist sulla riproduzione continua della singola clip.

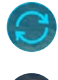

Tocca di nuovo per la riproduzione continua di tutte le clip.

Tocca per la terza volta per deselezionare la funzione di loop.

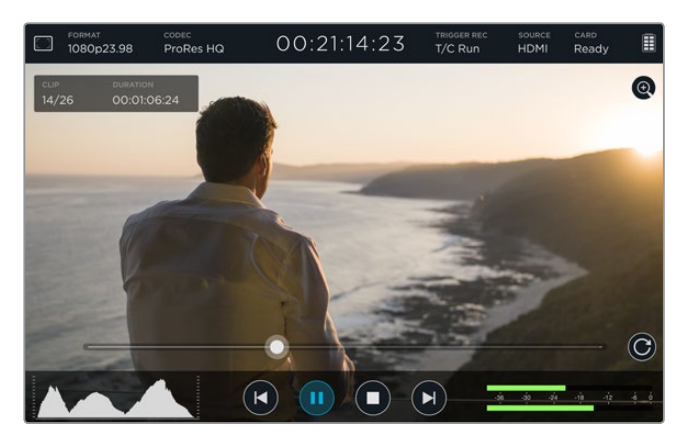

Esplora la tua clip con facilità trascinando il cursore sulla barra d'avanzamento. Durante la riproduzione, in alto a sinistra dello schermo apparirà un riquadro che indica il numero di clip registrate sulla scheda SD, la clip in fase di riproduzione e la sua durata.

# **Impostazioni**

# **Cambiare le impostazioni dallo schermo touch**

Blackmagic Video Assist offre uno schermo touch, per monitorare l'audio e il video della registrazione e cambiare le impostazioni.

Le icone sulla barra di stato sulla parte superiore dell'LCD danno accesso alle impostazioni principali. Per regolare l'audio, incluso il volume del video e delle cuffie, sposta il dito verso l'alto o il basso per rivelare l'overlay dei livelli audio sulla parte inferiore dell'LCD, e tocca per selezionare.

Per nascondere la finestra delle impostazioni, tocca fuori dalla selezione. Sposta il dito verso destra o sinistra, o tocca l'icona di ritorno per nascondere le impostazioni di archiviazione.

#### **Come cambiare le impostazioni:**

**1** Tocca l'impostazione che desideri cambiare sulla barra di stato o sull'overlay degli indicatori di livello.

Per esempio, per impostare il codec di registrazione, tocca l'icona "Codec" sulla barra di stato. Per cambiare i livelli audio, tocca gli indicatori di livello audio.

**2** Nella finestra dell'impostazione selezionata, tocca le icone dei pulsanti, frecce e barre a seconda della configurazione desiderata. Tocca fuori dalla finestra per uscire dalle impostazioni.

#### **Overlay**

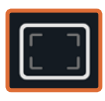

Tocca l'icona degli overlay per accedere alle impostazioni relative all'esposizione (zebra), messa a fuoco con effetto contorno (focus peaking), guide di inquadratura (guides) e griglie (grid). Queste impostazioni visualizzano sullo schermo LCD gli overlay per configurare l'esposizione, la messa a fuoco e l'inquadratura ottimali quando Video Assist è connesso a una videocamera.

Gli overlay non sono visibili se si utilizza l'uscita SDI o HDMI di Blackmagic Video Assist.

#### **ZEBRA**

La funzione Zebra consente di impostare l'esposizione ottimale, mostrando linee diagonali sulle aree sovraesposte dell'immagine. Per esempio, impostando il livello a 100%, le aree dell'immagine che mostrano le strisce diagonali sono sovraesposte o sottoesposte. Se il livello è 90%, le immagini avranno un margine di esposizione superiore, proteggendo le aree di luce del filmato.

**SUGGERIMENTO** Impostando la funzione "Zebra" è possibile mettere in evidenza le aree dell'immagine di determinati livelli video all'interno della forma d'onda. Per esempio impostando Zebra al 50% puoi facilmente individuare quali zone dell'immagine raggiungono approssimativamente il 50% sulla forma d'onda.

Per abilitare la funzione Zebra e cambiarne il livello, tocca le frecce a destra e a sinistra o sposta il cursore sulla voce Zebra.

#### **F PEAK e Focus Assist**

Le impostazioni di Focus Peaking (F PEAK) e Focus Assist sono molto utili per eseguire una messa a fuoco precisa e veloce. Focus Peaking mostra margini di colore verde sulle aree più esposte dell'immagine. Sfrutta le impostazioni di sensibilità per cambiare lo spessore dei margini verdi. Inoltre Blackmagic Video Assist 4K consente anche di cambiare il colore dei margini.

Per abilitare la funzione di peaking e cambiarne i livelli, tocca la freccia a destra o a sinistra, o sposta il cursore nella direzione desiderata. I tre livelli di sensibilità disponibili sono "Low", "Medium" e "High" (basso, medio, alto). Nelle immagini ricche di dettagli e contrasto, la visibilità dei margini tende a distrarre. In questi casi, è preferibile selezionare il livello "Low" o "Medium". Invece nel caso di riprese a basso contrasto con pochi dettagli, seleziona "High" per visualizzare margini più marcati e facili da distinguire.

L'opzione di cambiare il colore dei margini è molto utile quando il colore esistente corrisponde a quello delle immagini. Per cambiare il colore dei margini, tocca la freccia a lato delle impostazioni "Focus line color".

I margini di peaking sono utilissimi: possono essere così marcati da consentire il monitoraggio della profondità dell'immagine. Li vedrai spostarsi in avanti o indietro quando utilizzi l'anello di messa a fuoco.

#### **GUIDES**

La funzione di guide d'inquadratura offre gli overlay dei rapporti d'aspetto per il cinema, la televisione, e per i contenuti online. Dal menù degli overlay, seleziona "Guides" e usa le frecce o sposta il cursore sulla barra verso destra o sinistra per selezionare la guida.

Scegli tra le seguenti guide d'inquadratura:

#### **HDTV**

Mostra la safe area di ripresa e dei titoli con un rapporto d'aspetto di 1.78:1, compatibile con televisioni HD 16:9 e con gli schermi dei computer.

#### **4:3**

Mostra il rapporto d'aspetto 4:3, compatibile con televisioni SD, e agevola le riprese quando vengono utilizzati adattatori anamorfici 2x.

#### **2.40:1, 2.39:1 e 2.35:1**

Mostra il rapporto d'aspetto widescreen, compatibile con visualizzazioni cinematografiche in anamorfico o widescreen. I tre formati widescreen variano lievemente e riflettono i diversi standard cinematografici utilizzati in passato. 2.39:1 è lo standard più usato al momento.

#### **1.85:1**

Mostra un altro rapporto d'aspetto comune per il cinema widescreen. È leggermente più largo dell'HDTV, ma non quanto il 2.39:1.

#### **GRID**

La funzione griglia visualizza un overlay di due linee verticali e due linee orizzontali che si intersecano sull'immagine. Seleziona "On" o "Off" per visualizzare o nascondere la griglia dei terzi.

La suddivisione dell'immagine in terzi è essenziale per la composizione delle riprese. Per esempio, l'occhio umano è abituato a cercare le informazioni più importanti vicino ai punti d'incrocio di queste linee.

**SUGGERIMENTO** Solitamente gli occhi degli attori rientrano nel terzo superiore delineato dalla griglia. I terzi servono anche a mantenere costanti le inquadrature tra una ripresa e l'altra.

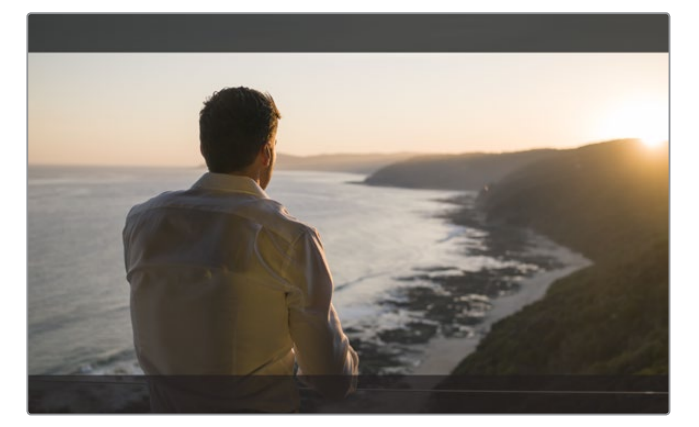

Le guide d'inquadratura 2.39:1 mostrano lo standard widescreen cinematografico più in uso.

#### **Falsi colori**

La funzione dei falsi colori consiste di overlay colorati che appaiono sulle immagini, e rappresentano i valori di esposizione. I valori corrispondono alle impostazioni di esposizione ottimali, per esempio il colore rosa rappresenta i toni della pelle caucasica, e il verde il grigio medio 38,4%. I falsi colori sono inoltre utili per identificare le zone di ombra e di luce a rischio di clipping o quelle che hanno già superato i livelli di norma.

La gamma di valori tonali visualizzati sull'LCD offre una panoramica completa dell'esposizione per regolare le luci sul set, o affinare l'esposizione.

Lo spettro dei falsi colori qui sotto mostra la corrispondenza dei colori ai specifici valori tonali.

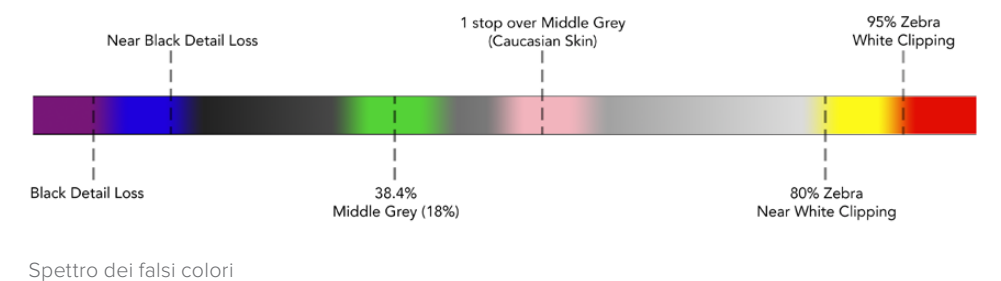

#### Formato e frame rate

La risoluzione e il frame rate del video in entrata appaiono nella sezione "Format" della barra di stato. Per esempio: 2160p29.97, 2160p25, 1080p59.94, ecc.

La lista seguente elenca i formati di entrata e di uscita compatibili:

#### **Formati di entrata e di uscita compatibili**

#### **Ingresso e uscita 6G-SDI**

525i59.94 NTSC, 625i50 PAL

720p50, 720p59.94, 720p60

1080PsF23.98, 1080PsF24

1080i50, 1080i59.94, 1080i60

1080p23.98, 1080p24, 1080p25, 1080p29.97, 1080p30, 1080p50, 1080p59.94, 1080p60

2160p23.98, 2160p24, 2160p25, 2160p29.97, 2160p30

#### **Ingresso e uscita HDMI**

525i59.94 NTSC, 625i50 PAL

720p50, 720p59.94, 720p60

1080i50, 1080i59.94, 1080i60

1080p23.98, 1080p24, 1080p25, 1080p29.97, 1080p30, 1080p50, 1080p59.94, 1080p60

2160p23.98, 2160p24, 2160p25, 2160p29.97, 2160p30 (Blackmagic Video Assist 4K)

#### CODEC

Seleziona "CODEC" per accedere alle impostazioni relative, poi usa le freccia o lo slider per la selezione. I codec disponibili sono differenti secondo il modello. Per esempio, entrambi i modelli registrano in HD su codec Apple ProRes e Avid DNxHD con la scelta di diversi bitrate. Blackmagic Video Assist 4K inoltre registra in Ultra HD con i codec ProRes e DNxHR.

I codec ProRes sono registrati come file QuickTime, mentre i codec DNx si registrano sia come file QuickTime che come file MXF nativi. Consulta la tabella in questa sezione per maggiori informazioni sulle opzioni di codec.

#### **Codec compatibili**

Le clip sono registrate in file QuickTime, tranne i file DNx MXF dove MXF appare nel nome del codec.

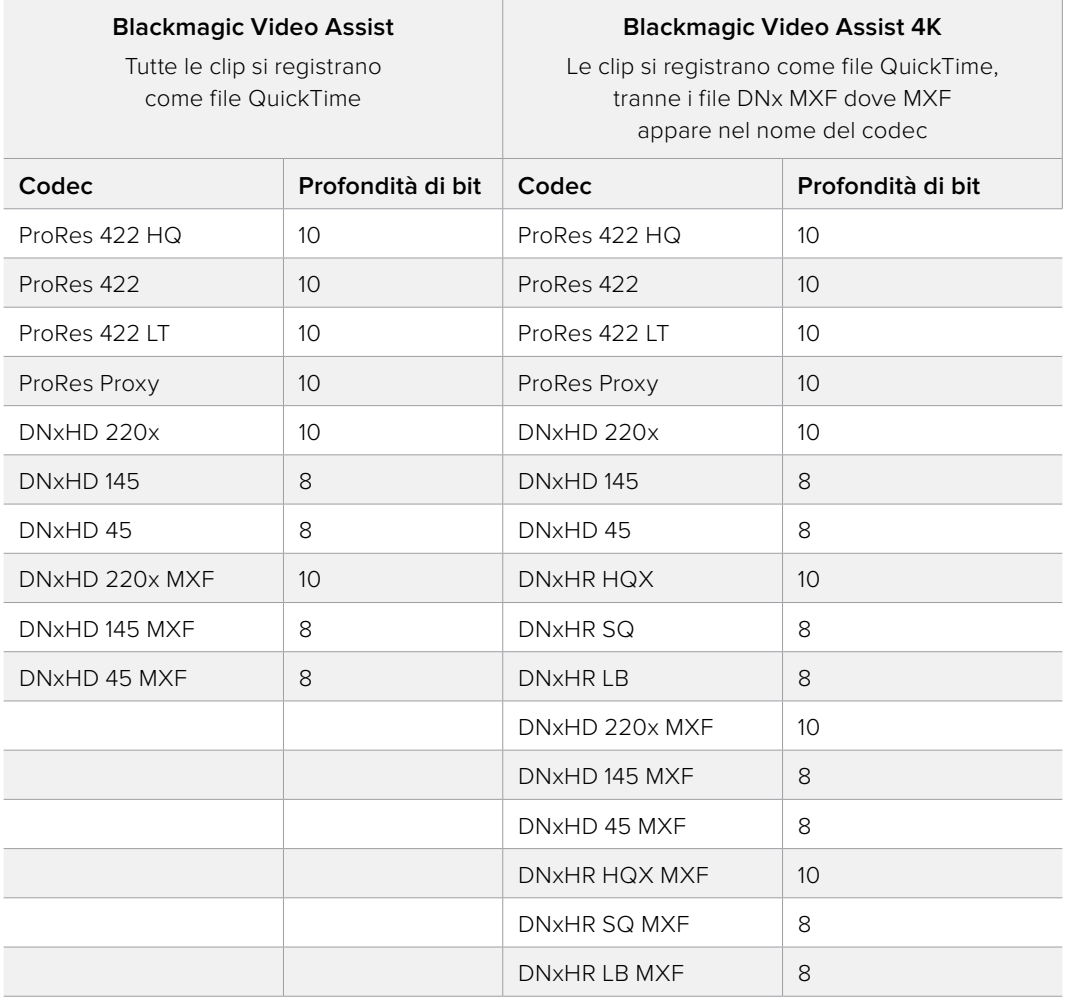

#### Timecode

Il contatore del timecode mostra la durata delle clip in ore:minuti:secondi:fotogrammi.

#### TRIGGER REC

Tocca "Trigger Rec" per scegliere tra registrazione "T/C Run" o tramite "SDI/HDMI". Quest'ultima opzione consente di avviare e interrompere la registrazione automaticamente in base alle informazioni trasmesse dal segnale SDI o HDMI. Per disattivare questa opzione di registrazione, seleziona "Never".

#### **T/C Run**

Selezionando "T/C Run", Blackmagic Video Assist comincia a registrare dopo aver rilevato il timecode attivo della fonte SDI o HDMI. La registrazione termina quando il timecode di entrata s'interrompe. Questa funzione è molto utile quando si impiegano videocamere che non consentono di avviare o interrompere la registrazione tramite SDI. Per assicurarti che il timecode proceda solo durante la registrazione, potrebbe essere necessario impostare il timecode della videocamera su "Record Run". Se il timecode della videocamera è impostato diversamente, per esempio su "Time of Day", il timecode rimarrà sempre attivo, innescando costantemente la registrazione su Blackmagic Video Assist. **<sup>382</sup>**

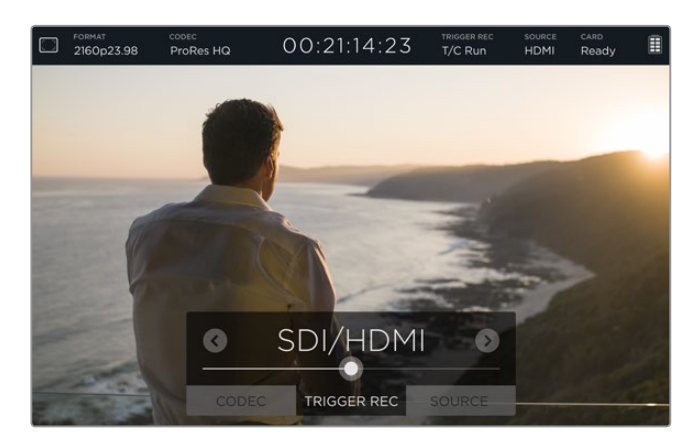

#### **SDI/HDMI**

Questa funzione attiva automaticamente la registrazione su Blackmagic Video Assist quando premi i pulsanti di start o stop di registrazione della videocamera. L'opzione di registrazione automatica "SDI/HDMI" è disponibile solo per le videocamere che permettono di attivare questa funzione di registrazione tramite HD-SDI o HDMI. Potrai selezionare opzioni quali "Trigger rec", "HD-SDI remote I/F" o "SDI remote start/stop trigger" nelle impostazioni delle videocamere che includono questa funzione.

#### **SOURCE**

Mostra il tipo di fonte SDI o HDMI di entrata. Video Assist legge la prima fonte connessa in presenza di due fonti collegate. Se il segnale della prima si disconnette anche per qualche istante, Blackmagic Video Assist passa automaticamente alla seconda. Questa funzione è molto utile per mantenere un segnale di riserva.

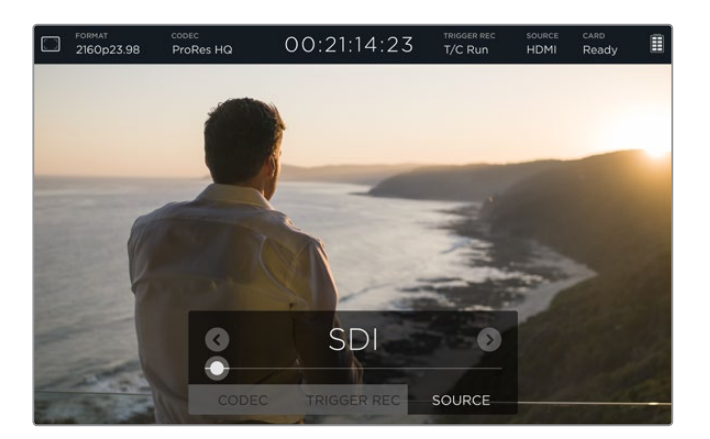

#### **CARD**

Mostra lo stato della scheda SD selezionata nelle impostazioni di archiviazione.

Blackmagic Video Assist 4K offre due slot per schede SD: Per selezionare la scheda sulla quale registrare:

- **1** Tocca "Card" o passa il dito verso destra o sinistra sullo schermo touch per accedere a "Storage".
- **2** Nella sezione delle impostazioni di archiviazione seleziona l'icona "Card 1" o "Card 2" in alto a sinistra del display.

 In questa sezione è anche possibile formattare le schede semplicemente toccando l'icona "Format card" sotto le informazioni di ogni scheda.

Qui sotto sono riportate le opzioni di stato:

#### **Loading**

Una volta inserita la scheda SD, lo stato "Loading" conferma che Blackmagic Video Assist sta leggendo la scheda.

#### **Ready**

Quando Blackmagic Video Assist ha verificato che la scheda SD è formattata ed è pronta per la registrazione, lo stato si aggiorna su "Ready".

#### **Format**

Se la scheda SD non è formattata, lo stato lampeggia "Format", per suggerire di eseguire la formattazione. Tocca "Card" o passa il dito verso destra o sinistra per aprire le impostazioni di archiviazione "Storage", dove potrai formattare la scheda. Consulta il capitolo "Informazioni sulle schede SD" per ulteriori chiarimenti.

#### **No card**

Questo stato appare quando nessuna scheda è inserita nello slot SD di Blackmagic Video Assist.

#### **Card full**

Lo stato "Card Full" lampeggia per circa 3 minuti per indicare che la scheda SD ha raggiunto la massima capienza.

Lo stato si illumina di rosso fisso quando la scheda è piena e la registrazione termina. Video Assist salverà l'ultimo file registrato.

Se è presente una scheda formattata nello slot 2 di Blackmagic Video Assist 4K, la registrazione continua automaticamente sulla seconda scheda.

#### **Tempo di registrazione residuo**

In fase di riproduzione, l'indicatore di stato mostra il tempo di registrazione residuo sulla scheda SD.

#### Livello della batteria

Mostra la carica residua delle batterie. Tocca l'icona della batteria per aprire una finestra contenente maggiori informazioni sui livelli delle batterie.

Durante l'uso, Video Assist utilizza la batteria con meno carica fino a scaricarla completamente, poi passa alla seconda batteria senza interruzioni. Sotto carica, le batterie si ricaricano contemporaneamente. A seconda di tipo e condizione delle batterie, una carica completa impiega circa tre ore quando le batterie non sono in uso.

Su Blackmagic Video Assist, due batterie Canon LP-E6 completamente cariche corrispondono a circa 180 minuti di registrazione. Su Blackmagic Video Assist 4K, due batterie Canon LP-E6 completamente cariche corrispondono a circa 80 minuti di registrazione.

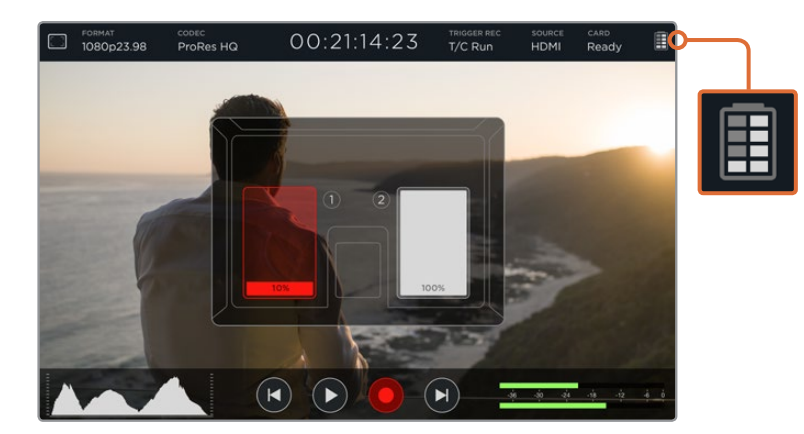

#### <span id="page-384-0"></span>Zoom

La funzione di zoom consente di ingrandire l'immagine per verificare che la messa a fuoco sia ottimale quando è connessa una videocamera, o per analizzare i dettagli dell'immagine. Questa funzione è utile per mettere a punto l'inquadratura prima di iniziare a registrare, o durante la riproduzione. Si disattiva in fase di registrazione di una clip.

Per abilitare la funzione di messa a fuoco, tocca l'icona della lente d'ingrandimento situata sotto l'indicatore della batteria residua. Per disattivarla, tocca di nuovo l'icona. La funzione Zoom è utilizzabile in fase di monitoraggio video in Ultra HD o HD.

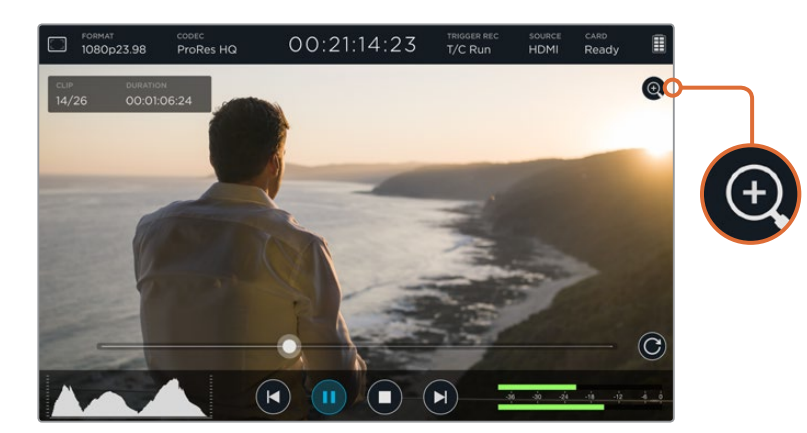

# **Volume e livelli audio analogico**

#### Volume dello speaker

Per regolare il volume dello speaker integrato a Blackmagic Video Assist 4K, passa il dito verso l'alto o il basso dell'LCD per mostrare gli indicatori di livello. Tocca i livelli audio per accedere alle impostazioni del volume e dell'audio analogico. Sposta il cursore a destra o sinistra per aumentare o diminuire il volume.

**SUGGERIMENTO** Per evitare il feedback acustico quando è collegato un microfono, lo speaker di Blackmagic Video Assist 4K è abilitato durante la riproduzione, ma si disabilita automaticamente durante la registrazione e il monitoraggio della fonte video.

#### Volume cuffie

Per regolare il volume delle cuffie, tocca i livelli audio nella parte in basso a destra del display. Blackmagic Video Assist 4K rileva le cuffie quando collegate, e cambia la dicitura delle impostazioni del volume dello speaker in "Headphone", permettendoti di regolare il volume delle cuffie come per lo speaker.

#### Livelli audio analogico

Su Blackmagic Video Assist 4K è possibile regolare i livelli di audio analogico dei due ingressi XLR spostando i cursori individuali. La variazione di livello va da +10dB a +65dB.

<span id="page-385-0"></span>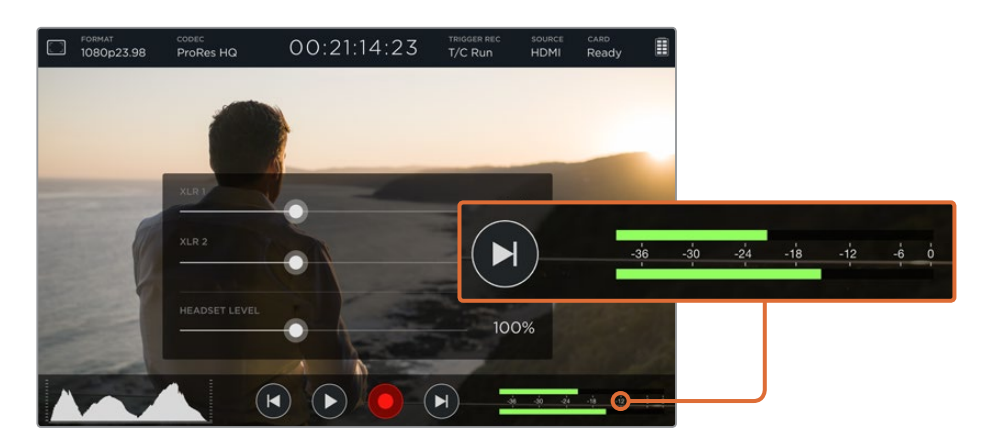

Per registrare un audio ottimale senza clipping, sposta i livelli audio di ogni ingresso XLR tra -12 e -6 utilizzando i cursori.

Consulta la sezione "Monitorare i livelli su schermo" per maggiori informazioni.

# **Archiviazione, monitoraggio, display, audio e configurazione**

Passa il dito verso destra o sinistra sullo schermo touch per accedere a impostazioni e informazioni aggiuntive, che ti consentono di visualizzare le informazioni di archiviazione della scheda SD, formattare la scheda, regolare le opzioni di monitoraggio e del display, e cambiare data e ora. Su Blackmagic Video Assist 4K puoi anche regolare i livelli audio. Per nascondere le impostazioni e tornare alle immagini, scorri il dito verso destra o sinistra, o tocca l'icona di ritorno sulla parte un basso a sinistra.

#### **STORAGE**

Tocca la tab "Storage" per monitorare la capienza delle schede SD inserite, i formati (per esempio HFS+ o exFAT), e lo spazio libero disponibile. Puoi anche formattare le schede direttamente su Video Assist. Per maggiori informazioni su come formattare le schede SD, consulta la sezione "Informazioni sulle schede SD".

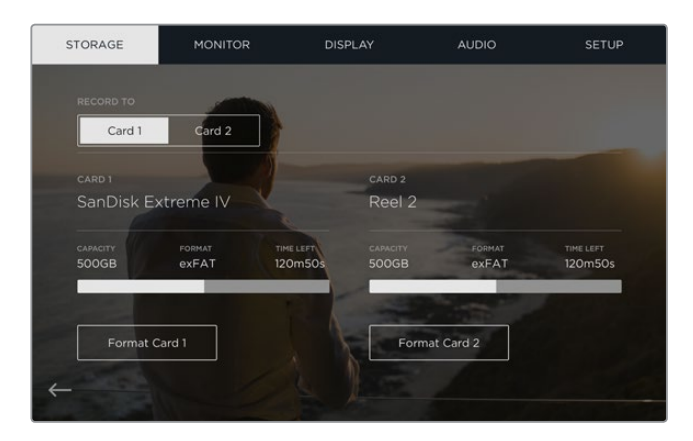

#### MONITOR

Nella tab "Monitor" puoi scegliere tra due tipi di strumenti di aiuto messa a fuoco (focus assist) e regolarne i parametri, oltre ad impostare la rotazione del display secondo il posizionamento del dispositivo.

#### **Focus Assist**

Seleziona "Lines" per mostrare i margini colorati sulle aree più esposte delle immagini, o "Peaking" per marcare i dettagli sovraesposti dell'immagine messa a fuoco.

#### **Focus Line Color**

Scegli il colore dei margini di Focus Assist tra verde, rosso, blu o bianco.

#### **Rotazione automatica del display**

Per disabilitare la rotazione automatica del display, seleziona "None". Ora il display rimarrà bloccato nella posizione corrente anche quando il dispositivo viene capovolto.

Puoi anche impostare una rotazione di 180º, per mantenere la visualizzazione corretta anche quando il dispositivo è montato su un rig in posizioni differenti.

Per abilitare la rotazione automatica dello schermo, seleziona "Auto".

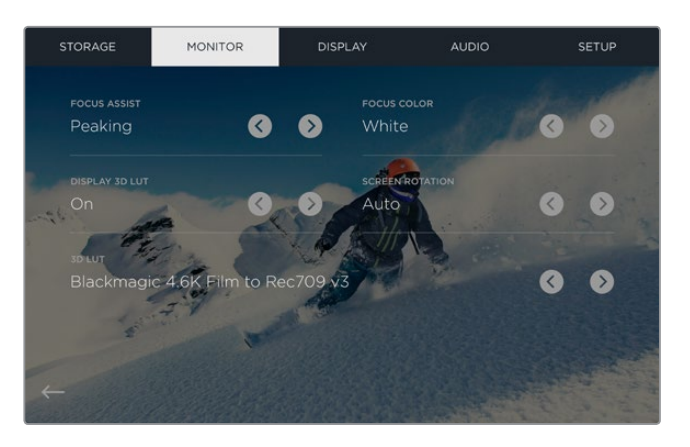

Cambiare il colore dei margini di focus assist aiuta a visualizzarli quando sono presenti colori simili nell'immagine. I colori disponibili sono verde, rosso, blu e bianco. È possibile anche importare fino a 3 LUT per il monitoraggio delle immagini in entrata o per la riproduzione.

#### Display 3D LUT

Blackmagic Video Assist consente di visualizzare il video in entrata con le LUT 3D. Le LUT 3D sono utili ai fini del monitoraggio ma non hanno alcun effetto sulla registrazione. Se desideri applicare la stessa LUT 3D alle immagini in fase di post, basta importare il file .cube utilizzato su Video Assist su DaVinci Resolve e integrarla nella correzione.

Con questa potente funzione è possibile creare in post lo stesso look monitorato precedentemente sul set, o conformare le immagini al profilo di colore desiderato. Per maggiori informazioni su come integrare le LUT 3D nella correzione colore, esportarle come file .cube e importarle su Video Assist, consulta il manuale di istruzioni di DaVinci Resolve.

#### **Importare le LUT 3D è facilissimo!**

- **1** Connetti Video Assist al computer su cui è installato il software Blackmagic Video Assist Setup.
- **2** Apri il software e clicca sull'icona dell'ingranaggio per accedere alle impostazioni.
- **3** Nella tab "Video" troverai 6 slot per importare le LUT 3D. Clicca "Import LUT" dello slot disponibile e seleziona il file .cube della LUT dal tuo computer. Clicca "Open" per confermare.
- **4** Infine clicca "Save" in basso a destra per salvare le nuove impostazioni.

Hai appena importato una LUT 3D!

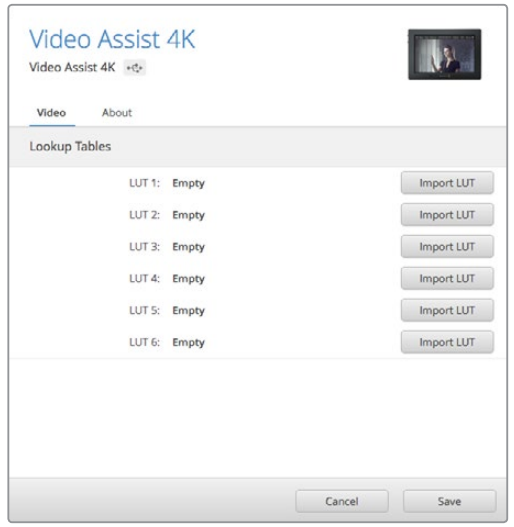

Salva fino a 6 LUT 3D su Video Assist con il software Blackmagic Video Assist Setup.

#### **Per monitorare le immagini con le LUT:**

- **1** Passa il dito sul display touch di Video Assist, e poi tocca la tab "Monitor" dalla barra dei menù.
- **2** Usa le frecce di "Display 3D LUT" e seleziona ON. Tocca di nuovo per disabilitare le LUT.
- **3** Nelle impostazioni "3D LUT" tocca le frecce per selezionare lo slot dove è stata importata la LUT.

Per tornare alle immagini, scorri il dito verso destra o sinistra, o tocca l'icona di ritorno sulla parte in basso a sinistra. Ora puoi monitorare la fonte video con la LUT 3D selezionata, e persino la riproduzione del video.

#### DISPLAY

Tocca la tab "Display" per le impostazioni di display. Puoi regolare la luminosità, il contrasto e la saturazione dell'LCD. Tocca l'impostazione desiderata e sposta il cursore sulla barra verso destra o sinistra per regolarla.

#### **BRIGHTNESS**

Regola la luminosità dello schermo LCD. Per esempio, se usi Video Assist all'aperto, aumenta la luminosità delllo schermo per una visualizzazione ottimale.

#### **CONTRAST**

Aumenta o diminuisci il contrasto tra le zone chiare e scure dell'immagine. Un contrasto maggiore rivela più dettagli e profondità dell'immagine. Diminuendo il contrasto, l'immagine tende ad apparire più soffusa e piatta.

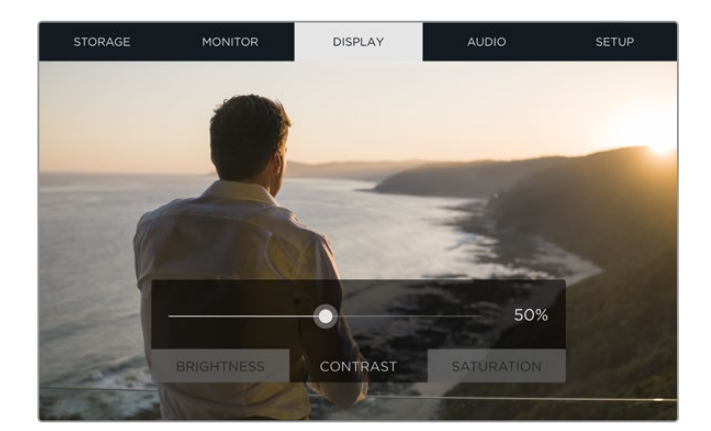

#### **SATURATION**

Aumenta o diminuisci l'intensità del colore dell'immagine sullo schermo.

All'accensione, il dispositivo richiama le impostazioni salvate. È importante ricordare che qualsiasi cambiamento di impostazione dello schermo LCD non si riflette sul video registrato.

#### AUDIO

Blackmagic Video Assist 4K funge anche da registratore audio professionale! È possibile impostare ogni ingresso XLR indipendentemente, per esempio:

**1 XLR Line, XLR Mic or Video** - Seleziona il livello di registrazione "XLR Line" quando connetti agli ingressi di audio analogico strumentazione di audio professionale all'infuori dei microfoni. Questa strumentazione infatti trasporta audio di livello linea, un segnale più potente del livello microfonico.

 Seleziona il livello "XLR mic" su ogni ingresso XLR quando connetti i microfoni. I microfoni infatti trasportano un segnale più debole della strumentazione di livello linea. Il segnale è leggermente potenziato da Blackmagic Video Assist 4K per ottimizzare il livello di registrazione.

 Seleziona "Video" per aggirare gli ingressi XLR di audio analogico e mantenere i canali 1 e 2 integrati alla connessione SDI o HDMI della fonte video.

**NOTA** Blackmagic Video Assist 4K mantiene le impostazioni al riavvio. Accertati di resettare le impostazioni audio quando cambi le connessioni.

- **2 XLR Padding** Attiva questa funzione selezionando "On" per attutire suoni esterni inaspettati. I livelli audio diminuiscono lievemente, dandoti una maggiore variazione di livello, ed evitare problemi di clipping. Se registri l'audio in condizioni ordinarie, imposta la funzione XLR padding su "Off".
- **3 Phantom Power** Selezionando "On" puoi connettere microfoni senza alimentazione propria a Video Assist e sfruttare l'alimentazione phantom tramite gli ingressi XLR.

**NOTA** Assicurati che l'alimentazione phantom sia impostata su "Off" per non danneggiare i microfoni a batterie.

#### SETUP

Tocca la tab "Setup" per impostare data e ora interne di Blackmagic Video Assist. Inoltre visualizza il nome del dispositivo, la lingua, e la versione del software in uso.

#### **Data e ora**

Impostando data e ora, è più facile organizzare le clip.

#### <span id="page-389-0"></span>**Per impostare data e ora:**

- **1** Tocca l'icona della matita per modificare le impostazioni.
- **2** Per cambiare il giorno, il mese, l'anno e l'ora, tocca sull'icona desiderata.
- **3** Clicca "Save" per confermare.

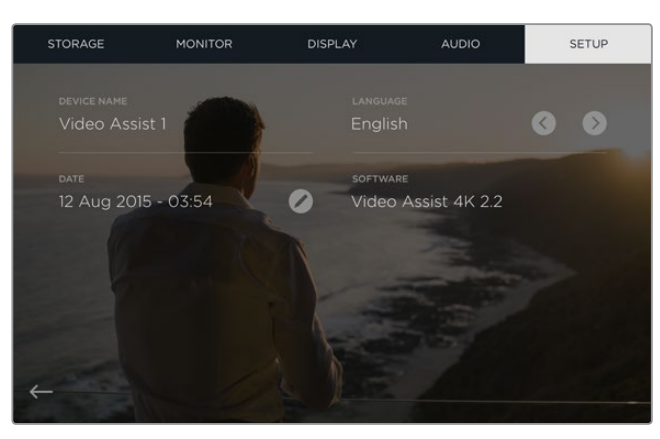

# **Monitorare i livelli su schermo**

Blackmagic Video Assist offre indicatori di livello come istogrammi e livelli audio, per controllare l'esposizione e luminanza della videocamera e monitorare l'audio della fonte collegata.

#### **Istogramma**

L'istogramma mostra la distribuzione della luminanza del tuo video. Il nero assoluto si trova a sinistra del display, e il bianco puro dalla parte opposta del display. Se il segnale video rimane nella parte inferiore di questi limiti, i dettagli nelle zone di ombra e di luce e la variazione dei toni originale rimangono intatti.

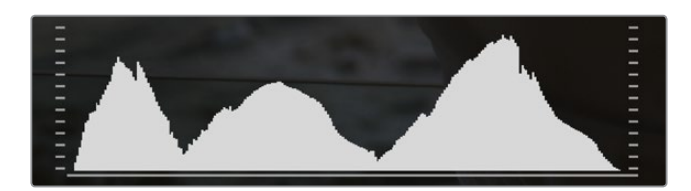

#### **Livelli audio**

Il display mostra i livelli audio per il canale 1 e il canale 2 della fonte di entrata. Il display è calibrato a intervalli di dBFS. Gli indicatori di livello rimangono visibili per qualche istante, per un migliore monitoraggio dei livelli massimi raggiunti. Per una qualità audio migliore, è importante che i livelli della fonte esterna non superino mai gli 0 dBFS. In caso contrario, gli indicatori di livello diventeranno rossi, per indicare che l'audio ha subìto clipping.

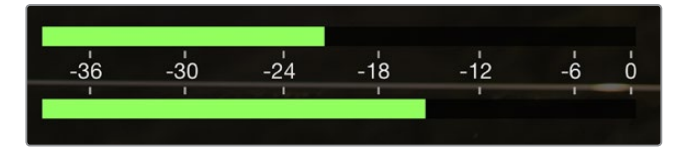

<span id="page-390-0"></span>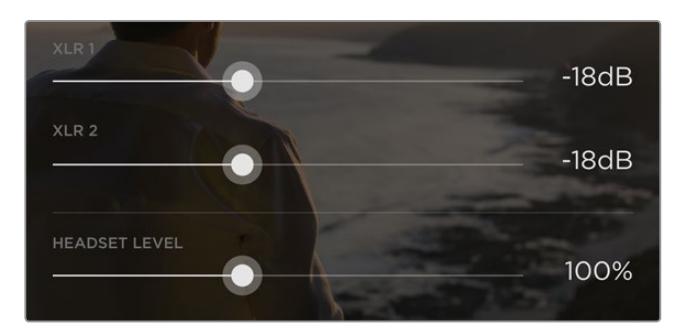

Tocca gli indicatori di livello audio per rivelare i cursori dell'audio analogico. Spostali verso destra o sinistra per aumentare o diminuire i livelli audio per ogni canale.

Per regolare i livelli di audio analogico su Blackmagic Video Assist 4K, tocca gli indicatori di livello audio e sposta il cursore verso destra o sinistra per ogni canale.

**NOTA** Per registrare l'audio di entrata tramite gli ingressi XLR di Blackmagic Video Assist 4K, seleziona "XLR line" o "XLR mic" nelle impostazioni audio.

# **Informazioni sulle schede SD**

# **Scegliere una scheda SD veloce**

È essenziale scegliere schede SD UHS-II veloci per la registrazione in Ultra HD e HD, o UHS-I per la registrazione in HD. Queste schede sono progettate appositamente per elaborare dati ad alta velocità e hanno una maggiore capacità di archiviazione.

Per registrare in Ultra HD con Blackmagic Video Assist 4K, utilizza le schede UHS-II più veloci. La tabella qui sotto mostra le ultime schede SD compatibili con la registrazione in Ultra HD, HD e SD. Per accedere alla versione più recente di questo manuale e agli ultimi aggiornamenti e informazioni sul prodotto, visita il sito di Blackmagic Design www.blackmagicdesign.com/it/support

Questa tabella mostra le schede SD testate su Blackmagic Video Assist 4K e i formati video che sono in grado di registrare.

#### **Schede SD compatibili**

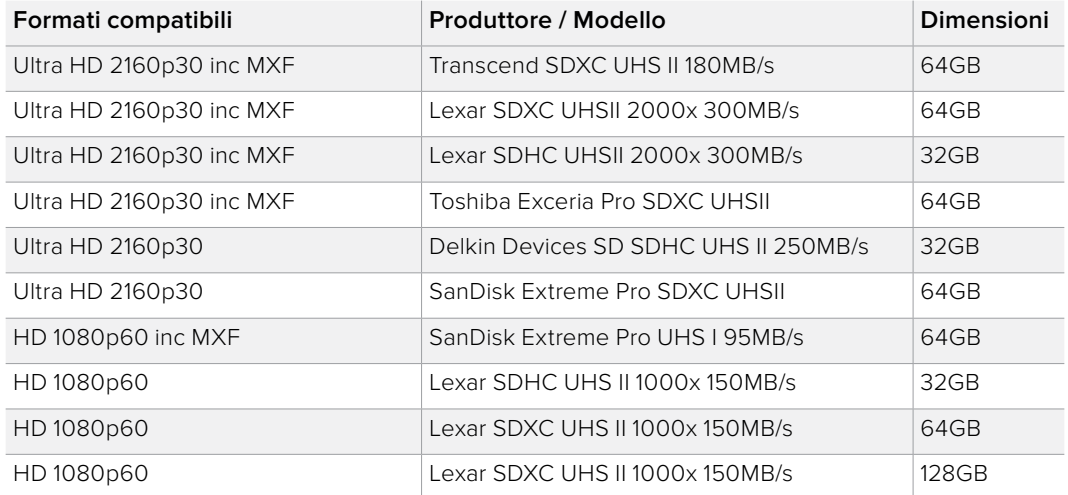

<span id="page-391-0"></span>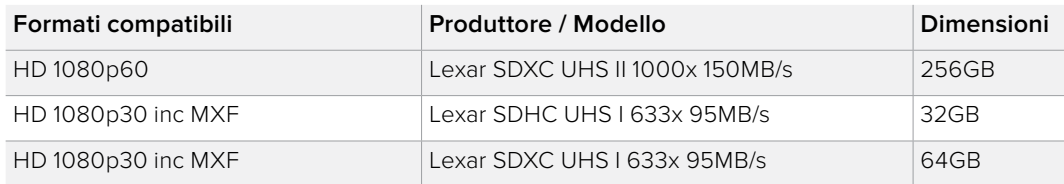

La maggior parte delle schede UHS-I e UHS-II sono in grado di registrare video compresso HD fino a 60 fps. È comunque consigliabile testare la velocità di registrazione delle schede indipendentemente, con il programma Blackmagic Disk Speed Test. Scaricalo gratuitamente sulla pagina di Centro assistenza di Blackmagic Design www.blackmagicdesign.com/it/support. Per maggiori informazioni su come utilizzare il Disk Speed Test, consulta la sezione "Controllare la velocità disco" del manuale.

# **Formattare le schede SD con Video Assist**

Formatta la scheda SD in un attimo dalle impostazioni "Storage", nei formati HFS+ ed exFAT.

HFS+ è anche conosciuto come Mac OS esteso. Questo formato è consigliato per la compatibilità con il journaling, una funzione che rende i dati più facilmente recuperabili in caso di perdita improvvisa, e li rende meno soggetti a danneggiamento. HFS+ è supportato nativamente da Mac OS.

ExFAT è supportato nativamente da Mac OS e Windows, e non necessita un software aggiuntivo. ExFAT però non supporta il journaling, quindi i dati sono meno protetti nel raro caso in cui la scheda sia compromessa.

#### **Per formattare la scheda SD:**

- **1** Tocca "Card" o passa il dito verso destra o sinistra per aprire le impostazioni di archiviazione "Storage".
- **2** Tocca l'icona "Format card". Su Blackmagic Video Assist 4K, tocca l'icona corrispondente alla scheda selezionata, per esempio "Format card 1" o "Format card 2".
- **3** Tocca la freccia destra o sinistra per selezionare il formato HFS+ o exFAT, poi tocca di nuovo l'icona "Format Card".
- **4** Apparirà un avviso per confermare il formato scelto. Se la scheda contiene già dati di registrazione, si consiglia di eseguire un back up, poiché i dati cancellati con la formattazione non sono recuperabili. Tocca "Format Card" per procedere, o "Cancel" per annullare l'operazione.
- **5** Una barra di avanzamento mostra lo stato della formattazione in corso. A fine operazione, apparirà l'avviso "Formatting complete".
- **6** Tocca l'icona "Ok" per ritornare alla tab "Storage".

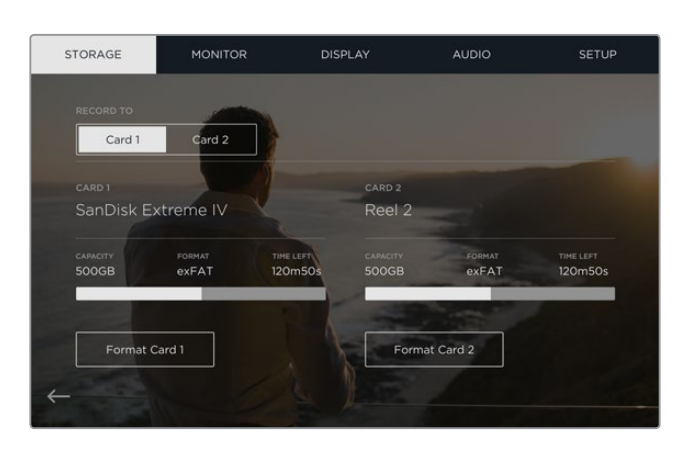

Video Assist formatta le schede SD in HFS+ e exFAT dalla tab delle impostazioni. Passa il dito verso destra o sinistra sullo schermo touch per accedere alle impostazioni di archiviazione "Storage".

# <span id="page-392-0"></span>**Formattare le schede SD con il computer**

Puoi formattare le schede SD con un computer Mac OS o Windows.

#### Formattazione delle schede SD su Mac OS

Usa "Utilità disco" su Mac OS per formattare la scheda SD nei formati Mac OS esteso (journaling) o exFAT. Se la scheda contiene file, si consiglia di eseguire un back up, poiché i dati cancellati con la formattazione non sono recuperabili.

- **1** Inserisci la scheda SD nello slot SD del computer, o nel lettore di schede SD.
- **2** Vai su "Applicazioni/Utilità" e lancia "Utilità disco".
- **3** Clicca sull'icona del disco della scheda SD e poi clicca sulla tab "Elimina".
- **4** Seleziona il formato "Mac OS esteso (journaling)" o "exFAT".
- **5** Inserisci un "Nome" per il nuovo volume e poi clicca "Elimina". La formattazione durerà pochi istanti, e la scheda SD sarà pronta all'uso.

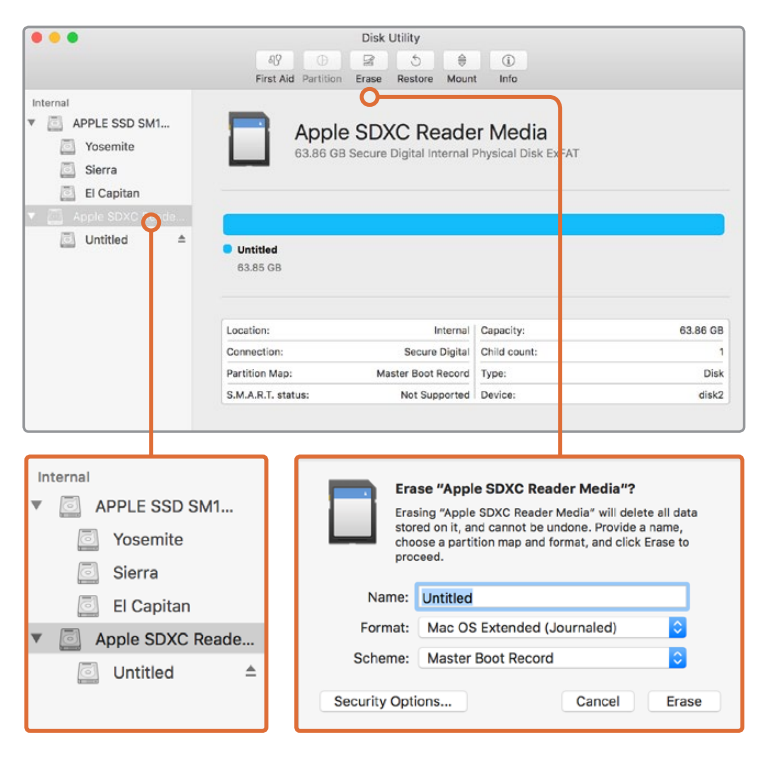

Usa "Utilità disco" su Mac OS per formattare la scheda SD nei formati Mac OS esteso (journaling) o exFAT.

#### Formattazione delle schede SD su Windows

Per formattare una scheda SD in exFAT su Windows, utilizza la finestra di dialogo "Formatta". Se la scheda contiene file, si consiglia di eseguire un back up, poiché una volta formattata i dati non sono recuperabili.

- **1** Inserisci la scheda SD nello slot SD del computer, o nel lettore di schede SD.
- **2** Seleziona "Computer" dal menù "Start" o dalla schermata iniziale. Fai clic destro sulla scheda SD.
- **3** Seleziona "Formatta" dal menù contestuale.
- **4** Imposta il sistema di file su "exFAT" e la misura d'unità di assegnazione su "128 kb".
- **5** Assegna un nome al volume, seleziona "Formattazione veloce" e clicca "Esegui".
- **6** La formattazione durerà pochi istanti, e la scheda SD sarà pronta all'uso.

<span id="page-393-0"></span>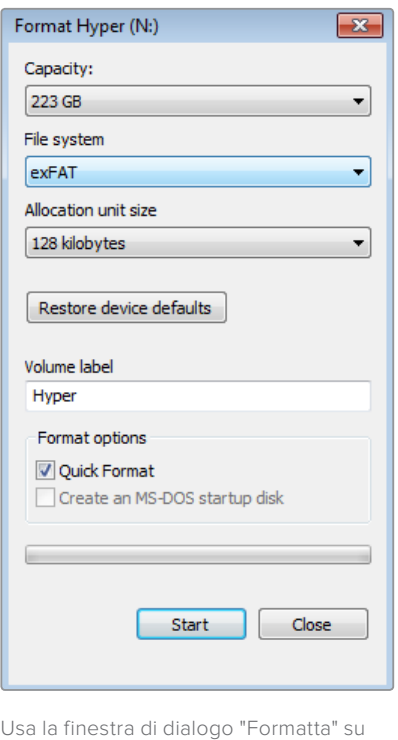

Windows per formattare la scheda SD in exFAT.

## **Utilizzare i file delle schede SD**

Accedi direttamente ai tuoi file ProRes o DNx inserendo la scheda SD nell'apposito slot di qualsiasi computer Mac OS o Windows o in un lettore esterno di schede SD.

- **1** Estrai la scheda SD dal Blackmagic Video Assist e inseriscila nello slot SD del computer, o nel lettore esterno di schede SD. Puoi accedere alla scheda SD come qualunque altro dispositivo di archiviazione esterno, ad esempio un disco rigido esterno, o una chiavetta USB.
- **2** Fai doppio clic sull'icona della scheda SD per accedere alla lista di file QuickTime o MXF.
- **3** Ora basta trascinare i file della scheda sul desktop o su un altro dispositivo di archiviazione, oppure accedere ai file direttamente dalla scheda con il tuo software di montaggio.
- **4** Si consiglia di cliccare su "Rimuovi scheda" su Mac OS o Windows prima di estrarre la scheda dallo slot.

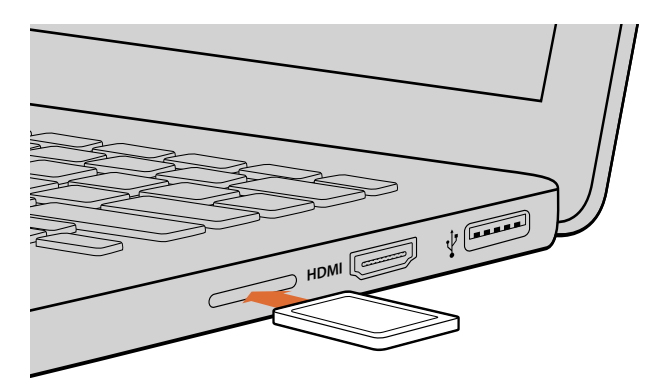

Accedi ai tuoi file in un istante inserendo la scheda SD nell'apposito slot del computer.

# <span id="page-394-0"></span>**Controllare la velocità del disco**

Blackmagic Disk Speed Test è un'applicazione interattiva per misurare la prestazione di riproduzione (lettura) e registrazione (scrittura) dei dispositivi di archiviazione, mostrando i risultati di un particolare formato video. Ora puoi testare la performance delle schede SD con un semplice clic! Disk Speed Test mostra anche quanti flussi di video è in grado di gestire la memoria.

Il programma Blackmagic Disk Speed Test è disponibile per il download sulla pagina Supporto di Blackmagic Design www.blackmagicdesign.com/it/support.

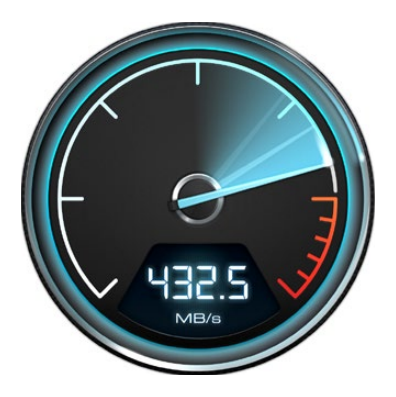

Utilizza Blackmagic Disk Speed Test per misurare le prestazioni della scheda SD.

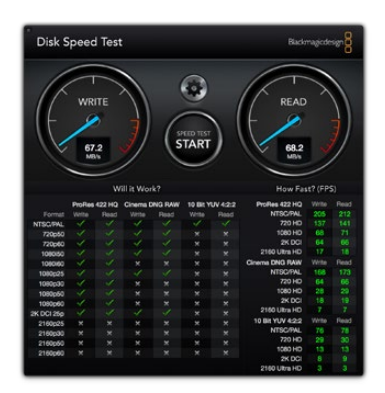

Interfaccia del Blackmagic Disk Speed Test.

# **Blackmagic Video Assist Setup**

# **Impostazioni di configurazione**

La voce "Configure" delle impostazioni di Blackmagic Video Assist Setup mostra la versione del software interno installato su Video Assist, e consente di cambiare il nome del dispositivo. Clicca su "Name" e digita il nuovo nome usando la tastiera del tuo computer.

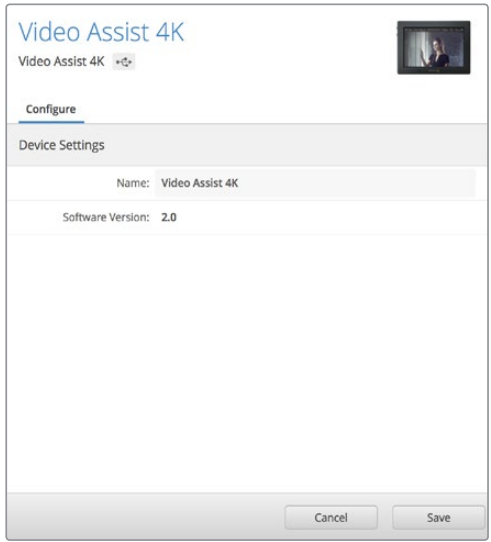

La voce "Configure" consente di cambiare il nome di Video Assist e mostra la versione del software installato.

# **Aggiornamento del software interno**

Gli aggiornamenti del software interno del tuo Blackmagic Video Assist saranno disponibili sul sito di Blackmagic Design. Si consiglia di scaricare gli aggiornamenti per utilizzare appieno le funzioni esistenti e migliorare le prestazioni di Blackmagic Video Assist.

#### Per aggiornare il software interno con Mac OS:

- **1** Scarica e decomprimi il file zip di Blackmagic Video Assist Setup.
- **2** Apri l'immagine disco e lanciane l'installazione. Segui le istruzioni sullo schermo.
- **3** A installazione completata, connetti un cavo USB da Video Assist al tuo computer.
- **4** Lancia Blackmagic Video Assist Setup. Se appare una finestra aggiornamento del software interno, segui le istruzioni. Se la finestra non appare, significa che il software interno è già aggiornato.

#### Per aggiornare il software interno con Windows:

- **1** Scarica e decomprimi il file zip di Blackmagic Video Assist Setup.
- **2** Apparirà la cartella di Blackmagic Video Assist Setup, che contiene questo manuale e l'utilità Blackmagic Video Assist Setup. Fai doppio clic sull'icona dell'utilità e segui le istruzioni per completare l'installazione.
- **3** A installazione completata, connetti un cavo USB da Video Assist al tuo computer.
- **4** Lancia Blackmagic Video Assist Setup. Se appare una finestra aggiornamento del software interno, segui le istruzioni. Se la finestra non appare, significa che il software interno è già aggiornato.

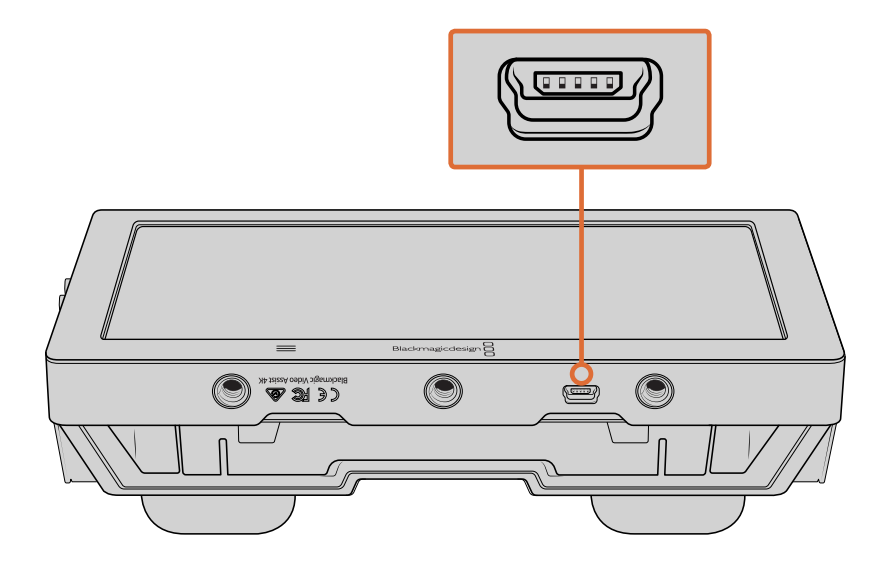
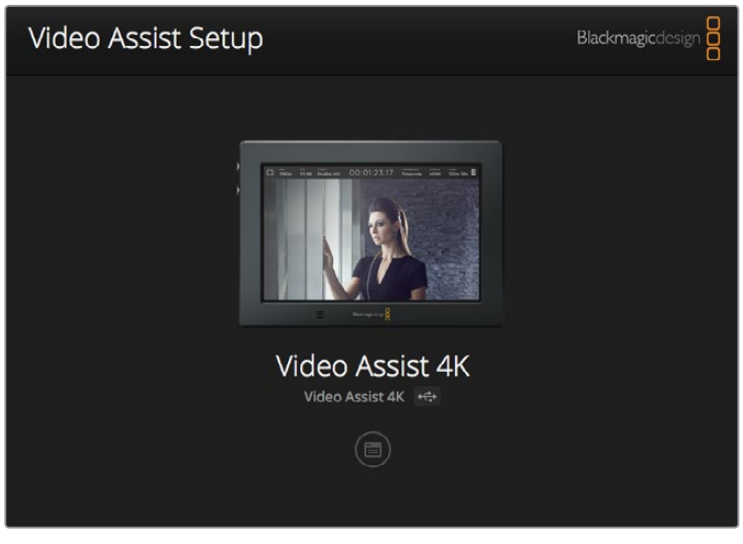

Per aggiornare il software interno di Blackmagic Video Assist, collegalo con un cavo USB al tuo computer, poi scarica e lancia la versione più recente di Blackmagic Video Assist Setup. Se appare una finestra aggiornamento del software interno, segui le istruzioni. Se la finestra non appare, il software interno è aggiornato.

# **DaVinci Resolve**

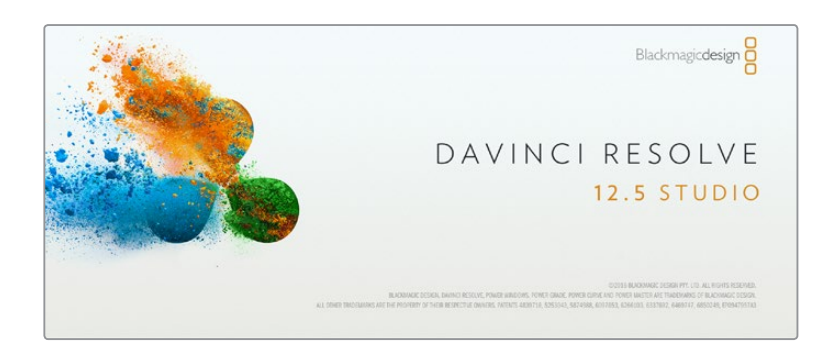

### **Funzioni di DaVinci Resolve**

Registrare le clip con Blackmagic Video Assist rappresenta solo una parte del processo di creazione di materiale televisivo e cinematografico. Altrettanto importanti sono la gestione e il back up del materiale multimedia, il montaggio, la correzione colore e la codifica dei master finali. Blackmagic Video Assist è la soluzione completa di cattura e post produzione, perché include DaVinci Resolve per Mac OS e Windows!

Una volta inserita la scheda SD nel tuo computer, utilizza lo strumento "Clone" nella tab "Media" di DaVinci Resolve per creare i back up delle riprese in tempo reale. La funzione di back up è importantissima per evitare la perdita del materiale registrato, perché qualsiasi tipo di contenuto multimediale è suscettibile a danneggiamenti improvvisi. Usa DaVinci Resolve per fare il back up delle tue clip, poi importale nell'archivio multimedia per fare il montaggio e la correzione colore. Puoi creare il look adatto alla tua produzione e completarla interamente su DaVinci Resolve. Questo incredibile programma è utilizzato anche negli studi di Hollywood! Non è un semplice software di montaggio, perché offre tecnologia avanzata per la produzione di film digitali di altissima qualità, per il montaggio la correzione colore in un unico programma.

Di seguito troverai le istruzioni per cominciare ad usare DaVinci Resolve con le tue clip. Questo programma è estremamente avanzato, ed include numerosissime funzioni che potrai scoprire consultando il pdf del manuale di istruzioni contenuto nella scheda SD del software di DaVinci Resolve, oppure grazie ai tanti video di dimostrazione e tutorial online.

### **Importare le clip**

#### **Per cominciare il montaggio delle clip, importale nell'archivio multimedia di DaVinci Resolve.**

- **1** Apri DaVinci Resolve. Se hai aperto DaVinci Resolve per la prima volta, apparirà la finestra Project Manager. Fai doppio clic sull'icona "Untitled project" all'interno della finestra. Quando appare la finestra di accesso, significa che l'ambiente multiutente di Resolve è stato abilitato. In questo caso, clicca su "Add new" in basso a sinistra della finestra per creare un nuovo utente con il tuo username. Infine clicca su "New user". Ora fai doppio clic sull'icona utente per accedere al Project Manager. Ora clicca su "New project", assegna un nome al tuo progetto, poi clicca "Create". Hai creato un nuovo progetto sulla pagina Project Manager. Fai doppio clic sul tuo progetto per aprirlo.
- **2** Apparirà la tab "Media" con la voce "Media Storage" in alto a sinistra. La libreria Media Storage contiene la lista di tutte le cartelle multimedia associate. Da qui puoi trascinare le tue clip nell'archivio multimedia.
- **3** Se la cartella delle clip non appare nella libreria, aggiungila manualmente. Basta cliccare su "Preferences" nella barra di DaVinci Resolve e poi cliccare sull'icona "+" nella tab "Media storage". Da qui cerca e seleziona un drive o il percorso della cartella, clicca "Open", riavvia DaVinci Resolve e apri di nuovo il tuo progetto per aggiornare le impostazioni di Media Storage.
- **4** Nella libreria "Media Storage", clicca sulla nuova cartella multimedia che hai creato. Ora basta trascinare le tue clip dalla cartella all'archivio multimedia. Se le impostazioni del progetto non corrispondono a quelle delle clip, apparirà un avviso per cambiare le impostazioni, o lasciarle come sono. Basta cliccare su "Change" per creare una perfetta corrispondenza tra le impostazioni del progetto e le clip.

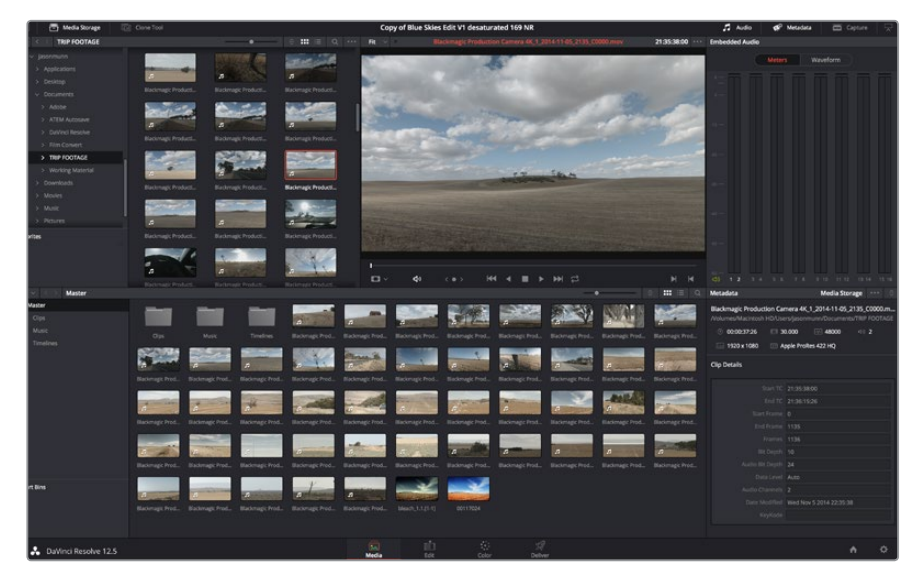

Per importare le clip, selezionale nella libreria "Media Storage" e trascinale nell'archivio multimedia. È anche possibile trascinare i file dal desktop.

# **Montare le clip**

Ora che le clip sono nell'archivio multimedia, clicca sulla tab "Edit" per cominciare il montaggio!

**1** Come primo passo, crea una nuova cronologia con un clic destro all'interno di "Media Pool". Seleziona Timelines > New Timeline. Apparirà una finestra di dialogo, clicca su "Create".

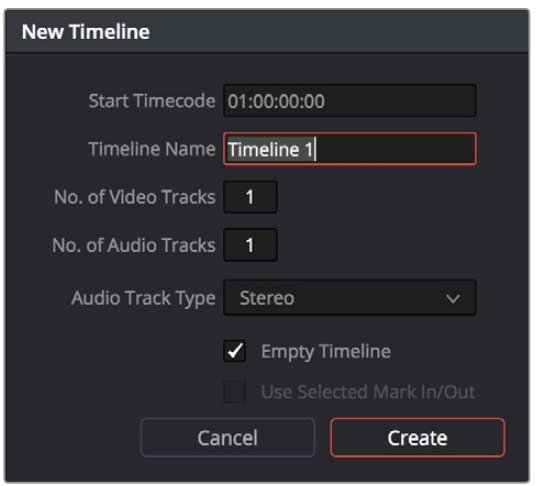

La cronologia, o timeline, è il punto di partenza del processo di montaggio. Crea una nuova cronologia per iniziare il montaggio delle tue clip.

- **2** Fai doppio clic su una clip per aprirla nel visualizzatore della fonte. Sposta il cursore verso destra o sinistra sulla barra di visualizzazione con il mouse, fino a trovare il fotogramma di partenza che desideri. Segna il punto di attacco con il tasto rapido "I". Segna il punto di stacco con il tasto rapido "O".
- **3** Vai alla cronologia e posiziona l'indicatore di riproduzione nel punto dove desideri inserire la clip.
- **4** Per inserire la clip sulla cronologia, clicca all'interno del visualizzatore della fonte e trascinala verso destra sul visualizzatore della cronologia. Apparirà una lista di operazioni di montaggio, scegli quella desiderata.

A questo punto la tua clip apparirà sulla cronologia secondo l'opzione scelta. Per maggiori informazioni sui diversi tipi di operazione di montaggio consulta il manuale di DaVinci Resolve.

Il metodo più immediato per aggiungere le clip al tuo progetto di montaggio è trascinarle dall'archivio multimedia direttamente sulla cronologia, dove puoi regolare i punti di attacco e stacco, spostare le clip, e provare vari tipi di effetti, titoli e altro ancora. Con questa cronologia sarà come utilizzare la tavolozza di un artista!

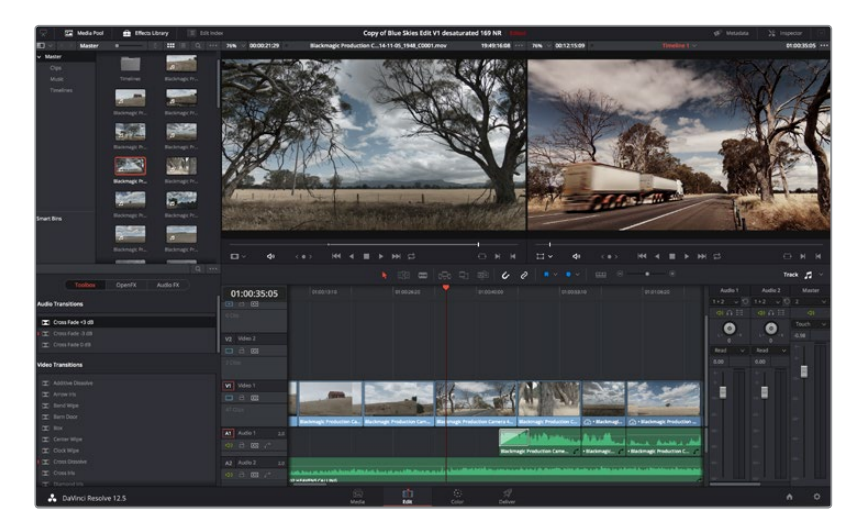

La pagina "Edit". Con l'editor della cronologia puoi tagliare, spostare e cambiare la posizione delle clip, nonché inserire le transizioni.

# **Tagliare le clip**

Il taglio delle clip è un'operazione di montaggio molto comune, perché permette di selezionare solo le parti interessate. La soluzione più semplice è marcare i punti di attacco e stacco delle clip sulla cronologia:

- **1** Dopo aver aggiunto le clip alla cronologia, sposta il mouse all'inizio della barra di riproduzione, finché il cursore diviene un'icona di taglio.
- **2** Quando appare l'icona di taglio, clicca sull'inizio della clip e trascinala in avanti o indietro per marcare il punto di attacco. Puoi monitorare questa operazione sul visualizzatore della cronologia.
- **3** Ora clicca e trascina la fine della clip per marcare il punto di stacco.

Il cursore dello zoom si trova sopra la cronologia, a destra degli strumenti situati al centro della barra. Sposta il cursore verso destra o verso sinistra nella cronologia per apportare i cambiamenti con precisione.

Disattiva la funzione "Snapping" durante queste operazioni, e riattivala non appena le hai terminate, per mantenere tutte le clip perfettamente unite. Premi "N" per attivare o disattivare la funzione "Snapping".

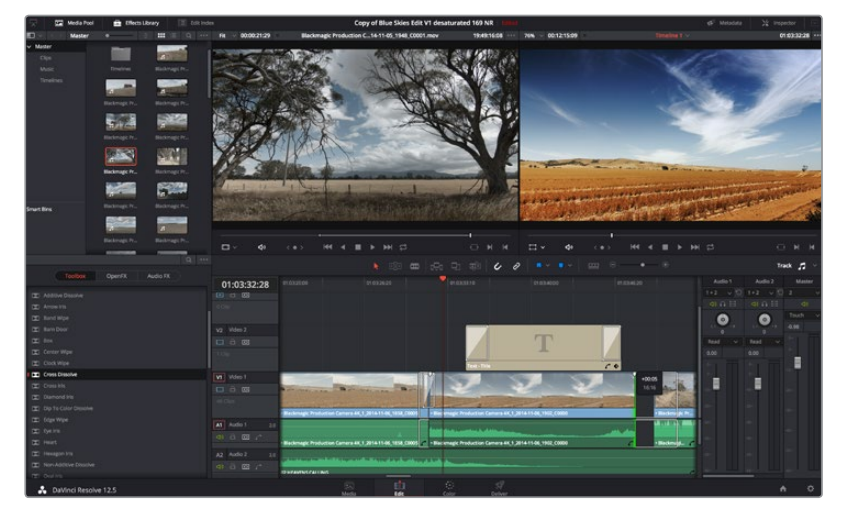

La tab "Edit". Con l'editor della cronologia puoi tagliare, spostare e cambiare la posizione delle clip, nonché inserire le transizioni.

# **Configurare i tasti di scelta rapida**

Configura i tasti di scelta rapida su DaVinci Resolve per velocizzare il flusso di lavoro ed ottimizzare le operazioni di montaggio.

#### **Come configurare i tasti di scelta rapida:**

- **1** Clicca sull'icona dell'ingranaggio situata in basso a destra dello spazio di lavoro DaVinci, poi seleziona "Keyboard mapping" dalla lista delle impostazioni.
- **2** Seleziona l'operazione dalle categorie disponibili, per esempio la selezione rapida di taglia e incolla della cronologia nella categoria "Edit".
- **3** Clicca una volta sull'operazione per selezionarla. Fai doppio clic sull'operazione per configurarla.
- **4** Inserisci i nuovi tasti di scelta rapida dalla tastiera. Clicca sull'icona "Undo" sul lato destro della selezione per cancellare eventuali errori.

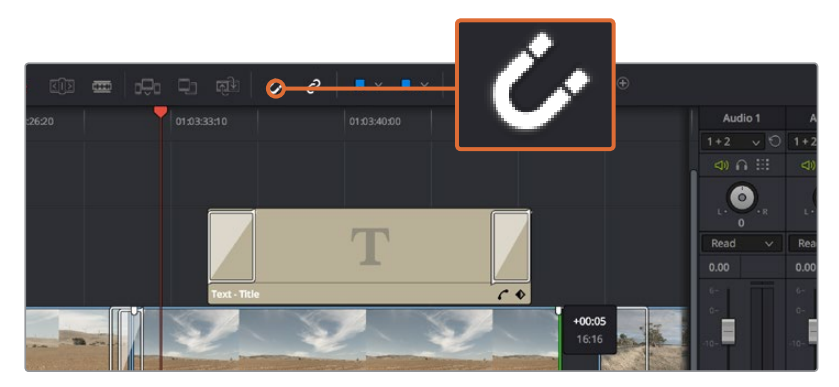

**5** Clicca "Save" per confermare il cambiamento.

Taglia le clip trascinando i punti di attacco e stacco verso destra o sinistra. Disattiva la funzione "Snapping" durante la fase di ritocco delle clip.

### **Inserire le transizioni**

Le transizioni sono effetti visivi per passare da una clip all'altra senza stacchi improvvisi. Per esempio la dissolvenza, gli effetti a tendina, e le transizioni di colore rendono il montaggio più interessante. Non sempre le transizioni uniscono due clip. Ad esempio, puoi utilizzare una transizione con dissolvenza in nero alla fine di una clip.

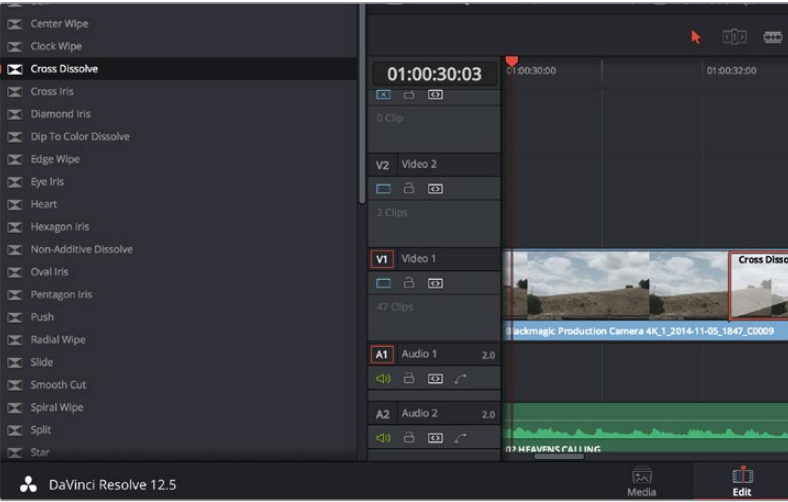

La finestra "Transitions" contiene numerosi effetti di transizione.

#### **Come inserire una transizione con dissolvenza tra due clip:**

- **1** Assicurati che le due clip siano montate insieme sulla stessa cronologia. Accedi al menù "Effects Library" nella barra degli strumenti in alto alla tab "Edit", assicurandoti che il pannello "Toolbox" sia aperto.
- **2** Clicca su "Cross Dissolve" e trascinala nel punto di incontro tra le due clip sulla cronologia. Il cursore del mouse illumina la fine della prima clip e l'inizio della seconda, rilasciala in questo punto. È importante che entrambe le clip abbiamo abbastanza spazio prima e dopo i punti di montaggio per la transizione.

Ora hai creato una transizione graduale tra due clip. Regolare la durata della transizione è molto simile alla funzione di taglio della clip. Posiziona il cursore del mouse sul punto di attacco o stacco della transizione, finché appare l'icona di taglio, poi spostala a destra o sinistra.

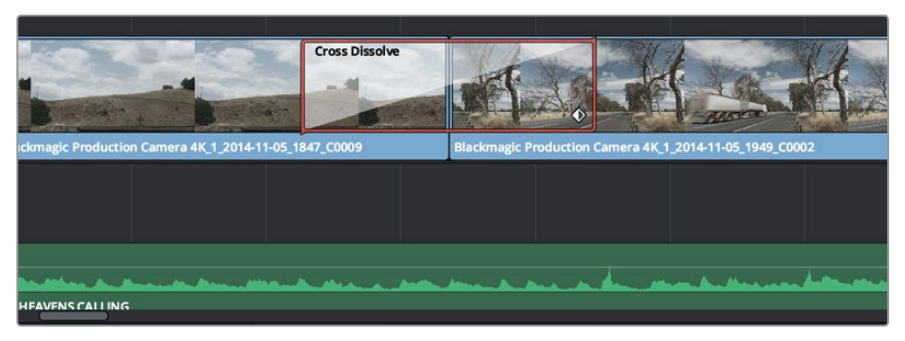

Trascina la transizione e posizionala tra due clip.

### **Inserire i titoli**

Creare titoli in fase di montaggio è facile, basta inserirli nella traccia video come con una clip. Per aggiungere una traccia basta fare clic destro su una traccia esistente e selezionare "Add Track".

#### **Come creare un titolo:**

- **1** A metà del pannello "Toolbox" nella libreria "Effects Library", situata sotto "Media Pool", troverai la finestra "Titles". Scorri verso il basso per visualizzare i titoli disponibili.
- **2** Trascina un semplice titolo di testo sulla traccia video vuota sopra la clip desiderata. Trascina il titolo sulla traccia Video 1 se preferisci che appaia su sfondo nero. Per visualizzare il titolo, accertati che l'indicatore di riproduzione sia posizionato sul titolo.
- **3** Fai doppio clic sulla clip del titolo. Apparirà "Inspector" con le impostazioni del titolo. Scrivi il nome del titolo nel campo di testo "Text".

Puoi selezionare vari tipi di carattere, colore, dimensione, allineamento, posizione, e altro ancora. Come per le clip, puoi inserire le transizioni anche nei titoli.

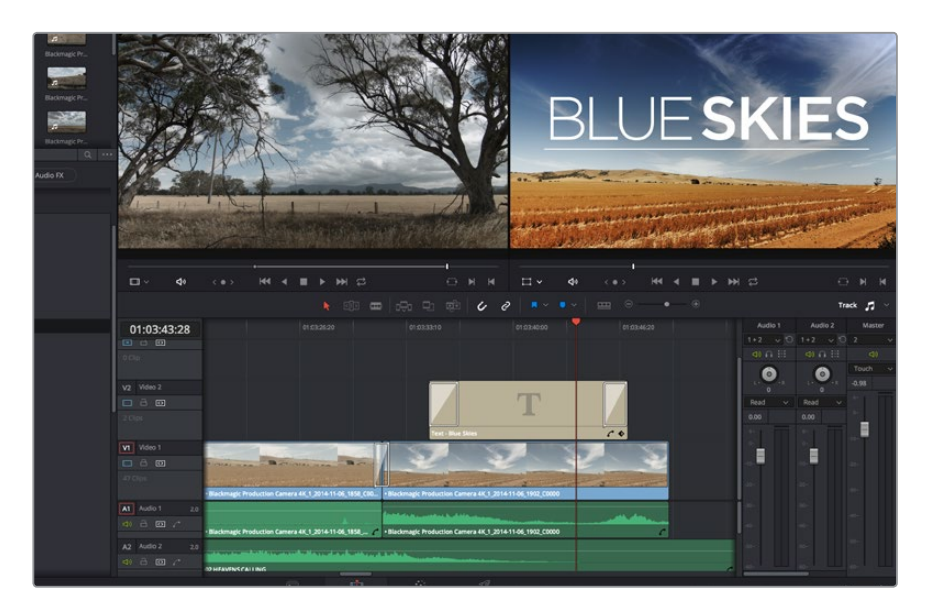

Trascina un titolo dalla lista "Titles" e posizionalo su una traccia vuota.

### **Inserire le tracce audio**

Inserisci più tracce audio per creare un complesso mix di musica ed effetti sonori.

#### **Come inserire le tracce audio:**

- **1** Fai clic destro sull'ultima traccia audio creata sulla cronologia e aggiungi una nuova traccia con "Add Track".
- **2** Seleziona il tipo di audio desiderato, per esempio "Stereo", "Mono", "5.1" o "Adaptive".

La nuova traccia audio apparirà sulla cronologia.

Questa funzione è molto utile per separare gli elementi audio in tracce distinte per missare l'audio, per esempio voce, effetti sonori e musica.

Consulta il manuale di istruzioni di DaVinci Resolve per maggiori informazioni su come utilizzare appieno questi incredibili strumenti di montaggio.

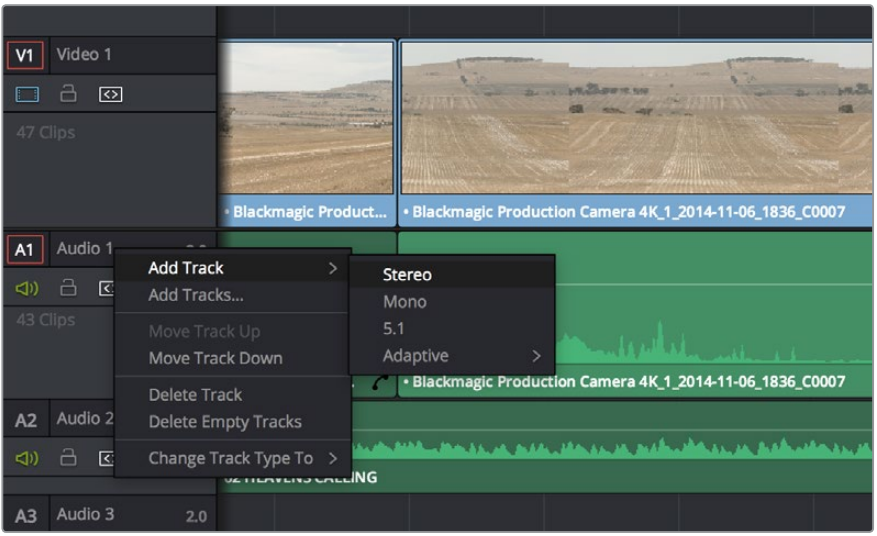

Per aggiungere una traccia audio o video basta fare clic destro su una traccia esistente e selezionare "Add Track". Per l'audio, seleziona il tipo di traccia desiderata.

### **Fare la correzione colore delle clip**

Si consiglia di completare il montaggio delle sequenze video prima di cominciare la correzione colore. In questo modo potrai mantenere un look omogeneo, anche se DaVinci Resolve consente di passare dal montaggio alla correzione colore in qualsiasi momento per continuare a perfezionare il progetto con creatività.

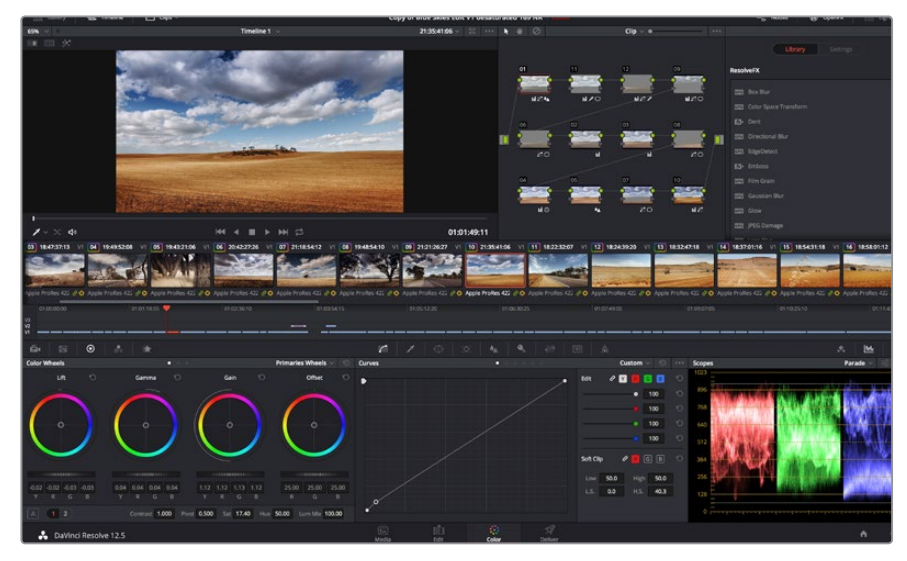

Crea il look completo del tuo film sulla pagina "Color".

Per cominciare, clicca sulla tab "Color".

Appariranno cerchi cromatici, curve e altri strumenti per la correzione colore, oltre all'anteprima e alla finestra dei nodi. Non scoraggiarti davanti all'incredibile quantità di opzioni disponibili, sono state progettate per permetterti di ottenere il migliore risultato possibile! Consulta il manuale di DaVinci Resolve per imparare ad usare ogni singolo strumento, passo dopo passo. Queste tecniche sono utilizzate dai coloristi degli studi professionali!

Per cominciare, ottimizza le ombre, i mezzitoni e la luminosità delle clip, ovvero regola i parametri di "Lift", "Gamma" e "Gain". In questo modo le immagini appariranno nitide e luminose, offrendo un punto di partenza uniforme per creare l'estetica del film.

### **Utilizzare i visualizzatori di livelli**

I coloristi combinano i colore con creatività per riflettere le emozioni e l'energia che vogliono suscitare nel pubblico, e utilizzano il monitor per ottenere il look desiderato. Con un po' di pratica sarai in grado di trasmettere con le immagini idee e sensazioni.

I visualizzatori integrati ti aiutano a bilanciare le immagini in fase di correzione colore. Apri un indicatore video cliccando sul pulsante "Scope", il secondo da destra sulla barra degli strumenti della palette. Puoi decidere di visualizzare gli indicatori della forma d'onda, vettorscopio, allineamento RGB o istogramma. Gli indicatori consentono di monitorare il bilanciamento dei toni, controllare i livelli delle clip per evitare di perdere dettagli nelle zone di luce e di ombra, ed eliminare tinte o colori indesiderati.

La configurazione di partenza della palette "Color wheels" contiene le voci "Lift", "Gamma" e "Gain" per apportare i primi cambiamenti. Sono simili ai controlli di correzione colore e contrasto di altre applicazioni. Per un controllo più accurato di ogni colore utilizzando il mouse, cambia i "Color wheels" in "Primaries bars". In questo modo puoi apporre cambiamenti per ogni colore e ogni canale di luminanza per i livelli di nero, i mezzitoni e i livelli di luce separatamente; basta selezionare "Primaries bars" dal menù a cascata in alto a destra dei cerchi cromatici.

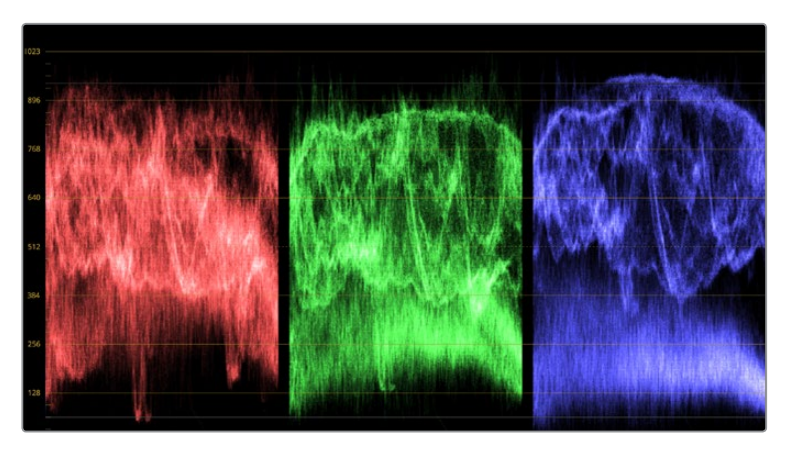

Il visualizzatore di allineamento RGB "Parade" consente di ottimizzare i mezzitoni, le zone di luce e di ombra.

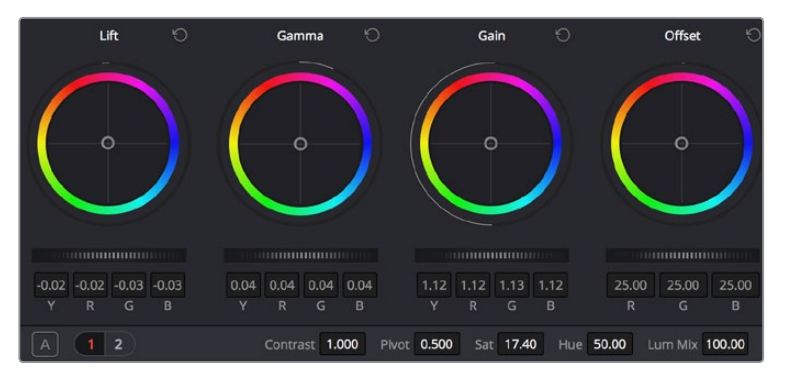

I cerchi cromatici di "Lift", "Gamma", "Gain" e "Offset" consentono di creare il colore ottimale per bilanciare i toni del colore delle clip. Per regolare in maniera uniforme tutti i colori per ogni tono, muovi opportunamente le rotelle sotto i cerchi cromatici.

#### **1 Regolare i livelli di nero "Lift"**

Muovi la rotella sotto il quadrante del primo cerchio cromatico "Lift" avanti e indietro, e nota come cambia l'immagine. Aumenta o diminuisci la luminosità delle zone scure per regolare l'immagine. Se diminuisci troppo la luminosità, l'immagine comincia a perdere dettagli nelle zone scure. Utilizza il visualizzatore di allineamento RGB per evitare questo problema. La posizione ottimale dei livelli di nero sulla forma d'onda è appena sopra la linea di fondo del visualizzatore.

#### **2 Regolare i livelli di luce "Gain"**

Muovi la rotella del cerchio "Gain" per aumentare o diminuire la luminosità delle zone di luce, e monitorale nella parte superiore della forma d'onda del visualizzatore di allineamento RGB. Per riprese in condizioni di forte illuminazione, regola i livelli appena al di sotto della parte superiore della forma d'onda. Se la zona di luce supera la linea superiore della forma d'onda, la parte più esposta dell'immagine perderà dettagli.

#### **3 Regolare i mezzitoni "Gamma"**

Muovi la rotella del cerchio "Gamma" per aumentare o diminuire la luminosità dell'immagine. Il movimento della parte centrale della forma d'onda rappresenta i mezzitoni della clip. La posizione ottimale dei mezzitoni è tra il 50-70% della forma d'onda, anche se questi livelli sono soggettivi, e dipendono sia dal look che si vuole creare che dalle condizioni di illuminazione della clip.

Utilizza la palette delle curve per eseguire la correzione primaria del colore. Basta cliccare sui punti desiderati lungo la diagonale nel grafico della curva, e trascinarli verso l'alto o il basso per regolare il contrasto RGB in diverse aree dell'immagine. I punti ottimali di regolazione della curva sono: il terzo più in alto, quello centrale, e il terzo più in basso.

DaVinci Resolve.

Tutte le funzioni della correzione primaria del colore sono descritte nel manuale di

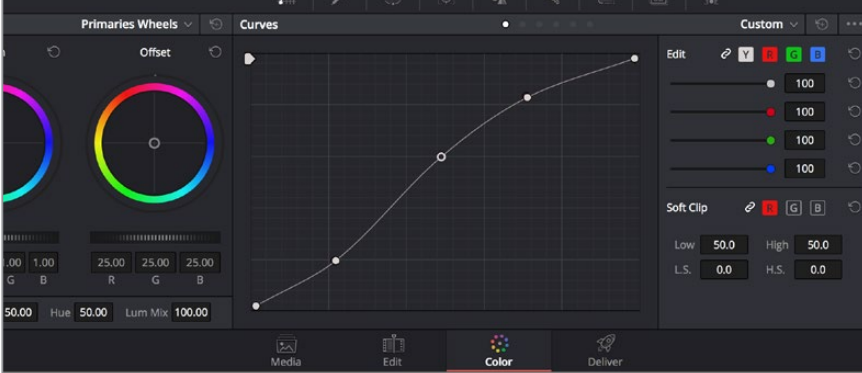

La finestra delle curve è un ulteriore strumento per la correzione primaria del colore, o per valorizzare aree specifiche con una Power Window.

## **Correzione secondaria del colore**

Per regolare un'area specifica dell'immagine, utilizza la correzione secondaria del colore. Finora ci siamo concentrati sulla correzione primaria del colore, ovvero dei parametri che interessano le luci, le ombre e i mezzitoni dell'immagine intera.

Per regolare una parte specifica dell'immagine, per esempio migliorare il verde del prato in una scena, o rendere il cielo più blu, usa gli strumenti di correzione colore secondaria. Puoi selezionare una sezione dell'immagine, e apportare cambiamenti mirati. Grazie alla visualizzazione a nodi, puoi apportare numerose correzioni secondarie in varie parti dell'immagine, fino a raggiungere il look ottimale! Sfrutta le funzioni di Power Window e di tracking per far sì che la correzione segua il movimento dell'immagine.

#### **Isolare un colore**

Spesso è necessario mettere in risalto un colore nell'immagine, per esempio ciuffi d'erba sul ciglio della strada, l'azzurro del cielo, o il colore di un particolare oggetto che si vuole valorizzare. Completa questa operazione con lo strumento "Qualifier" HSL (tonalità saturazione luminosità) .

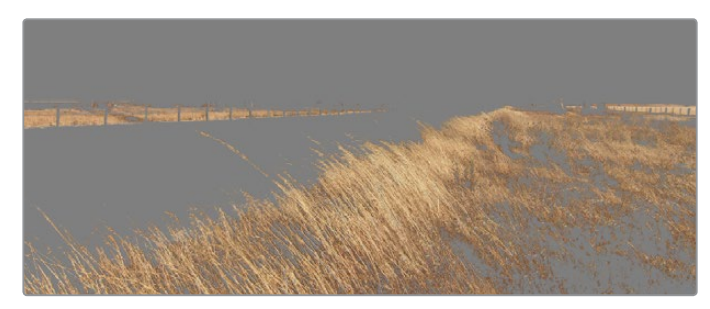

Usa la funzione "Qualifier HSL" per isolare un colore nella scena, e mettere in risalto determinate aree per valorizzare gli elementi desiderati.

#### **Per isolare un colore:**

- **1** Aggiungi un nodo seriale.
- **2** Apri la palette "Qualifier" e seleziona l'icona del contagocce "Color Range".
- **3** Clicca sul colore dell'immagine che desideri isolare.

Spesso è necessario attenuare i bordi della selezione per isolare solo il colore desiderato. Clicca sull'icona "Highlight" per visualizzare la tua selezione.

**4** Per allargare o ridurre la tua selezione, usa il controllo "Width" nella finestra "Hue".

Usa i controlli a disposizione e sposta i vari livelli per affinare la selezione. Ora puoi corregere il colore utilizzando le sfere di tracking e le curve. A volte la selezione tende ad includere aree dell'immagine indesiderate: in questo caso puoi creare una maschera con una finestra Power Window. Basta dare forma a una nuova finestra nell'area del colore desiderata. Con la funzione di tracking, l'area selezionata riconosce eventuali movimenti all'interno dell'immagine.

#### **Aggiungere una finestra Power Window**

Le finestre Power Window sono uno strumento molto vantaggioso nella correzione colore secondaria, perché permettono di isolare aree specifiche delle clip. Spesso queste aree seguono i movimenti della ripresa, per esempio una panoramica o una rotazione, oltre al movimento dell'area stessa. Per esempio, puoi creare una finestra sul viso di un'attrice e correggere il correzione colore solo in quella zona, senza includere il resto dell'immagine. In questo modo potrai attirare l'attenzione del pubblico sull'area che desideri.

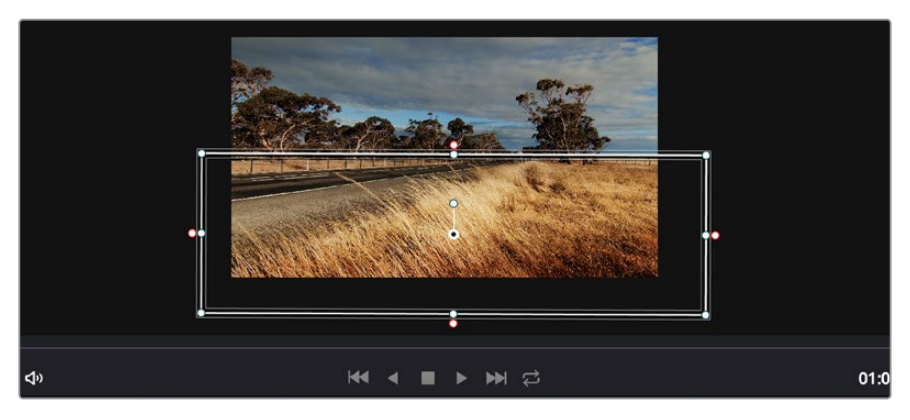

Usa una Power Window per creare una maschera sulle aree che vuoi escludere dai ritocchi HSL.

#### **Come creare una Power Window:**

- **1** Aggiungi un nodo seriale.
- **2** Apri la finestra "Window" e seleziona la forma della finestra cliccando sull'icona desiderata. La forma della finestra scelta apparirà sul nodo.
- **3** Clicca e trascina i punti blu per ridimensionare la forma, e i punti rosa per smussare i bordi. Cliccando sul punto centrale, la maschera ruota.

Ora puoi fare la correzione colore all'area selezionata.

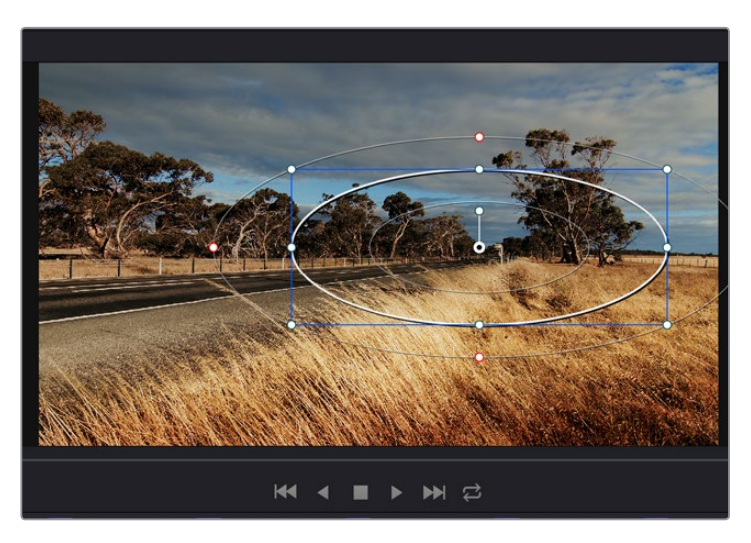

Utilizza le finestre Power Window per fare la correzione secondaria di aree specifiche dell'immagine.

## **Fare il tracking di una finestra Power Window**

Se l'oggetto o le aree selezionati nella clip sono in movimento, appurati che la finestra segua i movimenti dell'area desiderata con la potente funzione di tracking di DaVinci Resolve, che analizza con precisione lo zoom, le panoramiche e i movimenti di ripresa o degli oggetti della clip. Senza questa funzione, la tua correzione colore potrebbe intaccare aree indesiderate.

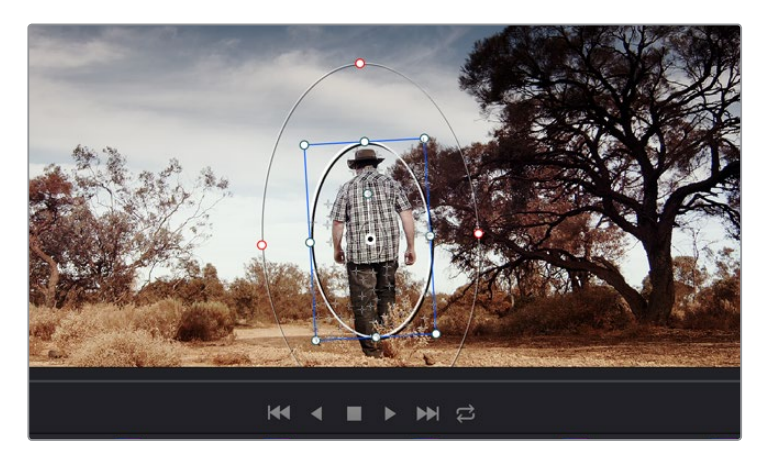

La funzione "Tracker" consente alle Power Windows di seguire automaticamente i movimenti dell'area selezionata.

#### **Come fare il tracking della Power Window su un oggetto in movimento:**

- **1** Crea un nuovo nodo seriale e aggiungi una Power Window.
- **2** All'inizio della clip, posiziona la finestra Power Window sull'area desiderata, ad esempio sul viso dell'attrice.
- **3** Apri la palette "Tracker". Seleziona le impostazioni "Pan", "Tilt", "Zoom" o "Perspective 3D" desiderate spuntando o meno le relative caselle "Analyse".
- **4** Clicca sulla freccia "Forward" a sinistra delle caselle. A questo punto DaVinci Resolve inserirà una serie di punti di riferimento nella clip, elaborando il resto dei fotogrammi. Completata l'analisi del movimento, la Power Window ne seguirà il percorso nella tua clip.

Questa funzione di tracking automatico funziona il più delle volte, ma in scene complesse dove altri oggetti passano davanti all'area selezionata è possibile che si interrompa. In questo caso, basta usare la funzione manuale "Keyframe". Consulta il manuale di DaVinci Resolve per tutte le istruzioni.

## **Usare i plug-in**

Durante la correzione colore secondaria puoi utilizzare i plug-in OpenFX per creare effetti e look interessanti nella pagina "Color" della correzione colore, o aggiungere transizioni ed effetti creativi alle clip nella pagina "Edit". I plug-in OFX si possono acquistare e scaricare dai fornitori di produttori terzi.

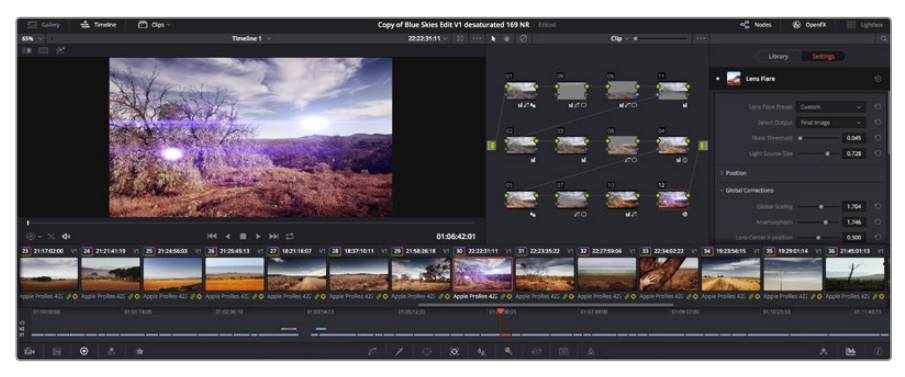

I plug-in OFX sono un'ottima soluzione per creare look creativi.

Dopo aver installato i plug-in, vai alla tab "Color" e clicca su "Inspector" (a destra di "Node Editor") per importarli. Clicca sull'icona "OpenFX" e crea un nuovo nodo seriale dove trascinare il plug-in. Se il plug-in permette di cambiare le impostazioni, usa il pannello "Settings" adiacente per regolarle.

Sulla pagina di montaggio "Edit" è possibile aggiungere generatori di plug-in e transizioni cliccando sulla voce "OpenFX" dal menù "Effects library" e trascinando il plug-in desiderato sulla clip della cronologia.

### **Masterizzare dopo il montaggio**

Ora che il montaggio e la correzione colore sono complete, puoi passare alla fase finale di rendering nella pagina di consegna "Delivery". Questa tab consente di selezionare le clip pronte al rendering, oltre al tipo di formato, codec e risoluzione desiderati. Scegli tra numerosi tipi di formati, inclusi QuickTime, AVI, MXF e DPX, e codec tra i quali 8 bit o 10 bit non compressi RGB/YUV, ProRes, DNxHD, H.264.

#### **Come esportare una clip singola:**

- **1** Clicca sulla pagina di consegna "Deliver".
- **2** Apri la finestra "Render settings" in alto a sinistra. Nelle impostazioni di "Format", seleziona "Single clip". Ora puoi scegliere tra numerosi tipi di esportazione preimpoistati, per esempio YouTube, Vimeo, e audio predefinito. Oppure imposta i tuoi parametri manualmente selezionando "Custom" e inserendo i valori desiderati. Per questo esempio, seleziona YouTube, clicca sulla freccia a lato dei parametri preimpostati e seleziona il formato video 1080p.

Il frame rate rispecchia le impostazioni esistenti del tuo progetto.

**3** Sotto i parametri preimpostati troverai il nome del file della cronologia e la destinazione del video esportato. Clicca "Browse" e scegli dove salvare il file esportato.

- **4** Appena sopra la cronologia, vedrai l'opzione "Entire timeline", per esportare l'intera cronologia. Puoi anche selezionare più timeline, scegliendo l'opzione "In/out range" e utilizzando i tasti di scelta rapida "i" e "o" per confermare i punti di attacco e di stacco nella cronologia.
- **5** Clicca su "Add to render queue" in fondo alla lista di "Render settings".

Una volta completato il rendering, apri la cartella in cui è stato salvato, fai doppio clic sulla clip e guarda il montaggio completo.

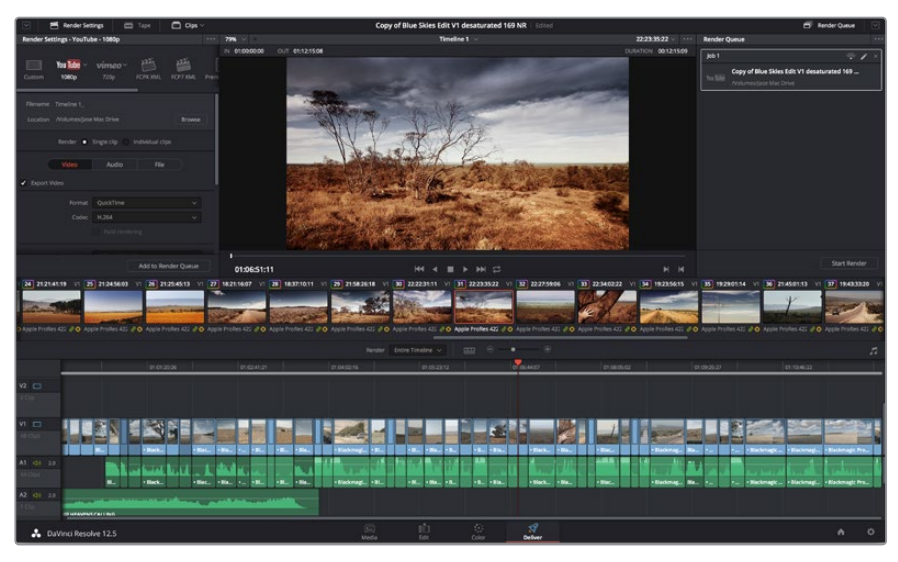

Esporta il tuo progetto dalla pagina di consegna "Deliver". Scegli tra numerosi formati video e codec.

Le impostazioni del rendering saranno aggiunte nella coda delle operazioni di rendering sulla destra della pagina. Ora basta cliccare su "Start render" e monitorarne il progresso.

Una volta completato il rendering, apri la cartella in cui è stato salvato, fai doppio clic sulla clip e guarda il montaggio completo.

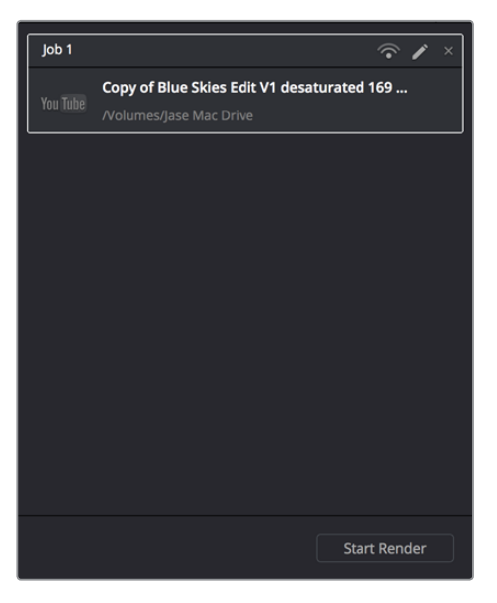

Seleziona le impostazioni di rendering, poi clicca "Start Render" per esportare il tuo progetto.

# **Flusso di lavoro post produzione**

### **Software di terzi**

Se preferisci utilizzare un programma di montaggio differente, basta copiare le tue clip su un dispositivo esterno di archiviazione o su un'unità RAID, e poi importarle sul tuo software.

È addirittura possibile fare montaggio direttamente dalla scheda SD!

### **Istruzioni per Final Cut Pro X**

Per fare montaggio delle clip Apple ProRes su Final Cut Pro X, crea un nuovo progetto con lo stesso formato video e frame rate delle clip. Questo esempio usa le impostazioni ProRes 422, 1080p25.

- **1** Apri Final Cut Pro X, vai nella barra del menù e seleziona "File/New Project". Apparirà una finestra di impostazioni del progetto.
- **2** Digita il nome del progetto e seleziona la casella "Custom".
- **3** In "Video Properties", seleziona 1080p HD, 1920x1080 e 25p.
- **4** In "Audio and Render Properties" seleziona "Stereo", "48kHz" e "Apple ProRes 422".
- **5** Clicca "Ok".

Per importare le tue clip nel nuovo progetto, seleziona File/Import/Media dalla barra del menù. Scegli le clip dalla scheda SD, e trascinale sulla cronologia per il montaggio.

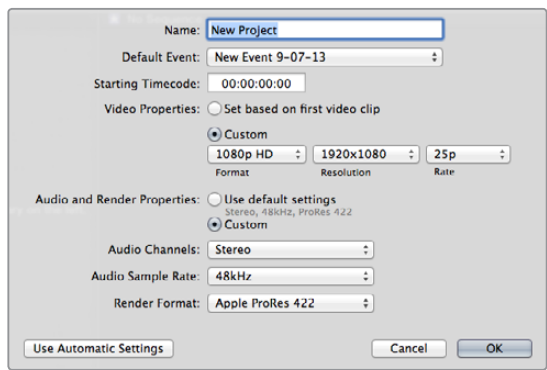

Le impostazioni di progetto di Final Cut Pro X.

### **Istruzioni per Avid Media Composer**

Per fare montaggio delle clip su Avid Media Composer 7, crea un nuovo progetto con lo stesso formato video e frame rate della clip. Questo esempio usa l'impostazione 1080i59.94.

- **1** Apri Media Composer e apparirà la finestra "Select Project". Seleziona "New Project".
- **2** Digita il nome del tuo progetto.
- **3** Nel menù a discesa "Format" seleziona "1080i/59.94".
- **4** Nel menù a discesa "Color Space" seleziona "YCbCr 709".
- **5** Nel menù a discesa "Raster Dimension" seleziona "1920x1080". Clicca "Ok".
- **6** Seleziona Tools/Background Services e clicca "Start" poi "Ok".
- **7** Seleziona il bin "Media" dove importare i tuoi file.
- **8** Clicca su File>AMA link..., scegli i file da importare e poi clicca "Ok".

Una volta importate le clip nella cartella bin Media basta trascinarle sulla cronologia per cominciare il montaggio.

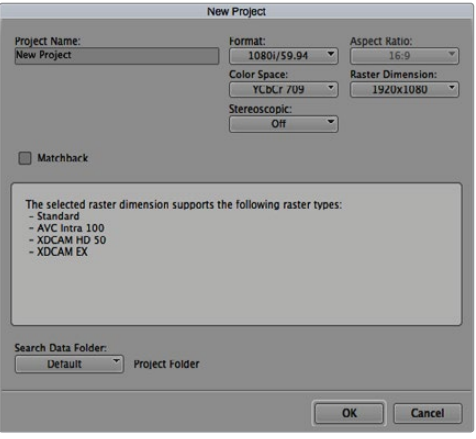

Imposta il nome e scegli le opzioni del progetto in Avid Media Composer 7.

#### **Istruzioni per Adobe Premiere Pro CC**

Per fare montaggio delle clip su Adobe Premiere Pro CC, crea un nuovo progetto con lo stesso formato video e frame rate delle clip. Questo esempio usa le impostazioni ProRes 422 HQ, 1080p25.

- **1** Apri Adobe Premiere Pro CC. Nella finestra "Welcome" seleziona "Create New/New Project". Apparirà una finestra di impostazioni del progetto.
- **2** Digita il nome del progetto. poi scegli dove salvarlo cliccando "Browse" e seleziona la cartella desiderata. Clicca "Ok" sulla finestra "Window".
- **3** Per importare le tue clip, seleziona le clip con File/Import dalla barra di menù di Adobe Premiere Pro CC. Le clip appariranno nella finestra "Project".
- **4** Trascina la prima clip per il montaggio sull'icona "New Item" in basso a destra della finestra "Project". Apparirà una nuova sequenza con le stesse impostazioni della clip.

Trascina il resto delle clip sulla cronologia per il montaggio.

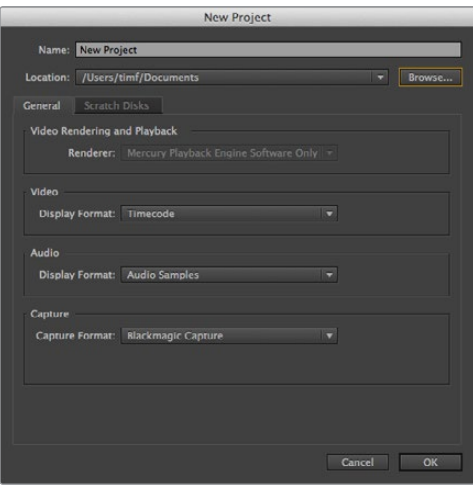

Imposta il nome e scegli le opzioni del progetto in Adobe Premiere Pro CC.

### **Istruzioni per Autodesk Smoke 2013**

Per fare montaggio con Autodesk Smoke 2013, crea un nuovo progetto con le stesse impostazioni di formato video, profondità di bit, frame rate e tipo di frame delle tue clip. Questo esempio usa le impostazioni ProRes 422 HQ, 1080p25.

- **1** Apri Smoke e apparirà la finestra di impostazioni del progetto. Clicca su "New" sotto la barra del titolo del progetto.
- **2** Si aprirà la finestra "Create New Project". Digita il nome del progetto.
- **3** Dal menù a discesa "Resolution" seleziona 1920x1080 HD 1080.
- **4** Seleziona "10 bit" di profondità, e il tipo di frame "Progressive".
- **5** Dal menù a discesa di "Config Template" seleziona 1920x1080@25000p.cfg.
- **6** In "Preferred Format" mantieni ProRes 422 HQ e clicca "Create".
- **7** Sotto la barra "User" clicca su "New".
- 8 Si aprirà la finestra "Create New User Profile", digita il tuo username e clicca "Create".
- **9** Clicca su "Start" quando la finestra "Project and User Settings" si riapre.
- **10** Dalla barra del menù, seleziona File>Import>File per importare le clip desiderate.
- **11** Una volta importate le clip nella Media Library basta trascinarle sulla cronologia per cominciare il montaggio.

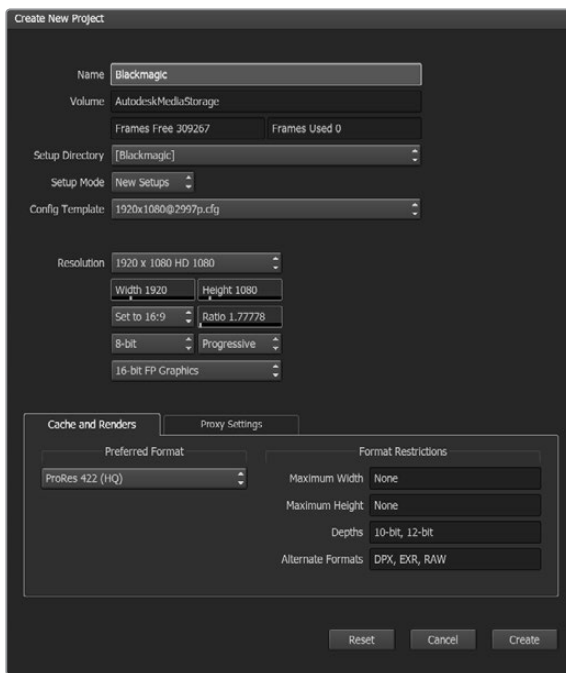

Imposta il progetto in Autodesk Smoke 2013.

# **Assistenza**

## **Supporto tecnico**

Il modo più veloce di ottenere assistenza è visitare la pagina di supporto clienti di Blackmagic Design. Lì troverai sempre il materiale di supporto più recente per il tuo Blackmagic Video Assist.

#### Pagina di supporto online di Blackmagic Design

Per il materiale più recente, inclusi software e note di supporto, visita il Centro assistenza di Blackmagic Design [www.blackmagicdesign.com/it/support](http://www.blackmagicdesign.com/support)

#### Il Forum Blackmagic Design

La pagina Forum del nostro sito web Blackmagic Design è un'ottima risorsa per ottenere informazioni utili e condividere idee creative. Qui troverai le risposte alle domande più frequenti, oltre ai consigli degli utenti esistenti e dello staff Blackmagic Design. Visita il nostro Forum su https://forum.blackmagicdesign.com

#### Contatta Blackmagic Design

Se il materiale sulla nostra pagina Forum non risponde alle tue domande, clicca su "Invia una email" nella pagina Supporto, oppure clicca su "Trova un team di supporto" per contattare direttamente il team di Blackmagic Design più vicino a te.

#### Come verificare la versione del software

Per verificare quale versione del software è installata sul tuo computer, apri la tab "About" della finestra Blackmagic Video Assist Setup.

- Su Mac OS, apri la cartella Applicazioni e seleziona Blackmagic Blackmagic Video Assist Setup. Dal menù clicca su About Blackmagic Video Setup per scoprirne la versione.
- Su Windows 7, seleziona Blackmagic Video Assist Setup dal menù Start. Dal menù Help clicca su About Blackmagic Video Assist Setup per scoprirne la versione.
- Su Windows 8, seleziona Blackmagic Teranex Setup dall'icona Blackmagic Teranex Setup nella pagina Start. Dal menù Help clicca su About Blackmagic Video Assist Setup per scoprirne la versione.

#### Dove trovare gli aggiornamenti più recenti del software

Dopo aver verificato quale versione del software Blackmagic [Video Assist è installata sul tuo computer,](http://www.blackmagicdesign.com/support/) [visita la pagina Supporto di Blackmagic Design su w](http://www.blackmagicdesign.com/support/)ww.blackmagicdesign.com/it/support per scaricare gli aggiornamenti più recenti. Ti consigliamo di non aggiornare il software se stai lavorando ad un progetto importante.

# **Garanzia**

### **Garanzia limitata di un anno**

Blackmagic Design garantisce che questo prodotto è fornito privo di difetti nei materiali e nella manifattura per un periodo di un anno a partire dalla data d'acquisto. Durante il periodo di garanzia Blackmagic Design riparerà o, a sua scelta, sostituirà tutti i componenti che risultino difettosi esonerando il Cliente da costi aggiuntivi, purché questi vengano restituiti dal Cliente.

Per ottenere l'assistenza coperta dalla presente garanzia, il Cliente deve notificare Blackmagic Design del difetto entro il periodo di garanzia. Il Cliente è responsabile del costo di imballaggio e di spedizione del prodotto al centro di assistenza indicato da Blackmagic Design. Il costo include spedizione, assicurazione, tasse, dogana, e altre spese pertinenti alla resa del prodotto a Blackmagic Design.

Questa garanzia perde di validità per danni causati da un utilizzo improprio, o da manutenzione e cura inadeguate del prodotto. Blackmagic Design non ha obbligo di assistenza e riparazione sotto garanzia per danni al prodotto risultanti da: a) previ tentativi di installazione, riparazione o manutenzione da personale non autorizzato, ovvero al di fuori del personale Blackmagic Design, b) previ usi impropri o tentativi di connessione ad attrezzatura incompatibile al prodotto, c) previo uso di parti o ricambi non originali Blackmagic Design, o d) previe modifiche o integrazione del prodotto ad altri prodotti, con il risultato di rendere la riparazione più difficoltosa o di allungare le tempistiche di eventuali ispezioni atte alla riparazione. La presente garanzia di Blackmagic Design sostituisce qualsiasi altra garanzia, esplicita o implicita. Blackmagic Design e i suoi fornitori escludono qualsiasi altra garanzia implicita di commerciabilità o di idoneità ad un uso specifico. L'intera responsabilità di Blackmagic Design e l'unico esclusivo ricorso dell'utente per qualsiasi danno arrecato di natura indiretta, specifica, accidentale o consequenziale, anche qualora Blackmagic Design fosse stata avvertita della possibilità di tali danni, è la riparazione o la sostituzione dei prodotti difettosi. Blackmagic Design non si assume alcuna responsabilità per qualsiasi uso illegale del dispositivo da parte del Cliente. Blackmagic Design non si assume alcuna responsabilità per danni derivanti dall'uso di questo prodotto. Il Cliente utilizza questo prodotto a proprio rischio.

© Copyright 2016 Blackmagic Design. Tutti i diritti riservati. 'Blackmagic Design', 'DeckLink', 'HDLink', 'Workgroup Videohub', 'Multibridge Pro', 'Multibridge Extreme', 'Intensity' and 'Leading the creative video revolution' sono marchi registrati negli Stati Uniti e in altri Paesi. Altri nomi di prodotti e aziende qui contenuti possono essere marchi dei rispettivi proprietari.